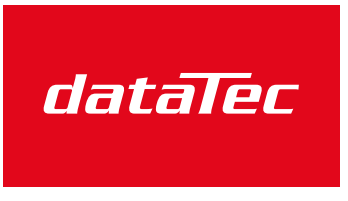

Mess- und Prüftechnik. Die Experten.

Ihr Ansprechpartner / Your Partner:

dataTec AG E-Mail: info@datatec.eu >>> www.datatec.eu

## **Multi-Function Programmable Oscilloscope**

MPO-2000 Series

**USER MANUAL** 

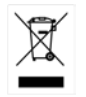

ISO-9001 CERTIFIED MANUFACTURER

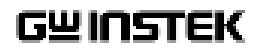

This manual contains proprietary information, which is protected by copyright. All rights are reserved. No part of this manual may be photocopied, reproduced or translated to another language without prior written consent of Good Will company.

The information in this manual was correct at the time of printing. However, Good Will continues to improve products and reserves the rights to change specification, equipment, and maintenance procedures at any time without notice.

**Good Will Instrument Co., Ltd. No. 7-1, Jhongsing Rd., Tucheng Dist., New Taipei City 236, Taiwan** 

## **Table of Contents**

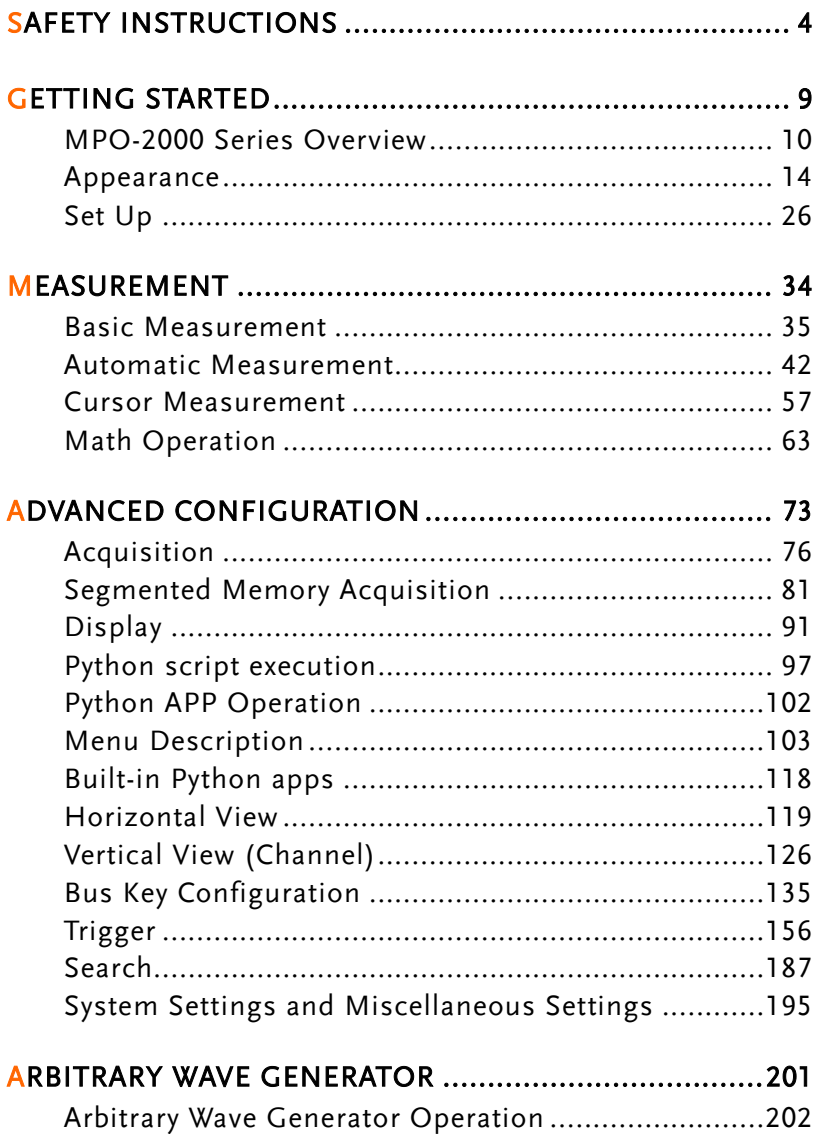

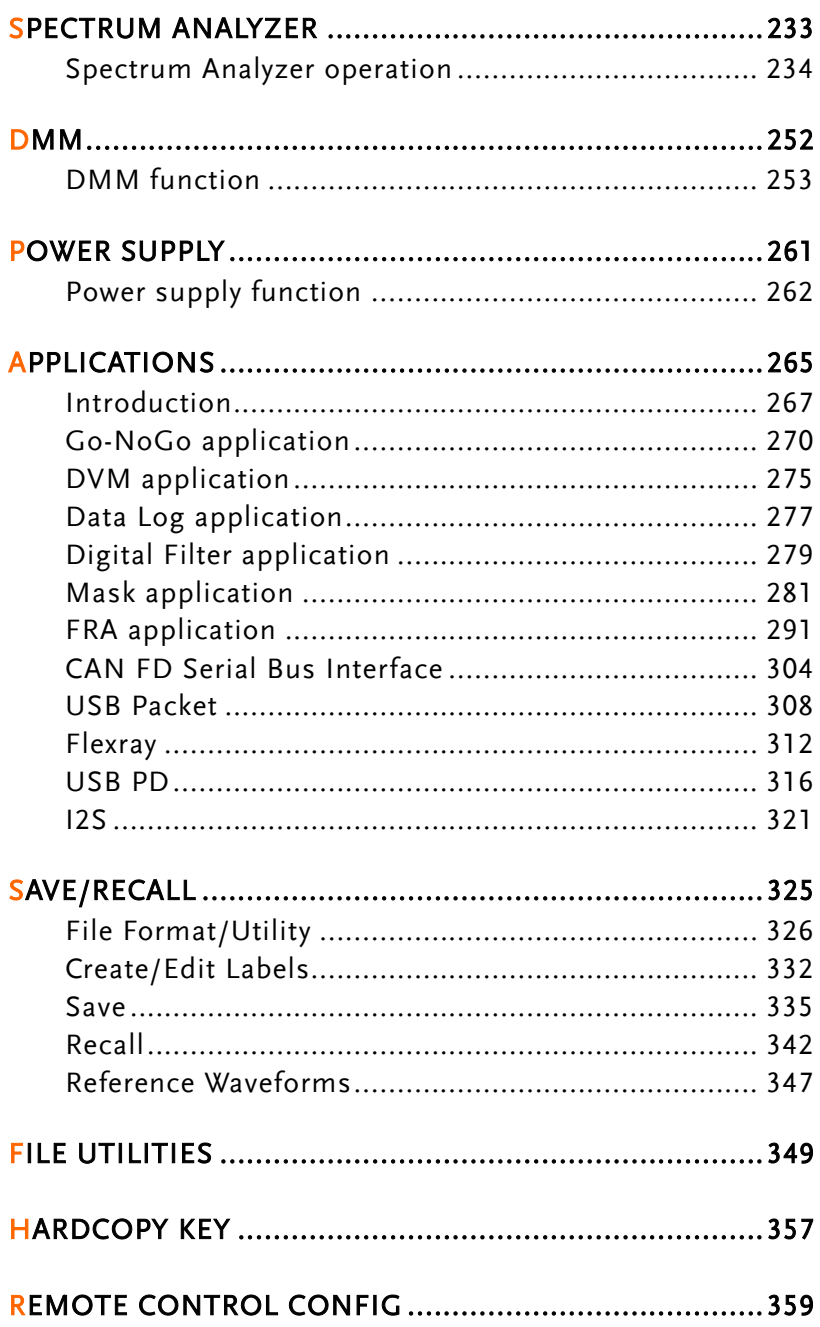

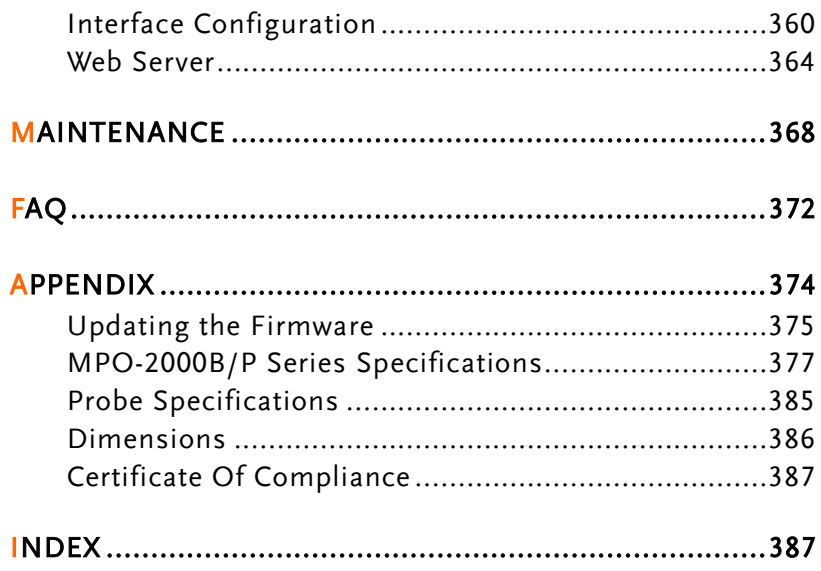

# **SAFETY INSTRUCTIONS**

This chapter contains important safety instructions that you must follow during operation and storage. Read the following before any operation to insure your safety and to keep the instrument in the best possible condition.

### Safety Symbols

These safety symbols may appear in this manual or on the Product name.

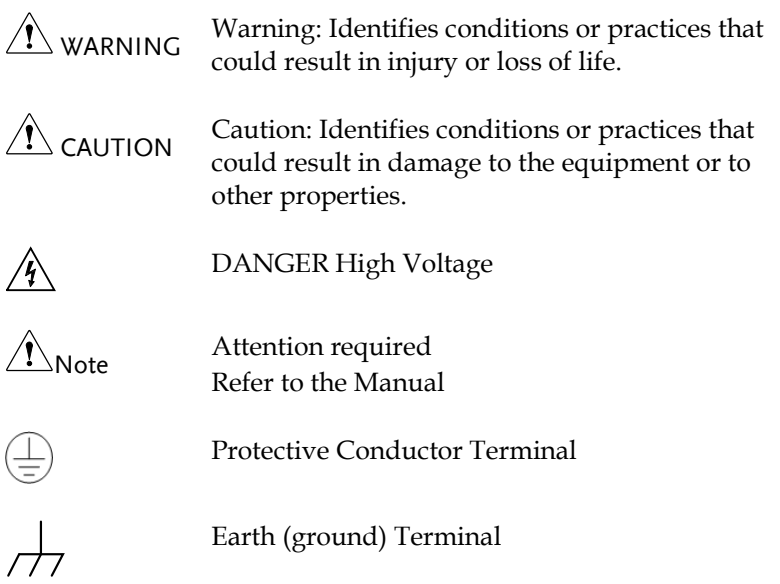

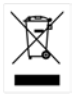

Do not dispose electronic equipment as unsorted municipal waste. Please use a separate collection facility or contact the supplier from which this instrument was purchased.

### Safety Guidelines

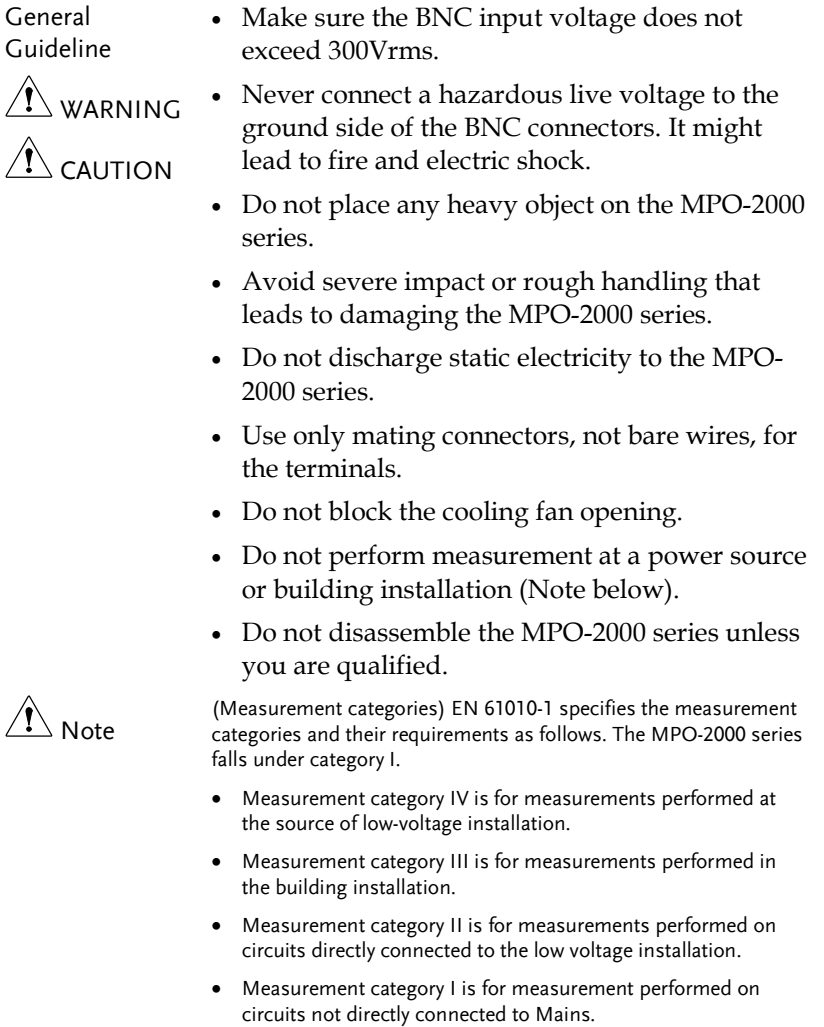

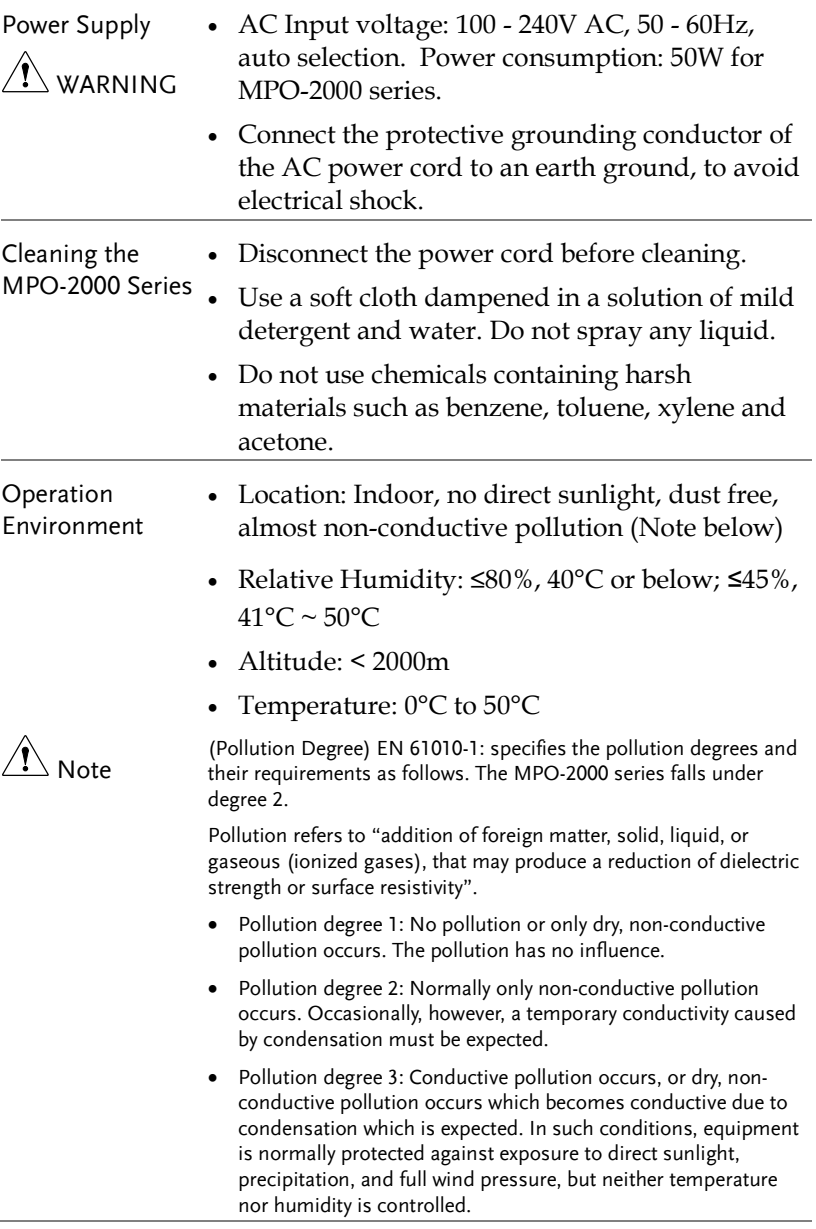

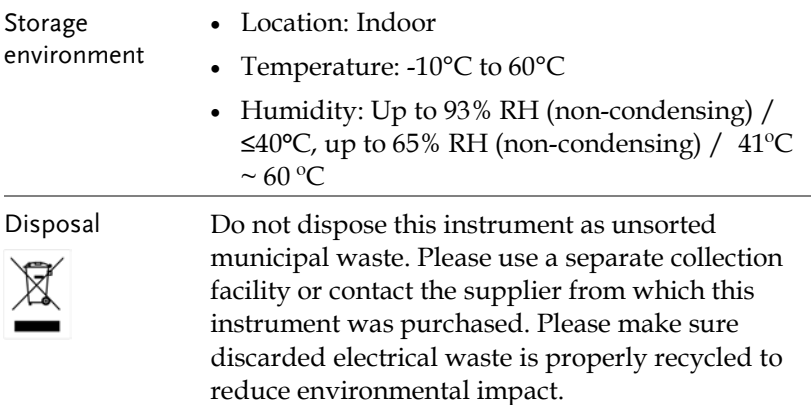

#### Power cord for the United Kingdom

When using the oscilloscope in the United Kingdom, make sure the power cord meets the following safety instructions.

NOTE: This lead/appliance must only be wired by competent persons

 $\bigwedge$ warning: This appliance must be earthed

IMPORTANT: The wires in this lead are coloured in accordance with the following code:

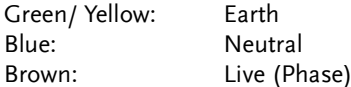

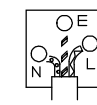

As the colours of the wires in main leads may not correspond with the coloured marking identified in your plug/appliance, proceed as follows:

The wire which is coloured Green & Yellow must be connected to the Earth terminal marked with either the letter E, the earth symbol or coloured Green/Green & Yellow.

The wire which is coloured Blue must be connected to the terminal which is marked with the letter N or coloured Blue or Black.

The wire which is coloured Brown must be connected to the terminal marked with the letter L or P or coloured Brown or Red.

If in doubt, consult the instructions provided with the equipment or contact the supplier.

This cable/appliance should be protected by a suitably rated and approved HBC mains fuse: refer to the rating information on the equipment and/or user instructions for details. As a guide, a cable of 0.75mm<sup>2</sup> should be protected by a 3A or 5A fuse. Larger conductors would normally require 13A types, depending on the connection method used.

Any exposed wiring from a cable, plug or connection that is engaged in a live socket is extremely hazardous. If a cable or plug is deemed hazardous, turn off the mains power and remove the cable, any fuses and fuse assemblies. All hazardous wiring must be immediately destroyed and replaced in accordance to the above standard.

## **GETTING STARTED**

This chapter describes the MPO-2000 series in a nutshell, including its main features and front / rear panel. After going through the overview, follow the Set Up section to properly set up the device for first time use. The Set Up section also includes an introduction on how to use this manual effectively.

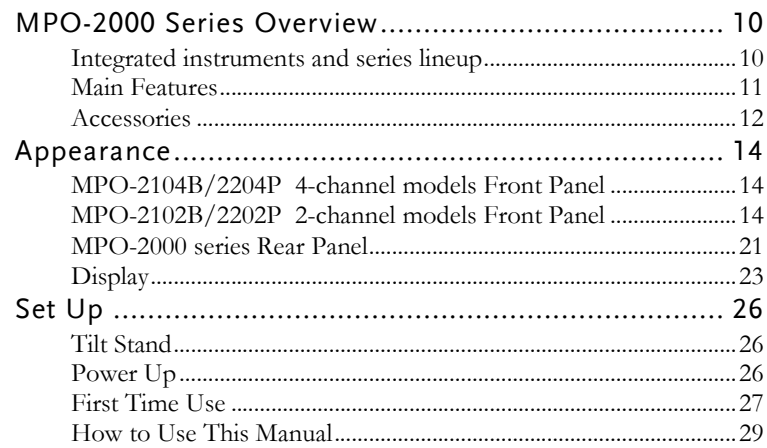

## MPO-2000 Series Overview

#### Integrated instruments and series lineup

The MPO-2000 series have different features implemented instruments:

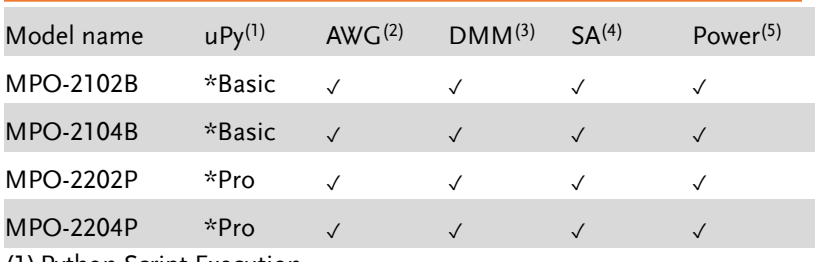

(1)Python Script Execution

(2) Arbitrary Wave Generator

(3) Digital Multi-Meter

(4) Spectrum Analyzer

(5) Power Supply

\*: Please refer to the section of the "Python script execution" for the details of the difference between the basic version and the professional version.

The MPO-2000 series consists of 4 models, divided into 2-channel and 4-channel versions. Note that throughout the user manual, the term "MPO-2000 series" refers to all models of the series, unless stated otherwise.

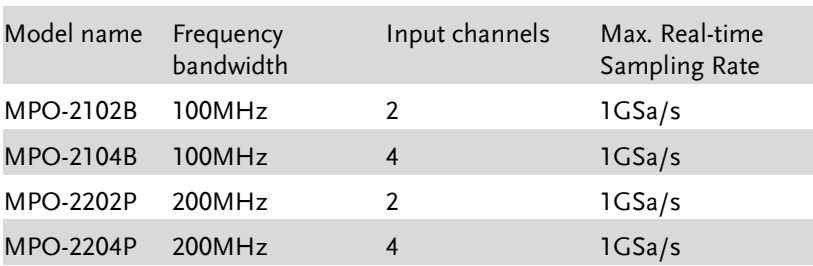

#### Main Features

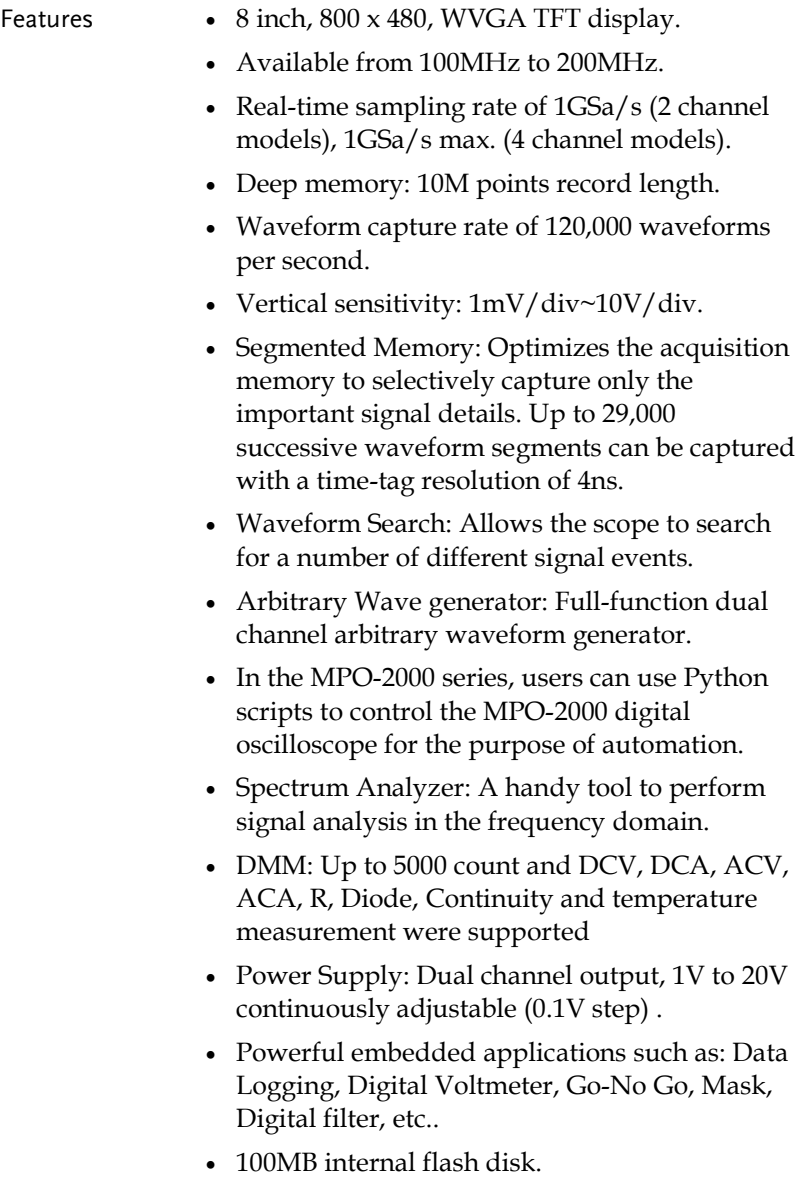

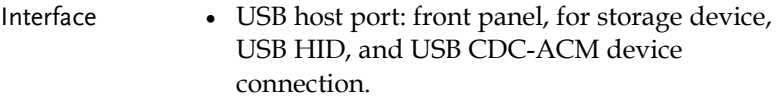

- USB device port: rear panel, for remote control or printing.
- Ethernet port as standard.
- Probe compensation output with selectable output frequency (1kHz ~ 200kHz).
- Calibration output.

#### Accessories

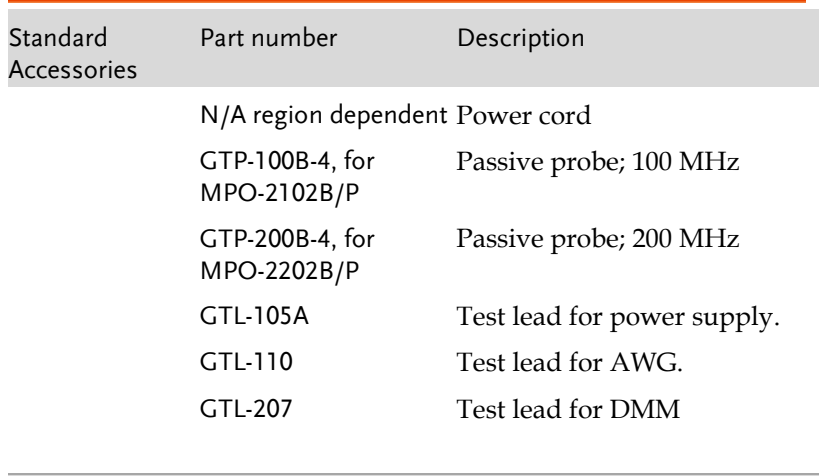

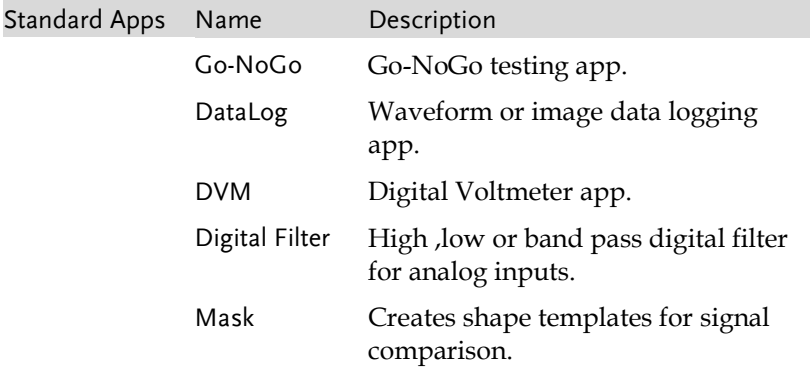

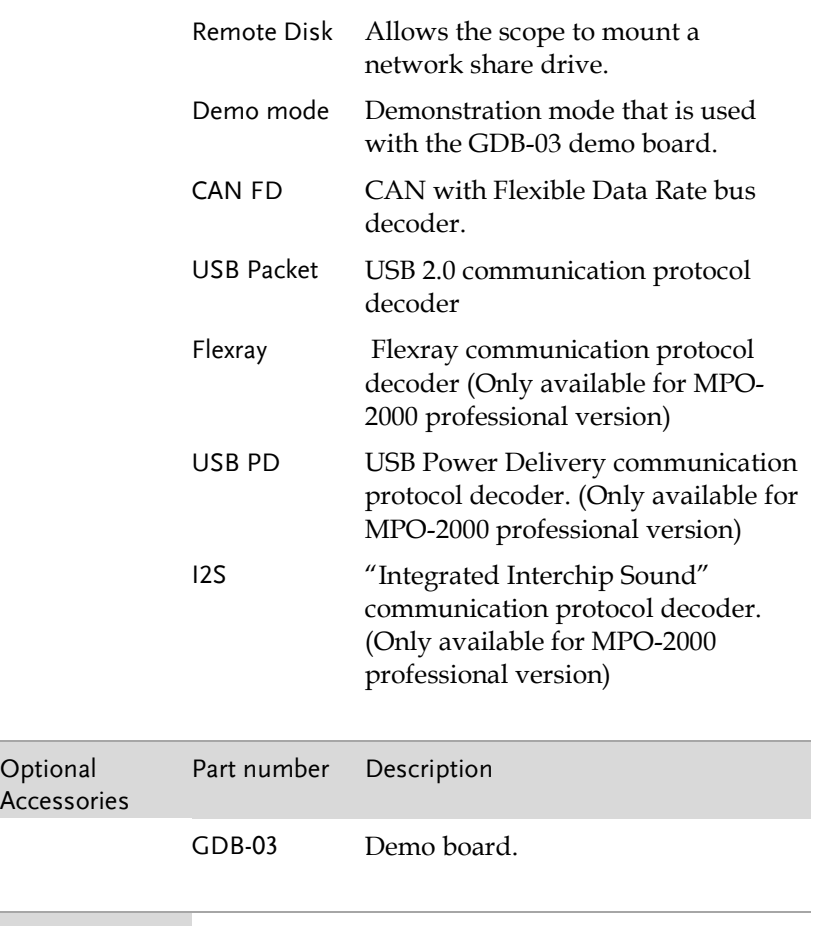

Drivers, others LabVIEW driver

### Appearance

#### MPO-2104B/2204P 4-channel models Front Panel

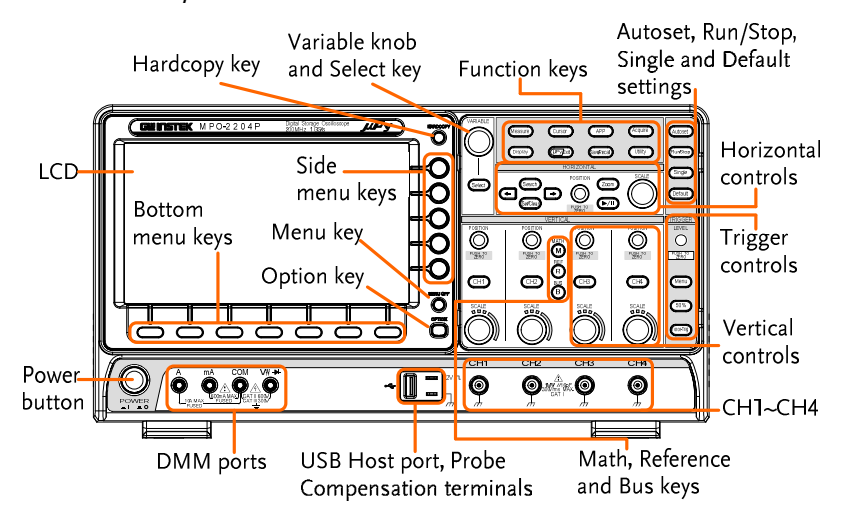

MPO-2102B/2202P 2-channel models Front Panel

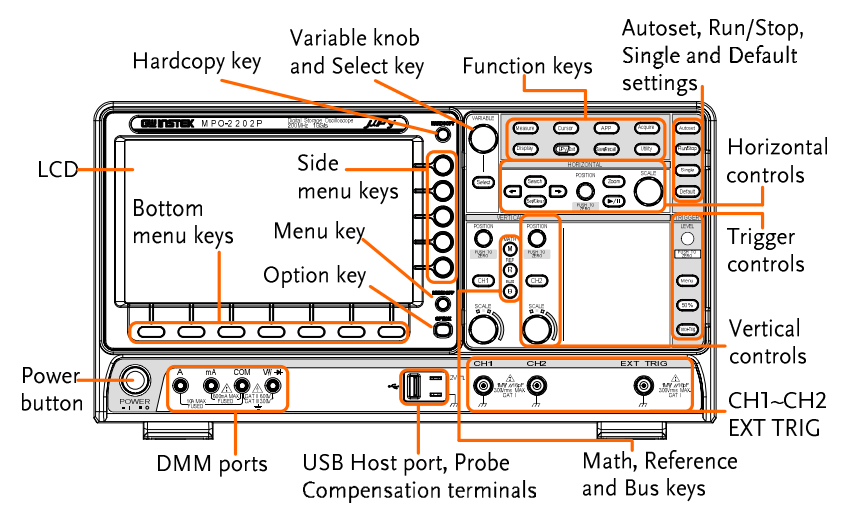

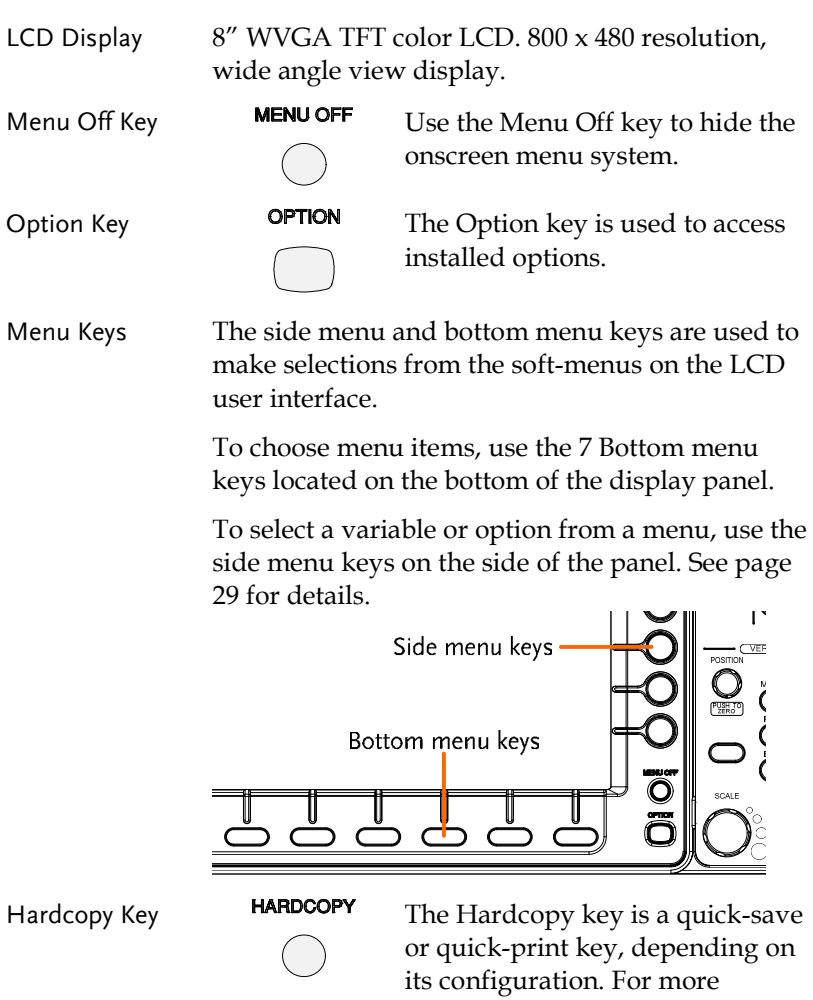

information see pages [357.](#page-358-0) 

Variable Knob and Select Key

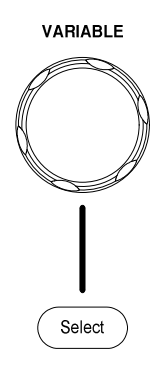

The Variable knob is used to increase/decrease values or to move between parameters.

The Select key, when lit up, is used to make selections.

Function Keys The Function keys are used to enter and configure different functions on the MPO-2000 series.

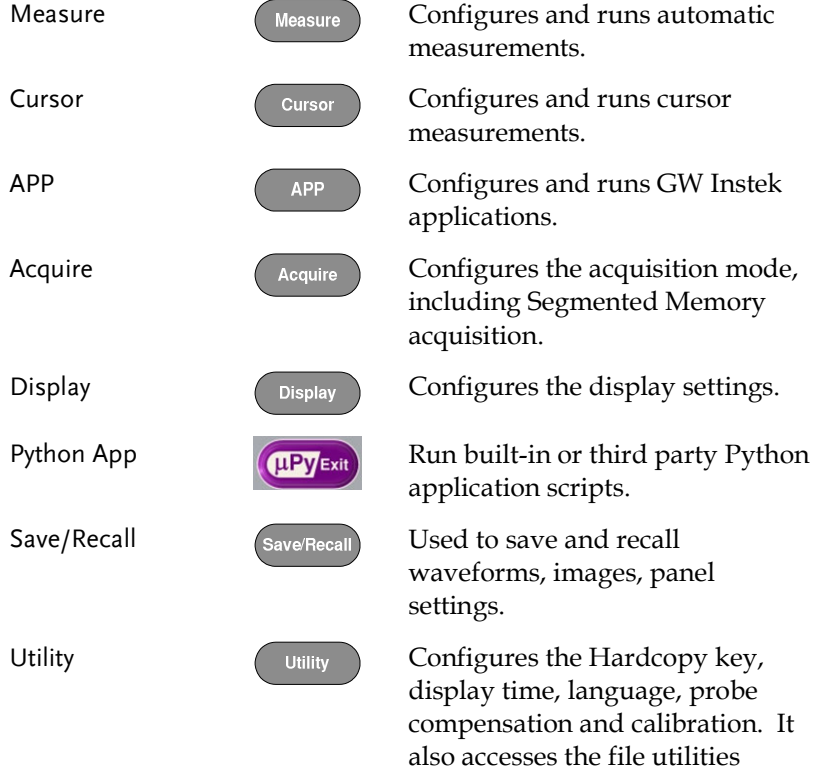

menu.

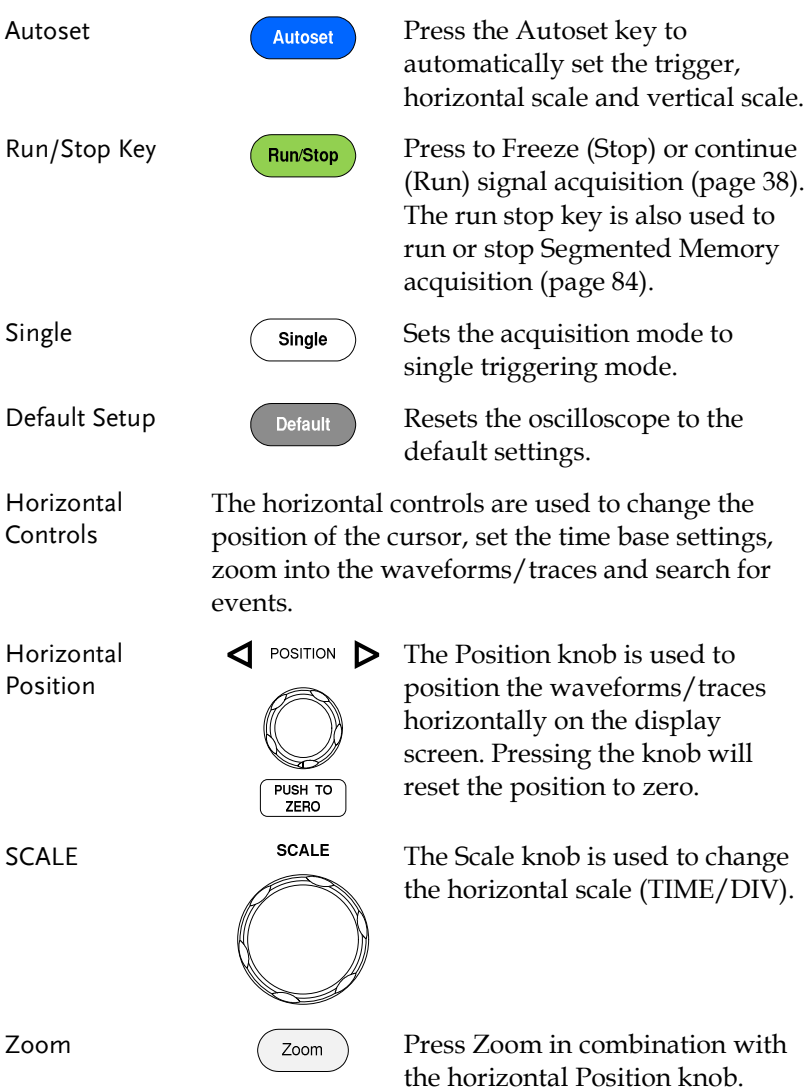

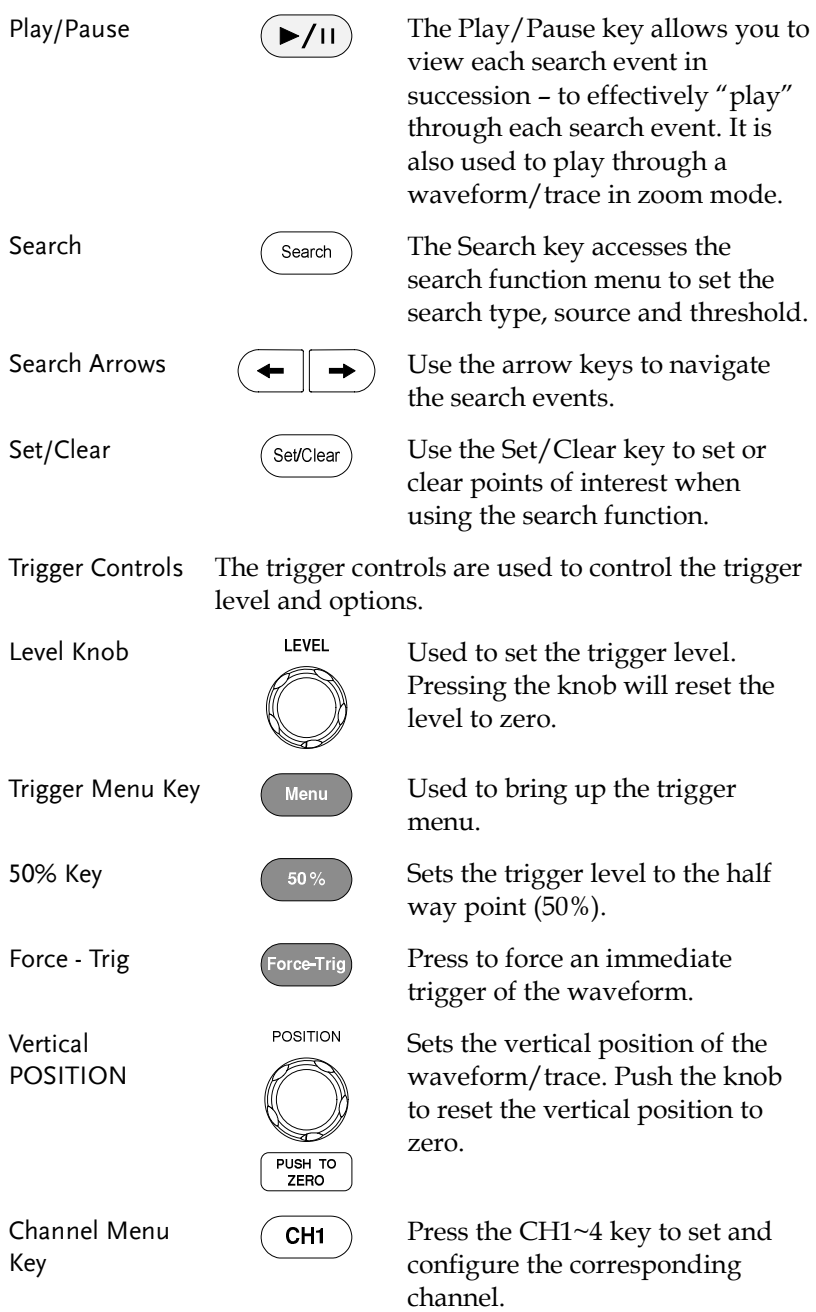

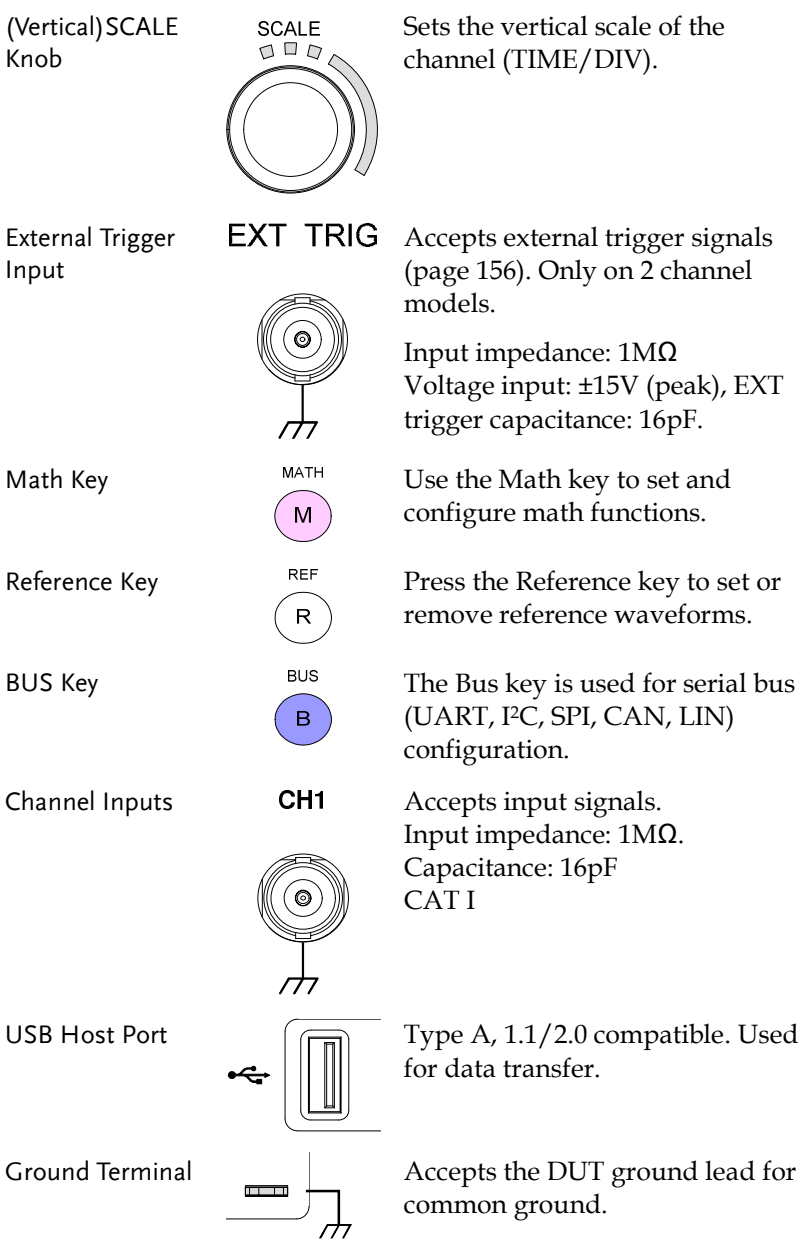

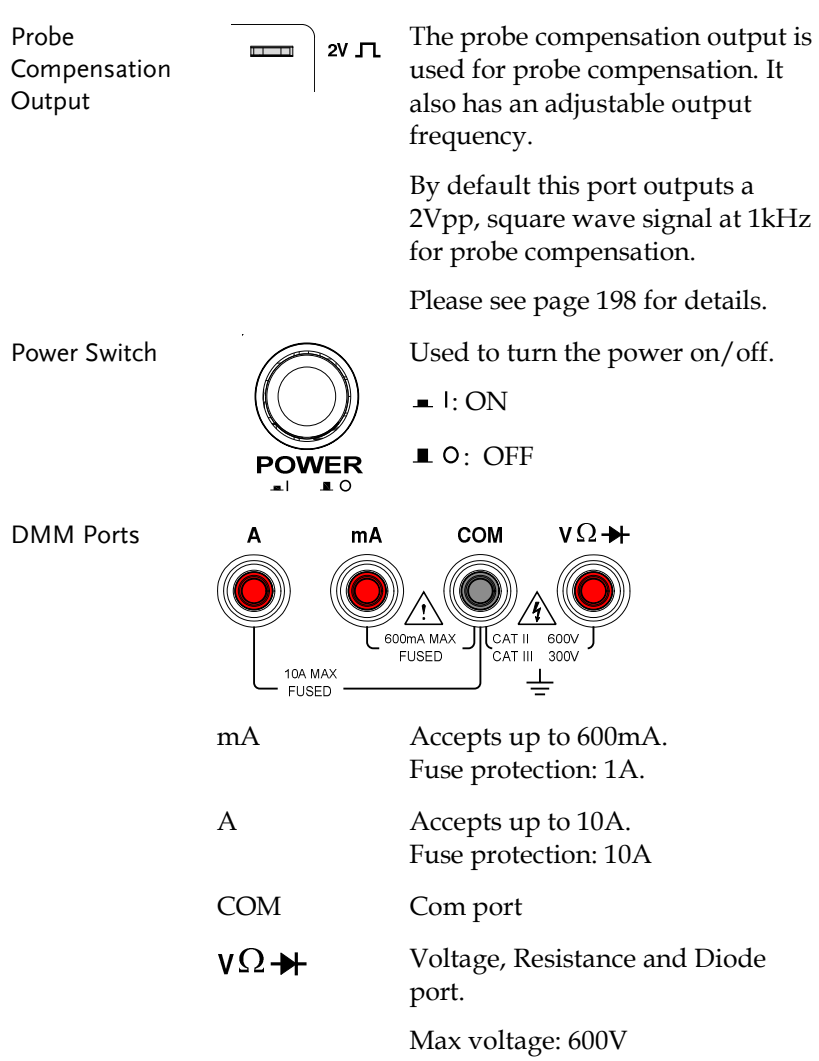

#### MPO-2000 series Rear Panel

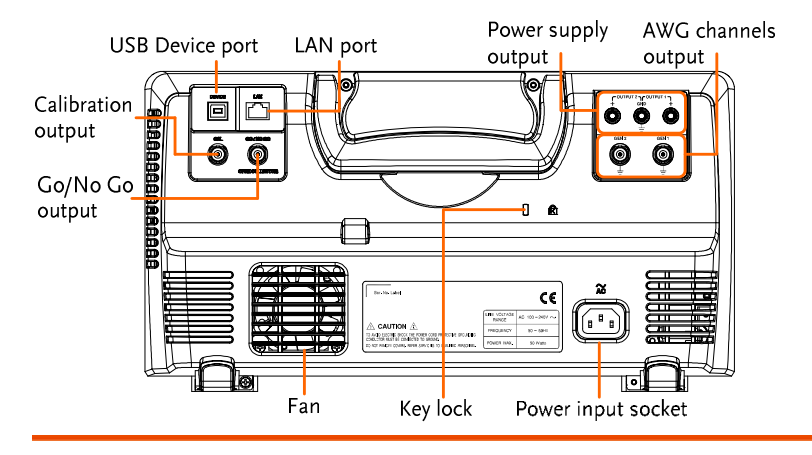

Calibration **Output** 

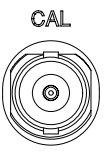

Outputs the signal for vertical scale accuracy calibration (page [369\).](#page-370-0)

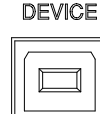

USB Device Port DEVICE The USB Device port is used for remote control.

LAN (Ethernet) Port

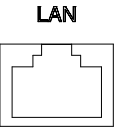

The LAN port is used for remote control over a network or when combined with the Remote Disk app, allows the scope to be mounted to a share disk.

Power Input Socket

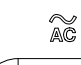

 $\Box$ Ē

E

Power cord socket accepts AC mains, 100 ~ 240V, 50/60Hz.

For power up sequence, see page [26.](#page-27-0) 

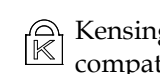

Security Slot  $\bigcap_{\mathbb{K}}$  Kensington security slot compatible.

Go-No Go Output

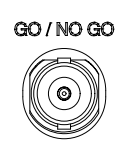

Outputs Go-No Go test results (page [270\)](#page-271-0) as a 500us pulse signal.

#### OPEN COLLECTOR

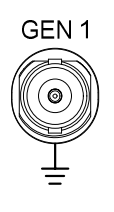

AWG Output GEN1 Output the GEN1 or GEN2 signal from the Arbitrary Wave Generator function. (see page [203\)](#page-204-0).

Power Supply outputs

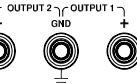

Dual power supply outputs, , (see page [261\)](#page-262-0).

#### Display

Below is a general description of the main display.

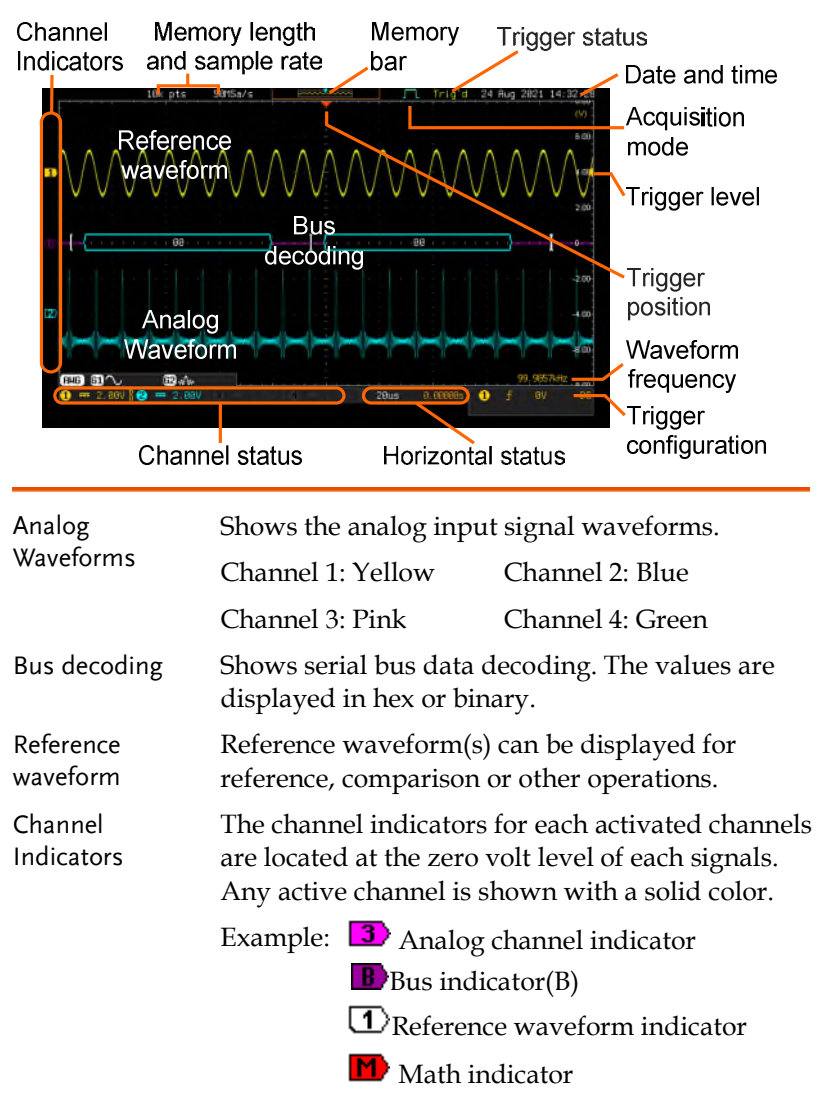

Trigger Position Shows the position of the trigger.

Horizontal Status Shows the horizontal scale and position.

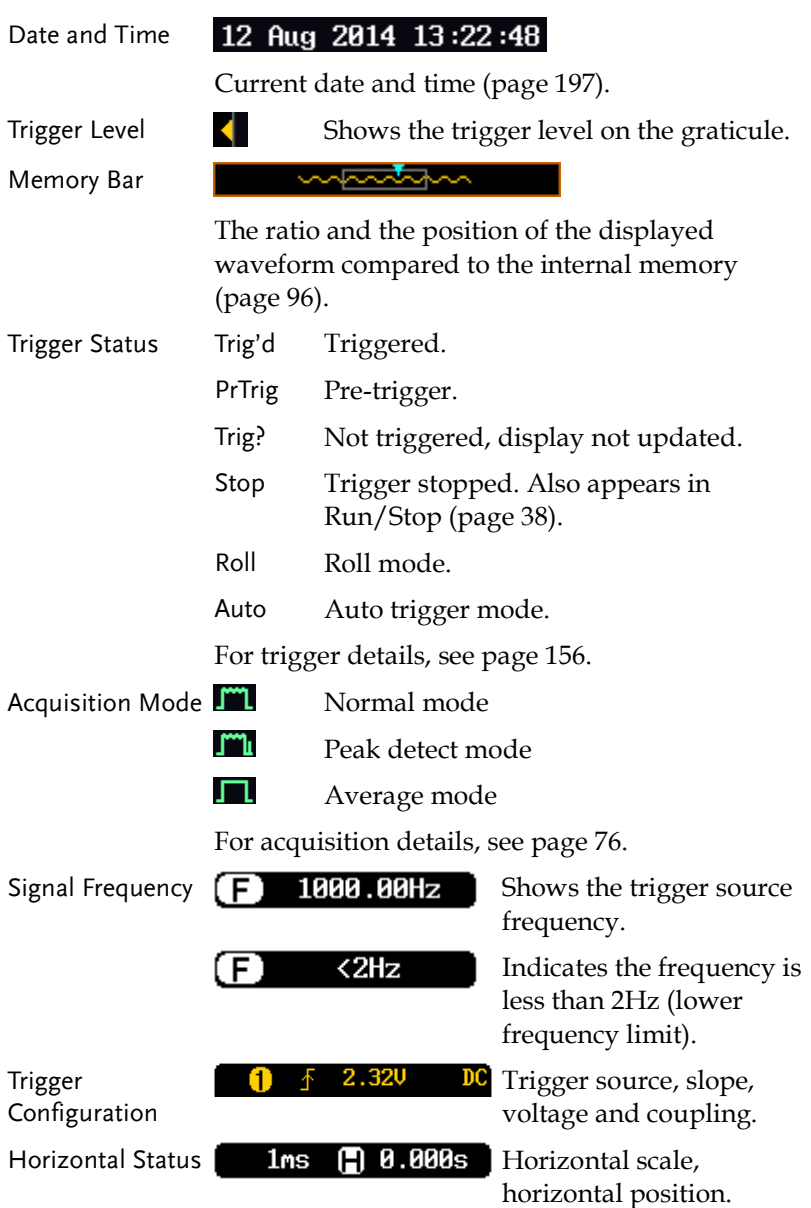

For trigger details, see page [156.](#page-157-0) 

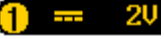

Channel Status  $\begin{bmatrix} 1 & -1 \\ 1 & -1 \end{bmatrix}$  Channel 1, DC coupling, 2V/Div.

For channel details, see page [126.](#page-127-0) 

## Set Up

#### Tilt Stand

Tilt To tilt, pull the legs forward, as shown below.

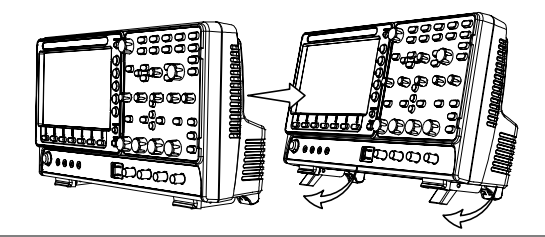

Stand To stand the scope upright, push the legs back under the casing as shown below.

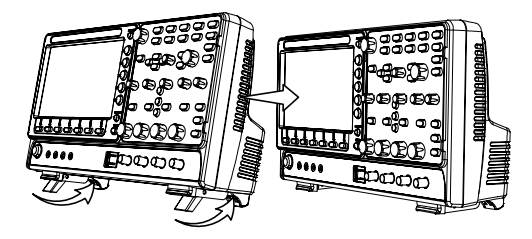

#### <span id="page-27-0"></span>Power Up

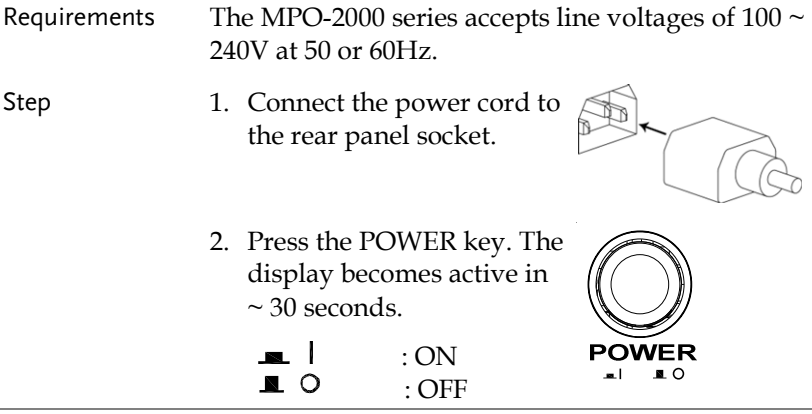

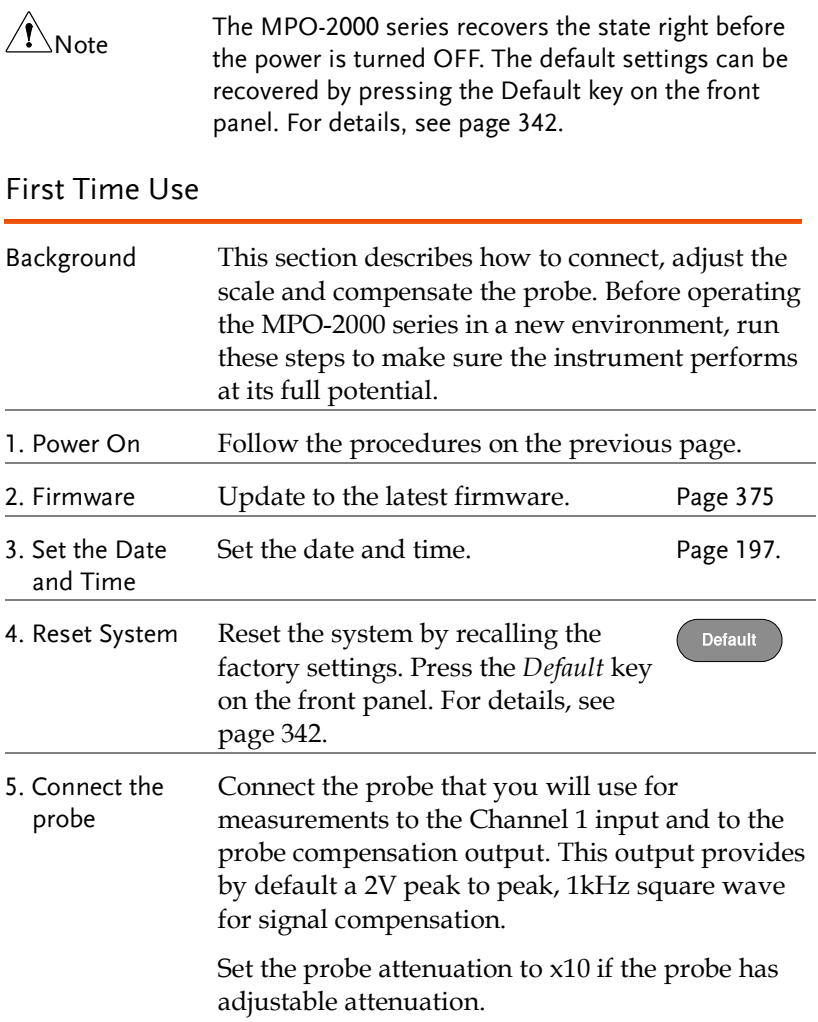

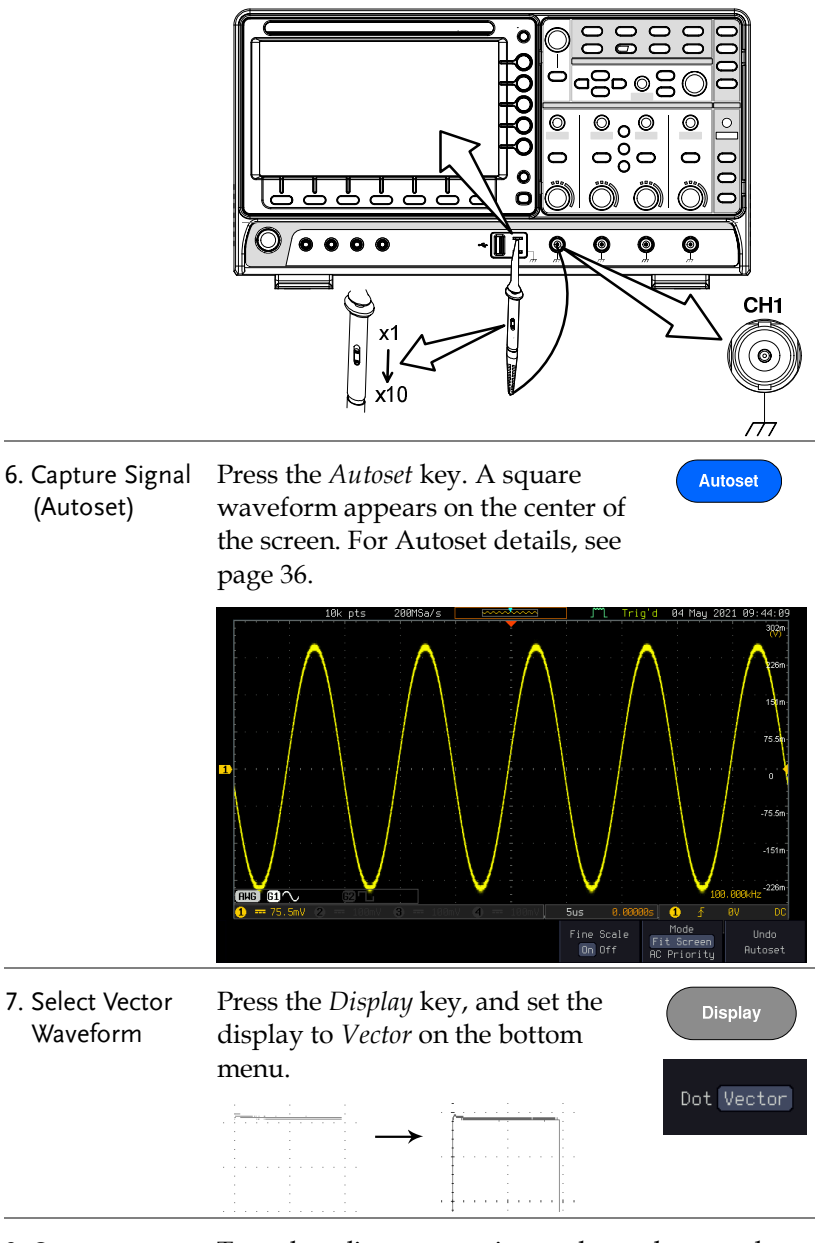

8. Compensate the probe Turn the adjustment point on the probe to make the square waveform as flat as possible.

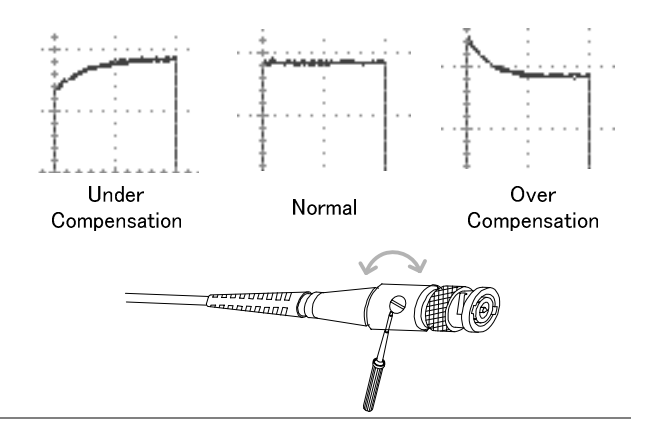

9. Start operations Continue with the other operations.

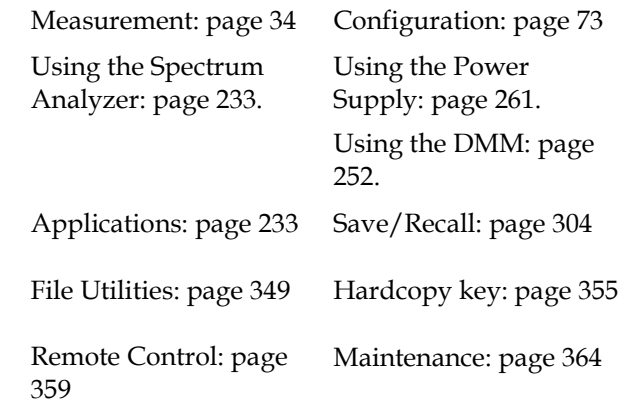

#### <span id="page-30-0"></span>How to Use This Manual

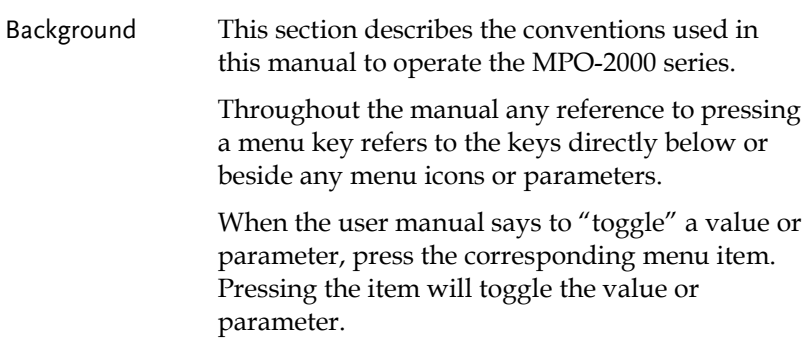

Active parameters are highlighted for each menu item. For example in the example below, Coupling is currently set to DC.

If a menu item can be toggled from one value or parameter to another, the available options will be visible, with the current option highlighted. In the example below the slope can be toggled from a rising slope to a falling slope or either slope.

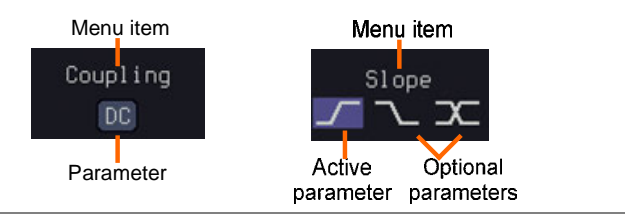

Selecting a Menu Item, Parameter or Variable

When the user manual says to "select" a value from one of the side menu parameters, first press the corresponding menu key and use the Variable knob to either scroll through a parameter list or to increase or decrease a variable.

```
Example 1
```
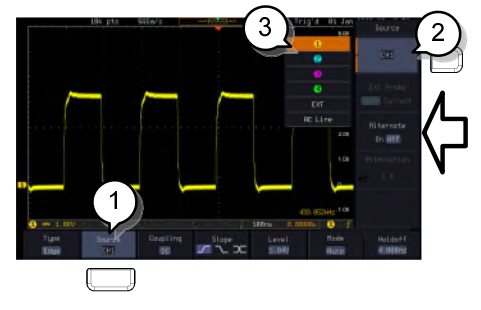

- 3. Press a bottom menu key to access the side menu.
- 4. Press a side menu key to either set a parameter or to access a sub menu.

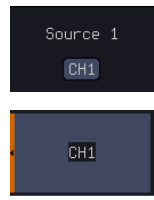

**VARIABLE** 

- 5. If accessing a sub menu or setting a variable parameter, use the Variable knob to scroll through menu items or variables. Use the Select key to confirm and exit. The Select key is lit-up when such selection can be made.
- 6. Press the same bottom menu key again to reduce the side menu.
- Select Source 1  $CH1$
- Example 2 For some variables, a circular arrow icon indicates that the variable for that menu key can be edited with the Variable knob.

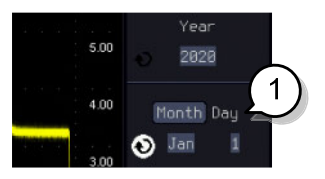

7. Press the desired menu key to select it. The circular arrow will become highlighted.

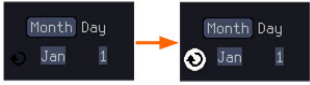

8. Use the Variable knob to edit the value.

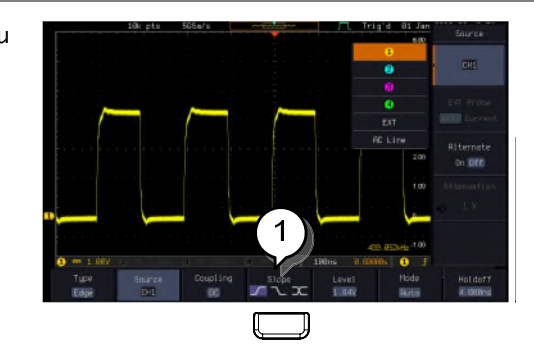

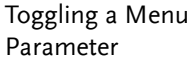

9. Press the bottom menu key to toggle the parameter.

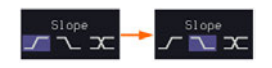

Reduce Side Menu

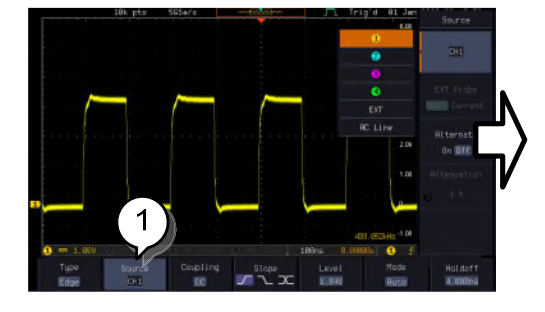

10. To reduce the side menu, press the corresponding bottom menu that brought up the side menu.

For example: Press the *Source* soft-key to reduce the Source menu.

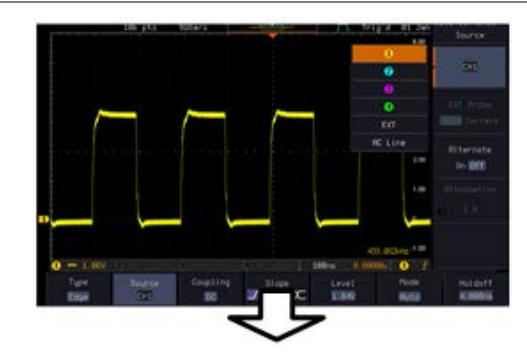

11. Press the relevant function key again to reduce the bottom menu. For example: press the Trigger Menu key to reduce the trigger menu.

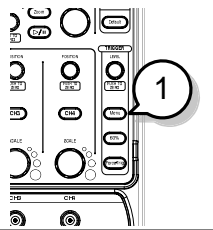

#### Reduce Lower Menu

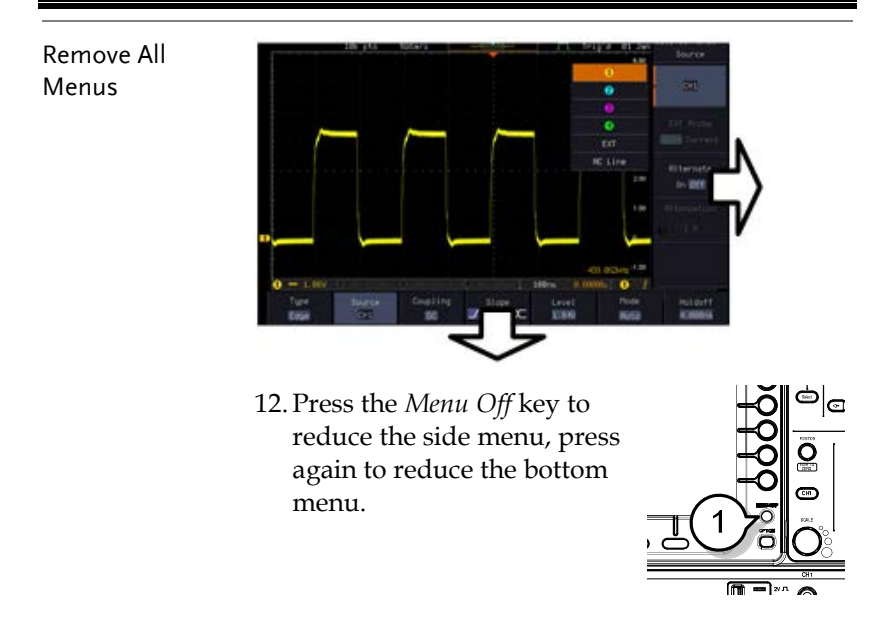

Remove On-Screen Messages 13. The *Menu Off* key can also be used to remove any on screen messages.

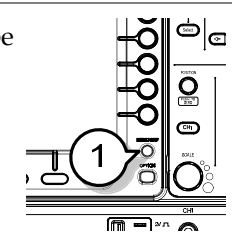

# <span id="page-35-0"></span>**MEASUREMENT**

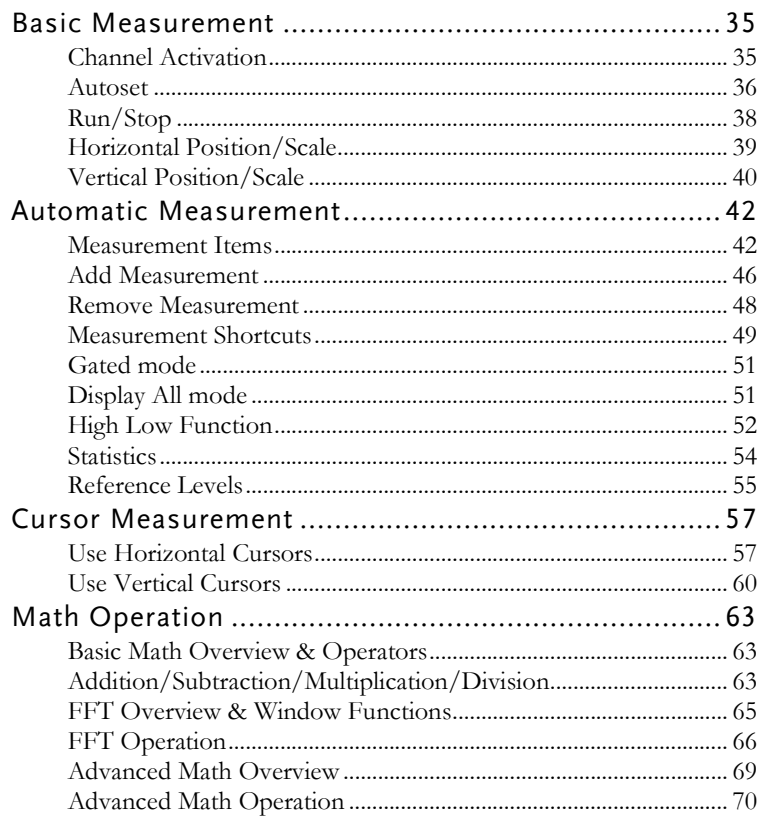
## Basic Measurement

This section describes the basic operations required in capturing, viewing and measuring the input signal. For more detailed or more specific operations, see the following chapters.

- Advanced Configuration  $\rightarrow$  from page [73](#page-74-0)
- Arbitrary Wave Generator  $\rightarrow$  from page [201](#page-202-0)
- Spectrum Analyzer  $\rightarrow$  from page [233](#page-234-0)
- Digital Multi-meter  $\rightarrow$  from page [252](#page-253-0)
- Power Supply  $\rightarrow$  from page [261](#page-262-0)
- Applications  $\rightarrow$  from page [265](#page-266-0)

Before operating the oscilloscope, please see the Getting Started chapter, page [9.](#page-10-0)

### Channel Activation

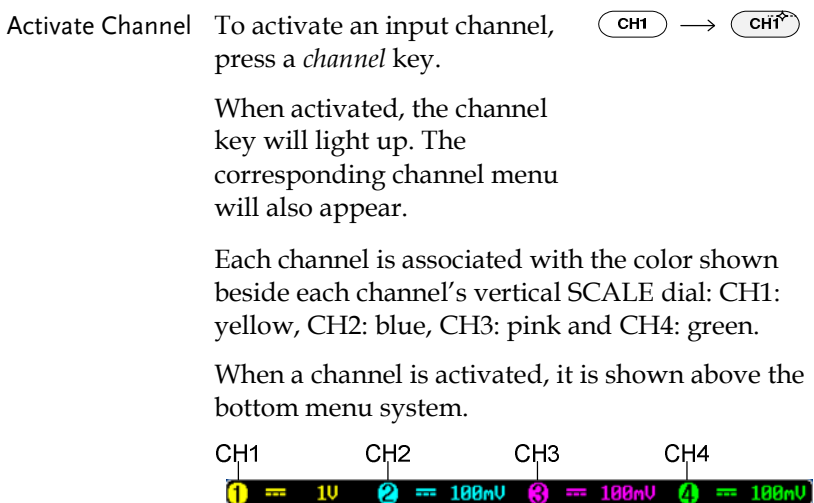

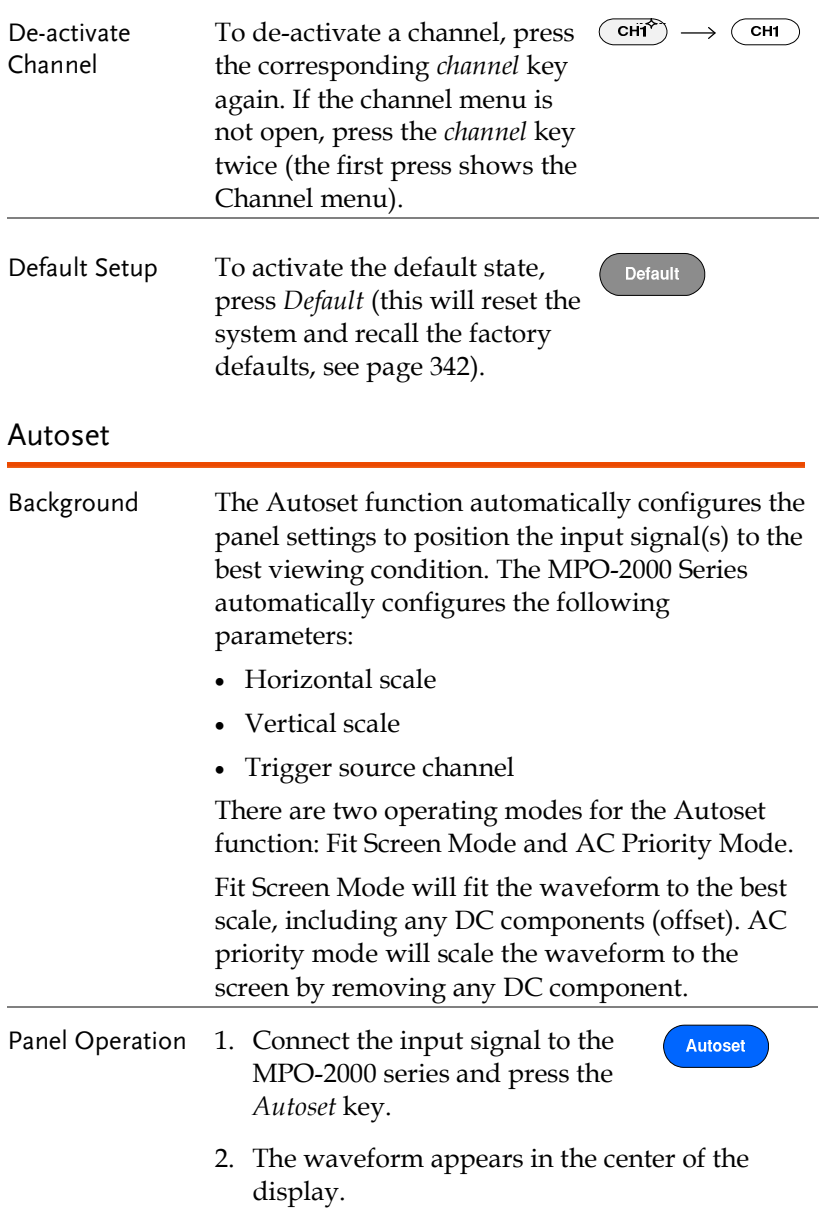

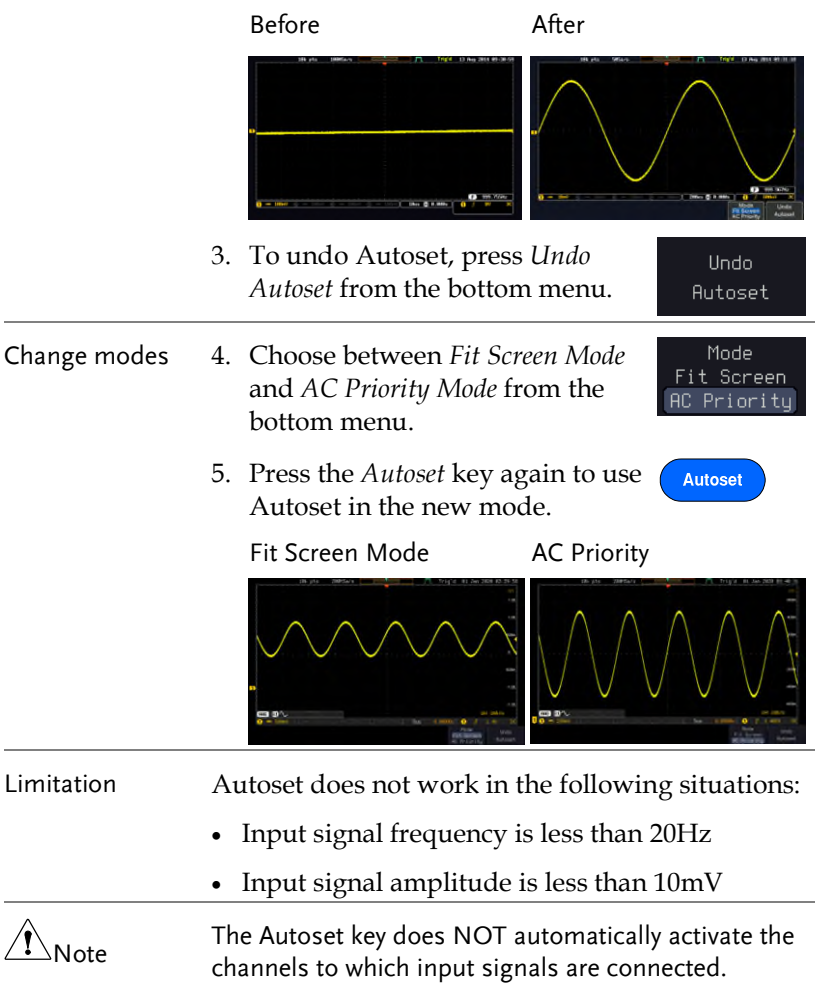

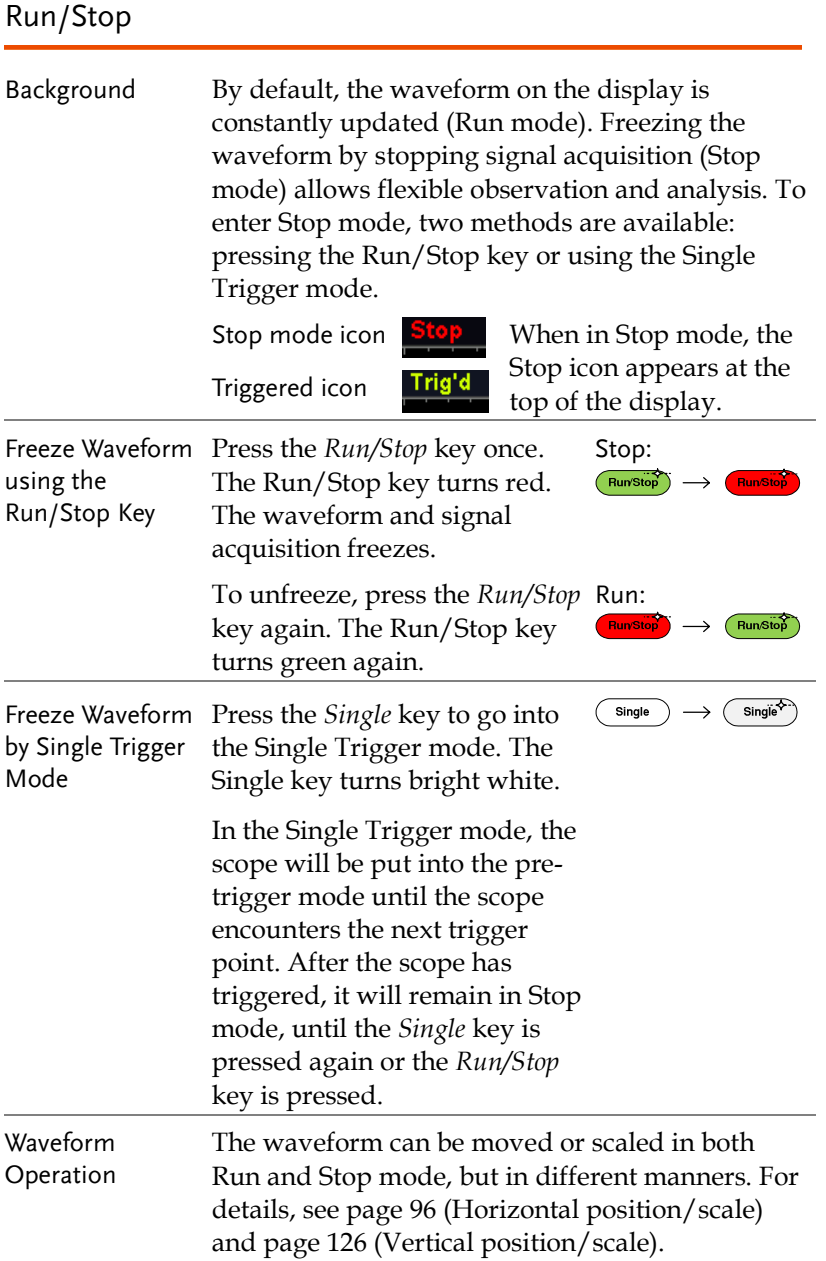

#### Horizontal Position/Scale

For more detailed configuration, see page [96.](#page-97-0) 

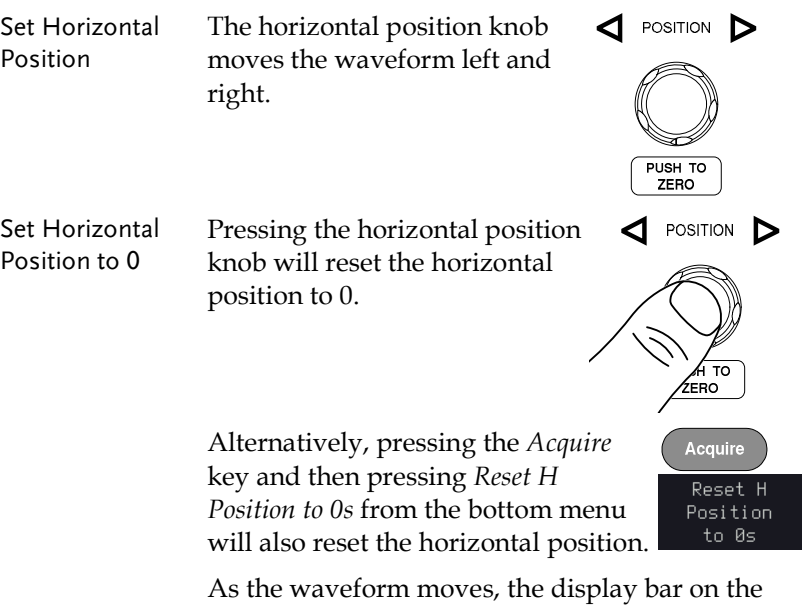

top of the display indicates the portion of the waveform currently shown on the display and the position of the horizontal marker on the waveform.

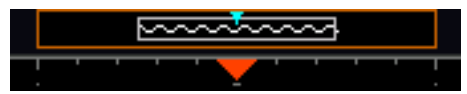

Position Indicator The horizontal position is shown at the bottom of the display grid to the right of the H icon.

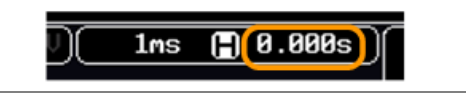

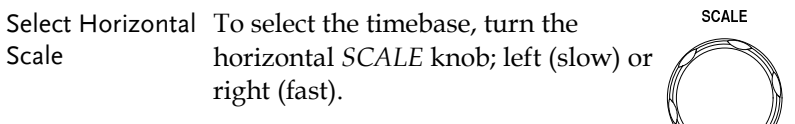

Range  $1ns/div \sim 100s/div$ , 1-2-5 increments

The scale is displayed to the left of the H icon at the bottom of the screen.

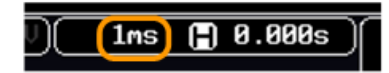

Display bar The display bar indicates how much of the waveform is displayed on the screen at any given time. Changes to timebase will be reflected on the display bar.

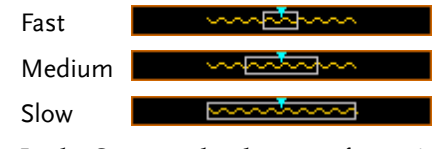

Stop mode In the Stop mode, the waveform size changes according to the scale.

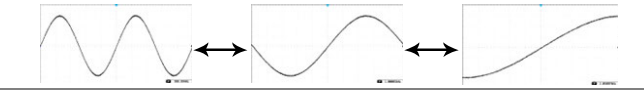

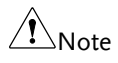

 $\hat{\mathcal{N}}_{\text{Nots}}$  The Sample rate changes according to the timebase and record length. See page [80.](#page-81-0) 

### Vertical Position/Scale

For more detailed configuration, see page [126.](#page-127-0) 

POSITION Set Vertical To move the waveform up or down, turn Position the *vertical position knob* for each channel.

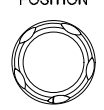

PUSH TO

Push the *vertical position knob* to reset the position to 0.

As the waveform moves, the vertical position of the channel indicator appears on the display.

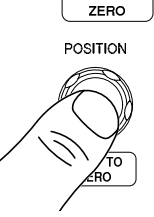

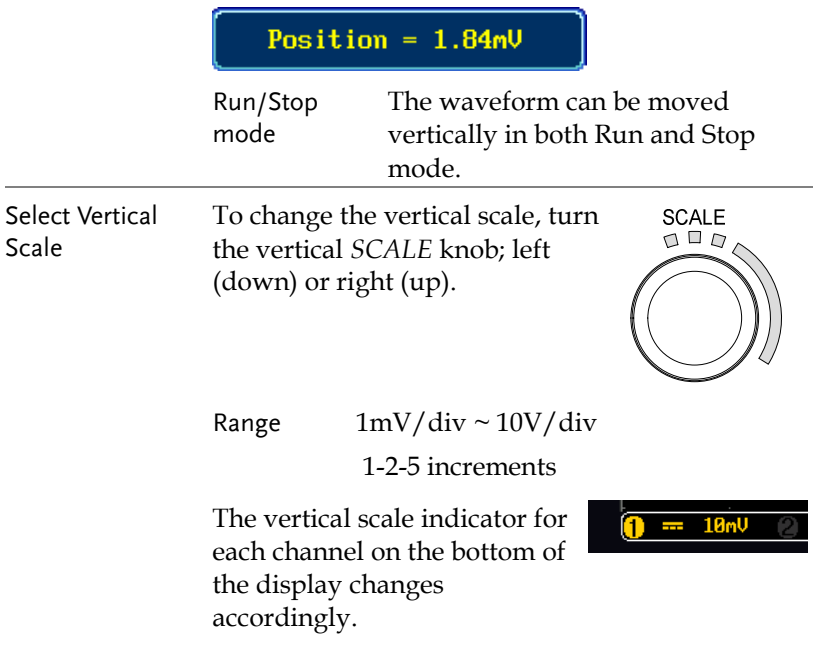

## Automatic Measurement

The automatic measurement function measures and updates major items for Voltage/Current, Time, and Delay type measurements.

#### Measurement Items

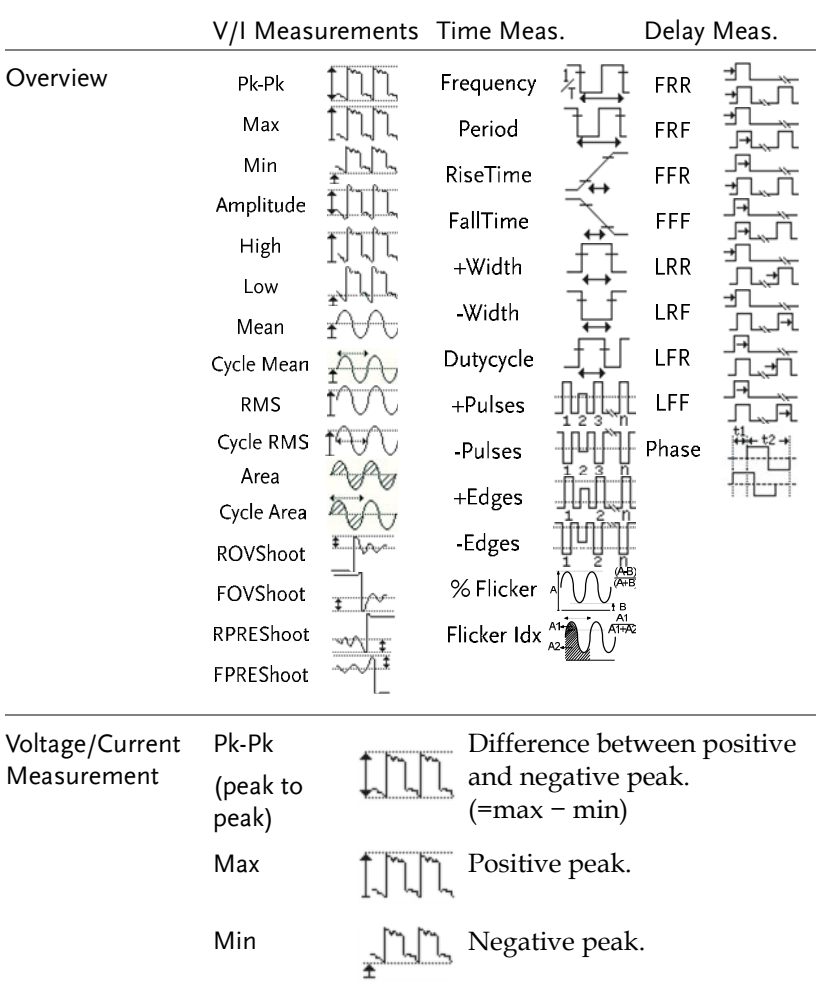

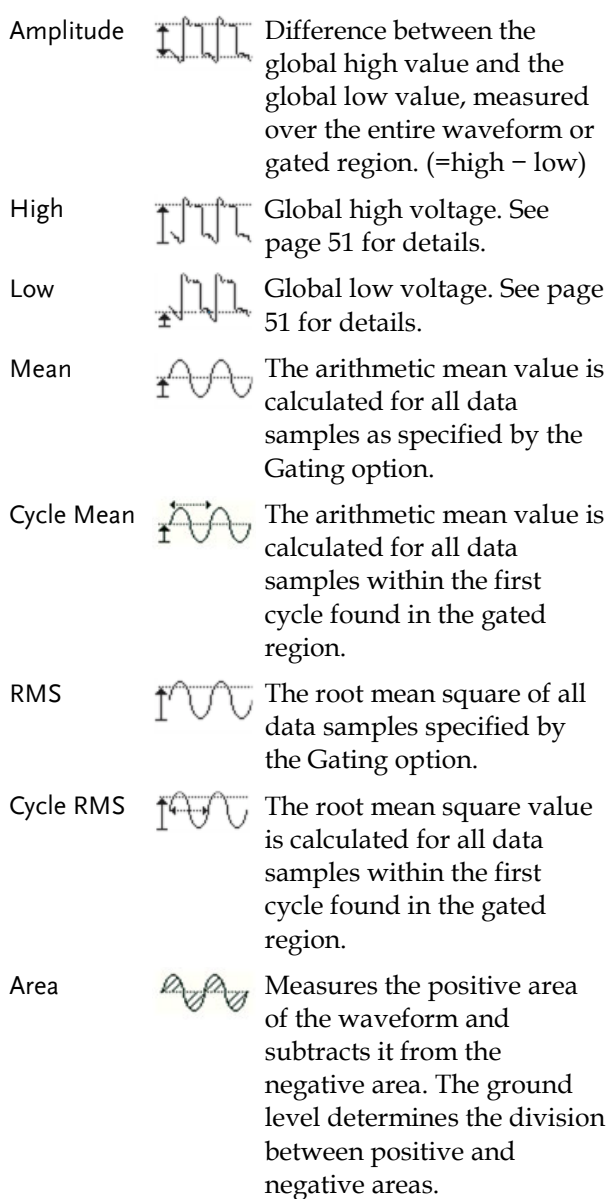

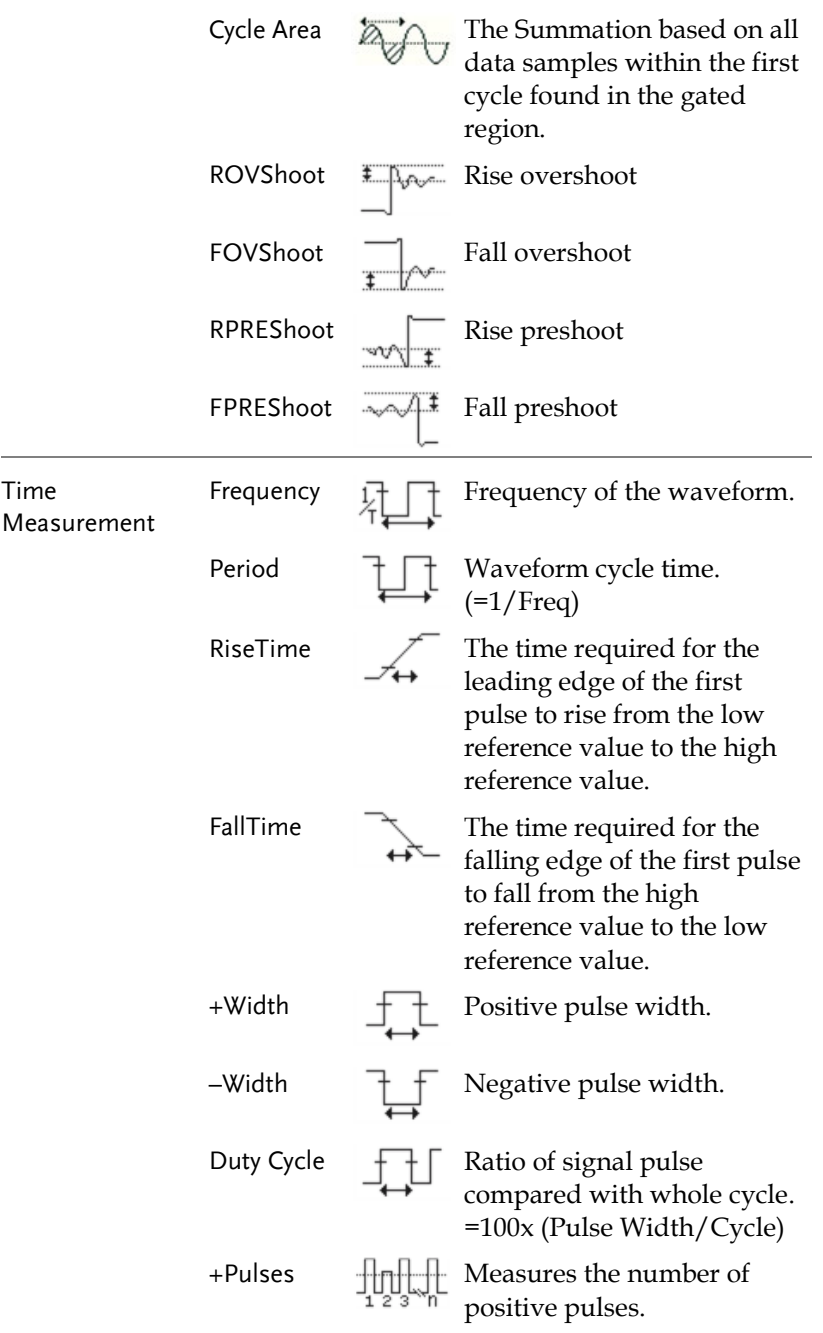

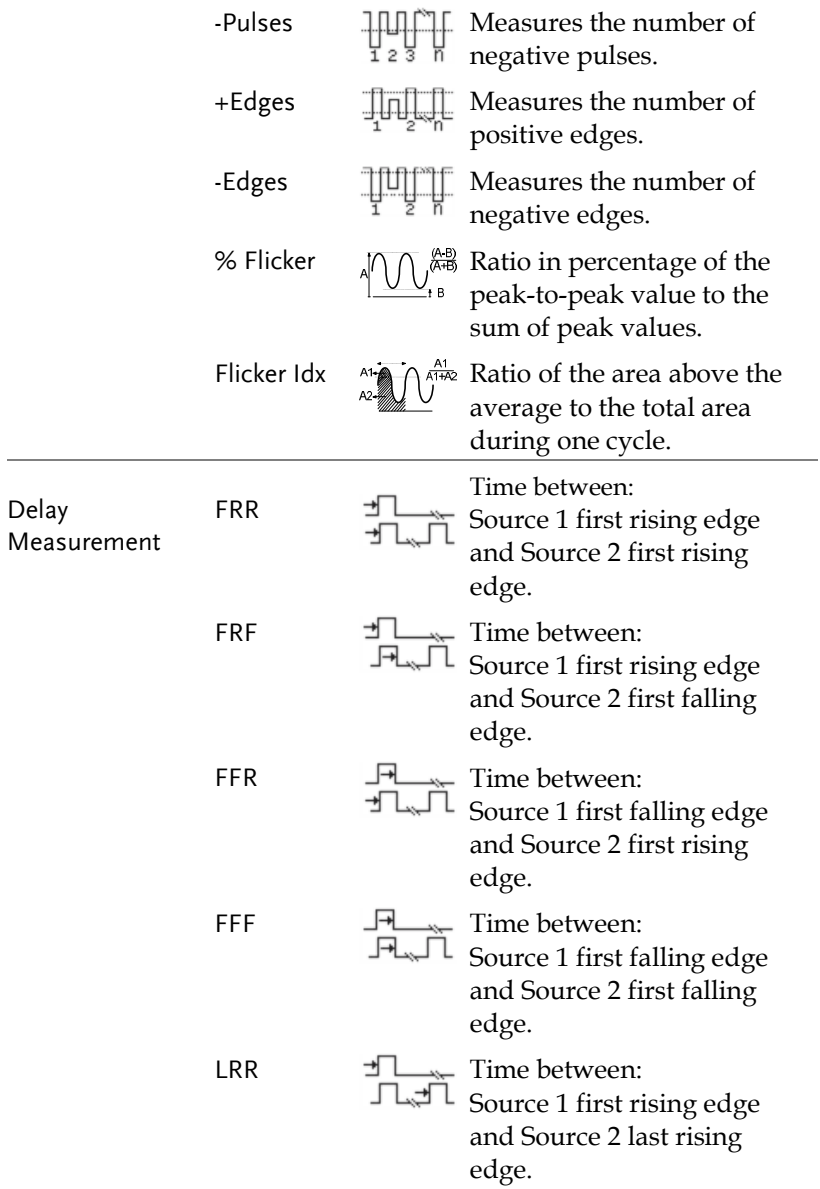

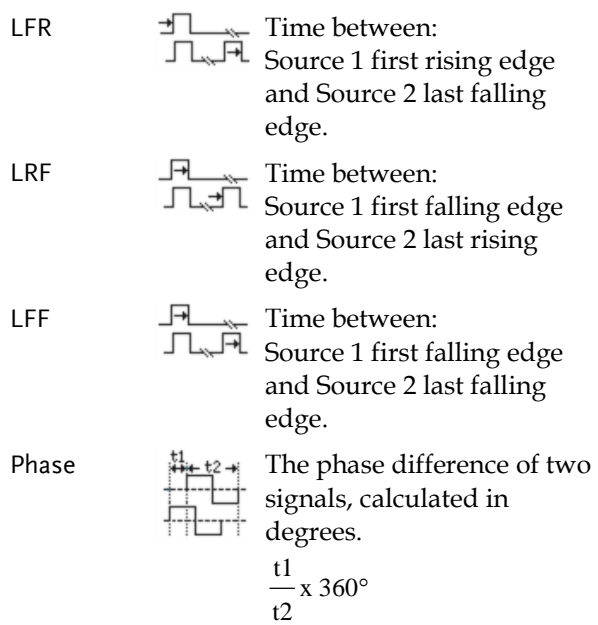

## Add Measurement

The *Add Measurement* function allows you to add up to eight automatic measurement items on the bottom of the screen from any channel source.

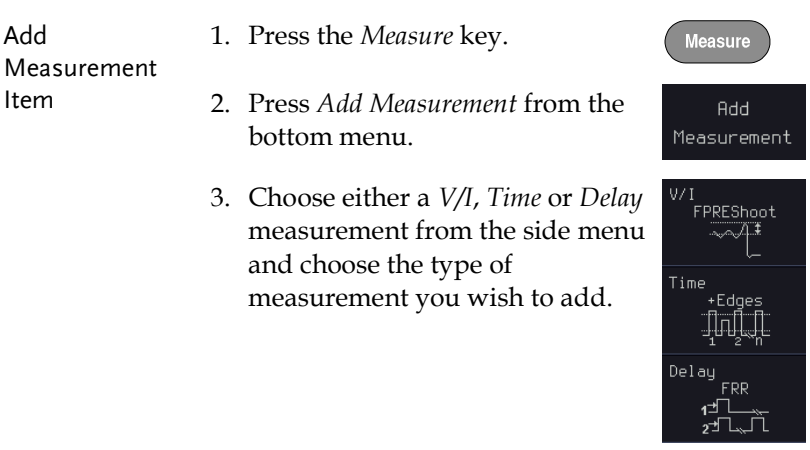

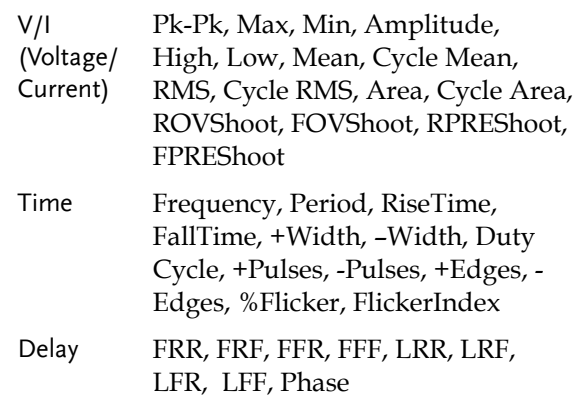

4. All of the chosen automatic measurements will be displayed in a window on the bottom of the screen. The channel number and channel color indicate the measurement source. For the analog inputs: yellow = CH1, blue =  $CH2$ , pink =  $CH3$ , green =  $CH4$ .

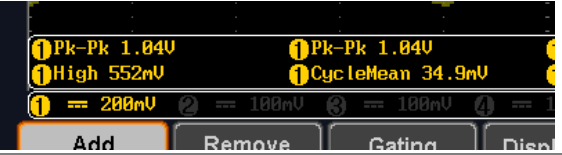

Choose a Source The channel source for measurement items can be set either before or when selecting a measurement item.

> 5. To set the source, press either the *Source1* or *Source2* key from the side menu and choose the source.

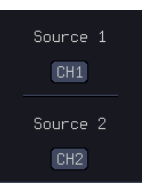

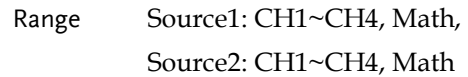

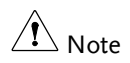

Source 2 is only applicable to Delay measurements.

#### Remove Measurement

Individual measurements can be removed at any time using the Remove Measurement function.

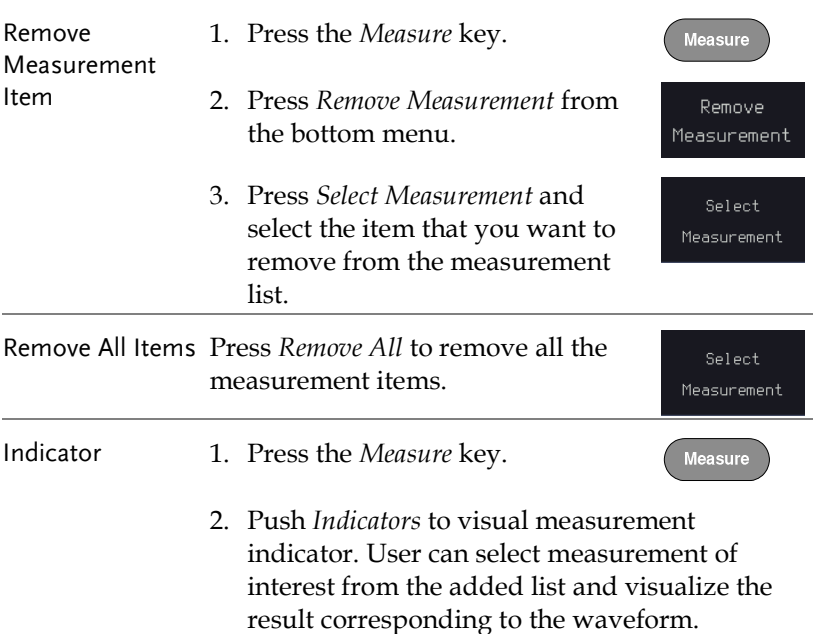

Only one measurement item can be selected to display per time.

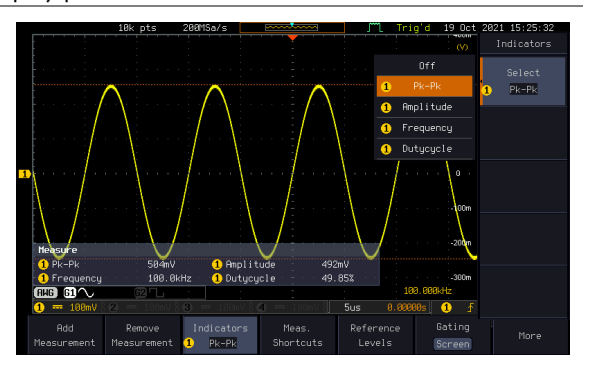

 $\Delta$  Note

#### Measurement Shortcuts

Users can use the Measure Shortcuts function to select the item to be measured, and then store the selected item in Shortcut 1~4, which can be selected to conduct measurements for the same product next time. Users just select the previously stored Shortcut 1~4 without making new selections from Add measurement and all the measurement items will be displayed on the screen to improve the measurement efficiency.

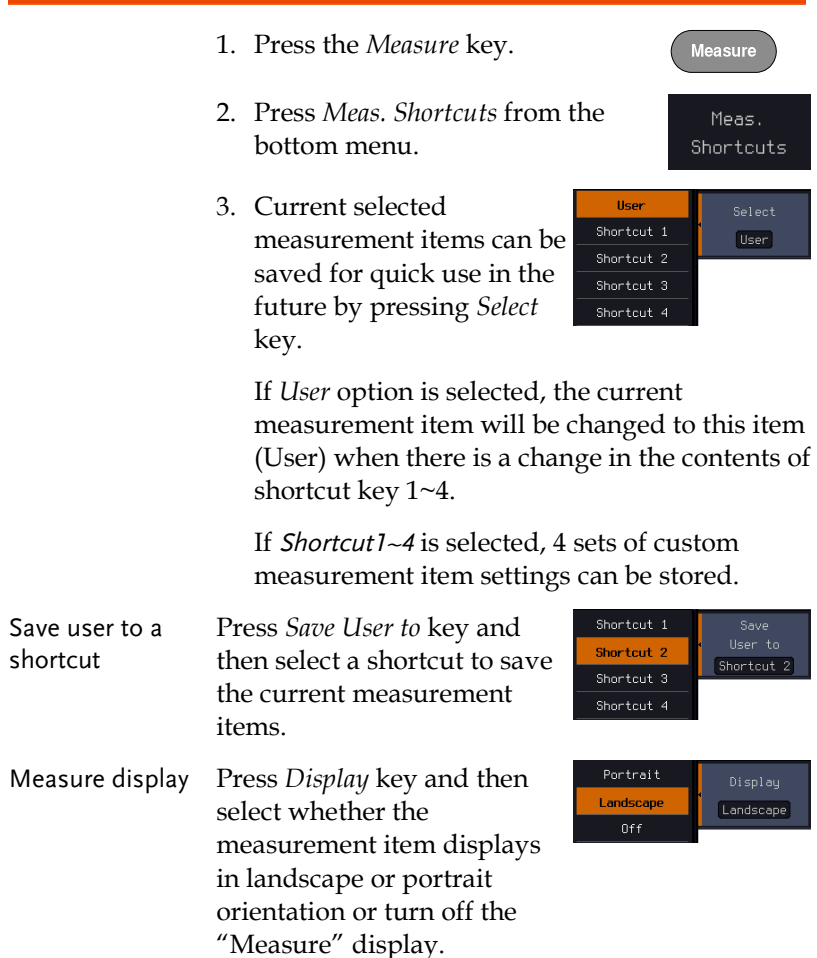

#### Transparent Readout

Select transparent readout background or turn off this function by press *Transparent Readouts On/Off*.

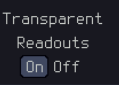

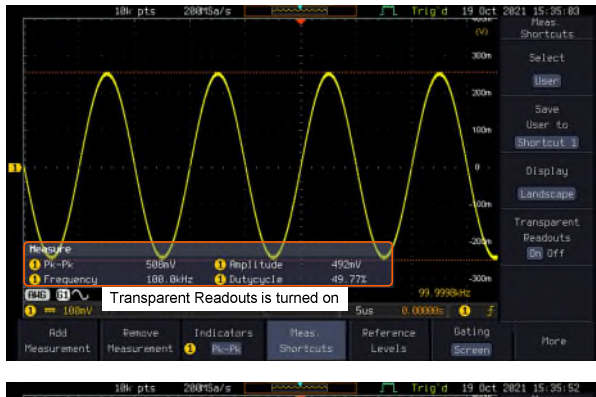

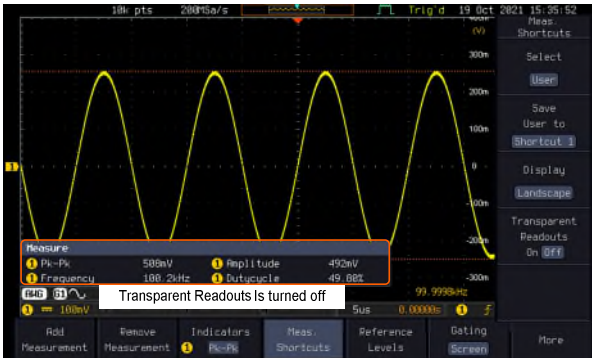

## Gated mode

Some automatic measurements can be limited to a "gated" area between cursors. Gating is useful for measuring a magnified waveform or when using a fast time base. The Gated mode has three possible configurations: Off (Full Record), Screen and Between Cursors.

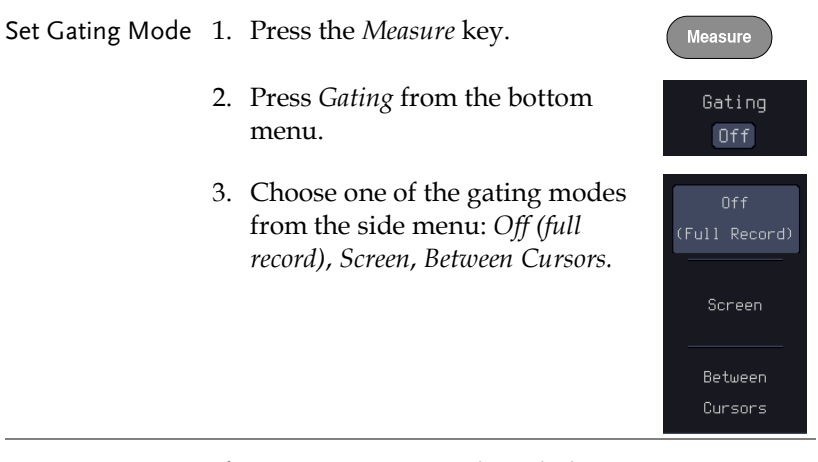

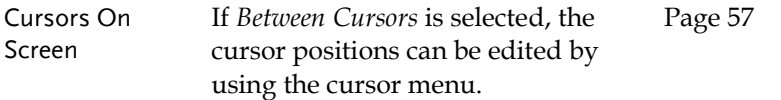

#### <span id="page-52-0"></span>Display All mode

Display All mode shows and updates all items from Voltage and Time type measurements.

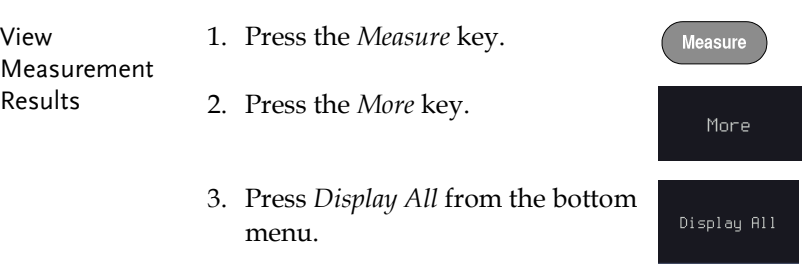

 $CH1$ 

4. Press Source from the side menu and choose a measurement source.

Range CH1~CH2 (or CH4 for 4CH models), Math

5. The results of Voltage and Time type measurements appear on the display.

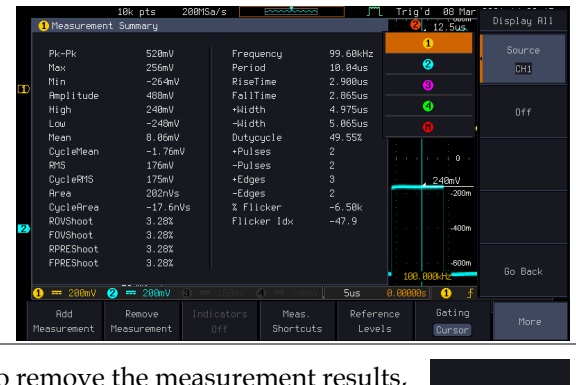

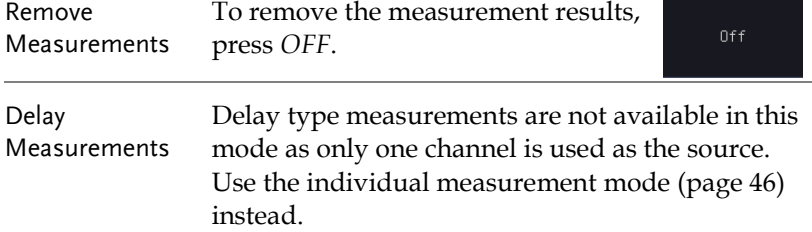

#### High Low Function

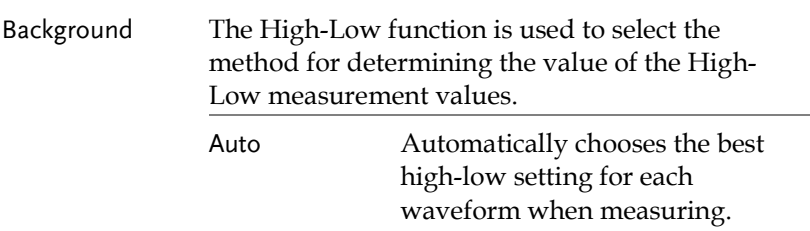

Histogram Uses histograms to determine the high-low values. This mode ignores any pre-shoot or overshoot values. This mode is particularly useful for pulse-type waveforms high! low <del>.................</del> Min-max Sets the high-low values as the minimum or maximum measured values. high ............<br>...........!  $\ln$ Set High-Low 1. Press the *Measure* key. Measure 2. Press the *More* key. More 3. Press *High-Low* from the bottom High-Low Method menu. **Auto Select** 4. Select the type of High-Low settings from the side menu. High-Low Settings Histogram, Min-Max, Auto Restore Default To return to the default High-Low Set to settings, press *Set to Defaults*. Defaults

High-Low Settings

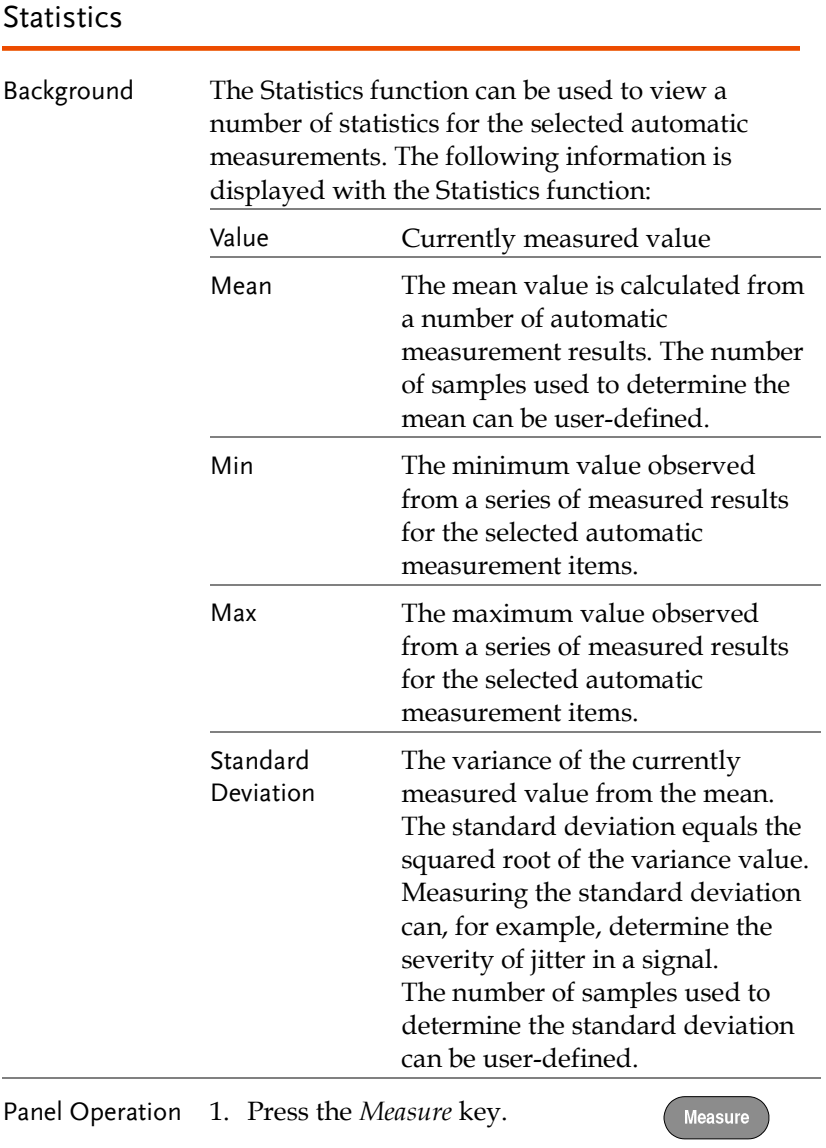

2. Press the *More* key.

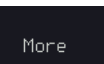

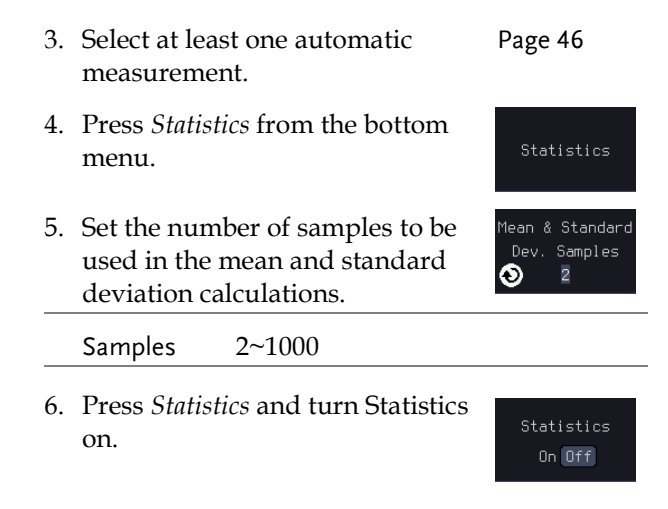

7. The statistics for each automatic measurement will appear at the bottom of the display in a table.

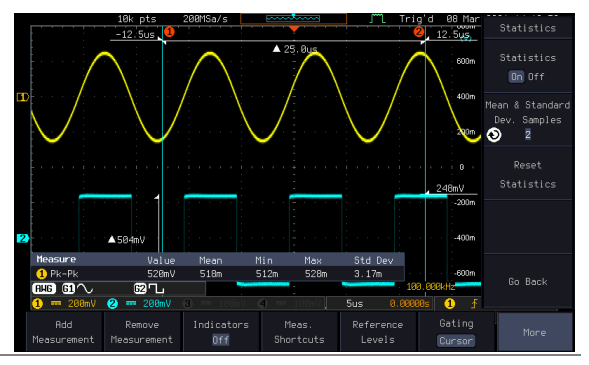

Reset Statistics To reset the standard deviation calculations, press *Reset Statistics*.

## Reference Levels

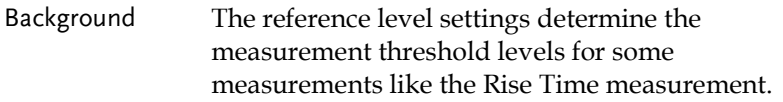

Reset Statistics

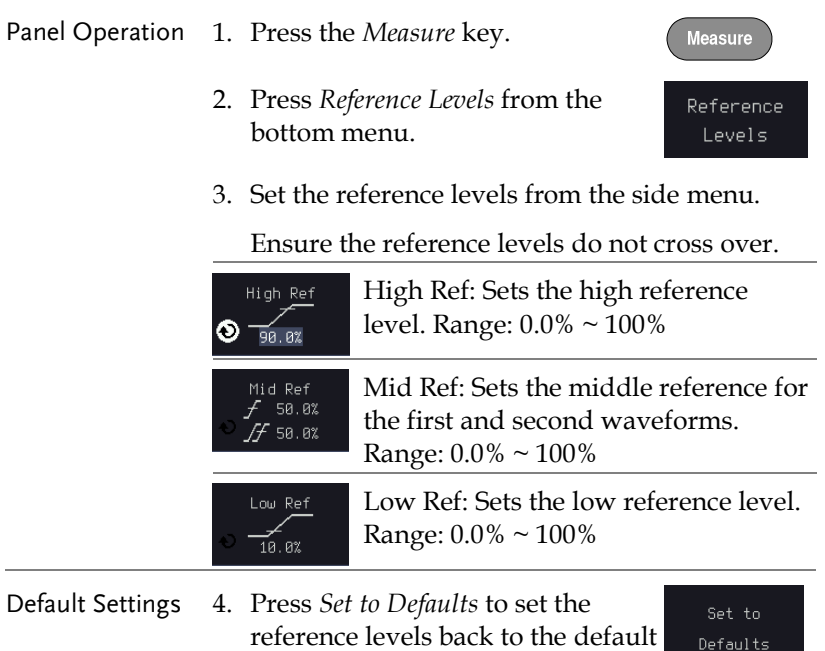

settings.

## <span id="page-58-0"></span>Cursor Measurement

Horizontal or vertical cursors are used to show the position and values of waveform measurements and math operation results. These results cover voltage, time, frequency and other math operations. When the cursors (horizontal, vertical or both) are activated, they will be shown on the main display unless turned off.

#### Use Horizontal Cursors

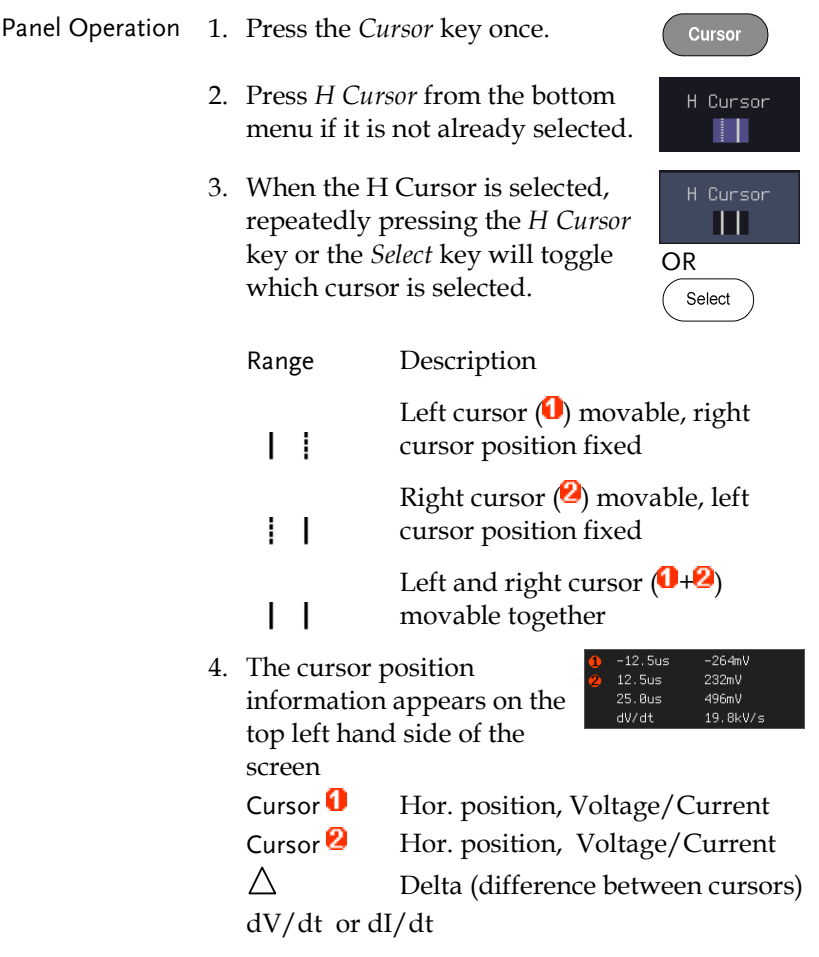

5. Use the *Variable* knob to move the movable cursor(s) left or right.

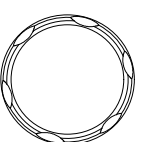

**VARIABLE** 

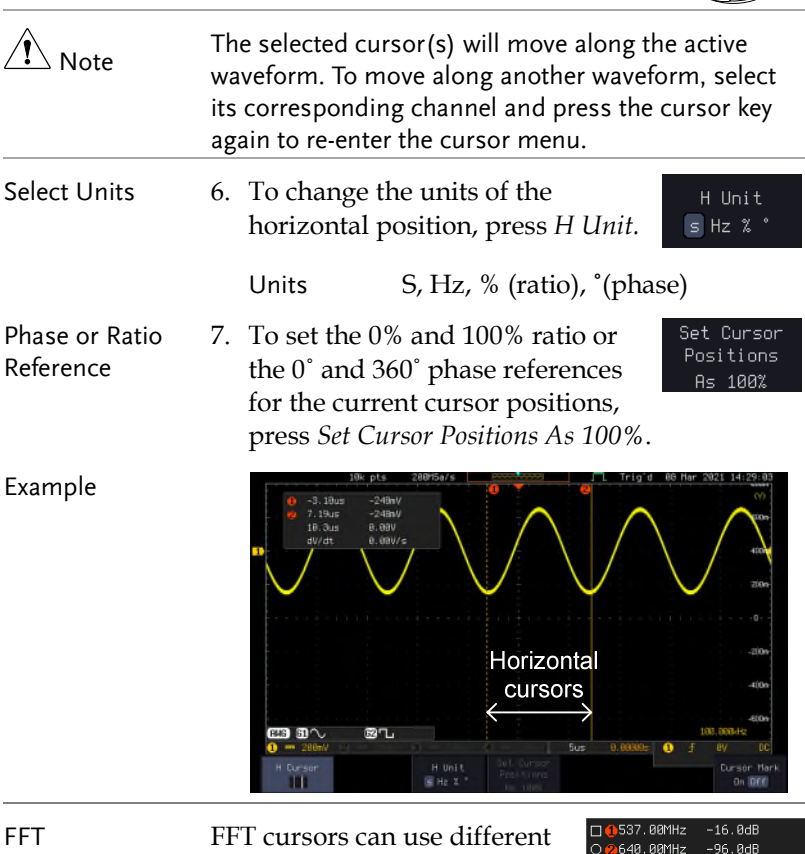

units. For FFT details, see page

dV/dt or d/dt

Cursor  $\bullet$  Hor. position, dB/Voltage Cursor<sup>2</sup> Hor. Position, dB/Voltage

Delta (difference between cursors)

103.00MHz

 $d/dt$ 

80.0dB

-776ndB/Hz

[65.](#page-66-0)

 $\triangle$ 

#### Example

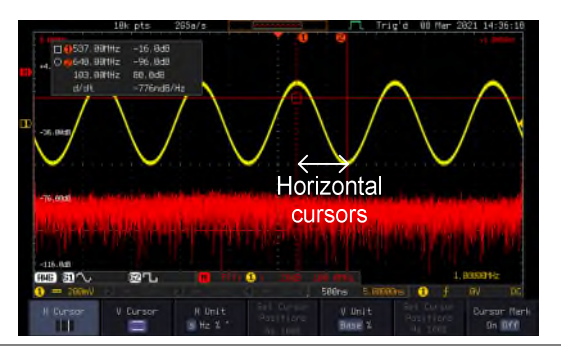

#### XY Mode  $XY$  mode cursors measure a number of  $X$  by  $Y$ measurements. See page [77.](#page-78-0)

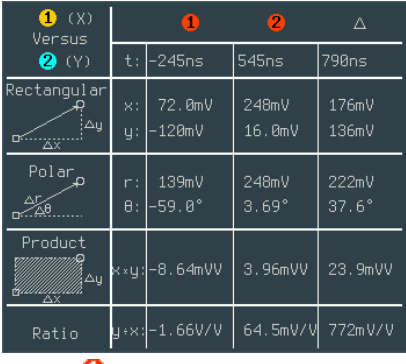

- Cursor  $\mathbf 0$  Time, rectangular, polar coordinates, product, ratio. Cursor  $\Omega$  Time, rectangular, polar co
	- ordinates, product, ratio.

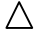

Delta (difference between cursors)

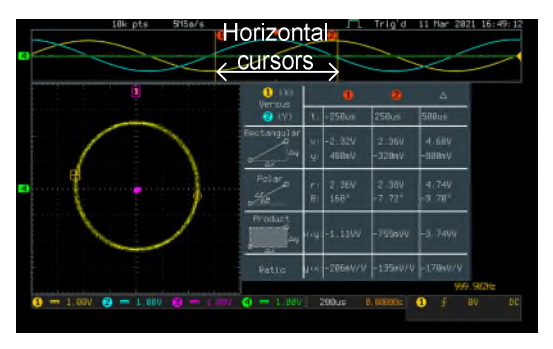

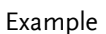

#### Use Vertical Cursors

Panel Operation/ 1. Press the *Cursor* key twice. Range

- 2. Press *V Cursor* from the bottom menu if it is not already selected.
- 3. When the V Cursor is selected, repeatedly pressing the *V Cursor* key or the *Select* key will toggle which vertical cursor is selected.

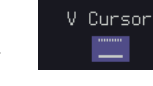

x2

Cursor

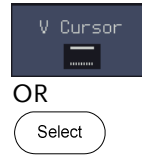

#### Range

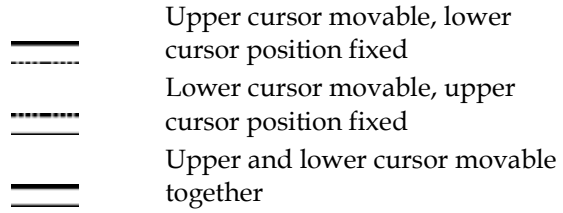

4. The cursor position information appears on the top left hand side of the

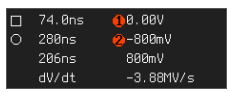

- screen.
- $\Box$ ,  $\bigcirc$  Time: cursor 1, cursor 2
- 0, 2 Voltage/Current: cursor1, cursor2
	- Delta (difference between cursors)

dV/dt or dI/dt

Λ

5. Use the *Variable* knob to move the cursor(s) up or down.

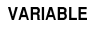

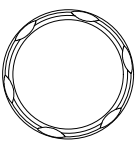

- 
- Select Units 6. To change the units of the vertical position, press *V Unit.*

V Unit Base<sup>2</sup>

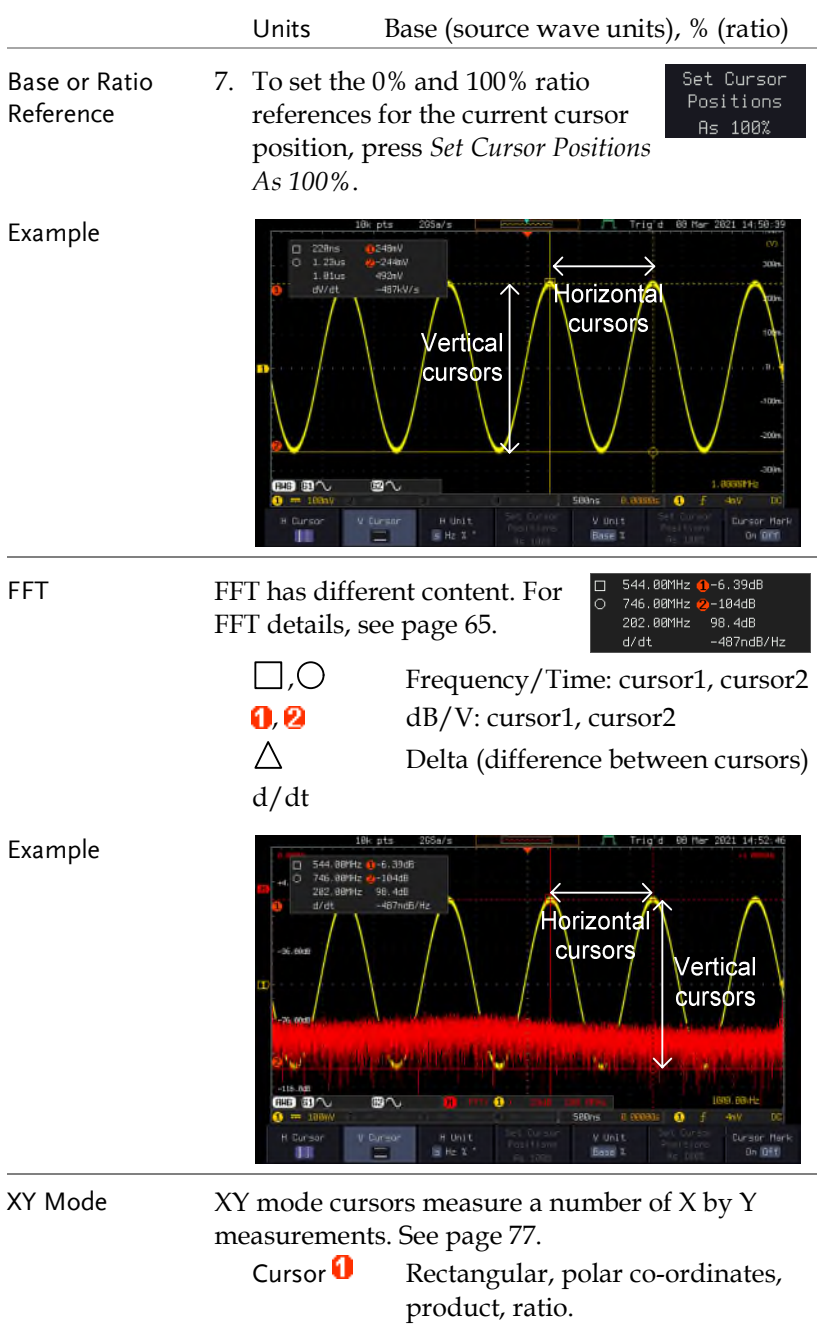

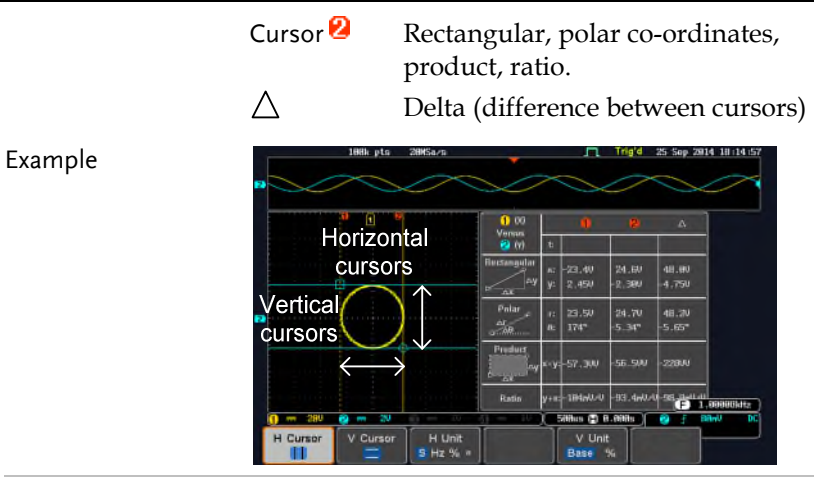

#### Cursor Mark (On/off)

The information of cursor is displayed on cursor when the Cursor Mark function is activated.

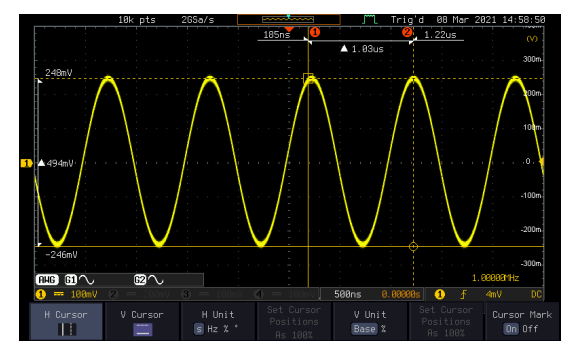

# Math Operation

## Basic Math Overview & Operators

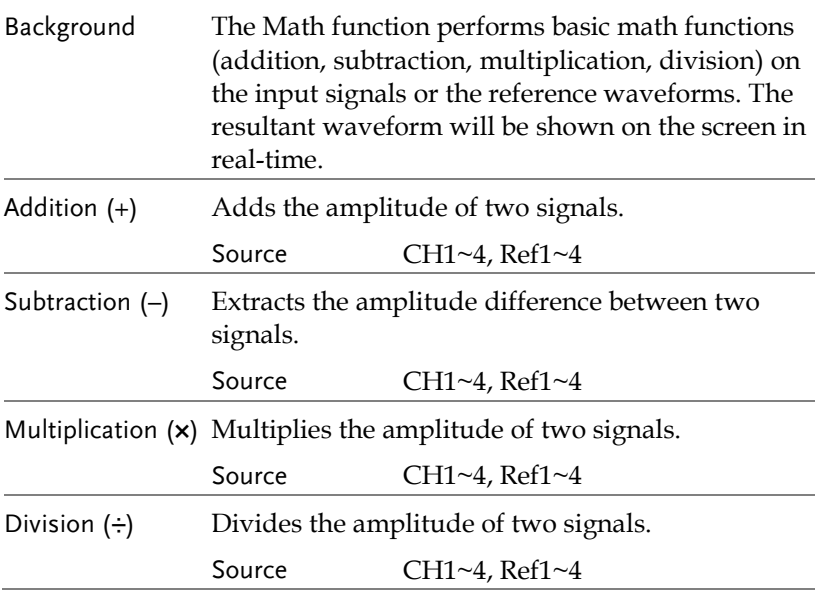

## Addition/Subtraction/Multiplication/Division

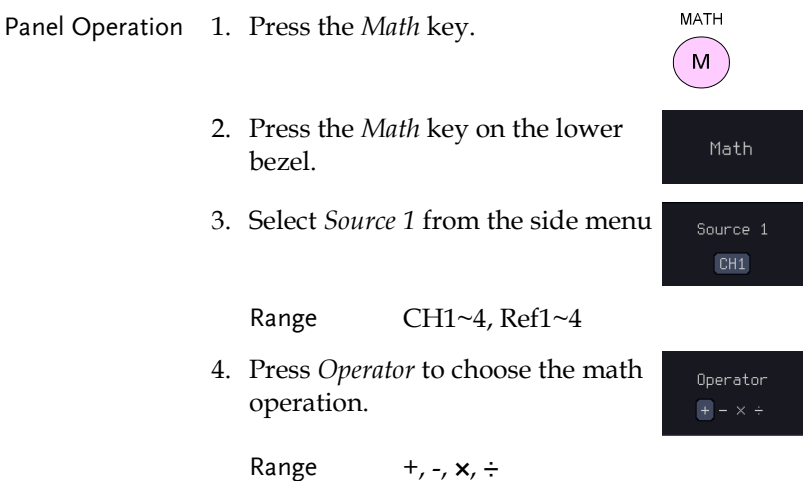

5. Select *Source 2* from the side menu.

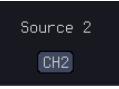

Range CH1~4, Ref1~4

6. The math measurement result appears on the display. The vertical scale of the math waveform appears at the bottom of the screen.

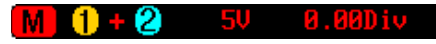

From left: Math function, source1, operator, source2, Unit/div

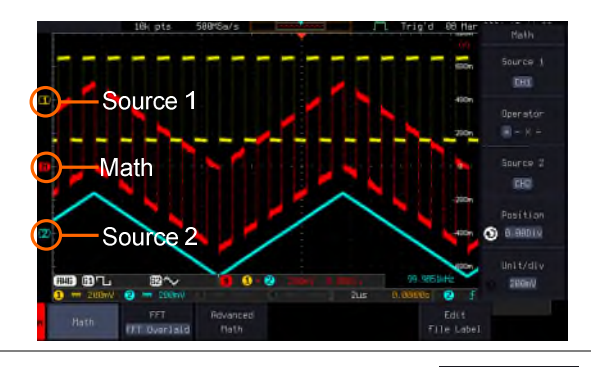

Example

Position and Unit To move the math waveform vertically, press the *Position* key from  $\bigcirc$  0.000iv the side menu and use the *Variable* knob to set the position.

Range  $-12.00 \text{ Div} \sim +12.00 \text{ Div}$ 

To change the unit/div settings, press *Unit/div*, then use the *Variable* knob to change the unit/div.

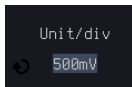

Position

The units that are displayed depend on which operator has been selected, and whether the probe for the selected channel has been set to voltage or current.

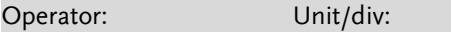

<span id="page-66-0"></span>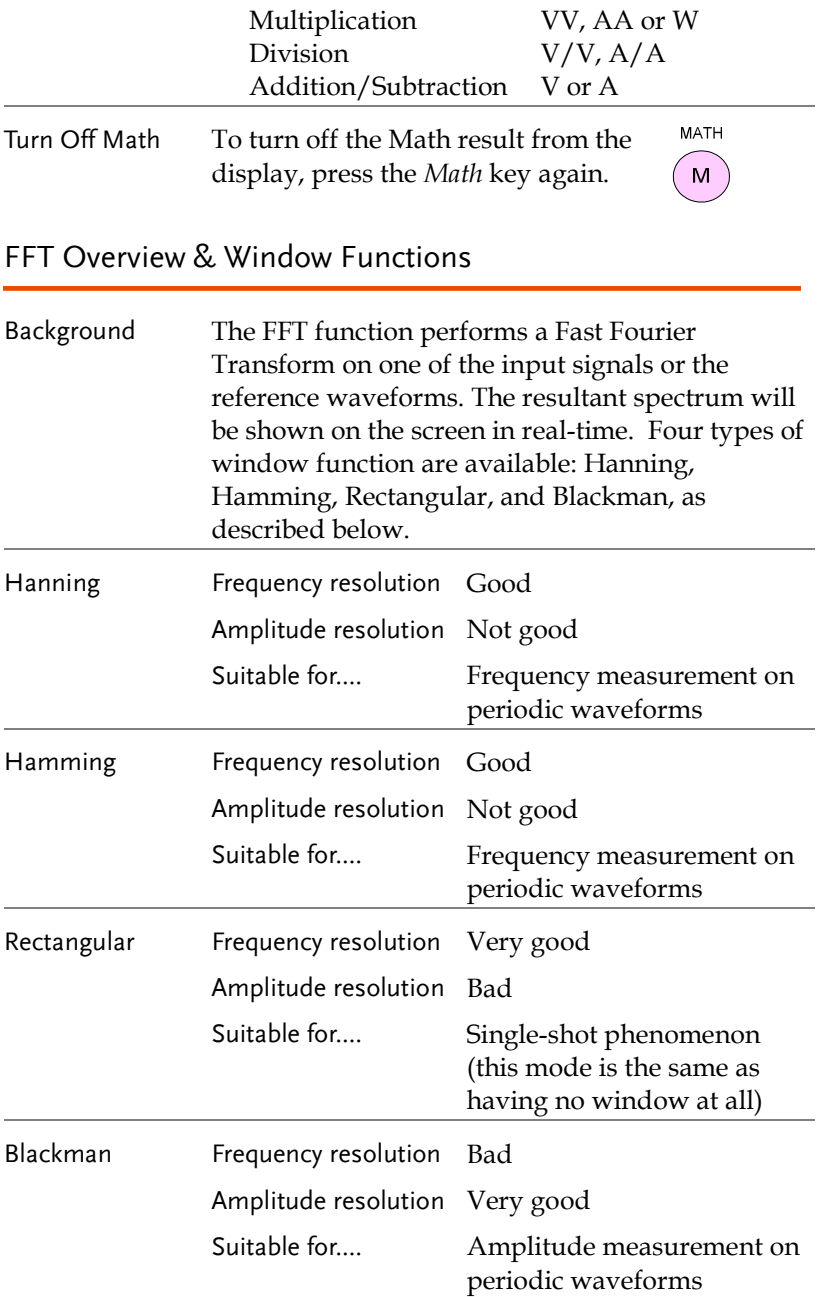

 $\bigwedge$  Note For more complete measures and functions in the frequency domain of a signal, please also refer to the Spectrum Analyzer section of the MPO-2000 series on page [233.](#page-234-0) 

### FFT Operation

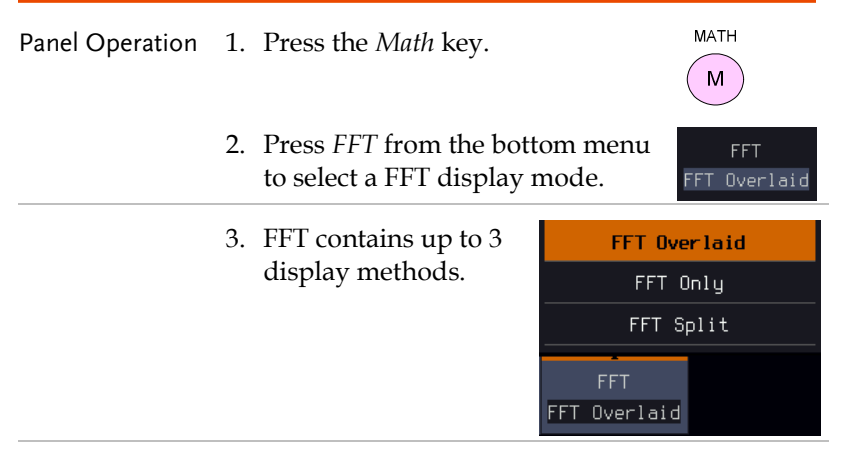

#### FFT-overlaid The time domain waveform overlaps with the FFT waveform.

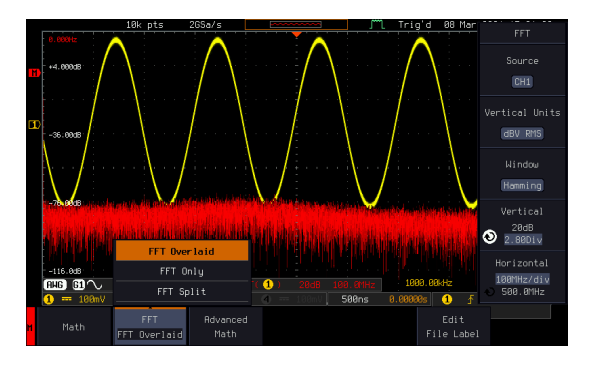

FFT-only Only FFT display is shown.

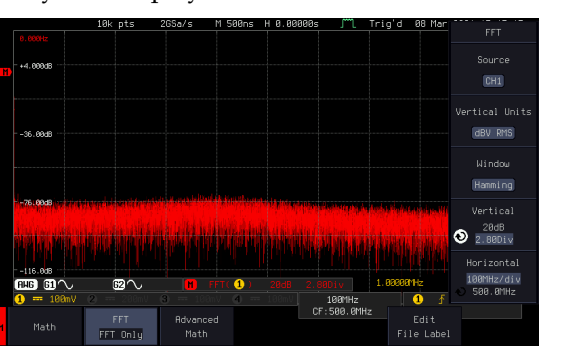

FFT-split The time domain waveform is shown in the upper section, whereas the FFT display is shown in the lower section.

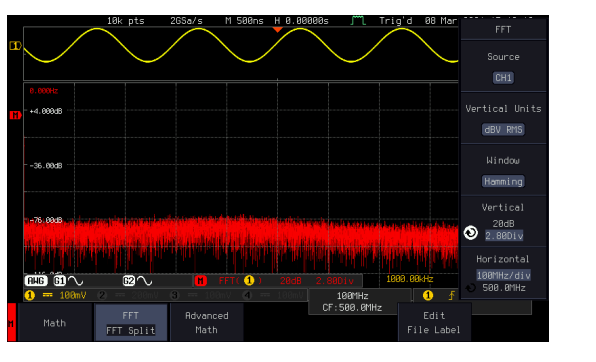

4. Select the *Source* from the side menu.

Source 1  $[CH1]$ 

Range CH1~4, Ref 1~4

5. Press the *Vertical Units* key from Vertical Units the side menu to select the vertical dBV RMS units used.

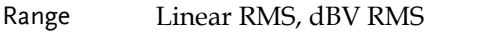

6. Press the *Window* key from the Window side menu and select the window Hamming type.

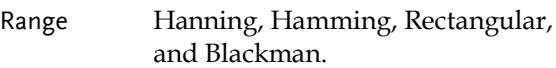

7. The FFT result represents the frequencydomain representation of a signal. Hence, the horizontal scale changes from time to frequency, and the vertical scale from voltage/current to dB/RMS.

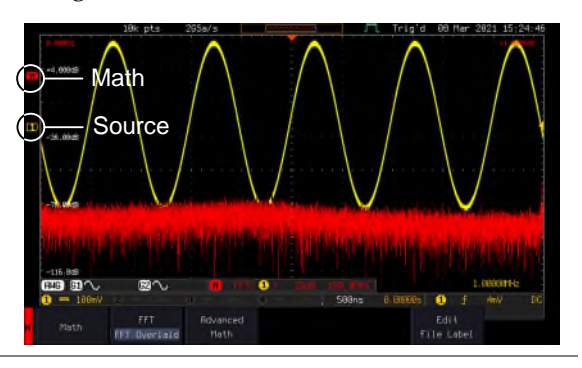

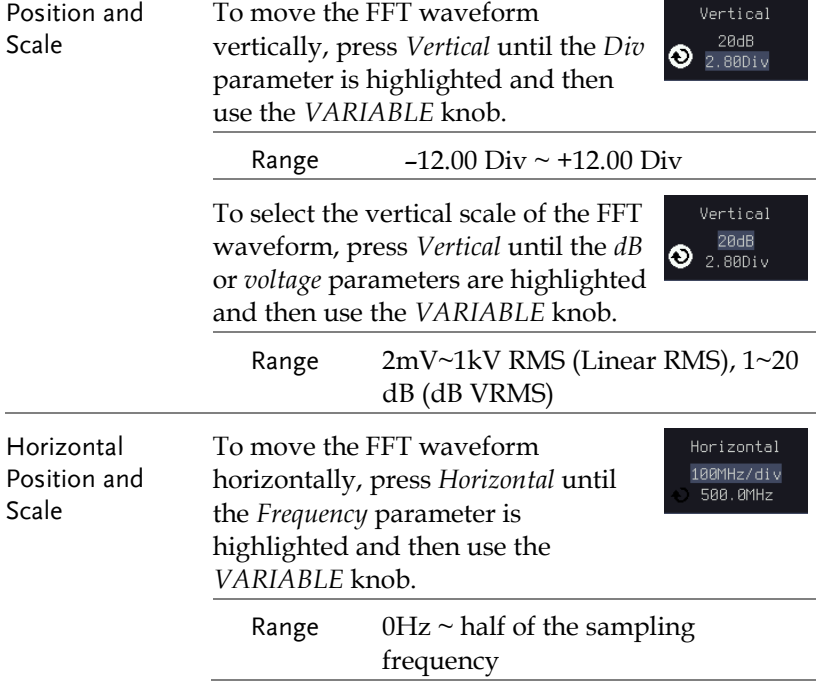

Horizontal 100MHz/div 500.0MHz

To select the horizontal scale of the FFT waveform, press *Horizontal*  repeatedly until the *Hz/div* parameter is highlighted and then use the *VARIABLE* knob.

## Advanced Math Overview

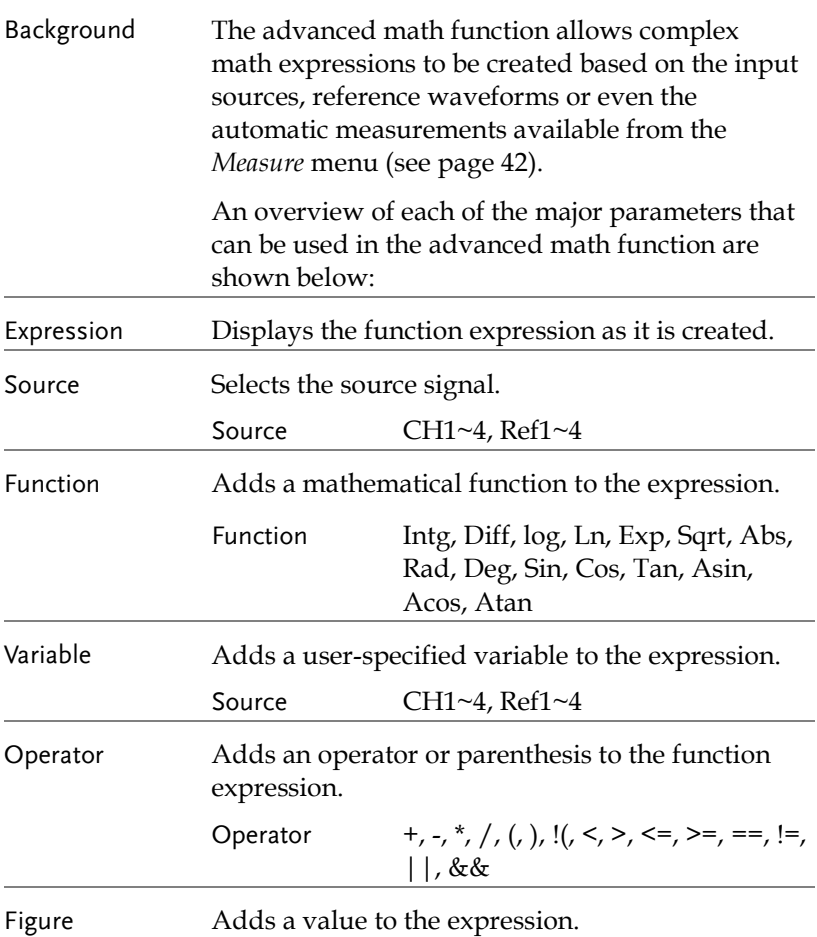

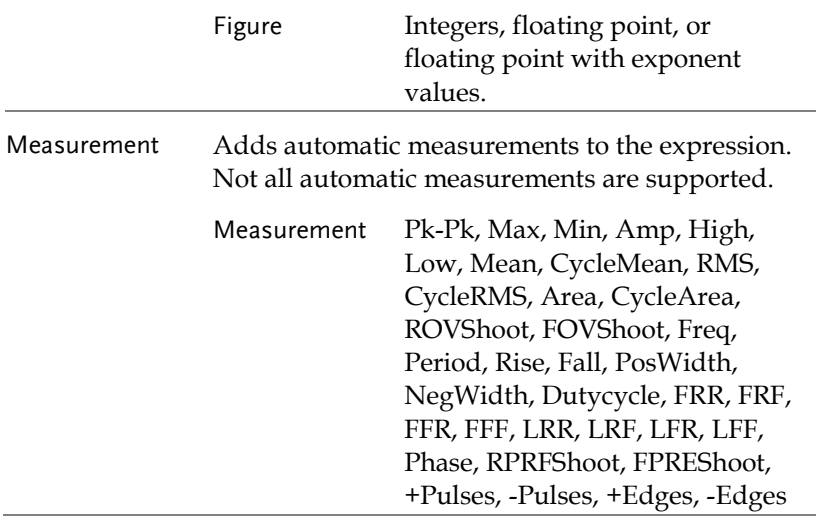

#### Advanced Math Operation

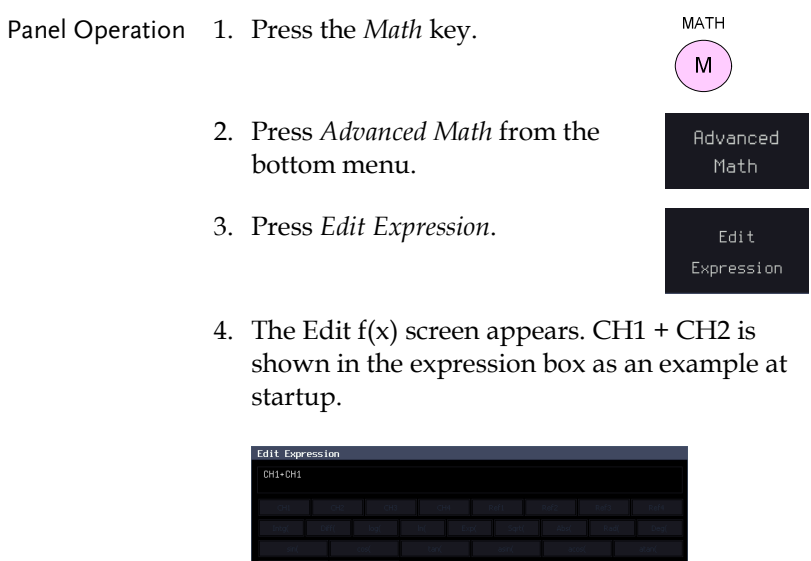

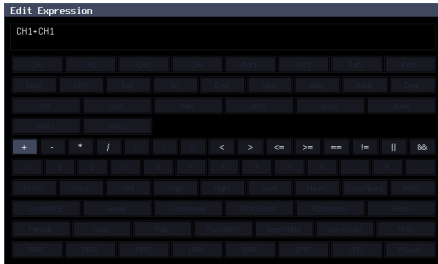
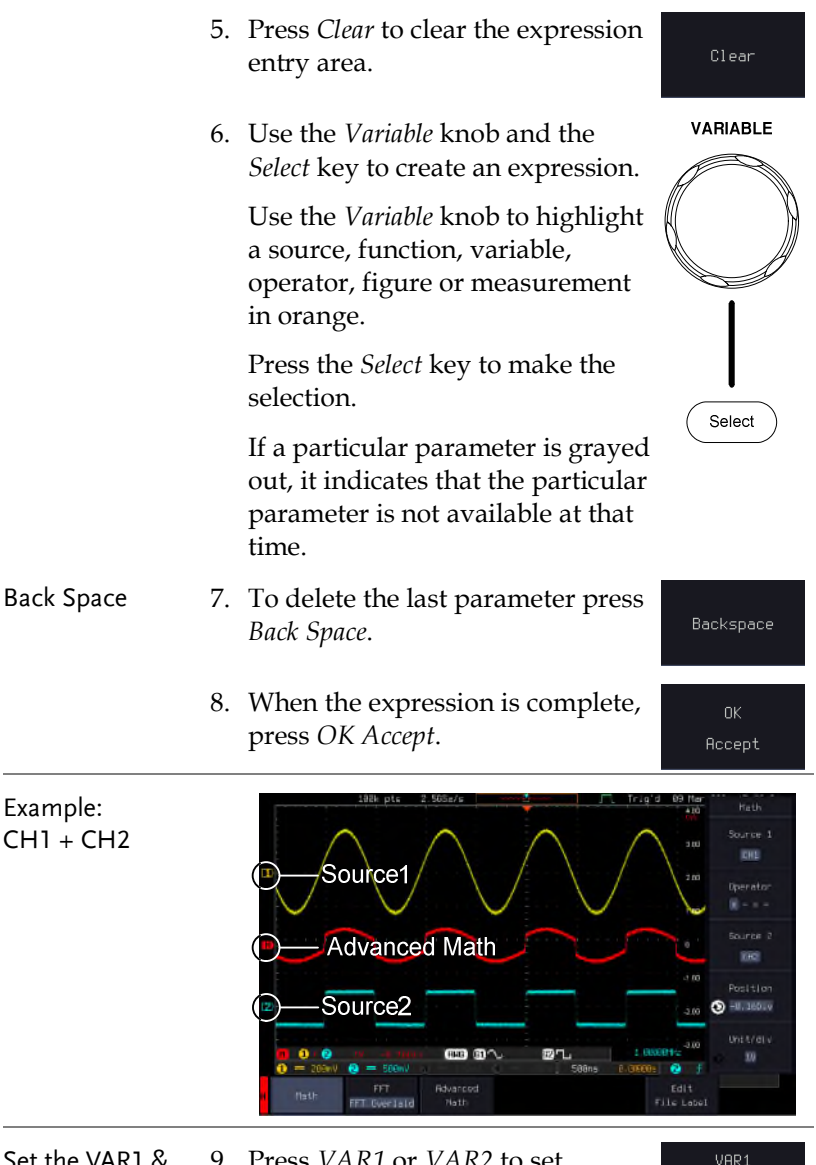

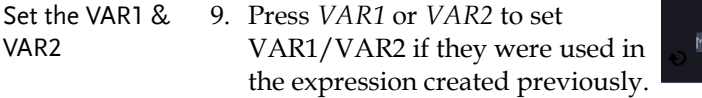

0.0000 E Ø

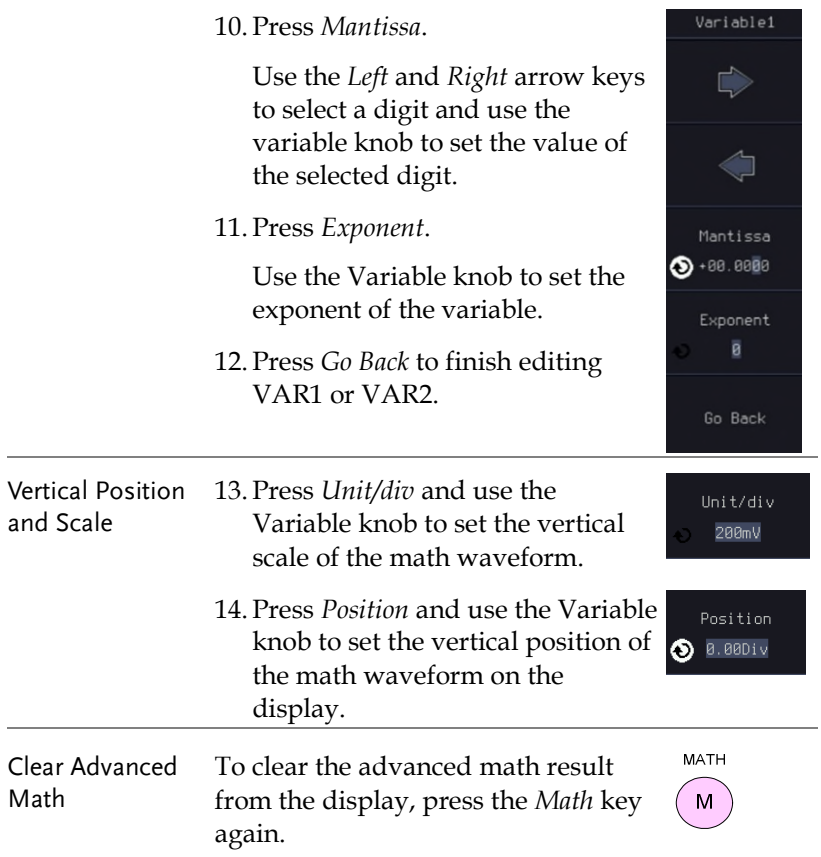

# ADVANCED

## **CONFIGURATION**

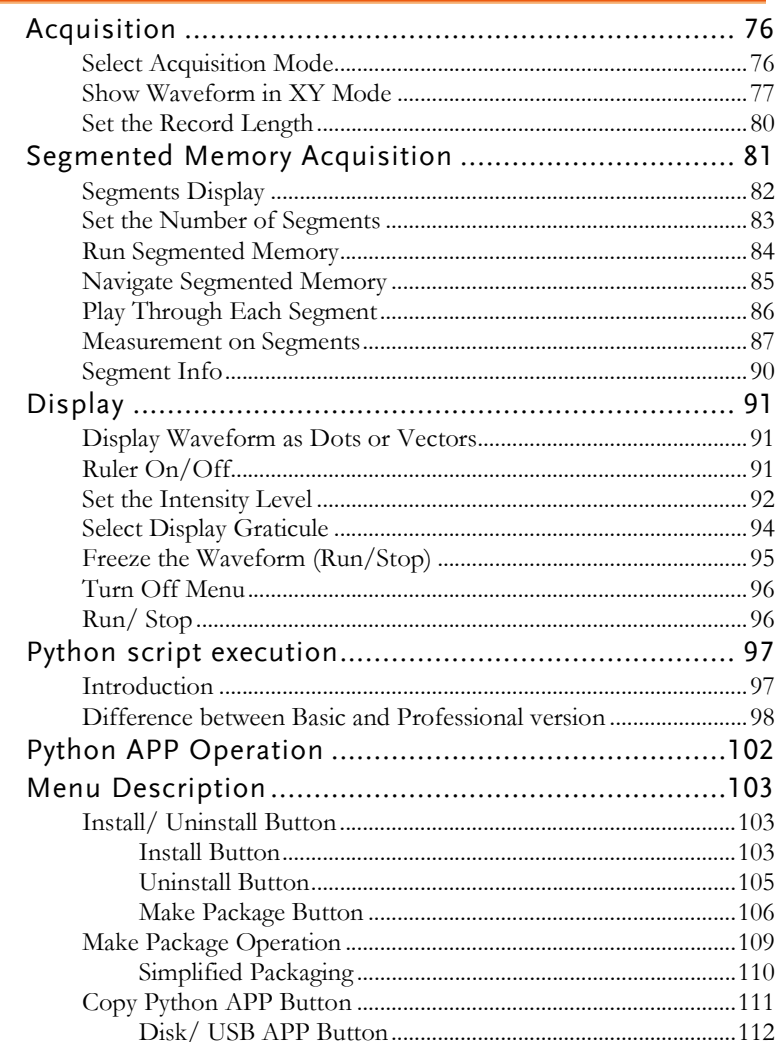

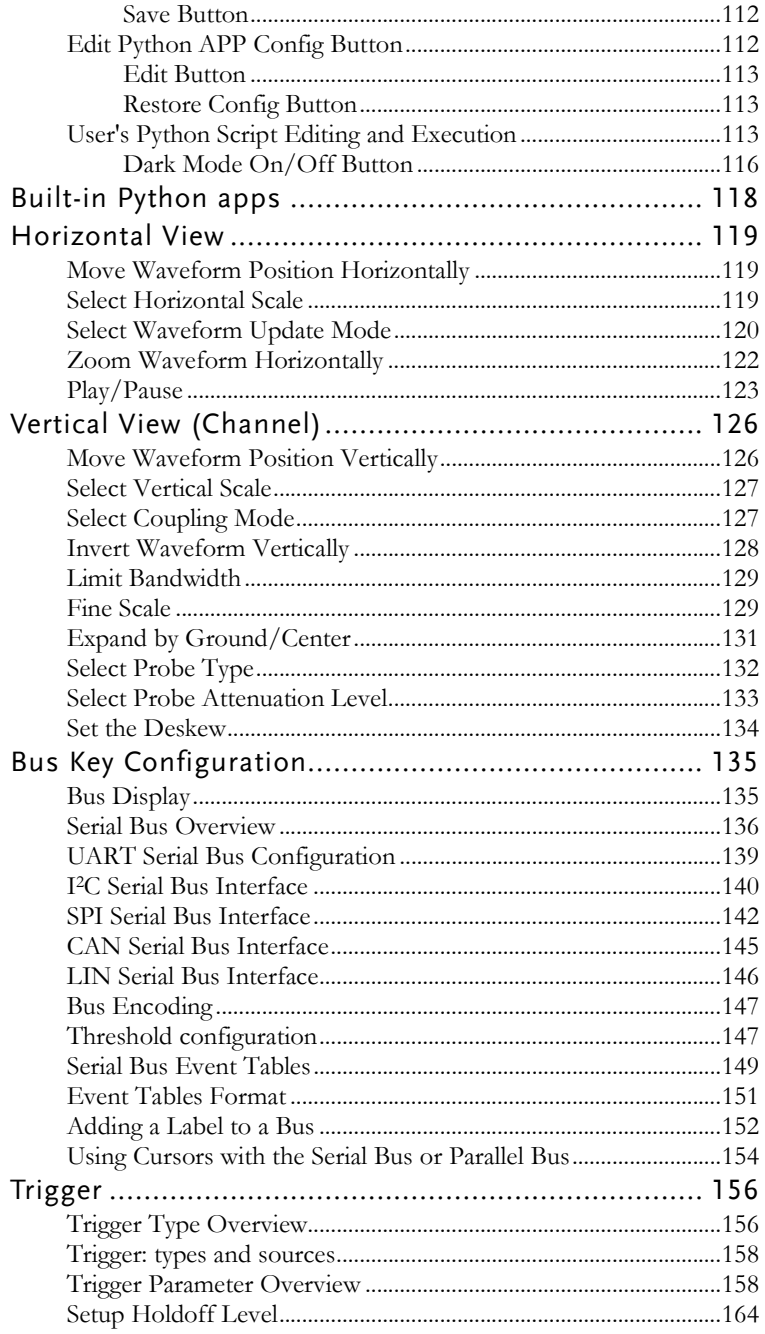

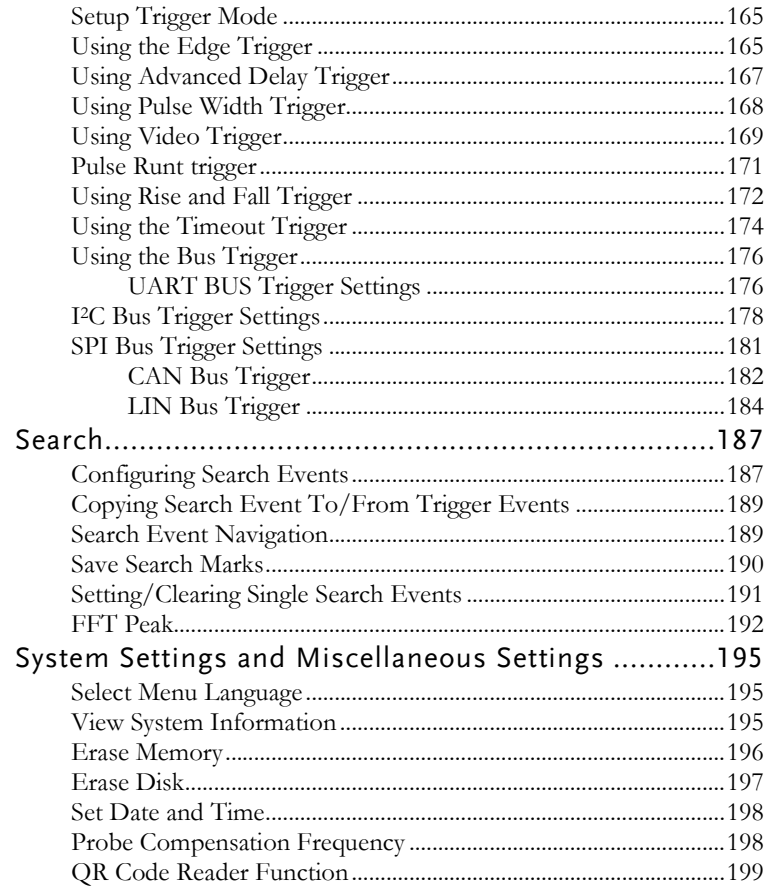

## Acquisition

The Acquisition process samples the analog input signals and converts them into digital format for internal processing.

#### Select Acquisition Mode

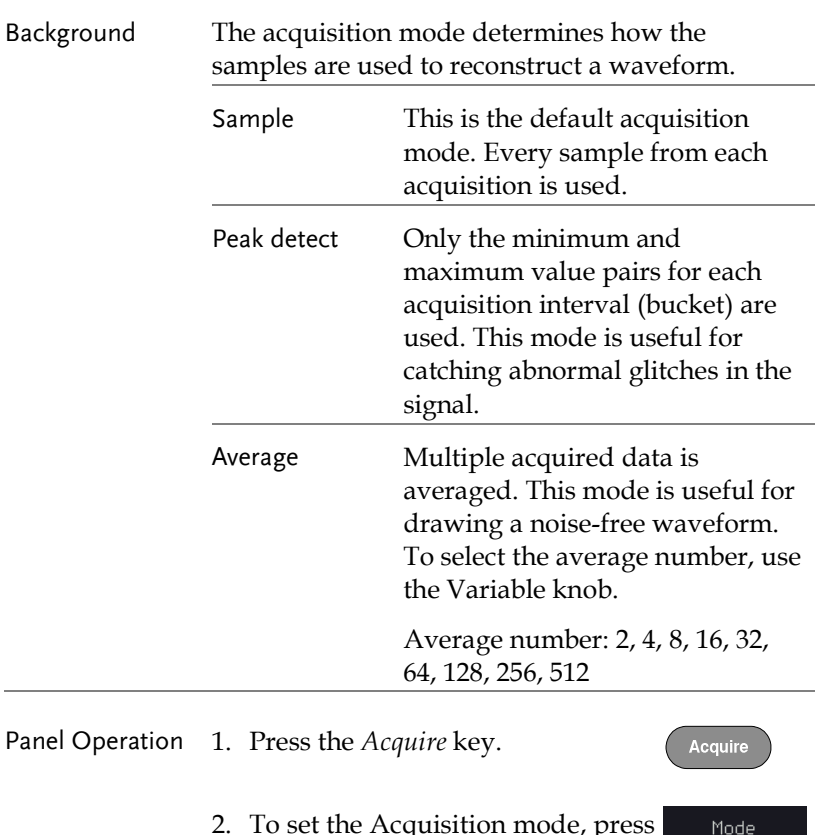

2. To set the Acquisition mode, press *Mode* on the bottom menu.

Sample

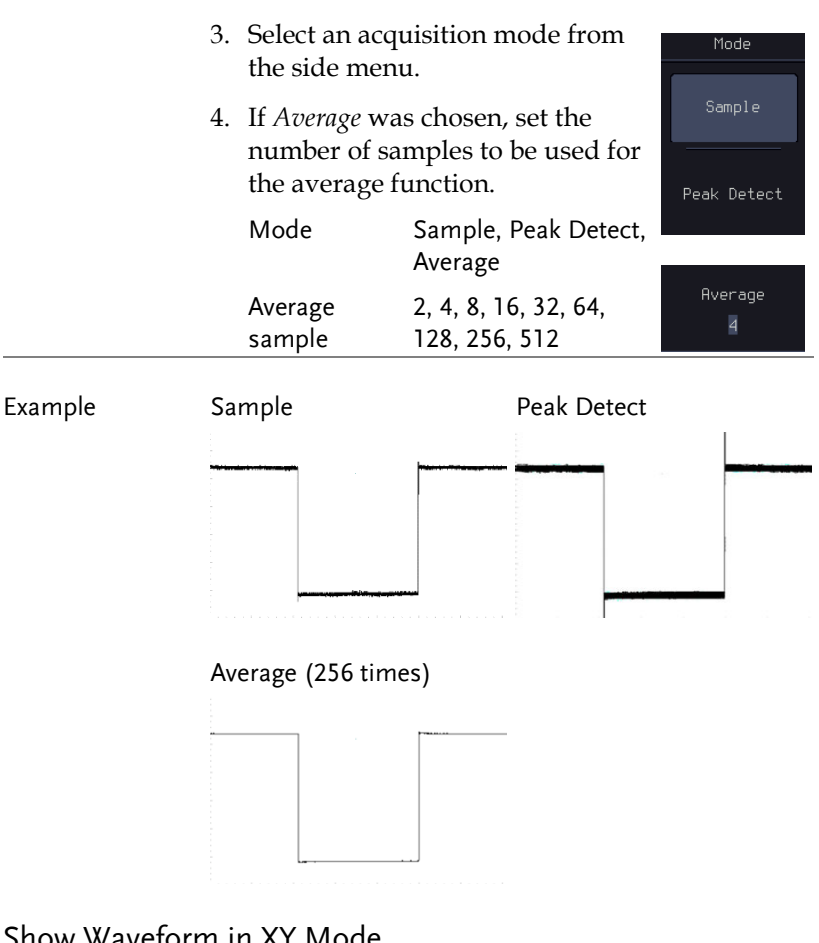

Show Waveform in XY Mode

Background The XY mode maps the input of channel 1 to the input of channel 2. In 4 channel models, the input of channel 3 can be mapped to the input of channel 4. This mode is useful for observing the phase relationship between waveforms.

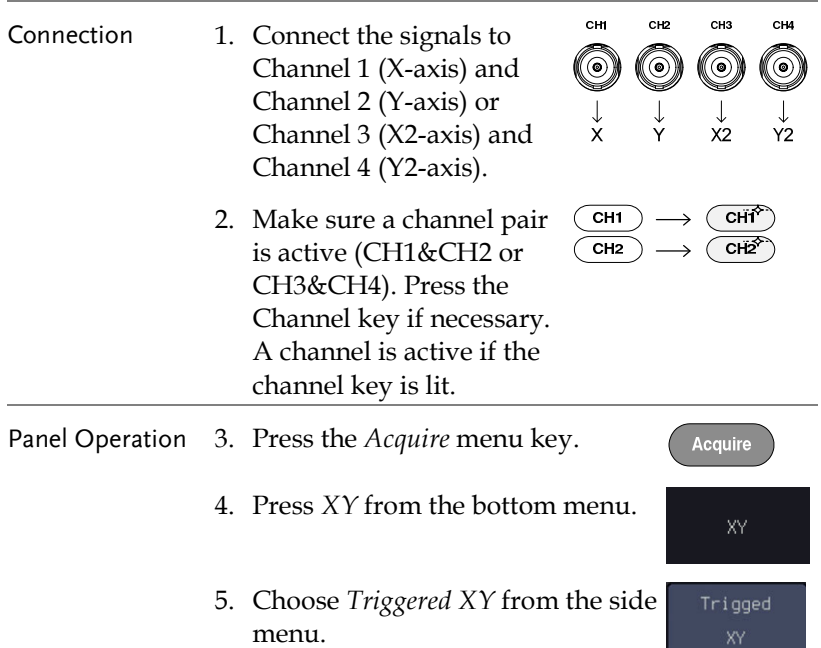

X-Y mode is split into two windows. The top window shows the signals over the full time range. The bottom window shows XY mode.

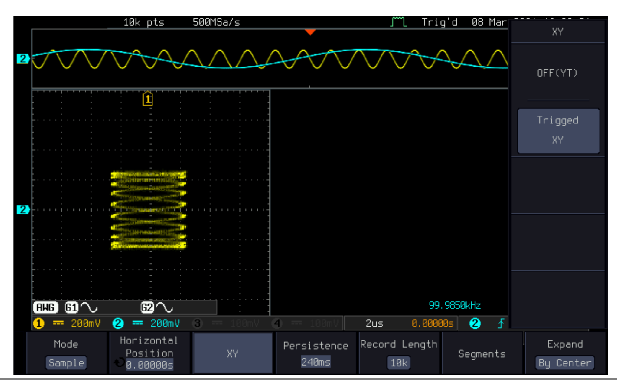

To move the XY waveform position, use the vertical position knob: Channel 1 knob moves the XY waveform horizontally and Channel 2 knob moves the XY waveform vertically. Similarly, the X2 and Y2 axis can be positioned using the channel 3 and channel 4 vertical position knobs.

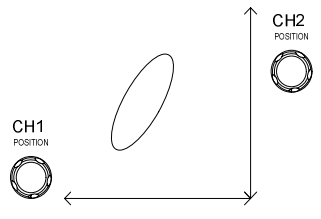

The horizontal position knob and horizontal Scale knob can still be used under the XY mode.

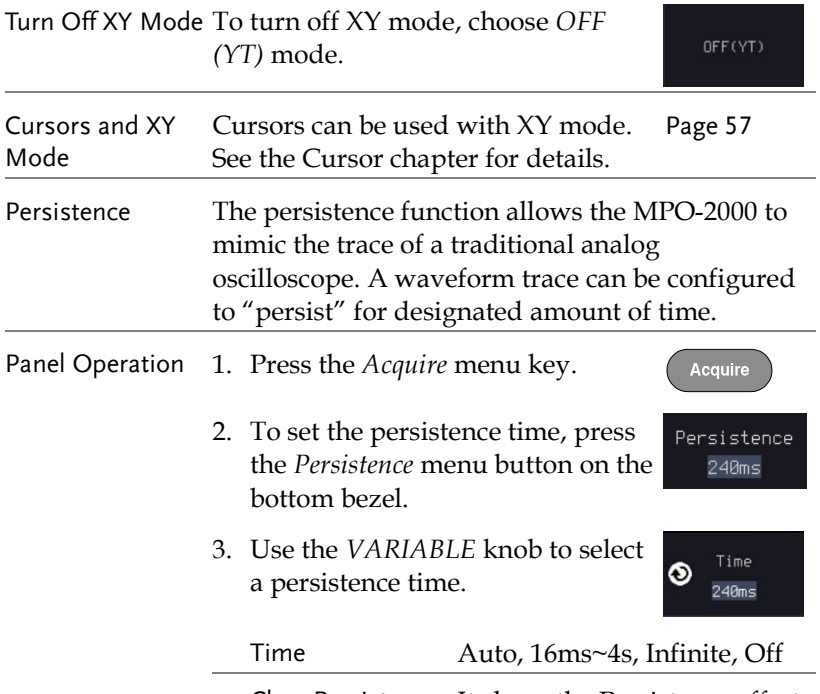

Clear Persistence It clears the Persistence effect.

#### <span id="page-81-0"></span>Set the Record Length

#### Background The number of samples that can be stored is set by the record length. Record length is important in an oscilloscope as it allows longer waveforms to be recorded.

The maximum record length for the MPO-2000 SERIES depends on operating mode. The table below describes the record lengths that are available for each mode.

#### Limitations

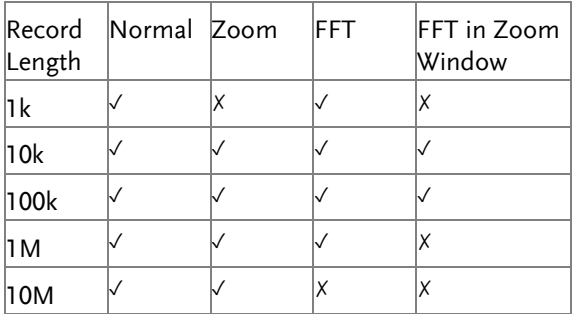

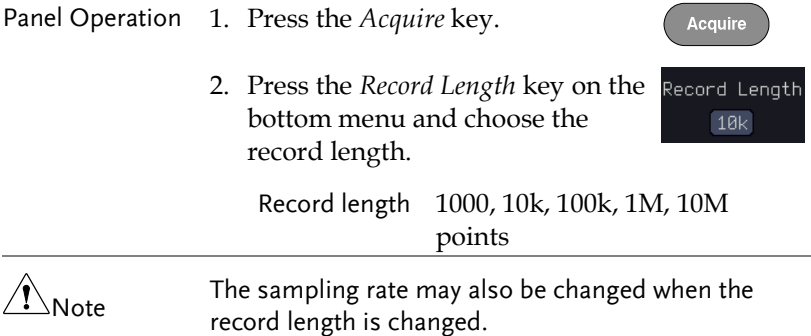

## Segmented Memory Acquisition

The advanced segmented memory utility allows the scope memory to be divided into different segments. Each time the scope is triggered, it only acquires data for one segment of memory at a time. This allows you to optimize the scope memory to only perform signal acquisition during important signal events.

For example, for a signal with a number of pulses, normally the oscilloscope will acquire the signal until the acquisition memory of the scope is filled up and then it will re-arm the trigger and then capture again. This could result in a number of events not being captured or captured at a less-than-desired resolution (depending on the horizontal scale and sampling rate). However, the segmented memory function would effectively allow you to capture more of the signal than you would otherwise. The diagrams below illustrate this point.

Normal acquisition mode example:

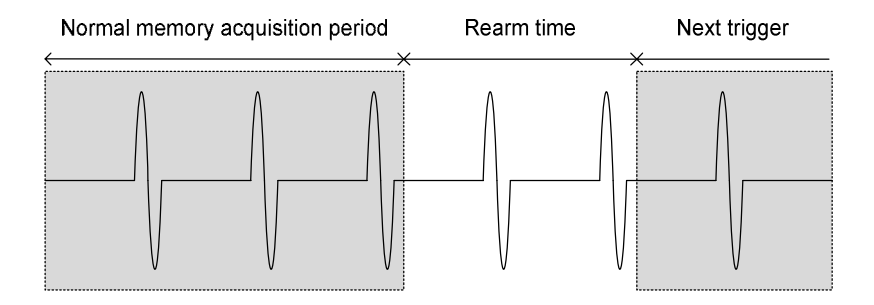

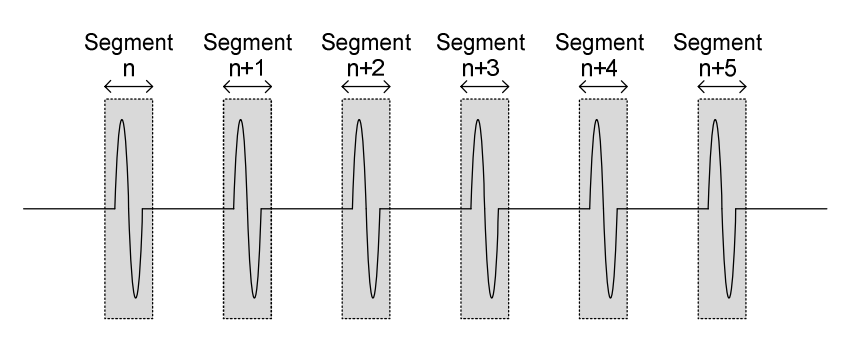

Segmented memory acquisition example:

As shown above, the memory is divided into segments to increase the number of events that can be effectively captured with the same acquisition memory. Also notice that the scope doesn't need to rearm the trigger between each segment, this makes the segmented memory function especially useful for high speed signals. The time between each segment is also recorded so that accurate signal timing can also be measured.

The segmented memory function also supports automatic measurements for each segment or statistics for all the captured segments.

#### Segments Display

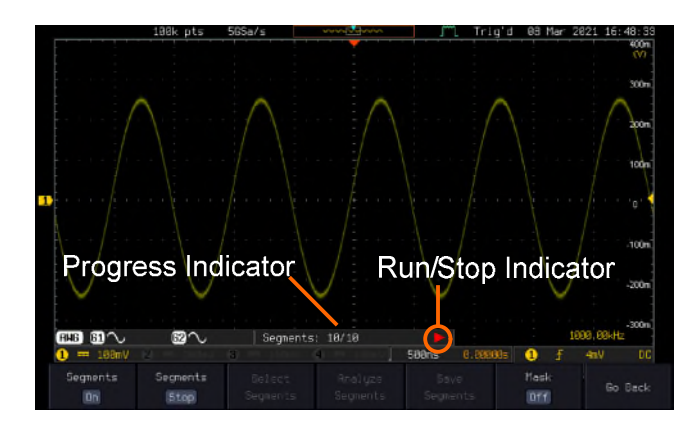

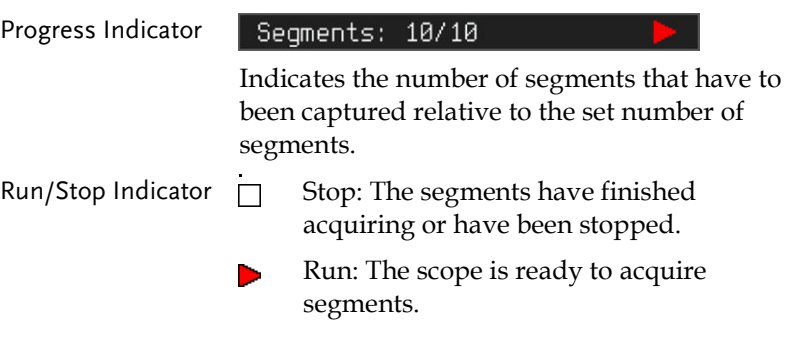

#### Set the Number of Segments

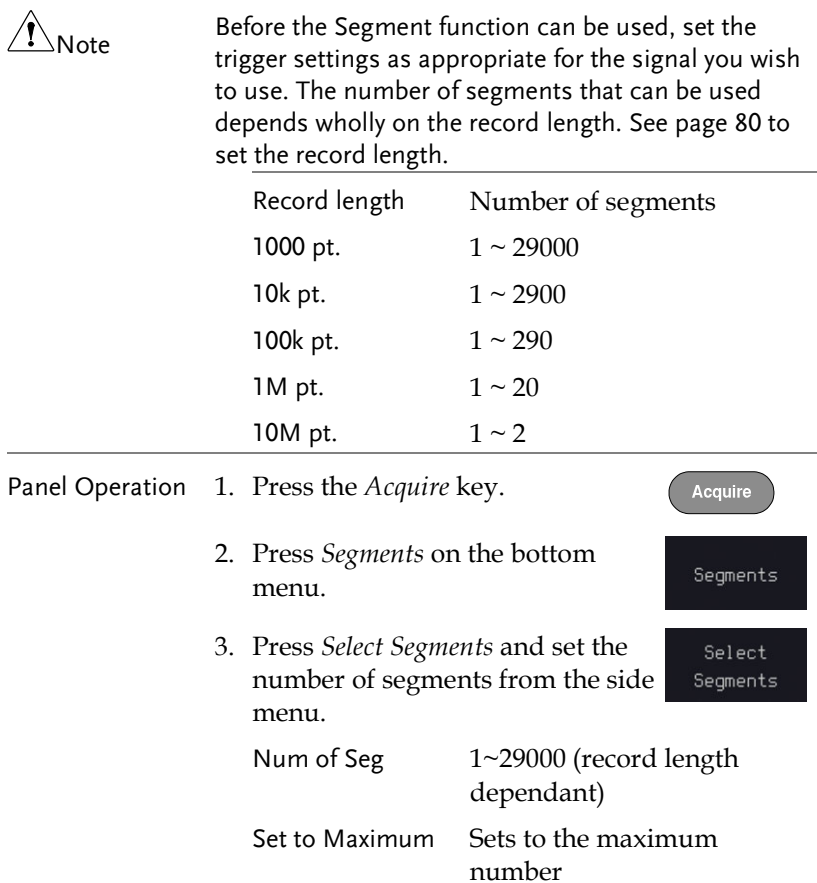

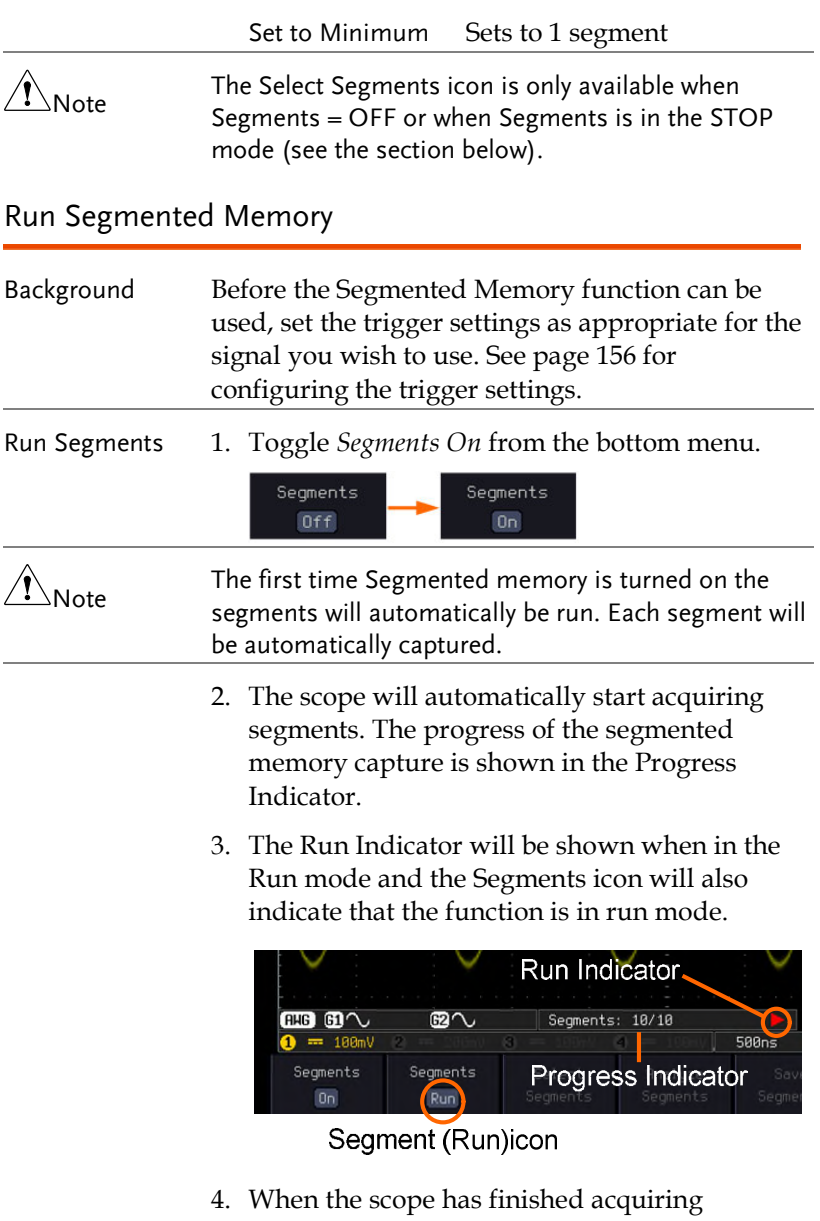

segments, press *Segments Run* to toggle the mode to the *Segments Stop* mode.

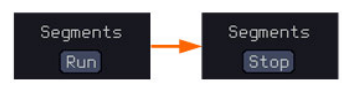

Alternatively, the *Run/Stop* key can  $\sqrt{\frac{Run\delta_{\text{top}}}{n}}$ be pressed.

5. The Stop Indicator will be shown when in the Stop mode.

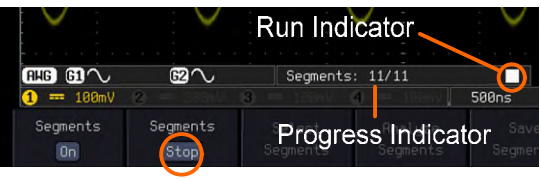

Segment (Stop)icon

The scope is now ready to navigate or analyze the acquired segments.

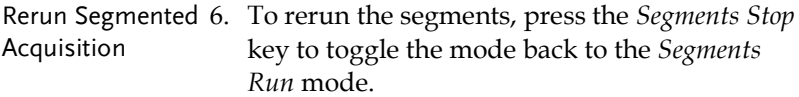

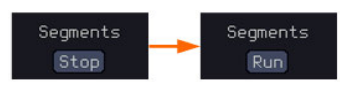

Alternatively, press the *Run/Stop* key again.

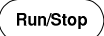

7. Repeat steps 3 and 4 in the section above when the segmented acquisition has completed.

#### Navigate Segmented Memory

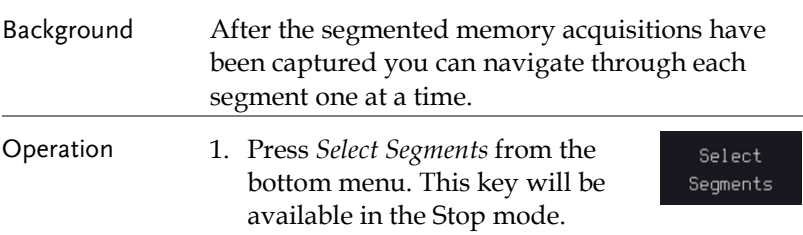

2. To navigate to the segment of interest, press *Current Seg* from the side menu and use the Variable knob to scroll to the segment of interest.

> Alternatively, the *Set to Minimum* and *Set to Maximum* keys can be used to jump to the first and last segment respectively.

3. The position in time of the selected segment relative to the time of the first segment is shown in the *Segments Time* key.

Segments Time

Current Seg ø

#### Play Through Each Segment

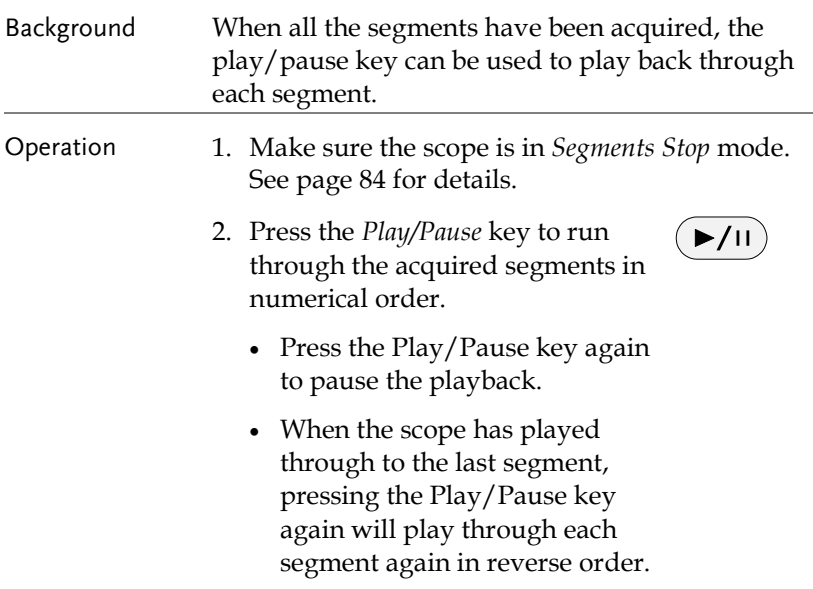

#### Measurement on Segments

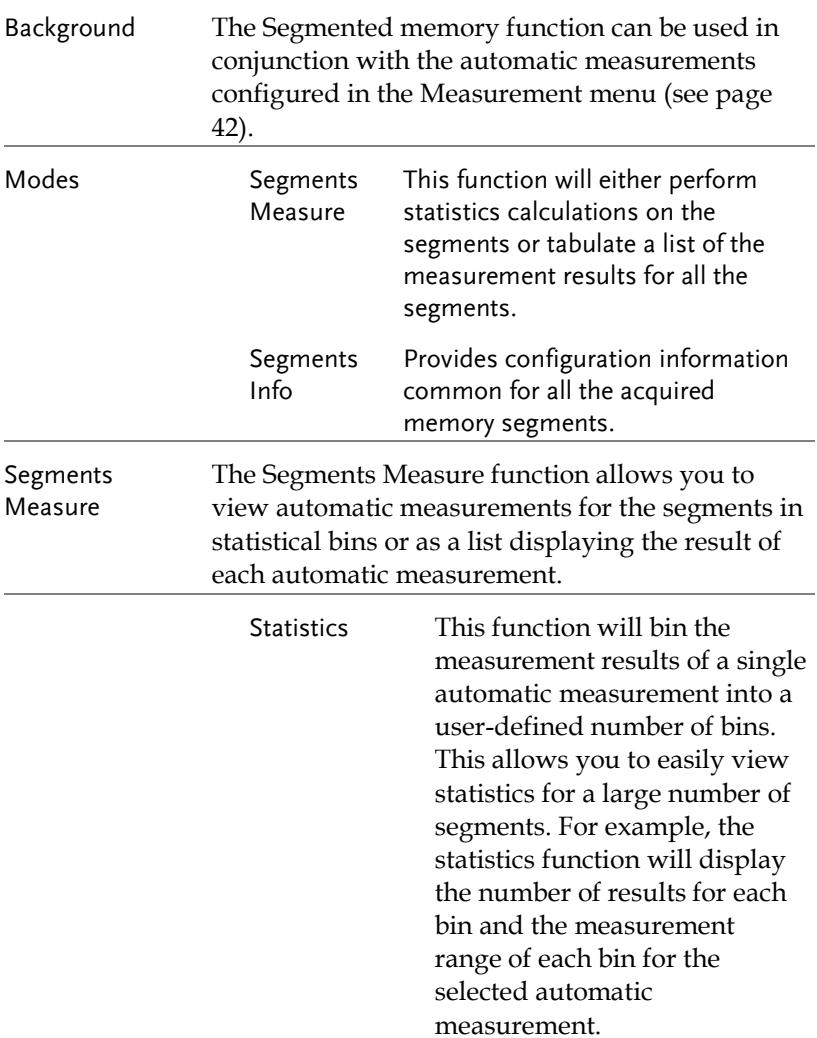

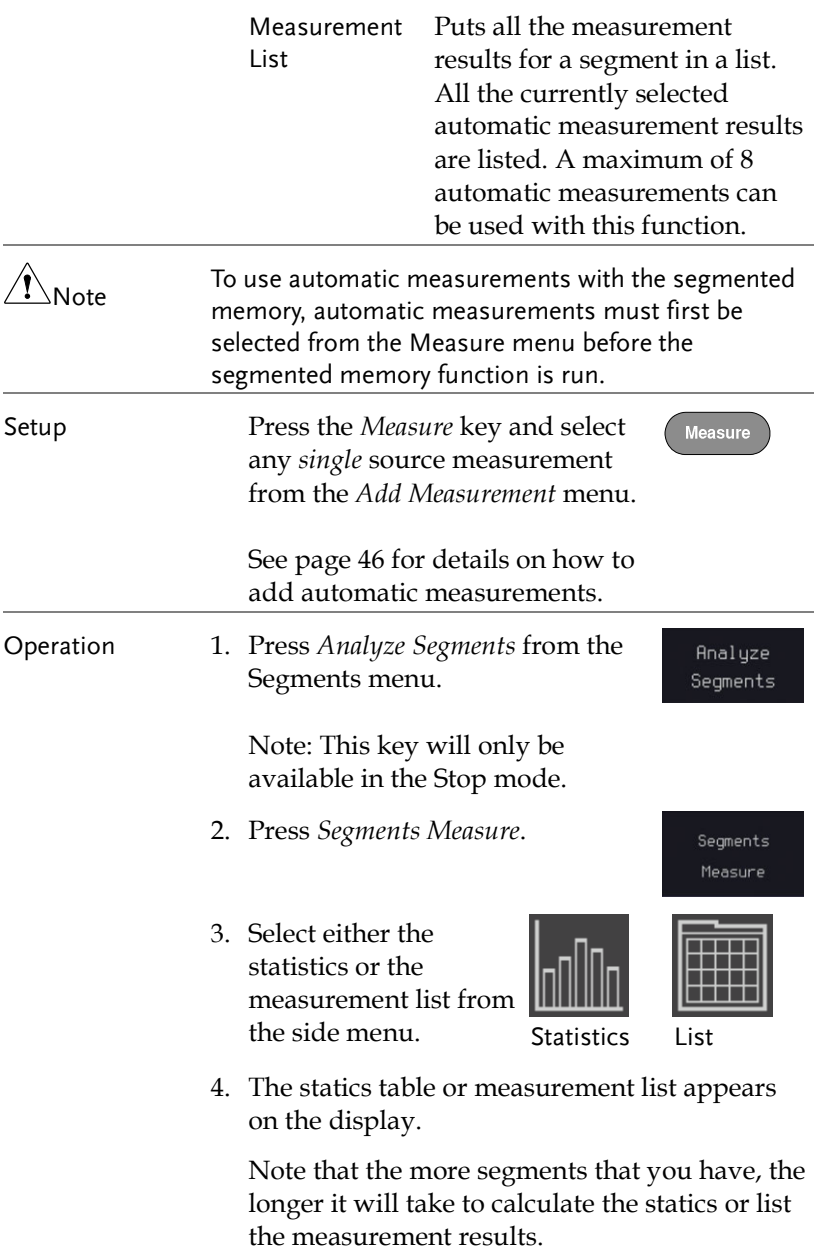

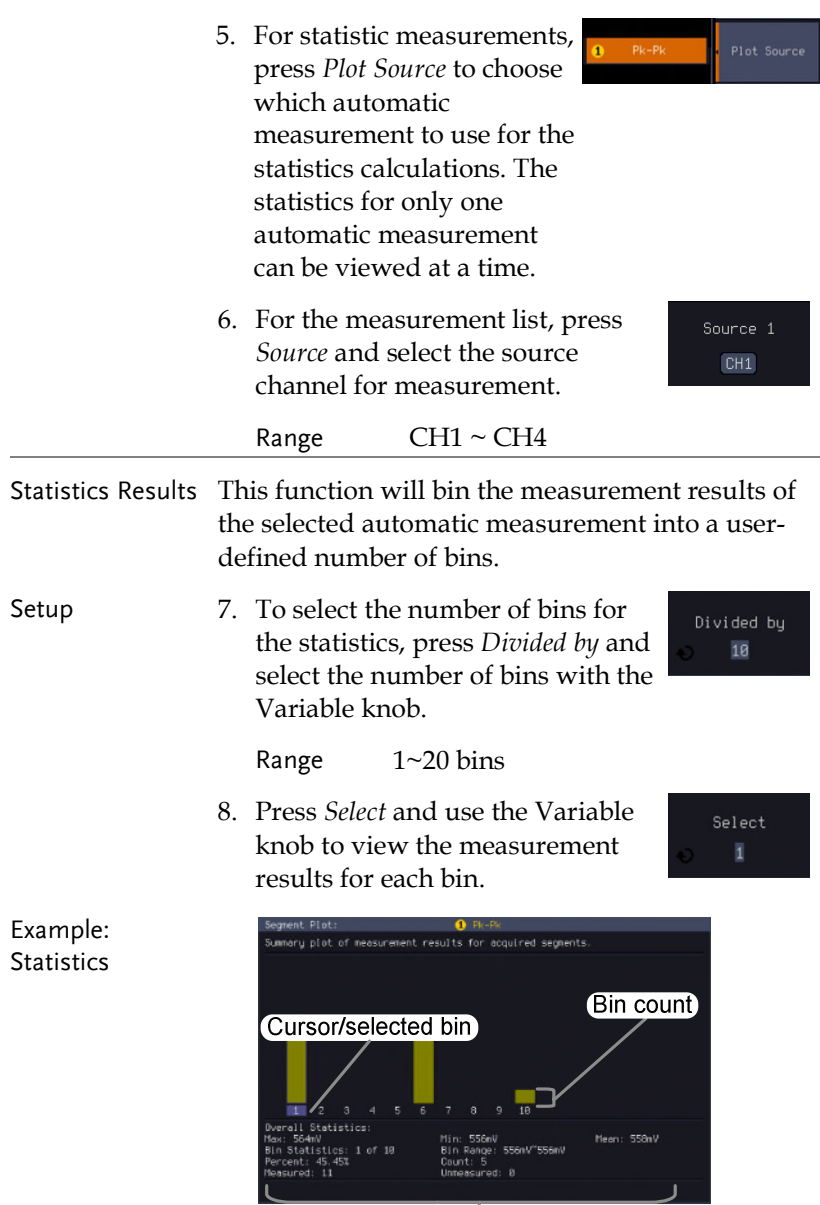

Statistics of currently selected bin

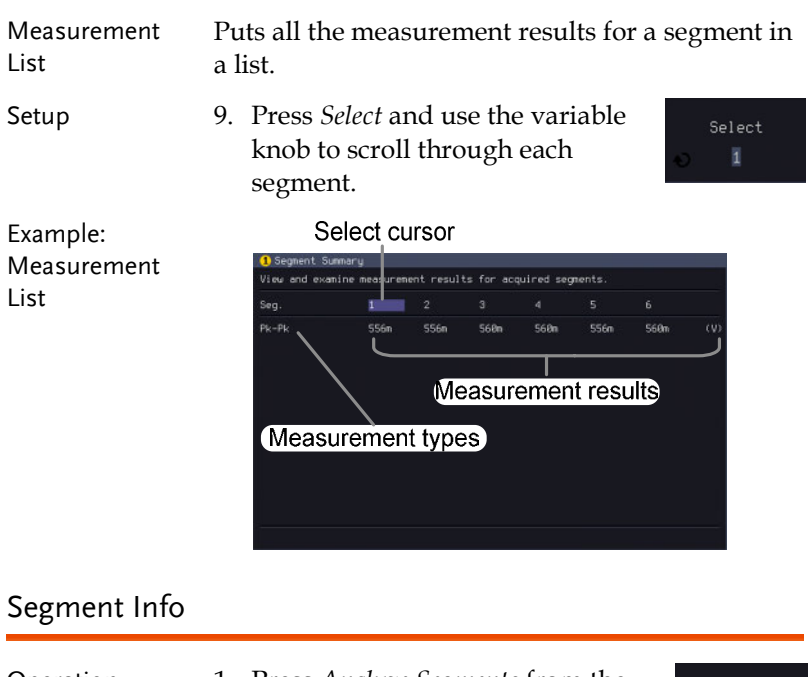

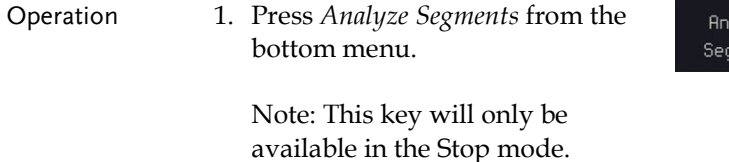

2. Press *Segments Info*.

Segments Info

alyze ments

- 3. A table showing all general setting information for the segmented memory acquisitions is shown on the display.
	- Info: Sample rate, Record length, Horizontal, Vertical

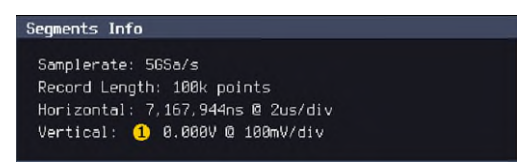

## Display

The Display menu defines how the waveforms and parameters appear on the main LCD display.

#### Display Waveform as Dots or Vectors

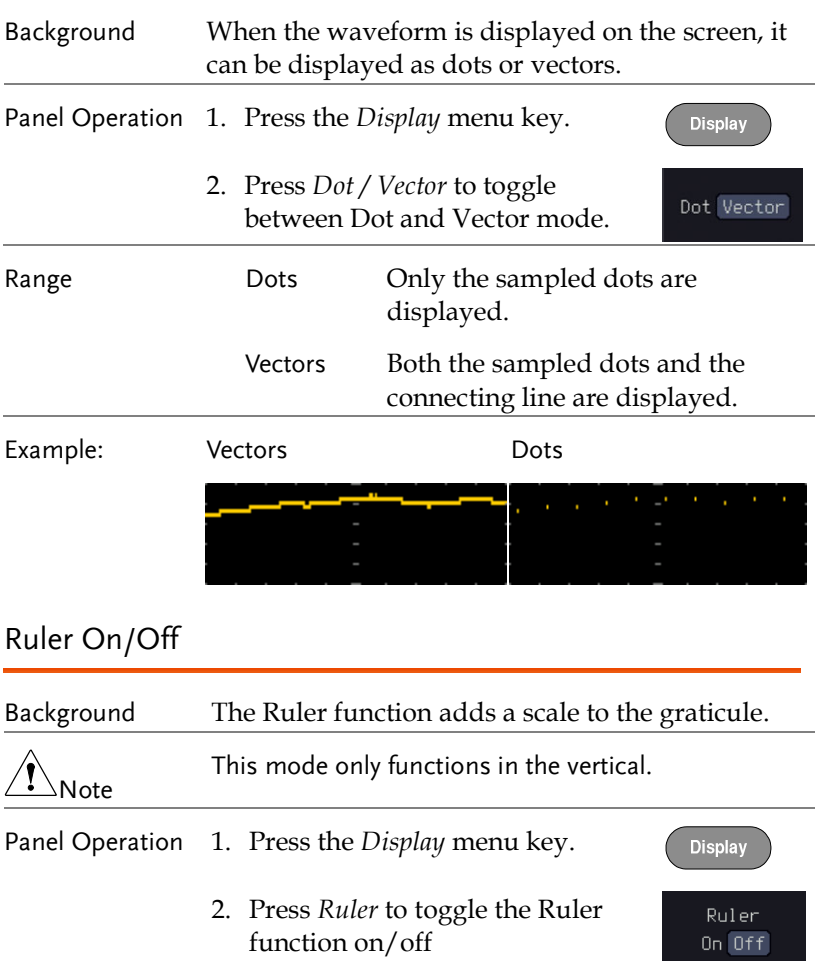

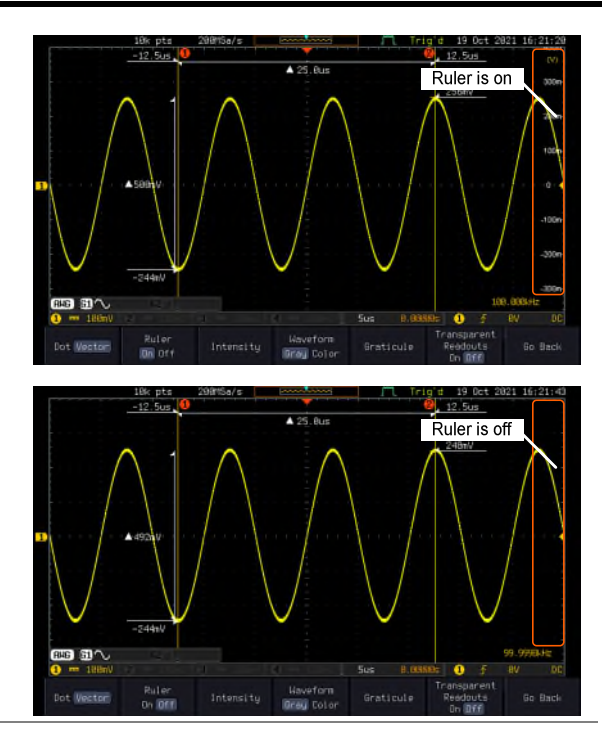

#### Set the Intensity Level

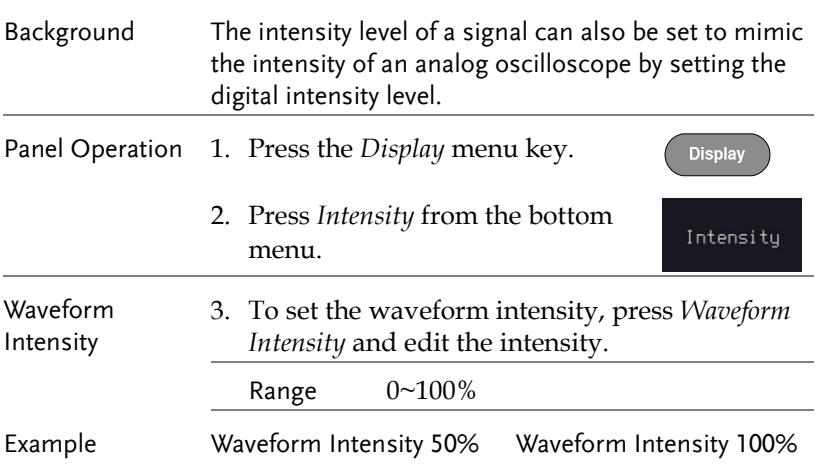

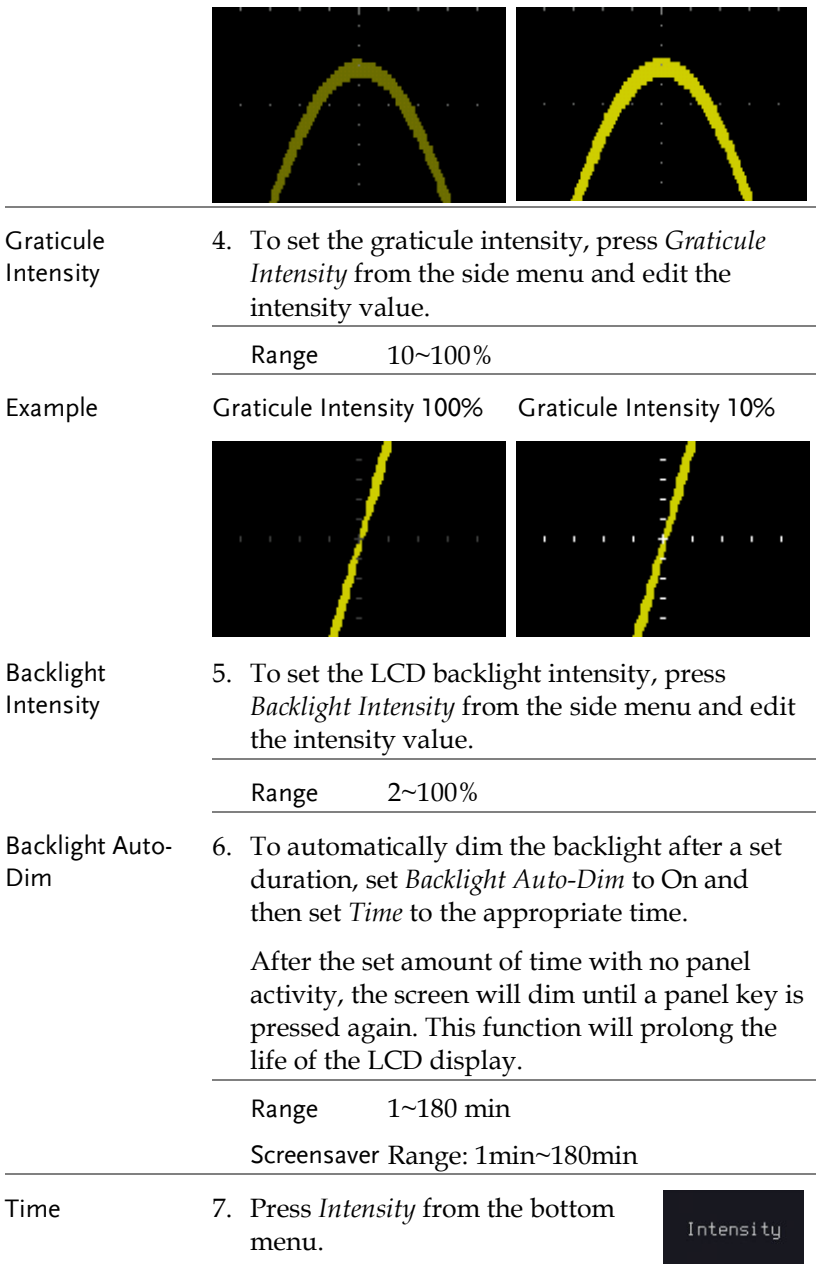

#### Select Display Graticule

Panel Operation 1. Press the *Display* menu key. **Display** 2. Press *Graticule* from the bottom Graticule men<sub>11</sub> 3. From the side menu choose the graticule display type. Full: Shows the full grid; X and Y axis for each division. Grid: Show the full grid without the X and Y axis. Cross Hair: Shows only the center X and Y frame. Frame: Shows only the outer frame.

Transparent Readouts

Readout background in transparent or opaque setting.

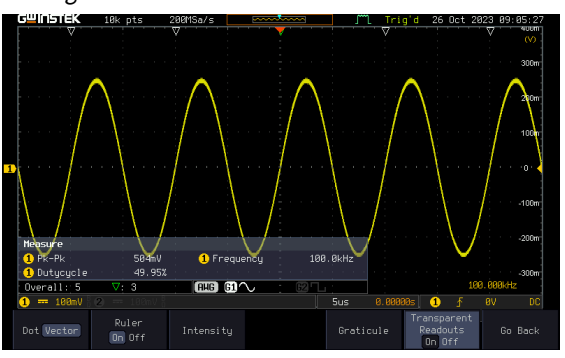

Transparent readout function is turned ON

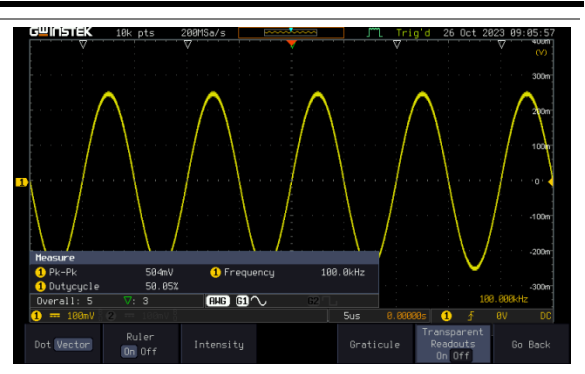

Transparent readout function is turned OFF

#### Freeze the Waveform (Run/Stop)

For more details about Run/Stop mode, see page [38.](#page-39-0) 

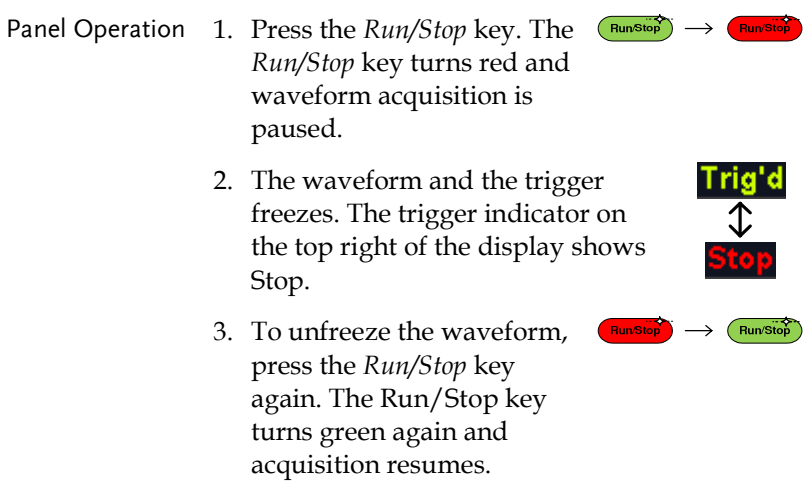

#### Turn Off Menu

Panel Operation 1. Press the *Menu Off* key below the side menu keys to reduce a menu. The menu key needs to be pressed each time to reduce one menu.

> See page [29 f](#page-30-0)or more information.

#### Run/ Stop

For more details about Run/Stop mode, see page [38.](#page-39-0) 

- RunStop Panel Operation 1. Press the *Run/Stop* key. The **RunSto** *Run/Stop* key turns red and waveform acquisition is paused.
	- 2. The waveform and the trigger freezes. The trigger indicator on the top right of the display shows Stop.
	- 3. To unfreeze the waveform, press the *Run/Stop* key again. The Run/Stop key turns green again and acquisition resumes.

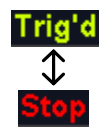

**Run**Stop RunStop

## Python script execution

#### Introduction

The innovative feature of running Python scripts is built into the MPO-2000 series to help users understand what Python scripts can do in the system and how they can help users save measurement time and improve work efficiency. MPO-2000 series provides a preinstalled Python APP with source code and circuit diagrams for testing. Users can modify or develop their own Python scripts based on these examples to achieve user-defined oscilloscope automation. This function is especially suitable for simple and repetitive measurement and control, under the control of the Python script, the measurement data can be judged directly on the MPO-2000 series, without having to send the waveform data or measurement data back to the host computer for judgment, which can greatly simplify the structure of the test system. At the same time, the MPO-2000 Series Professional Edition also provides a Python graphic library, which allows users to design their own operation menus on the machine's display screen, display measurement data, statistical charts and I-V characteristic curves, and other graphical information presentation.

Users can access the Python App menu by pressing the " $(IPV)$ " key on the panel, enabling them to choose and run built-in (or third party) Python application scripts. Additionally, MPO-2000 series offers separate parameter configuration files for these application scripts, making it simple for users to expand their application's capabilities by adjusting these parameters. Users can also save their own Python scripts on a USB drive or internal flash drive and execute them through the file management tool by selecting the desired Python script. For advanced users, it's even possible to package the Python scripts they've created along with related files into an installation file (\*.xpy) on the Professional version of the MPO-2000 series.

#### Difference between Basic and Professional version

The MPO-2000 series is categorized into two versions based on their functional specifications: Basic and Professional. Aside from the variation in bandwidth, models with the "B" suffix indicate the Basic version, offering fewer system resources for Python script execution. On the other hand, models with the "P" suffix represent the Professional version, which provides more system resources for Python script execution. The differences are as follows:

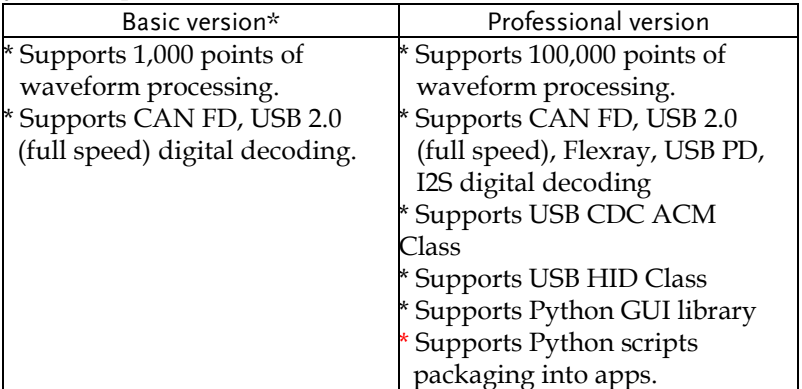

\* If users initially purchases the Basic version of the MPO-2000 series, they can upgrade to the Professional version through a paid upgrade in the future.

Python Apps provided by the MPO-2000 series can be executed directly on both Basic and Professional versions of the MPO-2000 series, unaffected by the limitations associated with the first three functional differences. The execution of individual Python Apps typically requires appropriate circuits or external devices to run properly; please refer to each App's script documentation for details. Users can also copy the Python App source code from the menu and make modifications as needed, saving it to the internal disk or a USB drive for execution.

When users run Python scripts they've written themselves or modified from Python Apps on the Basic version of the MPO-2000 series, they will be subject to the limitations described in the first three functional differences.

Here are four feature differences between the Basic and Professional versions.

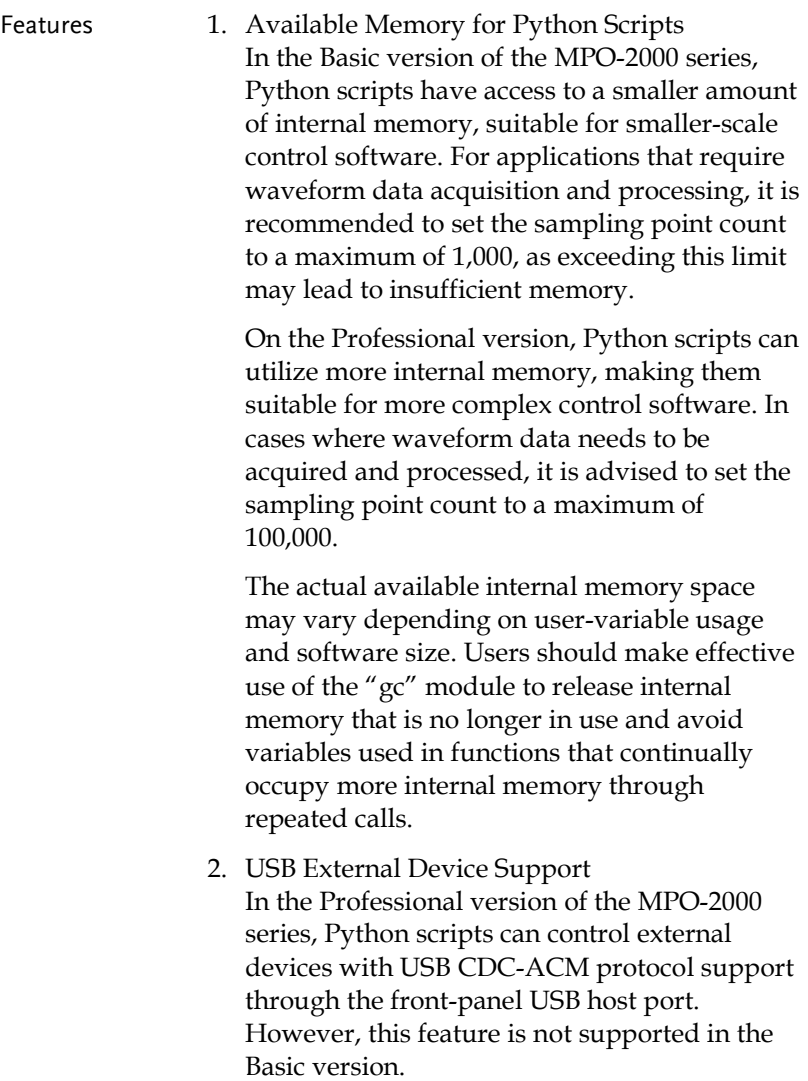

Currently, the MPO-2000 supports USB CDC-ACM devices primarily from our company's PSW series, PFR series, and PPX series of power supply equipment. If users have control requirements for other products from our company, please consult with us beforehand. Other non-company devices with USB interfaces are not supported, as their driver mechanisms may differ from our company's products.

In combination with the graphical interface of the Professional version, MPO-2000 series also supports the USB HID protocol keyboards, mouse, and barcode scanners. Users can employ a mouse for graphical interface operations and incorporate text input into automated test procedures, simplifying the recording and archiving of model numbers, serial numbers, and various measurement data for the device under test (DUT).

3. Python Graphics Library Support In order to enhance the graphical interface capabilities for Python script applications in the MPO-2000 series, MPO-2000 series have ported the LVGL (Light and Versatile Graphics Library) to the system. LVGL is an open-source project with MIT licensing available on GitHub. Users who wish to design their own graphical user interfaces, charts, or modify Python Apps that utilize the LVGL library must execute them on the Professional version of the MPO-2202P/2204P.

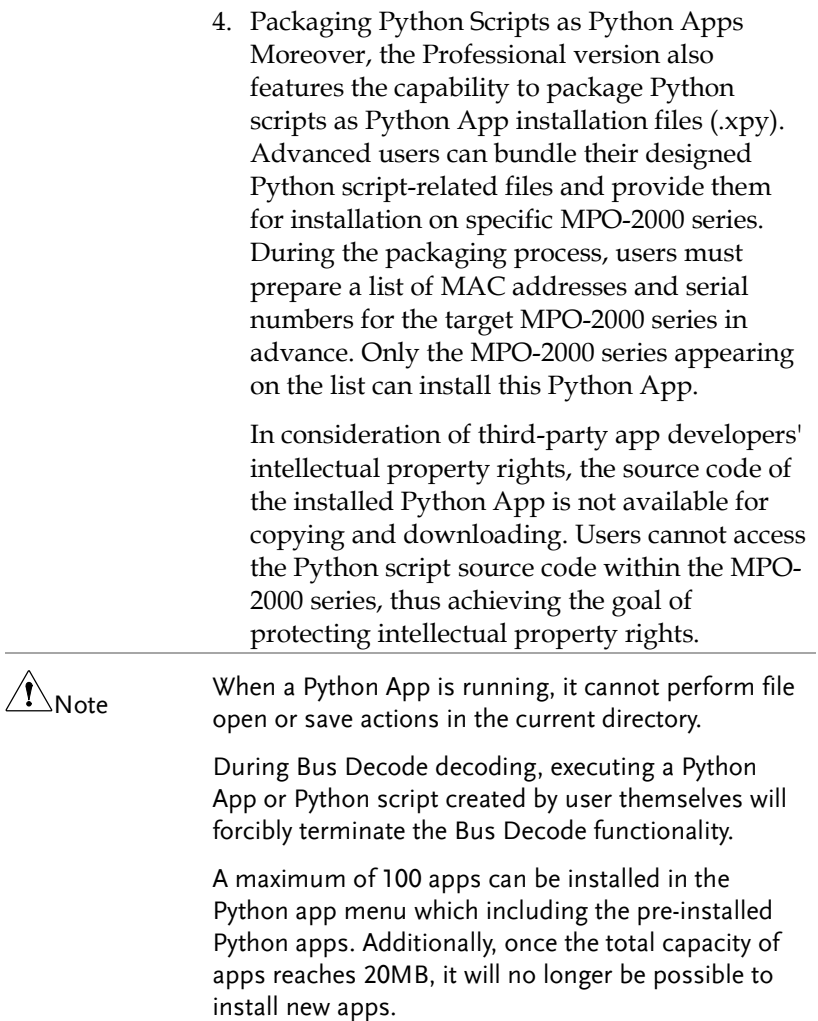

## Python APP Operation

Front panel for MPO-2000 series

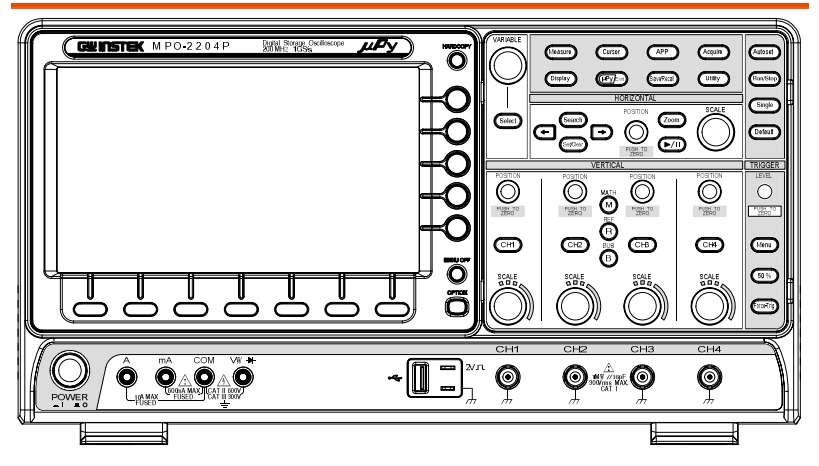

As shown in the diagram below, the MPO-2000 provides a variety of measurement methods, including the BJT I-V Characteristics Auto Measurement App, LED Characteristics Curve Measurement App, LC Oscillator Circuit Temperature and Frequency Characteristics Curve Auto Measurement App, Fuse Tolerance Test App, and an example App for recording measurement data of multiple components by using a USB barcode scanner.

Press the "  $\frac{(\text{IPy}_{\text{Ext}})}{n}$  " key on the front panel to access the Python App operating menu screen.

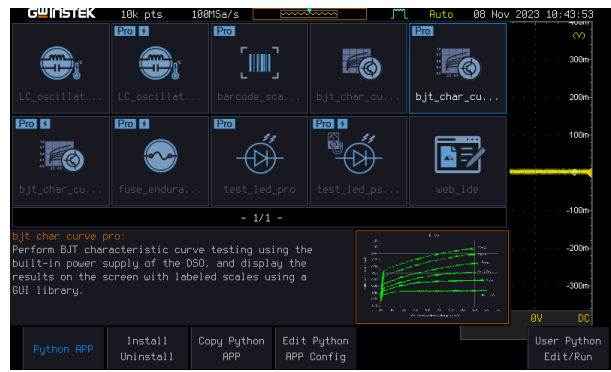

### Menu Description

#### Install/ Uninstall Button

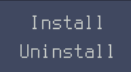

This is the install/uninstall menu for third-party Python Apps. By selecting the "Install/Uninstall" option at the bottom left of the LCD screen, users can perform procedures such as installation, uninstallation, saving settings, and packaging (Make Package).

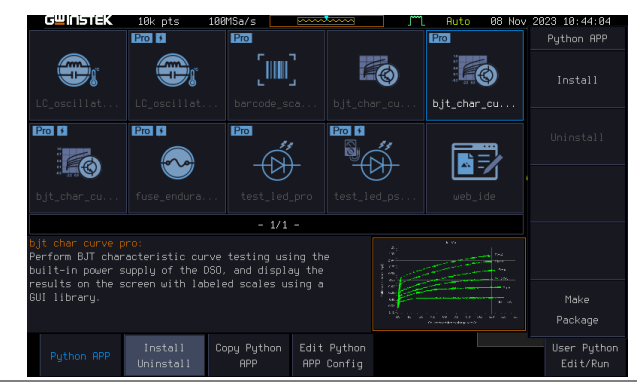

#### Install Button

Due to the emphasis on protecting intellectual property rights for third-party Python Apps on the MPO-2000 series, the installation process of .xpy files includes a verification of MAC addresses and serial numbers. If you encounter an error message during the installation, it's likely that the installation file you selected is unauthorized for your MPO-2000 series, and installation cannot proceed. In such cases, you should contact your third-party Python App developer for assistance.

Additionally, please note that the file name of the .xpy installation file cannot be altered and must be maintained as it was at the time of packaging. Any changes to the file name may result in execution errors after installation.

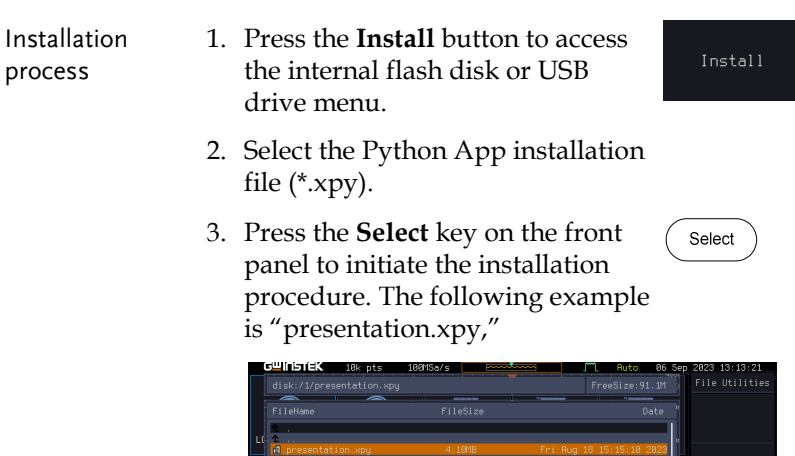

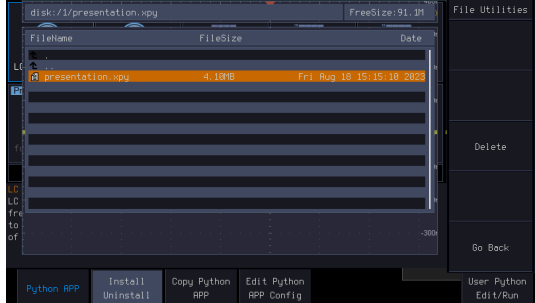

4. Python Script Sample (presentation.xpy) Installation is in progress.

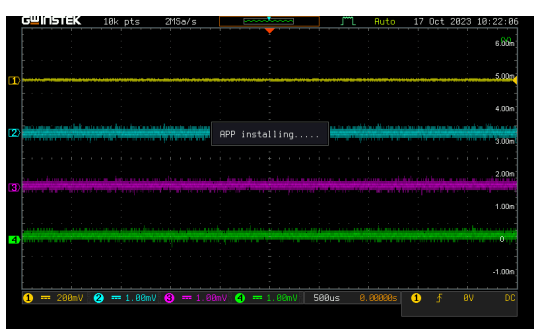

5. The Python script example (presentation.xpy) has been successfully installed on this device.

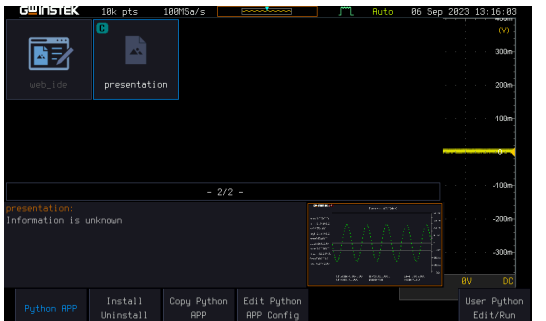

#### Uninstall Button

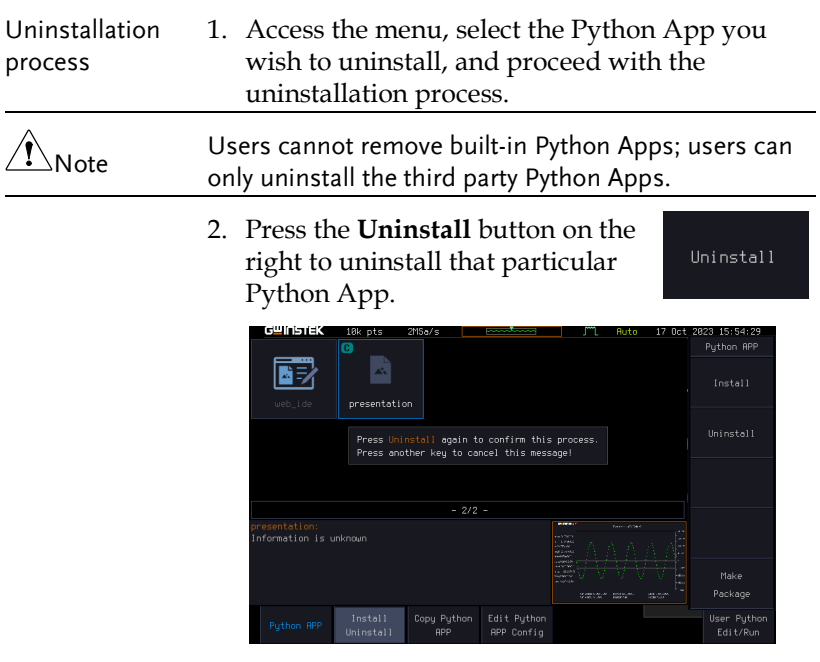

3. The Python script example ("presentation.xpy") has been successfully installed on this device.

#### Make Package Button

Make Package The packaging process allows users to bundle their authored Python scripts and other related files into a Python App installation file (.xpy). Before initiating the packaging process, several essential files need to be prepared, the purpose of these files are described below. These files must all be located within the same folder.

Additionally, the combined size of all files within the Python directory to be packaged must not exceed 500 kilobytes.

To generate a complete Python App installation file, you'll need several types of files as shown in the diagram below. As an example, we'll use a Python script for LED testing. The folder name should be the same as the main script file's name (.py), as this is how the system identifies which script is the main one. The system will use this as the app name.

In the diagram below, the app name will be "test\_led\_pro" and the main script file will be "test\_led\_pro.py."

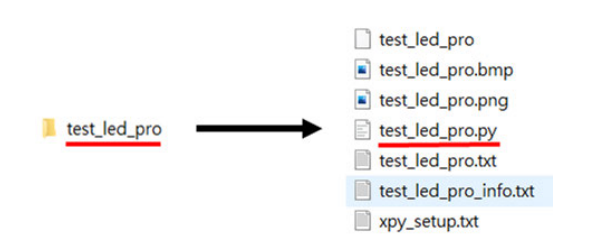

The purpose of each file is described as follows.

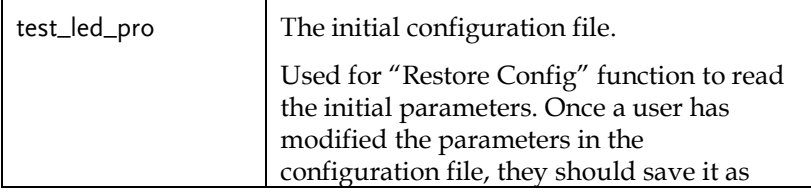
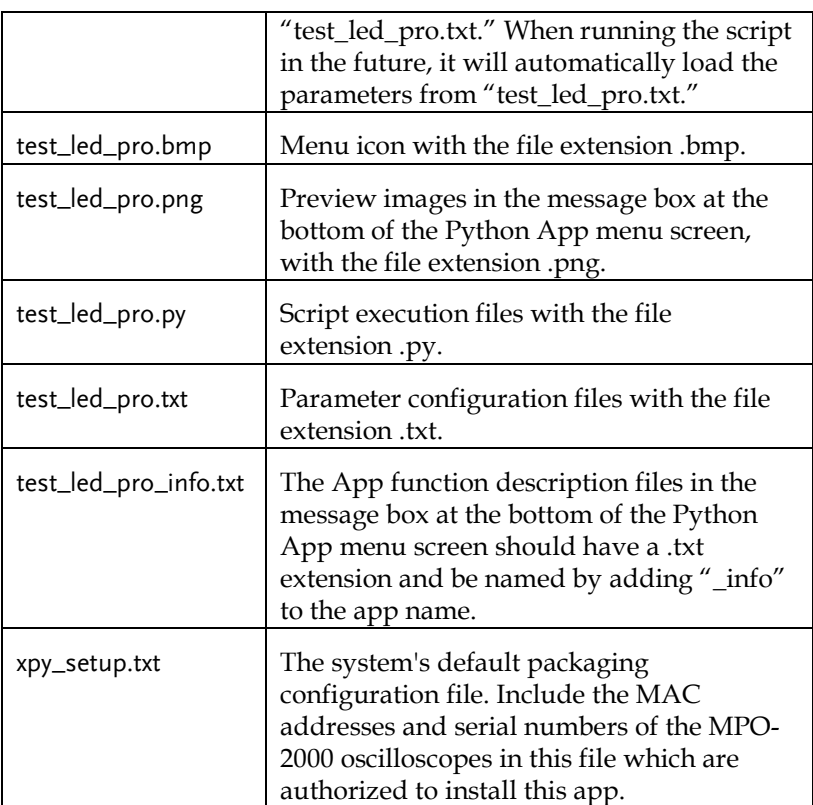

These two files, "test\_led\_pro.txt" and "test\_led\_pro", are included in the system-preloaded Python Apps to load user-configured parameters and default parameters. These two files are not essential for Python scripts authored by the user.

Additionally, "xpy\_setup.txt" allows users to input MAC addresses and serial numbers for multiple MPO-2000 oscilloscope simultaneously. When packaging, system will generate multiple folders based on serial numbers, each containing an ".xpy" installation file that can only be installed on the device with the corresponding serial number.

Users need to manually edit "xpy\_setup.txt" on personal computers by using plain text mode (ASCII code). In this file, there are several crucial reserved words that must be carefully checked for accuracy:

1. "Folder\_Name"

Defines the top-level folder name. In the root directory of the internal disk or USB flash drive, a folder will be created based on the string specified on the right side of the equal sign in "Folder\_Name."

 $2$  "MAC"

Defines the MAC addresses of the authorized installation MPO-2000.

3. "SN"

Defines the serial numbers of the authorized MPO-2000 devices for app installation, and the serial number must be paired with the MAC address of the same MPO-2000 oscilloscope.

In the xpy\_setup.txt file, any lines that begin with the '#' symbol will not be processed, and the text that follows can be used to add explanatory comments.

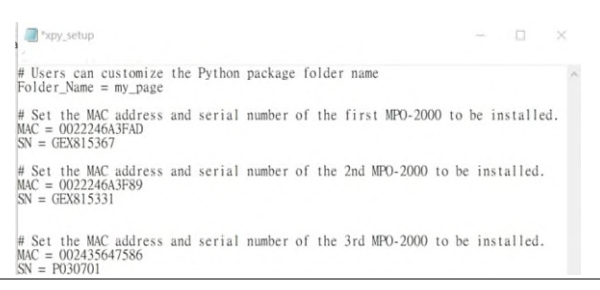

After editing the file, add the "xpy\_setup.txt" to the app's folder, and then copy entire folder to a USB flash drive. Insert the USB flash drive into the MPO-2000 for packaging finally.

Alternatively, you can use the File Utility's "Copy to Disk" function to copy the entire app folder to the internal disk for App packaging.

The following are the format and size limits for each file

The BMP file size of the menu icon is 130 X 120 pixel

The PNG file size of the preview file is 800 x 480 pixel

The total size of all the files should not exceed 500 kilobytes.

### Make Package Operation

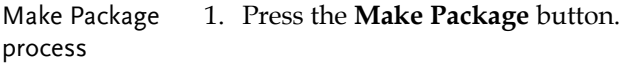

2. Selecting the destination folder, and then press the **Select Package Folder** key.

Make Package

Select Package Folder

The MPO-2000 system will check if the folder name matches the script name and whether there is an "xpy\_setup.txt" configuration file.

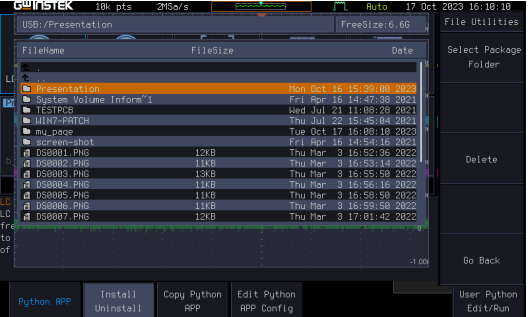

3. If both conditions are met, it will begin the packaging process.

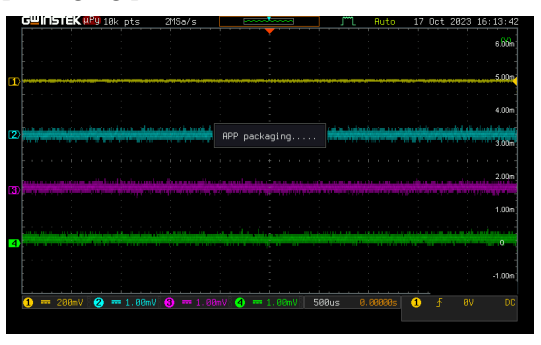

If the packaging folder is on the USB flash drive, the resulting installation file will be placed on the USB flash drive. If the folder is on the internal flash disk, the resulting installation file will be on the internal flash disk.

Simplified Packaging

If the script folder contains only "\*.py" and "xpy\_setup.txt" without the "\*.bmp" (ICON), "\*.png" (preview), "\*\_info.txt" (description), and "\*.txt" (parameter settings file), users can still package it. However, after installation on the MPO-2000 series, related descriptions and icons will not be displayed.

Users can still use the "Make Package" function even if the "presentation" directory contains only "presentation.png," "presentation.py," and "xpy\_setup.txt," as in the following example.

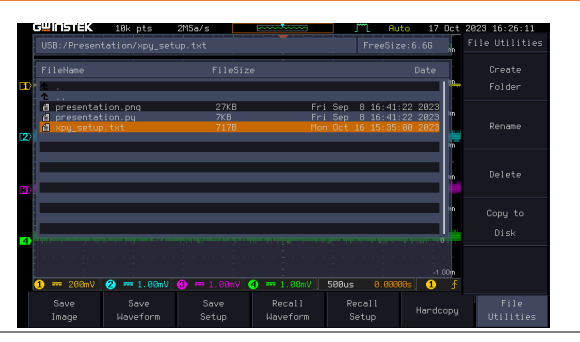

As shown in the following image, the "presentation" APP has been successfully installed on the MPO-2000 DSO. Additionally, the "C" label in the upper left corner of the Icon image indicates that this is a third-party Python APP, and its script cannot be copied out.

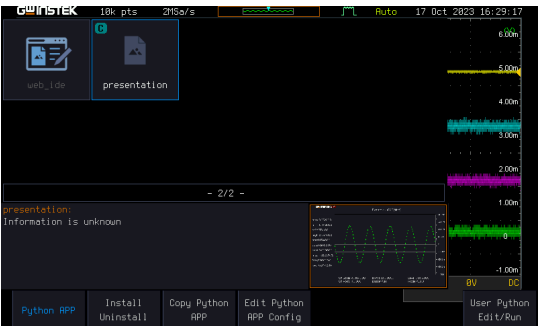

### Copy Python APP Button

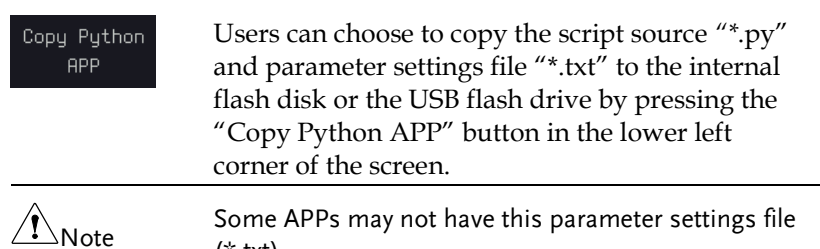

(\*.txt).

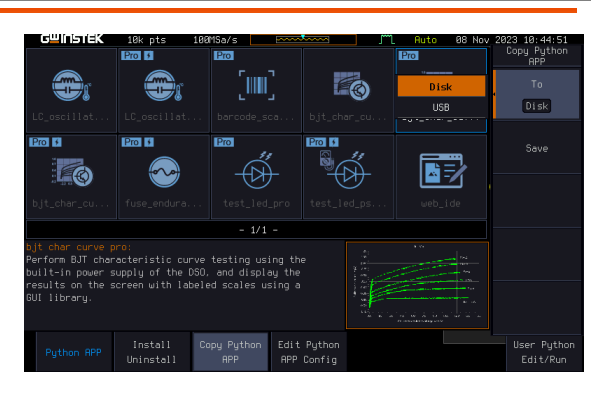

GWINSTEK

#### Disk/ USB APP Button

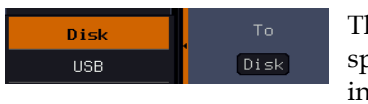

his function allows users to save the specific Python app source code to the ternal flash disk or USB flash drive.

#### Save Button

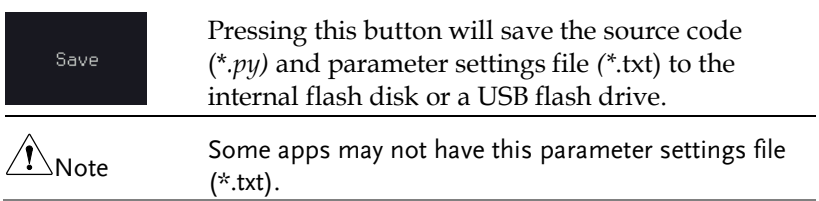

### Edit Python APP Config Button

Edit Python APP Config

This button is used to edit the parameter configuration file of the Python APP directly.

This function is used to edit the parameter configuration file of the built-in Python APP (\*.txt). When editing parameters, a USB keyboard needs to be connected to modify the parameters within the file.

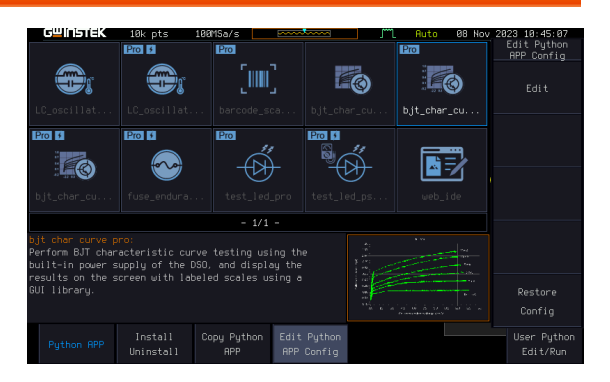

### Edit Button Access the current Python APP's parameter Edit configuration file editing screen. Please insert a USB keyboard into the MPO-2000 to modify the parameter settings. After making changes, press Ctrl+S to save the data or press ESC to exit the editing screen. UPY APP/LC lating/LC of #LC oscillating circuit configuration #parameters<br>temp\_upper\_bound = 50<br>output\_filename = temp\_freq\_data #DSO<br>to\_LC\_output\_dso\_power\_ch = 1<br>to\_resistor\_dso\_power\_ch = 2<br>dso\_power\_volt = 5<br>dso\_dmm\_temp\_tyne = TYPEK<br>dso\_dmm\_temp\_units = C<br>dso\_dmm\_temp\_units = C<br>dso\_dmm\_temp\_sim = 23

#### Restore Config Button

#### Restore Config

Pressing this key will cause the specific Python APP's parameter configuration file to be overwritten with the system's default values.

#### User's Python Script Editing and Execution

 $ds$  freq  $ch = 1$ dso\_neq\_cn = 1<br>|dso\_acq\_aver\_val = 16 Tri+S'Save Esc'Exit

#### User Python Edit/Run

By pressing the "User Python Edit/Run" button on the lower right corner of the screen and connecting a USB keyboard to the MPO-2000 oscilloscope, users can directly edit the Python source code (\*.py) and \*.txt files on the Disk or USB flash drive. Users can also execute the specific \*.py file on the MPO-2000.

Edit

**VARIABLE** 

Select

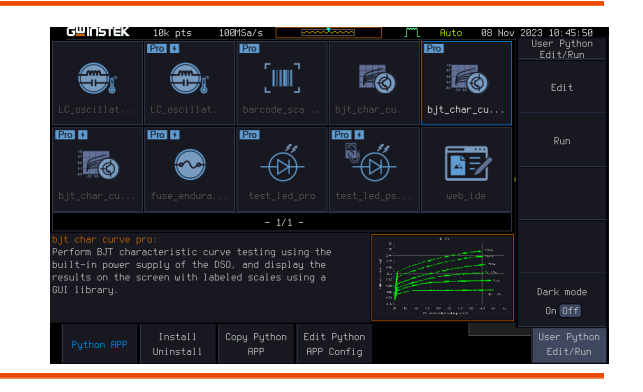

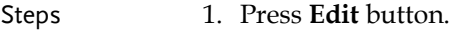

- 2. Select the Python script (\*.py) or parameter configuration file (\*.txt) which want to edit.
- 3. Rotate the **VARIABLE** knob on the front panel and press the **Select** key to select the file (The following example is "presentation.py")

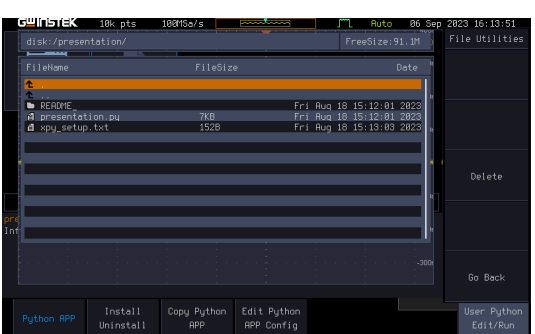

4. Once in the editing screen, use the USB keyboard to modify to the content. Press Ctrl+S on the keyboard to save the file, or press the Esc key to exit the editing screen after editing completed.

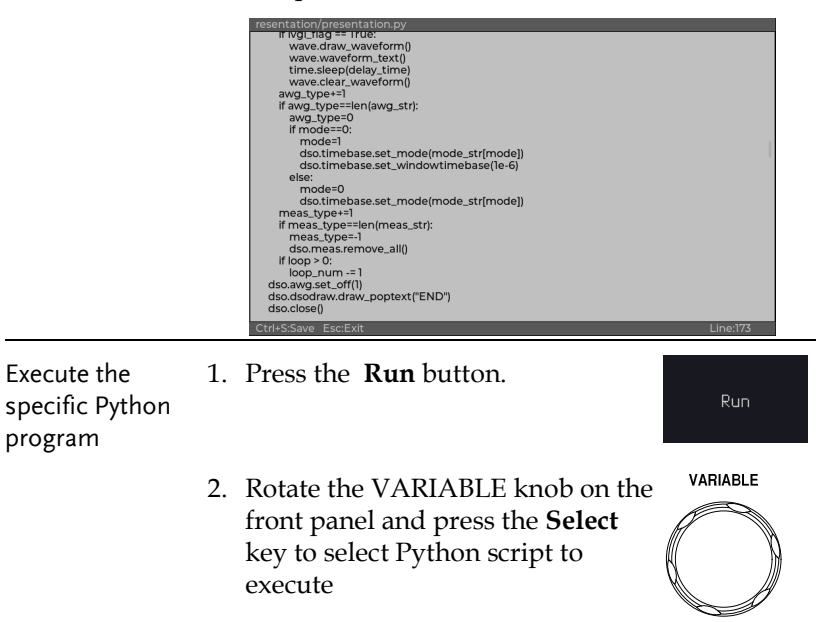

**115** 

Select

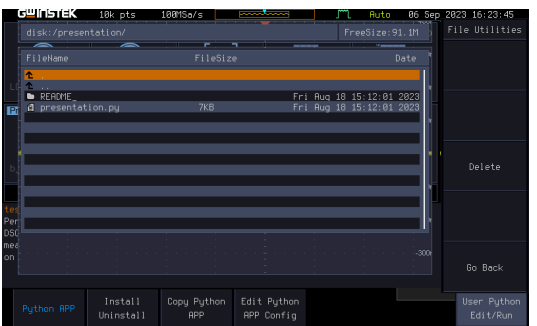

During execution, the upper left corner of the LCD screen will display a red "μPy" indicating that the MPO-2000 is running the Python program currently.

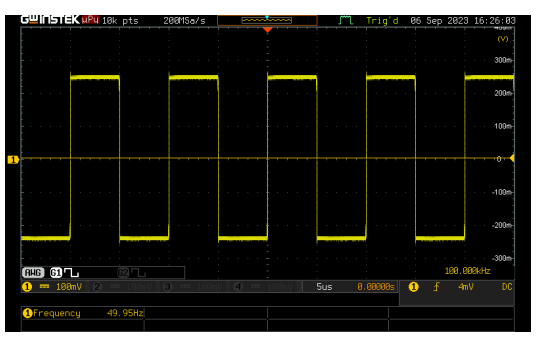

### Dark Mode On/Off Button

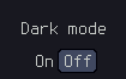

This botton is used to enable or disable the dark mode for the editing screen

# **GWINSTEK**

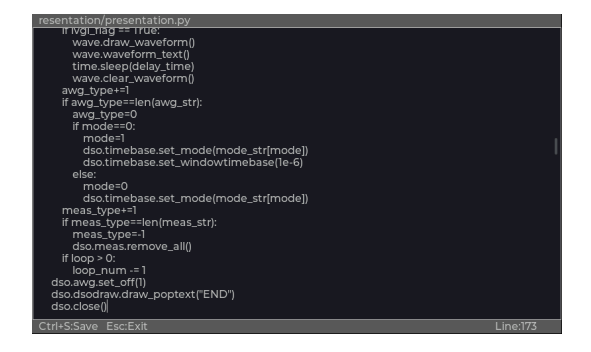

# Built-in Python apps

The built-in Python APP applications in MPO-2000 series are as follows.

- BJT Characteristic Curves.
- LC Oscillating Circuit Frequency and Temperature Characteristics Curves.
- Fuse Endurance Test.
- LED Characteristics Curves.
- WebIDE Web-based Python Debugging Tool.
- Barcode Scanner Measurement Application.

Please refer to the MPO-2000 Python Tutorial and Application Hanbook for the details.

# Horizontal View

This section describes how to set the horizontal scale, position, and waveform display mode.

Move Waveform Position Horizontally

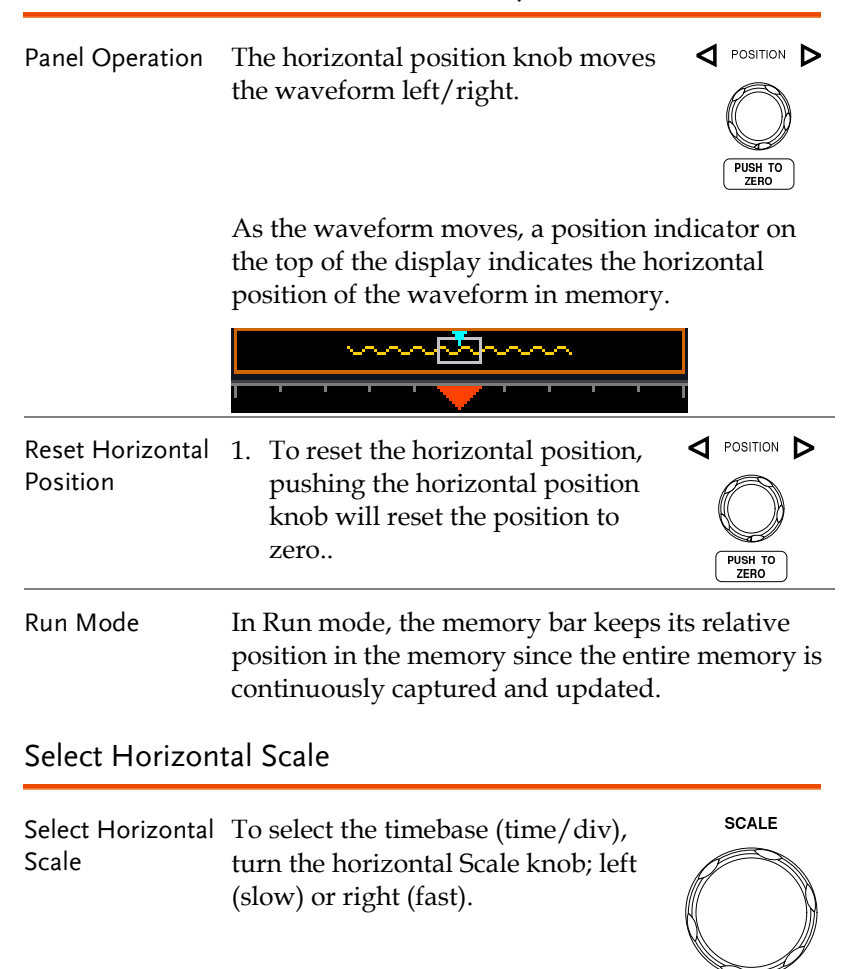

Range  $1ns/div \sim 100s/div$ , 1-2-5 increment

The timebase indicator updates as the horizontal scale is adjusted.

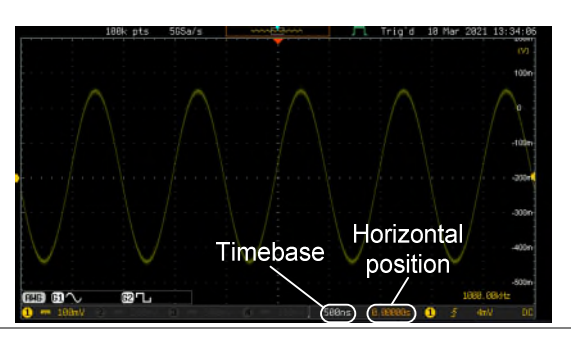

- Run Mode In Run mode, the memory bar and waveform size keep their proportion. When the timebase becomes slower, roll mode is activated (if the trigger is set to Auto).
- Stop Mode In Stop mode, the waveform size changes according to the scale.

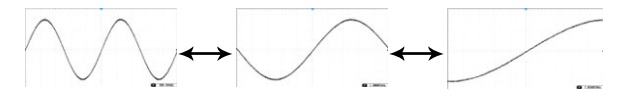

### Select Waveform Update Mode

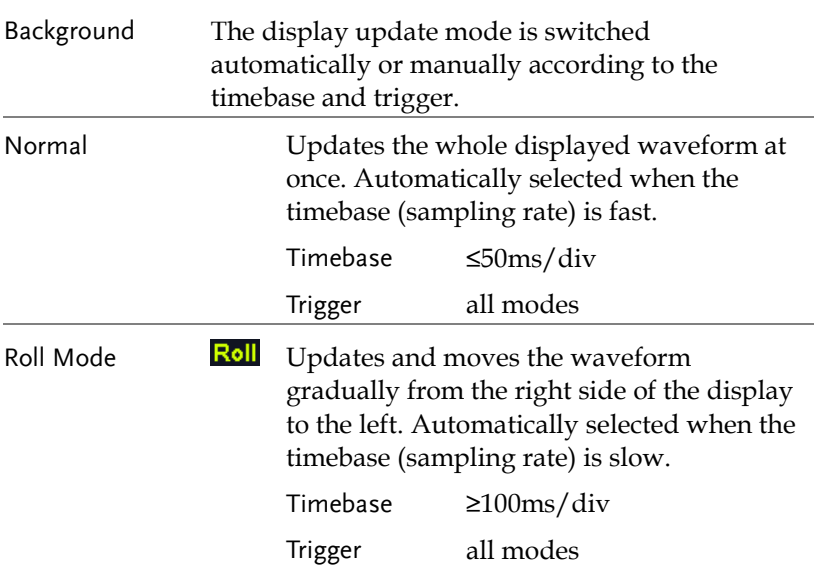

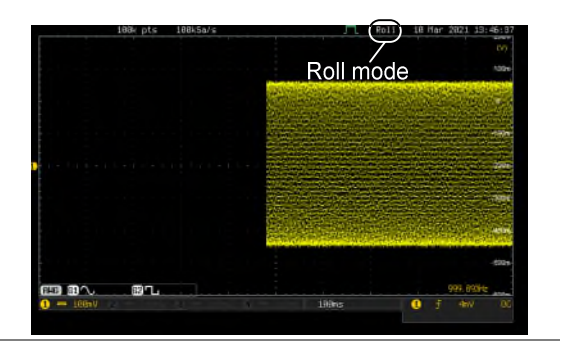

Select Update Mode Manually 1. Press the Trigger *Menu* key.

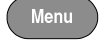

Mode **Auto** 

2. Press *Mode Auto/Normal* key from the bottom menu to let the equipment choose between Auto (Untriggered Roll) and Normal mode.

The auto (Untriggered Roll) trigger mode enables free-running and roll mode (timebase >=100ms/div) acquisitions.

The normal trigger mode enables the equipment which trigger only on valid trigger events. If no trigger occurs, the last waveform record acquired remains on the display. If no last waveform exists, no waveform is displayed

User can also force the equipment to trigger. To do so, press the *Force-Trig* key on the front panel.

Mode Normal

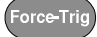

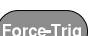

### Zoom Waveform Horizontally

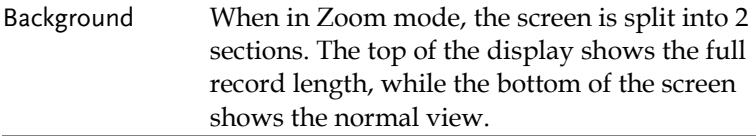

Panel Operation 1. Press the *Zoom* key.

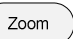

2. The Zoom mode screen appears.

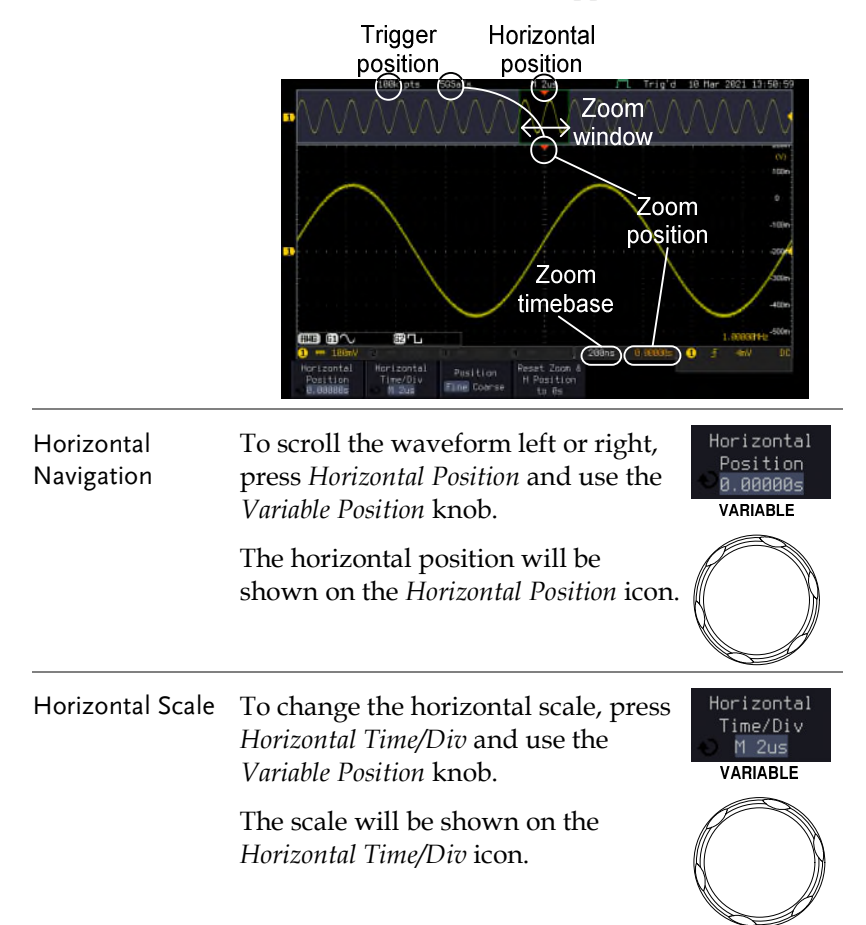

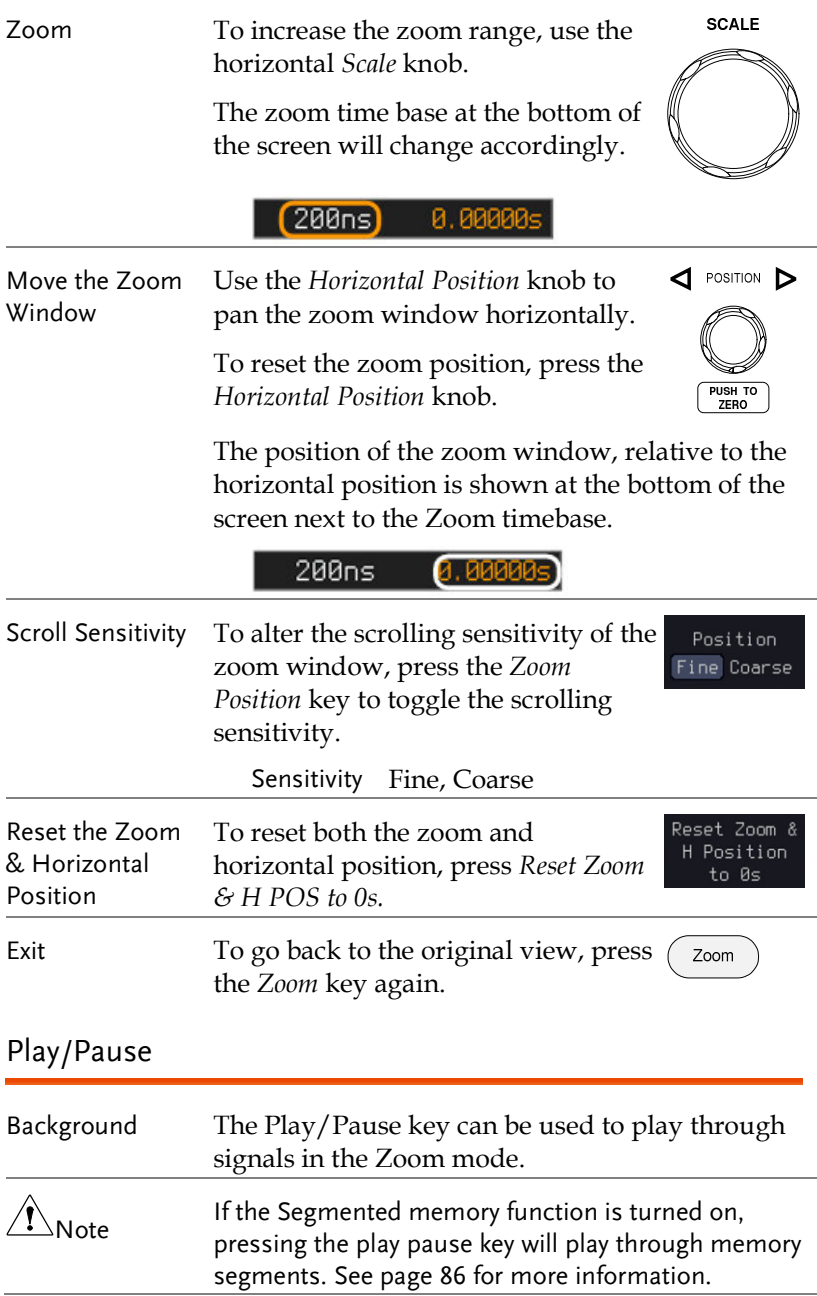

Panel Operation 1. Press the *Play/Pause* menu key.

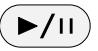

2. The scope will go into the Zoom Play mode and begin to scroll through the acquisition (from left to right).

The full-record length waveform will be shown at the top and the zoomed section will be shown at the bottom. The Play/Pause indicator shows the play status.

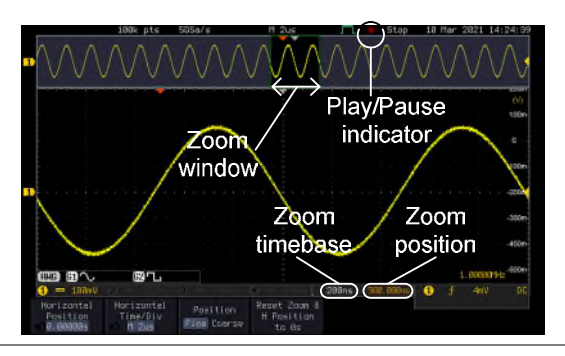

**SCALE** Zoom To increase the zoom range, use the horizontal *Scale* knob. The zoom time base at the bottom of the screen will change accordingly. 0.00000  $(200ns)$ Scroll Speed To alter the scrolling speed of the Position zoom window, press the *Zoom*  Fine Coarse *Position* key to toggle the scrolling speed. Sensitivity Fine, Coarse

Alternatively, use the horizontal position knob to control the scroll speed.

 Turning the Horizontal knob determines the speed and direction of the scrolling.

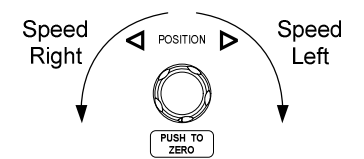

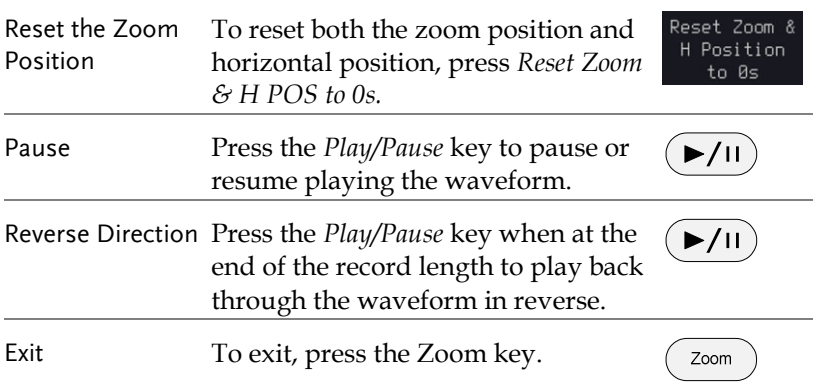

# Vertical View (Channel)

This section describes how to set the vertical scale, position, and coupling mode.

Move Waveform Position Vertically

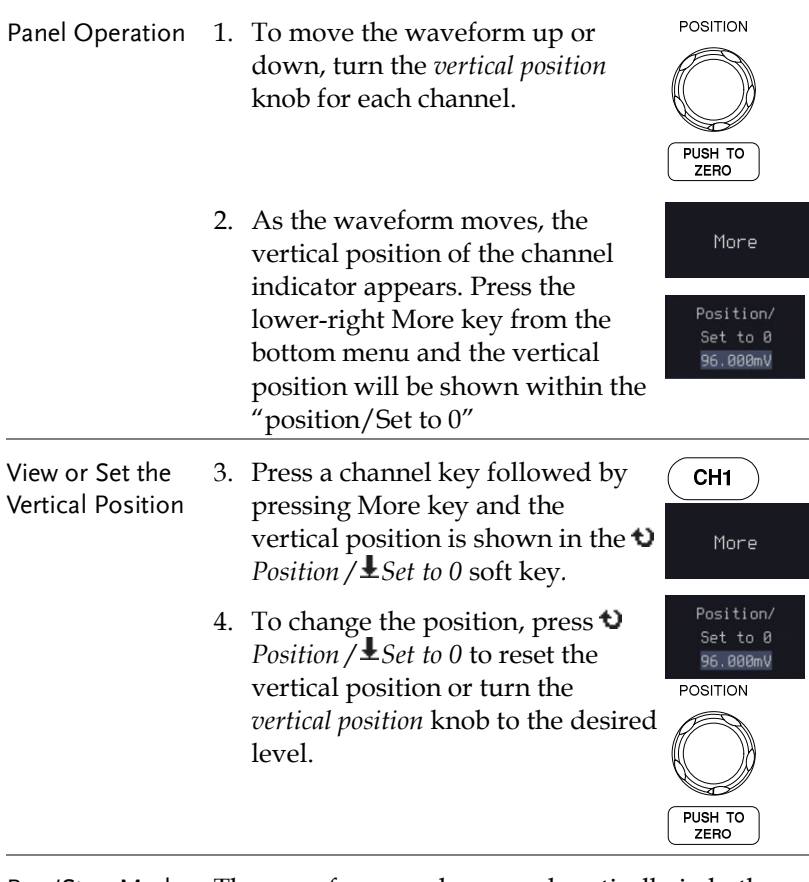

Run/Stop Mode The waveform can be moved vertically in both Run and Stop mode.

# GWINSTEK

## Select Vertical Scale

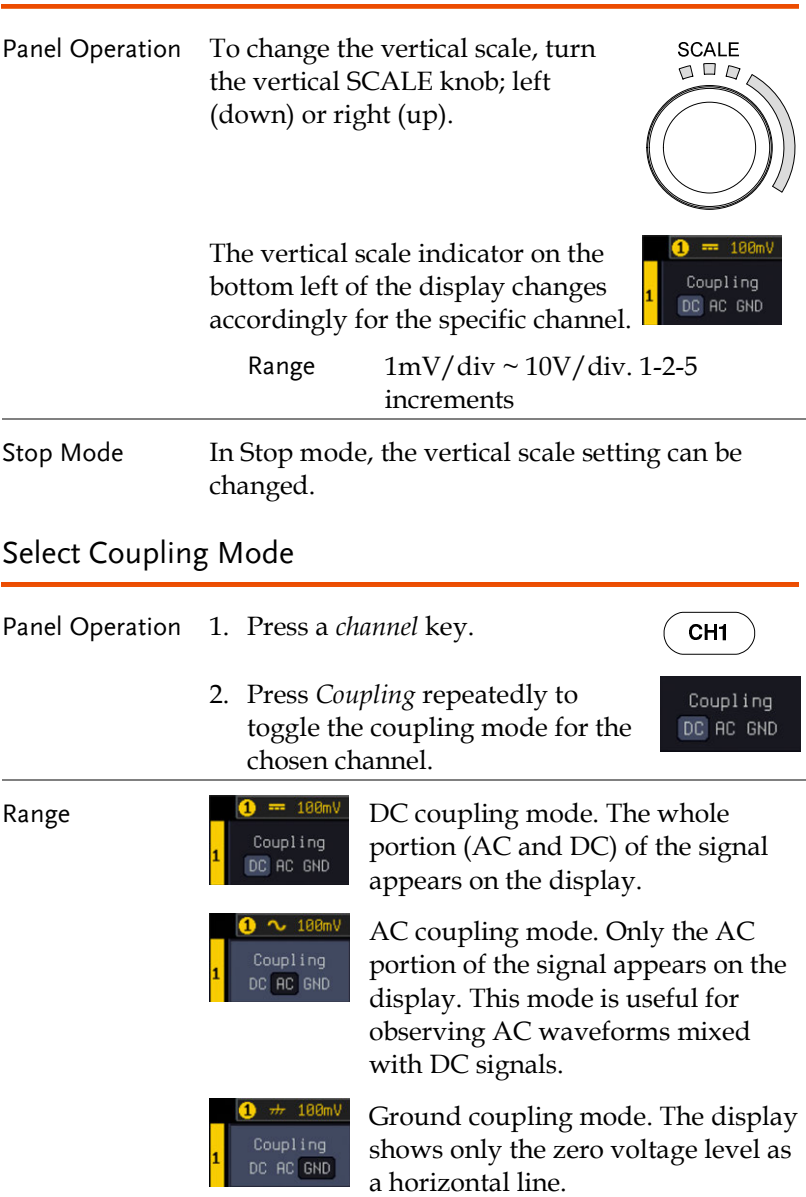

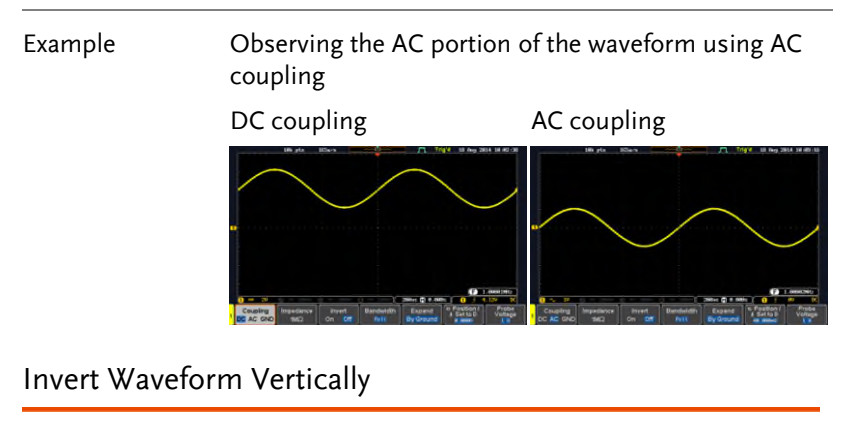

- Panel Operation 1. Press the *Channel* key.
	- 2. Press *Invert* to toggle Invert On or Off.

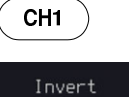

On  $0ff$ 

### Limit Bandwidth

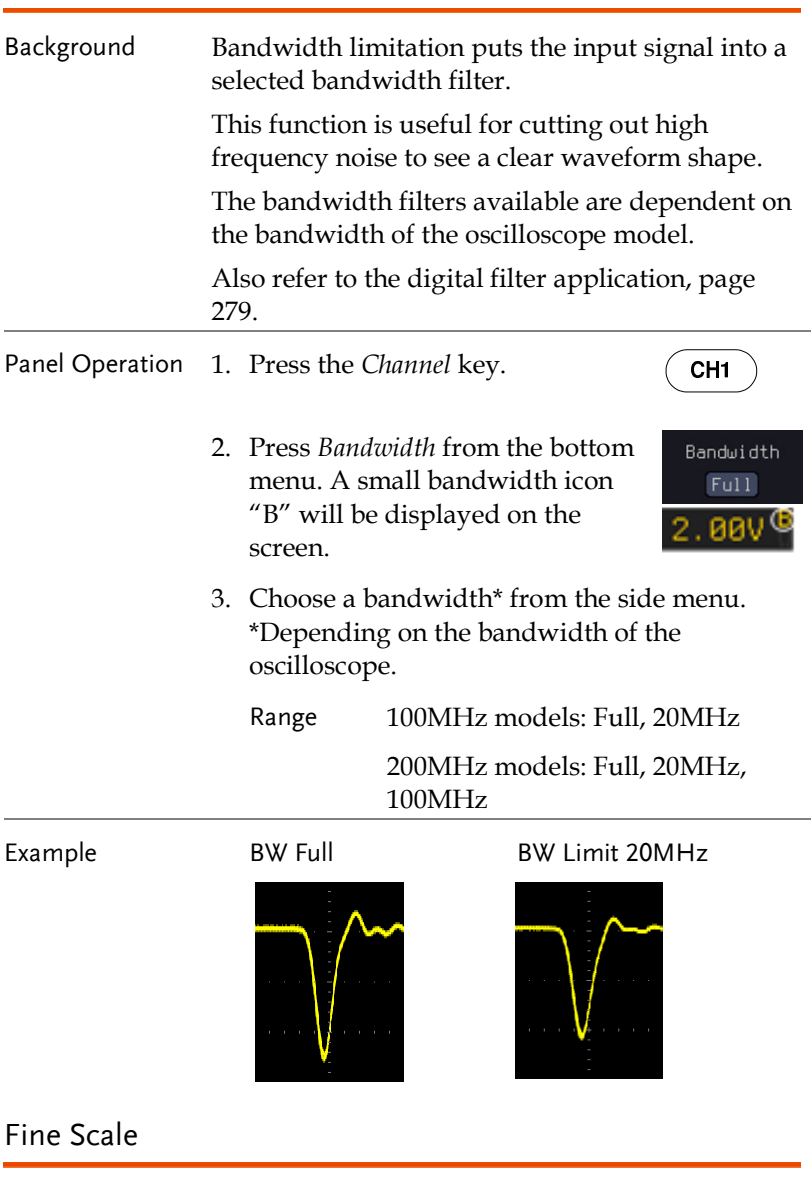

Panel Operation 1. Press the *Channel* key.

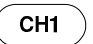

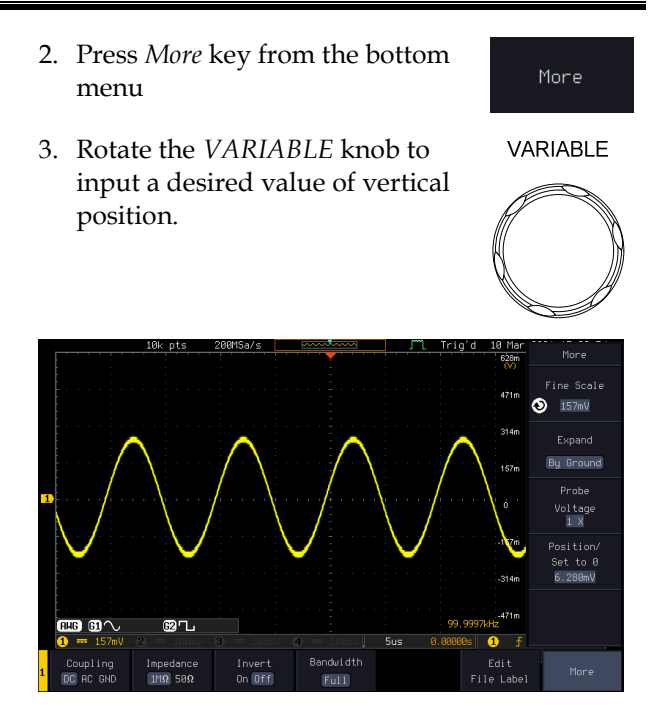

## Expand by Ground/Center

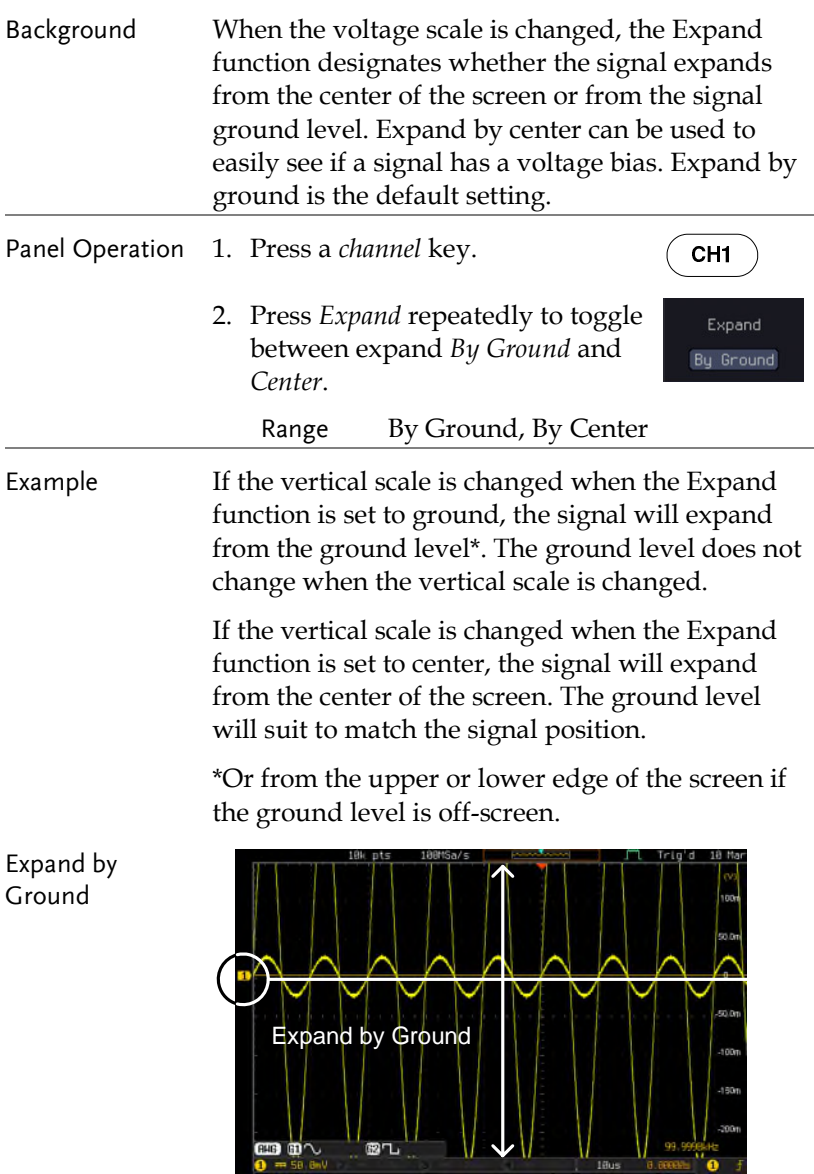

# **GWINSTEK**

Expand by Center

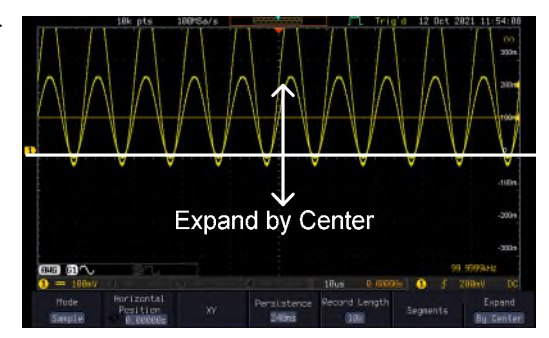

### Select Probe Type

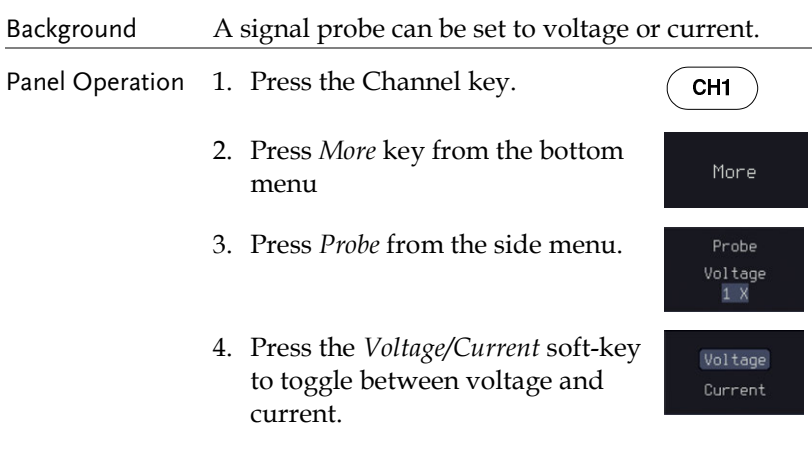

### Select Probe Attenuation Level

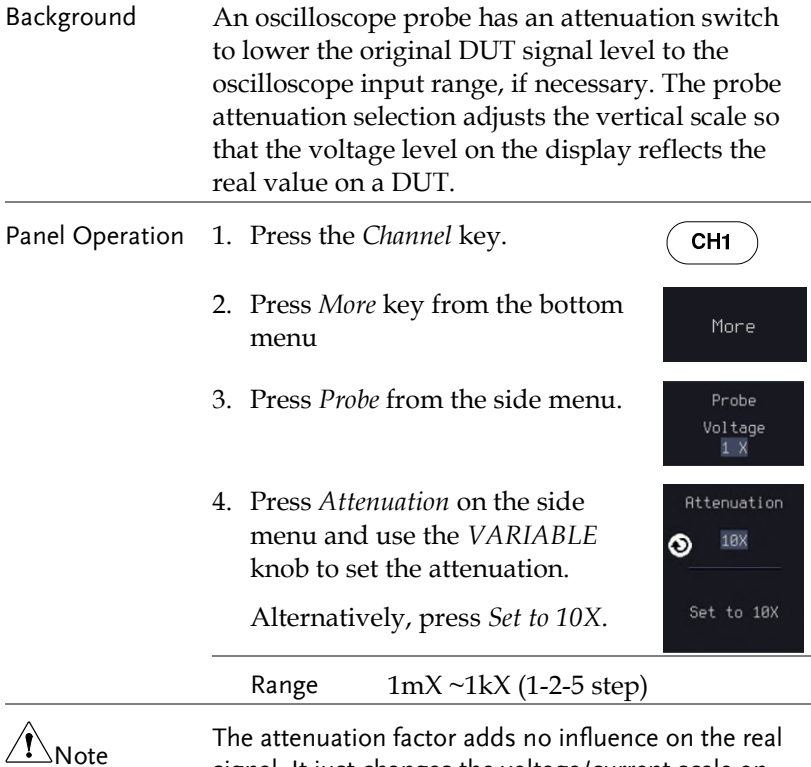

signal. It just changes the voltage/current scale on the display.

# GWINSTEK

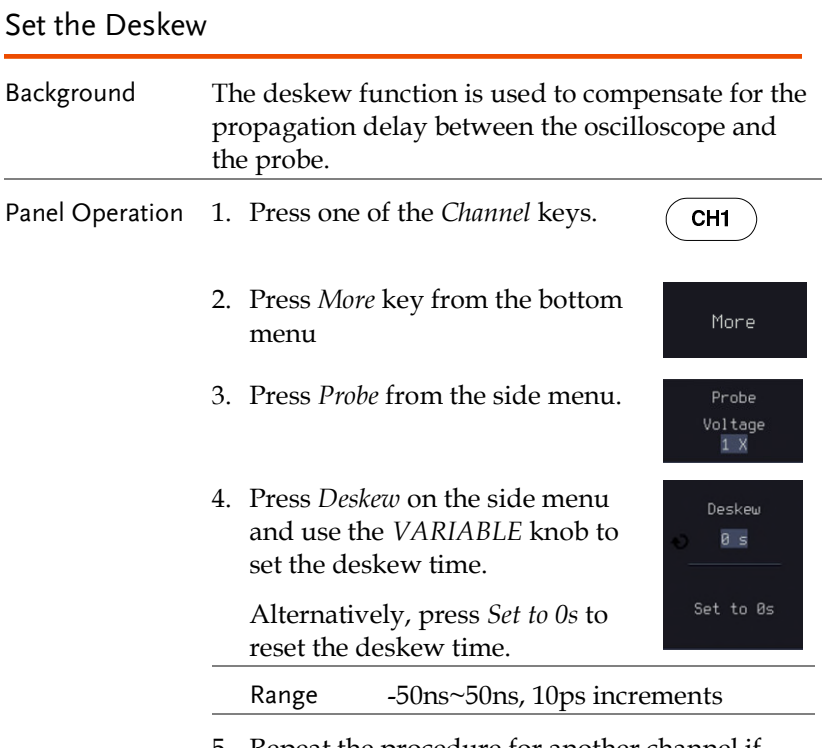

#### 5. Repeat the procedure for another channel if necessary.

# Bus Key Configuration

The Bus key is used to configure the Serial bus inputs and parallel bus inputs. The bus inputs can be either analog or digital. The Bus menu also features event tables to track and save your bus data. The Bus key is used in conjunction with the Bus trigger (page [176\)](#page-177-0) to decode serial or parallel bus signals.

Bus Display

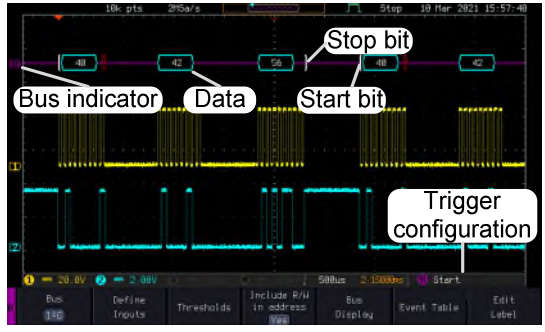

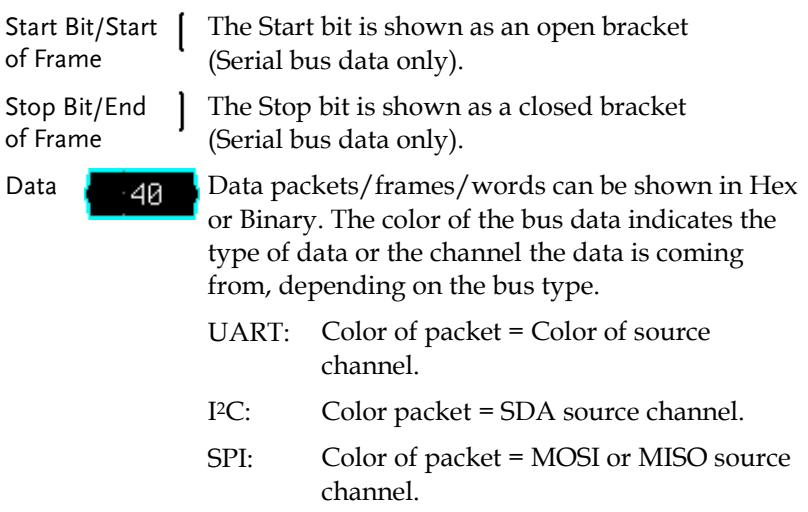

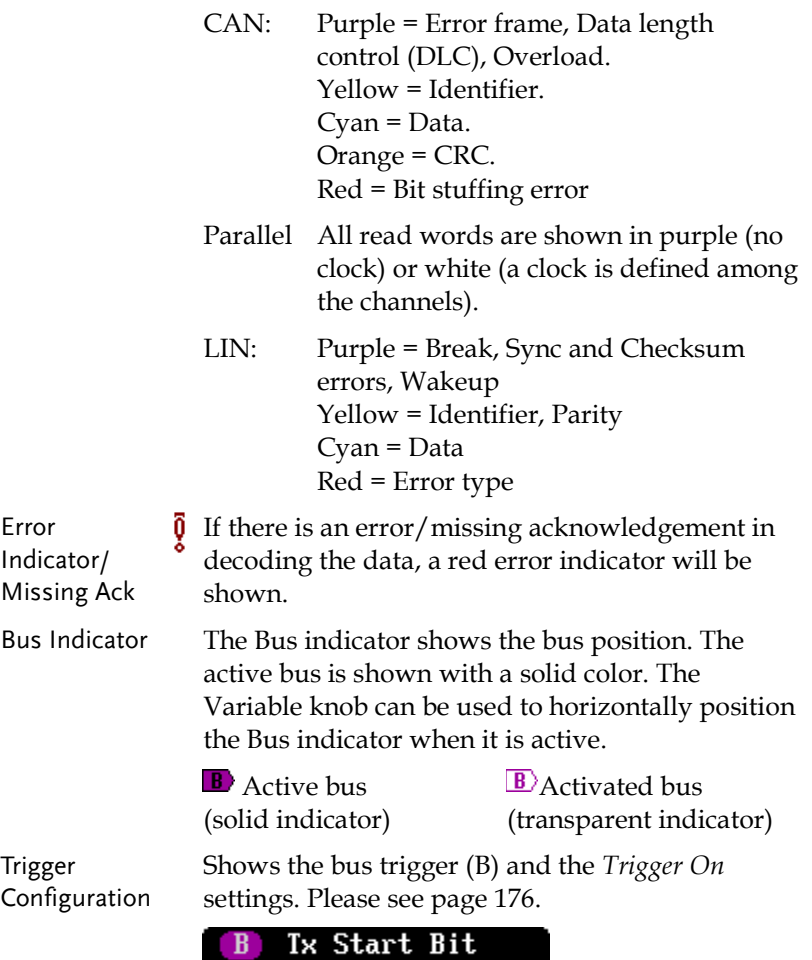

### Serial Bus Overview

The Serial Bus includes support for 6 common serial interfaces UART, I2C, SPI, Parallel, CAN and LIN. Each interface is fully configurable to accommodate variations in the basic protocols.

Each input can be displayed as binary, hexadecimal or ASCII. An event table can also be created to aid in debugging.

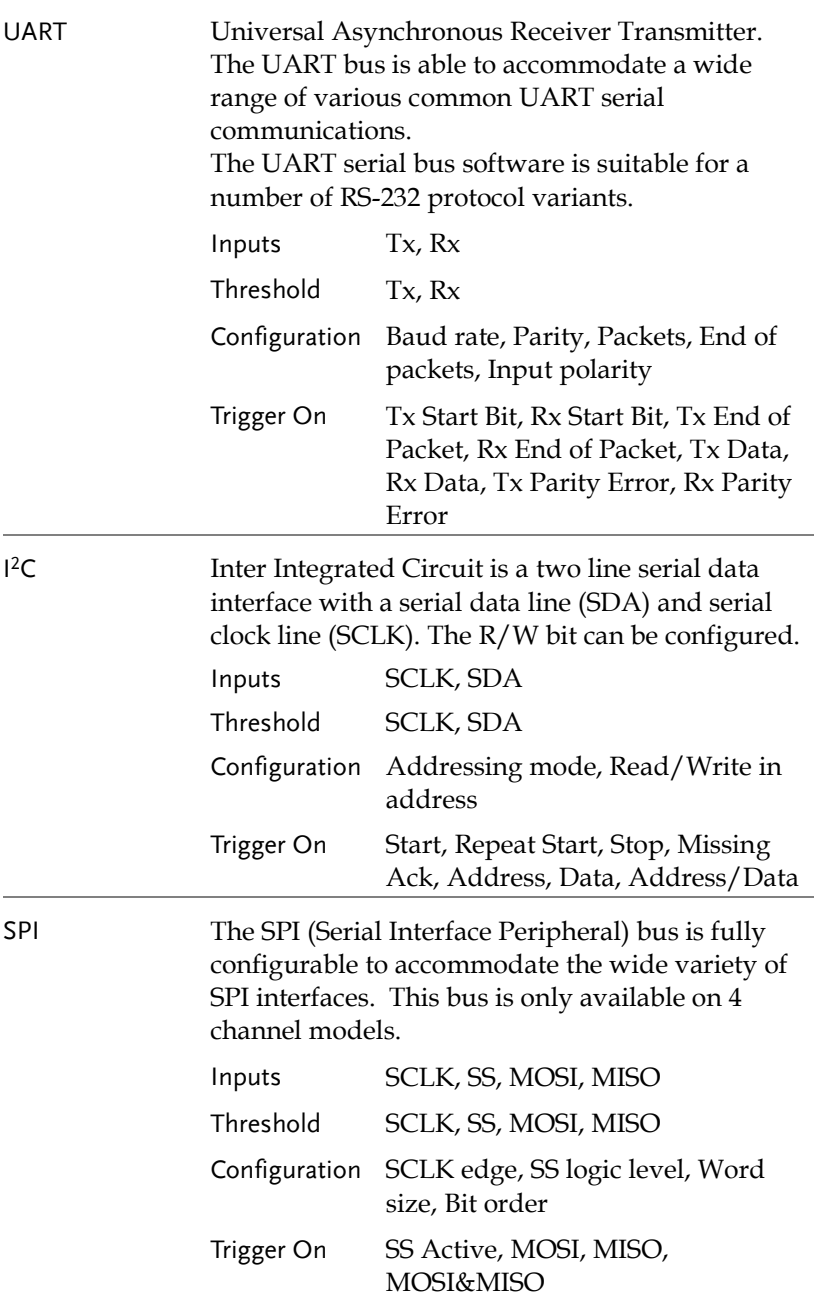

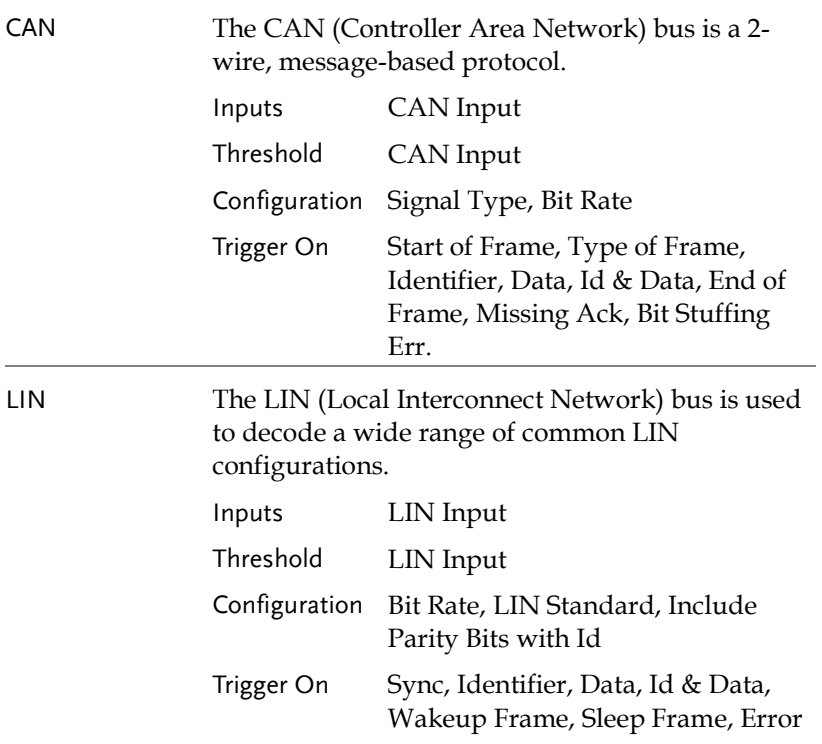

### UART Serial Bus Configuration

The UART bus menu is designed to decode RS-232 and other common RS-232 variants such as RS-422, RS-485. The software configuration is also flexible enough to decode the many proprietary protocols based on RS-232.

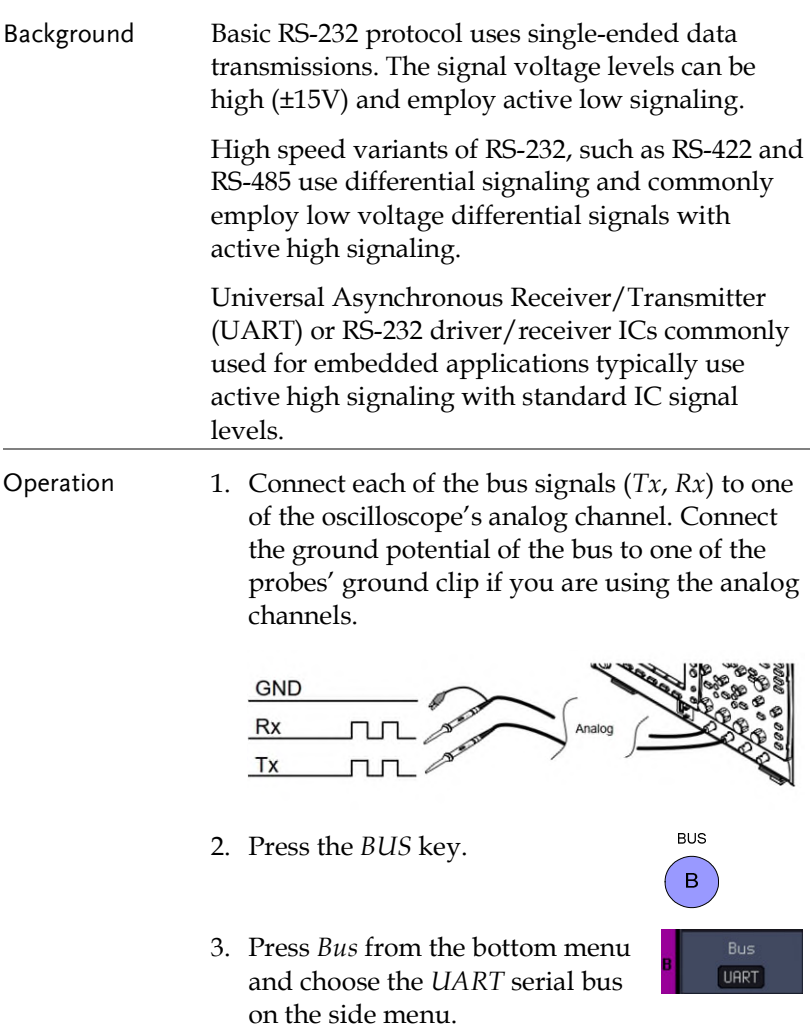

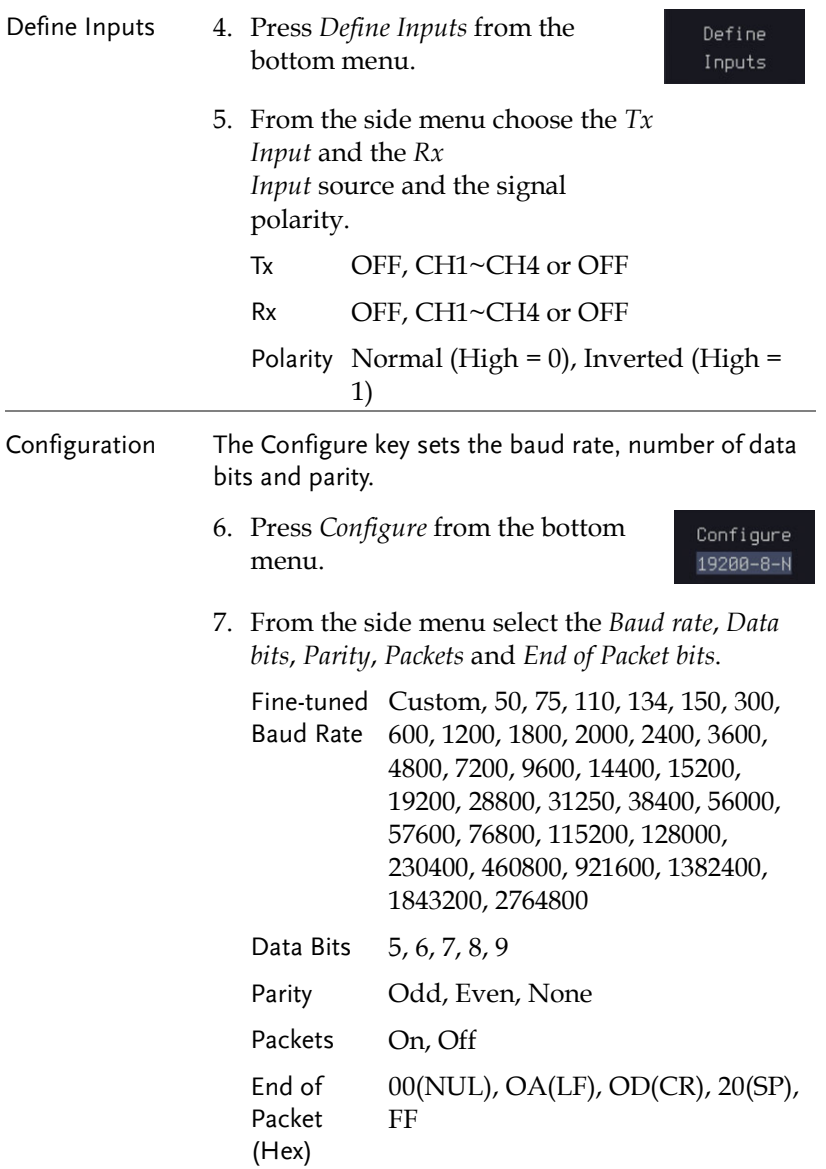

### I <sup>2</sup>C Serial Bus Interface

The I<sup>2</sup>C bus is a 2 wire interface with a serial data line (SDA) and serial clock line (SCLK). The I2C protocol supports 7 or 10 bit

addressing and multiple masters. The scope will trigger on any of the following conditions: a start/stop condition, a restart, a missing acknowledge message, Address, Data or Address & Data frames. The I2C trigger can be configured for 7 or 10 bit addressing with the option to ignore the R/W bit as well as triggering on a data value or a specific address and direction (read or write or both).

Panel operation 1. Connect each of the bus signals (*SCLK*, *SDA*) to one of the oscilloscope's analog channel. Connect the ground potential to one of the probes' ground clip if you are using the analog channels.

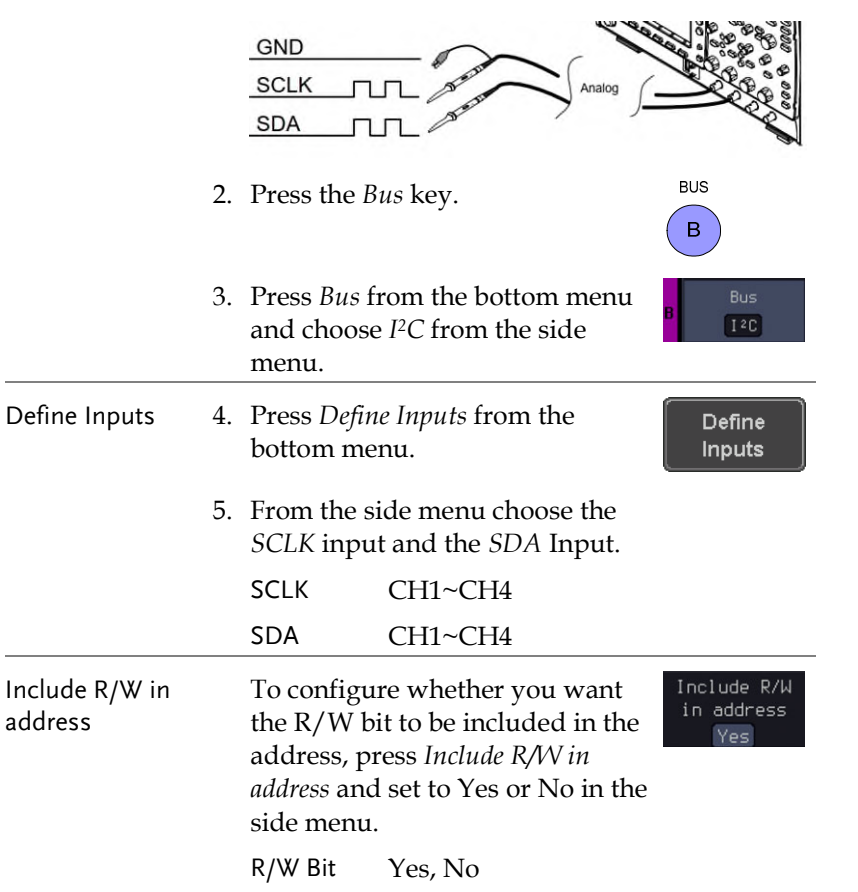

### SPI Serial Bus Interface

The serial peripheral interface (SPI) is a full duplex 4 wire synchronous serial interface. The 4 signals lines: Serial clock line (SCLK), slave select (SS), Master output/slave input (MOSI, or SIMO) and the Master input/slave output (MISO, or SOMI). The word size is configurable from 4 to 32 bits. The SPI triggers on the data pattern at the start of each framing period. Note: The SPI bus with analog source is only available for 4 channel models.

Panel operation 1. Connect each of the bus signals (*SCLK*, *SS*, *MOSI*, *MISO*) to the oscilloscope's 4 analog channels

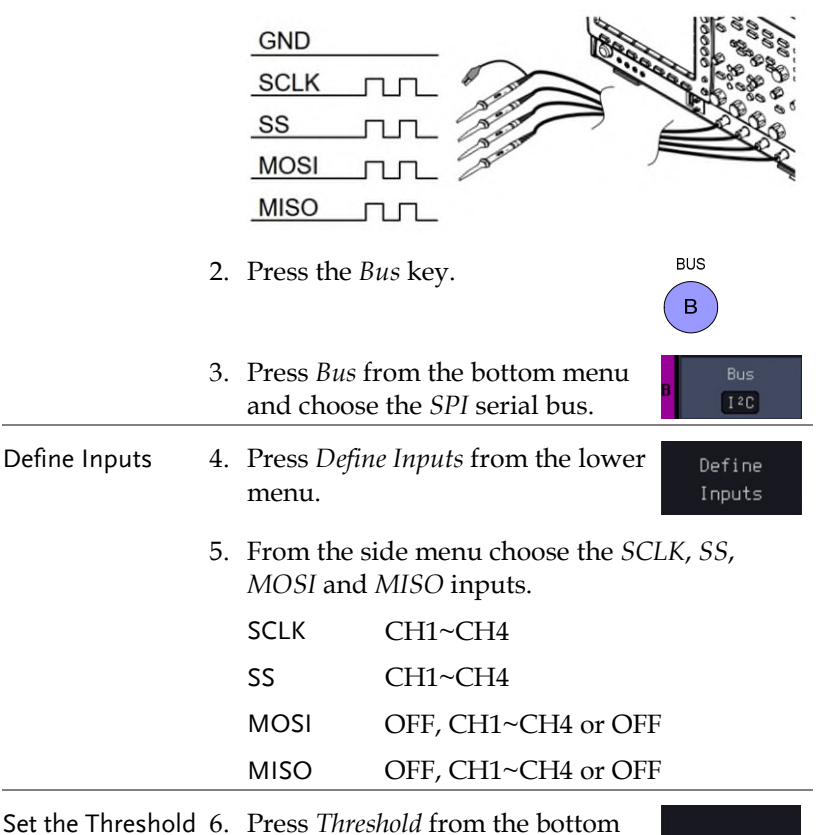

menu.

Thresholds
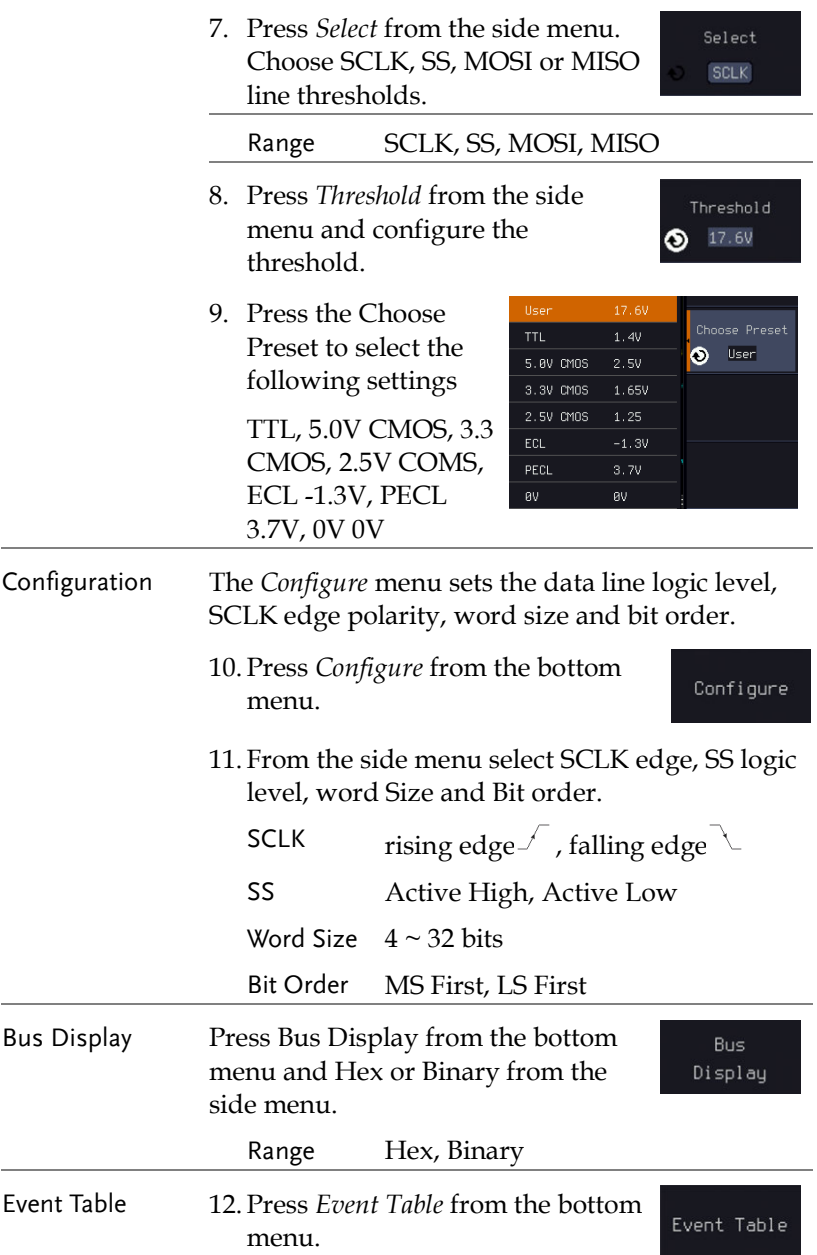

13. Press *Event Table* from the side menu to toggle the event table On or Off.

Event On, Off

14. To save the event table, press *Save Event Table*.

Event Table On  $0ff$ 

**144**

### CAN Serial Bus Interface

The controller area network (CAN) bus is a half duplex 2 wire synchronous serial interface. The CAN bus is a multi-master communication system that relies on arbitration to solve contention issues. The MPO-2000 series supports both CAN 2.0A and 2.0B. The CAN bus uses two wires, CAN-High and CAN-Low. These wires are voltage inverted, and as such, the MPO-2000 Series only needs one wire, CAN-High or CAN-Low for decoding.

Panel operation 1. Connect the bus signal (*CAN Input)* to one of the oscilloscope's analog channel. Connect the ground potential to one of the probes' ground clip if you are using the analog channels.

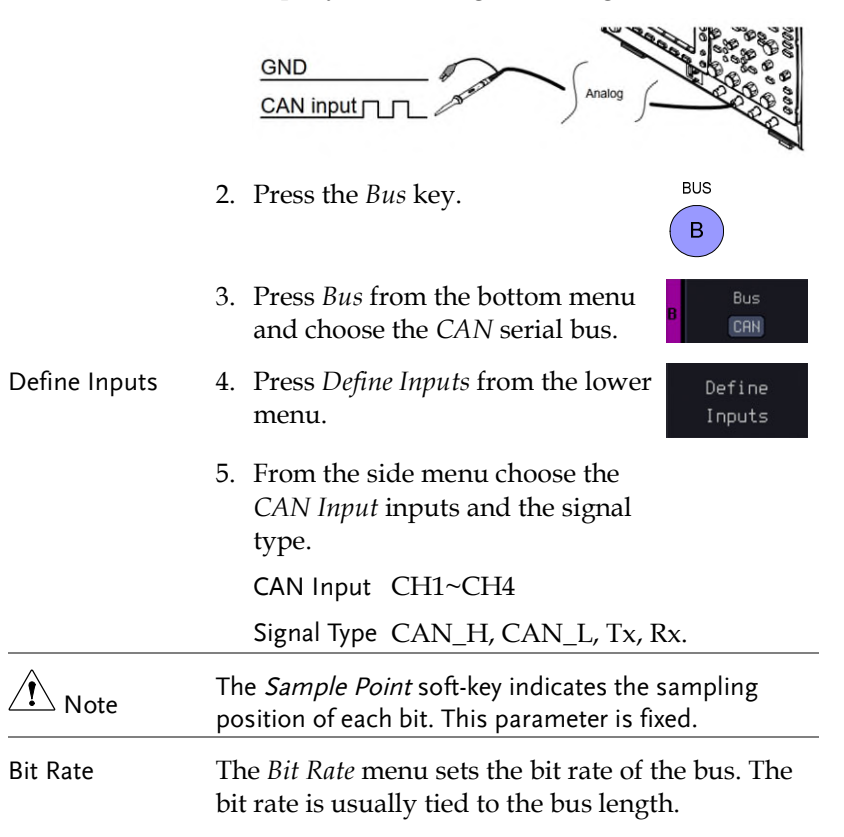

6. Press *Bit Rate* from the bottom menu and set the bit rate.

Bit Rate 125000

Bit Rate Custom, 10kbps, 20kbps, 50kbps, 125kbps, 250kbps, 500kbps, 800kbps, 1Mbps

#### LIN Serial Bus Interface

The local interconnect network (LIN) bus is a single wire interface.

Panel operation 1. Connect the bus signal (*LIN Input)* to one of the oscilloscope's analog channel. Connect the ground potential to one of the probes' ground clip if you are using the analog channels.

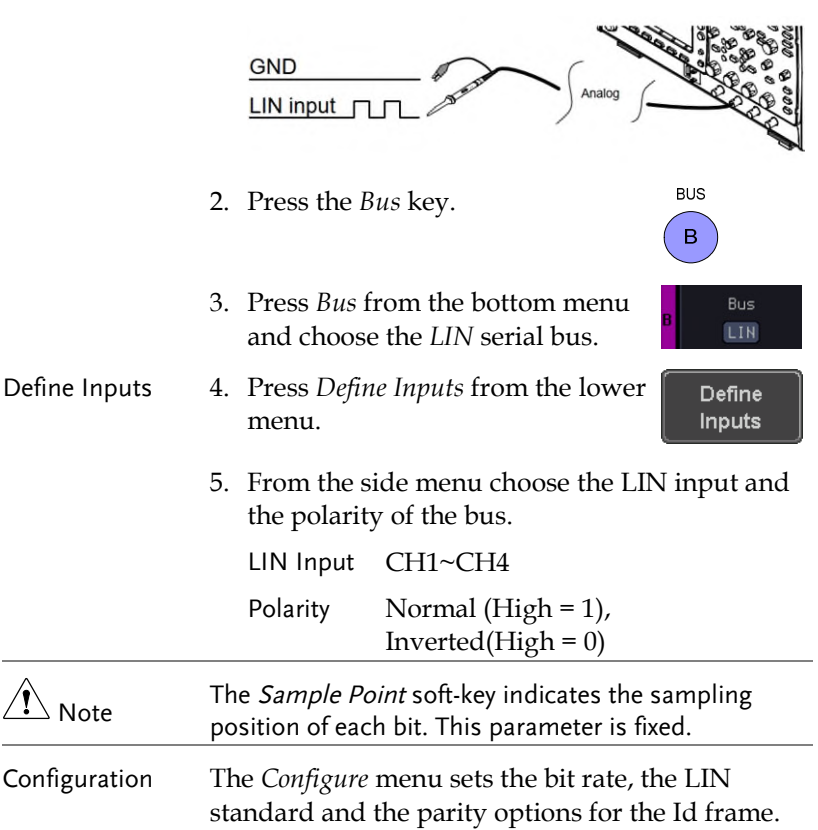

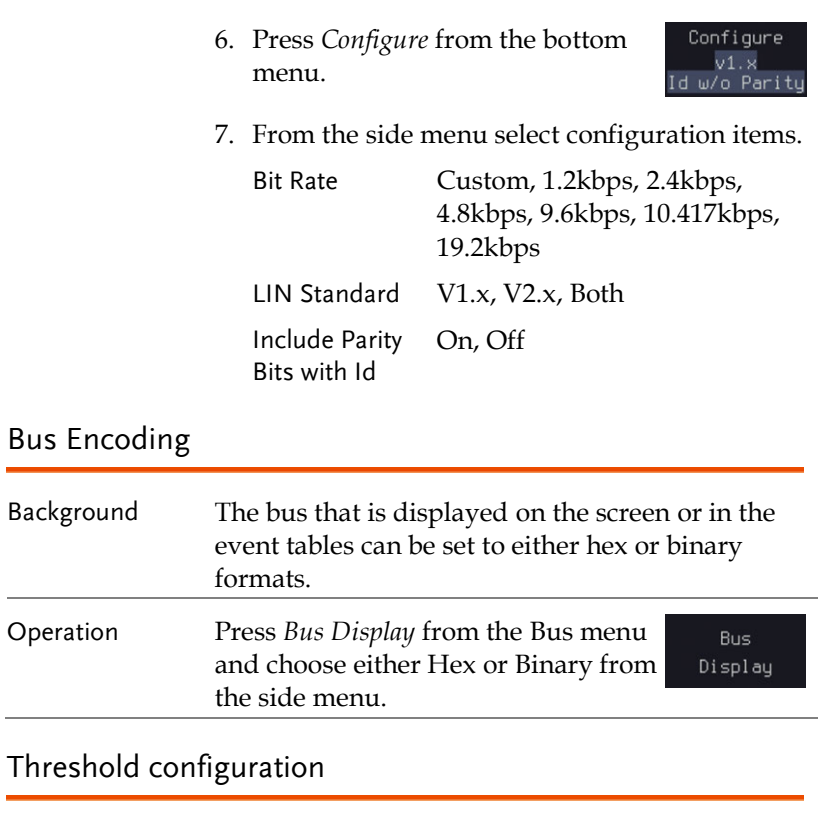

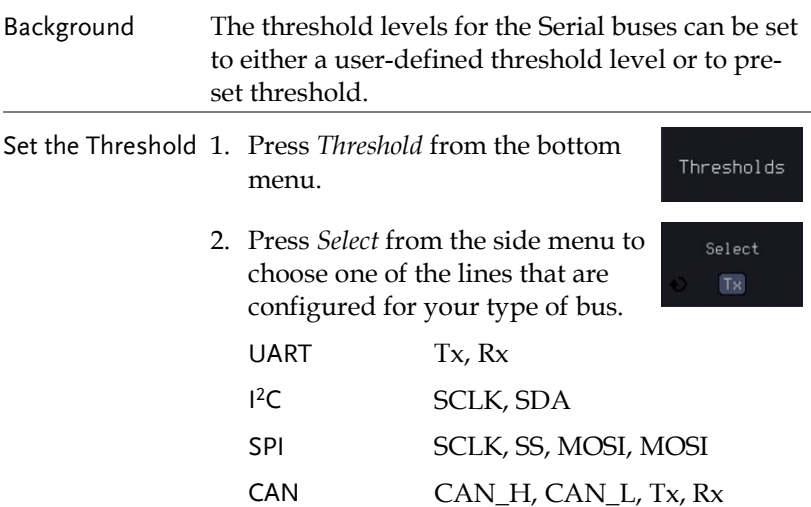

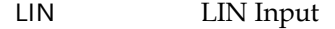

3. Press *Choose Preset* to select a preset logic threshold.

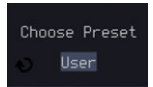

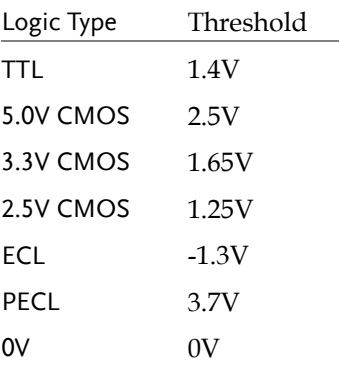

4. Press *Threshold* to set a user defined threshold for the currently selected input.

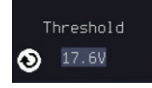

For the analog channels, the threshold level depends on the vertical scale :

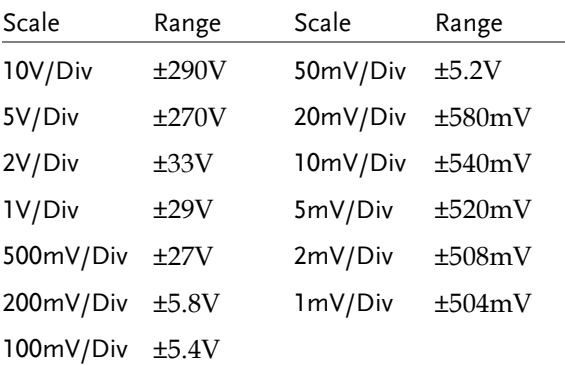

### Serial Bus Event Tables

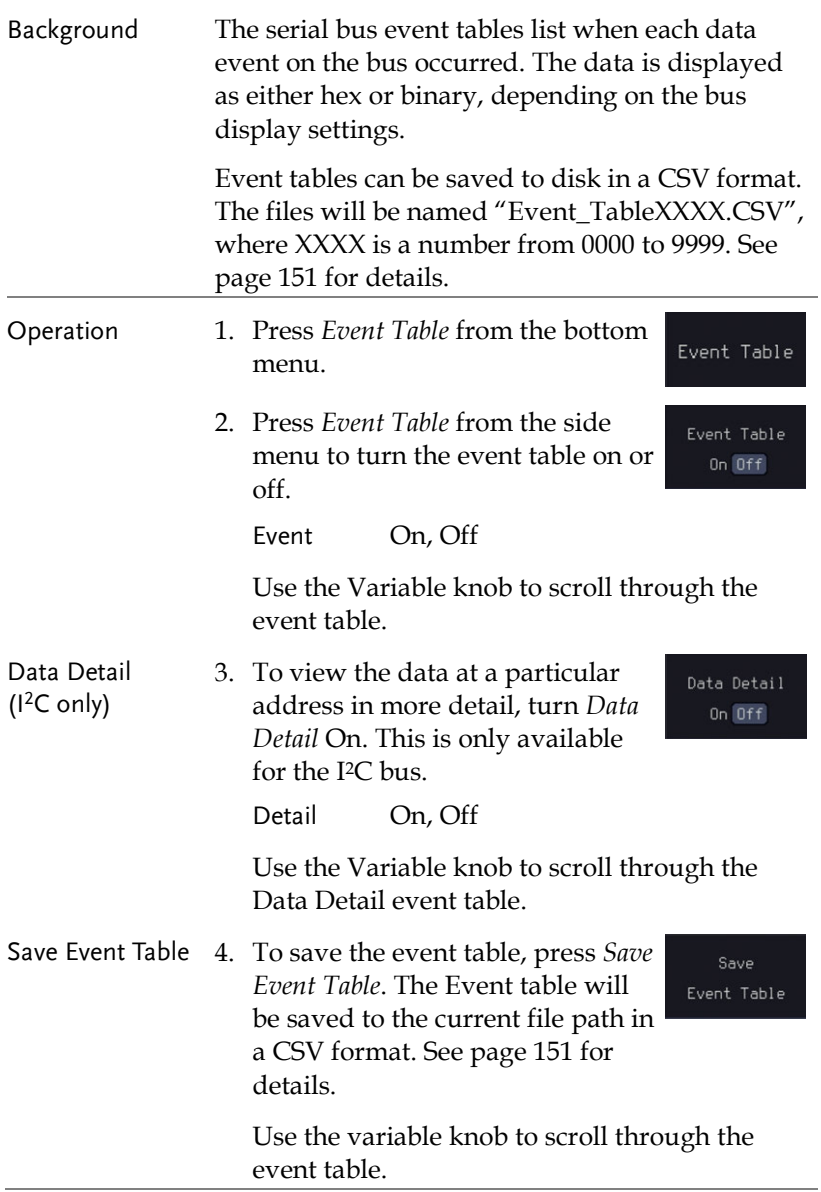

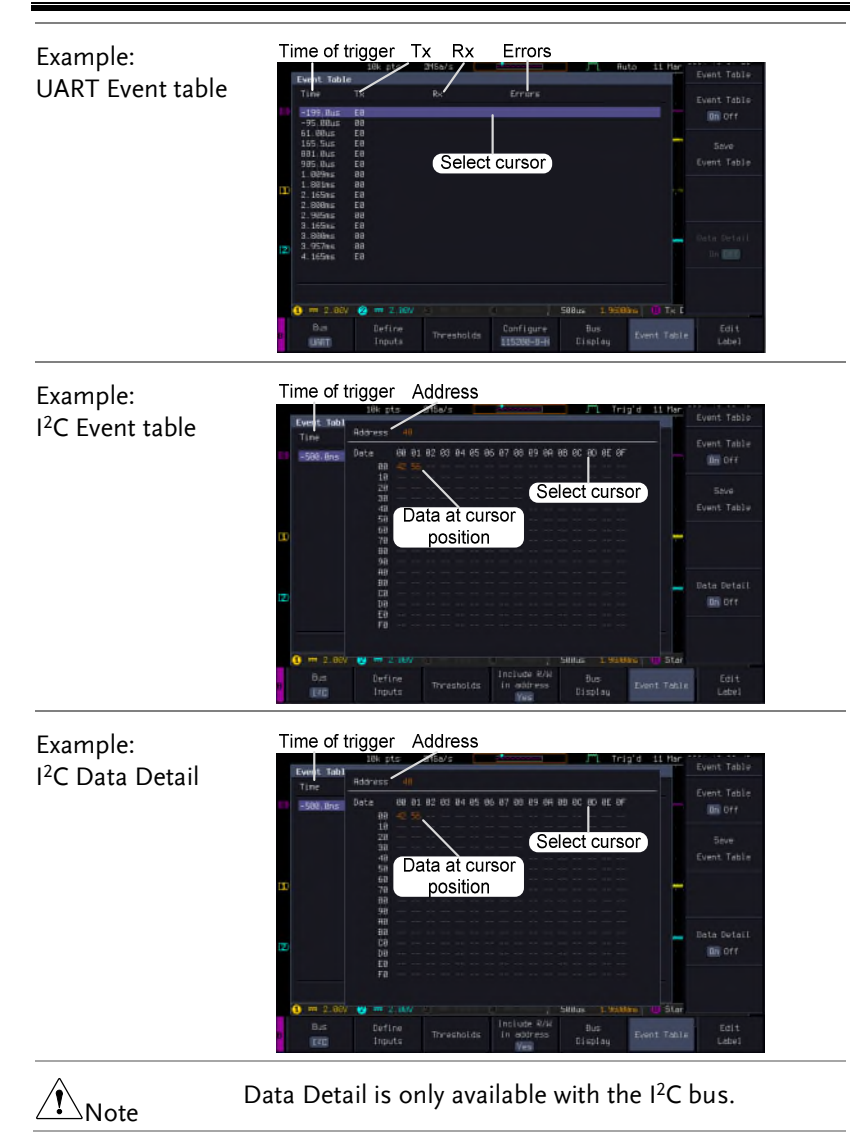

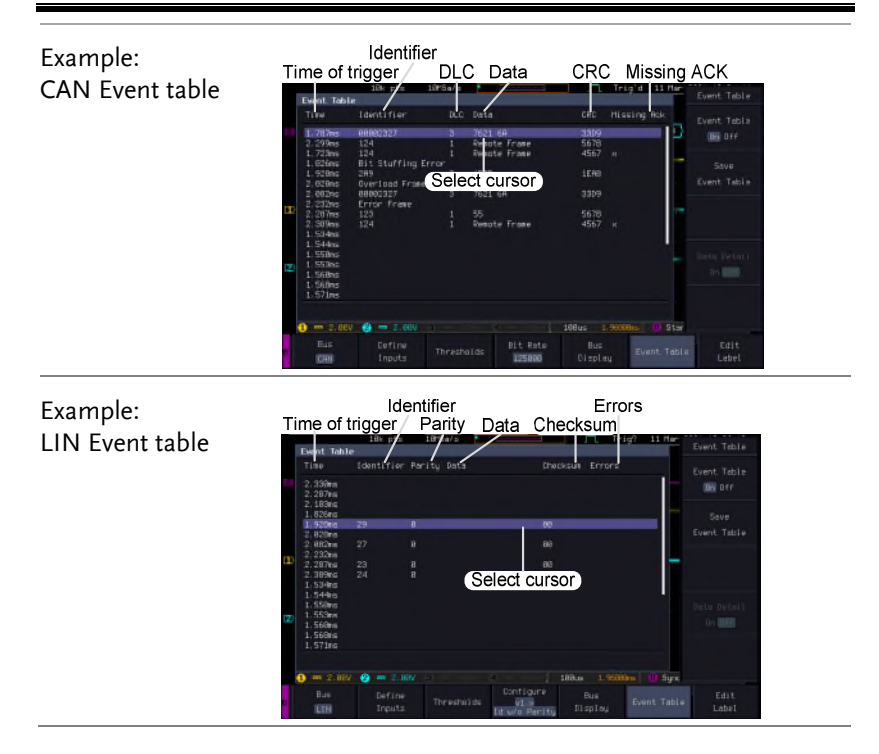

#### <span id="page-152-0"></span>Event Tables Format

Each bus type (UART, I<sup>2</sup>C, SPI, CAN and LIN) can have an event table saved containing each bus event as a .CSV file. An event is defined as a packet/frame/word or associated set of data being successfully read according to the specific operating conditions of each bus (Start of frame, acknowledgements, checksums, etc …). The data associated with each event and the time of each event is recorded.

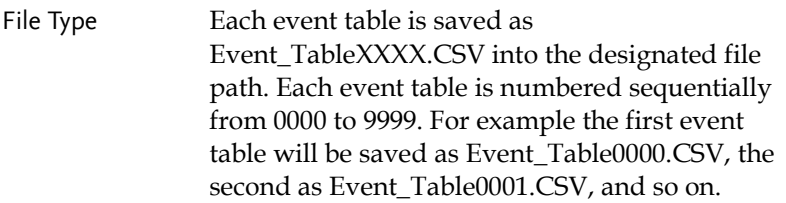

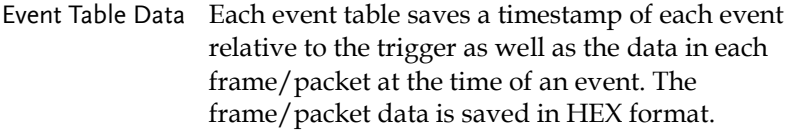

The table below lists in order the data saved for each event table.

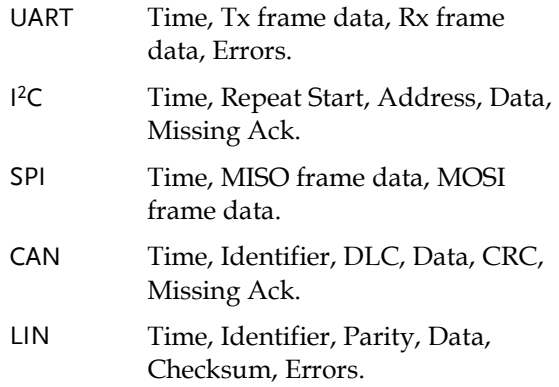

Example Below shows the data associated with an SPI event table in a spreadsheet.

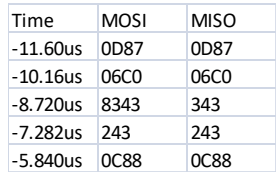

#### Adding a Label to a Bus

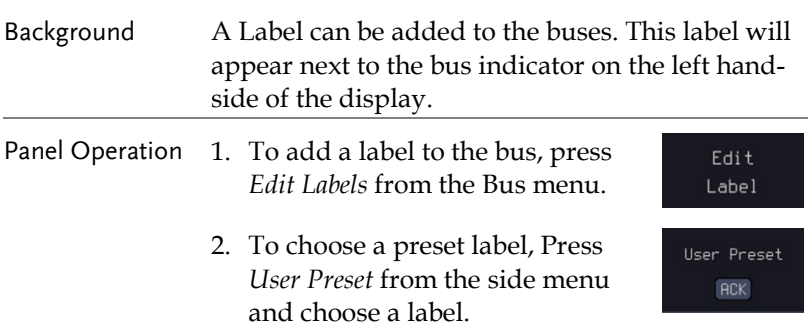

Labels ACK, AD0, ADDR, ANALOG, BIT, CAS, CLK, CLOCK, CLR, COUNT, DATA, DTACK, ENABLE, HALT, INT, IN, IRQ, LATCH, LOAD, NMI

Edit Label 3. Press *Edit Character* to edit the current label.

Edit Character

4. The Edit Label window appears.

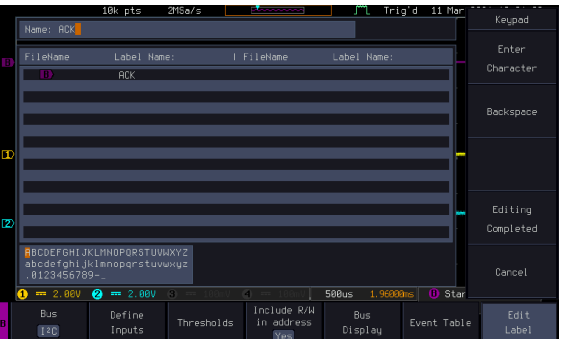

5. Use the Variable knob to highlight a character.

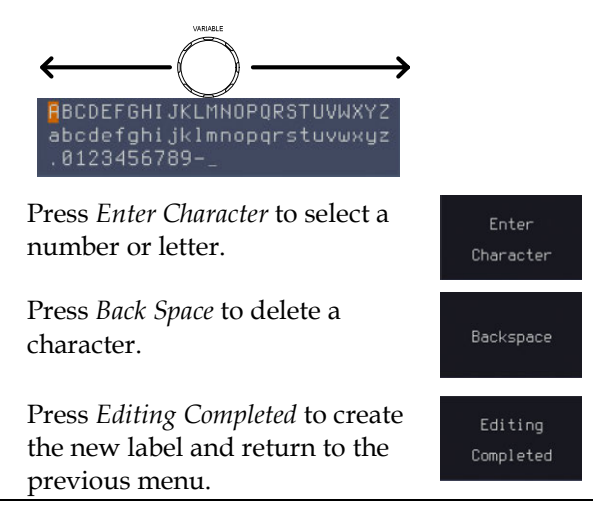

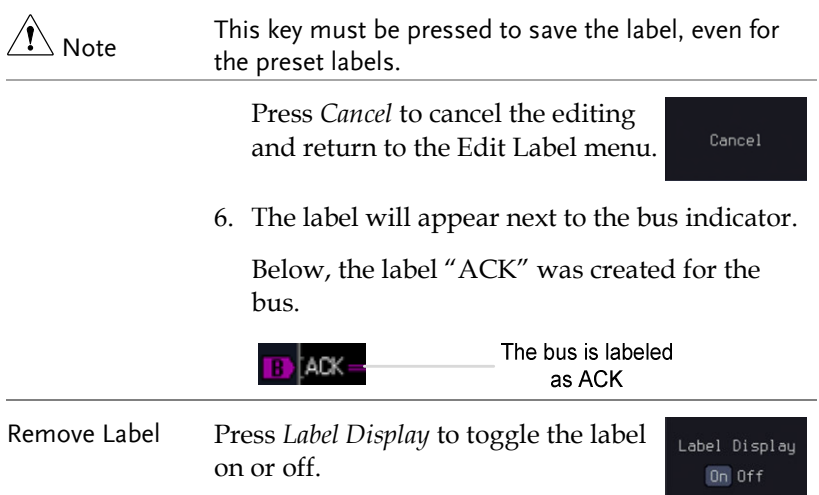

## Using Cursors with the Serial Bus or Parallel Bus

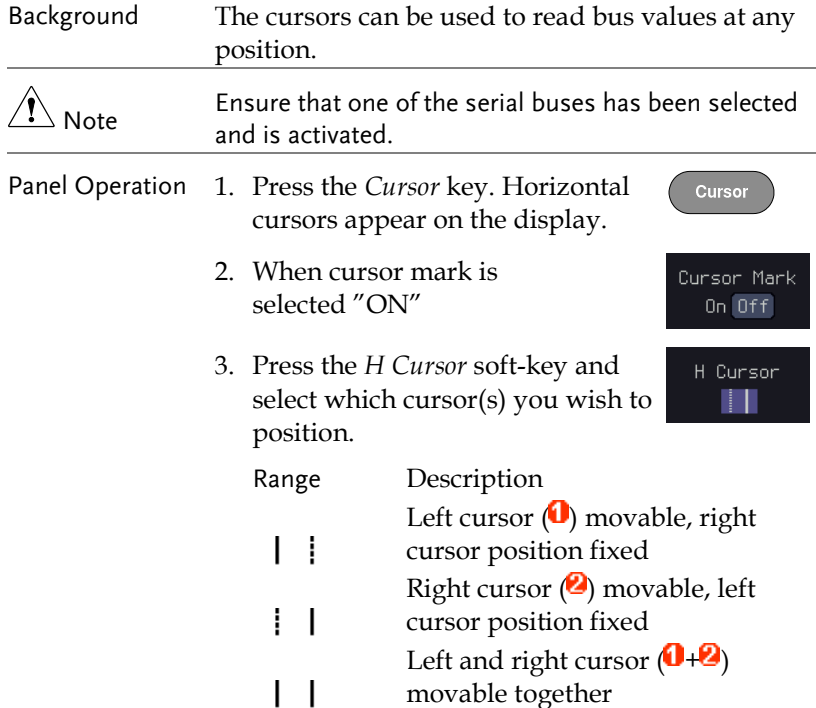

4. The cursor position information appears on the top left hand side of the screen.

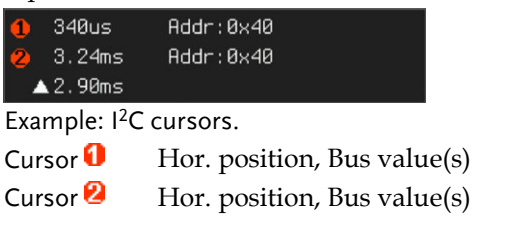

5. When cursor mark is selected "ON"

Cursor Mark  $On$  Off

The cursor will mark readout directly on waveform.

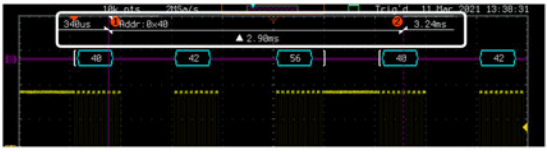

6. Use the *Variable knob* to move the movable cursor(s) left or right.

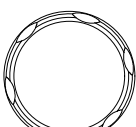

Cursor

**VARIABLE** 

7. Press the *Cursor* key twice. Vertical cursors appear on the Vertical cursors appear on the  $\sum_{x2}$ 

# Trigger

The trigger configures the conditions for when the MPO-2000 SERIES captures a waveform.

## Trigger Type Overview

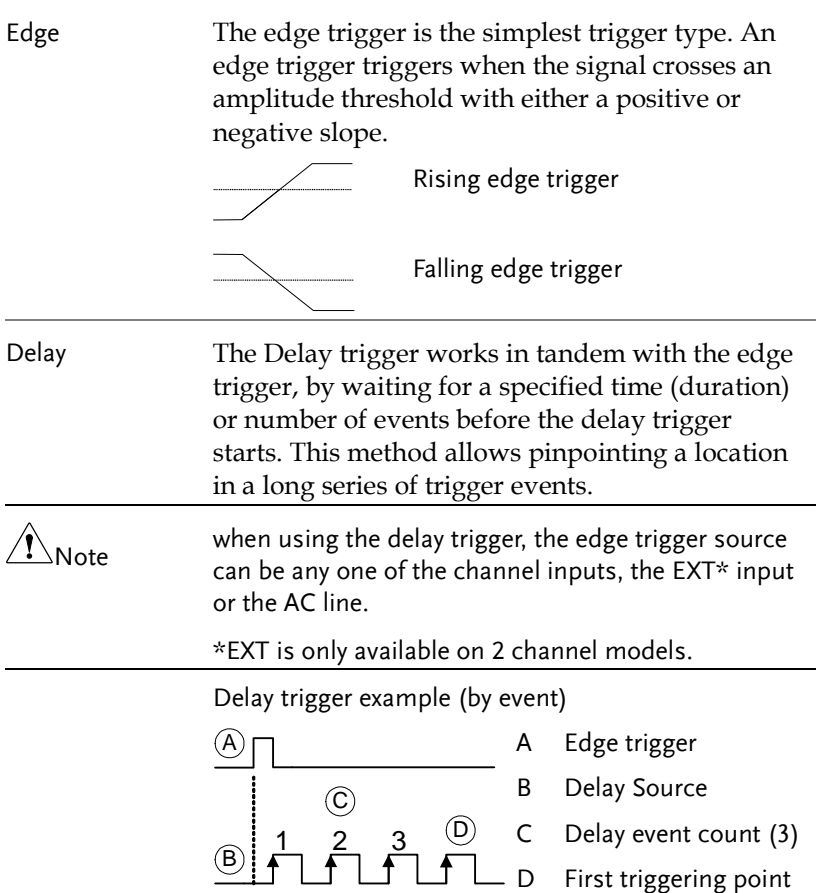

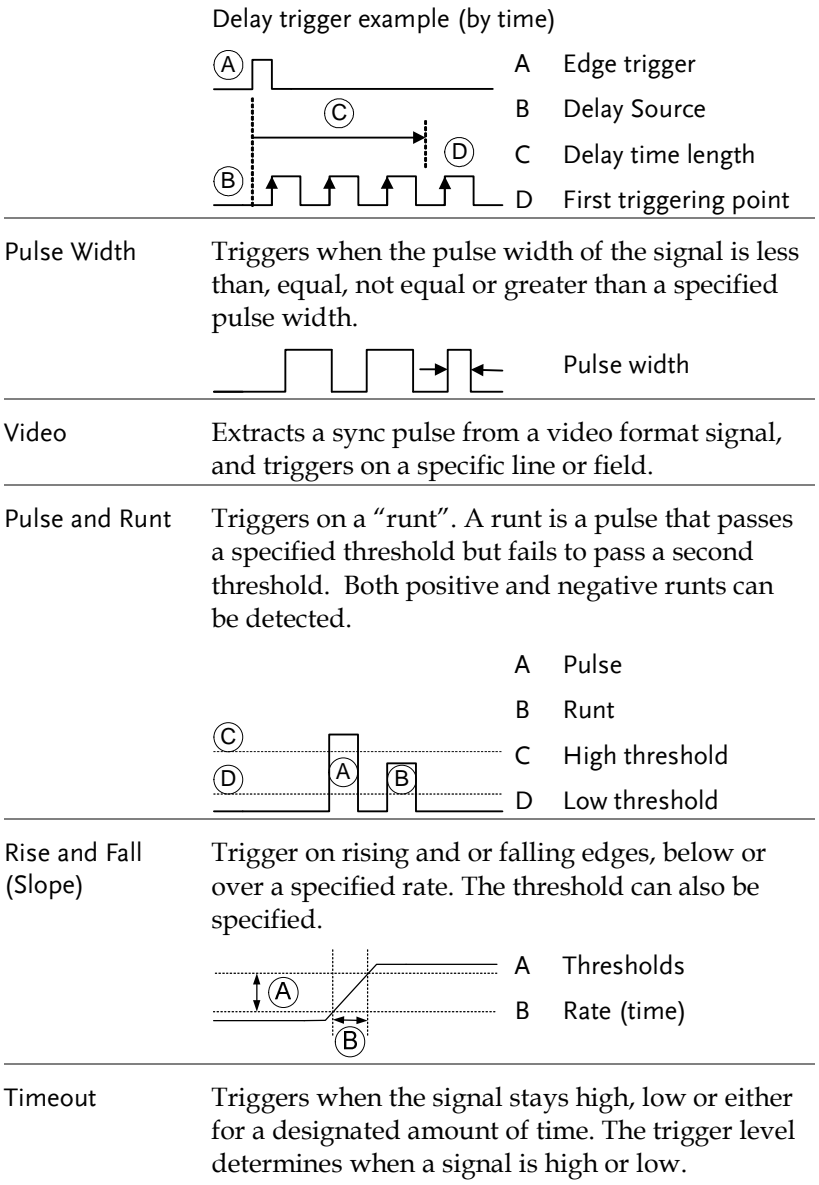

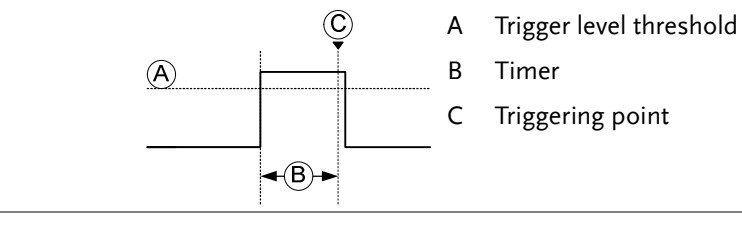

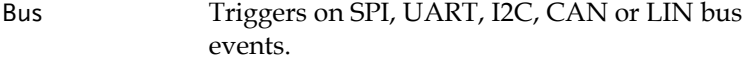

### Trigger: types and sources

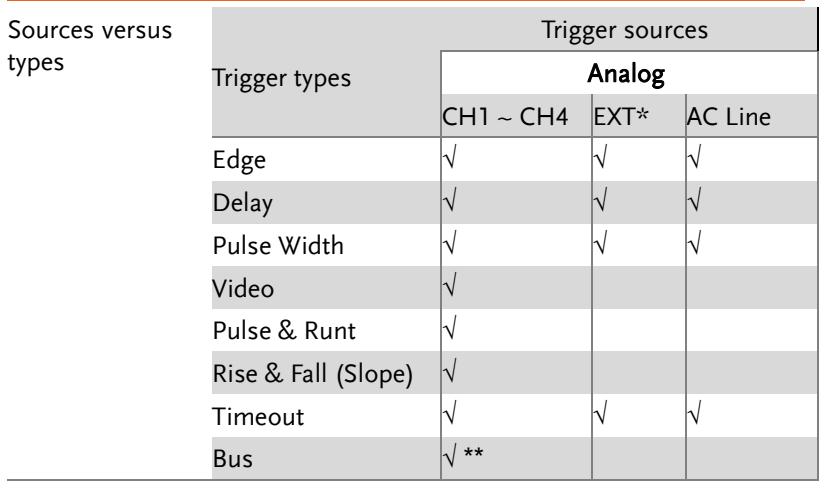

\*Only for two channels model.

### Trigger Parameter Overview

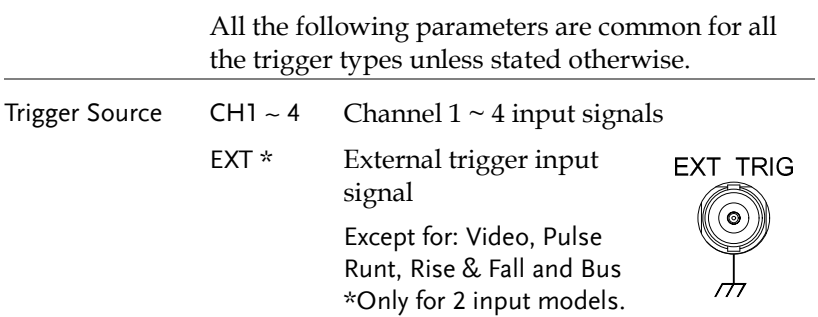

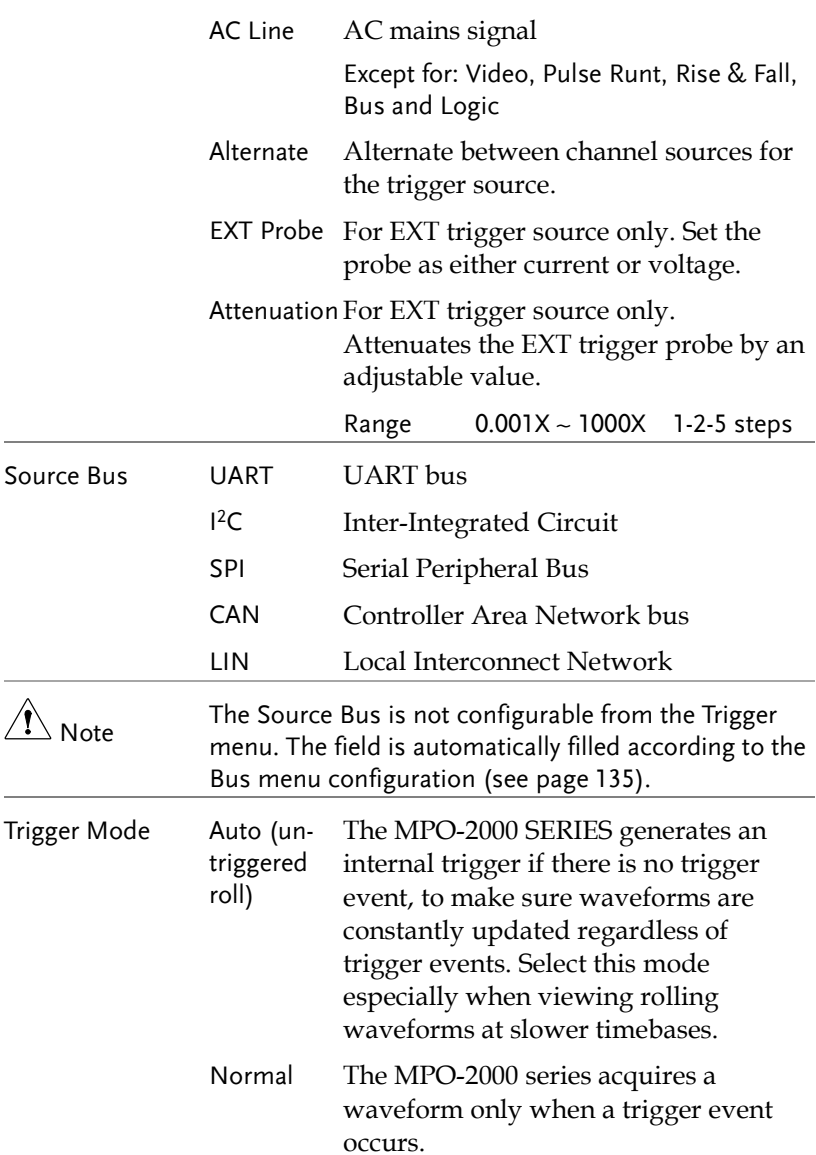

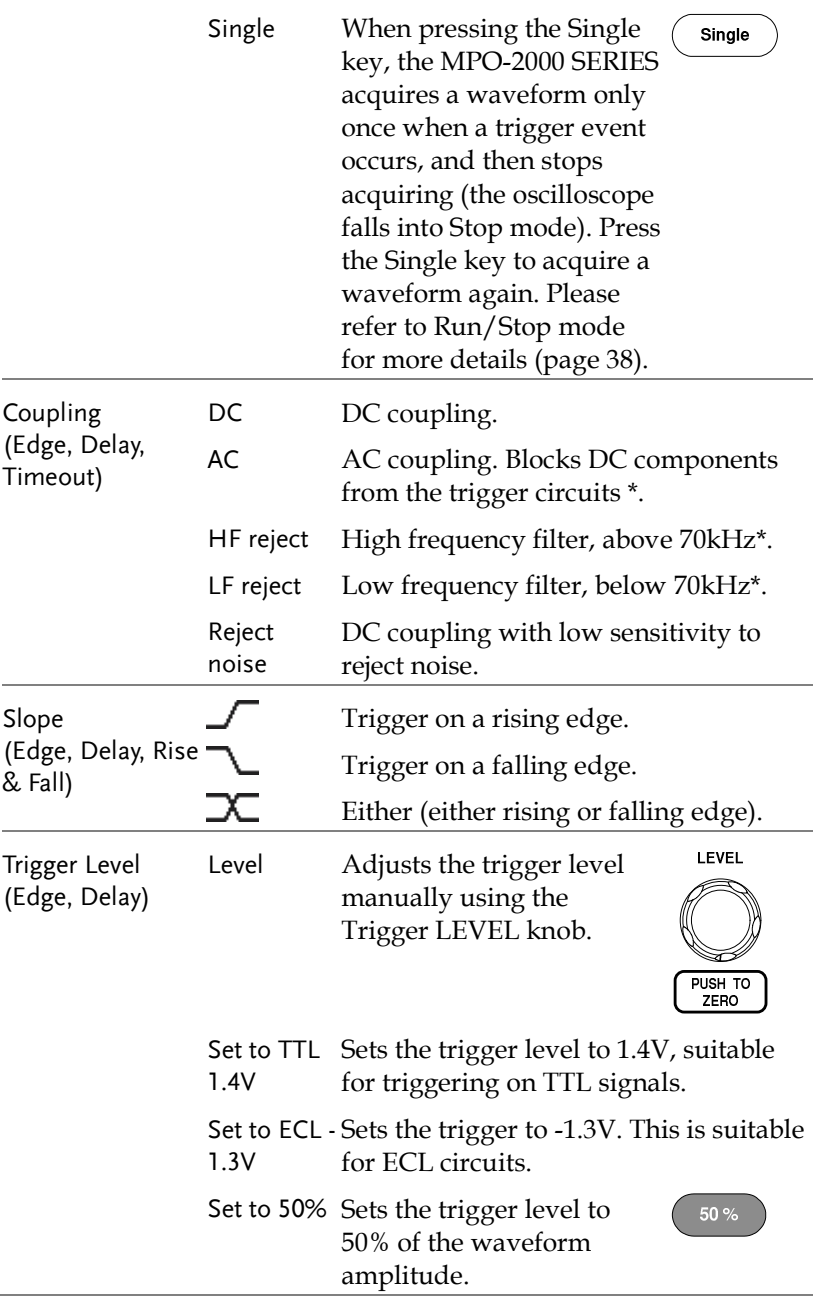

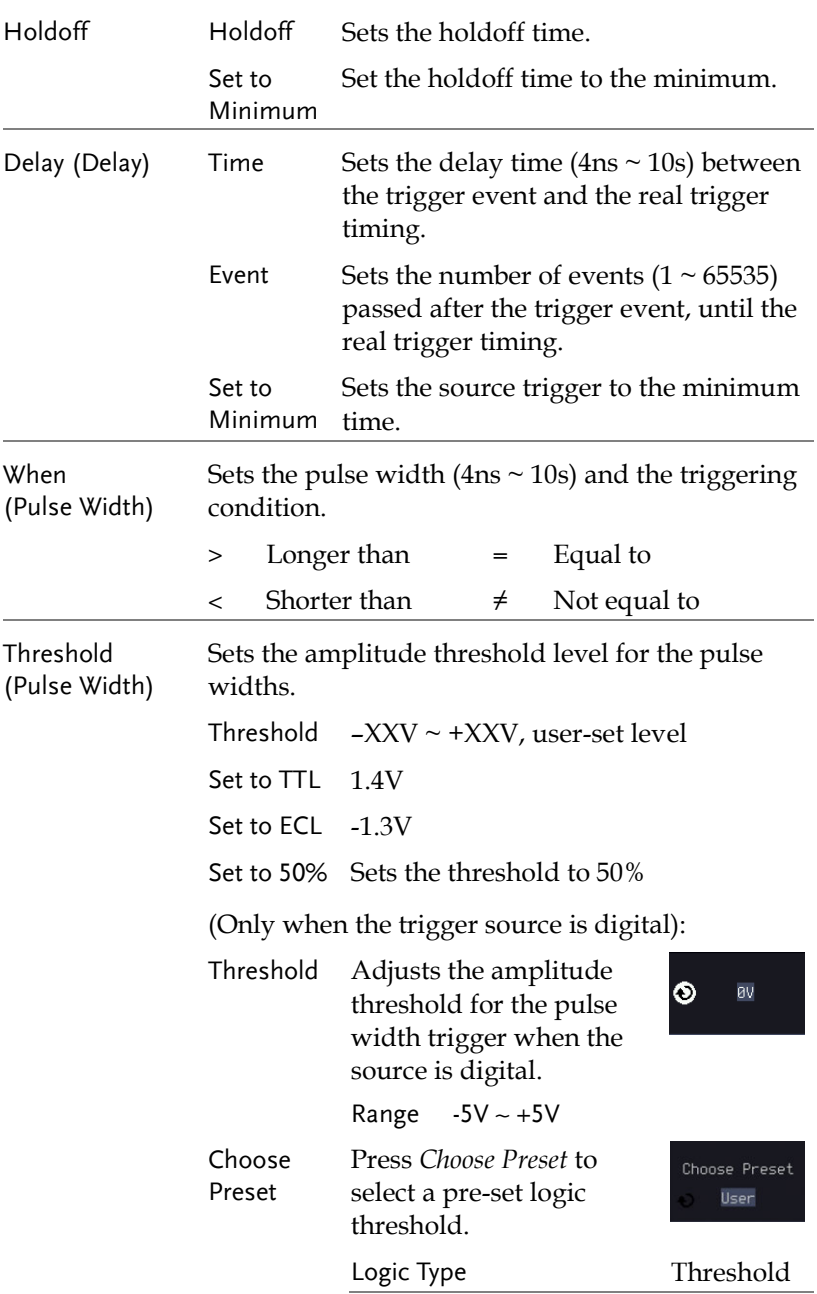

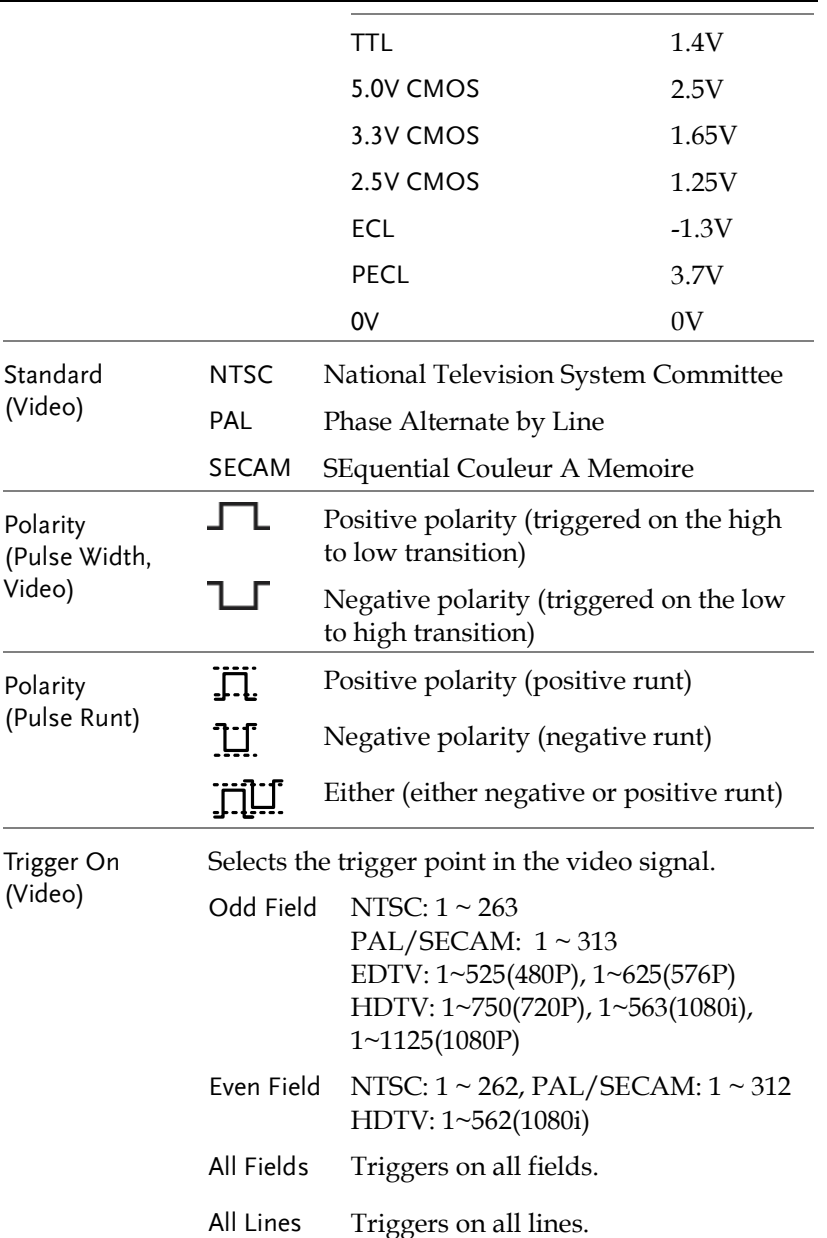

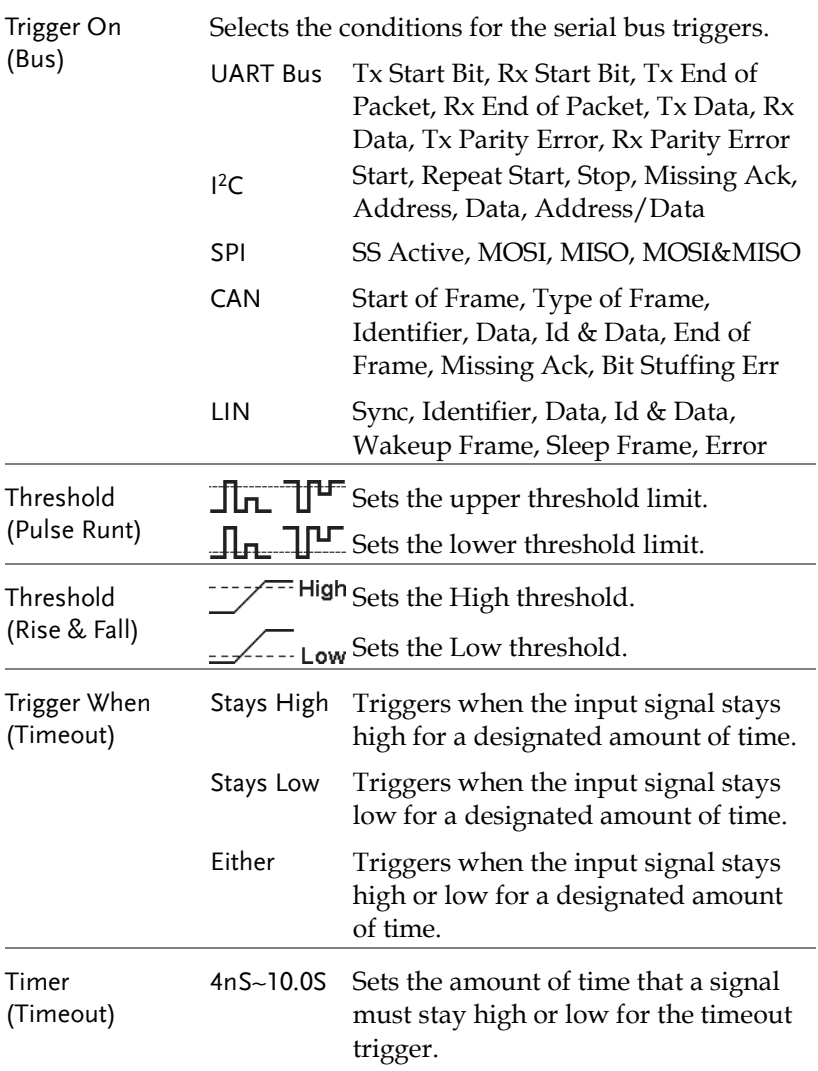

#### Setup Holdoff Level

Background The holdoff function defines the waiting period before the MPO-2000 starts triggering again after a trigger point. The holdoff function ensures a stable display if there are a number of points in a periodic waveform that can be triggered. Holdoff applies to all the triggering types except the trigger by bus.

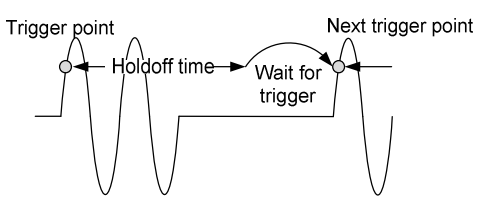

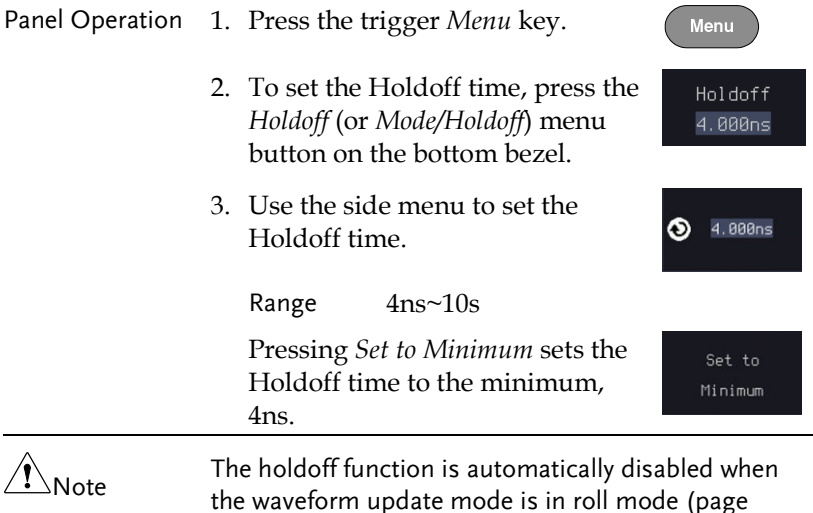

[120\)](#page-121-0).

#### Setup Trigger Mode

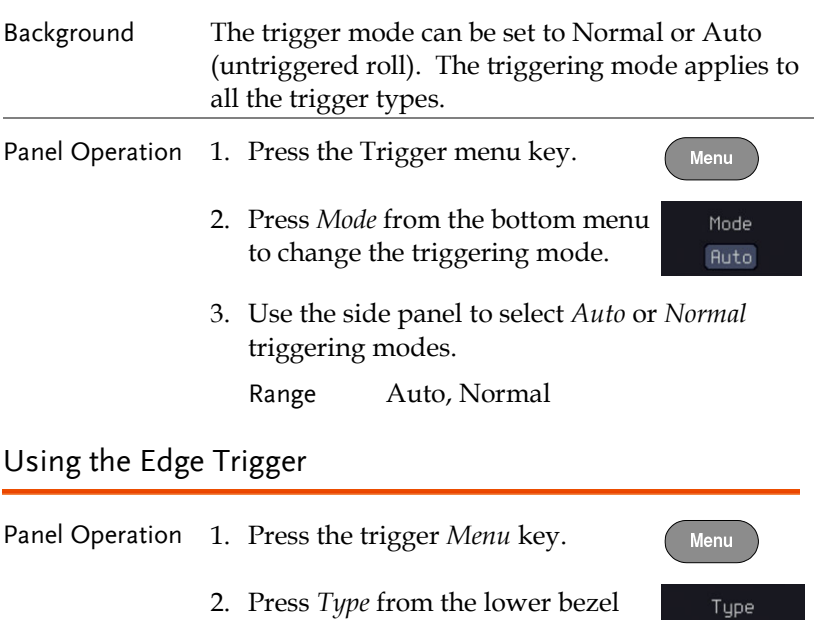

3. Select *Edge* from the side menu. The edge trigger indicator appears at the bottom of the display.

8V.

<span id="page-166-0"></span>menu.

➊

∱

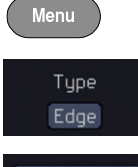

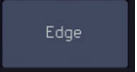

From left: trigger source, slope, trigger level, coupling

DC.

4. Press *Source* to change the trigger source.

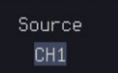

5. Use the side menu to select the trigger source type.

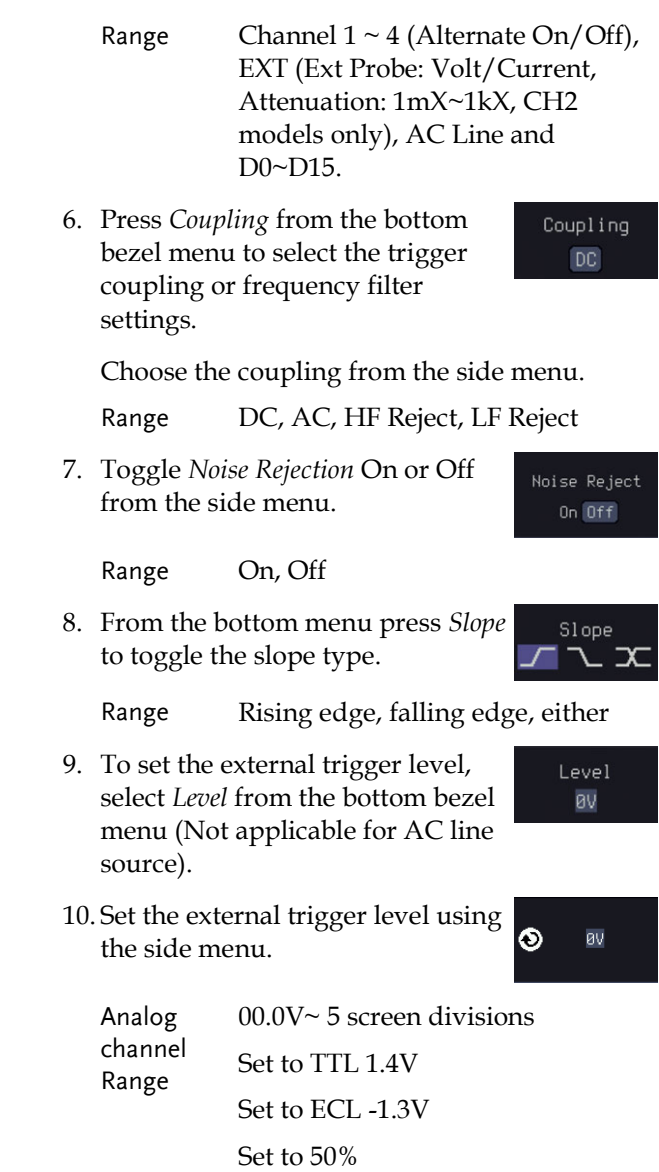

## Using Advanced Delay Trigger

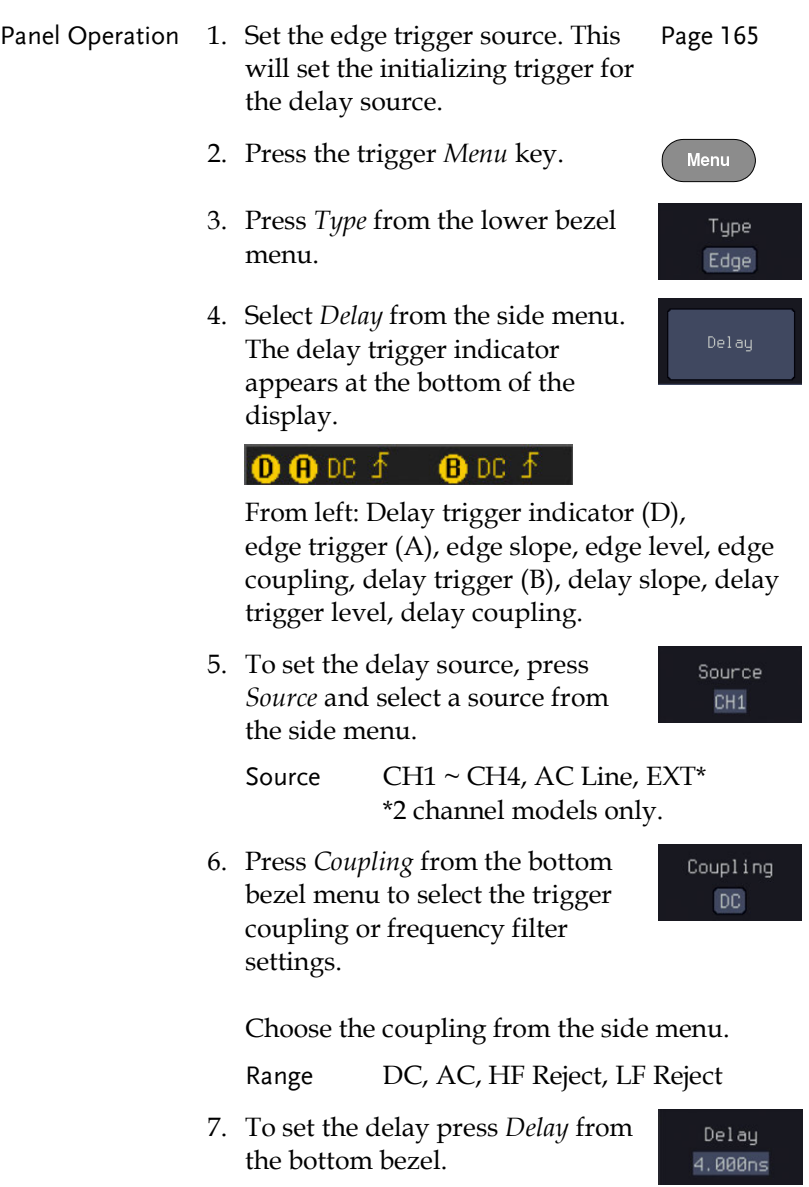

8. To Delay by Time (Duration), press *Time* from the side menu and set the delay time.

Range  $4ns \sim 10s$  (by time) Set to minimum

9. To Delay by Event, press *Event*  from the side menu and set the number of events.

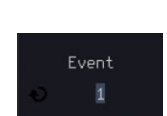

Time 4.000ns

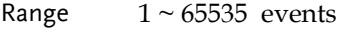

Set to Minimum

#### Using Pulse Width Trigger

**168**

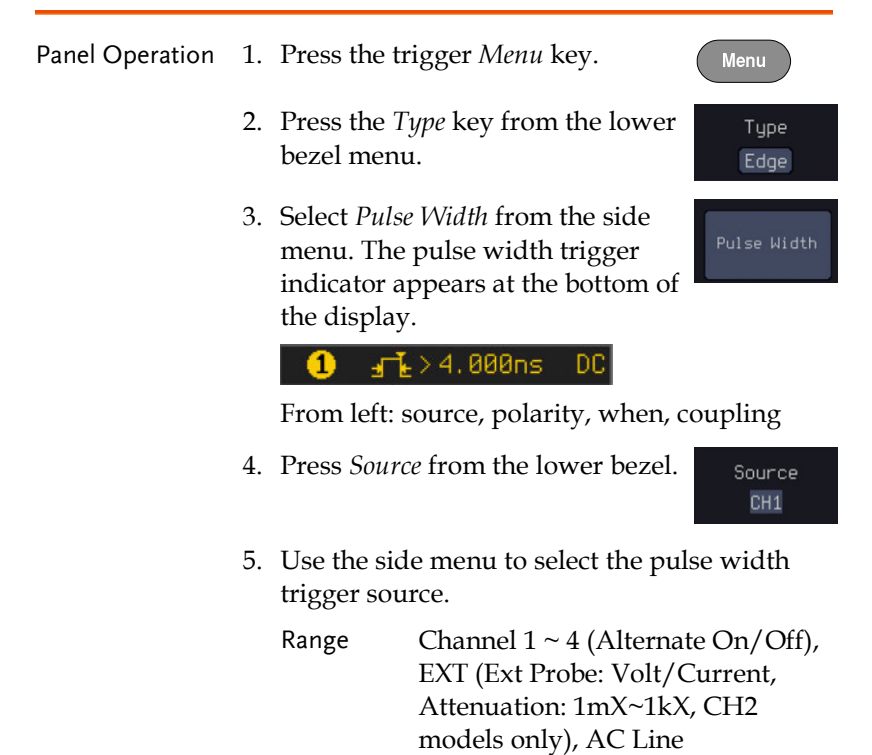

6. Press *Polarity* to toggle the polarity type.

Polaritu ᇺᅣ

Range Positive (high to low transition) Negative (low to high transition)

7. Press *When* from the lower bezel.

When  $> 4.000ns$ 

Threshold 1000mV

1000mV

◉

Then use the side menu to select the pulse width condition and width.

Condition  $\geq$ ,  $\leq$ ,  $=$ ,  $\neq$ 

Width  $4ns \sim 10s$ 

- 8. Press *Threshold* from the lower bezel to edit the pulse width threshold.
- 9. Set the threshold level using the side menu.

Analog channel Range 00.0V~ 5 screen divisions Set to TTL 1.4V Set to ECL -1.3V Set to 50%

### Using Video Trigger

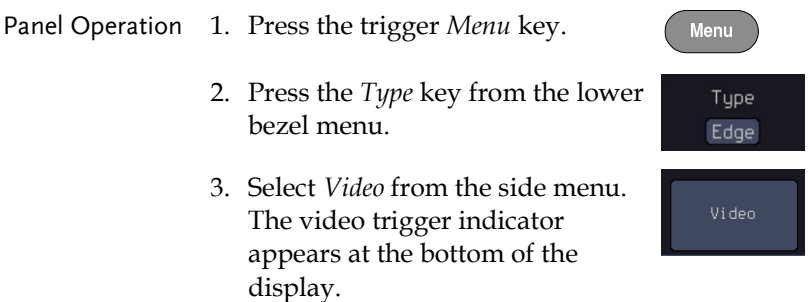

#### **ONTSC** AL

From left: source, video standard, field, line, coupling

DC.

4. Press *Source* from the lower bezel.

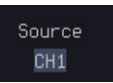

5. Use the side menu to select the video trigger source.

Range Channel  $1 \sim 4$ 

6. Press *Standard* on the bottom bezel.

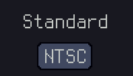

Use the side menu to select the video standard.

Range NTSC, PAL, SECAM, EDTV(480P, 576P), HDTV(720P, 1080i, 1080P)

7. Press *Trigger On* to edit the video field and line.

Trigger On All Lines

Use the side menu to select the field and line.

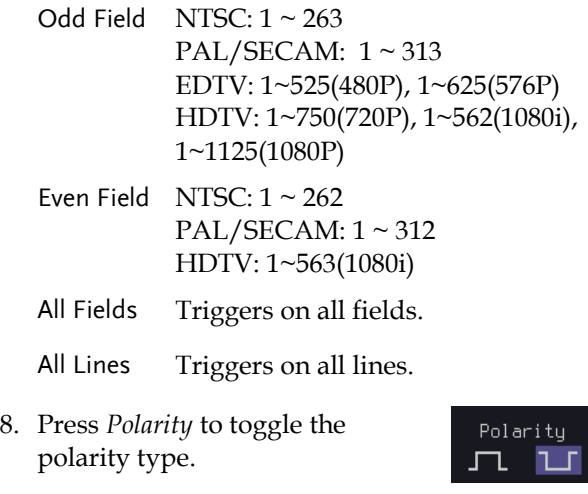

Range positive, negative

#### Pulse Runt trigger

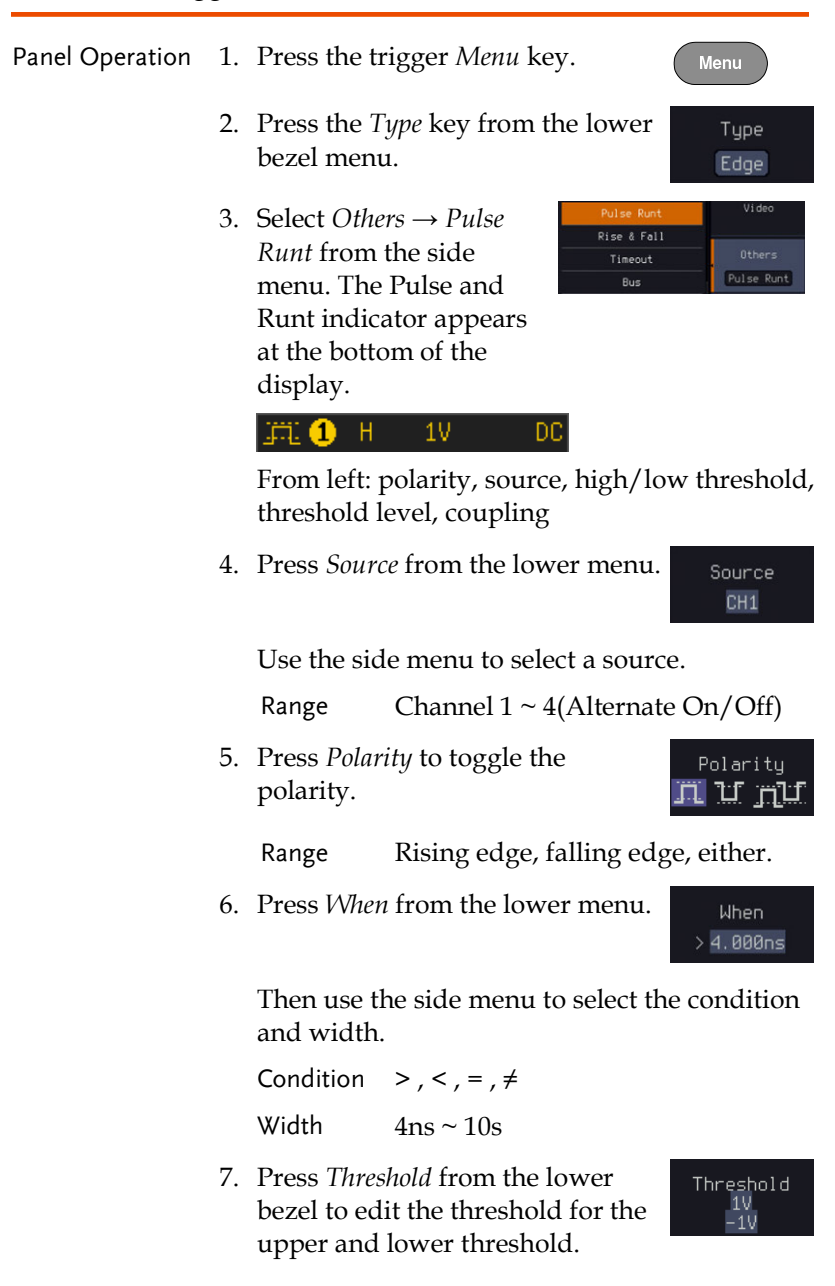

8. Use the side menu to set the upper threshold.

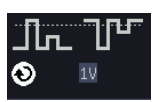

- Range The adjustable range is restricted to eight vertical divisions on the LCD screen.
- 9. Use the side menu to set the lower threshold.

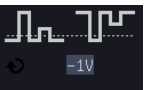

╶╶

Range The adjustable range is restricted to eight vertical divisions on the LCD screen.

### Using Rise and Fall Trigger

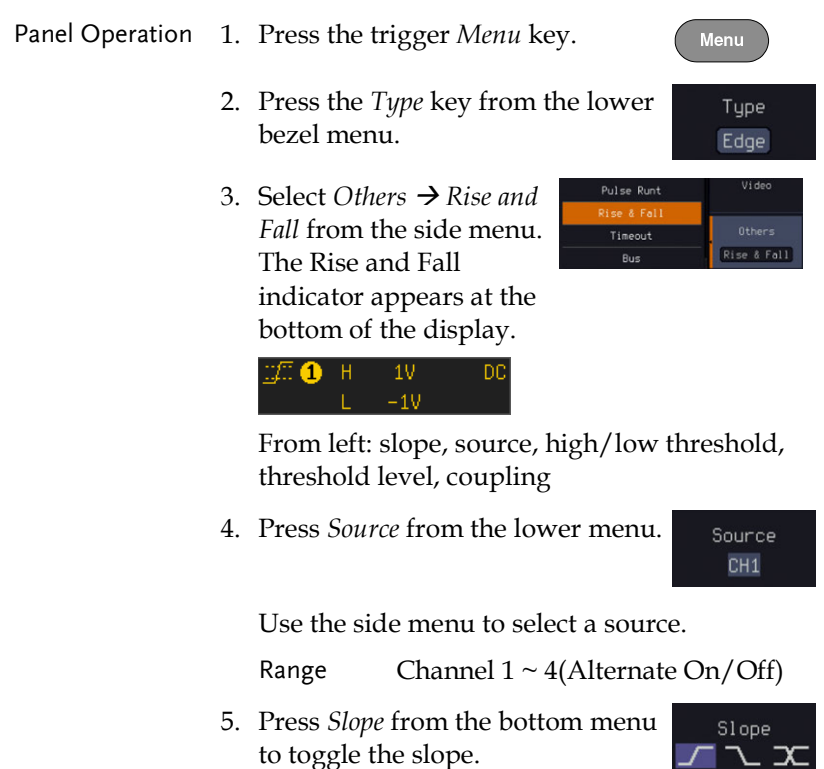

Range Rising edge, falling edge, either

6. Press *When* from the lower menu.

When  $> 4.000ns$ 

Then use the side menu to select the logic conditions and true or false status.

Condition  $>$  , < , = ,  $\neq$ 

Width  $4ns \sim 10s$ 

7. Press *Threshold* from the lower bezel to edit the High and Low threshold.

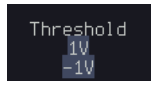

Range High: -XXV~XXV

Low: -XXV~XXV

Stays High

## Using the Timeout Trigger

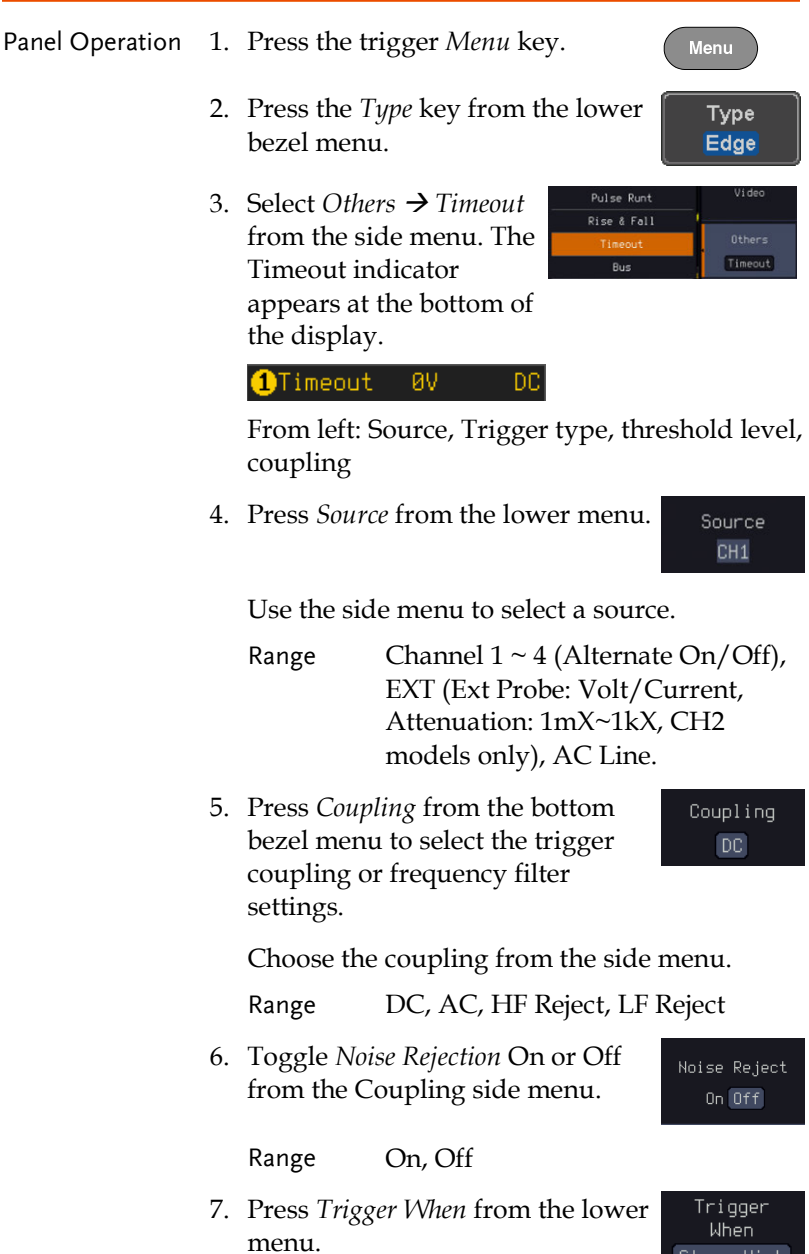

Then use the side menu to select trigger conditions.

Condition Stays High, Stays Low, Either

- 8. Press *Level* from the lower bezel to set the trigger level.
- Level øv
- 9. Set the level using the side menu.

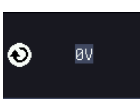

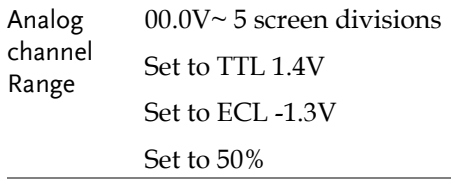

10. Press *Timer* from the lower bezel to set the timer time.

Timer 4.000ns

Range 4ns~10.0S

#### Using the Bus Trigger

The Bus trigger is used to trigger the oscilloscope on UART, I2C, SPI, CAN or LIN serial bus signals.

#### UART BUS Trigger Settings

The UART bus trigger conditions can be set at any time after the bus settings have been set to *UART*.

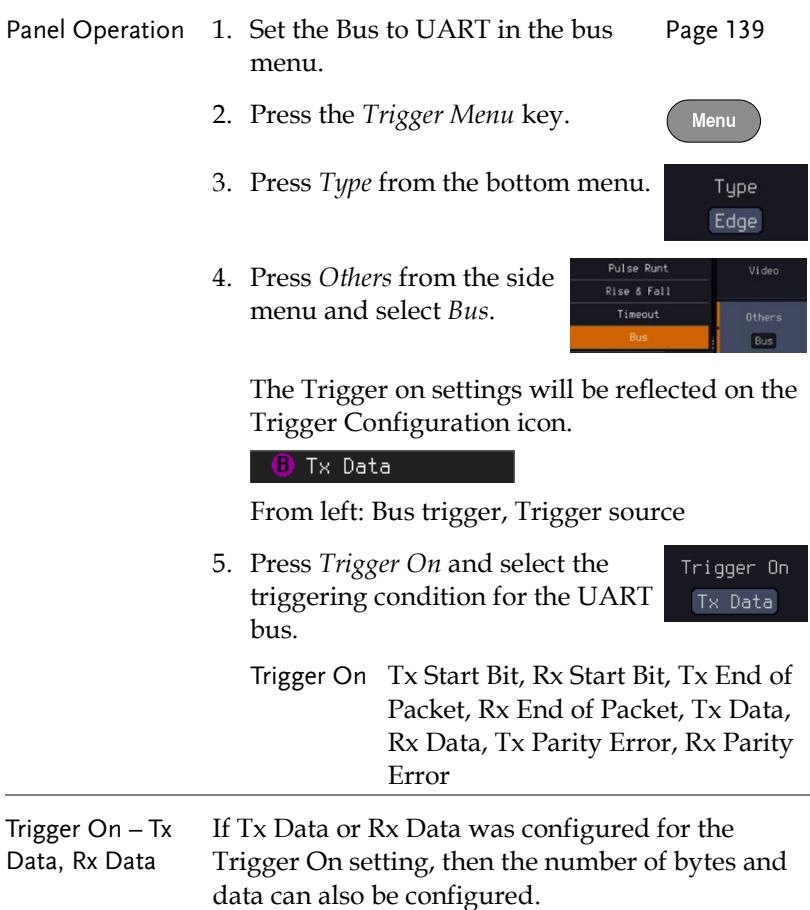

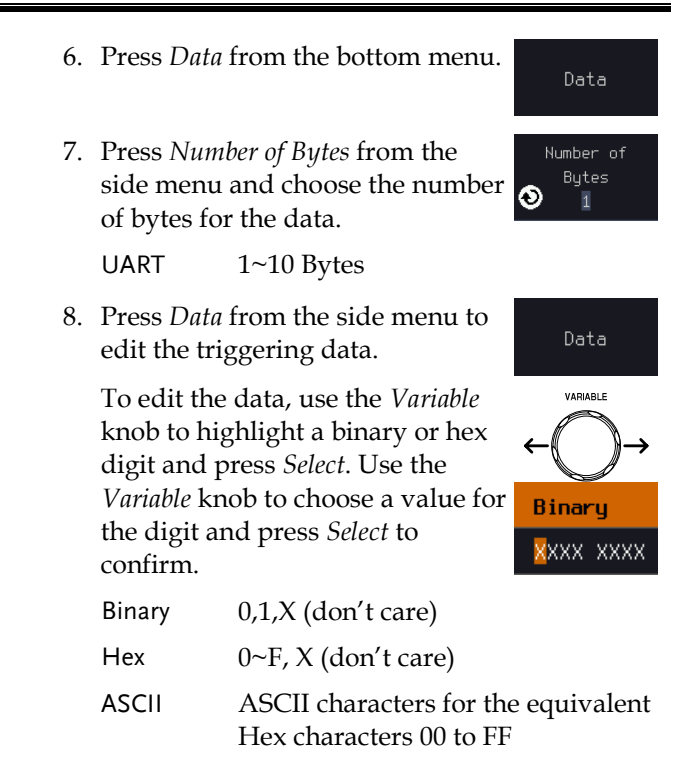

#### I <sup>2</sup>C Bus Trigger Settings

The I2C bus trigger conditions can be set at any time after the bus settings has been set to I2C.

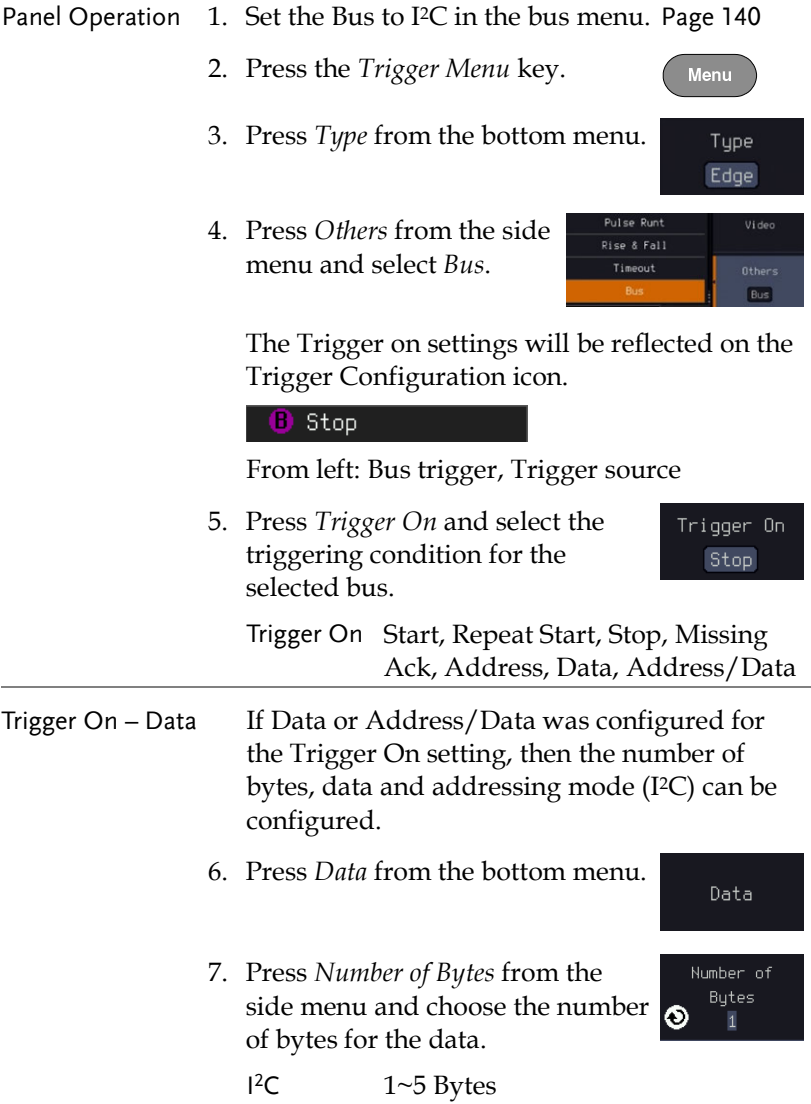
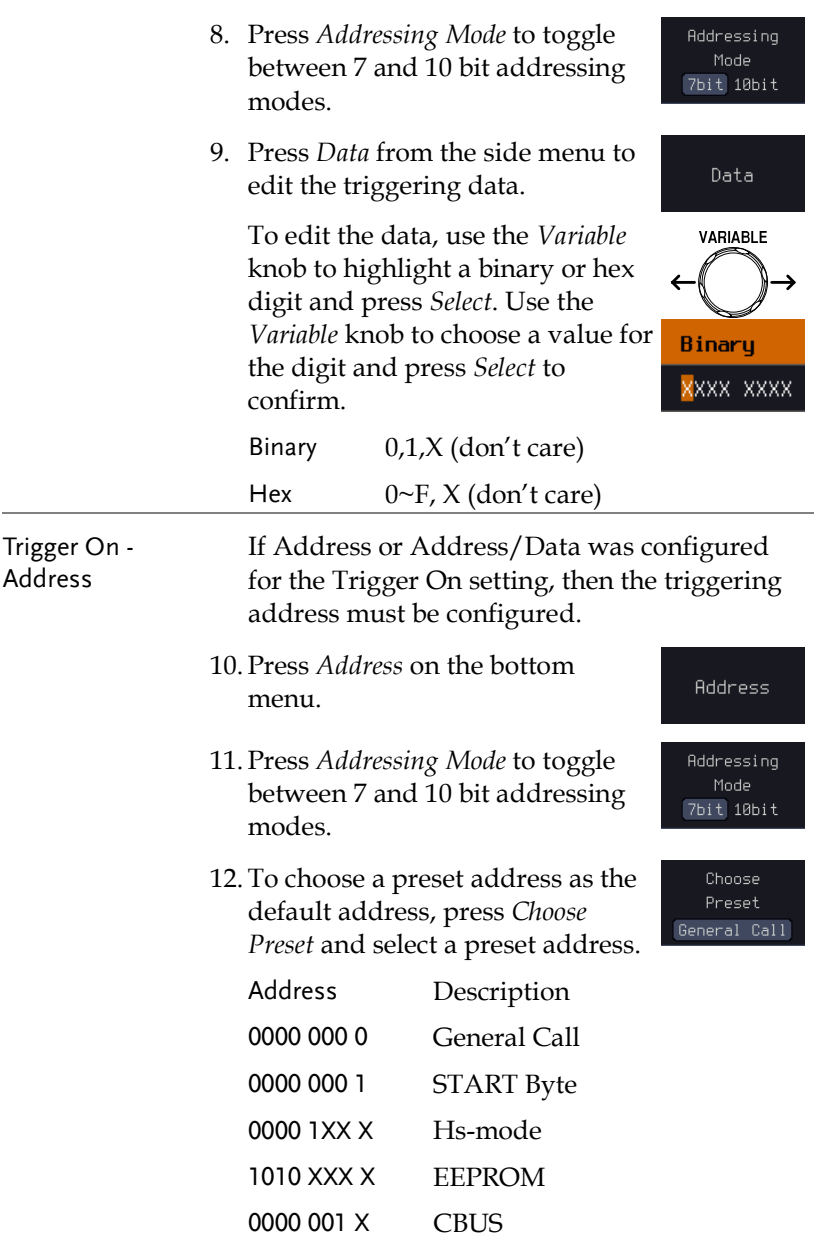

ä

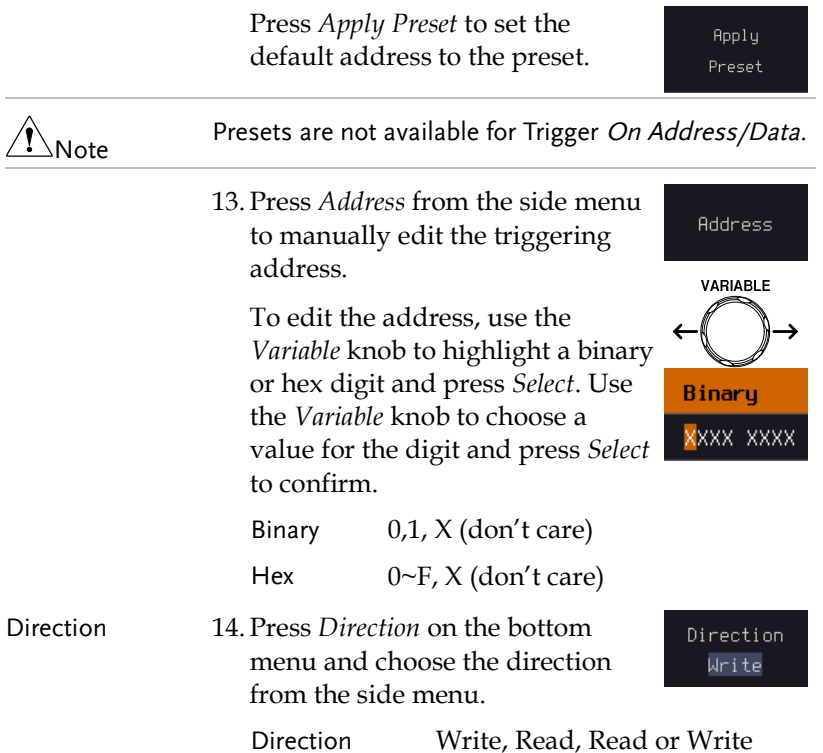

#### SPI Bus Trigger Settings

The SPI bus trigger conditions can be set at any time after the bus setting has been set to SPI.

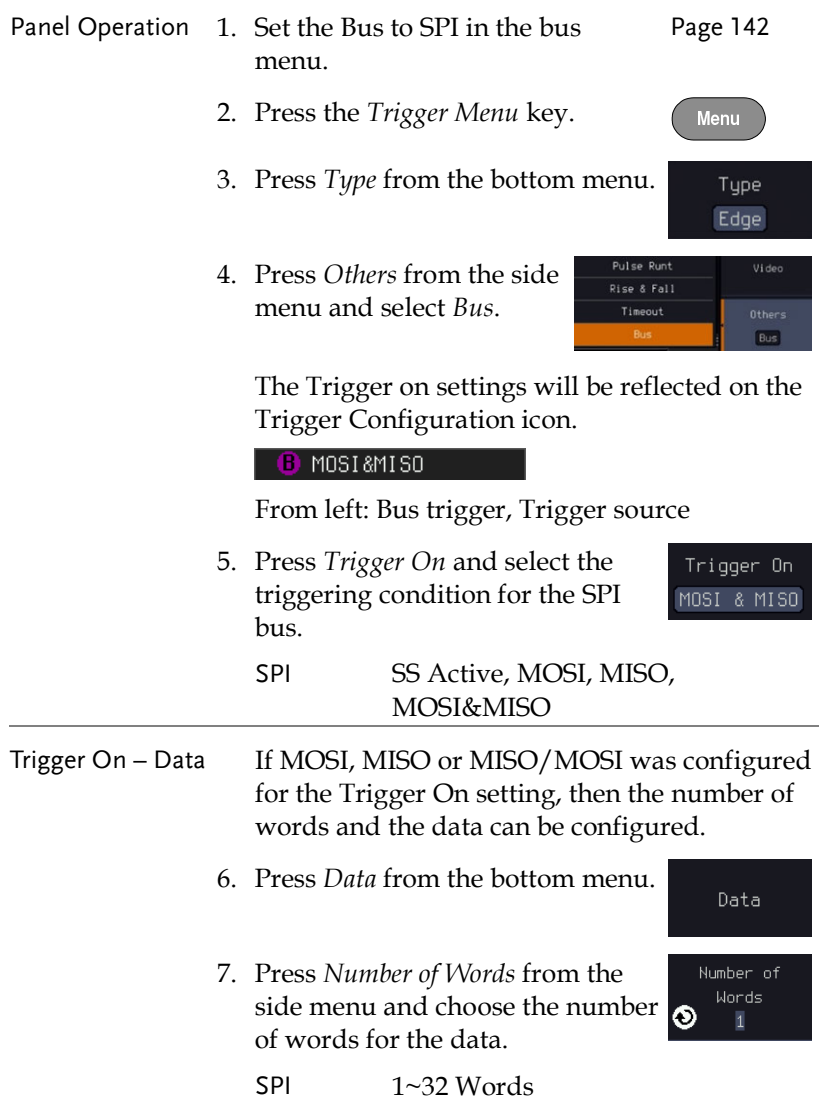

8. Press *MOSI or MISO* from the side  $MOSI$ menu to edit the triggering data. To edit the data, use the *Variable* **VARIABLE** knob to highlight a binary or hex digit and press *Select*. Use the *Variable* knob to choose a value for Binary the digit and press *Select* to confirm. <mark>x</mark>xxx xxxx Binary 0,1,X (don't care) Hex  $0 \sim F$ , X (don't care)

#### CAN Bus Trigger

The CAN bus trigger conditions can be set at any time after the bus setting has been set to CAN.

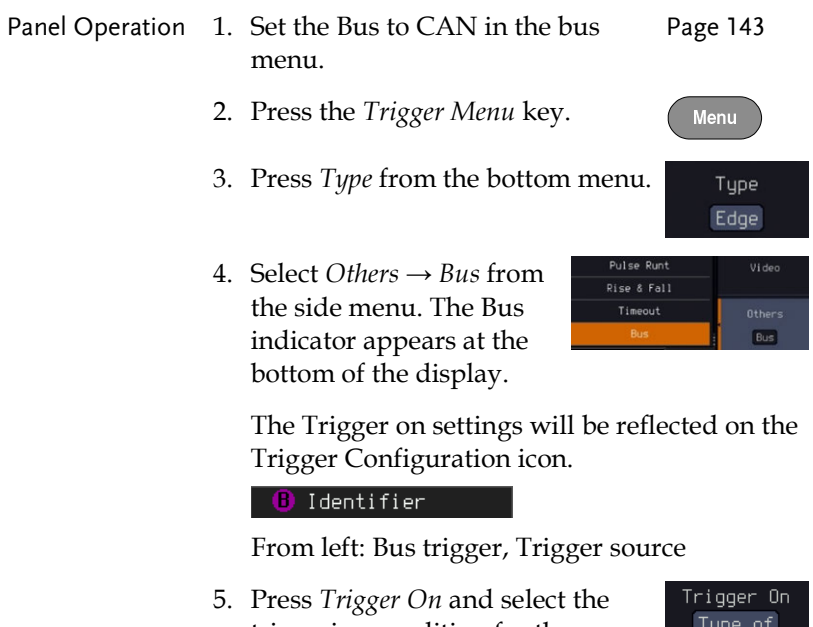

triggering condition for the selected bus.

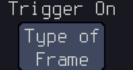

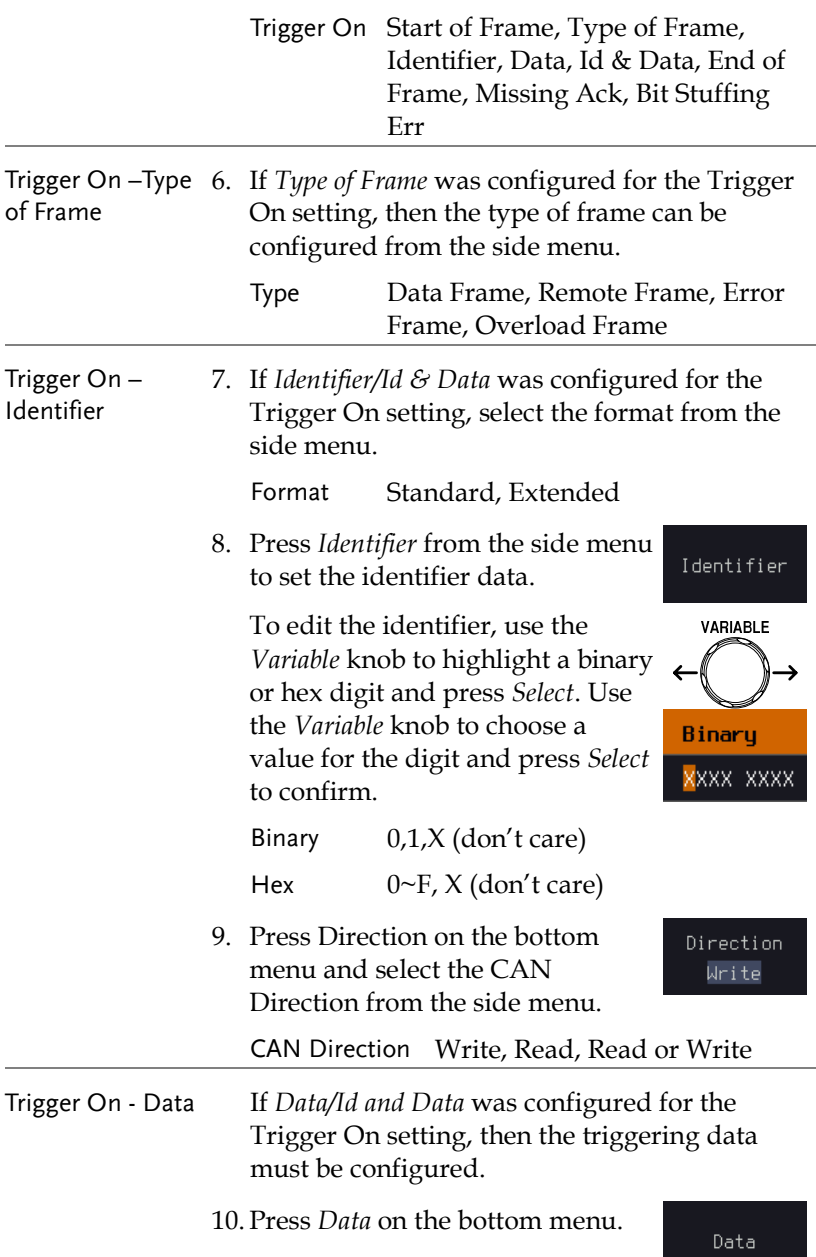

11. Press *Number of Bytes* from the Number of **B**utes side menu and choose the number  $\overline{1}$ of bytes for the data. Bytes 1~8 Bytes 12. Press *Data* from the side menu to Data edit the triggering data. To edit the data, use the *Variable* **VARIABLE** knob to highlight a binary or hex digit and press *Select*. Use the *Variable* knob to choose a value for **Binaru** the digit and press *Select* to <mark>«</mark>ххх хххх confirm. Binary 0,1,X (don't care) Hex  $0 \sim F$ , X (don't care) 13. Press *Trigger When* from the side Trigger When menu to choose the triggering  $=$   $\neq$  < >  $\leq$   $\geq$ condition for the data. When  $=, \neq, \leq, \geq, \leq, \geq$ 14. The oscilloscope will now trigger when the specified bus data matches the *Trigger When* conditions.

#### LIN Bus Trigger

The LIN bus trigger conditions can be set at any time after the bus setting has been set to LIN.

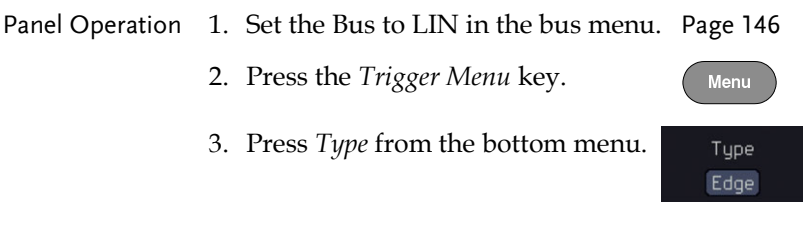

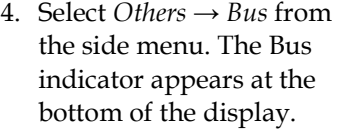

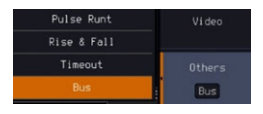

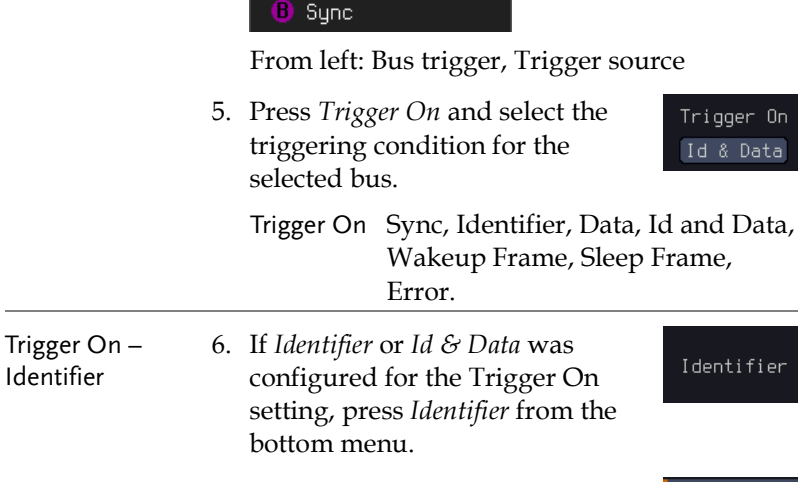

7. Press *Identifier* from the side menu to set the identifier data.

To edit the identifier, use the *Variable* knob to highlight a binary or hex digit and press *Select*. Use the *Variable* knob to choose a value for the digit and press *Select* to confirm.

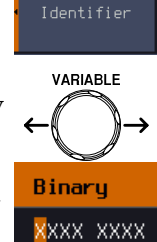

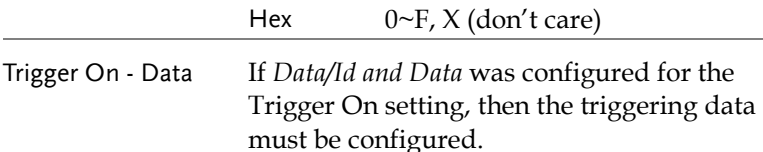

8. Press *Data* on the bottom menu.

Binary 0,1,X (don't care)

9. Press *Number of Bytes* from the side menu and choose the number of bytes for the data.

Bytes 1~8 Bytes

10. Press *Data* from the side menu to edit the triggering data.

To edit the data, use the *Variable* knob to highlight a binary or hex digit and press *Select*. Use the *Variable* knob to choose a value for the digit and press *Select* to confirm.

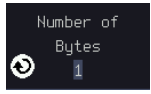

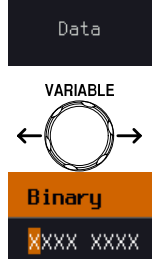

Binary 0,1,X (don't care) Hex  $0 \sim F$ , X (don't care)

11. Press *Trigger When* from the side menu to choose the triggering condition for the data.

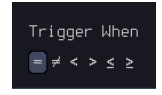

When  $=, \neq, \leq, \geq, \leq, \geq$ 

12. The oscilloscope will now trigger when the specified bus data matches the *Trigger When* conditions.

## Search

The search feature can be used to search for events on the analog and digital input channels. The events that can be searched for are similar to the events that are used for the trigger system. The only difference is that the search feature uses the measurement threshold levels rather than the trigger level to determine events.

#### <span id="page-188-0"></span>Configuring Search Events

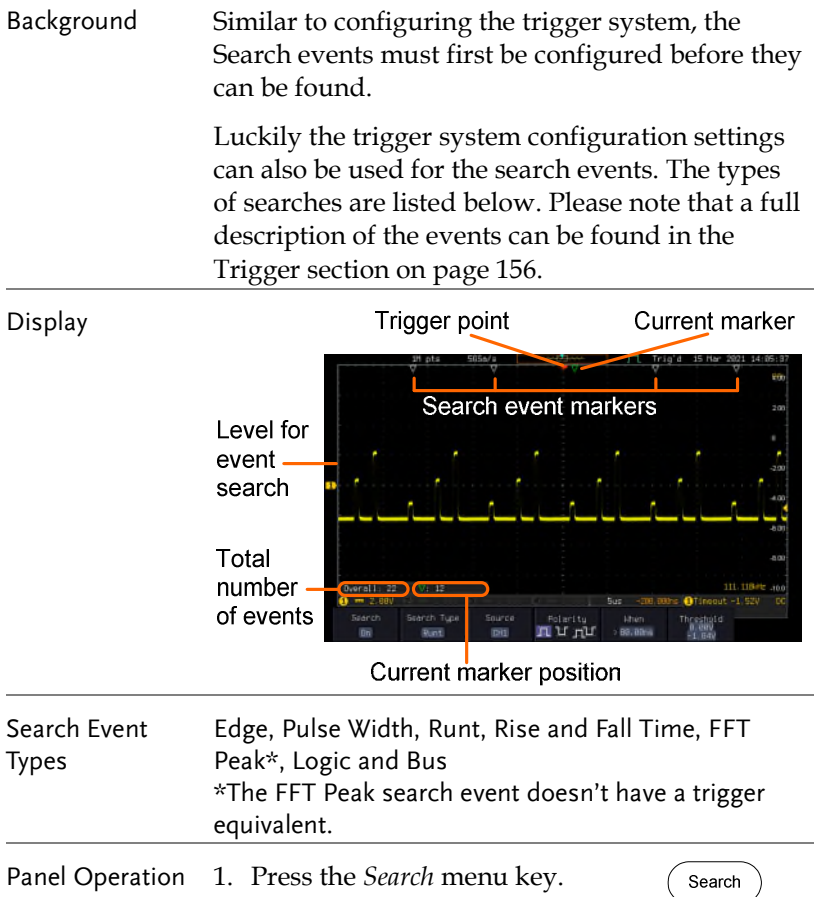

2. Press *Search* from the bottom Search menu and turn the Search  $0n$ function on. 3. Press *Search Type* from the bottom Search Type menu and select the type of Runt search. The search events are configured in the same fashion as the trigger events. Please see the trigger configuration settings for details: Event Edge, Pulse Width, Runt, Rise/Fall Time, FFT Peak\*, Bus Types: \*No trigger equivalent. 4. Select the source from which to Source search events. Press *Source* from  $CH1$ the bottom menu, and select the source. Sources:  $CH1 \sim CH4$ , Math,  $DO \sim D15$ 5. To set the threshold levels for the Threshold  $6.88V$ <br> $-1.84V$ search events (instead of the trigger level that is used for trigger events), use the threshold soft-key from the bottom menu.  $\sqrt{N_{\text{Note}}}$ The search function can support up to 10,000 events, however only 1,000 events can be displayed on screen at once.

## Copying Search Event To/From Trigger Events

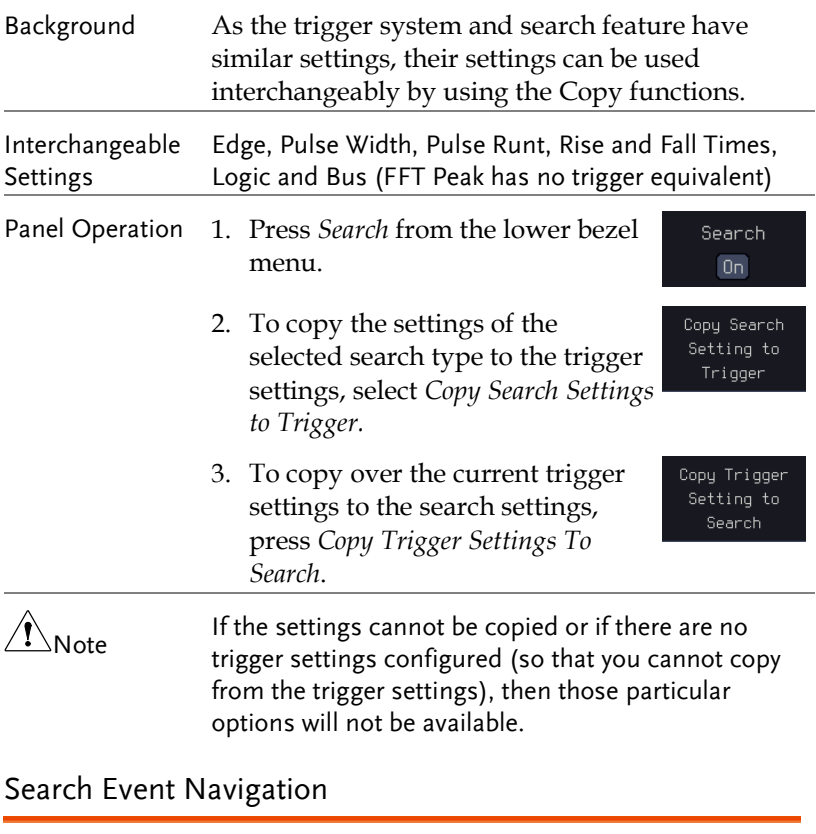

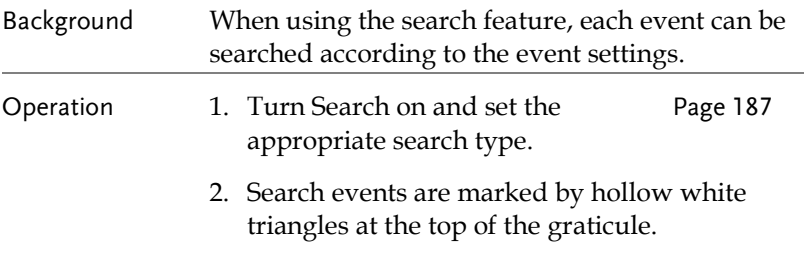

3. Use the search arrow keys to move between each search event.

Search events can be navigated in both stop and run mode.

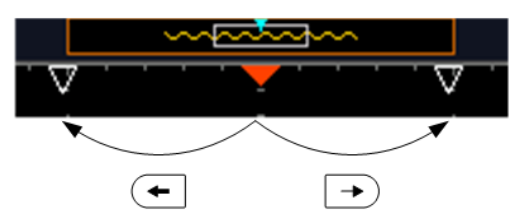

When using the arrow keys to navigate to each event, the "current event" will always be centered on the display.

#### Save Search Marks

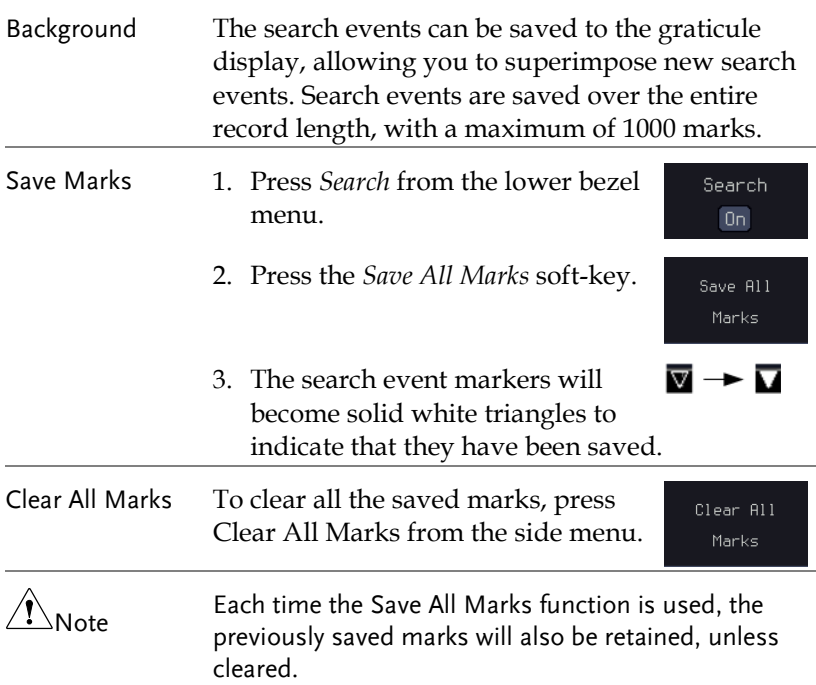

## Setting/Clearing Single Search Events

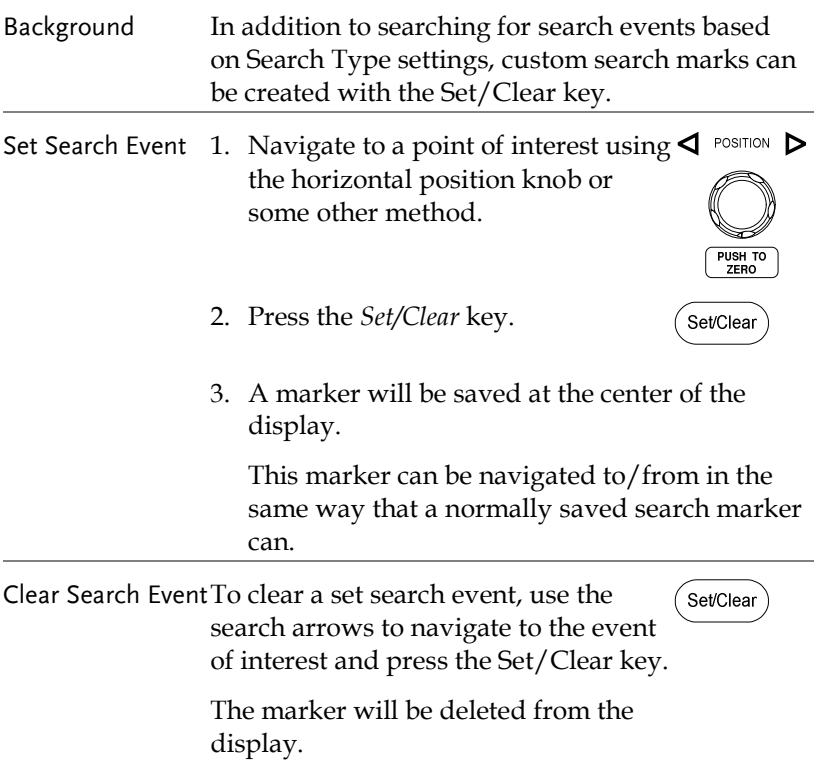

#### FFT Peak

Background The FFT Peak search type can be used to mark all FFT peaks that are above a certain threshold.

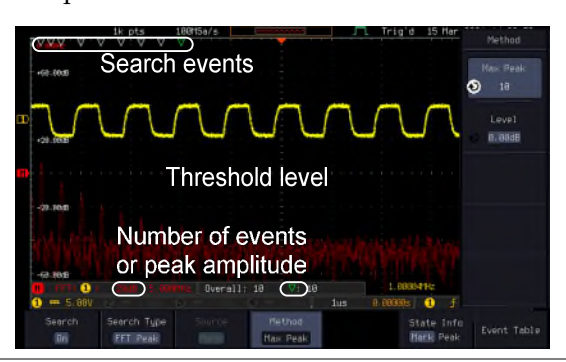

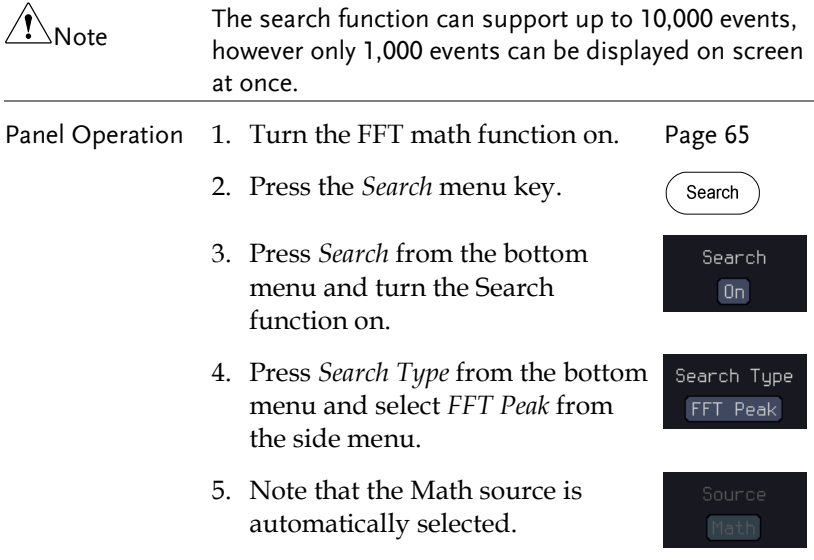

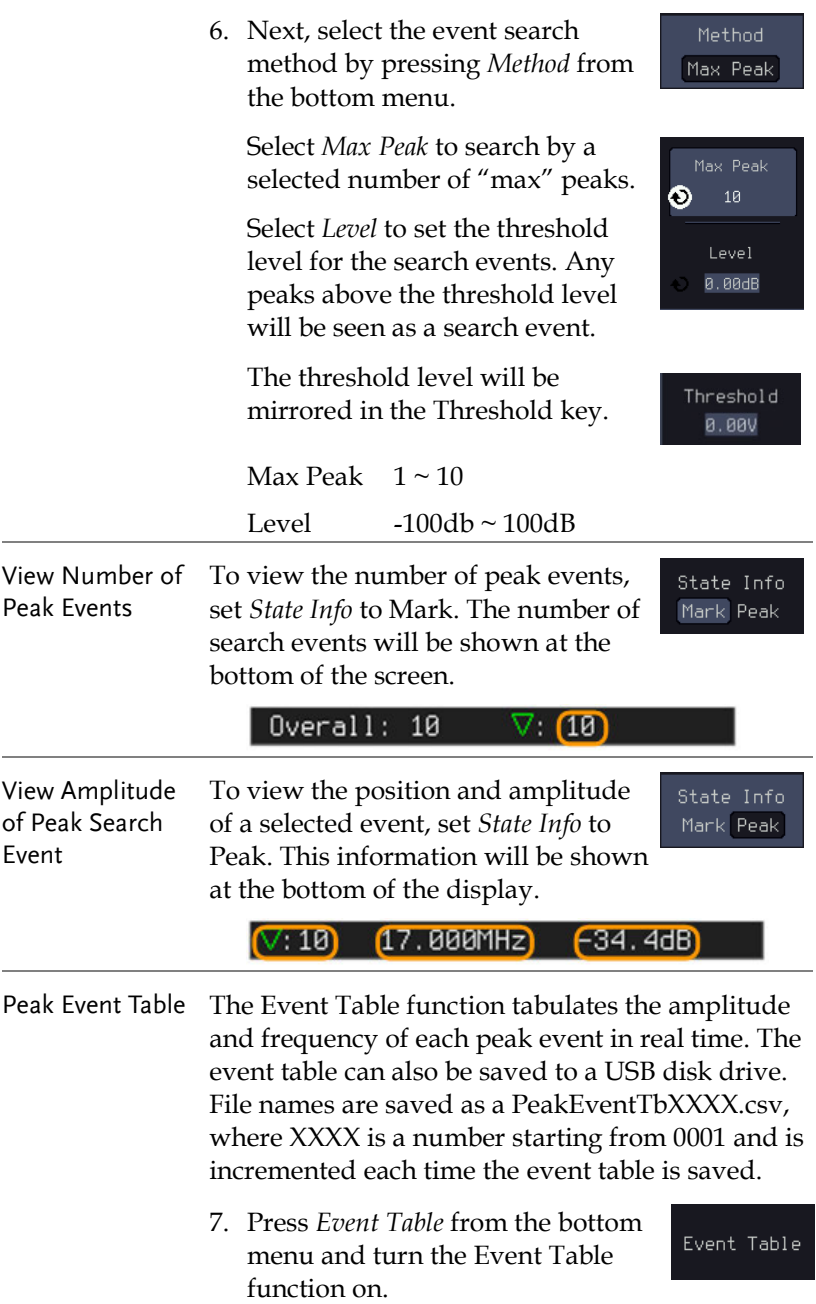

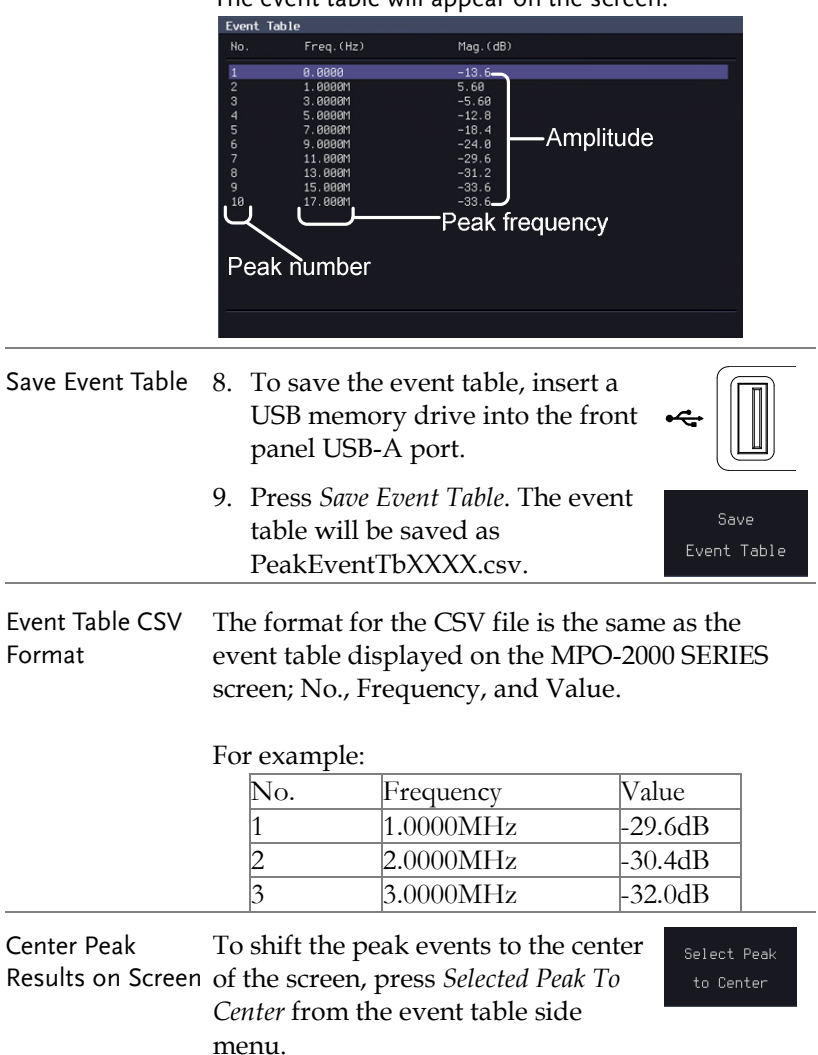

The event table will appear on the screen.

## System Settings and Miscellaneous Settings

This section describes how to set the interface, language, time/date, probe compensation signal, erase the internal memory and access useful QR codes.

#### Select Menu Language

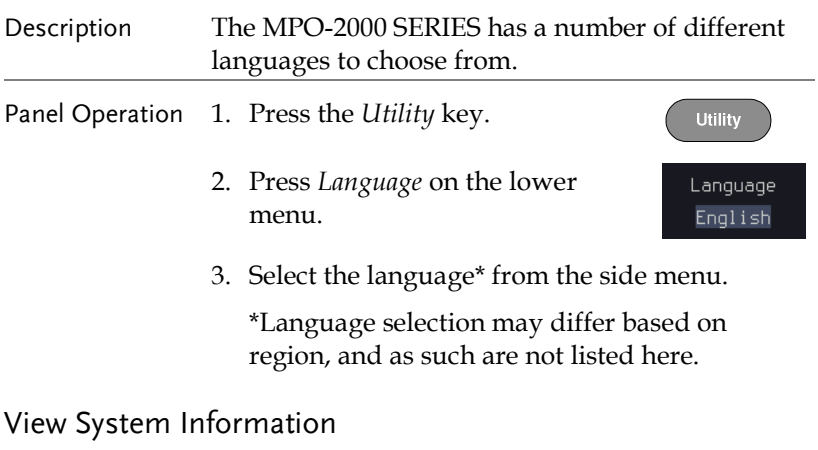

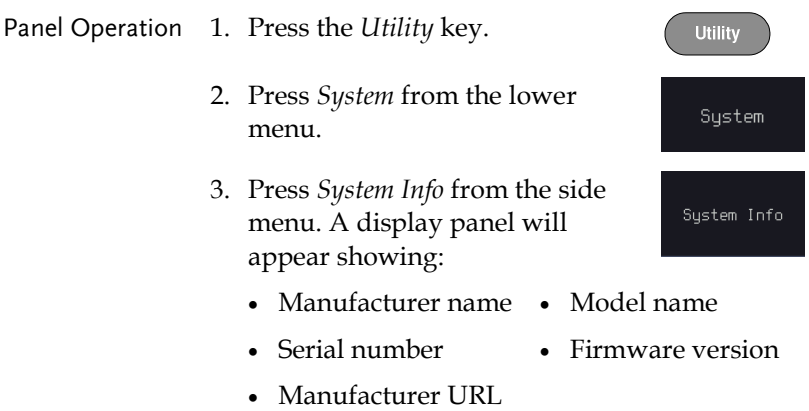

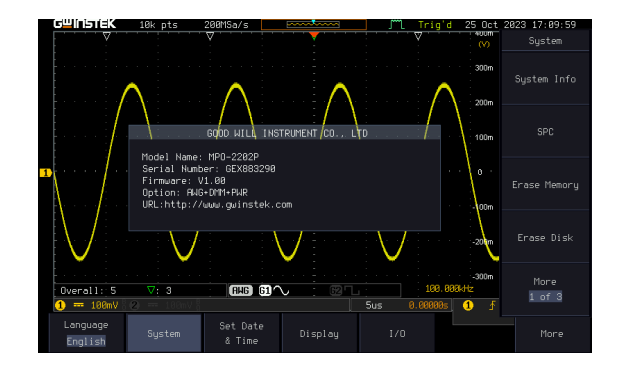

#### Erase Memory

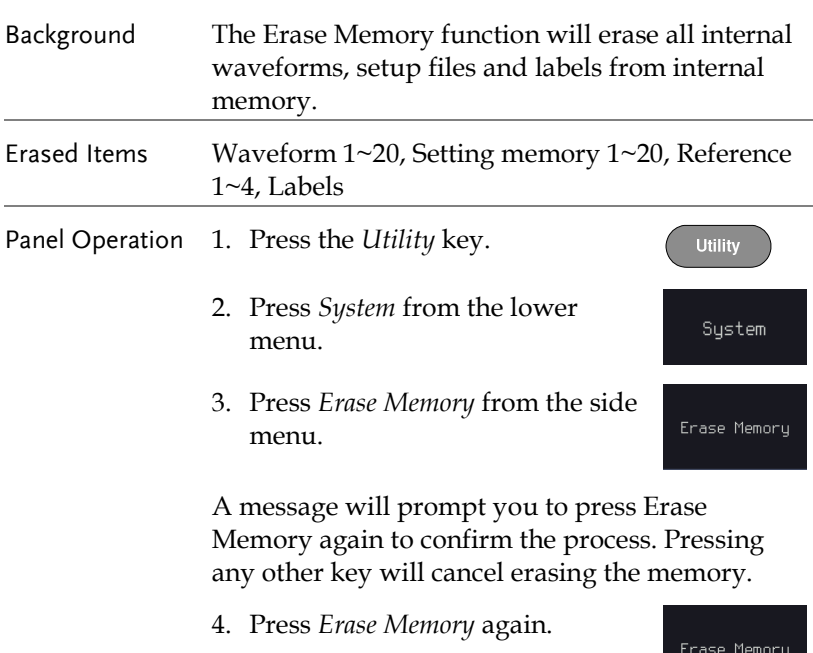

 **ADVANCED CONFIGURATION** 

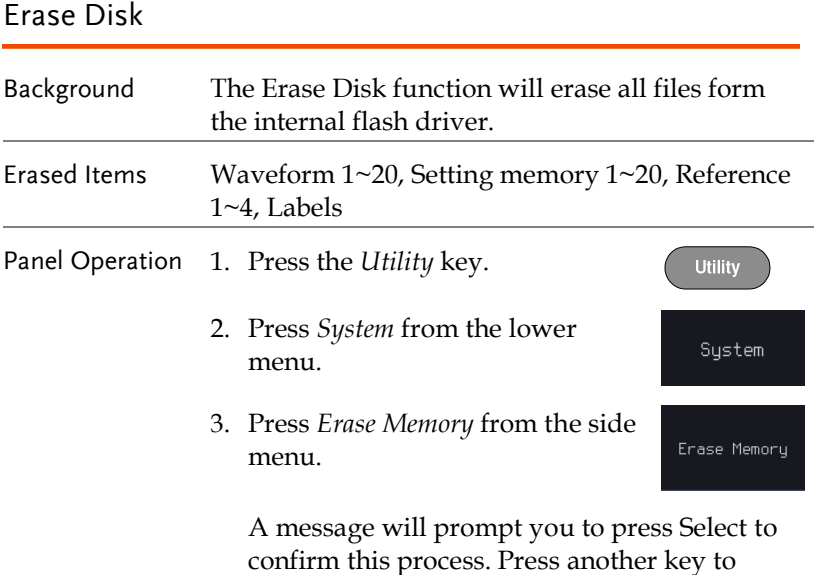

cancel this process.

#### Set Date and Time

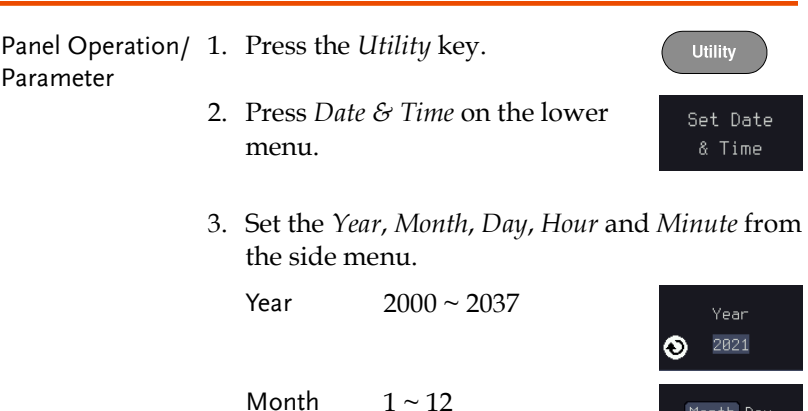

Minute 0~59 4. Press *Save Now* from the side menu to save the date and time.

Day  $1 \sim 31$ Hour 1~23

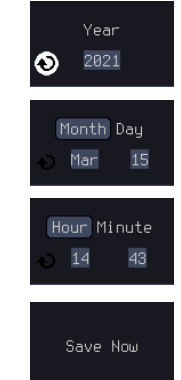

5. Make sure the date/time setting is correctly reflected at the top of the display.

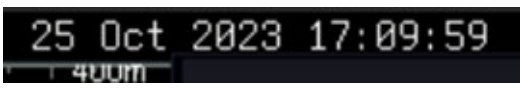

#### Probe Compensation Frequency

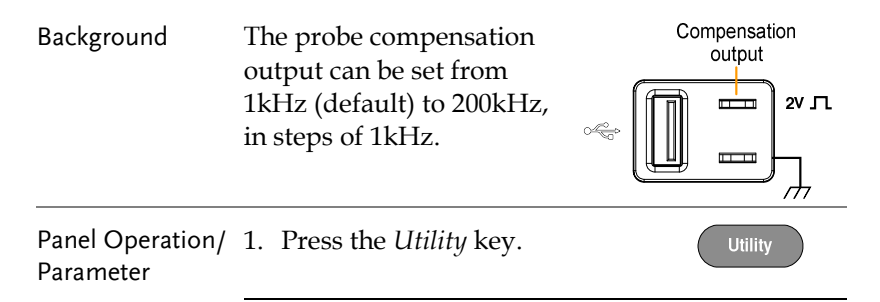

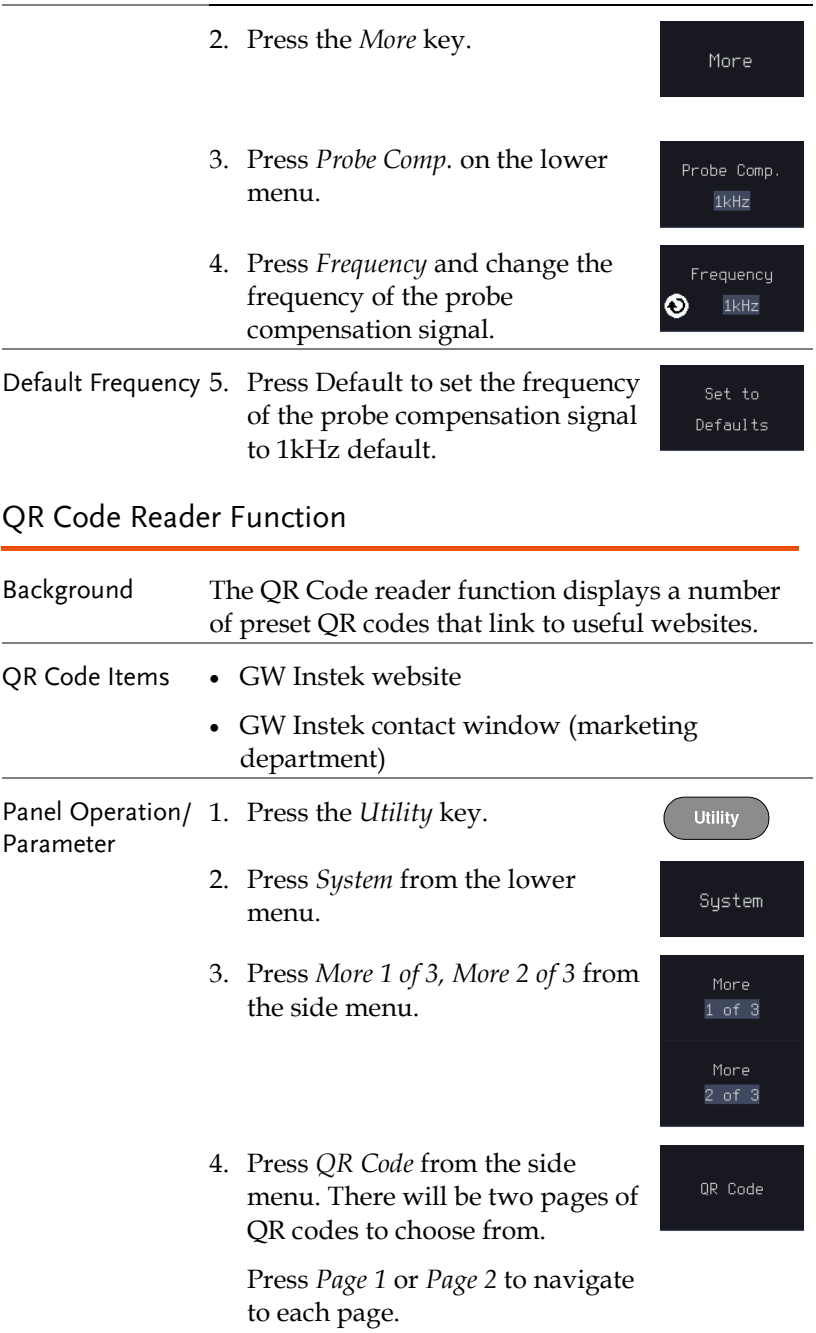

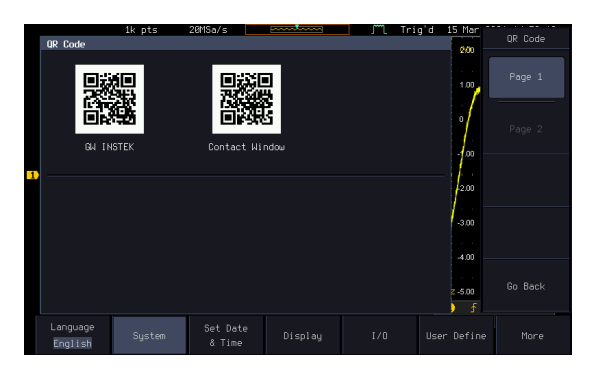

5. Use a QR code reader app on your smart phone or tablet to read one of the QR codes.

# **ARBITRARY WAVE**

## **GENERATOR**

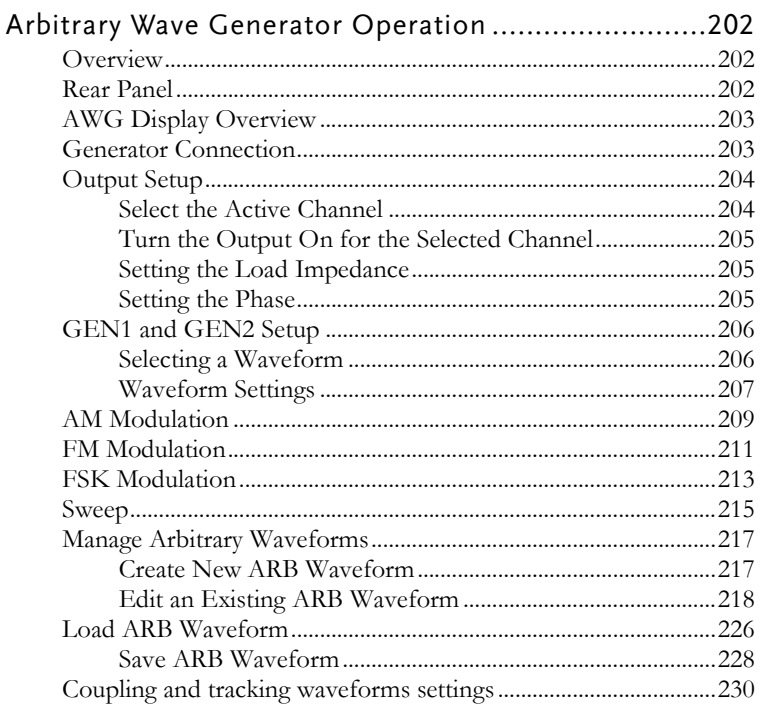

## Arbitrary Wave Generator Operation

#### Overview

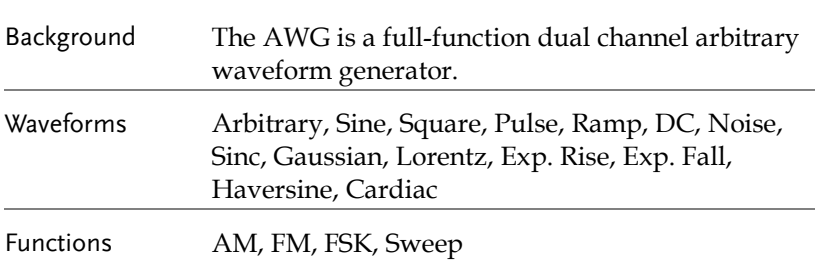

#### Rear Panel

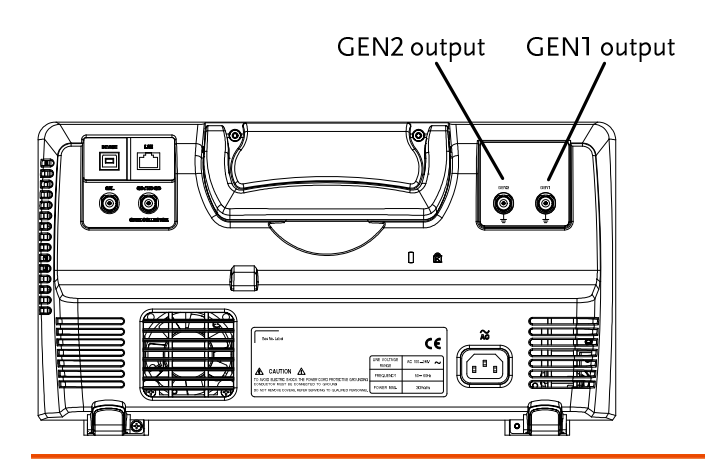

GEN1 and GEN2 Output

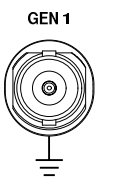

Outputs for the Generator 1 or Generator 2 signals.

## AWG Display Overview

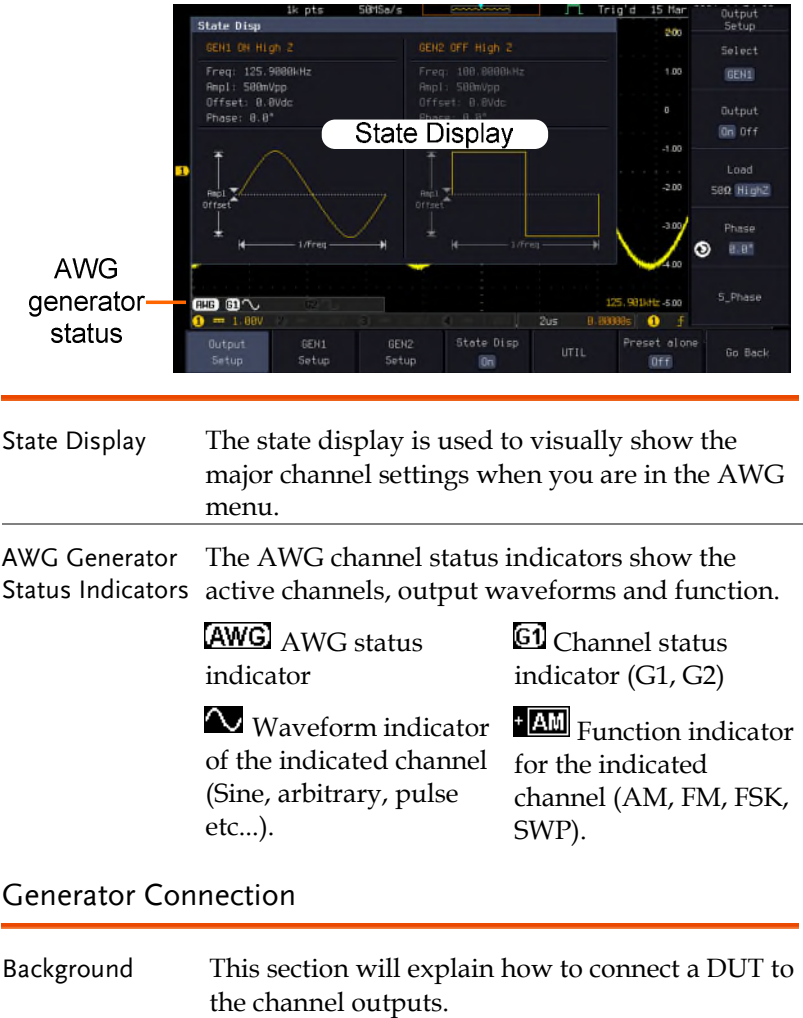

Connection 1. Connect the BNC output (GEN1 or GEN2) to the DUT using the GTL-101 BNC-Alligator clip cables.

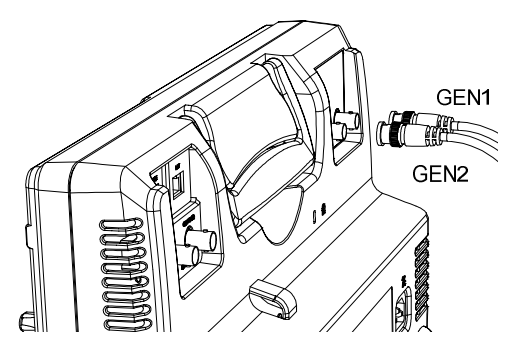

#### Output Setup

The Output Setup menu allows you to select a channel, to turn the output on or off for the selected channel, configure the load impedance and the phase of the output.

#### Select the Active Channel

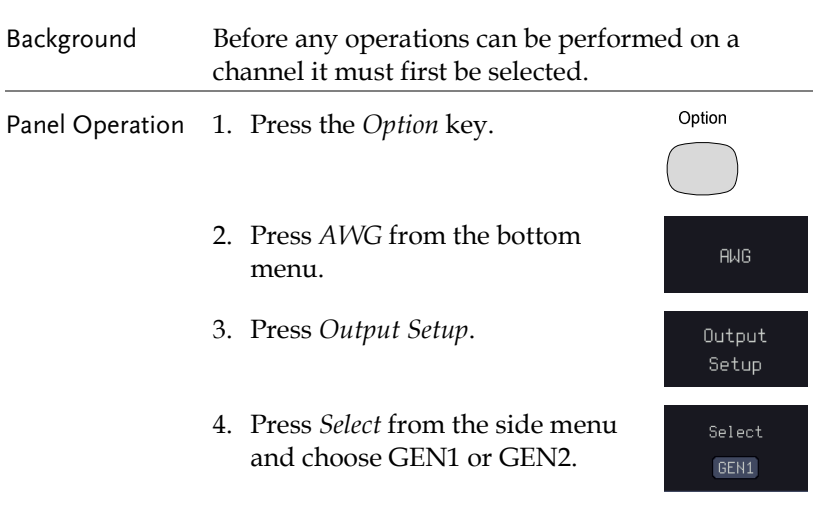

#### Turn the Output On for the Selected Channel

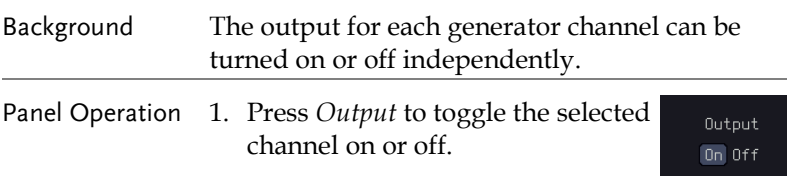

#### Setting the Load Impedance

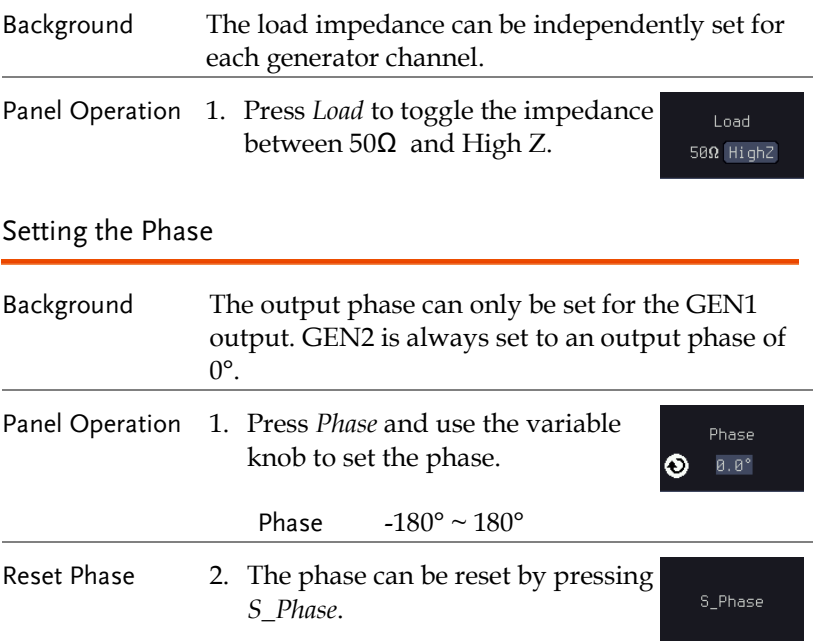

Exp. Fall, Haversine, Cardiac.

#### GEN1 and GEN2 Setup

The GEN1 Setup and GEN2 Setup selects the output waveform, waveform settings (amplitude, frequency, offset), modulation mode or allows you to create arbitrary waveforms.

#### Selecting a Waveform

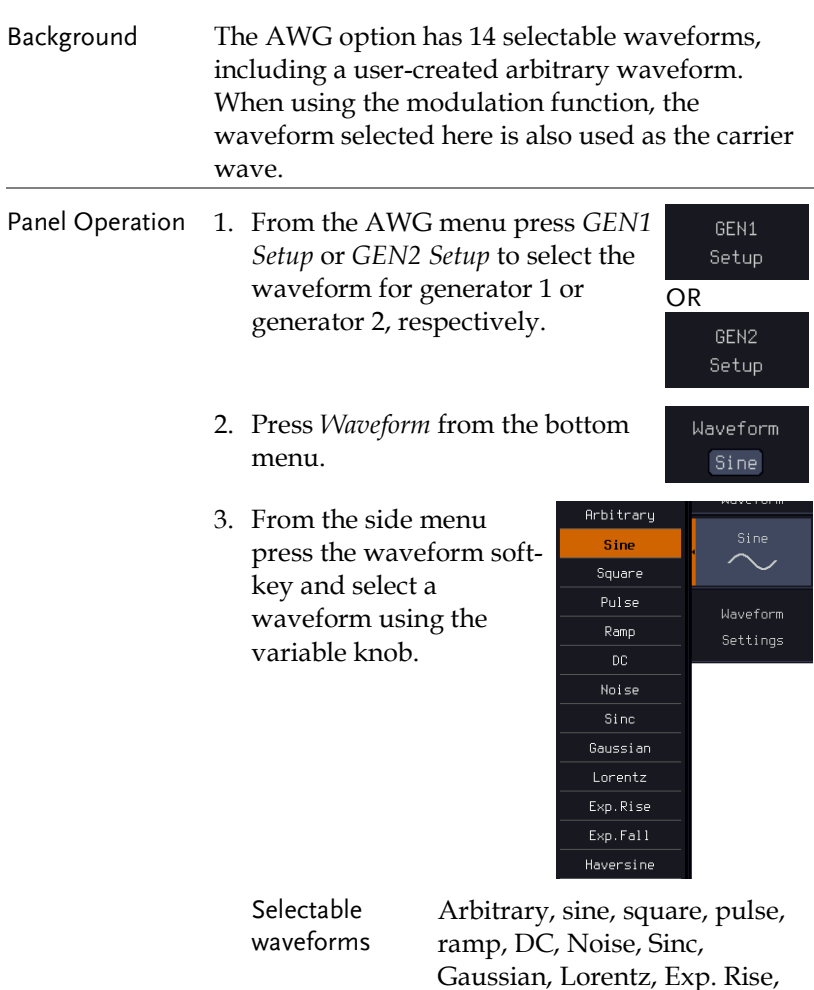

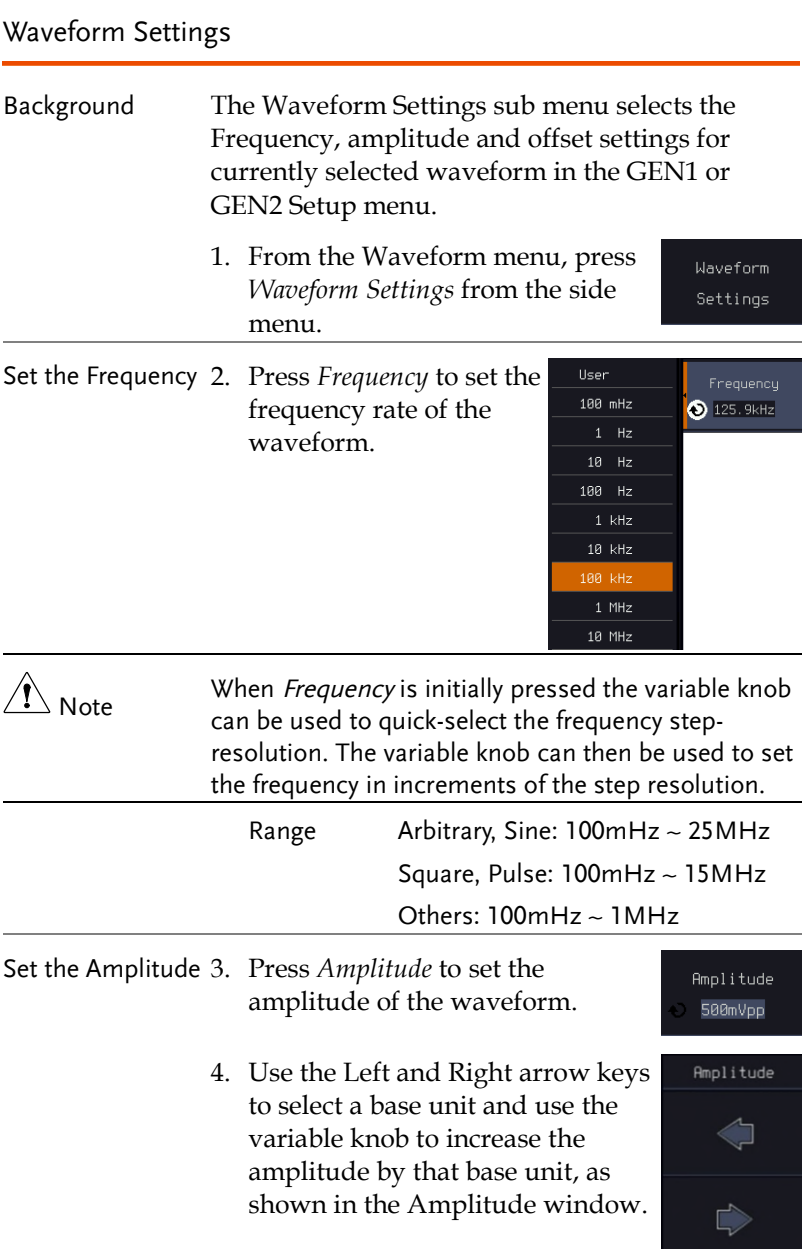

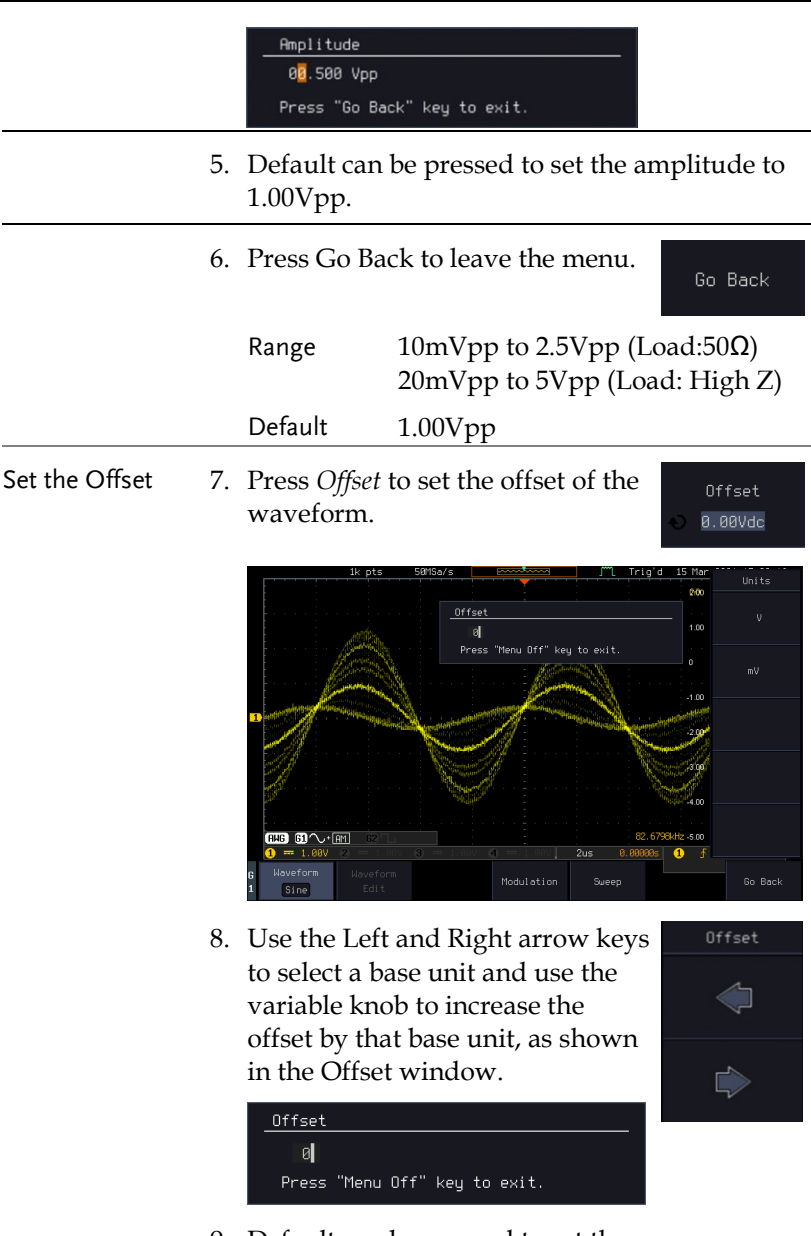

- 9. Default can be pressed to set the Offset to 0.00Vdc.
- 10. Press Go Back to leave the menu.

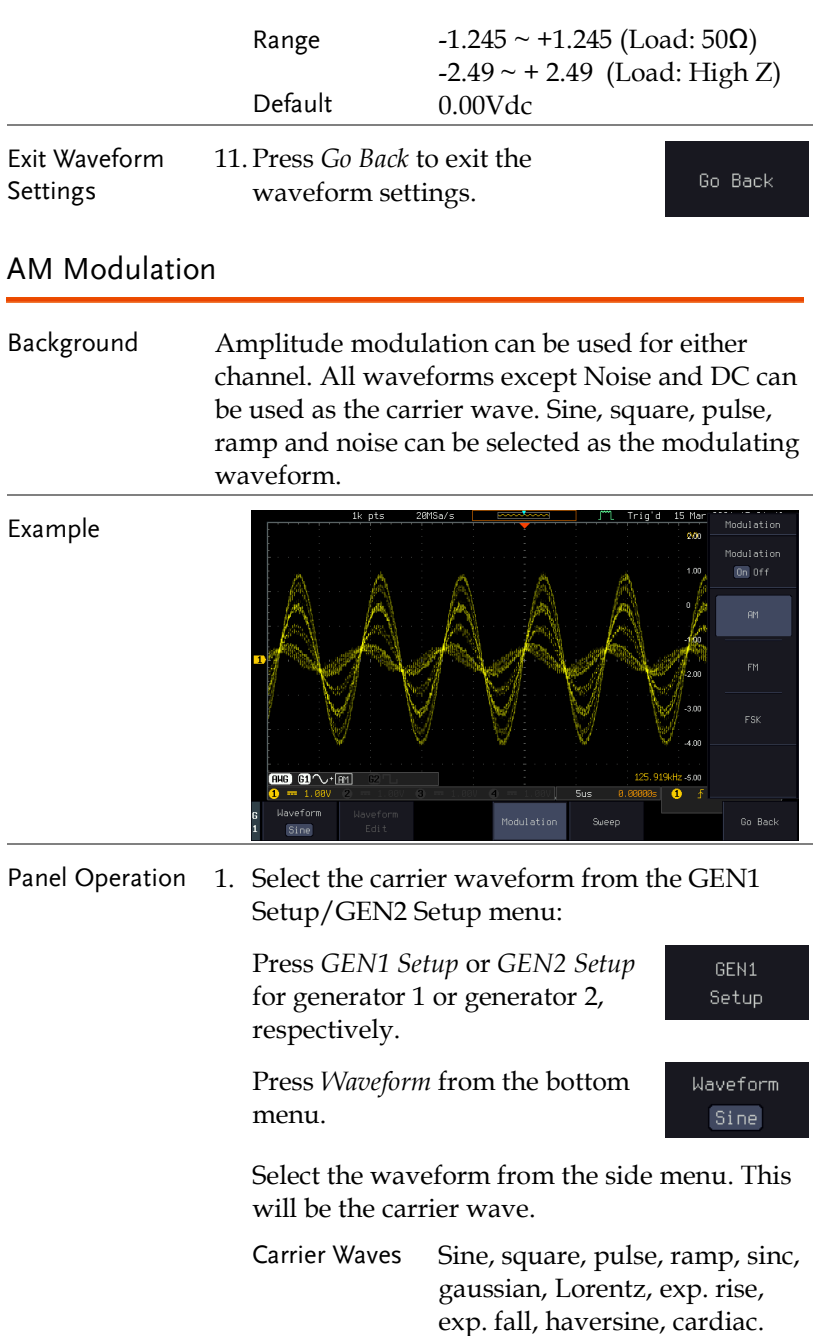

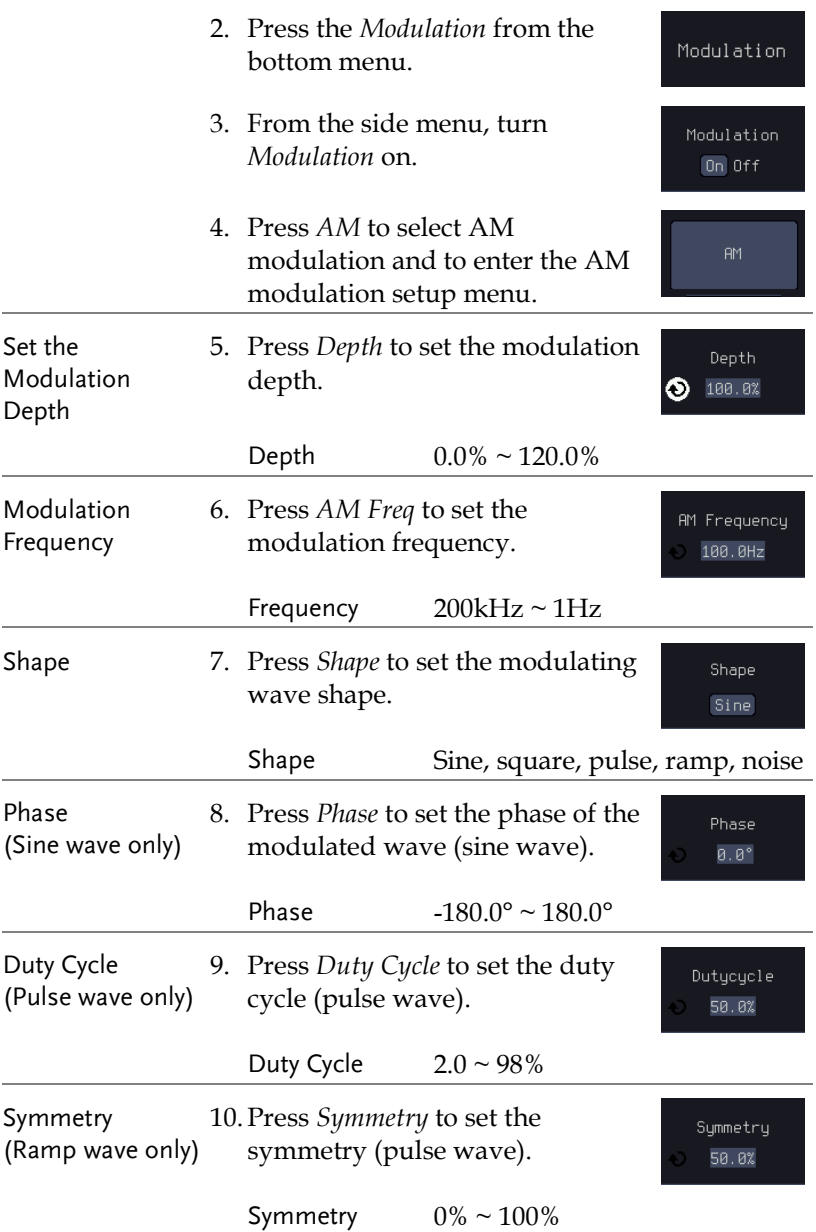

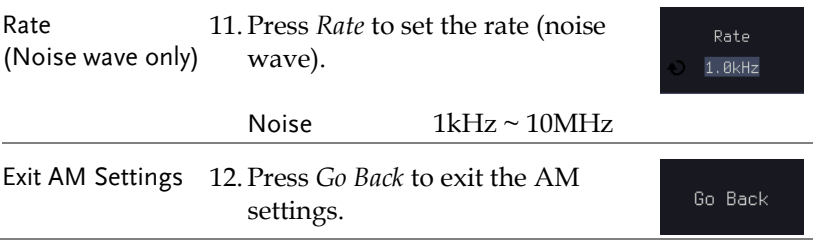

#### FM Modulation

Background Frequency modulation can be used for either channel. The carrier wave can only be sine, square and ramp waveforms. Sine, square, pulse, ramp and noise can be selected as the modulating waveform.

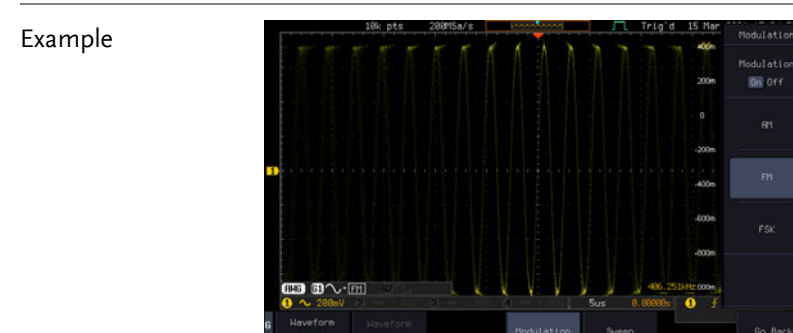

Panel Operation 1. Select the carrier waveform from the GEN1 Setup/GEN2 Setup menu:

> Press *GEN1 Setup* or *GEN2 Setup* for generator 1 or generator 2, respectively.

Setup Waveform Sine

GEN1

Press *Waveform* from the bottom menu.

Select the waveform from the side menu. This will be the carrier wave.

Carrier Waves Sine, square, ramp

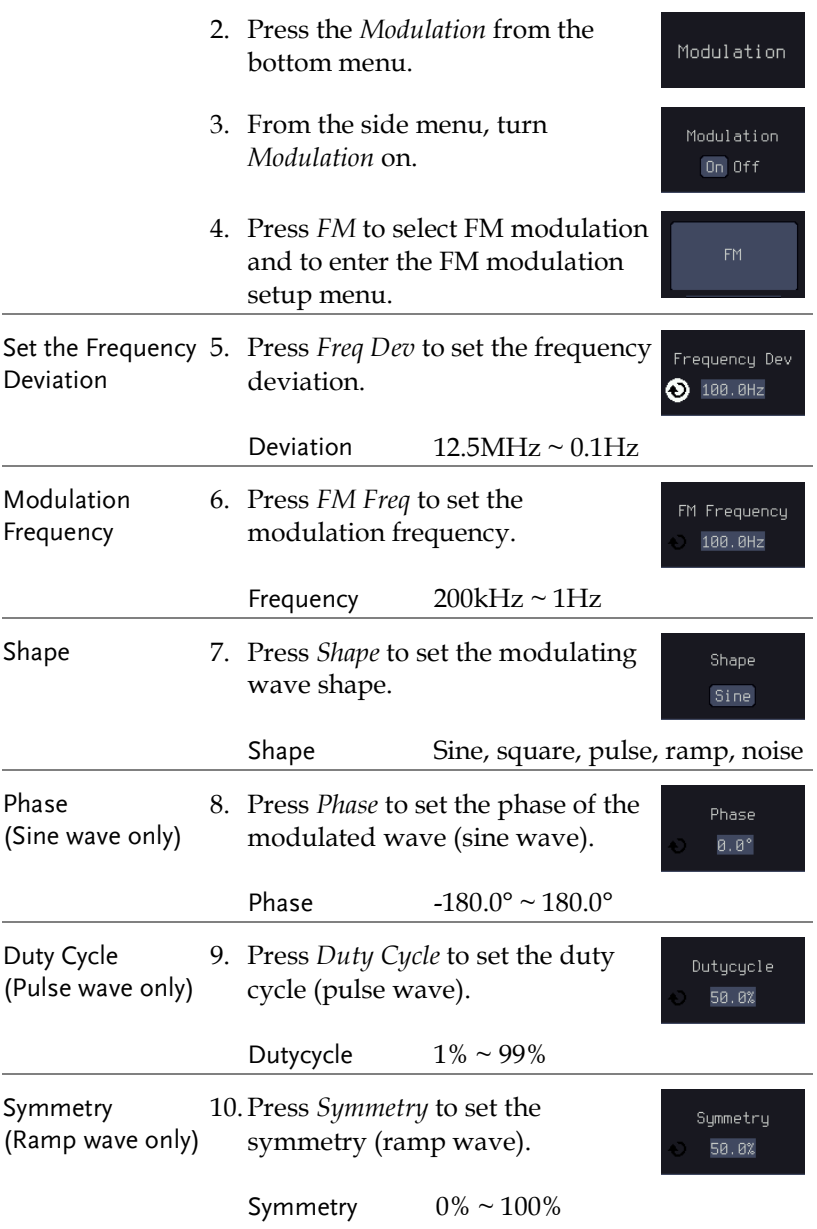

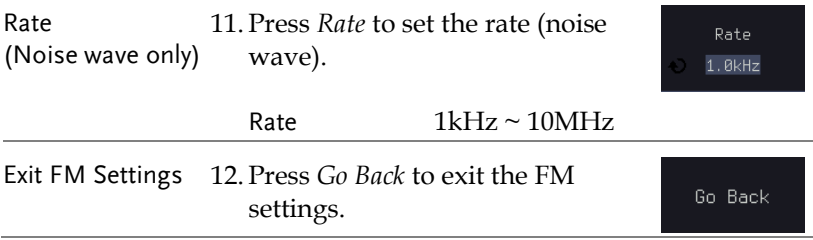

#### FSK Modulation

Background Frequency Shift Keying Modulation is used to shift the frequency output of the function generator between two preset frequencies (carrier frequency, hop frequency).

Example

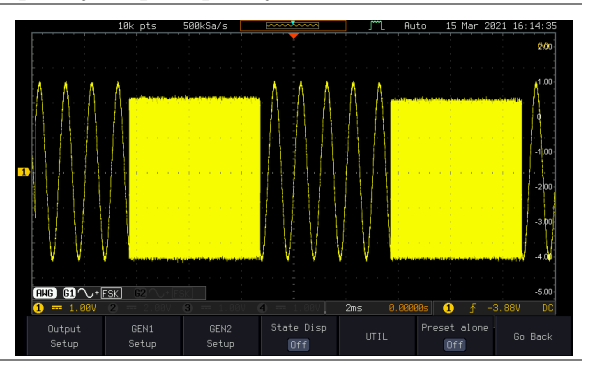

Panel Operation 1. Select the carrier waveform from the GEN1 Setup/GEN2 Setup menu:

> Press *GEN1 Setup* or *GEN2 Setup* for generator 1 or generator 2, respectively.

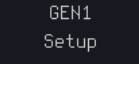

Press *Waveform* from the bottom menu.

Waveform Sine

Select the waveform from the side menu. This will be the carrier wave.

Carrier Waves Sine, square, ramp

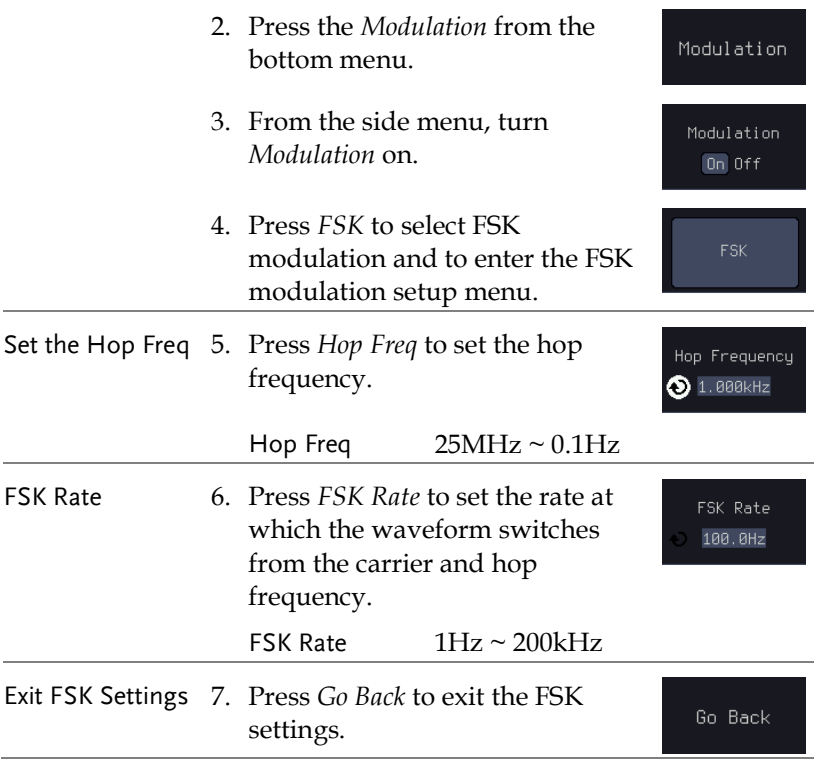
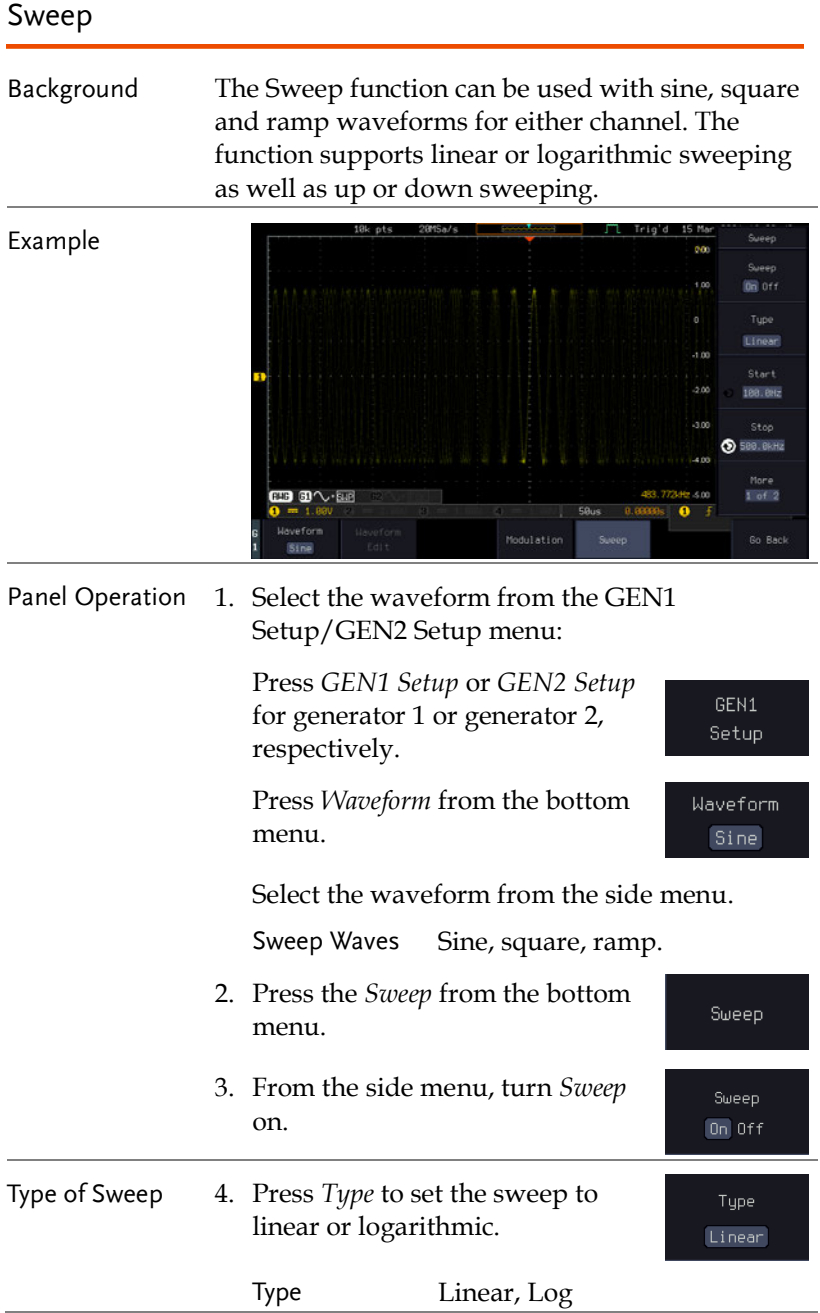

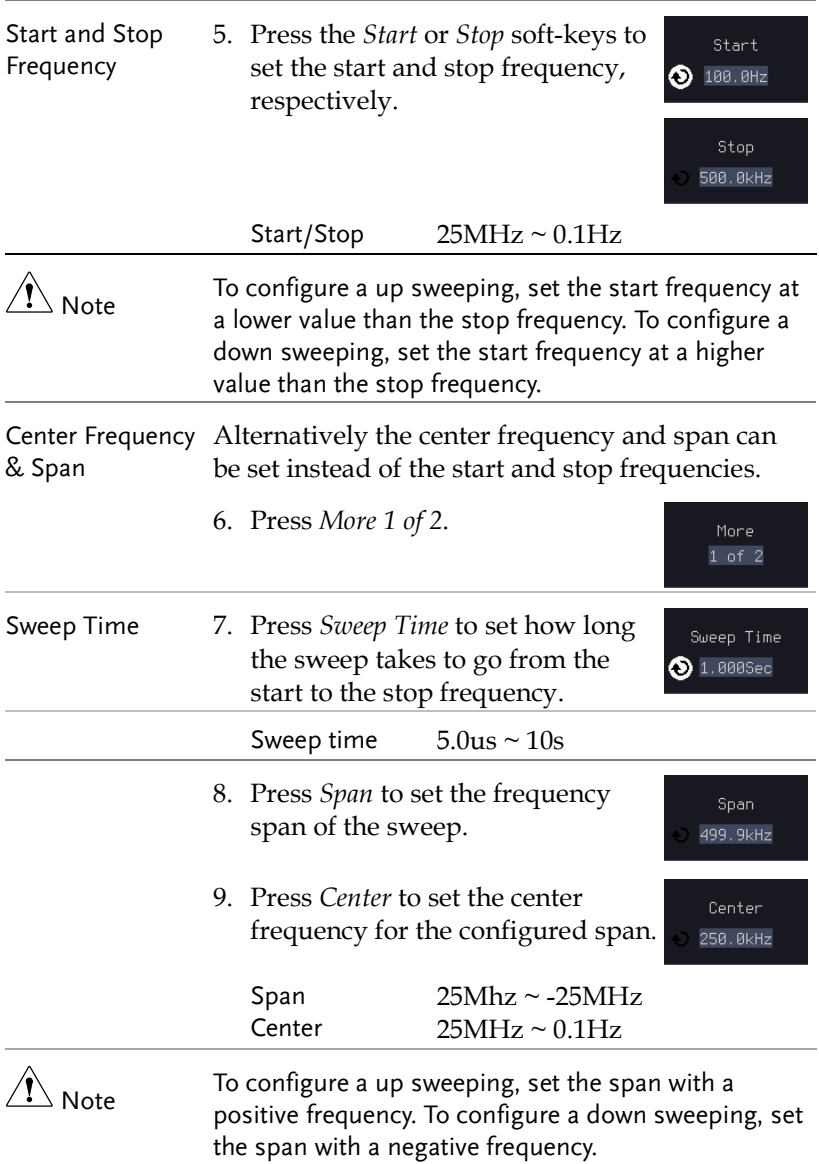

#### Manage Arbitrary Waveforms

The Arbitrary Waveform menus allow you to create, edit, recall and save arbitrary waveforms. The menus are accessible via the *Waveform Edit* button on the bottom menu once GEN1 or GEN2 has been setup with an arbitrary waveform.

#### Create New ARB Waveform

Background The Create New menu is used to load an inbuilt waveform with a defined length in order to build the shape of the arbitrary waveform. Supported waveforms include: Sine, Square, Pulse, Ramp and Noise.

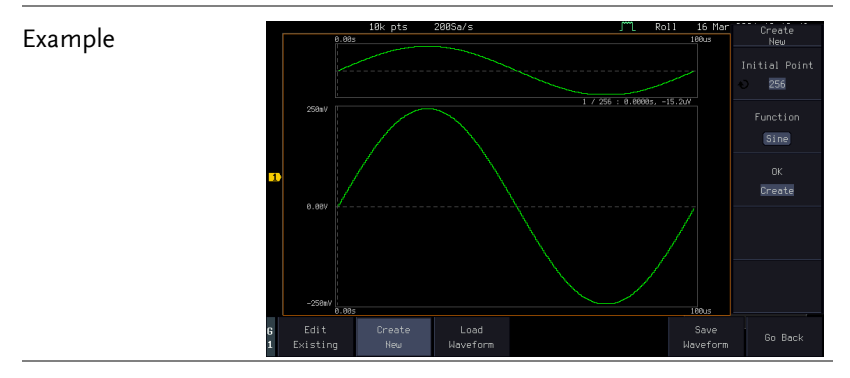

Panel Operation 1. Select an arbitrary waveform from the GEN1 Setup/GEN2 Setup menu:

> Press *GEN1 Setup* or *GEN2 Setup* for generator 1 or generator 2, respectively.

Press *Waveform* from the bottom menu.

Select Arbitrary from the side menu.

2. Press the *Waveform Edit* from the bottom menu.

GEN1 Setup

Waveform Arbitrary

Waveform Edit

- 3. From the bottom menu select *Create New*.
- 4. Press *Initial Points* to set the number of points for the waveform length.

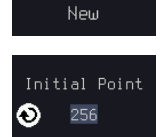

Create

Initial Points  $2 \approx 16384$ 

5. Press *Function* to choose an inbuilt waveform :

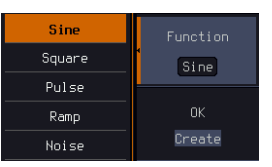

Function: Sine, Square, Pulse, Ramp, Noise

6. Press *OK Create* to create the arbitrary waveform shape.

 $0K$ Create

#### Edit an Existing ARB Waveform

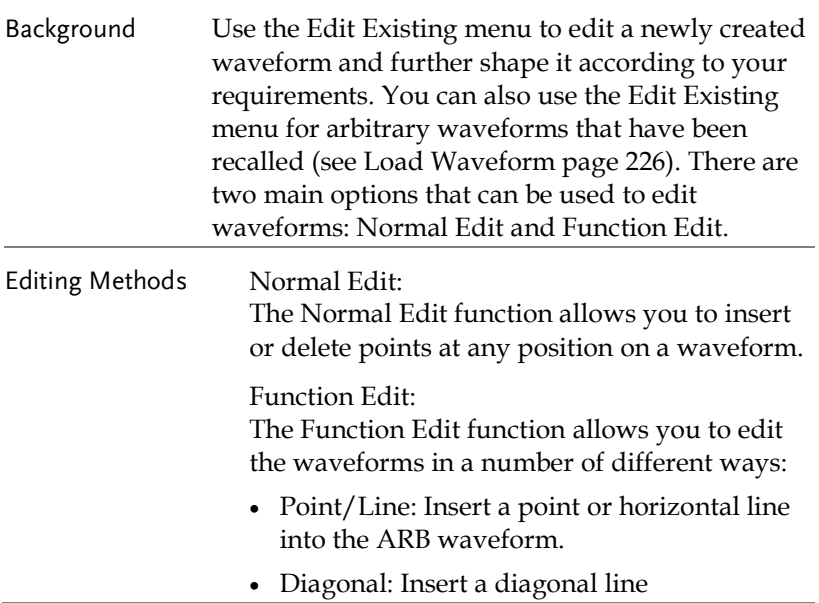

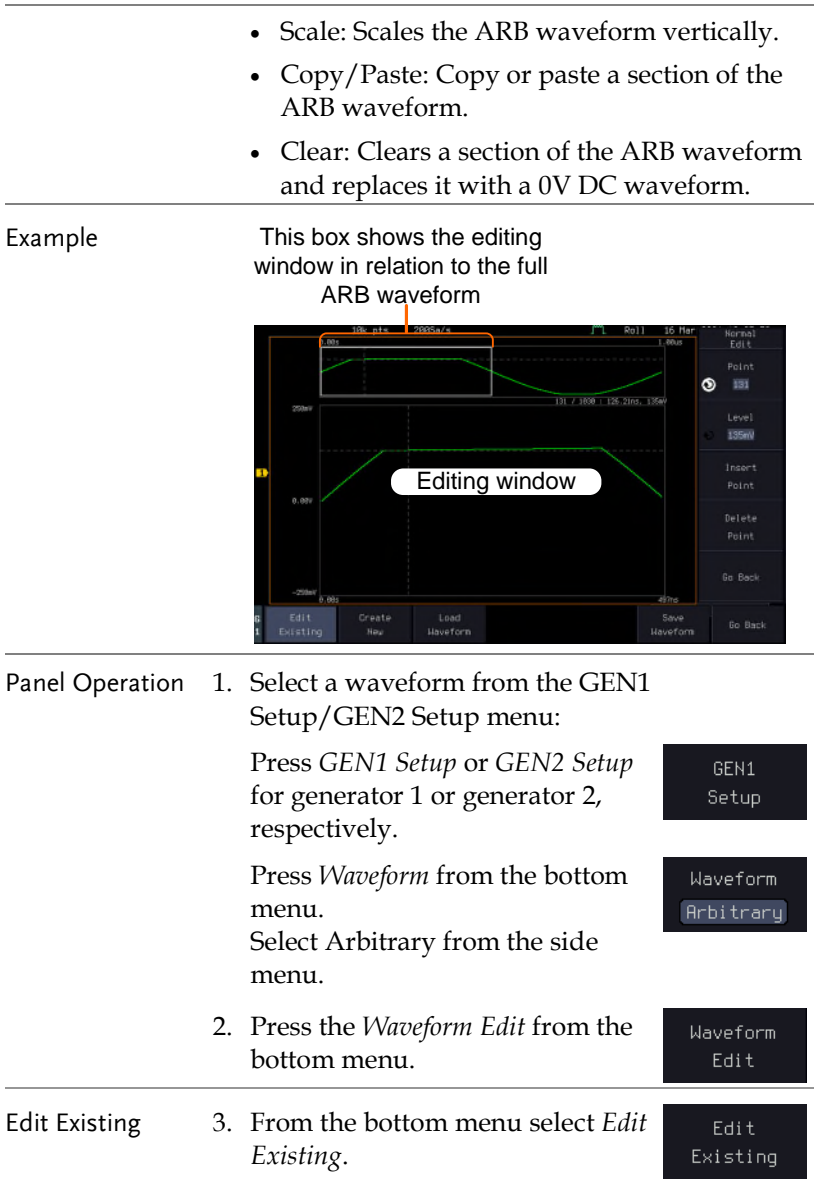

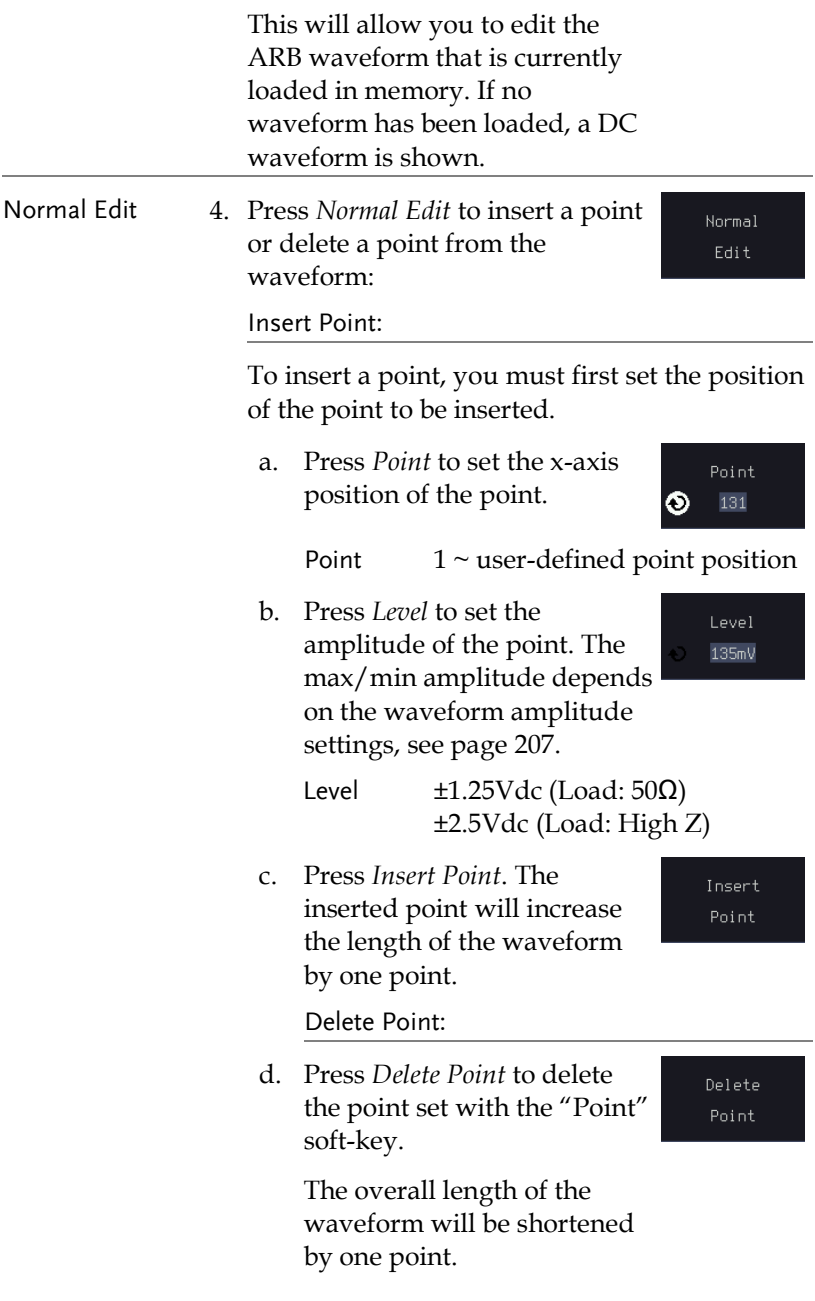

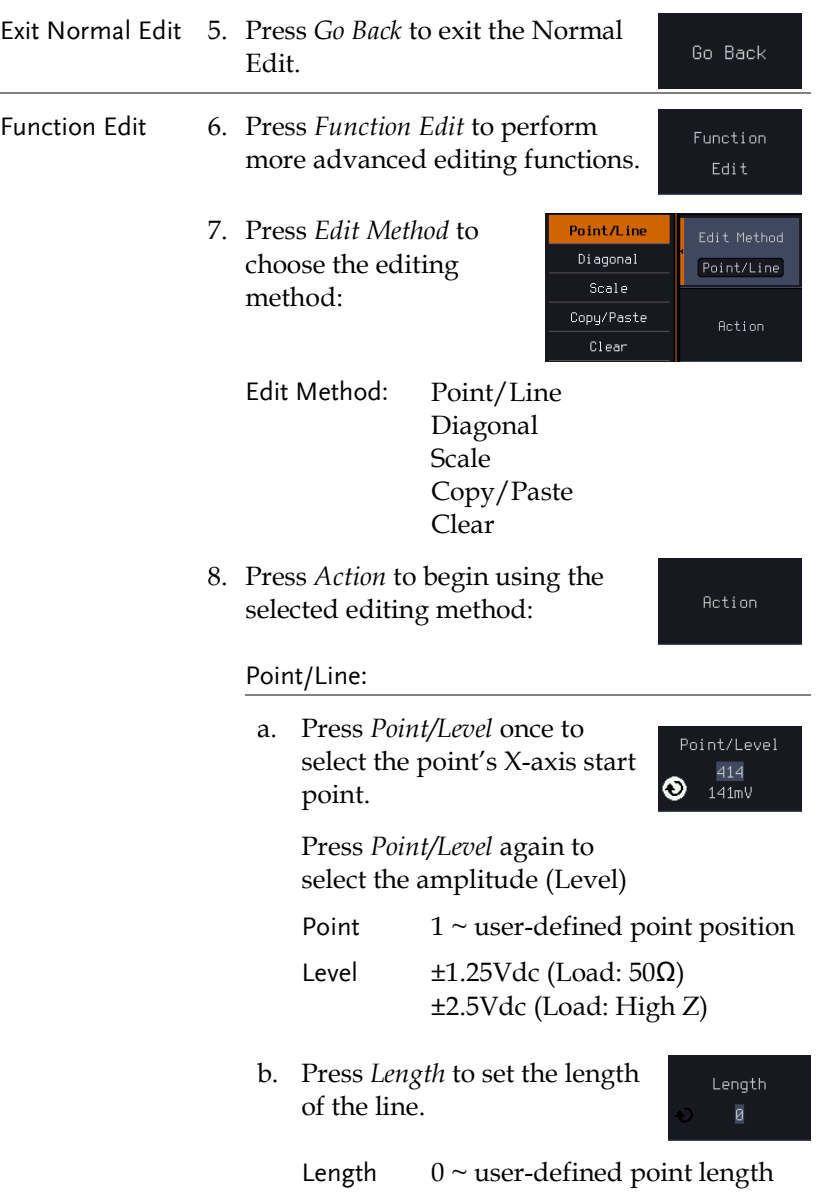

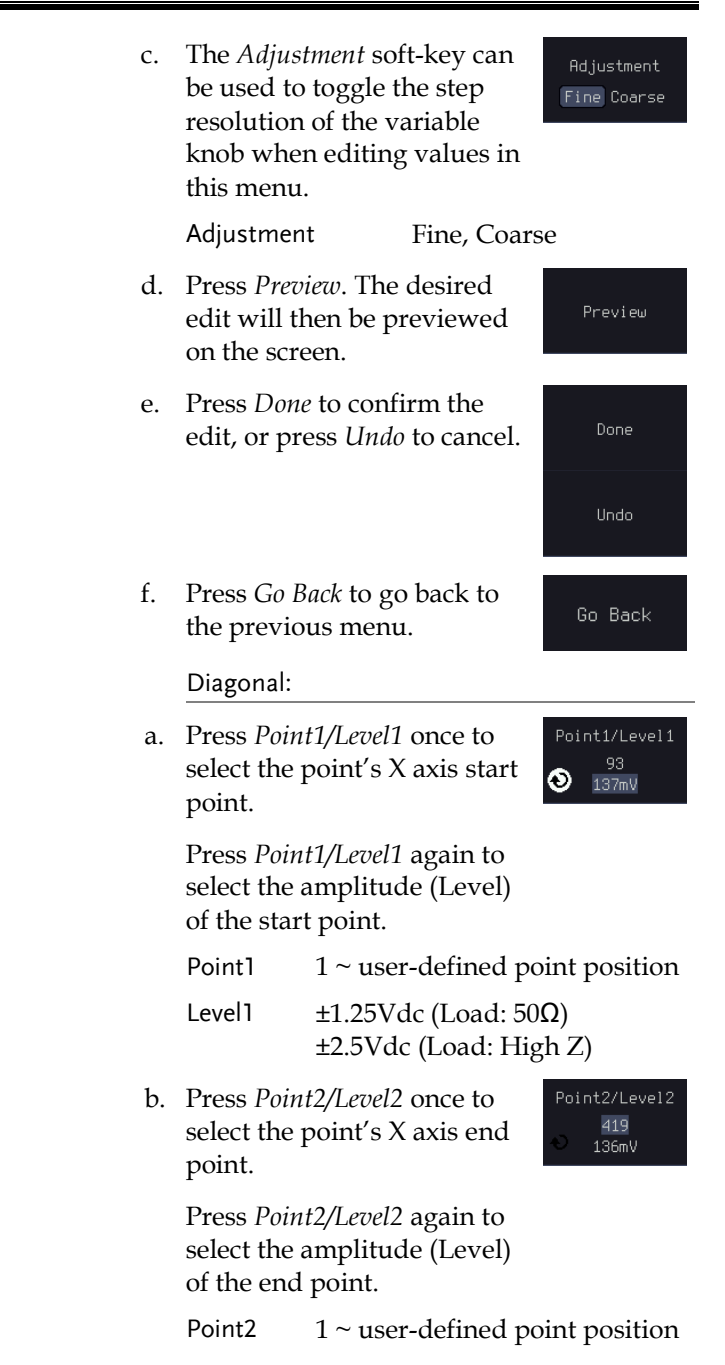

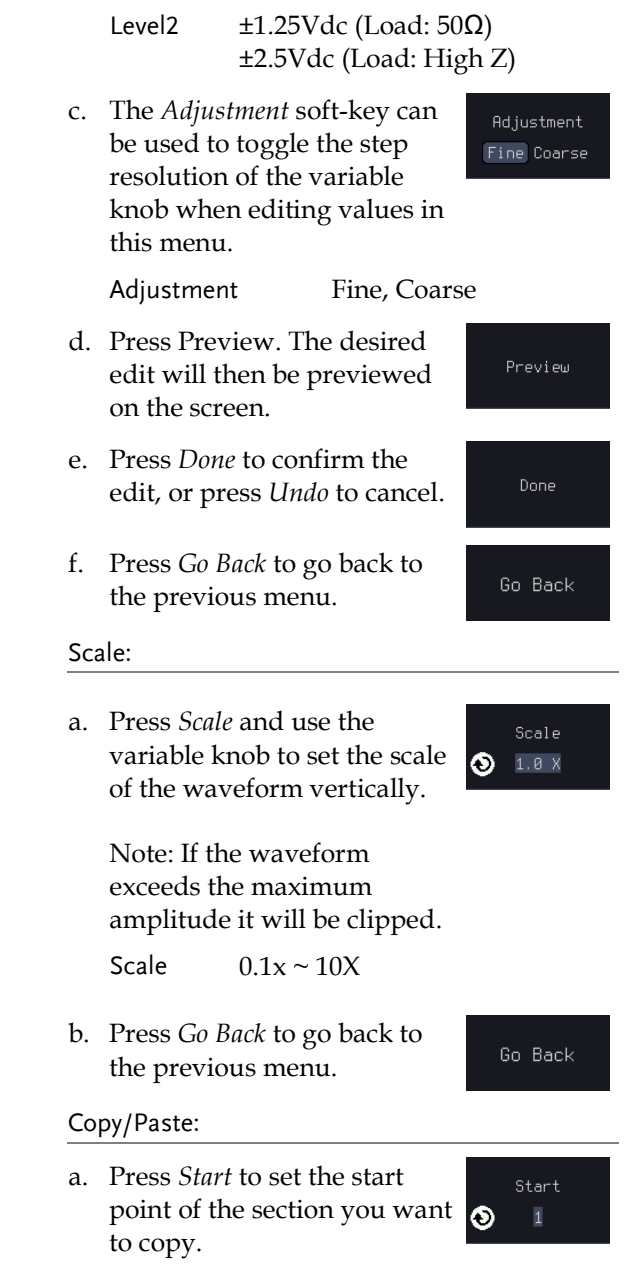

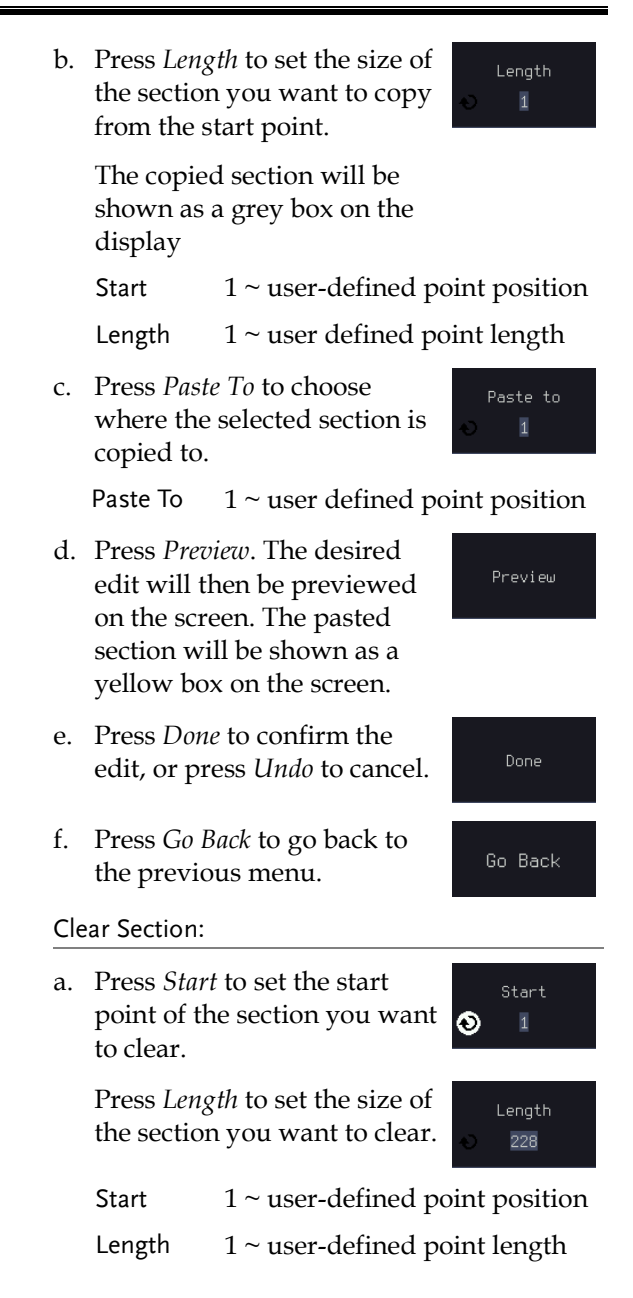

b. Press *Done* to clear the Undo selected section. c. Alternatively, press *All* to  $f11$ clear the entire waveform from the screen. d. Press *Go Back* to go back to Go Back the previous menu.

### <span id="page-227-0"></span>Load ARB Waveform

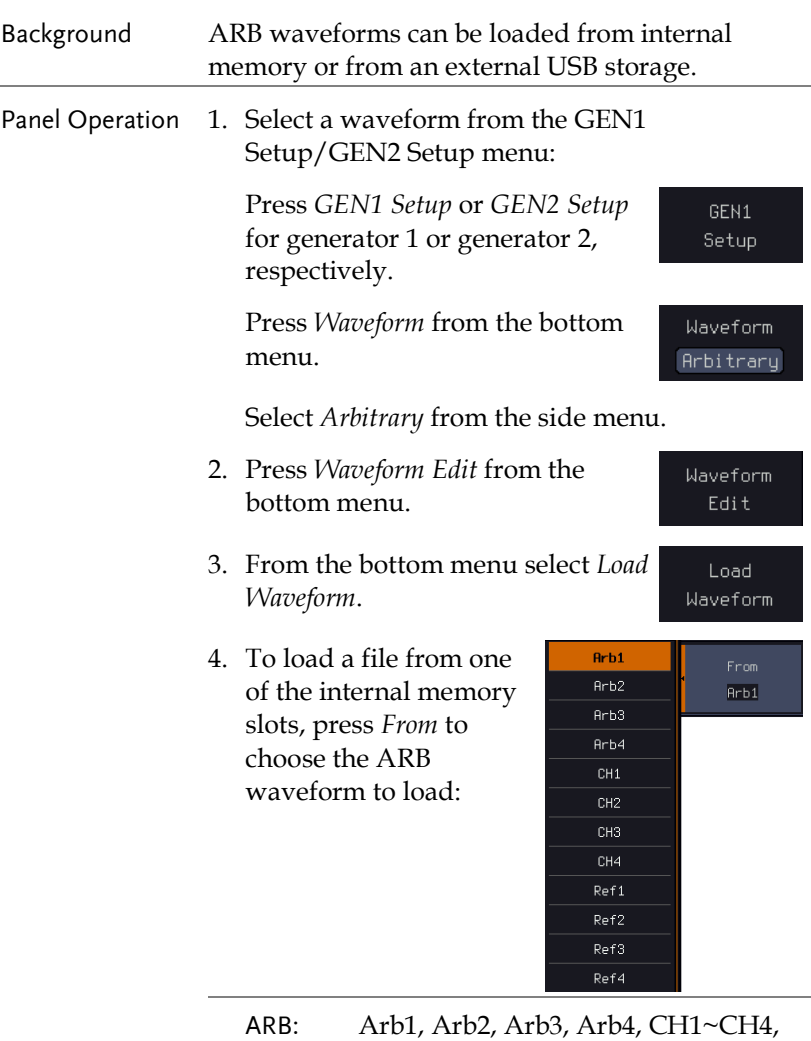

#### Ref1~Ref4

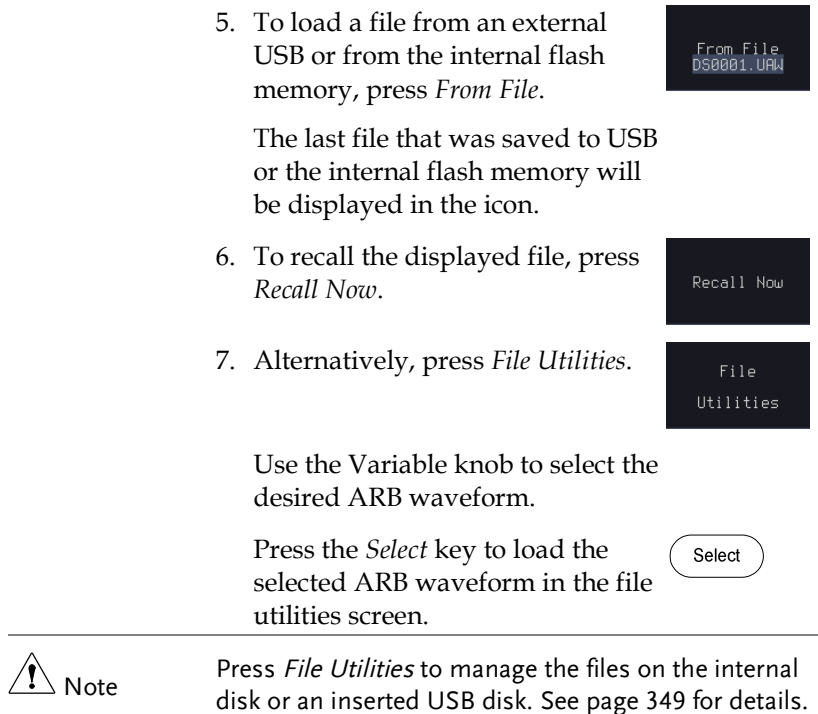

#### Save ARB Waveform

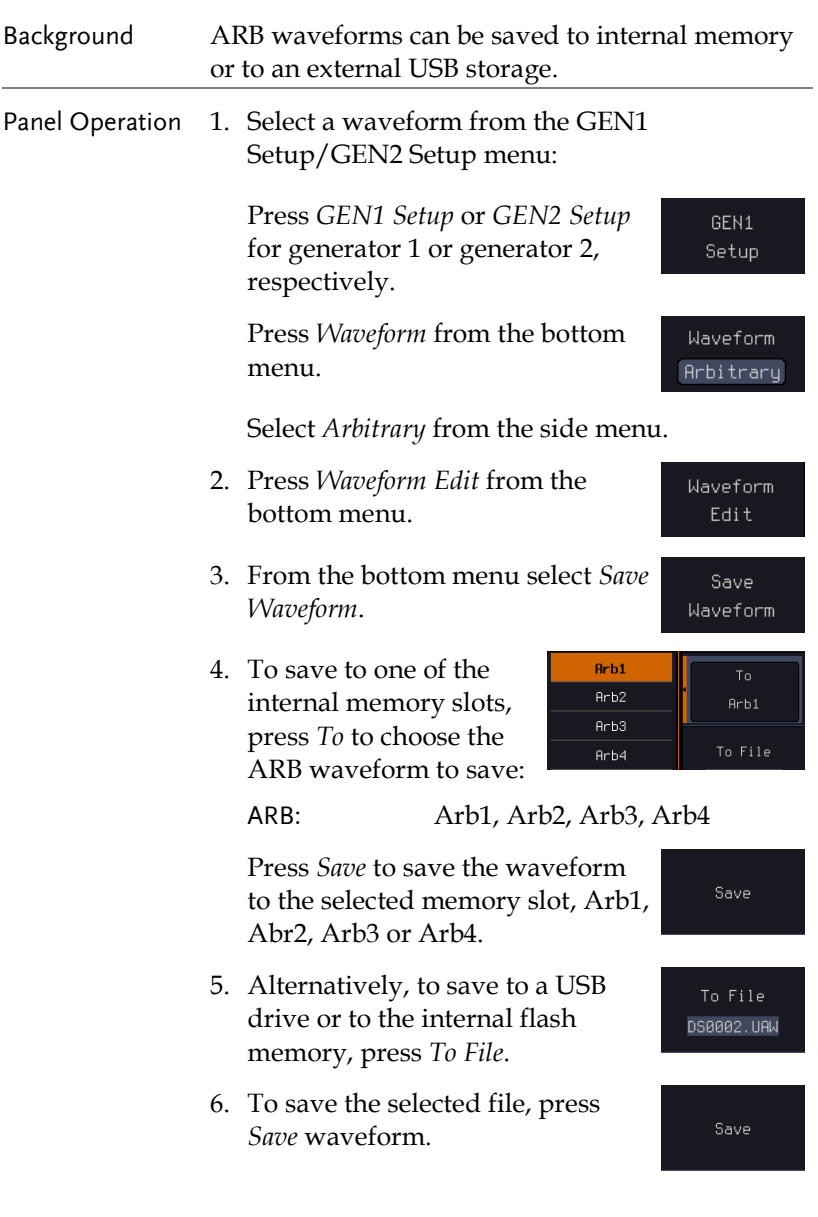

- 7. You will automatically be taken to a file utility where you will be able to edit the name of the file.
- 8. To edit the file name, use the *Variable* knob to highlight a character.

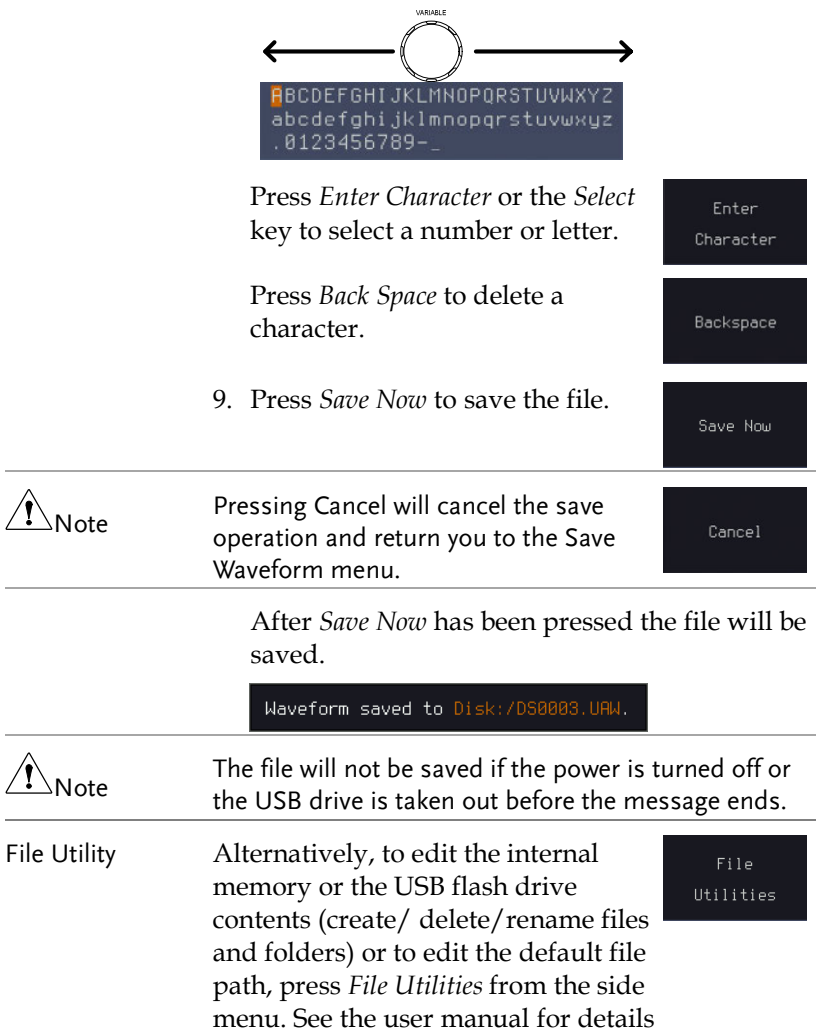

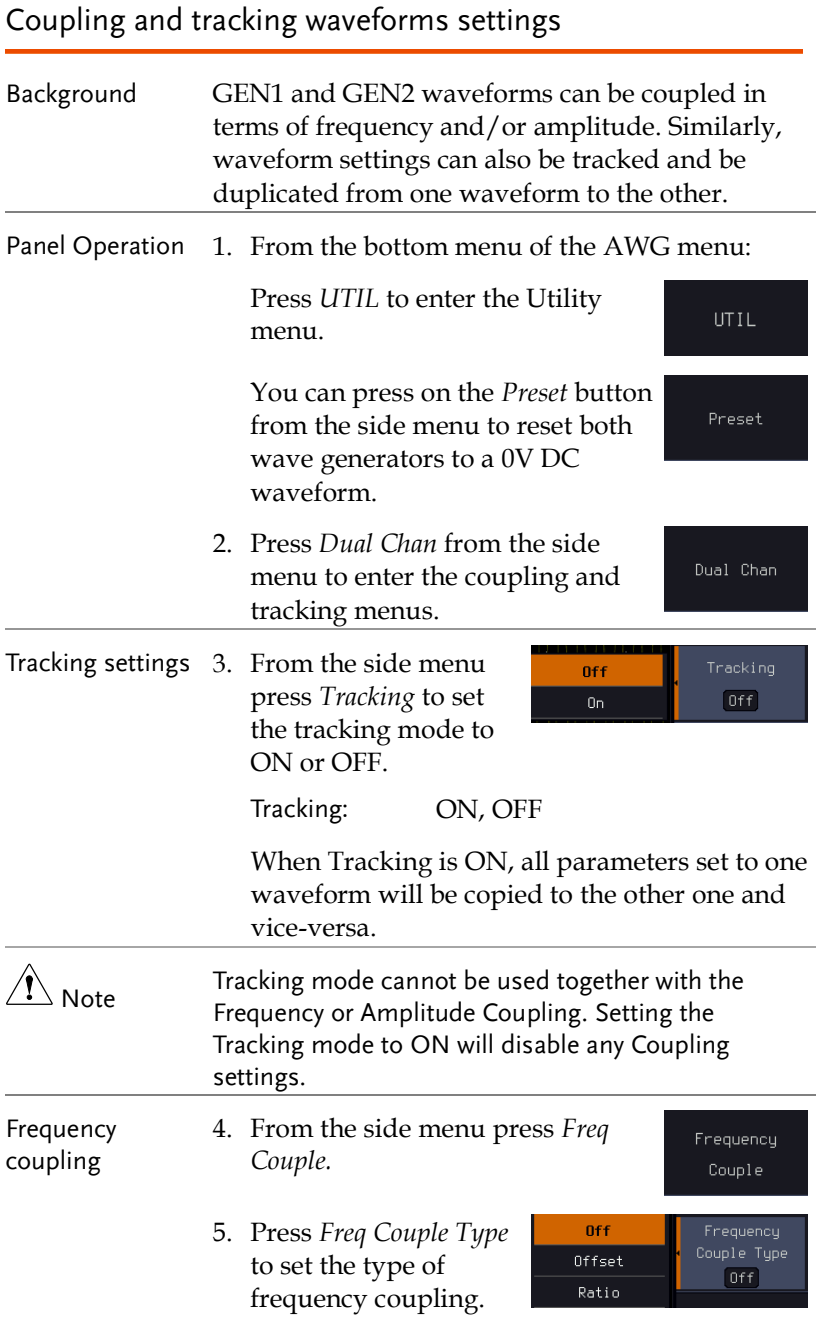

Freq Cpl Type: OFF, Offset, Ratio

Frequency from both generated waveforms can be coupled with a fixed offset or with a constant ratio.

6. Select *Offset* from the *Freq Couple Type* menu and press *Offset* on the side menu to configure the offset of the frequency coupling.

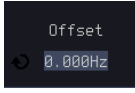

7. Use the Left and Right arrow keys to select a base unit and use the variable knob to increase or decrease the offset by that base unit, as shown in the Offset window.

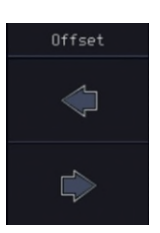

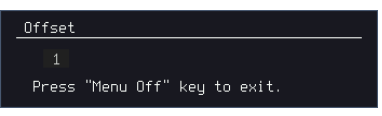

- 8. Default can be pressed to set the Offset to 0.0Hz.
- 9. Press Go Back to leave the menu.
- 10. Select *Ratio* from the *Freq Cpl Type* menu and press *Ratio* on the side menu to configure the ratio of the frequency coupling.

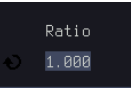

11. Use the Left and Right arrow keys to select a base unit and use the variable knob to increase or decrease the ratio by that base unit, as shown in the Ratio window.

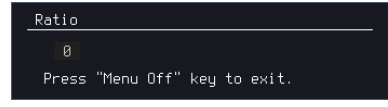

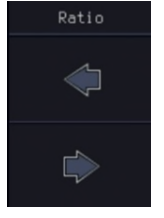

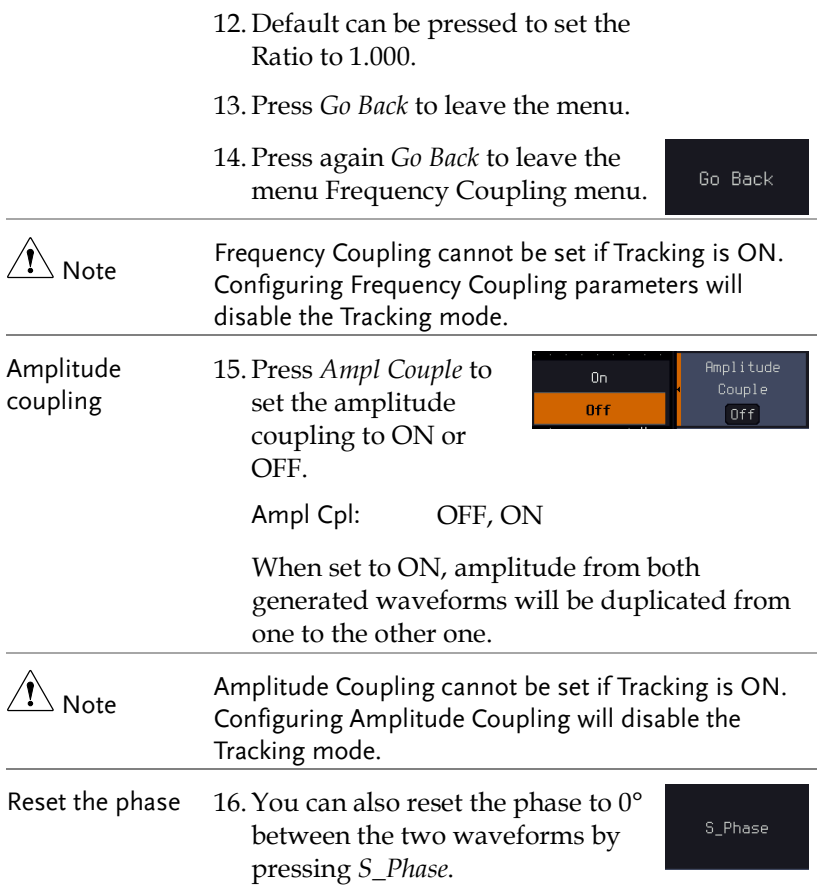

# **SPECTRUM ANALYZER**

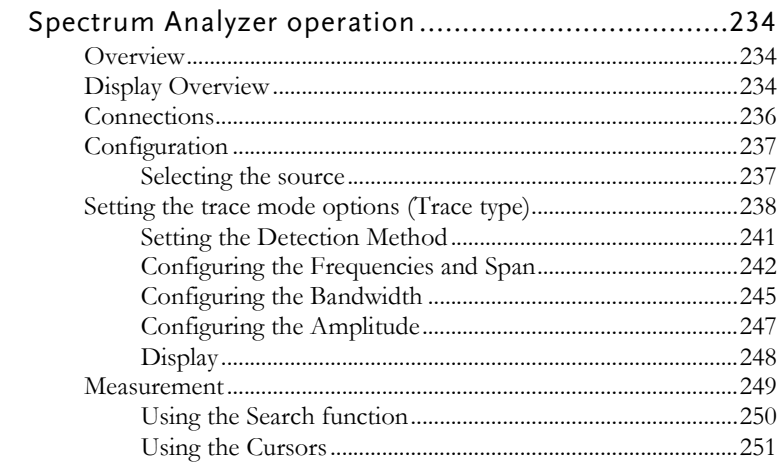

# Spectrum Analyzer operation

#### Overview

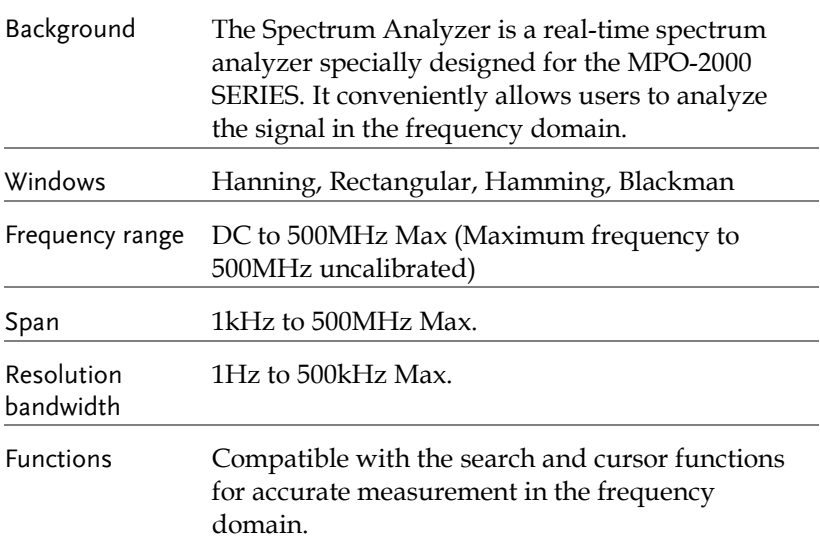

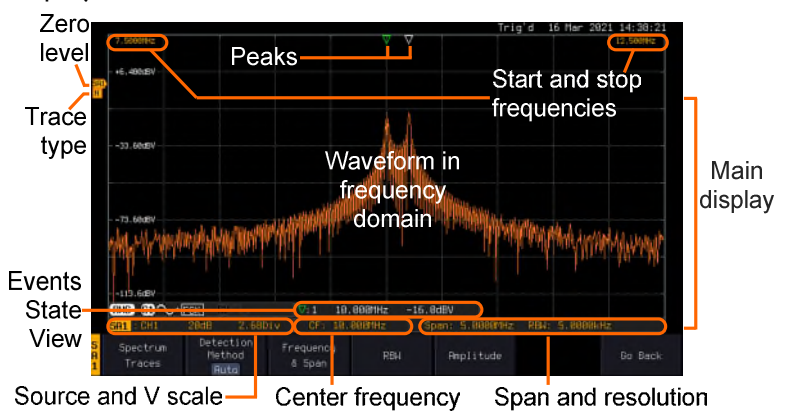

### Display Overview

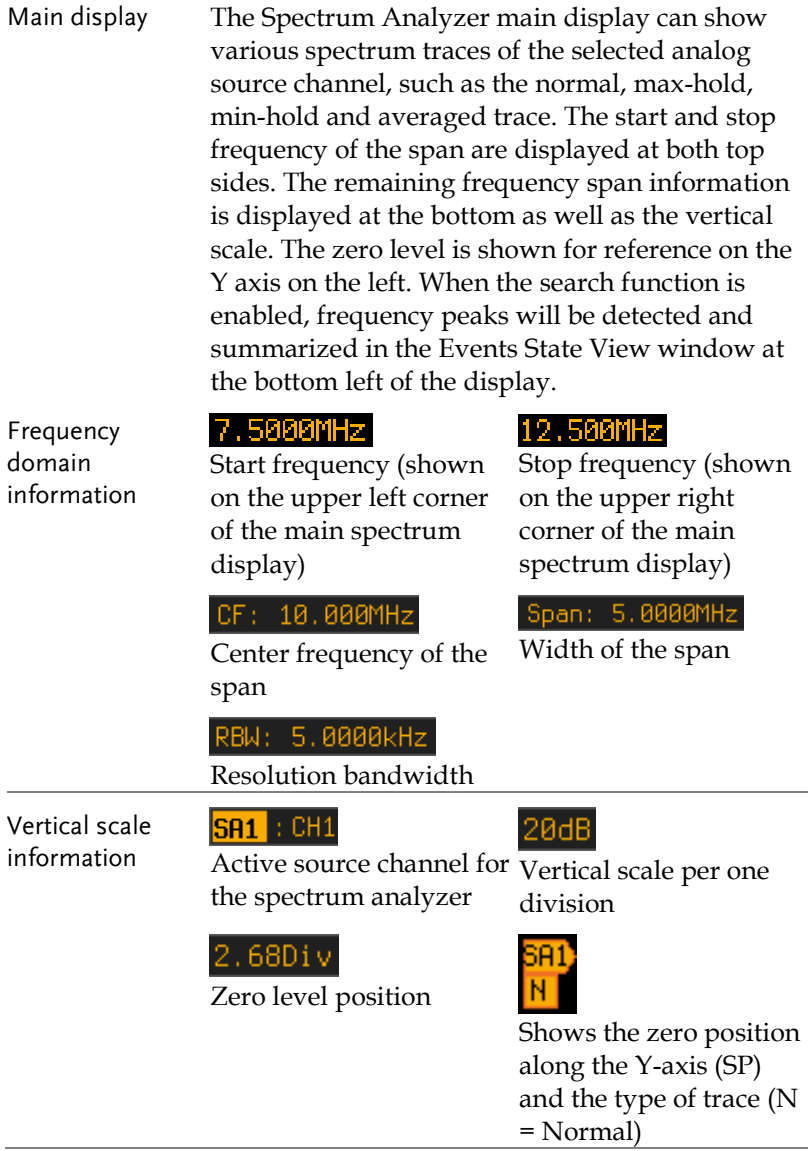

=

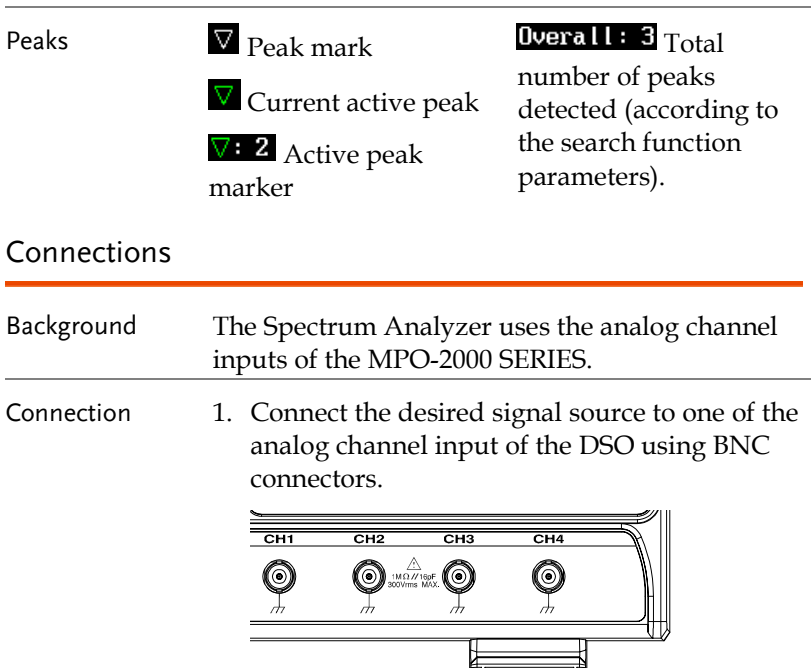

 $\overline{\phantom{0}}$ 

### Configuration

Setting up a spectrum trace can be done by following the subsequent steps: selecting the source, tuning the trace with its associated detection options, configuring the frequencies and span, configuring the window type and the frequency resolution and lastly configuring the vertical scale.

#### Selecting the source

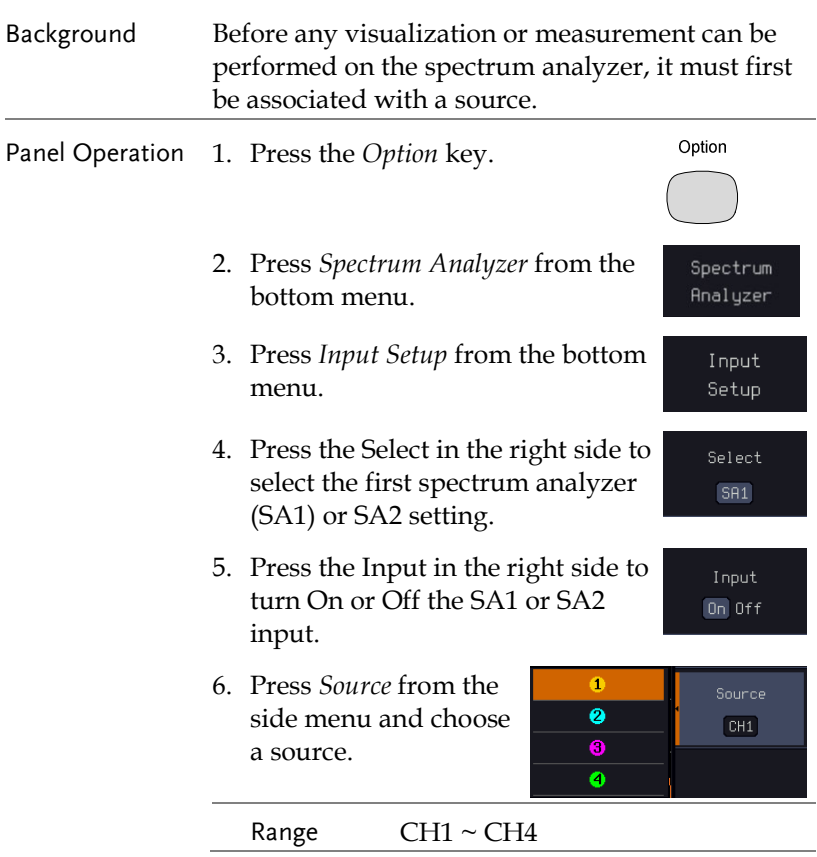

#### Setting the trace mode options (Trace type)

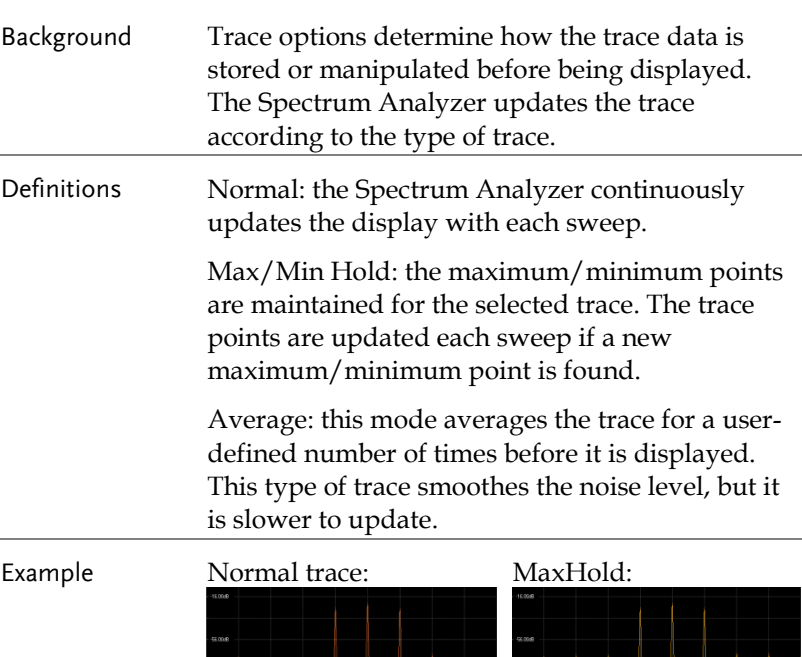

handy and chapter wherever hyperal you and population physicalisty of

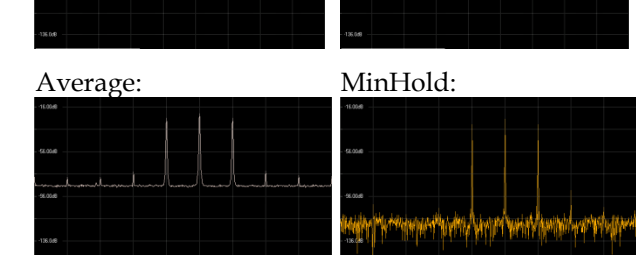

Panel Operation 1. Press the *Option* key, and the *Spectrum Analyzer* button to enter the Spectrum Analyzer menu. Option Spectrum Analyzer

2. Press the SA1 setup or SA2 setup to enter the trace setting.

SA1 Setup

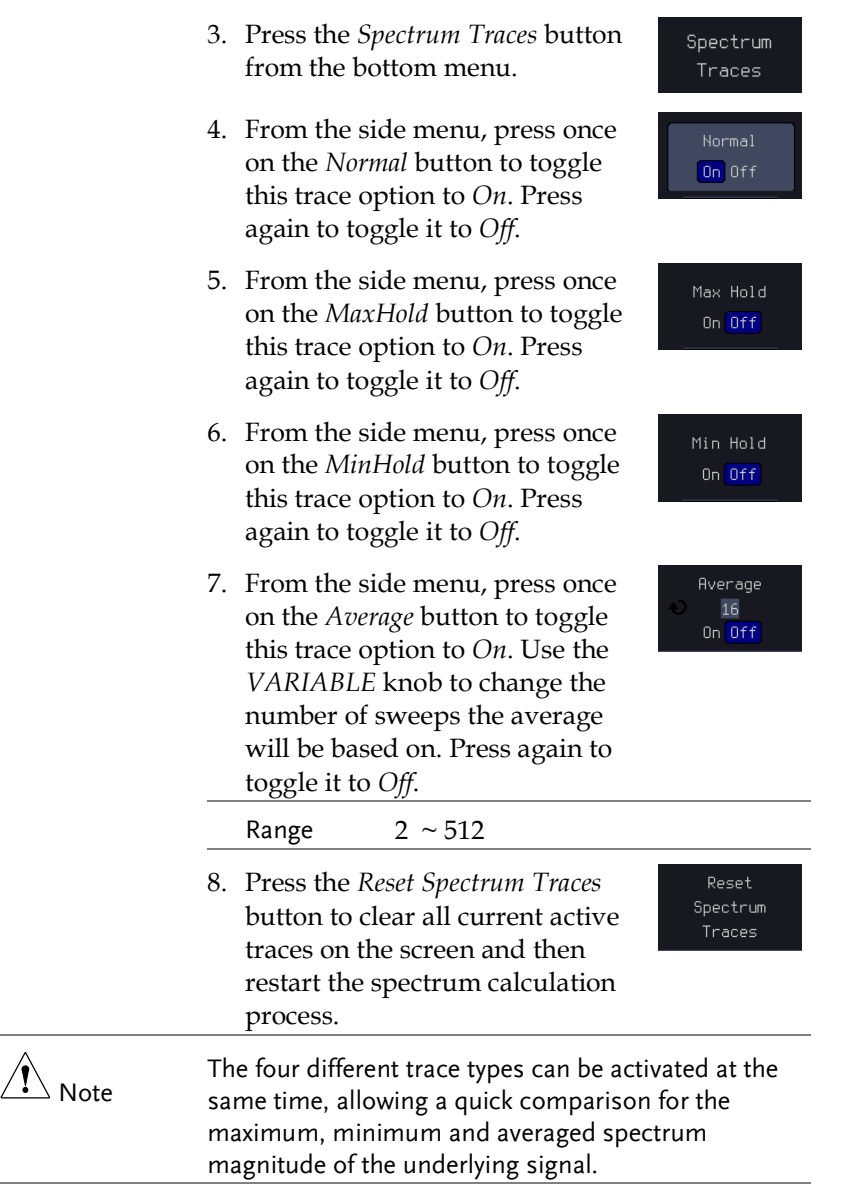

#### Example

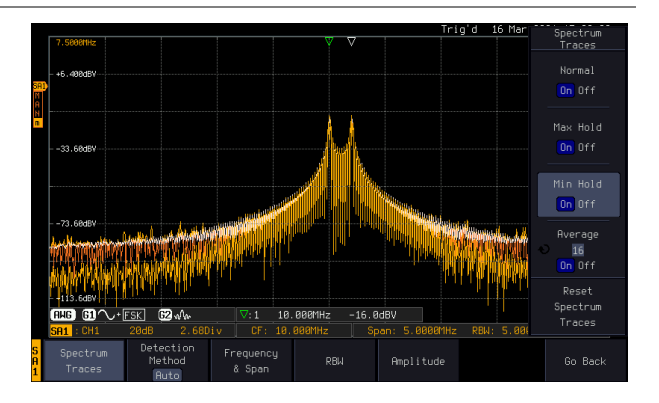

#### Setting the Detection Method

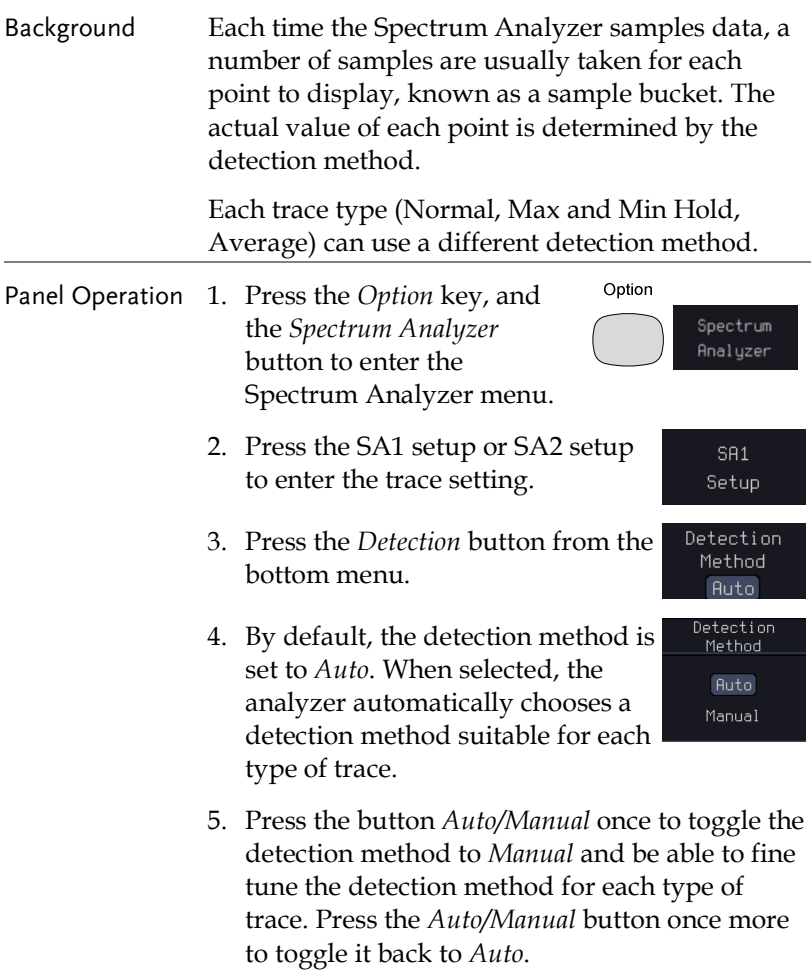

6. Press on the *Normal Trace* button to see a list of detection options. Use the *VARIABLE* knob and the *Select* key to select one.

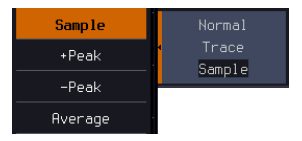

Max Hold Trace Sample Min Hold Sample

Average Trace Sample

- 7. Repeat the same operation for the *Max Hold Trace* button.
- 8. Repeat the same operation for the *Min Hold Trace* button.
- 9. Repeat the same operation for the *Average Trace* button.

#### Configuring the Frequencies and Span

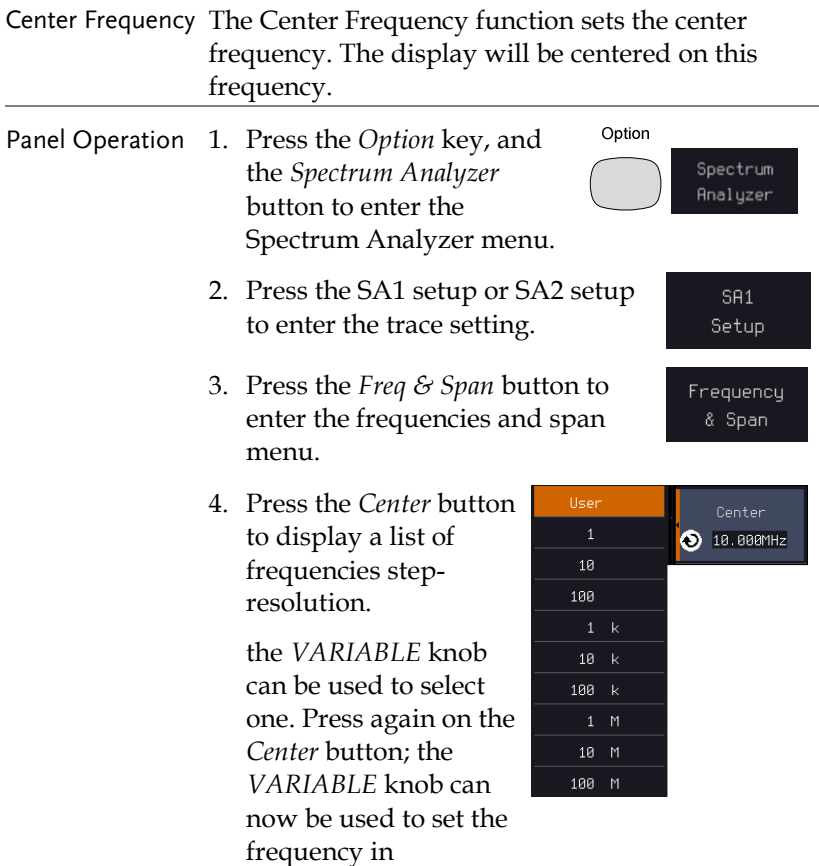

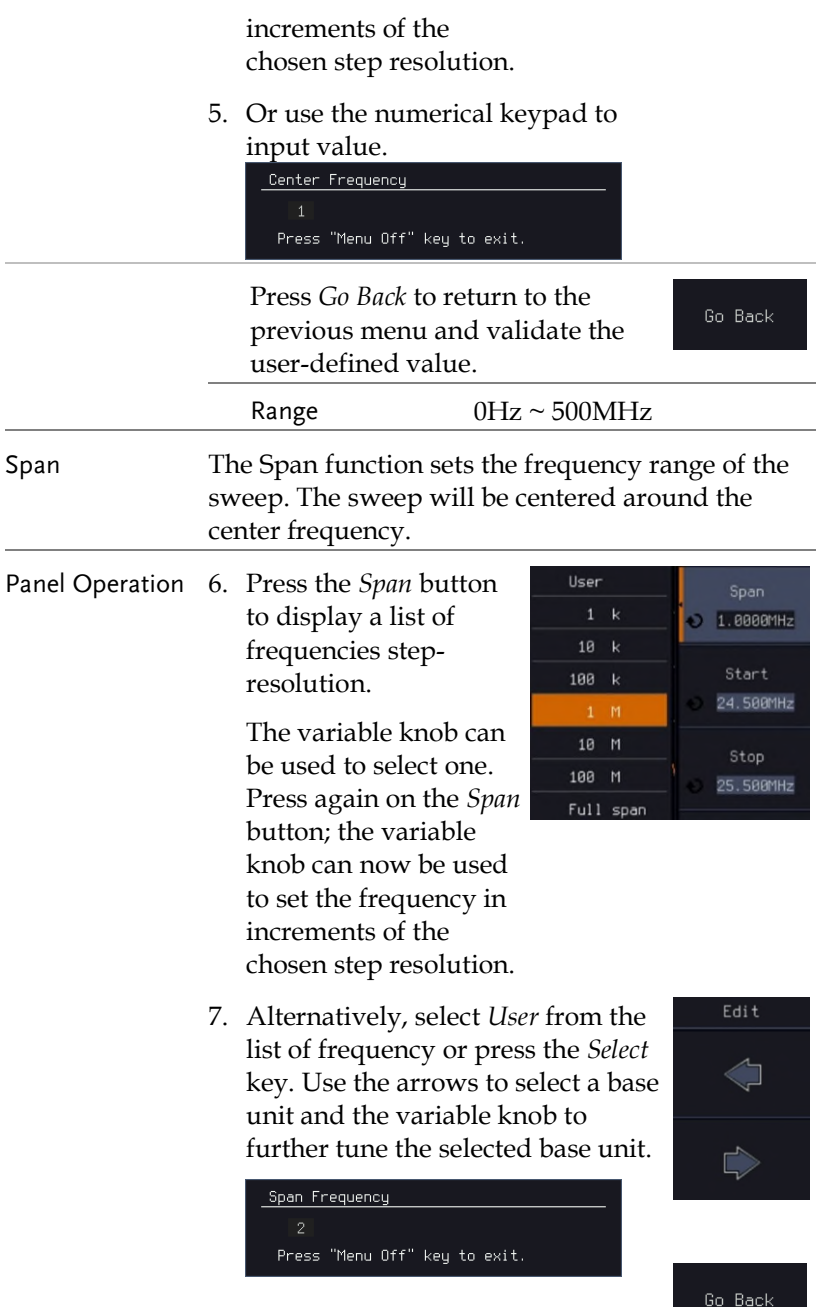

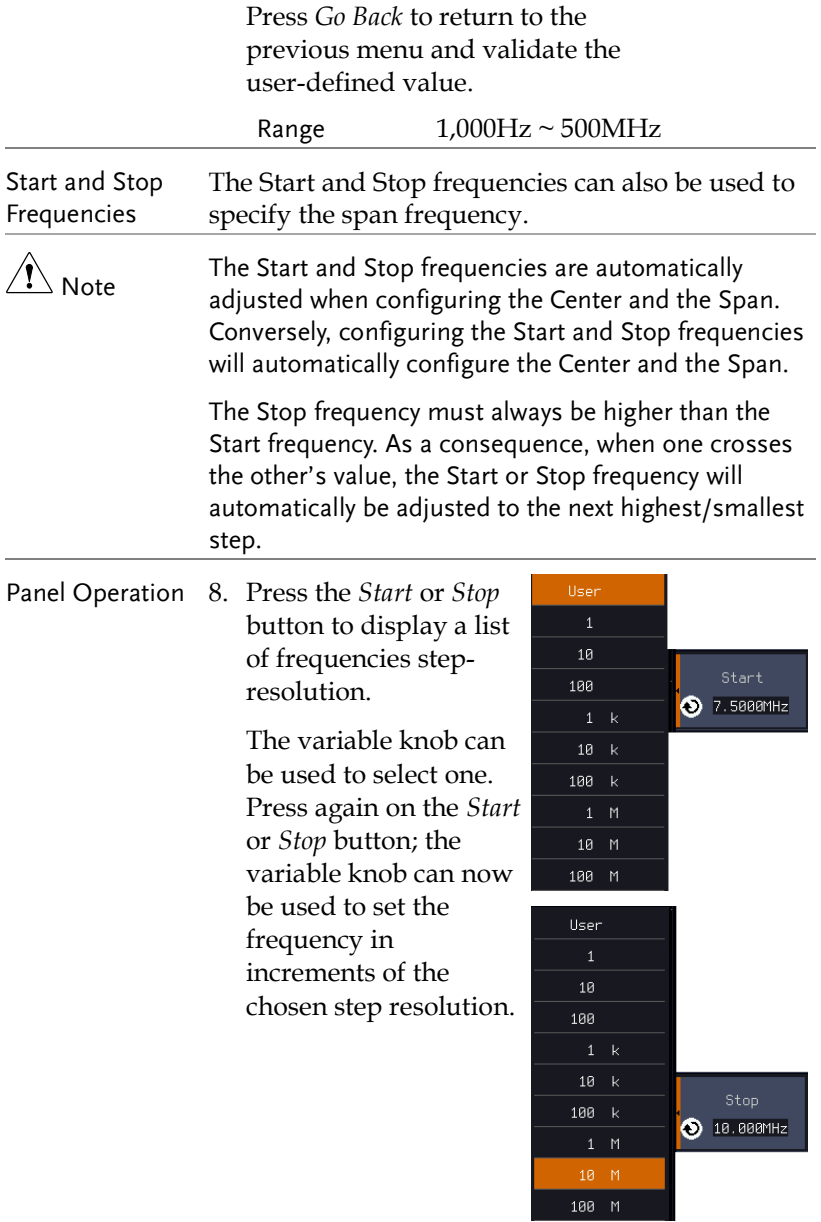

Edit

9. Alternatively, select *User* from the list of frequency or press the *Select*  key. Use the arrows to select a base unit and the variable knob to further tune the selected base unit.

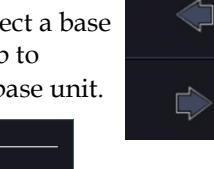

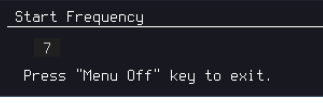

Press *Go Back* to return to the previous menu and validate the user-defined value.

Go Back

Range Start: -200MHz ~ 400MHz Stop:  $500Hz \sim 700MHz$ Span: 1kHz ~ 500MHz

Peak to center Pressing this button will set the frequency location of the spectrum peak as the new center frequency of the Spectrum Analyzer.

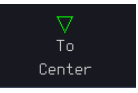

#### Configuring the Bandwidth

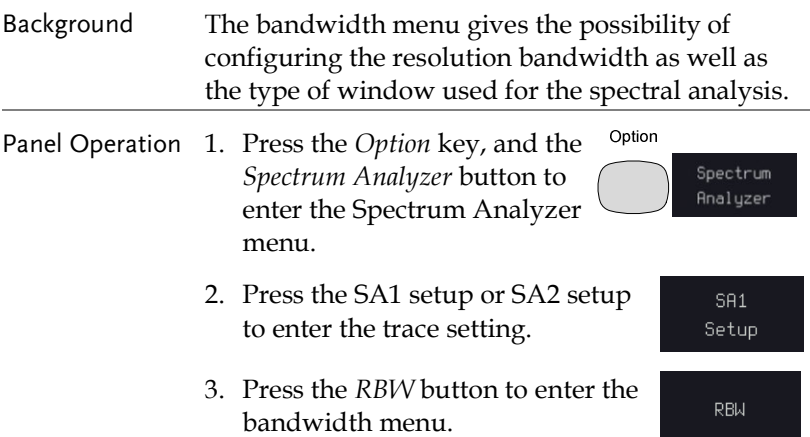

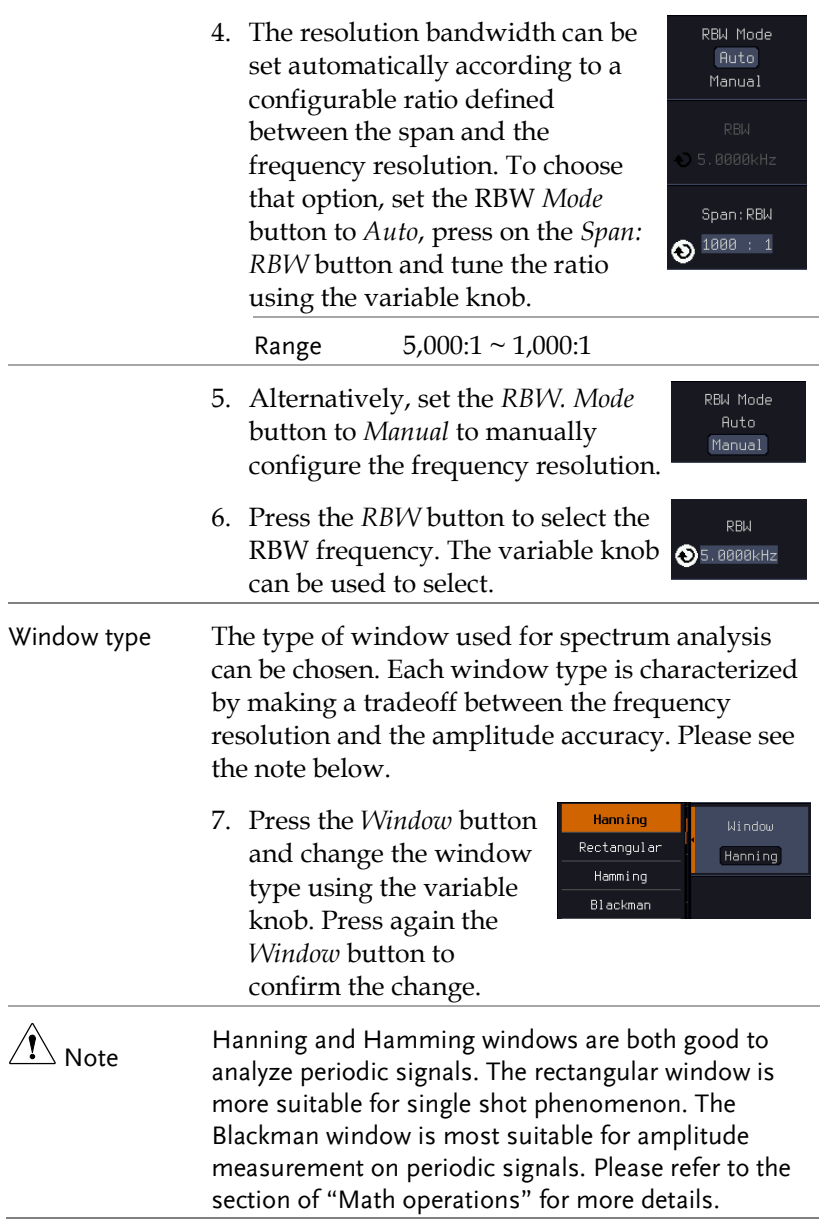

## Configuring the Amplitude

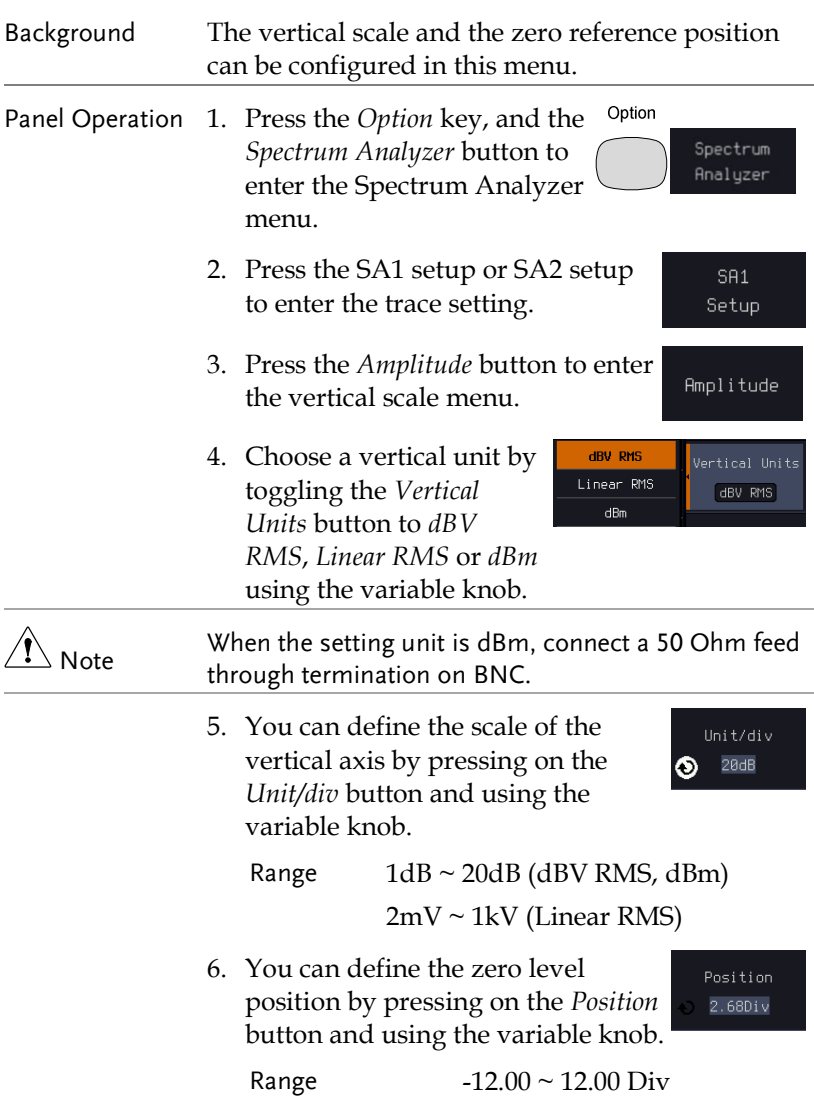

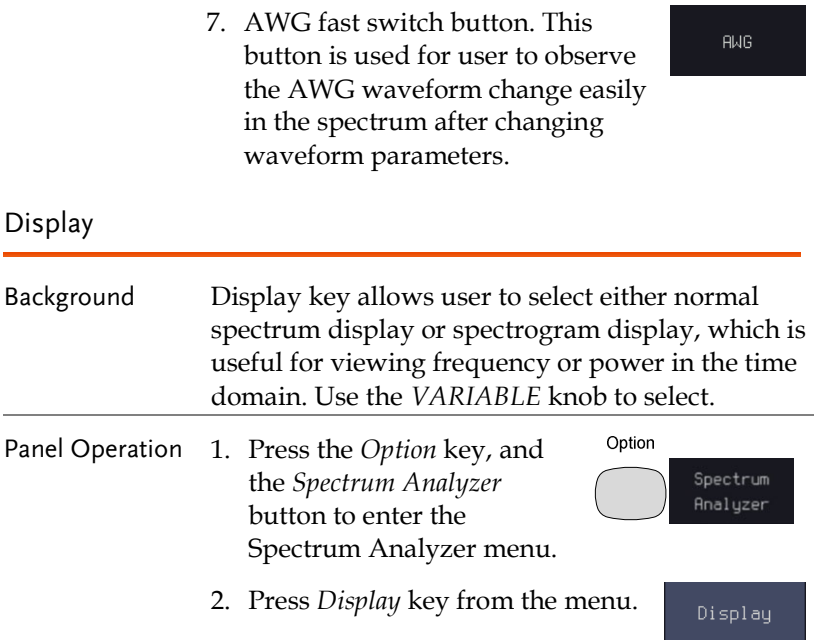

An example of both spectrum and spectrogram displaying on the LCD screen at the same time.

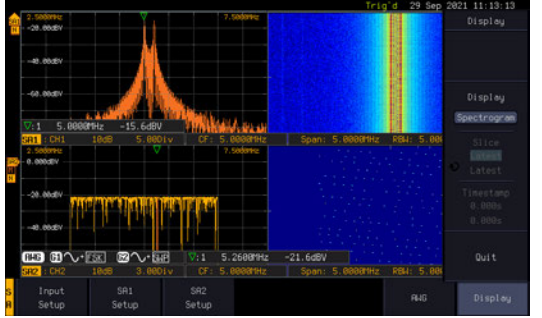

3. Choose a display mode by toggling between *Spectrum* button and *Spectrogram* button using the *VARIABLE* knob.

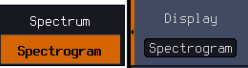

4. In the midst of spectrogram **Run/Stop** execution, press the *Run/Stop* key and turn the *VARIABLE* knob to **VARIABLE** observe the correlation between slice and frequency domain from the spectrogram display. Display Display Spectroorn ◉ Latest limestamp

> 288996  $-21.608V$

- 
- Operation 5. Press the *Run/Stop* key followed by pressing the *Slice* key and rotate the *VARIABLE* knob to observe input signal. And it's spectrogram on the same date time axis.

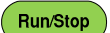

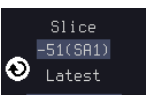

**VARIABLE** 

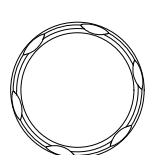

Timestamp

- Timestamp 6. The information on the *Timestamp*  displays current slice time.
	-

#### Measurement

The Spectrum Analyzer of the MPO-2000 is compatible with a certain number of measurement tools such as the search function and the use of cursors, enabling detailed analysis of the signal characteristics in the frequency domain.

### Using the Search function

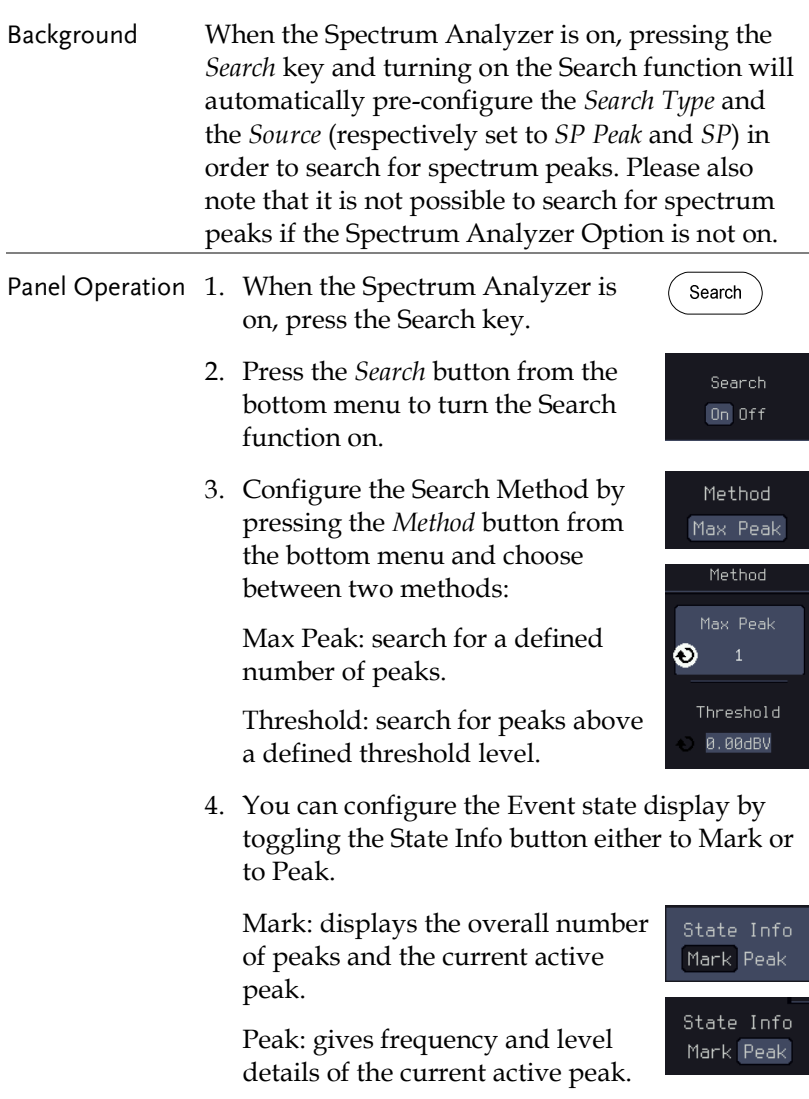
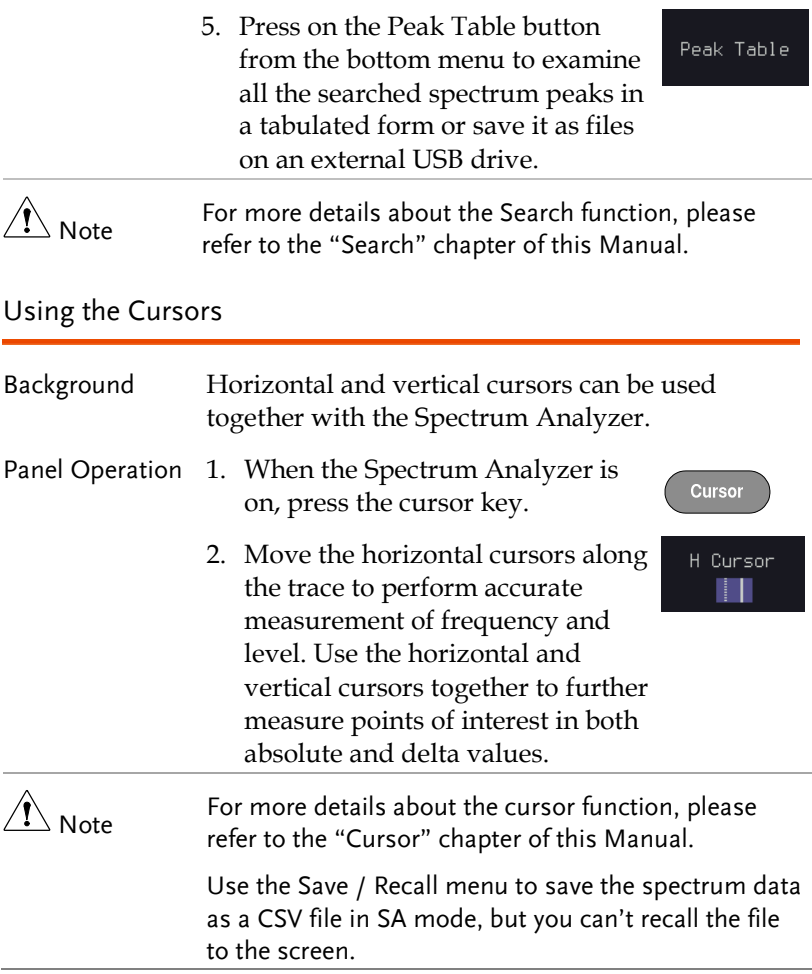

## DMM

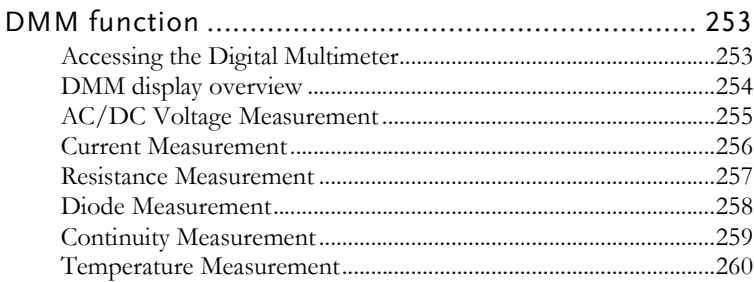

## DMM function

The DMM function can be used simultaneously with the DSO function. The DMM function is a basic digital multimeter.

#### Accessing the Digital Multimeter

Panel Operation 1. Press the *Option* key. The following Option diagram will appear on the display.

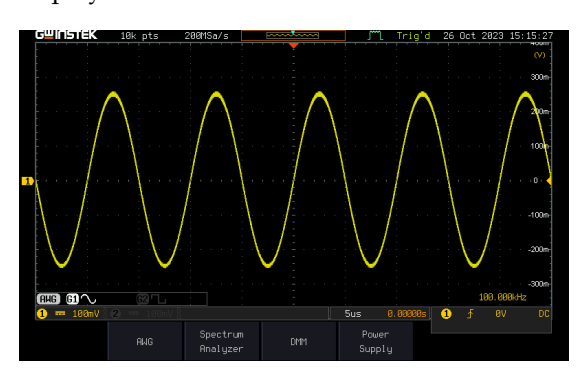

2. Press the *DMM* button from the bottom menu. The following diagram will appear on the display.

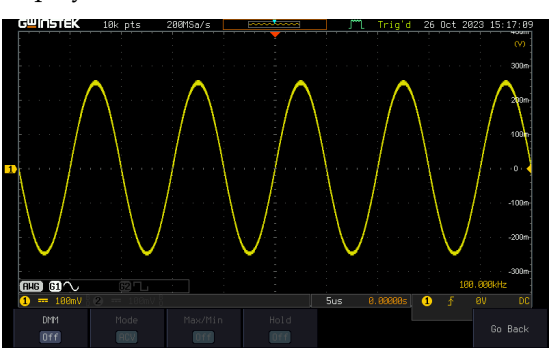

**DMM** 

**DMM**  $0n$ 

Max/Min  $0n$ 

> Hold  $0ff$

- 3. Press *DMM* button from the bottom menu to turn on the DMM function. You can select ACV, DCV, ACmV, DCmV, ACmA, DCmA, ACA, DCA, Ohms, Diode, Continuity and Temperature measurement from the DMM menu.
- 4. Press the *Max/Min* button to display the measured maximum and minimum values
- 5. Press the *Hold* button to keep the current measurement results.

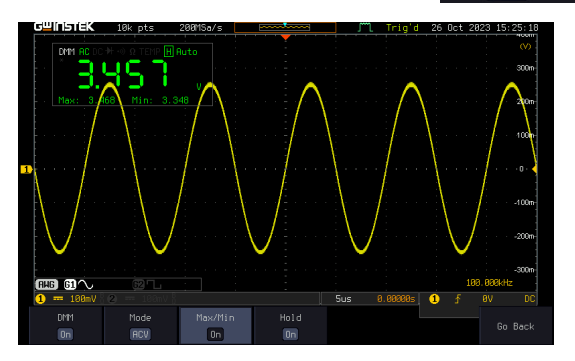

#### DMM display overview

The DMM display will show the measurement mode, max, min and current measurement.

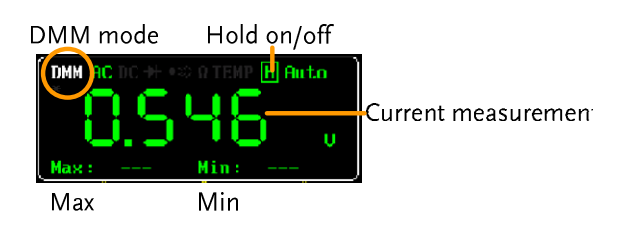

## AC/DC Voltage Measurement

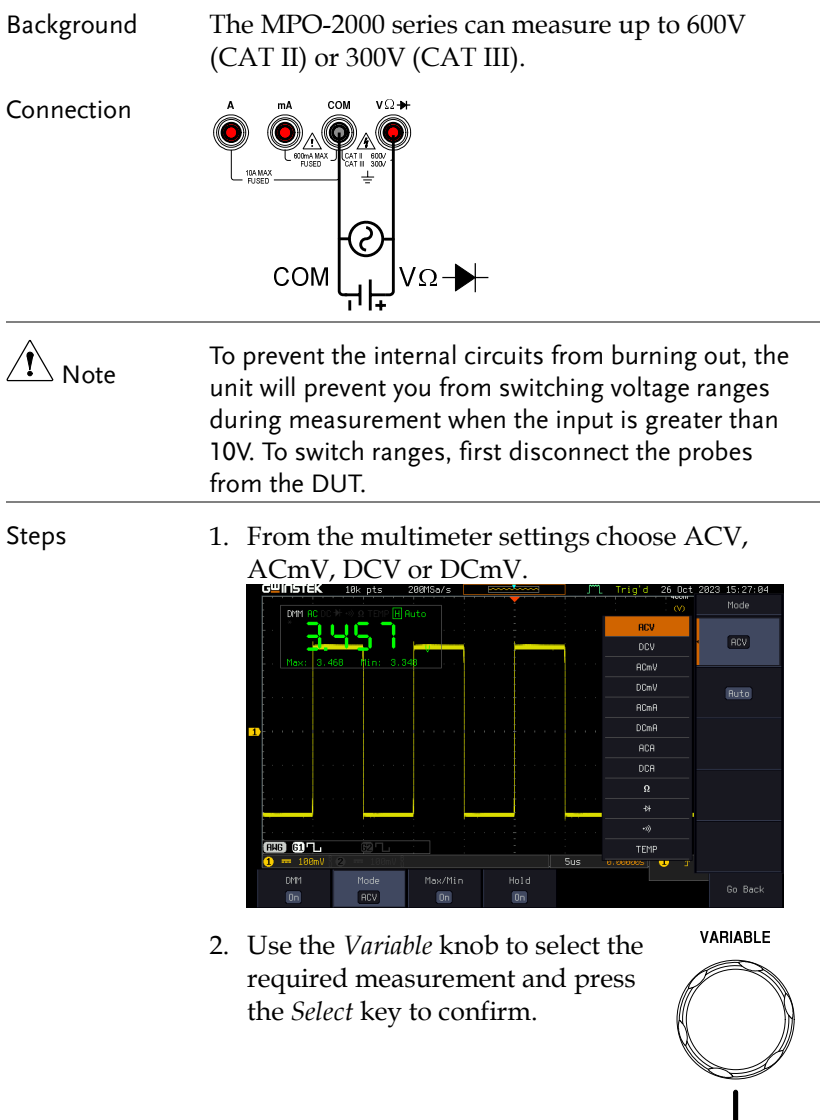

Select

#### Current Measurement

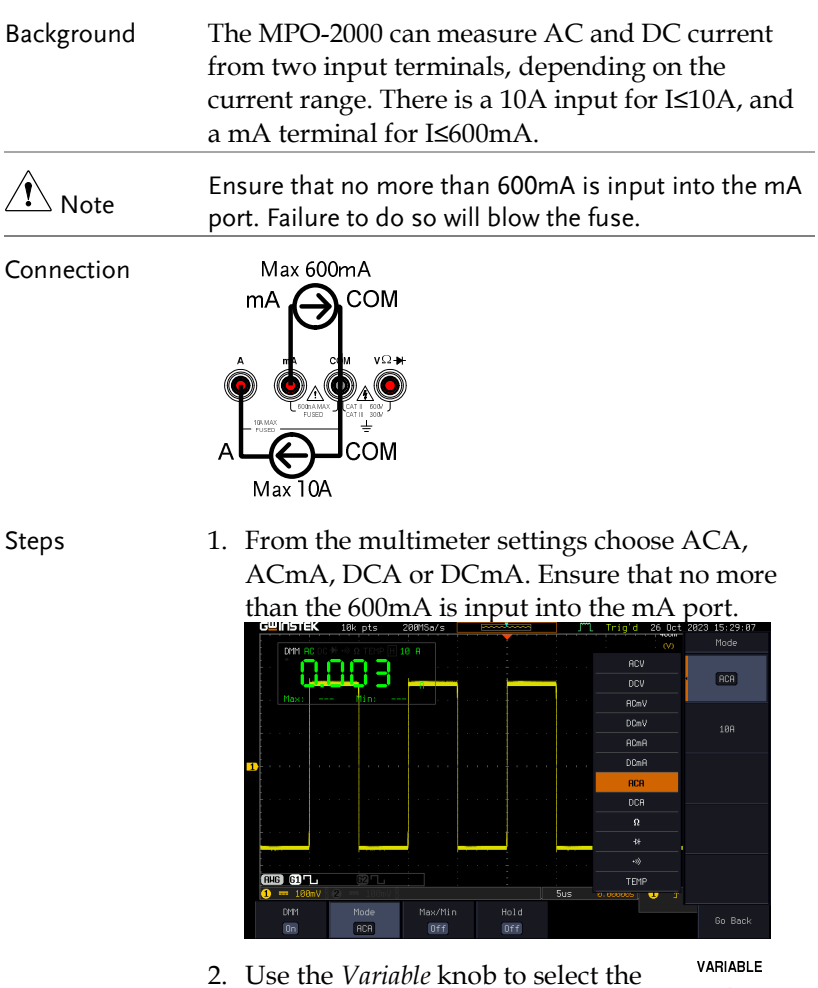

required measurement and press

the *Select* key to confirm.

Select

#### Resistance Measurement

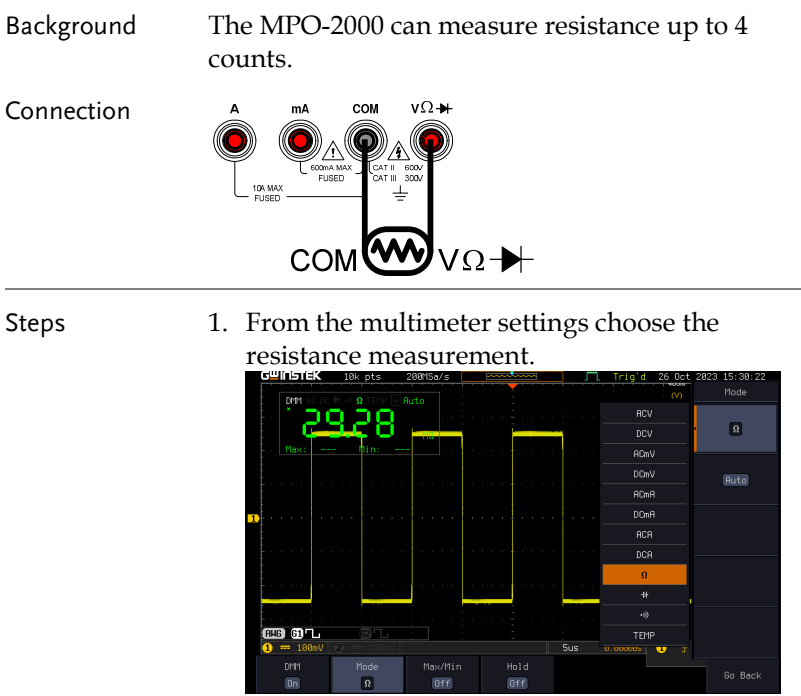

2. Use the *Variable* knob to select the required measurement and press the *Select* key to confirm.

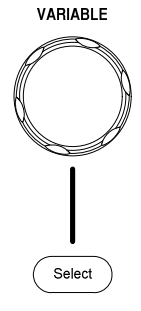

#### Diode Measurement

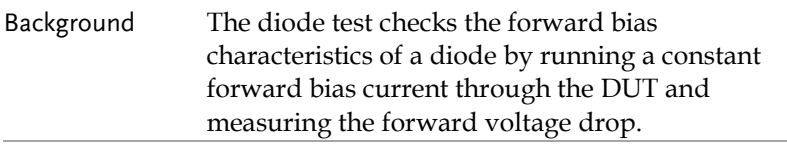

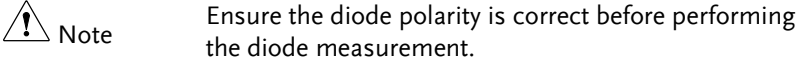

Connection

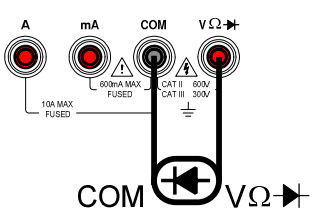

Steps 1. From the multimeter settings choose the diode measurement.

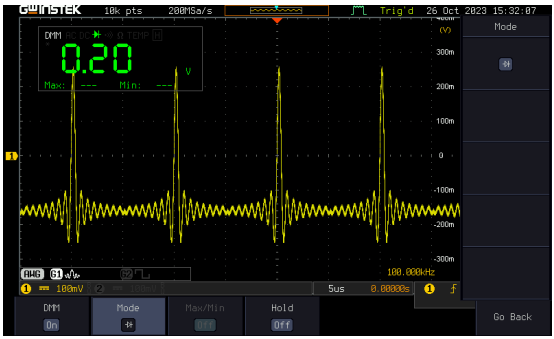

2. Use the *Variable* knob to select the required measurement and press the *Select* key to confirm.

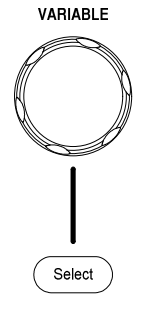

#### Continuity Measurement

Background The continuity test checks that the resistance in the DUT is low enough to be considered continuous (of a conductive nature). The continuity threshold level is set to  $\leq$ 15Ω.

Connection

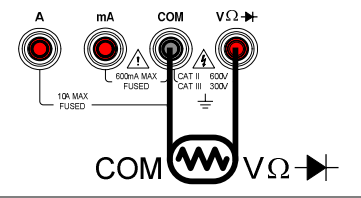

Steps 1. From the multimeter settings choose the continuity measurement

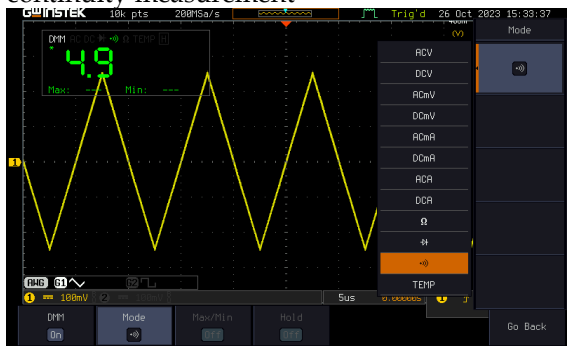

2. Use the *Variable* knob to select the required measurement and press the *Select* key to confirm.

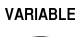

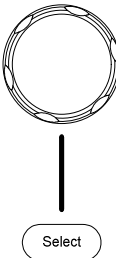

#### Temperature Measurement

Background The MPO-2000 series can measure temperature using a thermocouple. To measure temperature, the DMM accepts a thermocouple input and calculates the temperature from the voltage fluctuation. The thermocouple type is taken into consideration.

Connection

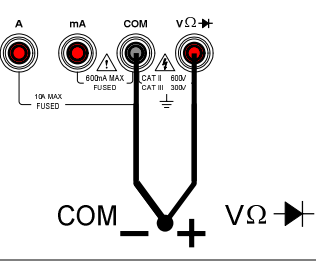

Steps 1. From the multimeter settings choose the temperature measurement.

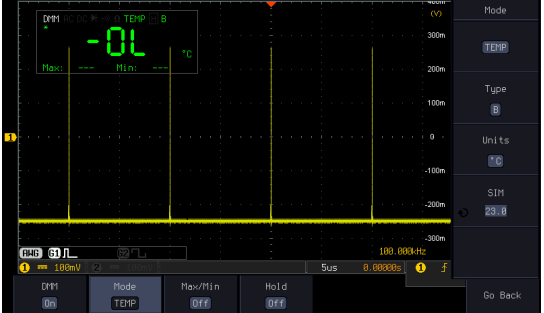

- 2. Select the thermocouple type. Thermocouple = B E, J, K, N, R, S, T
- 3. Pressing the Unit button will toggle between ºC and ºF.
- 4. SIM is the current ambient temperature setting, ranging from 0.00 to 50.0.

 Note Please see the specifications on page [382 f](#page-383-0)or the thermocouple specifications.

## **POWER SUPPLY**

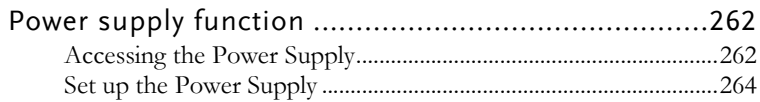

## Power supply function

The function can supply continuously adjustable DC power output to dual channels with  $1 \sim 20V$  voltage (1A max, The current magnitude varies depending on the output voltage difference).

The output current is 1A maximum for the output voltage range from 1V to 5V; The output current is 0.5A maximum for the output voltage range from 5V to 10V; The output current is 0.25A maximum for the output voltage range from 10V to 20V;

Connection 1. Connect the test leads for power supply to the power supply output 1 or 2.

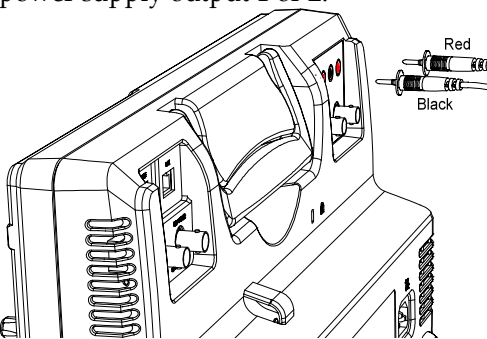

Accessing the Power Supply

Panel Operation 1. Press the *Option* key. The following Option diagram will appear on the display.

> ⊪ 田へ Spectrum Supplu

Power Supply

2. Press the *Power Supply* button from the bottom menu. The following diagram will appear on the display.

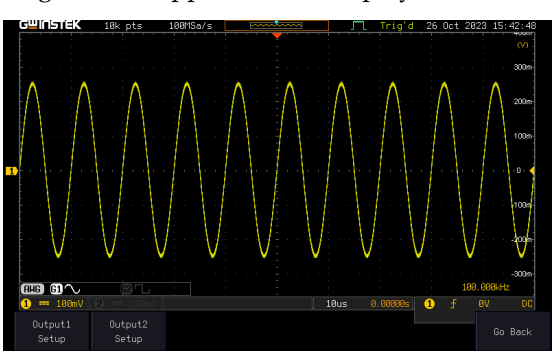

3. Select *Output setup 1* or *Output setup 2* button to set and turn on the power supply. For example, press the *Output setup 1*button. The following diagram will appear on the display.

Output1 Setup

or

Output2 Setup

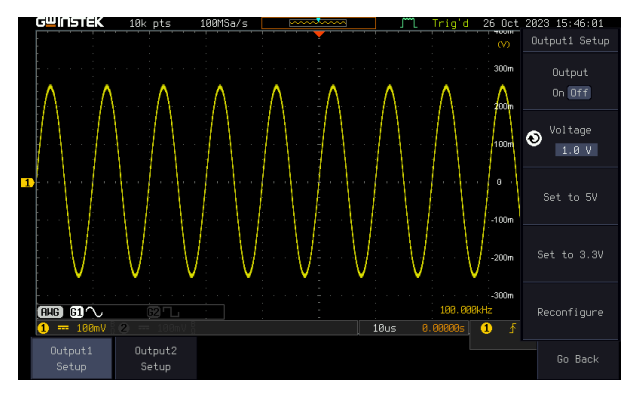

## **GWINSTEK**

### Set up the Power Supply

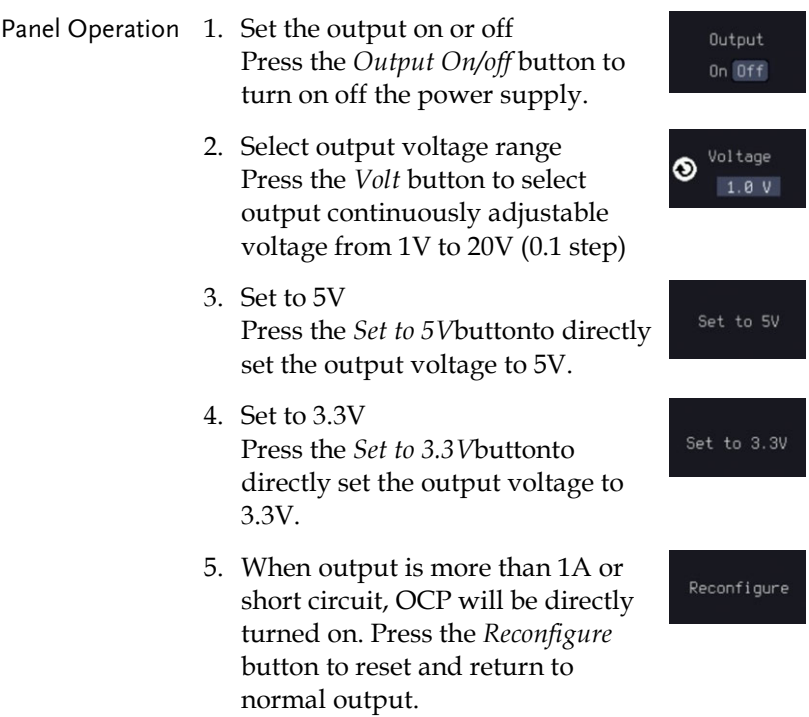

# APPLICATIONS

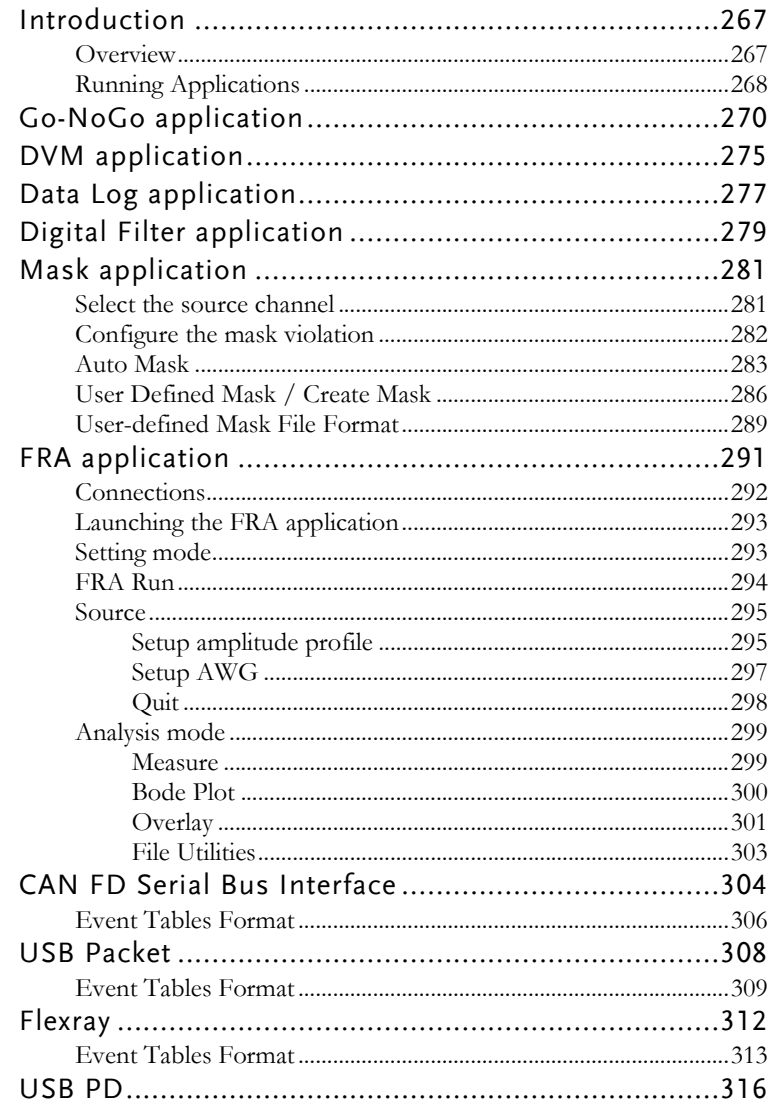

## **GWINSTEK**

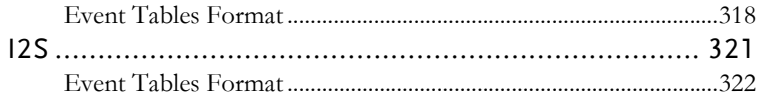

## Introduction

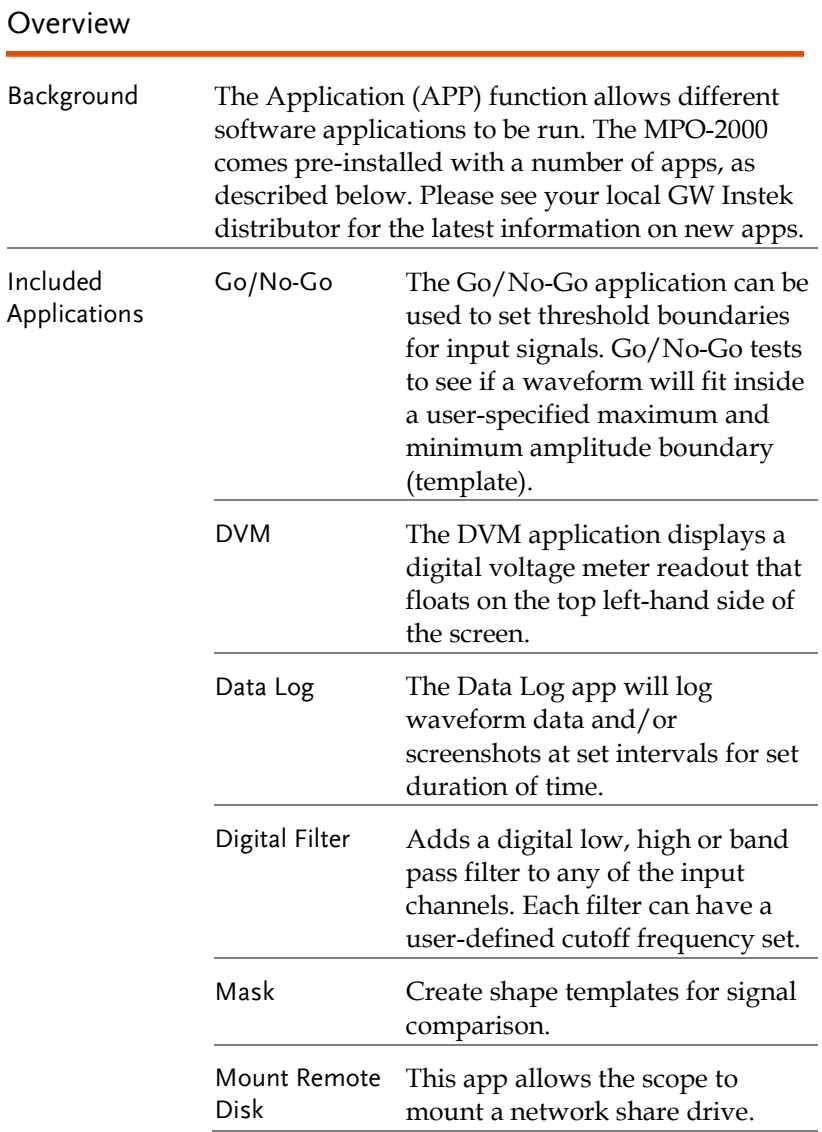

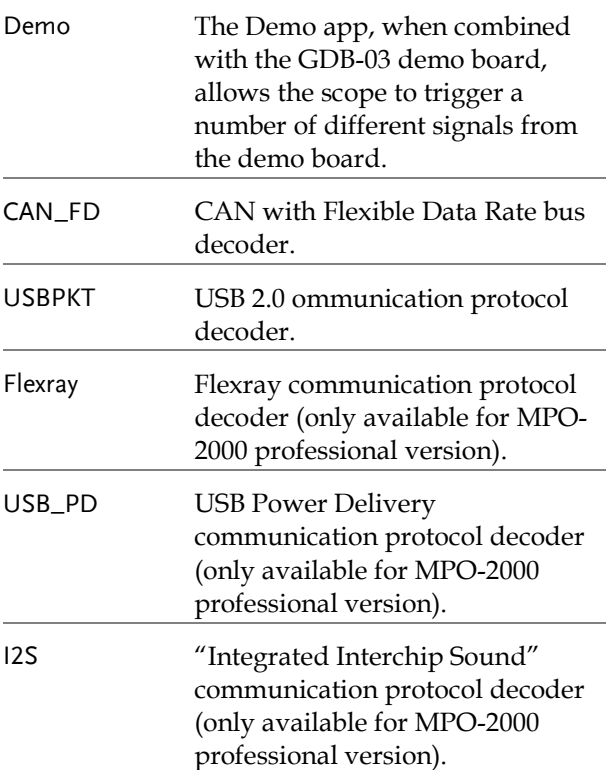

#### <span id="page-269-0"></span>Running Applications

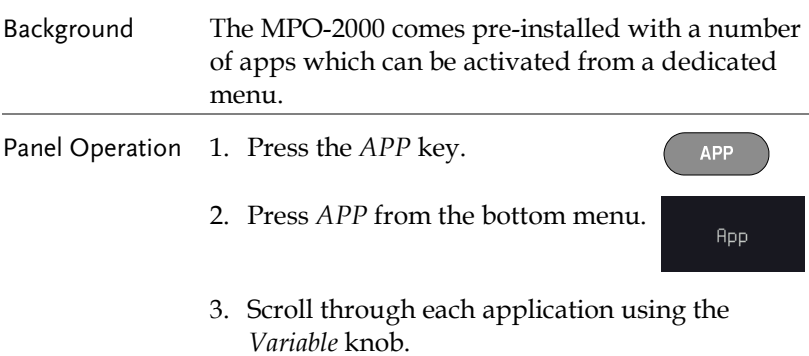

#### **APPLICATIONS**

×2

Select

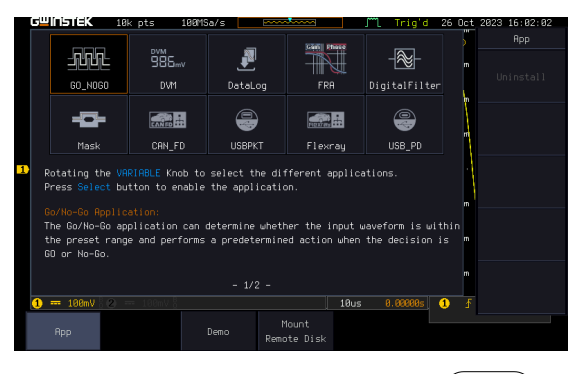

4. Select an application by pressing the *Select* key *twice*.

## Go-NoGo application

Background The Go-NoGo test checks if a waveform fits inside a user-specified maximum and minimum boundary. Boundary templates are automatically created from a source channel. Boundary tolerances and violation conditions can be set.

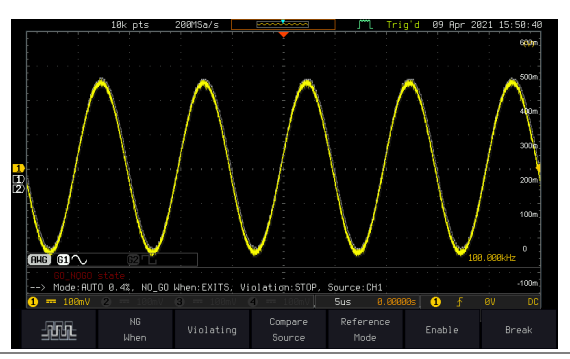

Choose the Go\_NoGo application from the APP menu. See page [268.](#page-269-0) 

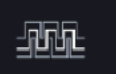

#### Set Go-NoGo **Conditions**

Select the Go-NoGo conditions (NG When) and actions when a Go-NoGo condition has been met (Violating).

1. Press *NG When* from the bottom menu and select the NoGo conditions:

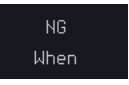

Enter

Enter: Sets the NoGo condition to when the input signal stays within the limit boundary.

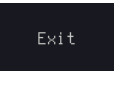

Exit: Sets the NoGo condition to when the input signal exceeds the limit boundary.

2. Press *Go Back* to return to the previous menu.

Go Back

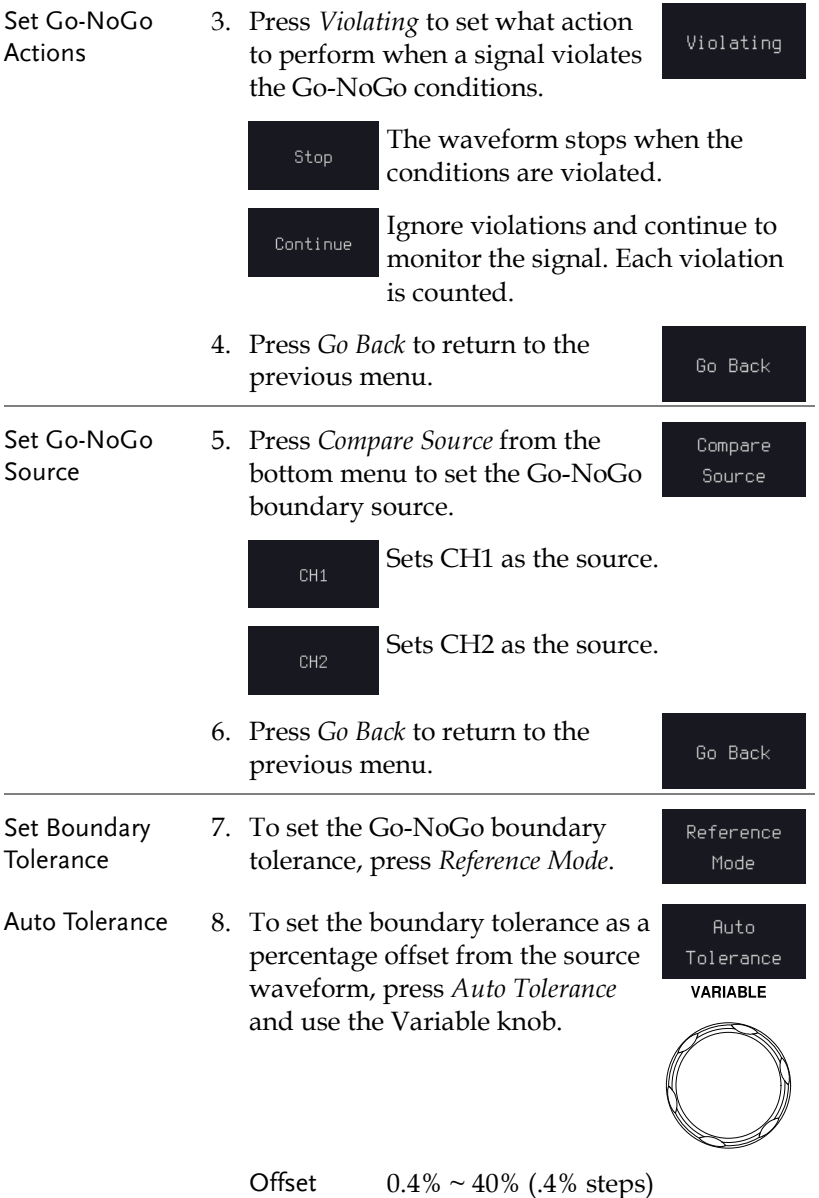

## **GWINSTEK**

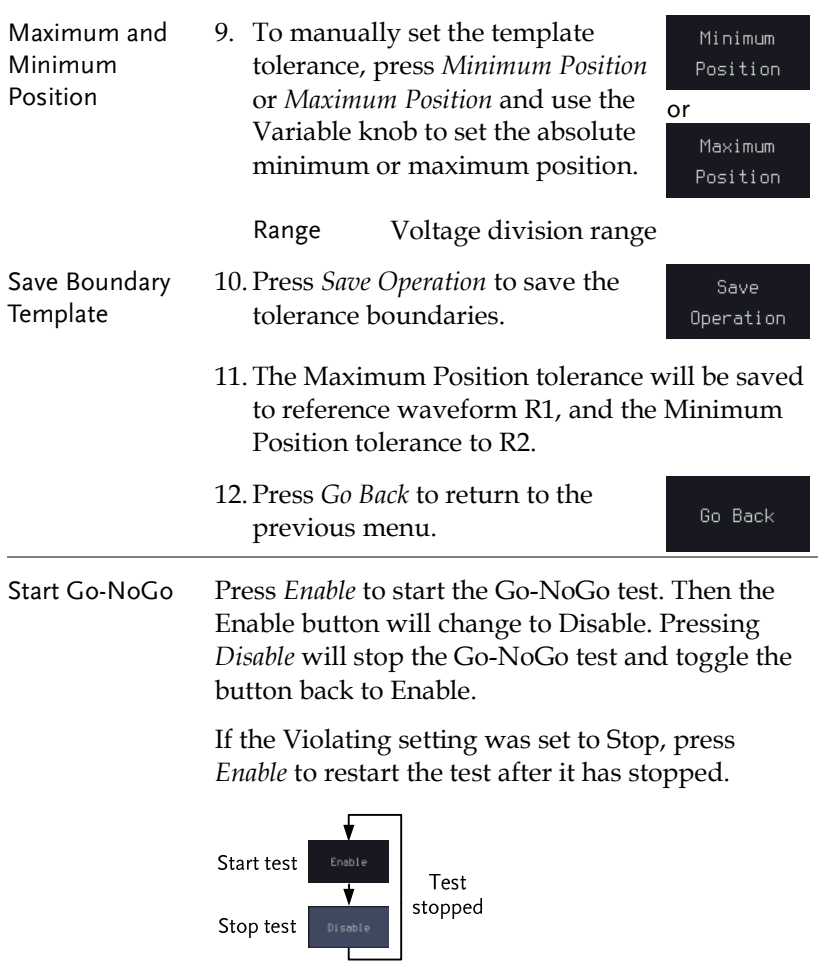

Results When Go-NoGo is running, the violation/test ratio is displayed in the bottom left-hand corner. The first digit represents the number of violations, and the right hand digit represents the number of tests.

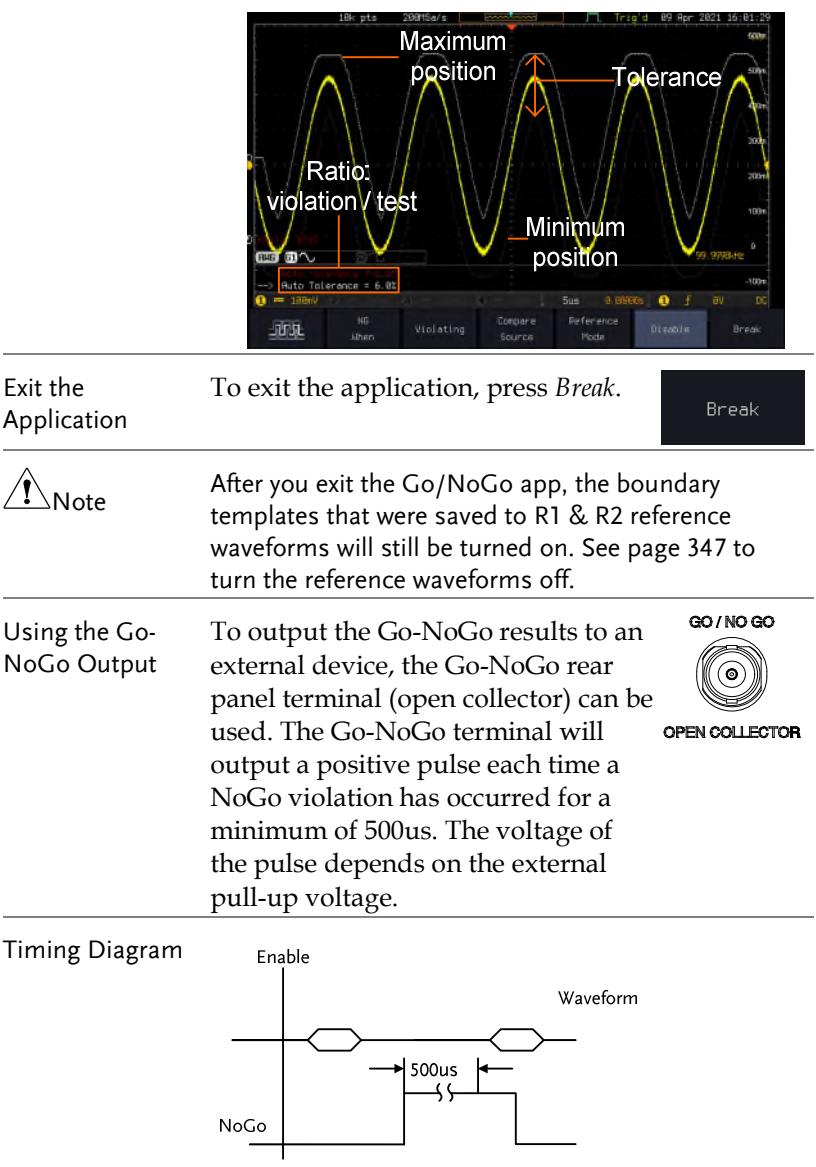

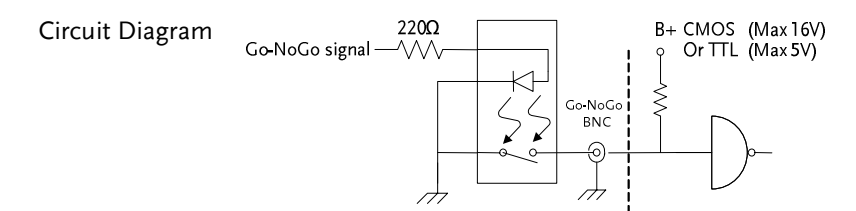

## DVM application

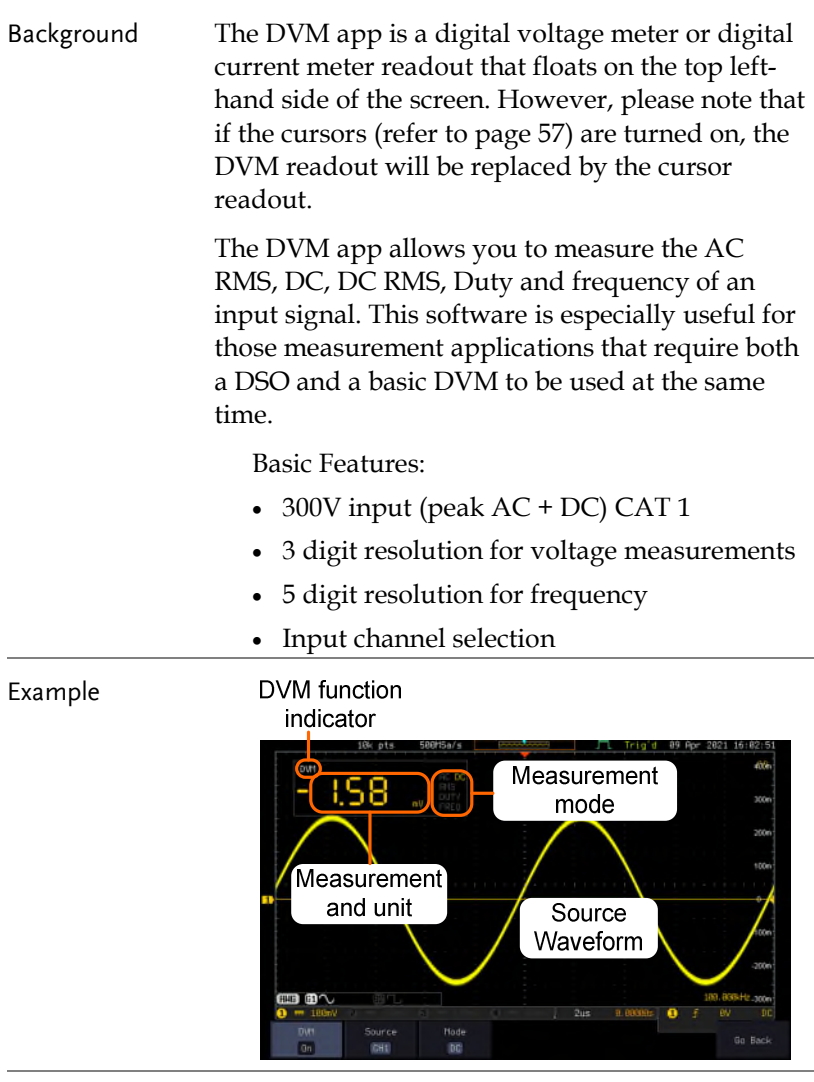

Panel Operation Choose the DVM application from the APP menu. See page [268.](#page-269-0) 

<sup>DVM</sup><br>985<sub>mV</sub> **DVM** 

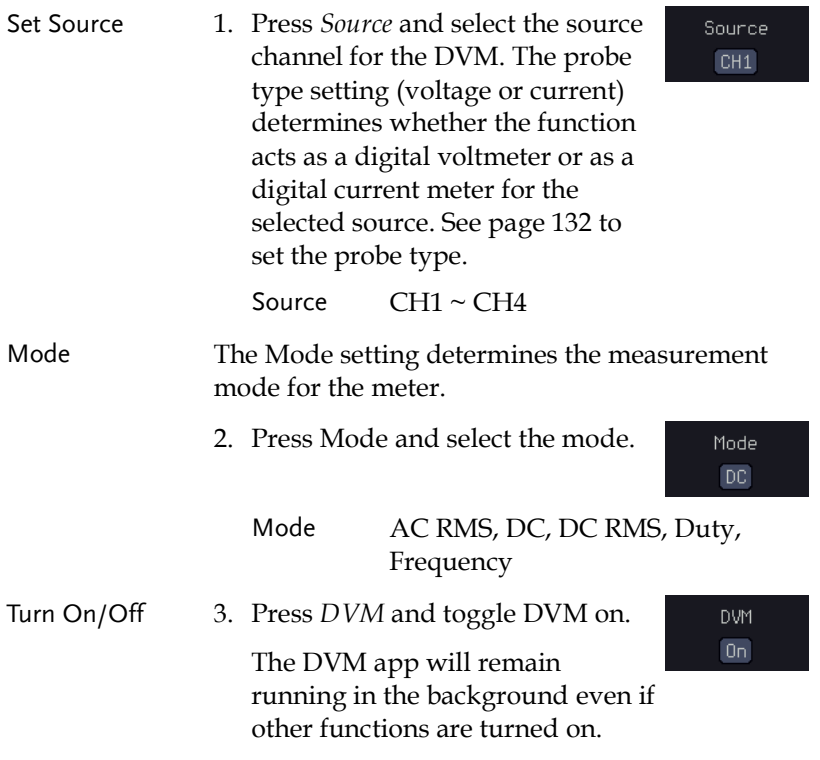

## Data Log application

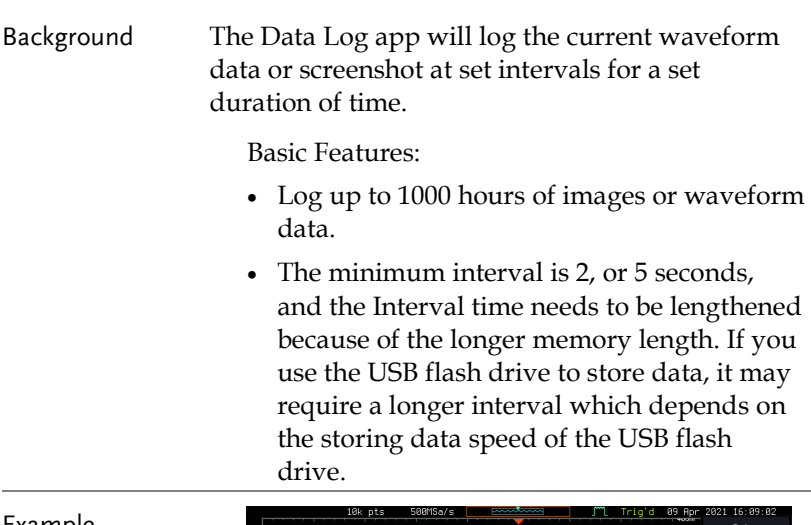

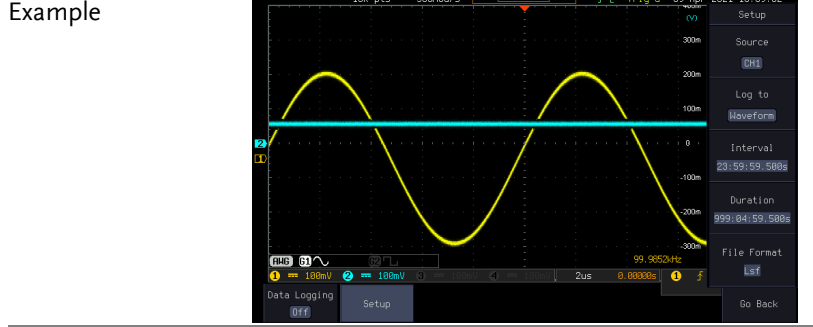

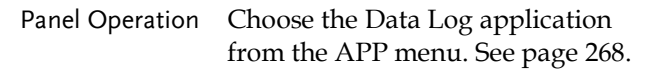

- 4. Press *Setup.*
- 5. Press *Log to* from the side menu and select what type of data to log, waveform data or screenshots.

DataLog

Setup

Log to Waveform

## **GWINSTEK**

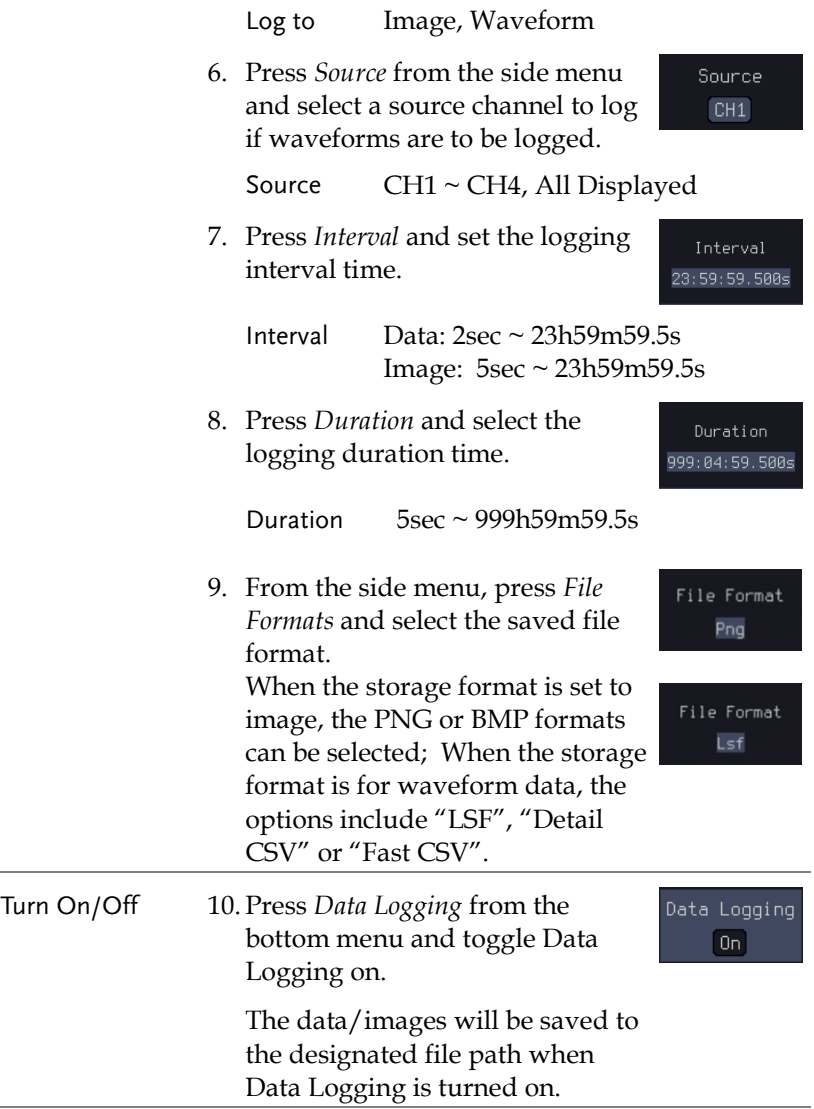

### Digital Filter application

#### Background The Digital Filter app is a digital high, low, band pass filter with a selectable cutoff frequency. The digital filter can be applied to analog channel individually or together using the tracking functionality.

Basic Features:

- high, low, band pass filtering of analog channels.
- Selectable cutoff frequencies.
- Tracking function

Example

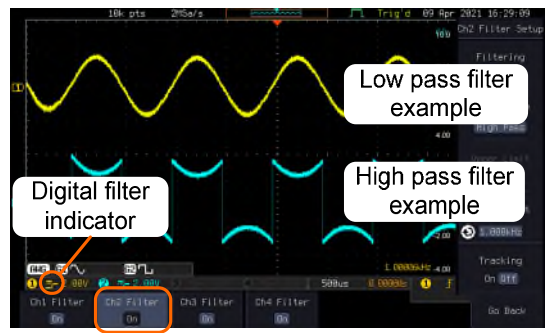

Digital filter type or status

CH1 input: 2Vpp 1kHz square wave, low pass filter with 1kHz cutoff frequency.

CH2 input: 2Vpp 1kHz square wave, high pass filter with 1kHz cutoff frequency.

- Panel Operation Choose the Digital filter application from the APP menu. See page [268.](#page-269-0)
- Set Source 1. Select a source channel by pressing *CH1Filter, CH2 Filter, CH3 Filter or CH4 Filter*.

DigitalFilter Ch1 Filter  $0n$ 

## **GWINSTEK**

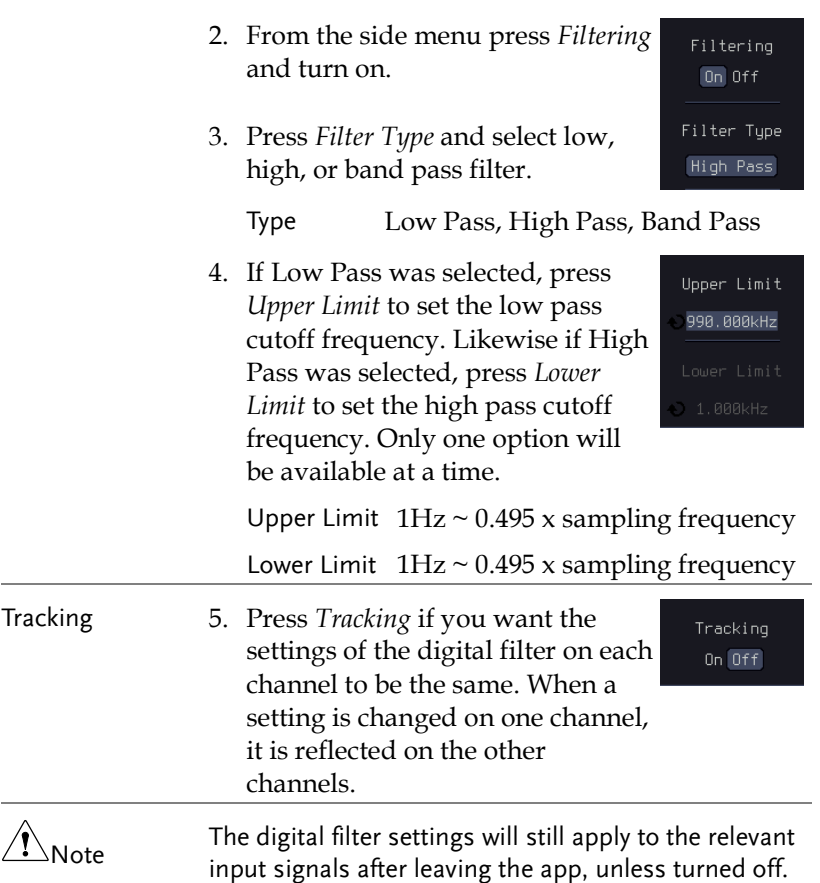

## Mask application

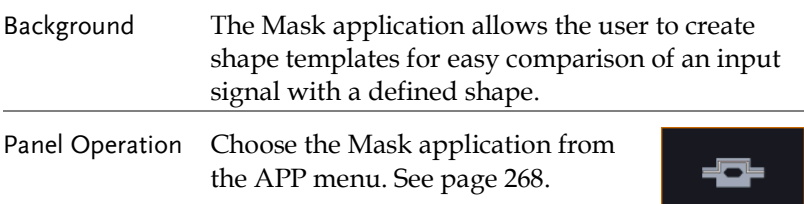

#### Select the source channel

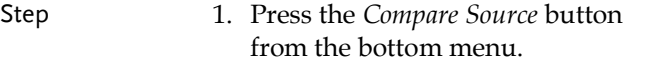

2. Press the CH1 button from the side menu and use the *Variable* knob to select a source channel (CH1, CH2 for 2 channels models and CH1~CH4 for 4 channels models) as a compare source.

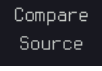

Mask

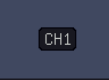

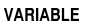

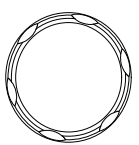

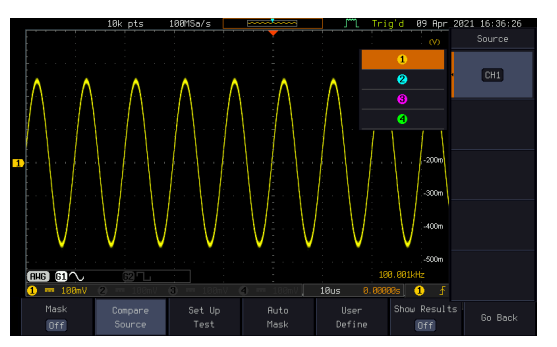

## Configure the mask violation

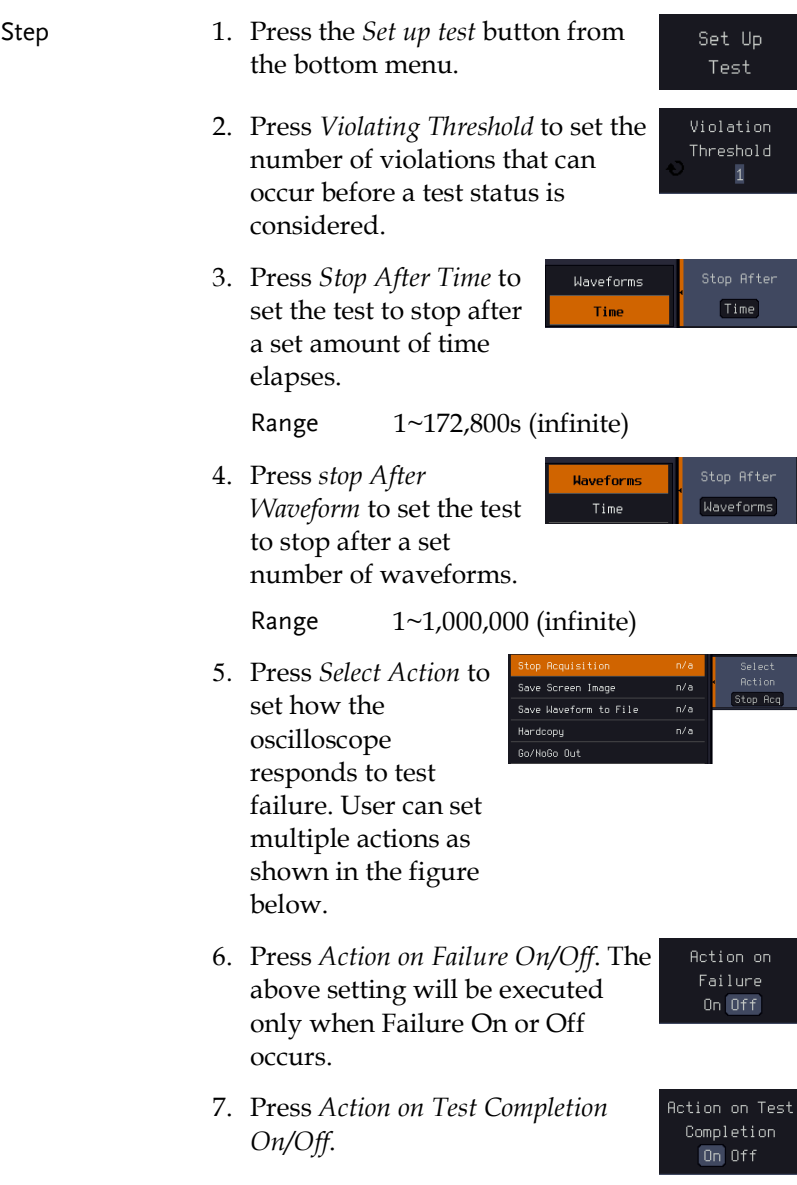

## **GWINSTEK**

#### **APPLICATIONS**

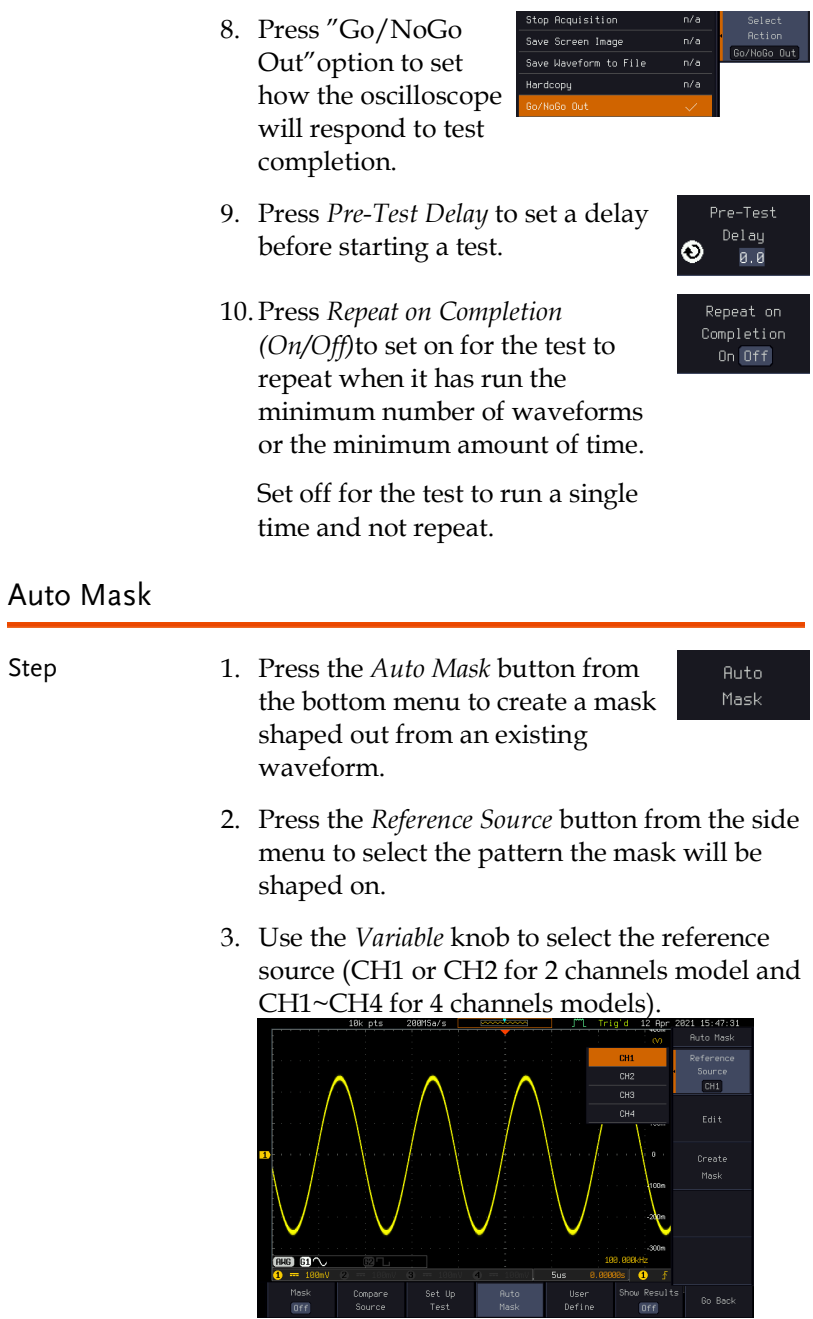

Edit

- 4. Press the *Edit* button from the side menu if you want to further adjust the mask pattern. Otherwise, go to step 9 below to create the mask directly without adjustment.
- 5. Press the *Unit* button from the side menu and use the *Variable* knob to select either *Divisions* (graticule division fractions) or Current (X or Y axis actual scale units) as the units to set the mask deviation from its original pattern.
- 6. Press the *X Mask* button from the side menu and use the *Variable* knob to adjust the horizontal deviation of the mask compared to its original pattern

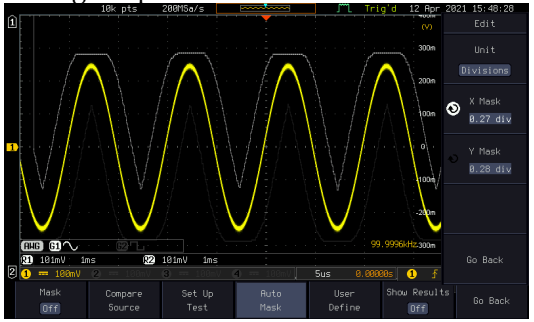

7. Press the *Y Mask* button from the side menu and use the *Variable* knob to adjust the vertical deviation of the mask compared to its original pattern.

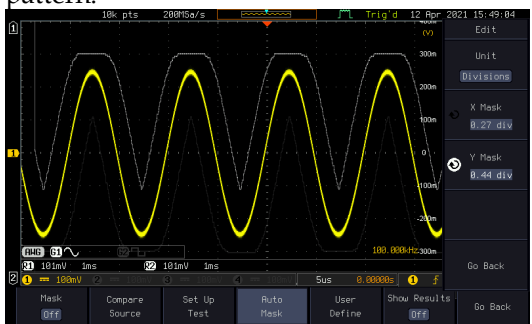

- 8. Press the *Go Back* button from the side menu.
- 9. Press the *Create Mask* button from the side menu.

A mask is created (as shown in the below diagram) and can now be used.

Go Back

Create Mask

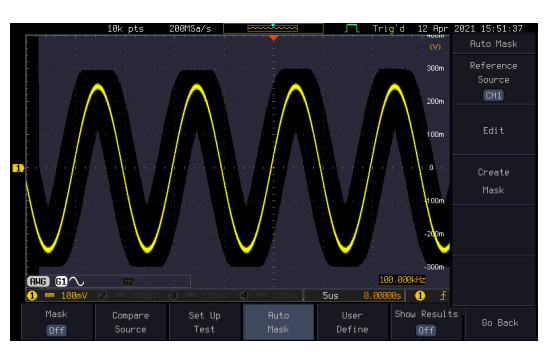

10. Press the *Auto Mask* button from the bottom menu to close auto mask function.

Auto Mask

11. Press the *Mask ON* button from the bottom menu to execute the mask function and start comparing the source channel (set in the compare source menu) with the mask.

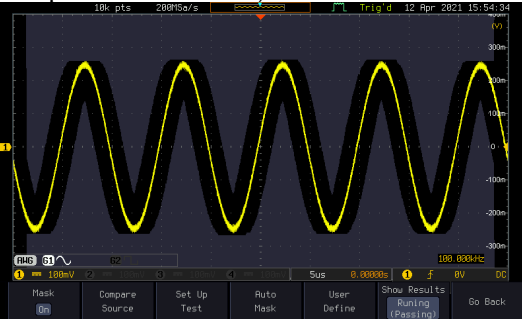

#### User Defined Mask / Create Mask

Background A user-defined mask can be created. Up to 8 areas of any form, each made of up to 10 points, can be built out and juxtaposed to each other to form the user-defined mask pattern.

Step 1. Press the *User Define* button from the bottom menu.

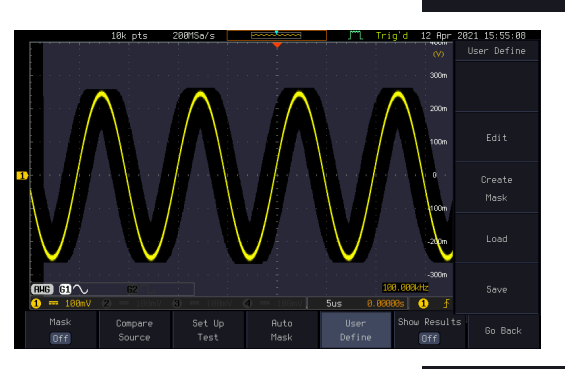

2. Press the *Edit* button from the side menu.

Edit

User Define

Create an area 3. Press the *Area Number* button from the side menu and use the *Variable* knob to select 1 out of 8 areas that can be created to build the mask pattern and start to shape it.

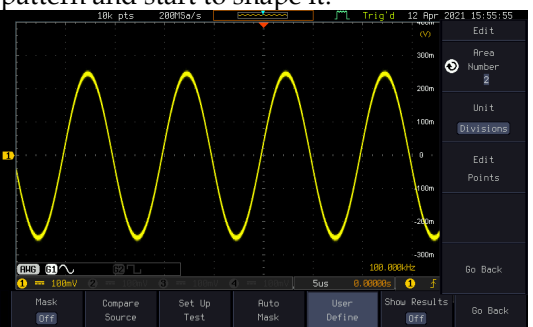
$\overline{\phantom{a}}$ 

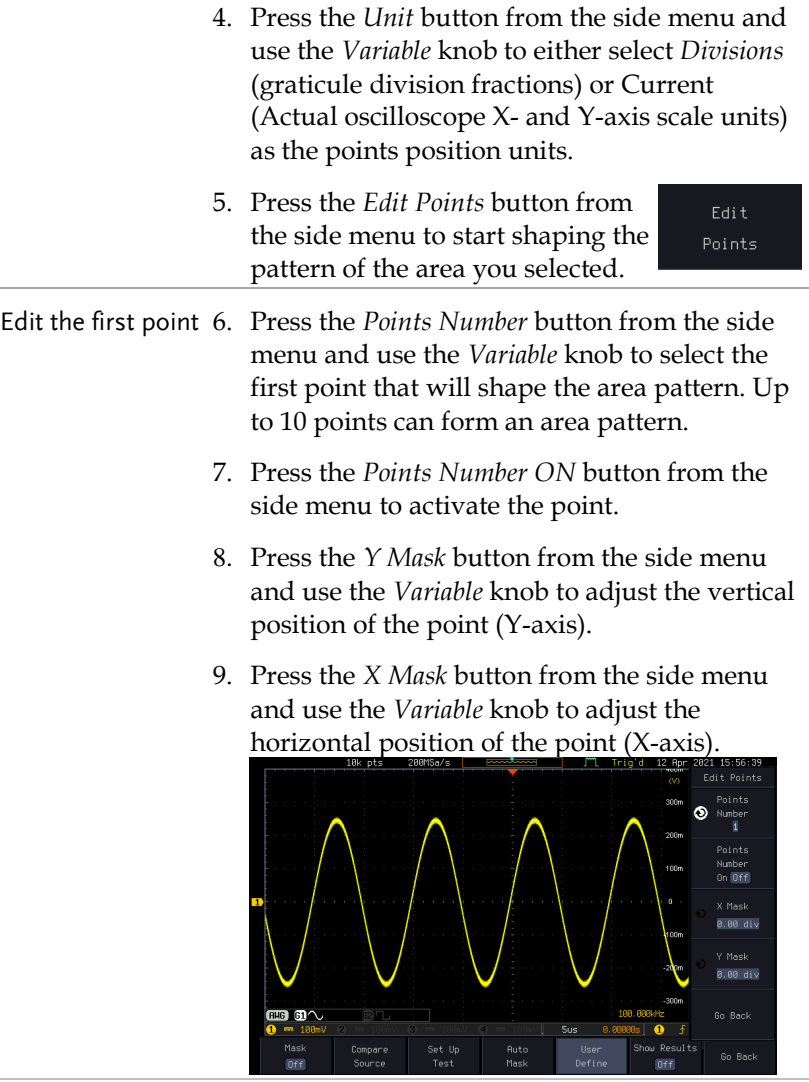

Edit the other points

10.Repeat the above steps 6 to 9 to add other points to the area and until you finalize the shape of this first area. Then press the *Go Back* button to exit the Edit Points menu.

- Create other areas 11.Repeat the above steps for as many areas as you need to create your mask pattern.
	- 12. Press the *Go Back* button again from the side menu.
	- 13. Press the *Create Mask* button from the side menu.

A user-defined mask is created (as shown in the below diagram) and can now be used.

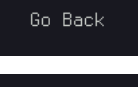

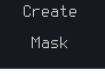

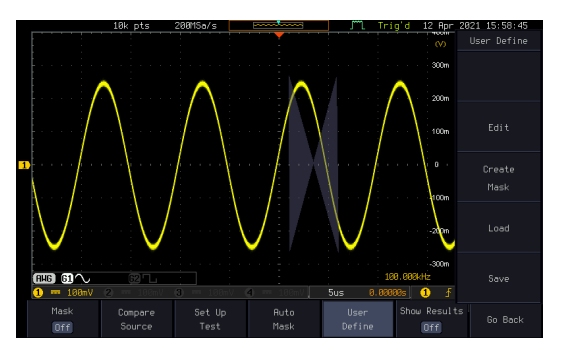

#### Save the userdefined mask

14. Press the *Save* button from the side menu.

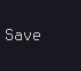

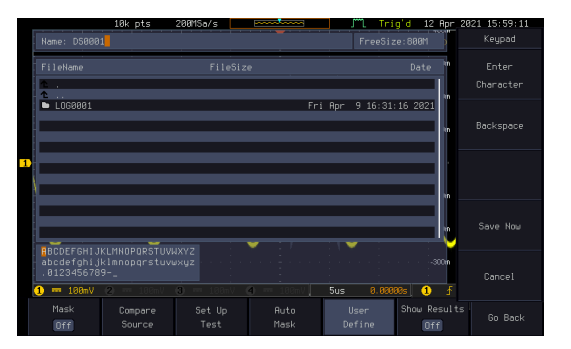

Select

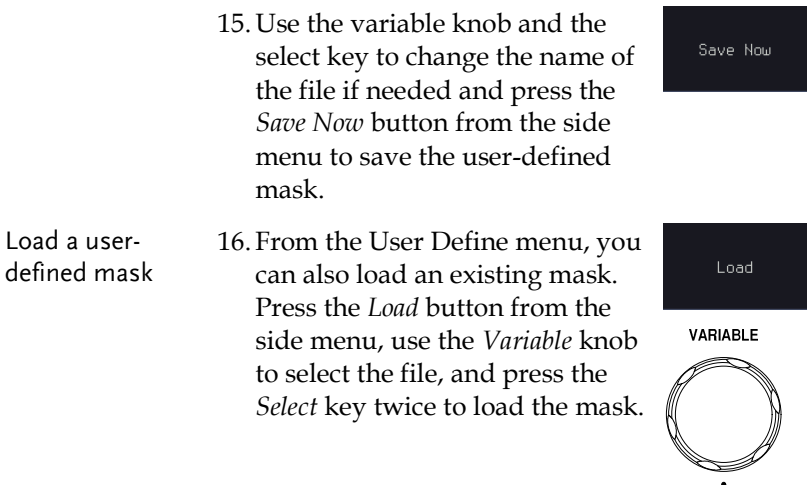

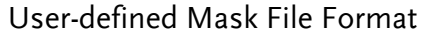

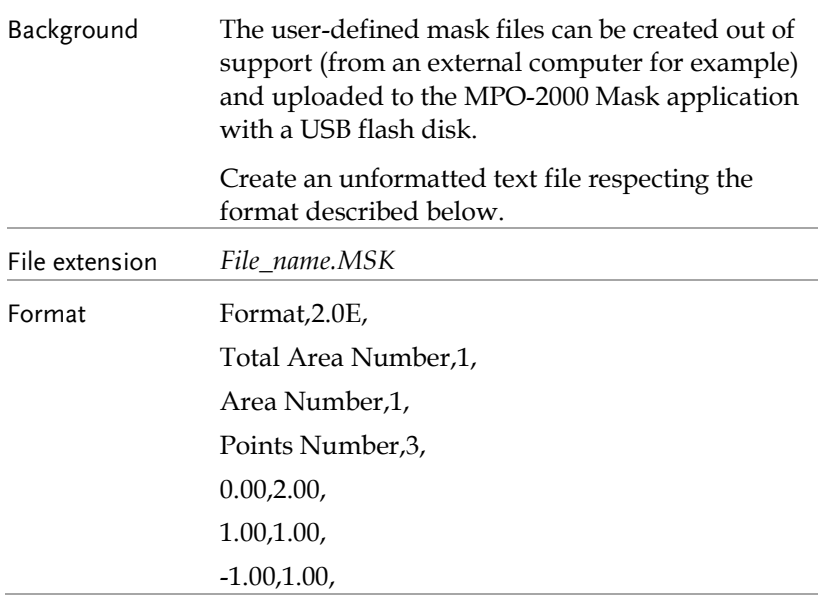

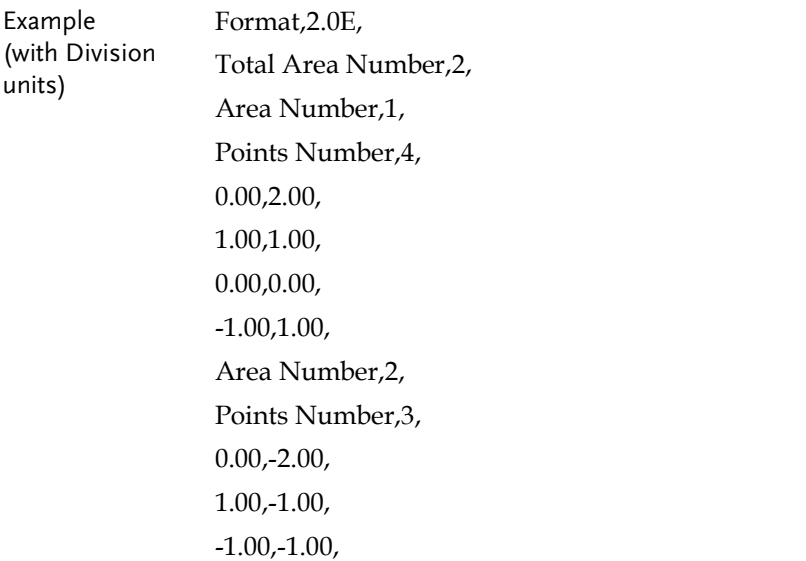

# FRA application

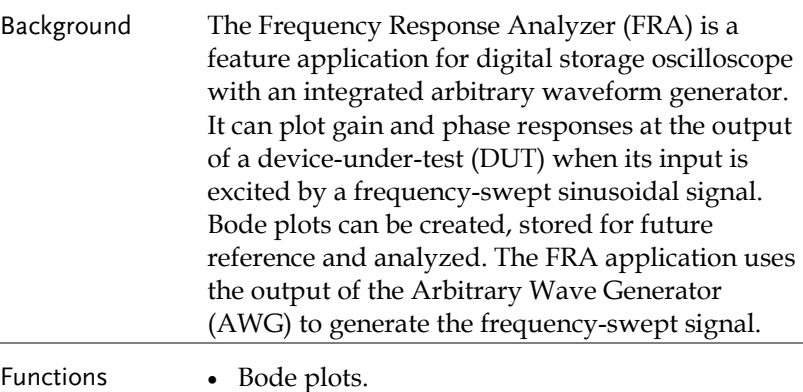

- Stores plots for future use and analysis.
- Precise analysis of the measured data in a plot with the aid of cursor measurement.
- Amplitude profile implemented along with independent interpolation control for all test frequency bands.

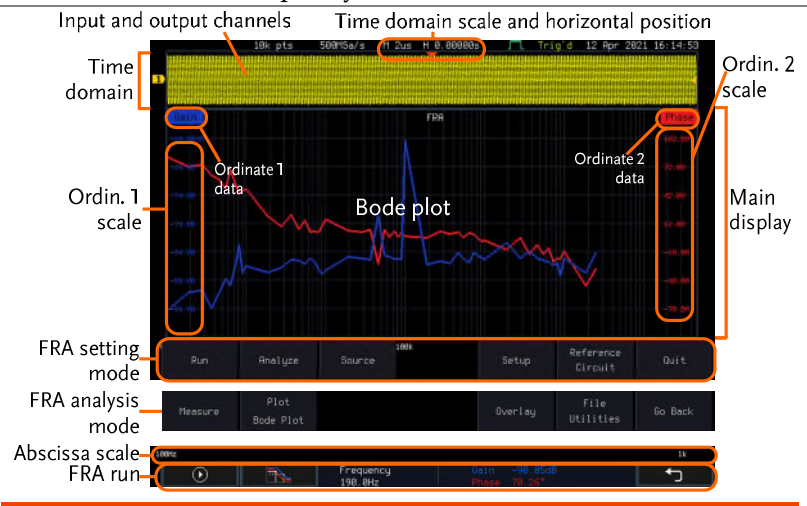

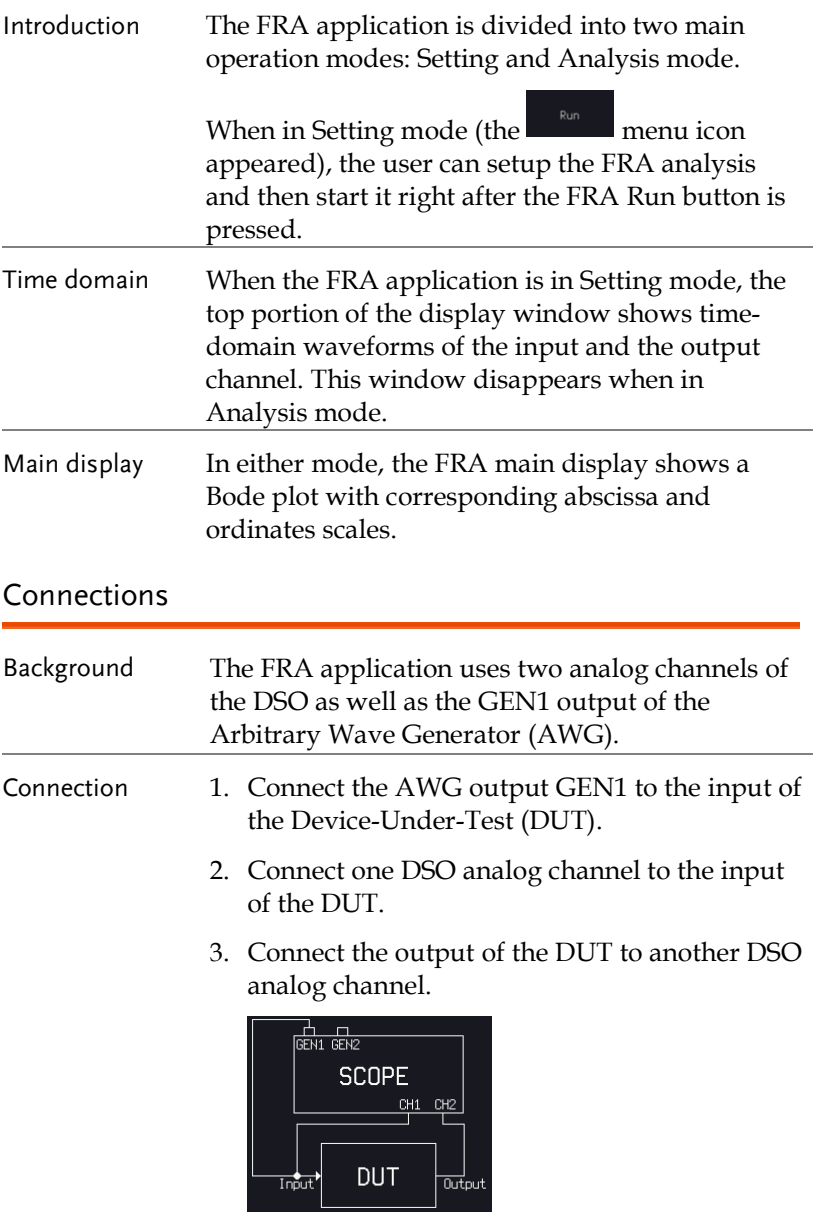

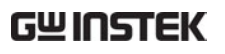

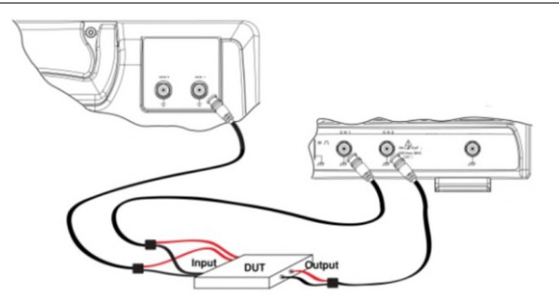

#### Launching the FRA application

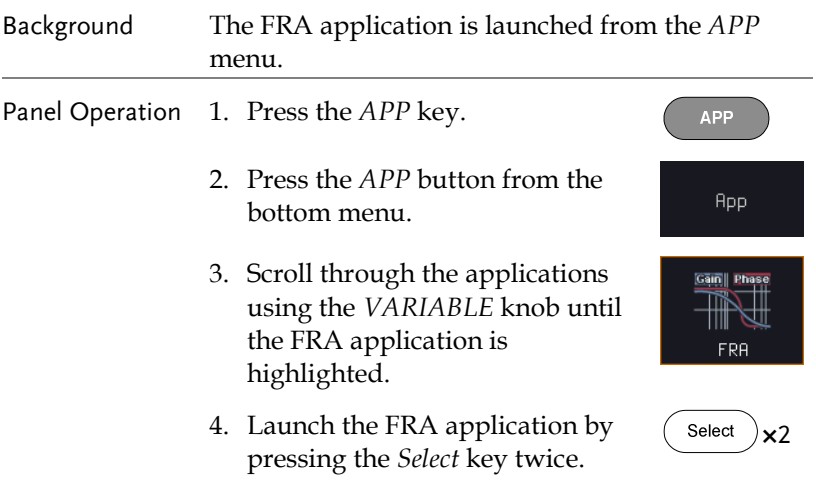

#### Setting mode

In Setting mode(*FRA Run* button appeared), the user can define the sources and setup the frequency-swept sinusoidal signal generated by the AWG. In addition, FRA data acquisition is launched from this mode.

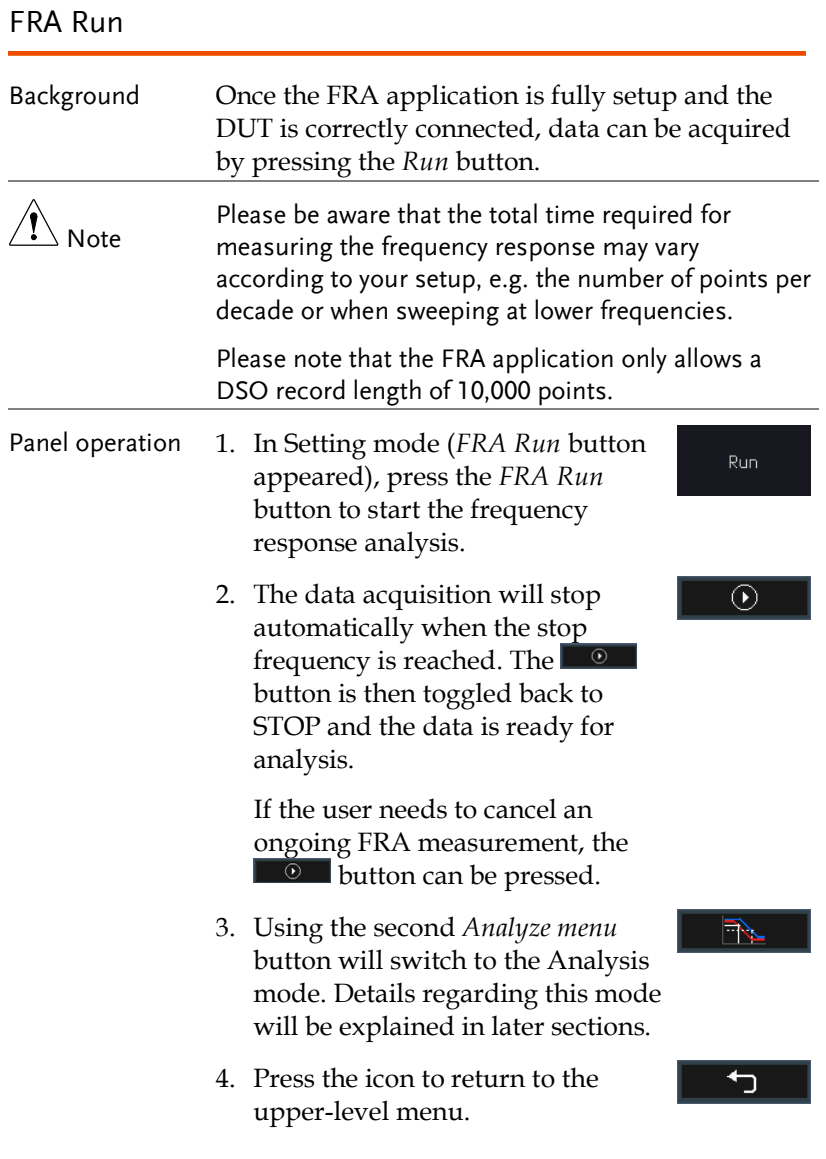

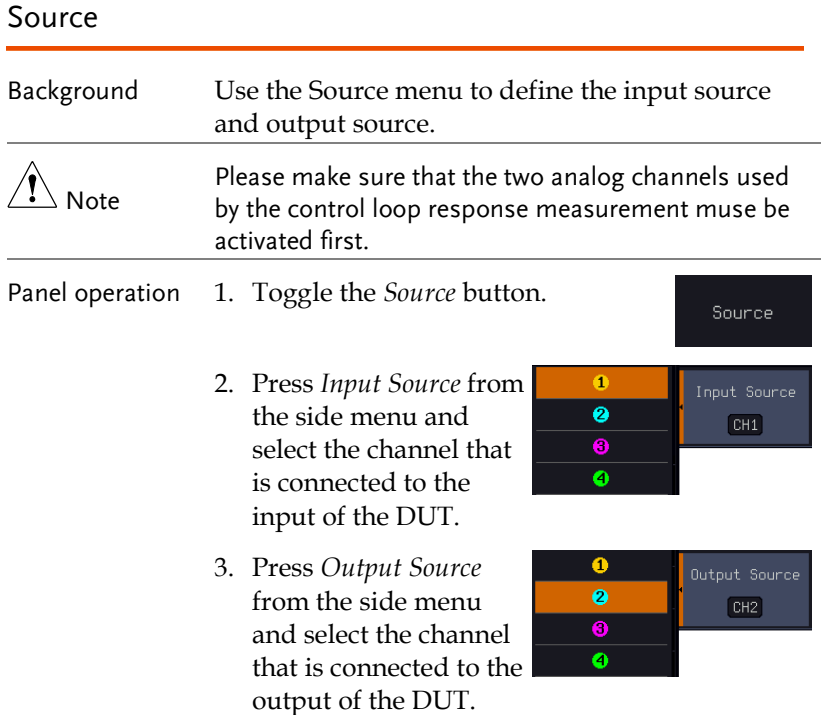

### Setup amplitude profile

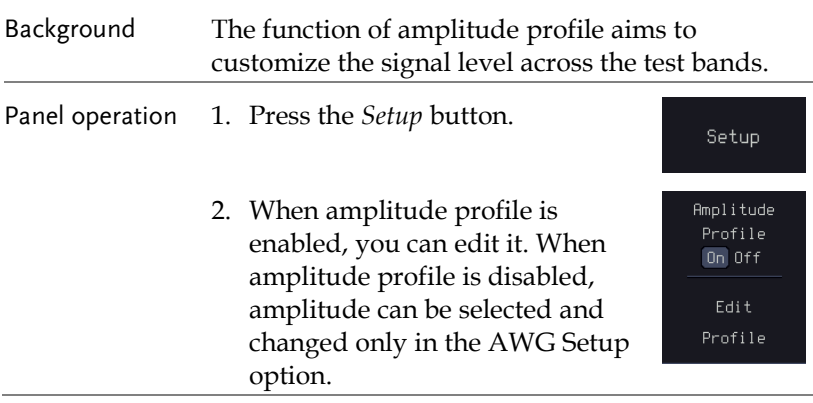

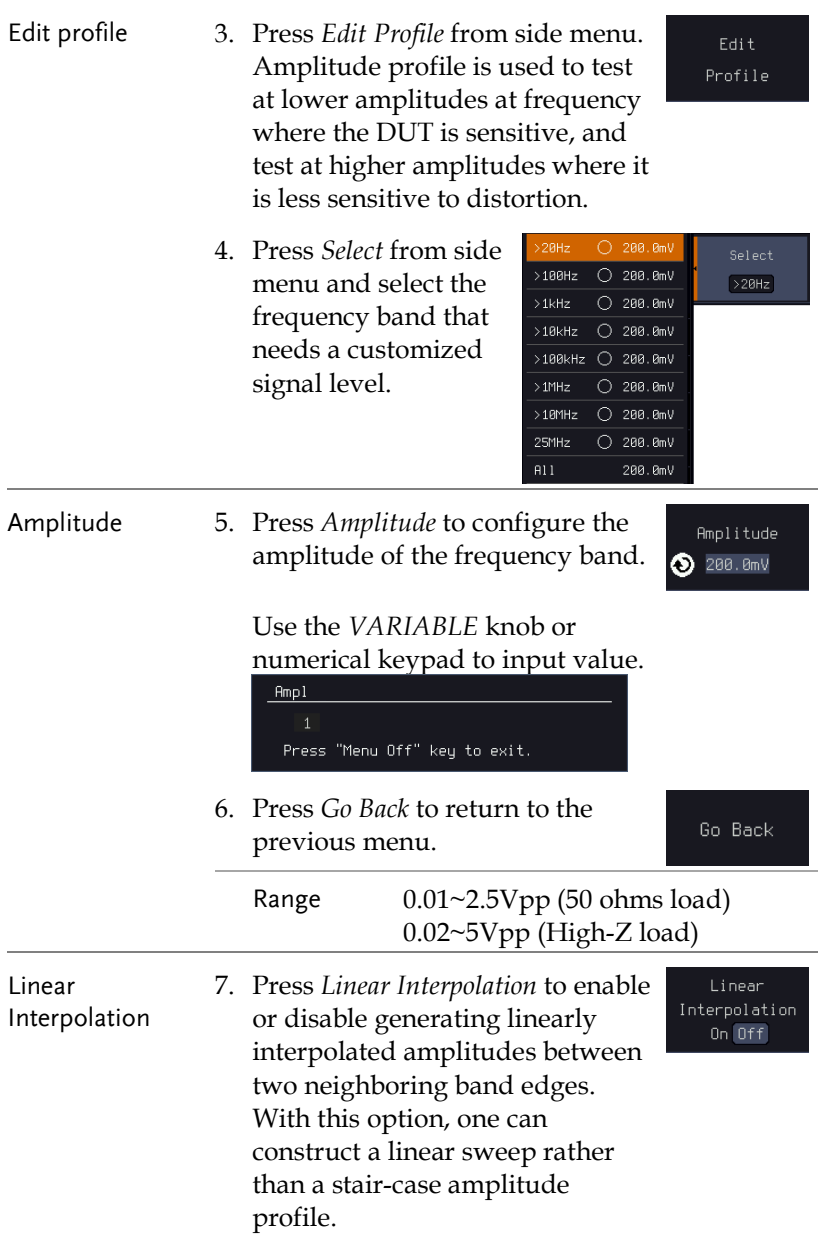

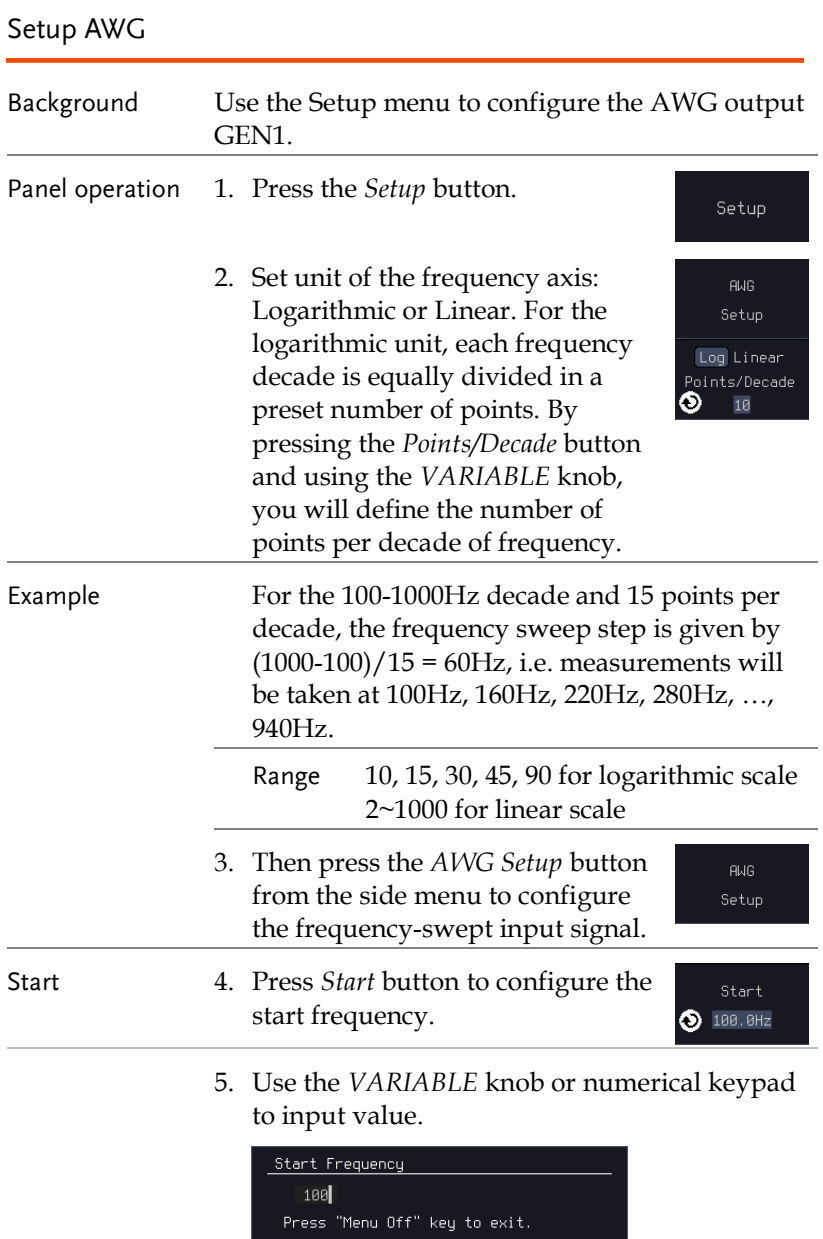

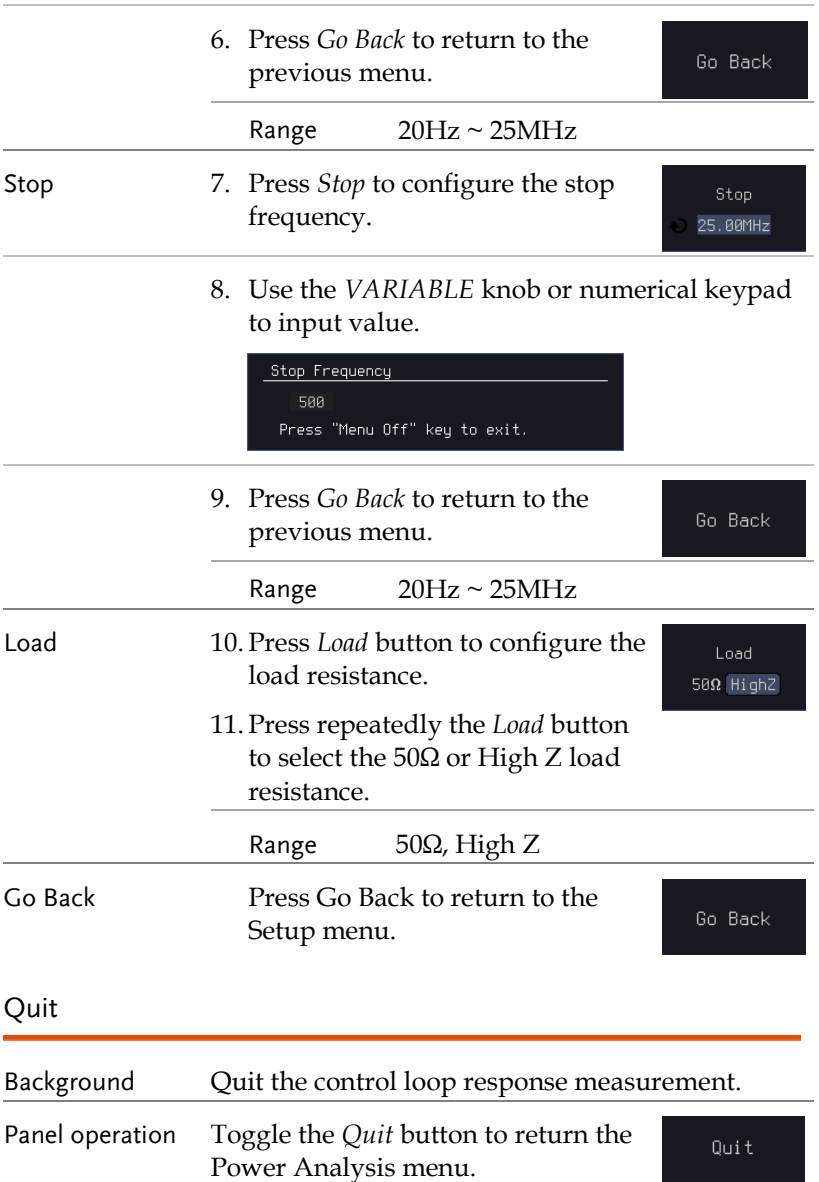

#### Analysis mode

There are four main functions in the Analyze menu. Users can perform the cursor measurement, adjust the scale and the offset of the plot, overlap several test waveforms together and save measurement results for future recall as well as post-processing on the computer.

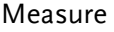

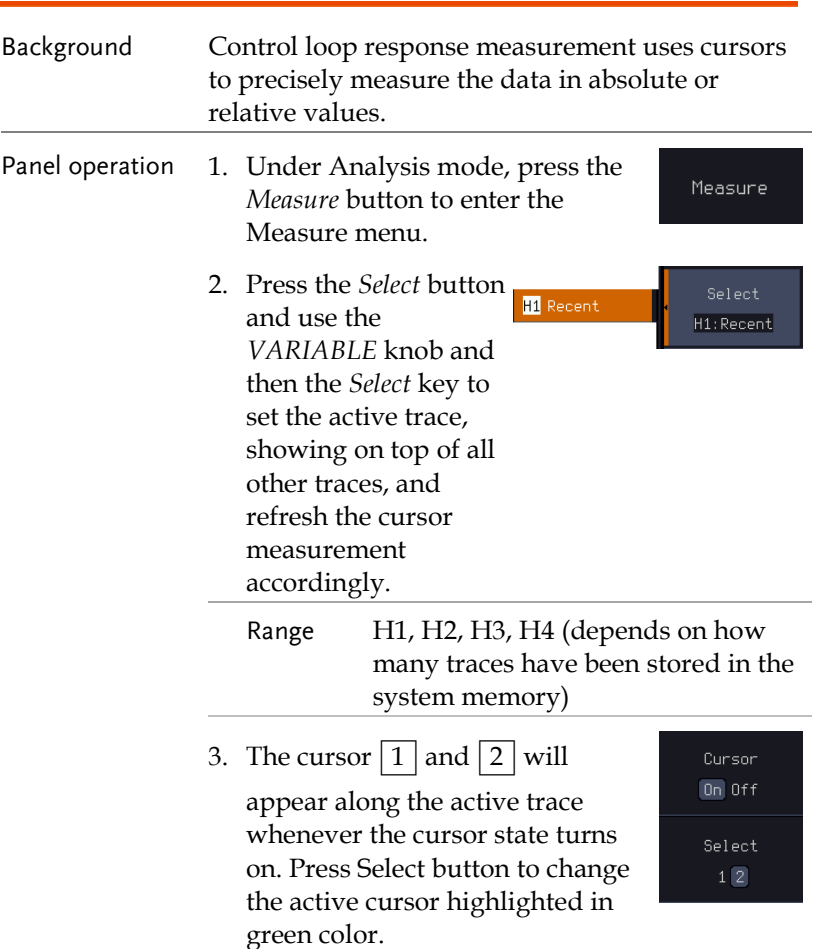

Move the active cursor along the active trace using the *VARIABLE* knob. The corresponding frequency value in Hz  $(X-axis)$ , gain value in dB (left Y-axis) and phase value in degree (right Yaxis) messages are shown below.

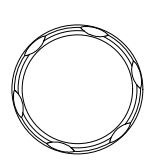

**VARIABLE** 

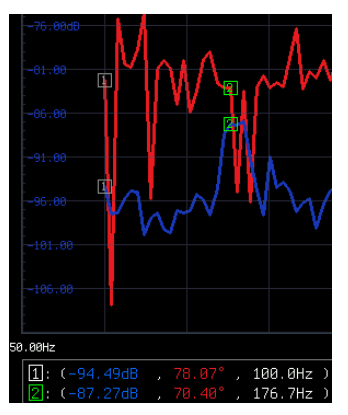

A delta between two cursor measurements is also shown below.

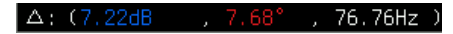

#### Bode Plot

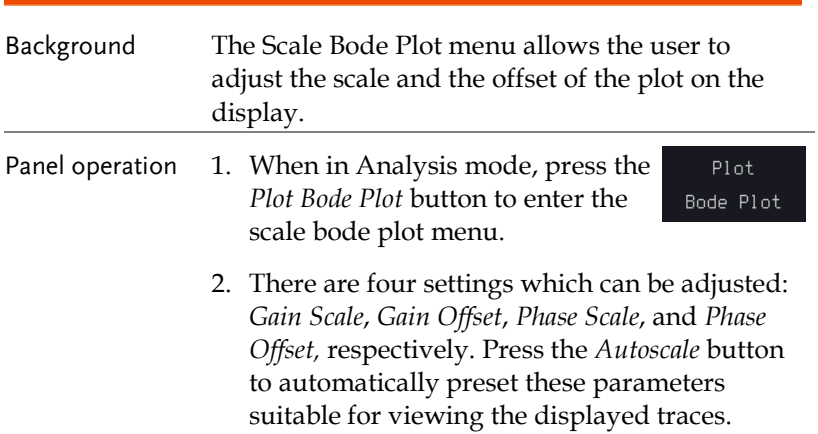

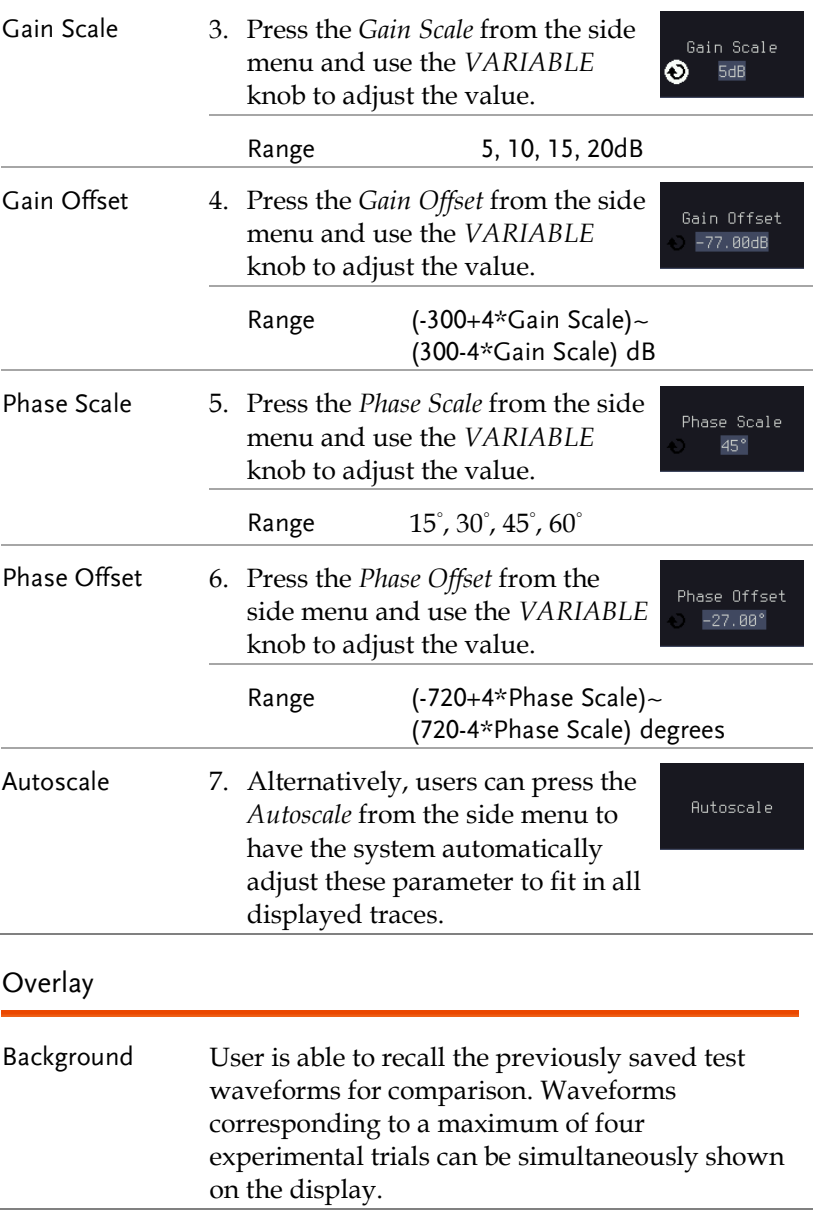

**Add** 

Panel operation 1. Press the *Add* button to select the previously saved data and display the data on the screen.

Browse through the folders and files to locate a FRA file (file.FRD) and press the Select key to recall it. A pop-up window then subsequently confirms the success of the operation. For a successful recall, the display will immediately show the newly recalled data on the current plot.

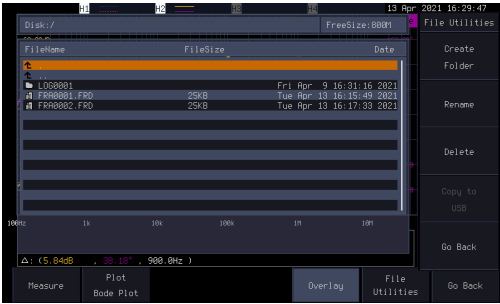

2. Press the *Select* button to choose which group of waveform data is to be operated.

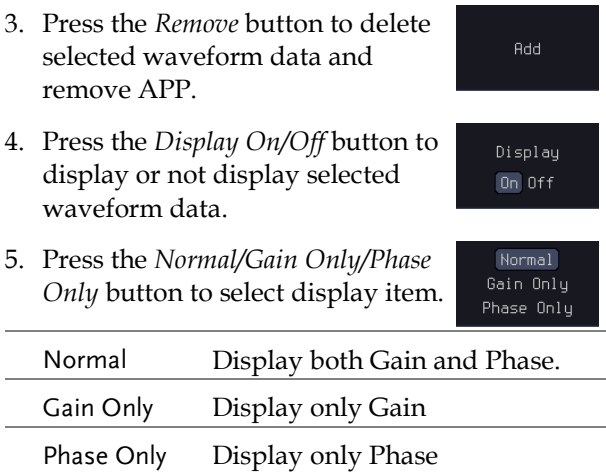

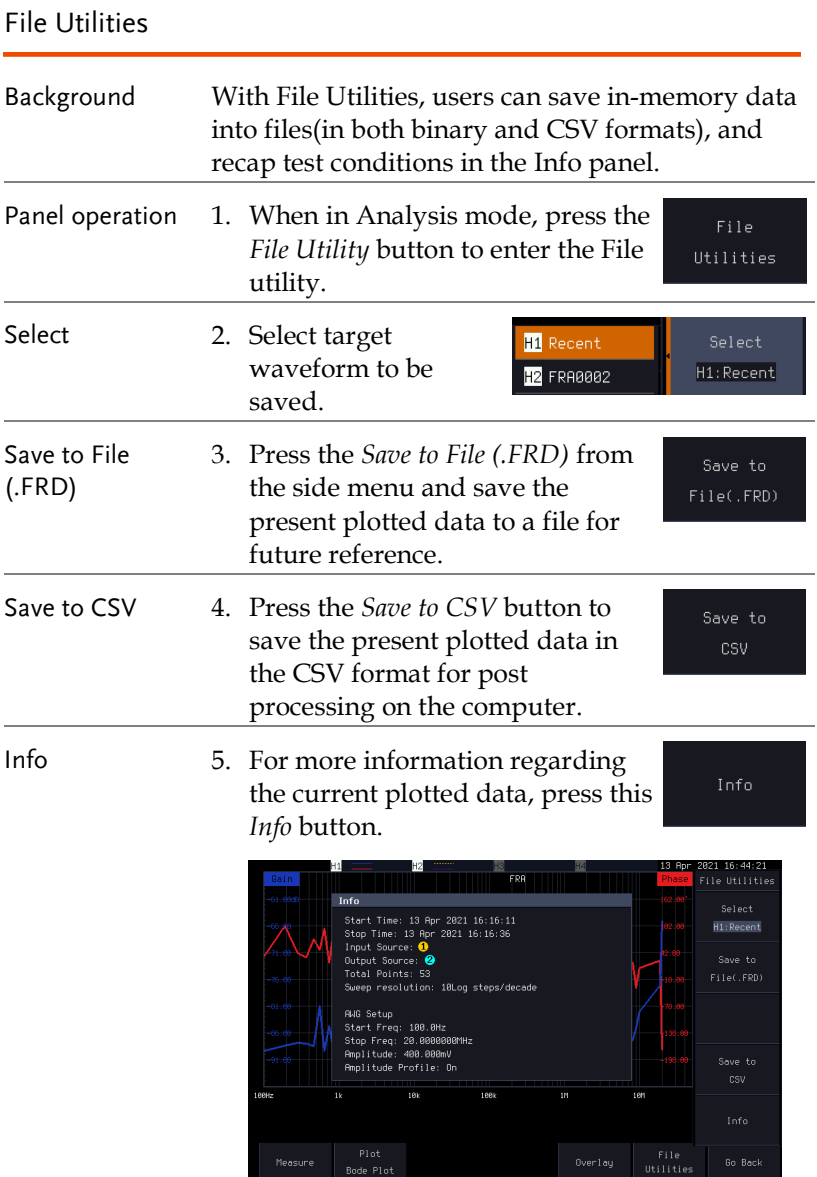

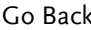

k 6. Press Go Back button to return to the Setting menu.

Go Back

### CAN FD Serial Bus Interface

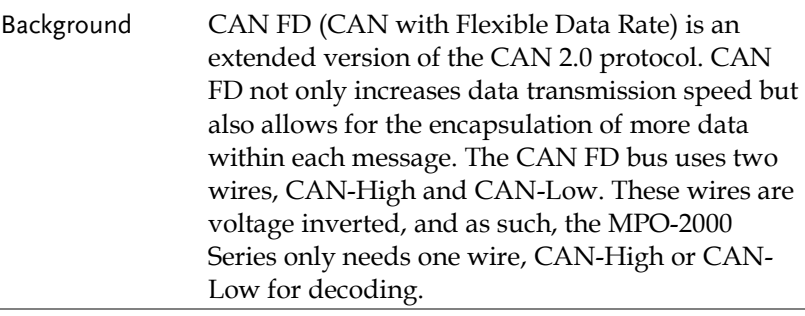

 $\sqrt{\phantom{a}}\hspace{0.1cm}\mathcal{N}$ Note

This function cannot run simultaneously with any Python APP or Python Script. When this function is running, executing a Python APP or Python Script will close this function.

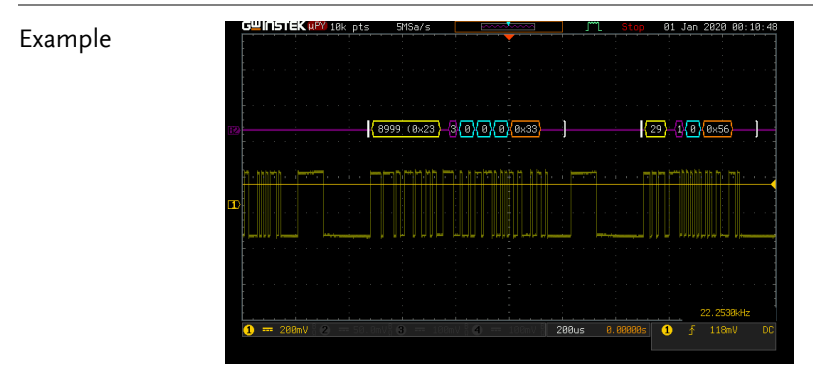

- Panel Operation 1. Connect the bus signal (CAN FD Input) to one of the oscilloscope's analog channels. Connect the ground potential to one of the probes' ground clip.
	- 2. Choose the **CAN\_FD** application from the APP menu.

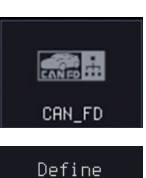

Inputs

3. Press **Define Inputs** from the lower menu.

4. From the side menu choose the **CAN Input** inputs and the signal type.

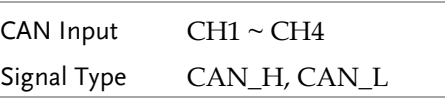

5. The Sample Point menu indicates the sampling position of each bit. This position is adjustable at 5% to 95% within bit period or unit interval.

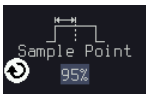

Bit Rate 125000

6. The Bit Rate menu sets the bit rate of the bus. The bit rate is usually tied to the bus length. Press **Bit Rate** from the bottom menu and set the bit rate.

Bit Rate Custom, 10kbps, 20kbps, 50kbps, 125kbps, 250kbps, 500kbps, 800kbps, 1Mbps

7. The CAN FD feature differs in that there is a fast bit rate portion of the data field, enabling users to get more data into the same amount of space and thus achieve higher-speed data transfers. Press **Fast Bit Rate** from menu and set the bit rate.

Fast Bit Rate 5000000

Fast Bit Rate Custom, 1Mbps, 2Mbps, 3Mbps, 4Mbps, 5Mbps, 6Mbps, 7Mbps, 8Mbps, 9Mbps, 10Mbps

#### Event Tables Format

The CAN FD bus feature can have an event table saved containing each bus event as a .CSV file.

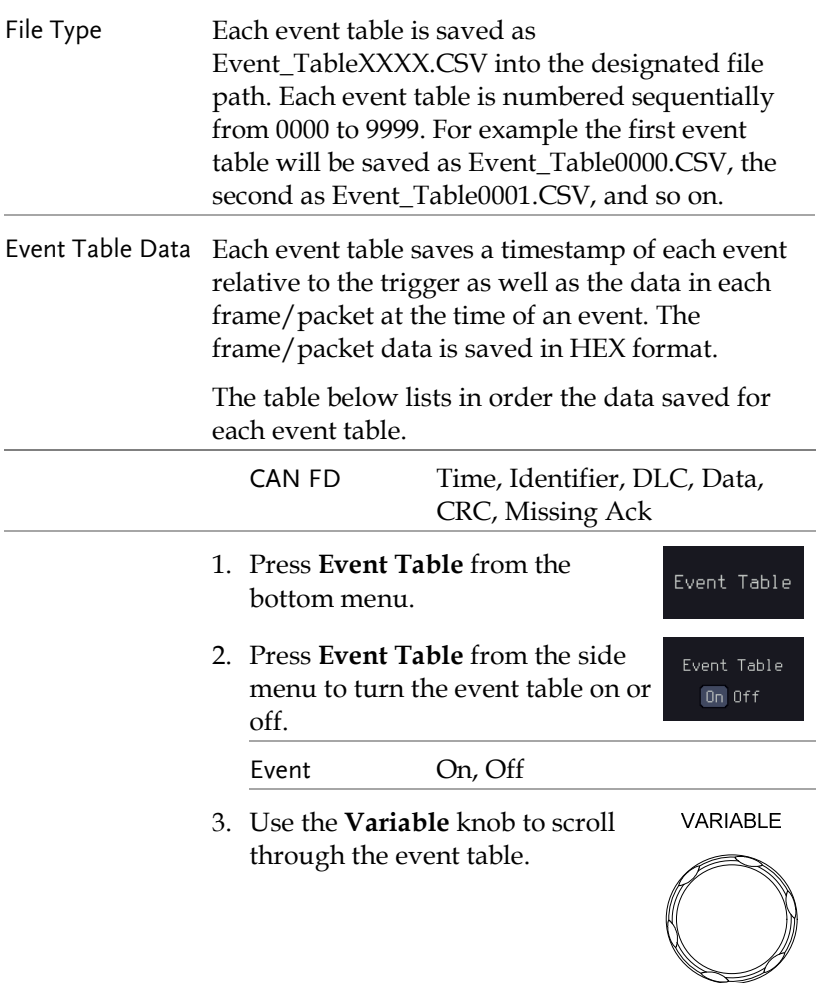

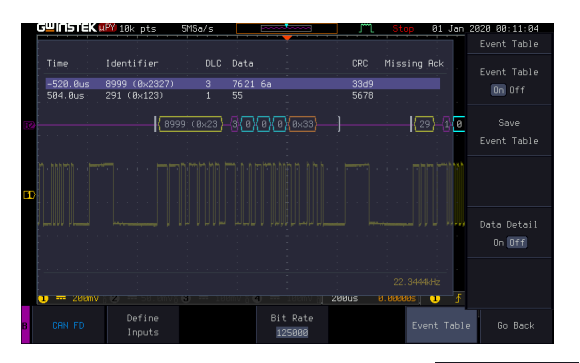

4. To save the event table, press **Save Event Table.** The Event table will be saved to the current file path in a CSV format.

Save Event Table

Data Detail  $On$  Off

5. To view the data at a particular address in more detail, turn **Data Detail On**.

Detail On, Off

6. Use the **Variable** knob to scroll VARIABLE through **the Data Detail event**  table.

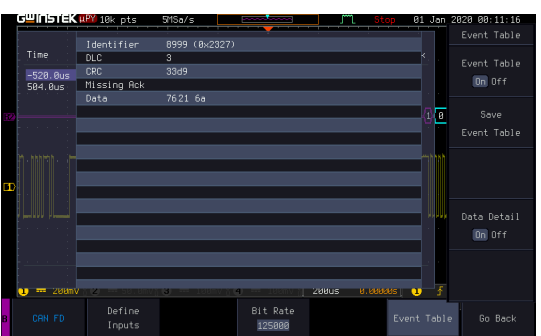

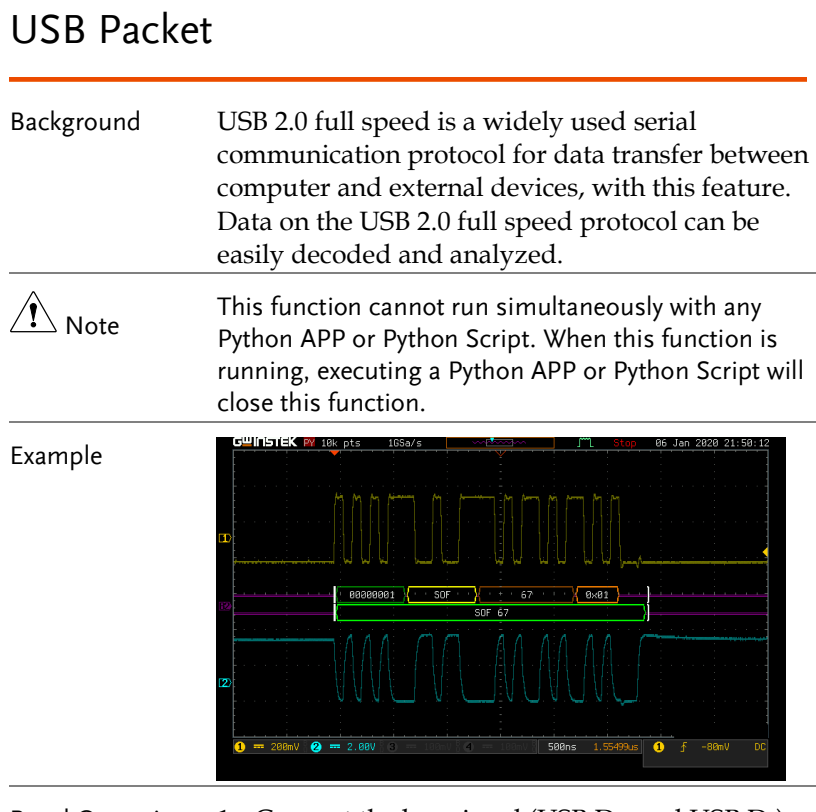

- Panel Operation 1. Connect the bus signal (USB D+ and USB D-) to the oscilloscope's analog channels. Connect the ground potential to one of the probes' ground clip.
	- 2. Choose the **USBPKT** application from the APP menu.

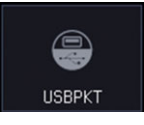

- 3. Press **Define Inputs** from the lower menu.
- Define Inputs
- 4. From the side menu choose the **USB** signal type.

Signal Type Low Speed, Full Speed.

 $CH1$ 

CH<sub>2</sub>

5. Press **D+** or **D-** from the side menu choose the **USB D+**, **D**inputs.

D+, D- Input CH1~CH4

#### Event Tables Format

The USB packet bus feature can have an event table saved containing each bus event as a .CSV file

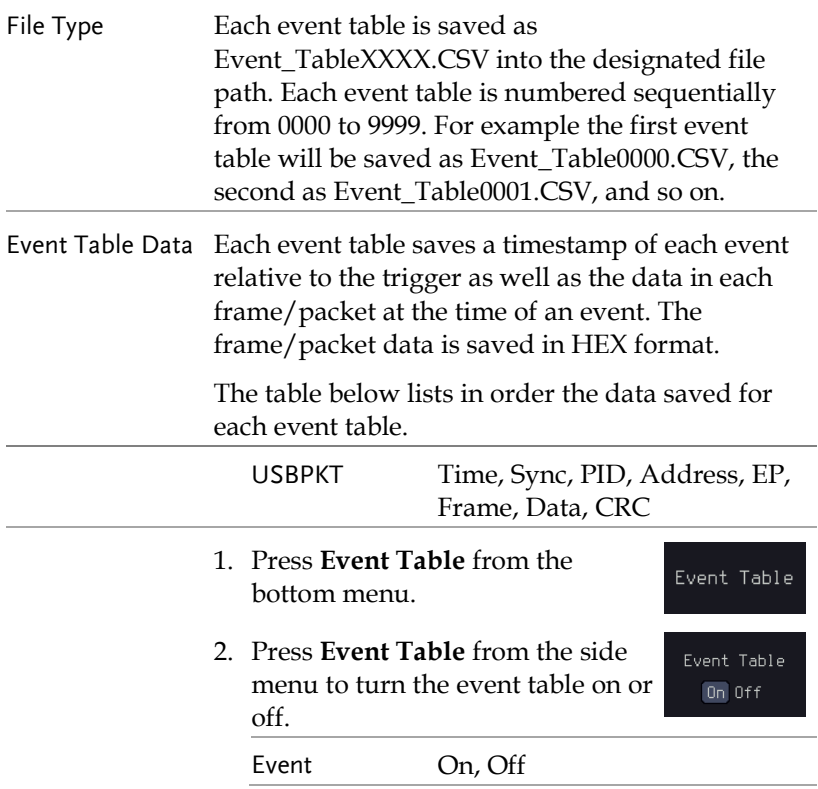

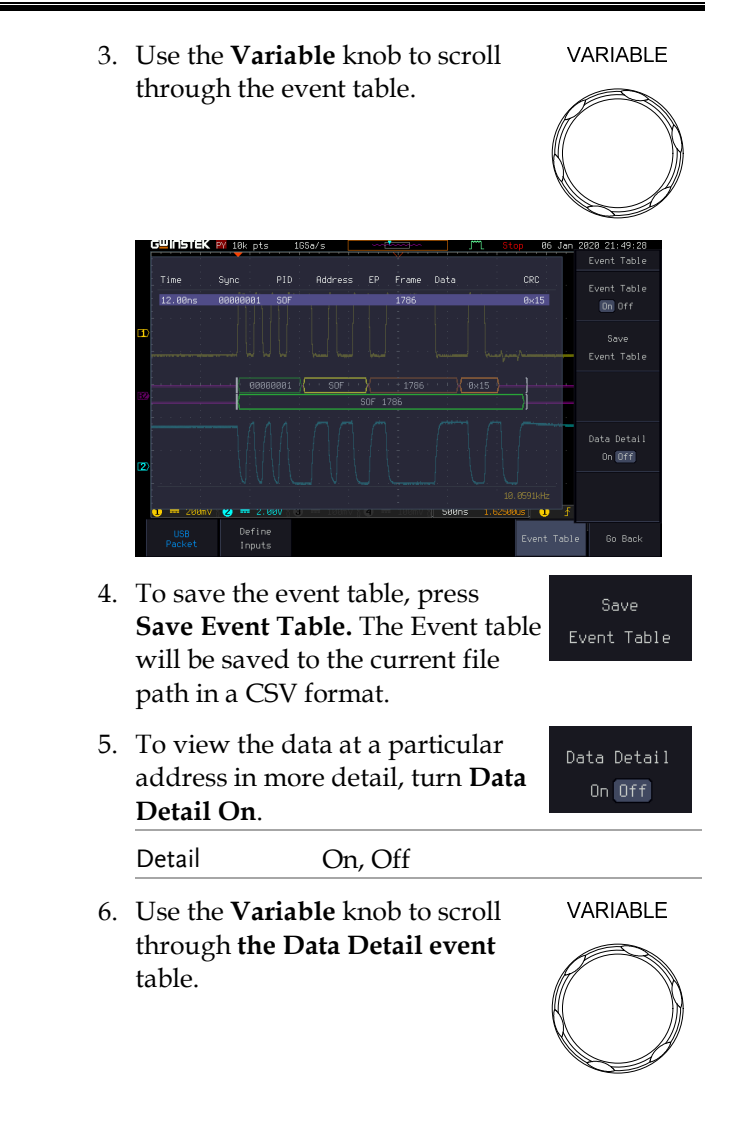

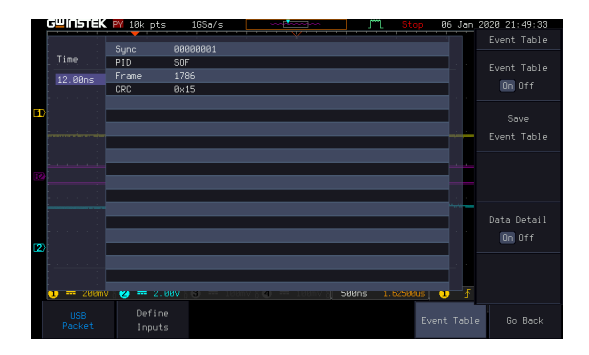

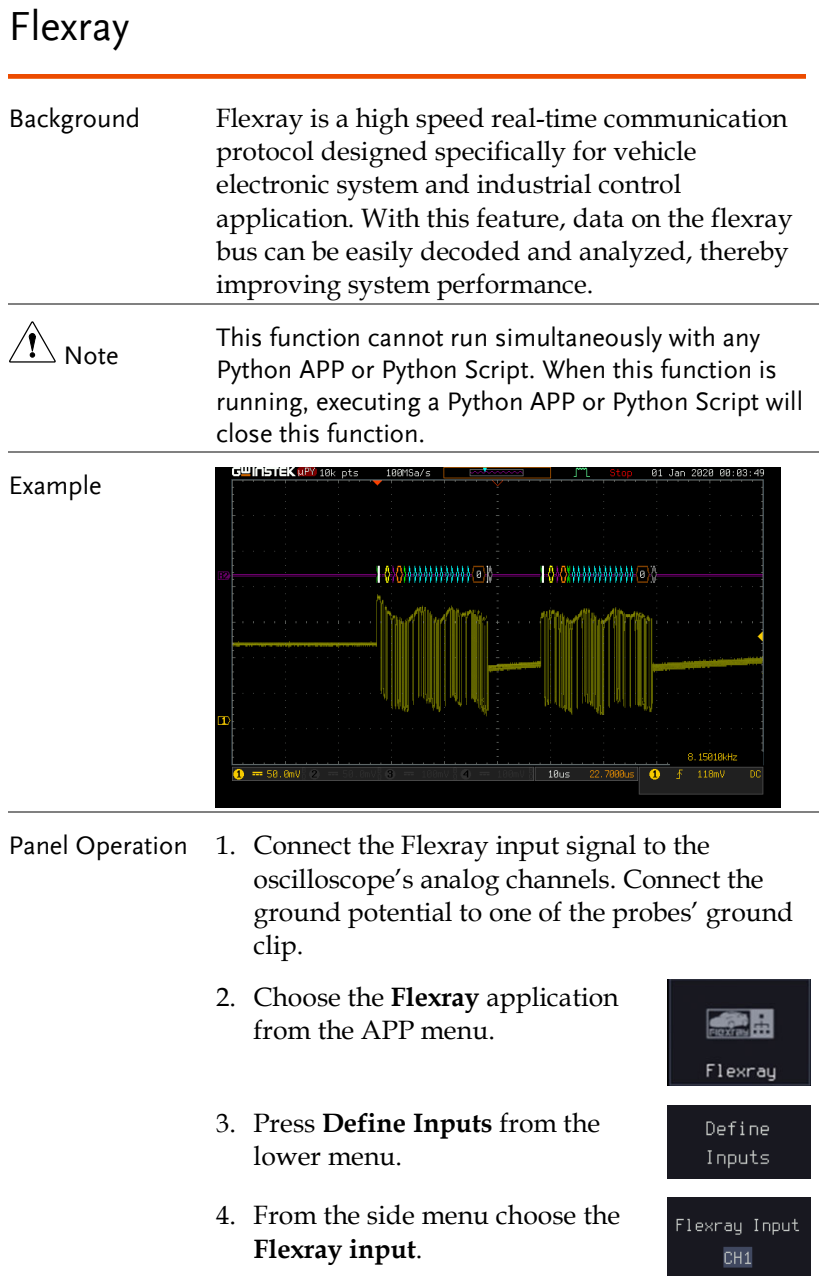

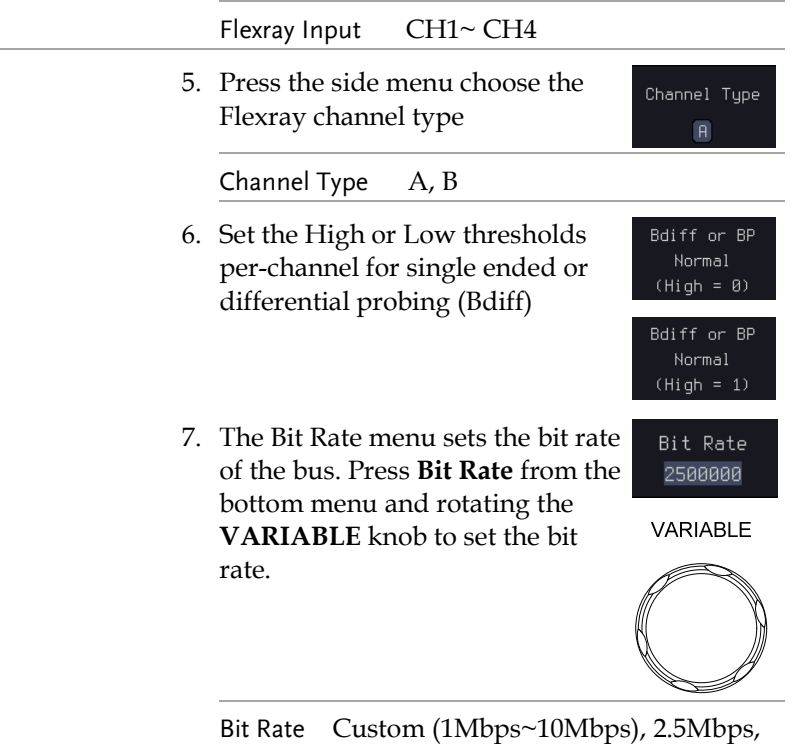

5Mbps, 10Mbps

### Event Tables Format

The Flexray decode feature can have an event table saved containing each bus event as a .CSV file.

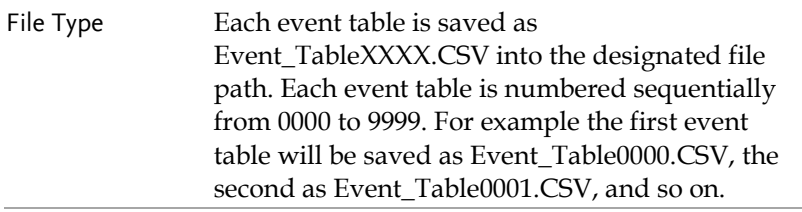

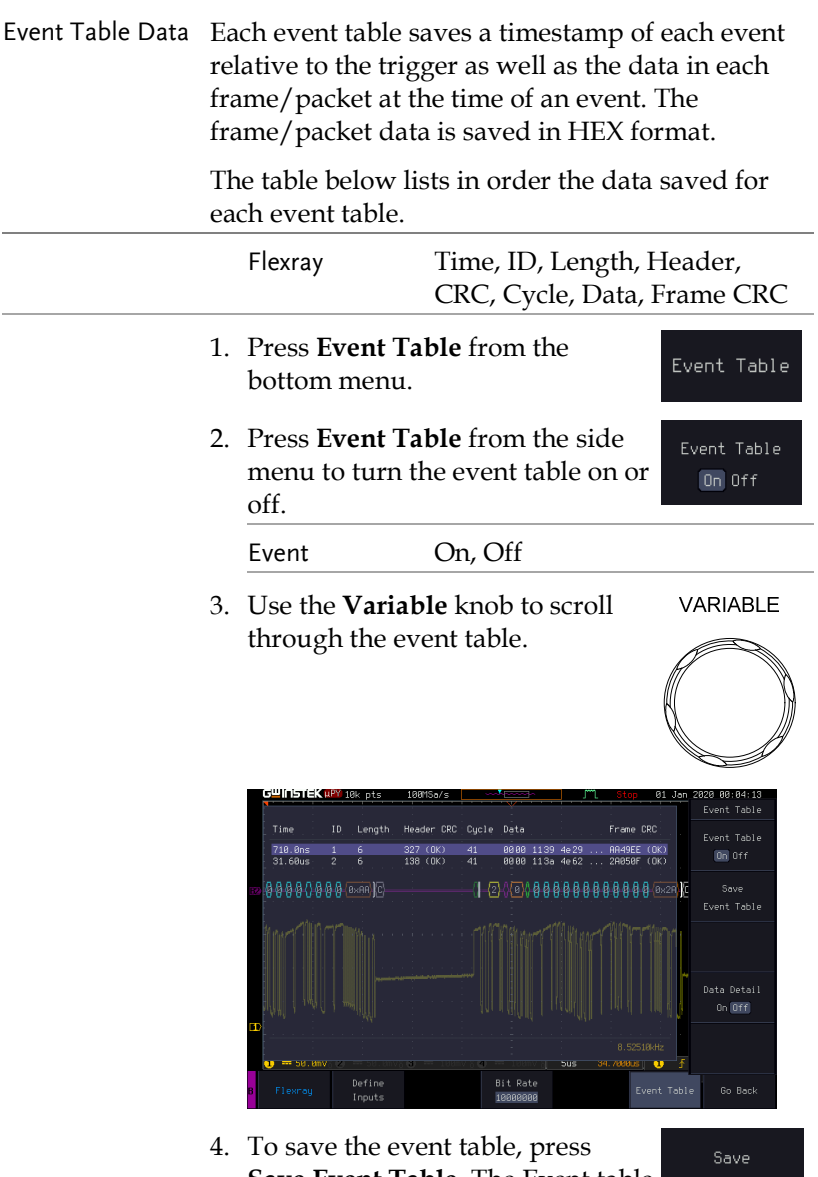

**Save Event Table.** The Event table will be saved to the current file path in a CSV format.

Event Table

Data Detail  $On$  Off

**VARIABLE** 

5. To view the data at a particular address in more detail, turn **Data Detail On**.

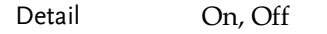

6. Use the **Variable** knob to scroll through **the Data Detail event**  table.

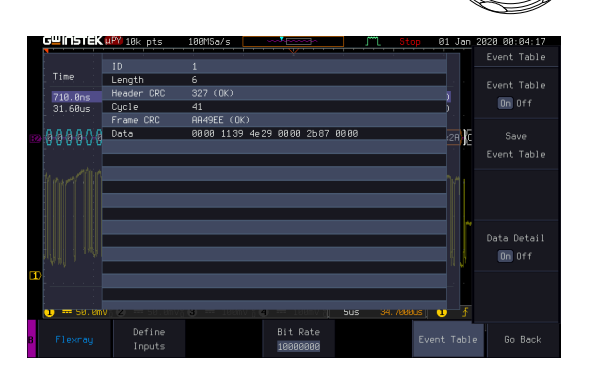

### USB PD

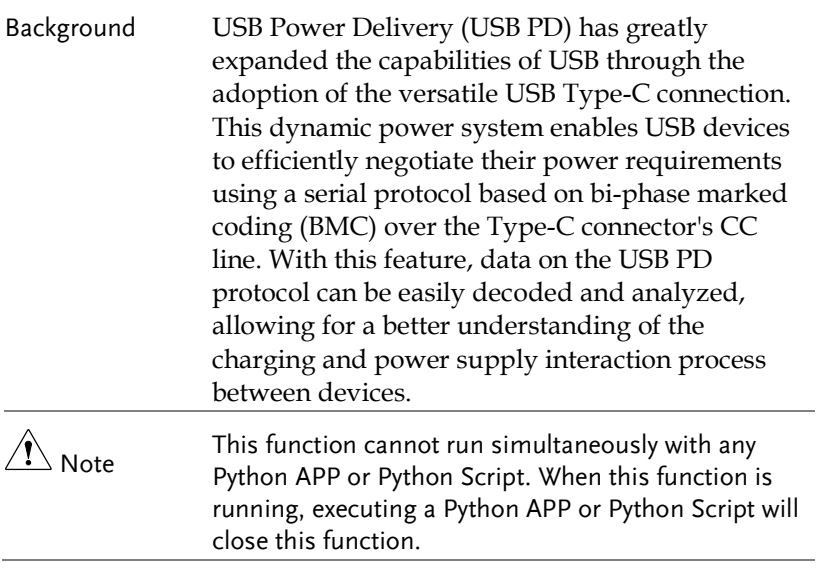

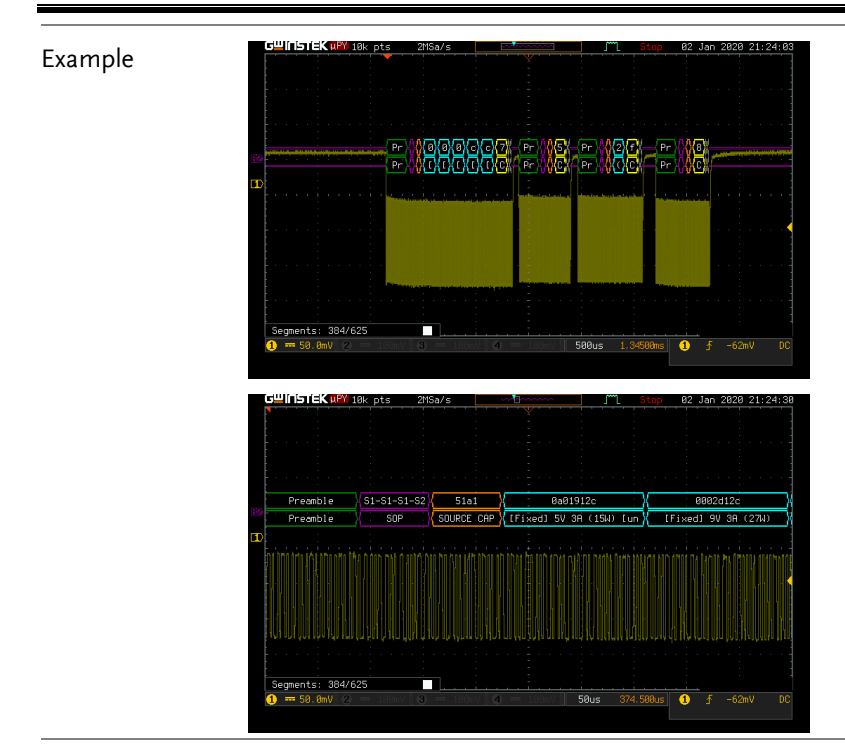

- Panel Operation 1. Connect the USB PD input signal to the oscilloscope's analog channels. Connect the ground potential to one of the probes' ground clip.
	- 2. Choose the **USB\_PD** application from the APP menu.
	- 3. Press **Define Inputs** from the lower menu.
	- 4. From the side menu choose the **USB-PD input**.

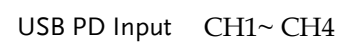

<u>ල</u>

USB\_PD

Define Inputs

USB-PD Input  $CH1$ 

#### Event Tables Format

The USB PD decode feature can have an event table saved containing each bus event as a .CSV file

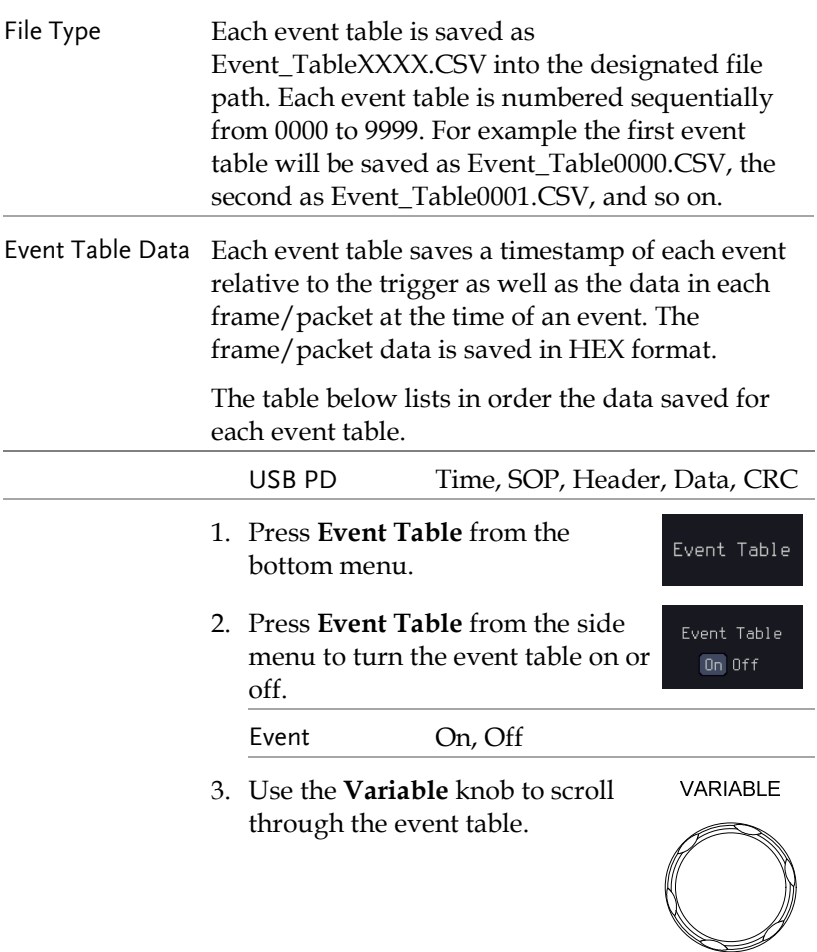

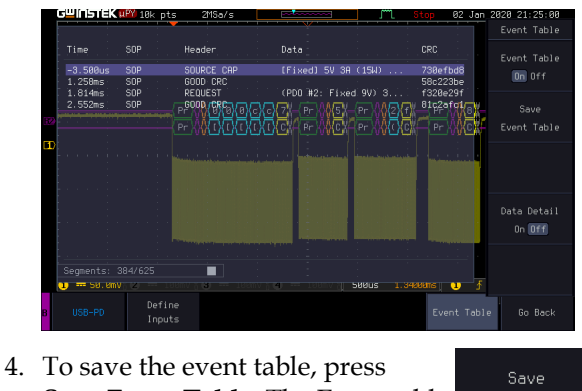

**Save Event Table.** The Event table will be saved to the current file path in a CSV format.

Event Table

Data Detail  $On$  Off

5. To view the data at a particular address in more detail, turn **Data Detail On**.

Detail On, Off

6. Use the **Variable** knob to scroll VARIABLE through **the Data Detail event**  table.

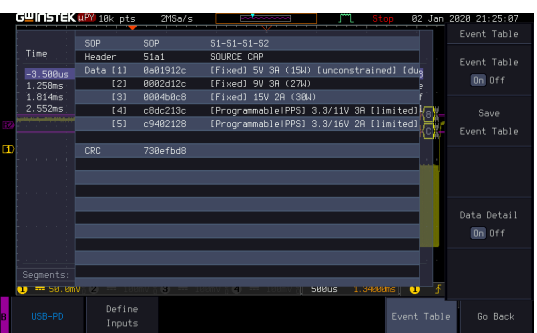

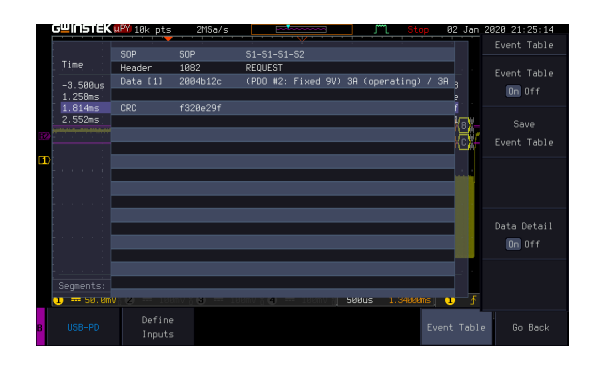

### I2S

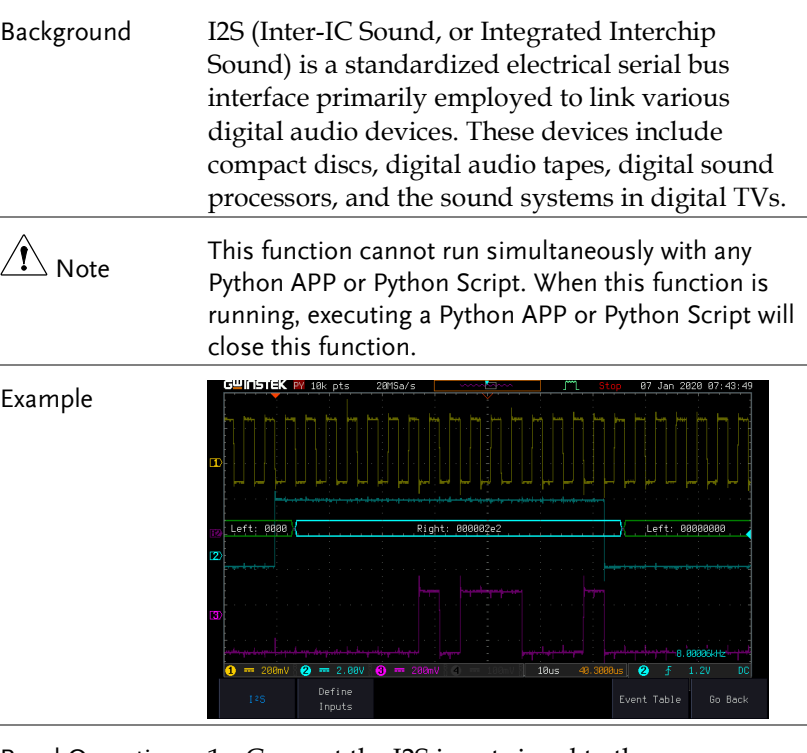

- Panel Operation 1. Connect the I2S input signal to the oscilloscope's analog channels. Connect the ground potential to one of the probes' ground clip.
	- 2. Choose the **I2S** application from the APP menu.
	- 3. Press **Define Inputs** from the lower menu.

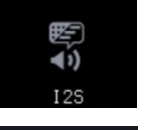

Define Inputs 4. From the side menu choose the **SCK** (Continuous Serial Clock), **WS** (Word Select) and **SD** (Serial Data) **input**.

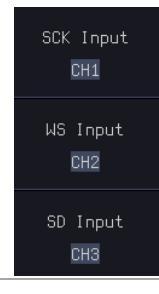

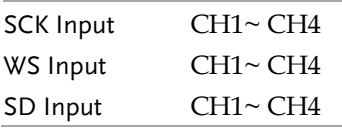

### Event Tables Format

The I2S decode feature can have an event table saved containing each bus event as a .CSV file.

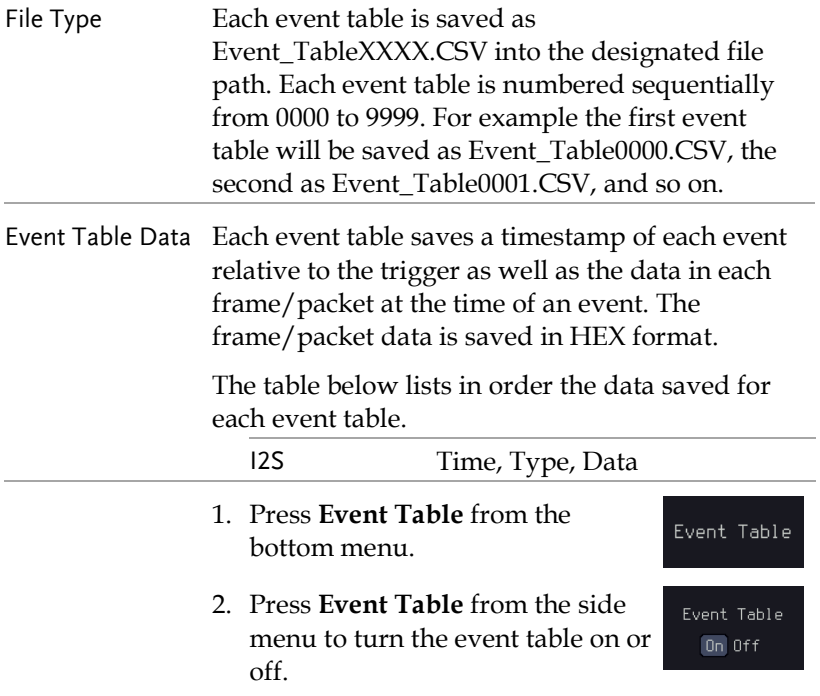
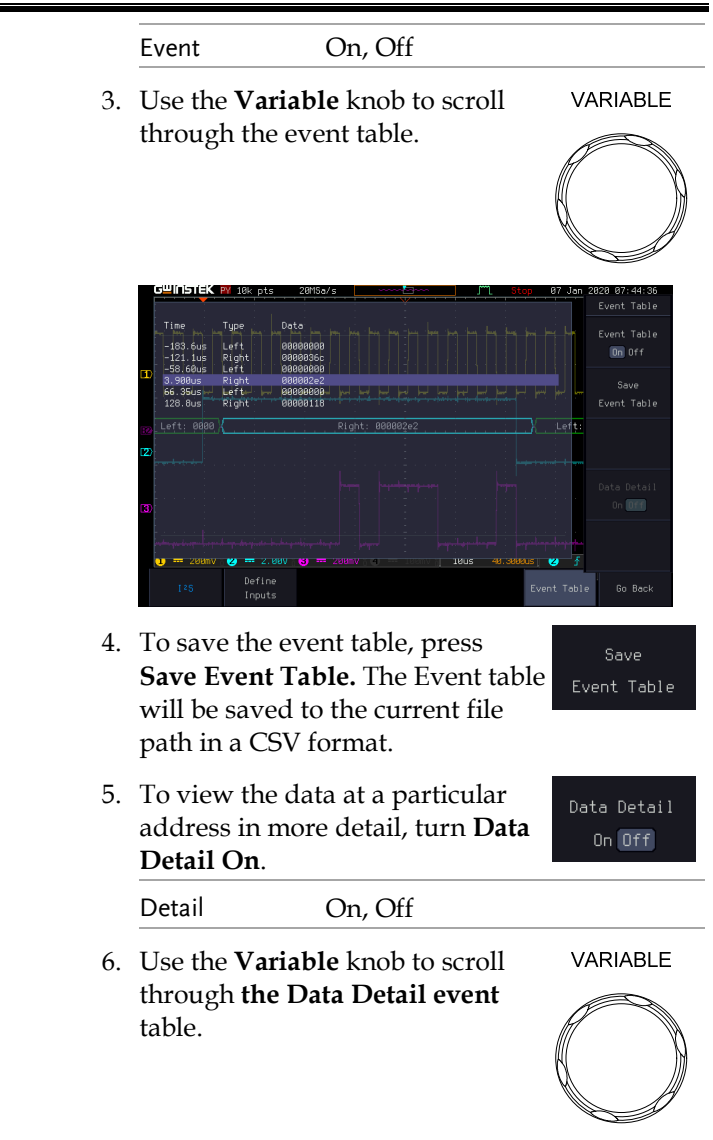

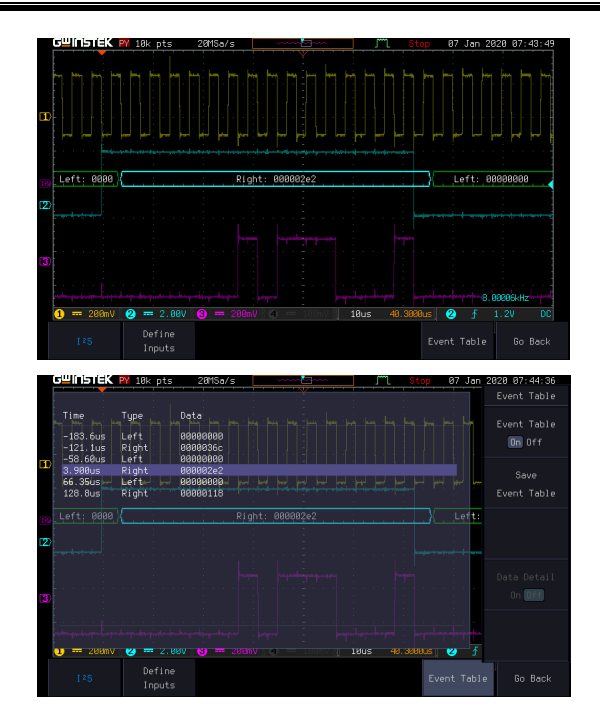

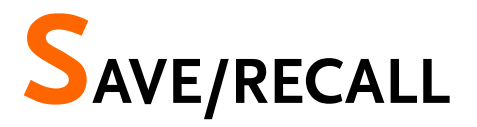

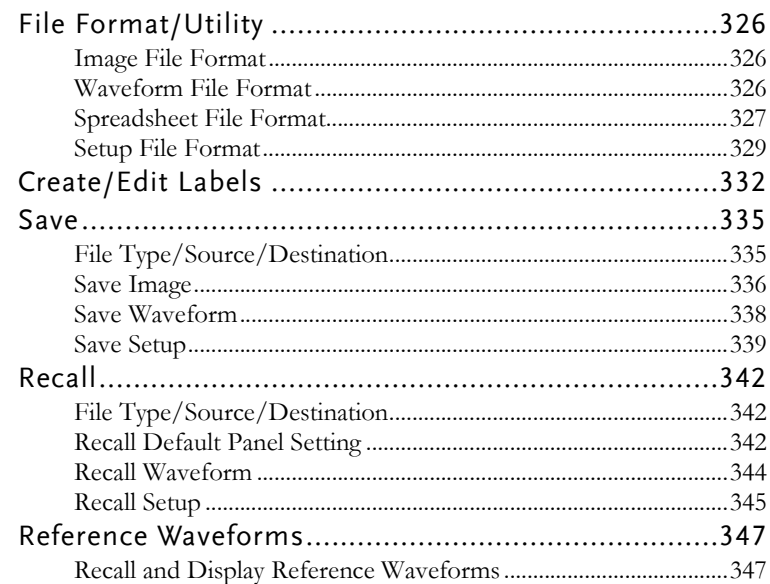

# File Format/Utility

## Image File Format

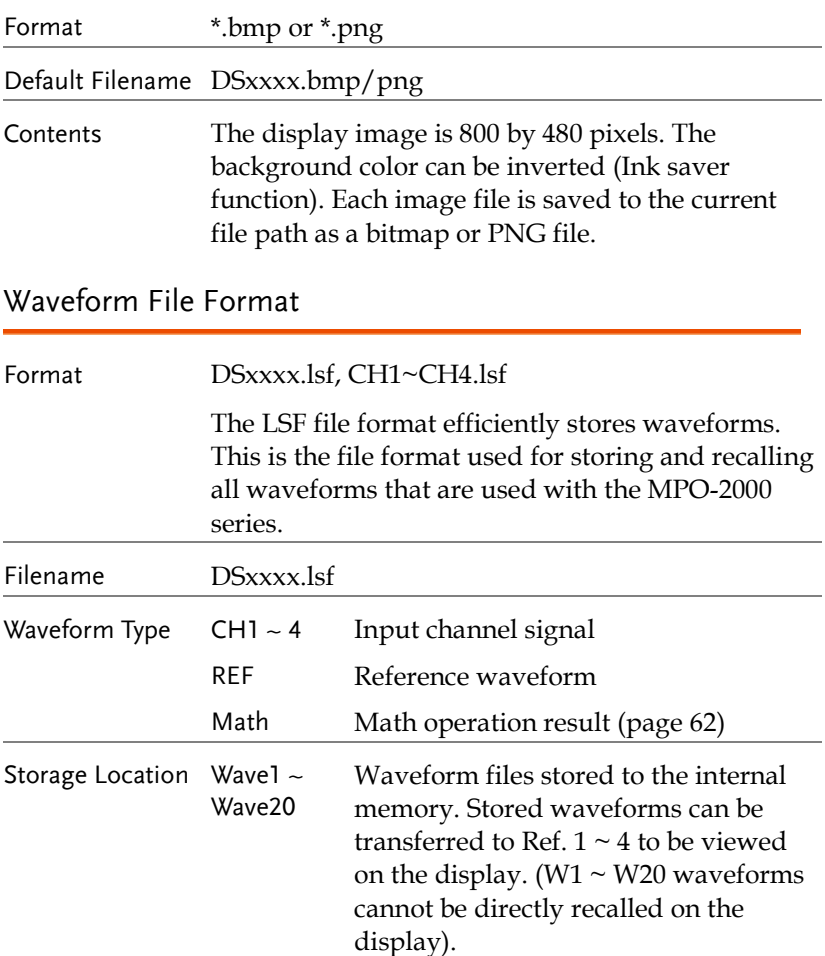

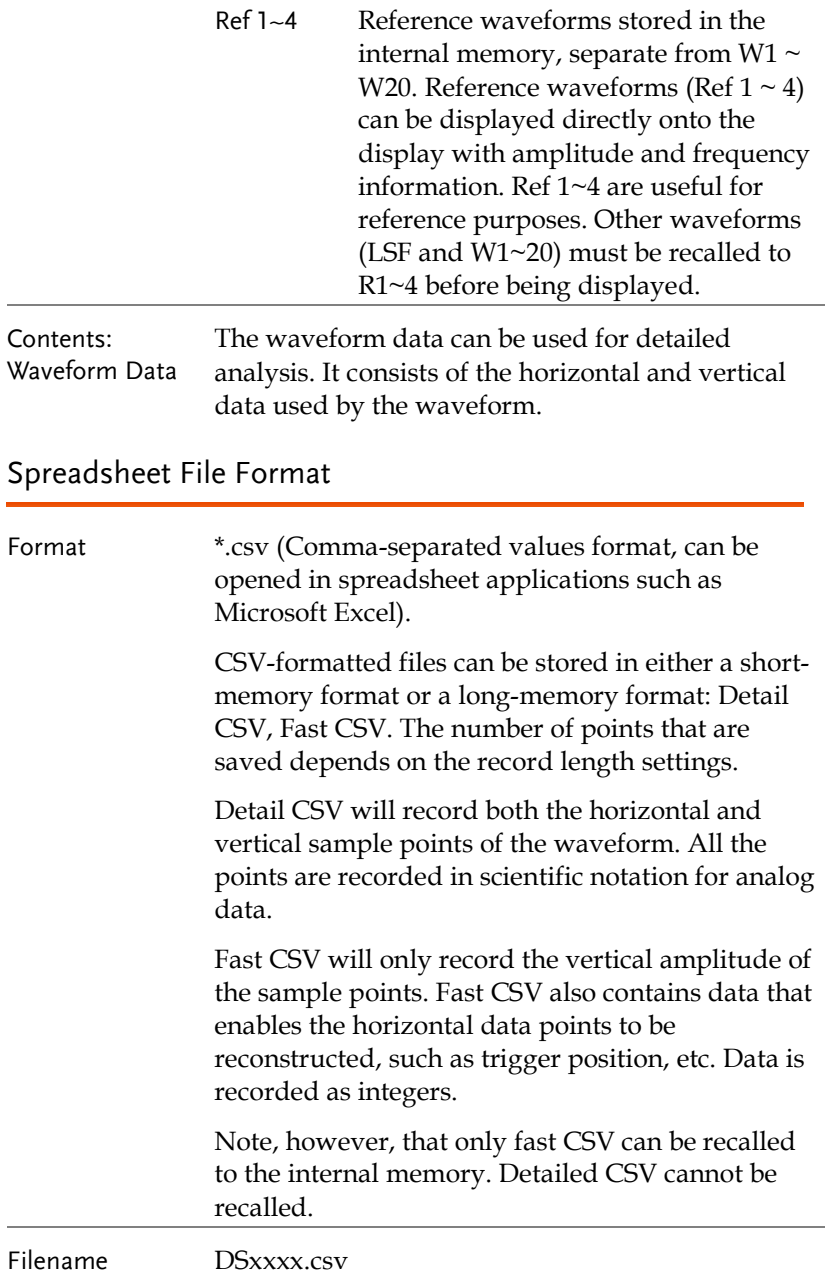

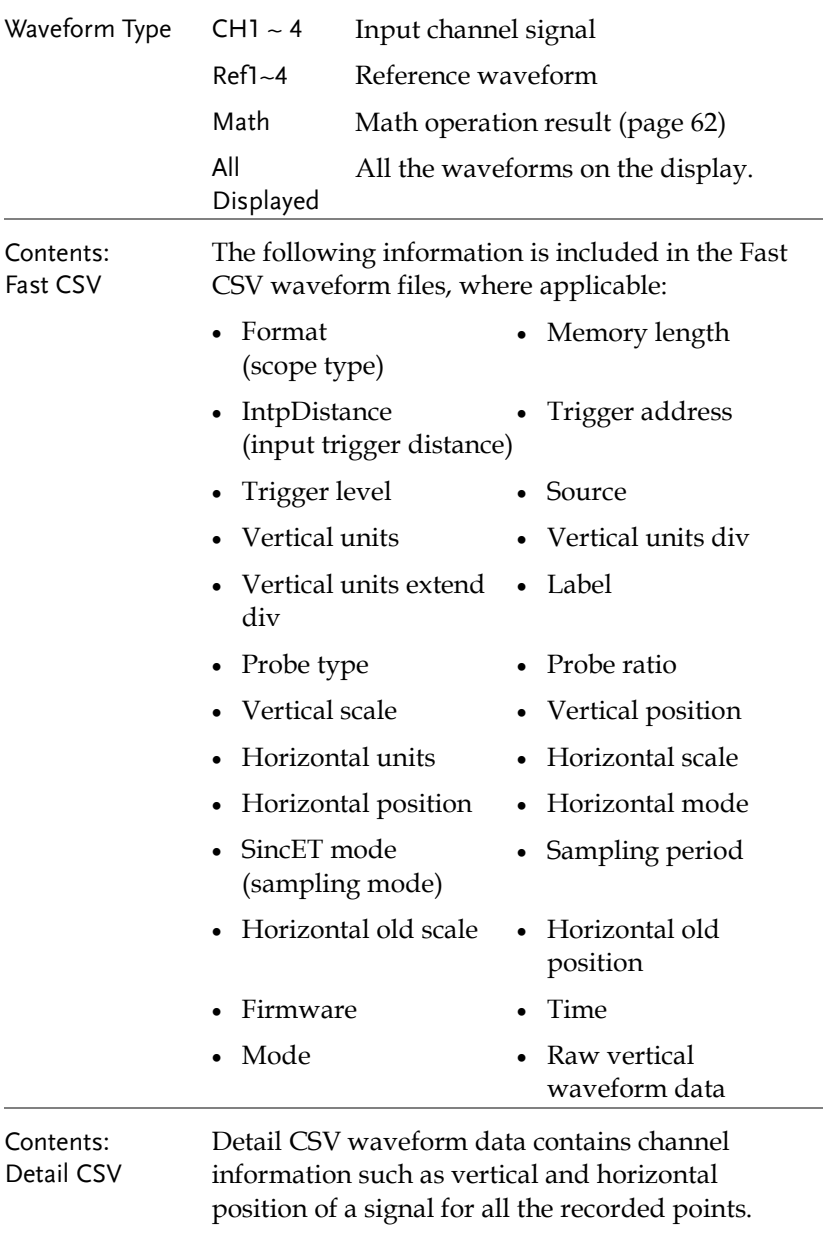

The following information is included in Detail CSV, where applicable:

- Format (scope type)
- IntpDistance (input trigger distance)
- Trigger level Source
- 
- Vertical units extend div
- 
- 
- Horizontal units Horizontal scale
- Horizontal position Horizontal mode
- SincET mode (sampling mode)
- Horizontal old scale Horizontal old
- Firmware Time
- 
- Memory length
- Trigger address
- 
- Vertical units Vertical units div
	- Label
- Probe type Probe ratio
- Vertical scale Vertical position
	-
	-
	- Sampling period
		- position
	-
- Mode Raw vertical waveform data
- Horizontal data Vertical data

### Setup File Format

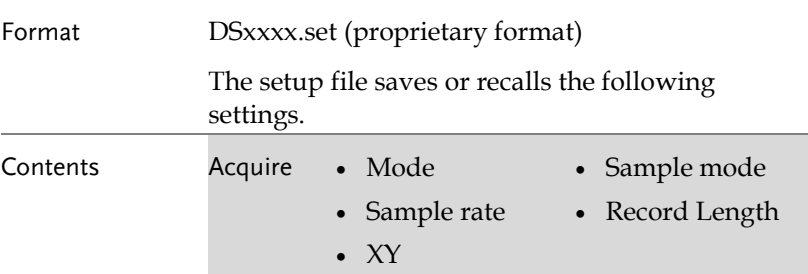

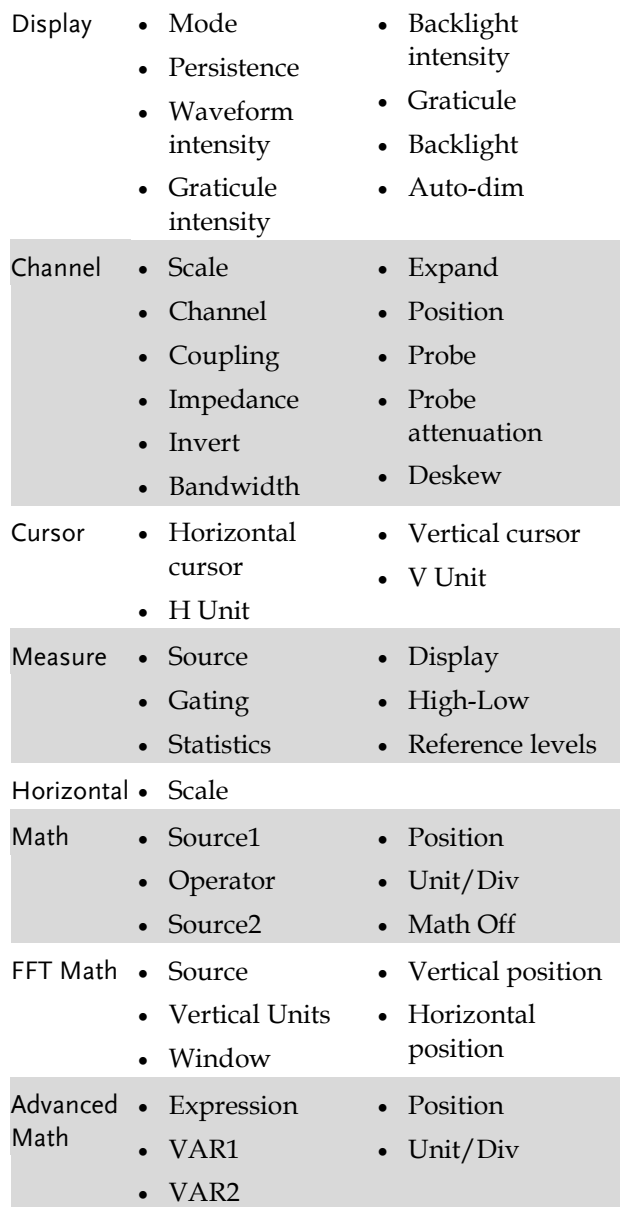

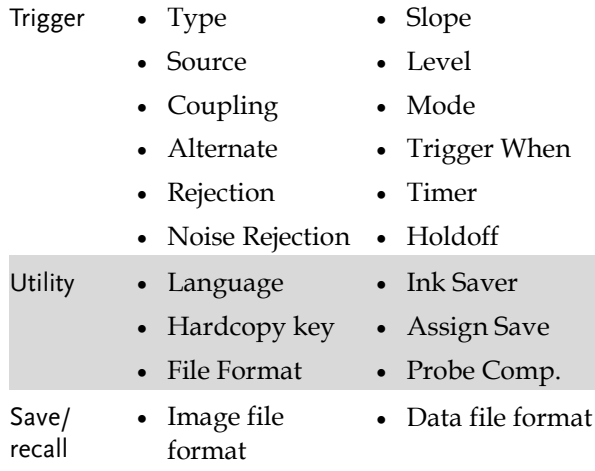

13 May 2821 11:20:26

# <span id="page-333-0"></span>Create/Edit Labels

#### Overview Reference files, Setup files and the analog and digital input channels can have individual file labels set.

For the analog channels and reference waveforms, the file label can be displayed next to the channel/reference indicator.

The file labels are also used to easily identify reference files, setup files or channels when saving or recalling waveforms and setups.

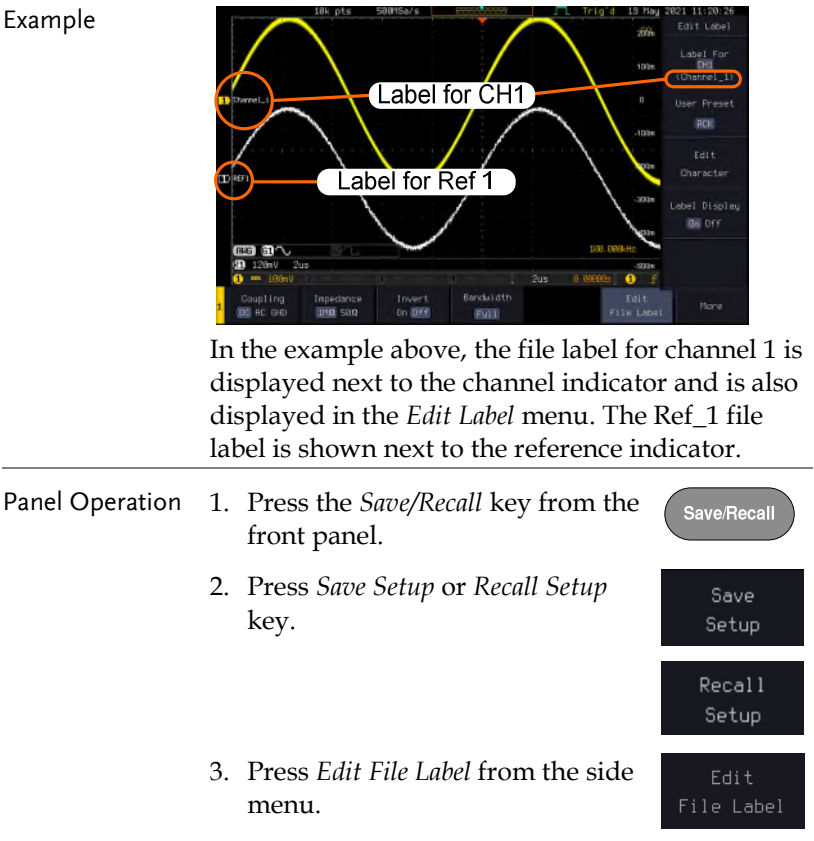

Label For  $CH1$ 

4. Press *Label For* and select the item that you want to create the label for.

Label For CH1~CH4, Ref1~4, Set1~20, Math

5. To choose a preset label, Press *User Preset* from the side menu and choose a label.

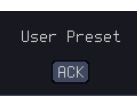

- Labels ACK, AD0, ADDR, ANALOG, BIT, CAS, CLK, CLOCK, CLR, COUNT, DATA, DTACK, ENABLE, HALT, INT, IN, IRQ, LATCH, LOAD, NMI
- Edit Label 6. Press *Edit Character* to edit the current label.

Edit Character

7. The Edit Label window appears.

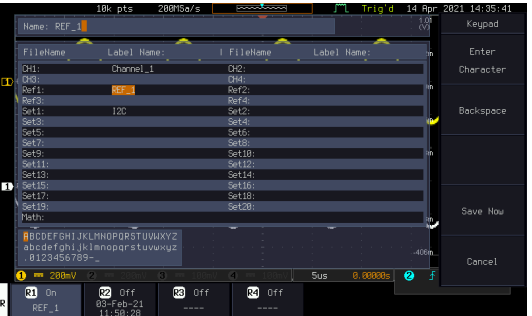

8. Use the Variable knob to highlight a character.

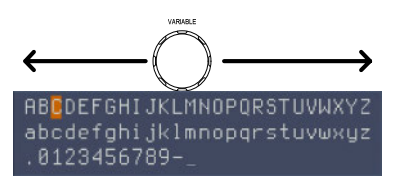

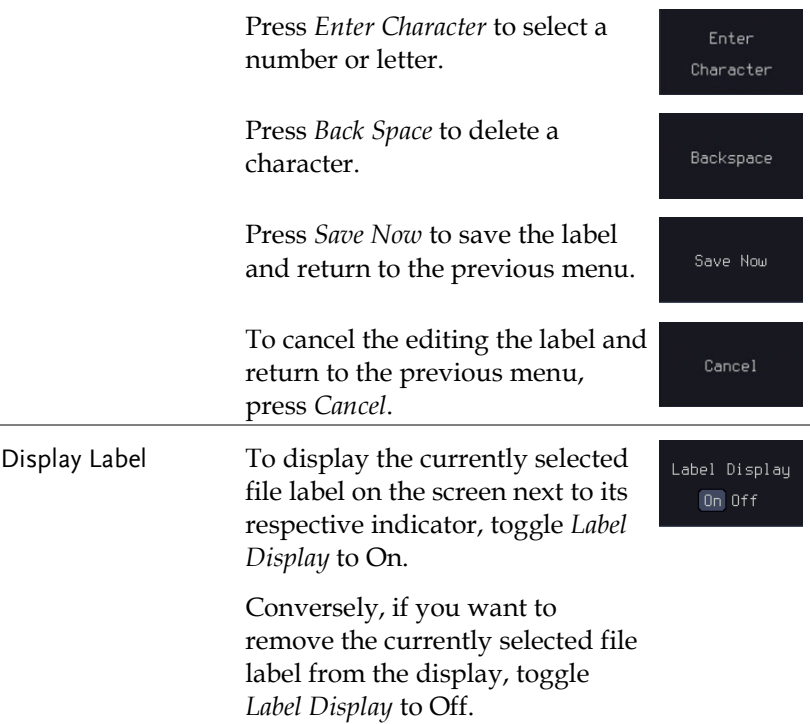

## Save

## File Type/Source/Destination

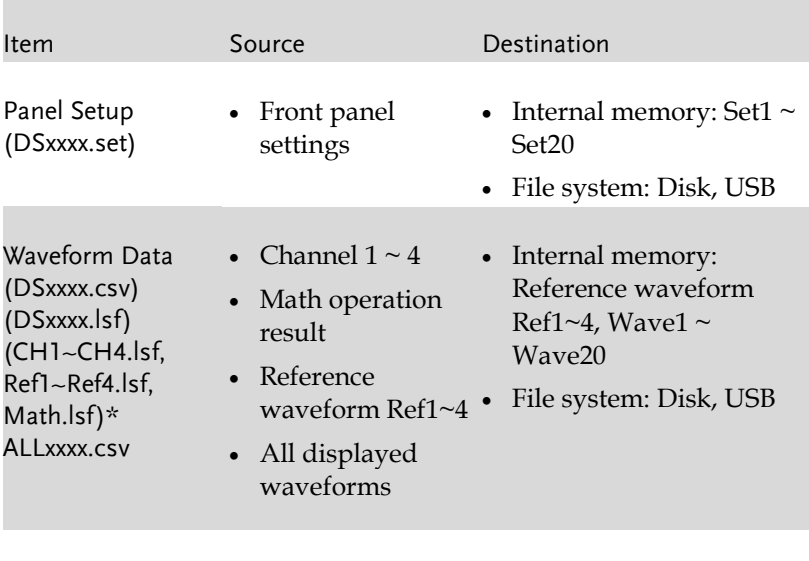

Display Image (DSxxxx.bmp/png) (Axxx1.bmp/png)\*\* • Display image • File system: Disk, USB

\*Stored in ALLXXXX directories when All Displayed waveforms are saved.

\*\*Stored in ALLXXXX directories when the Hardcopy key is assigned to save Waveform, Setup or All.

Note: By default all filenames/directories are named DSxxxx/ALLxxxx where xxxx is a number starting from 0001 and is incremented by one after each save.

#### Save Image

Images can be saved either using the Save/Recall key or by using the Hardcopy key. To save images using the Hardcopy key, see the hardcopy section on page [355.](#page-356-0)

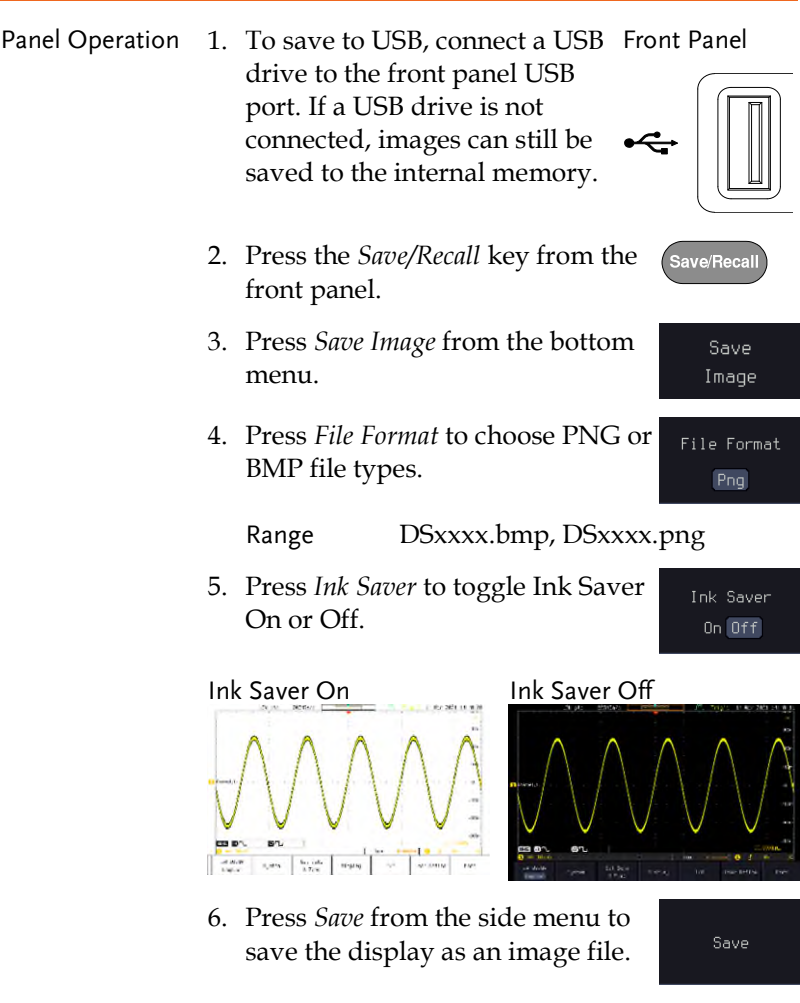

7. You will automatically be taken to a file utility where you will be able to edit the name of the file.

highlight a character. ABCDEFGHIJKLMNOPORSTUVWXYZ abcdefghijklmnopqrstuvwxyz 0123456789-Press *Enter Character* or the *Select* Enter key to select a number or letter. Character Press *Back Space* to delete a Backspace character. 9. Press *Save Now* to save the file. Save Now The file name need not have been edited to save the file.  $\sqrt{N_{\text{Note}}}$ Pressing Cancel will cancel the save Cancel operation and return you to the Save/Recall menu. After *Save Now* has been pressed the file will be saved. Image saved to Disk:/DS0024.PNG. The file will not be saved if the power is turned off or Note the USB drive is taken out before the message ends.

8. To edit the file name, use the *Variable* knob to

File Utility To edit the internal memory or the File USB flash drive contents (create/ Utilities delete/rename files and folders) or to edit the default file path, press *File Utilities* from the side menu.

<span id="page-339-0"></span>Save Waveform

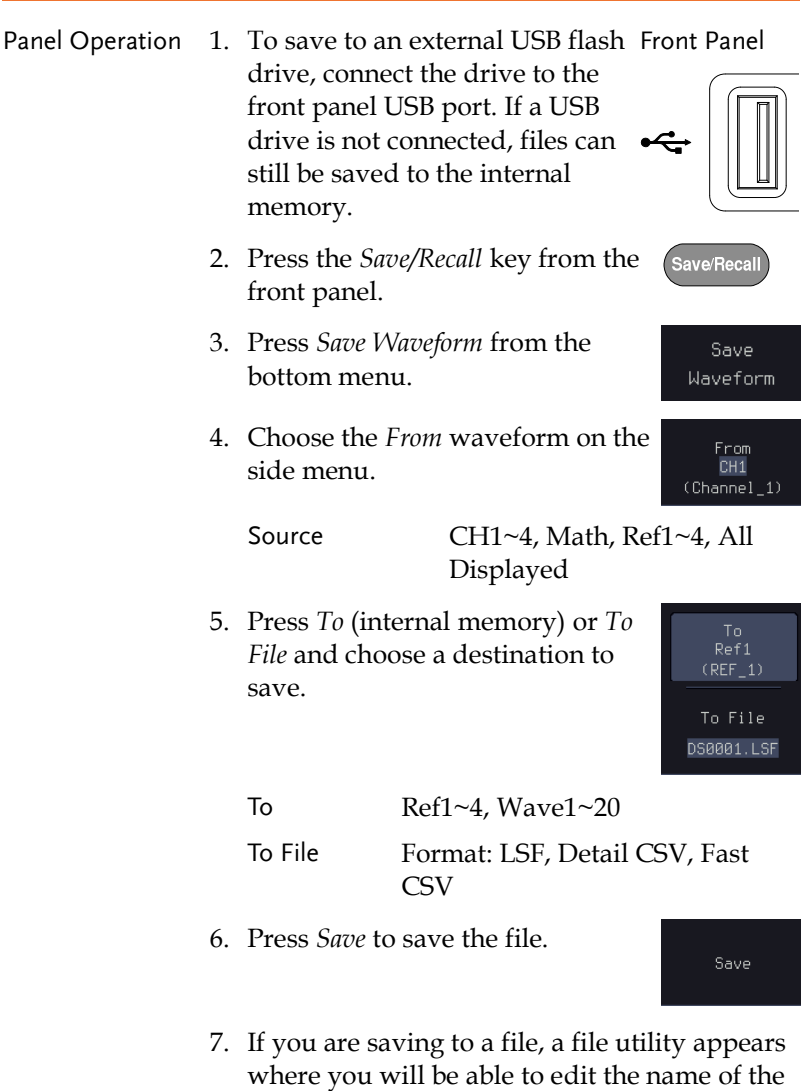

8. To edit the filename, use the *Variable* knob to highlight a character.

file from the default "DSXXX" filename.

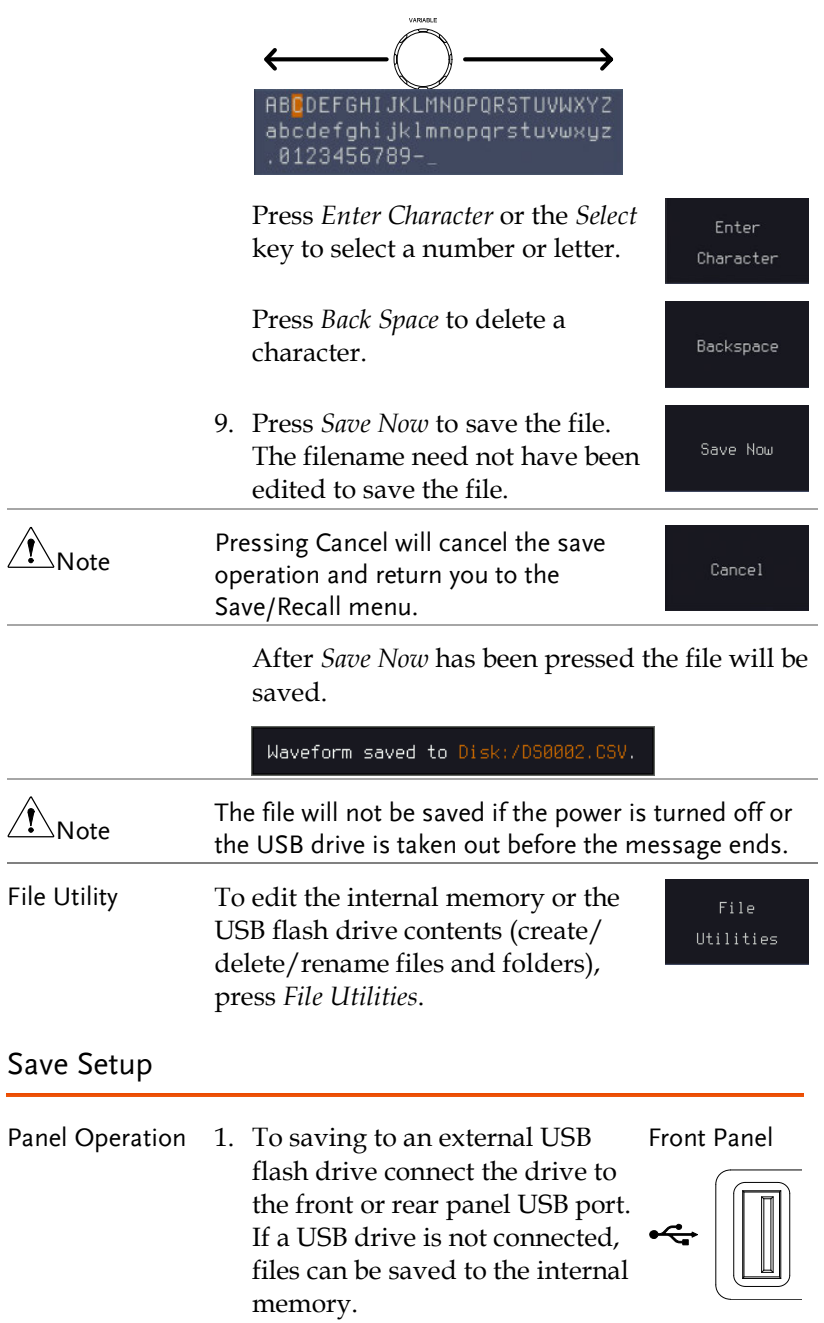

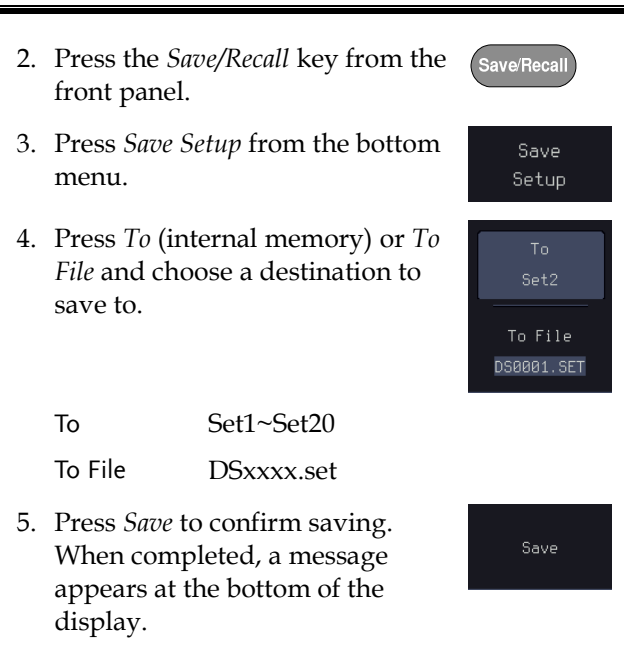

- 6. If you are saving to a file, a file utility appears where you will be able to edit the name of the file from the default "DSxxxx" filename.
- 7. To edit the filename, use the *Variable* knob to highlight a character.

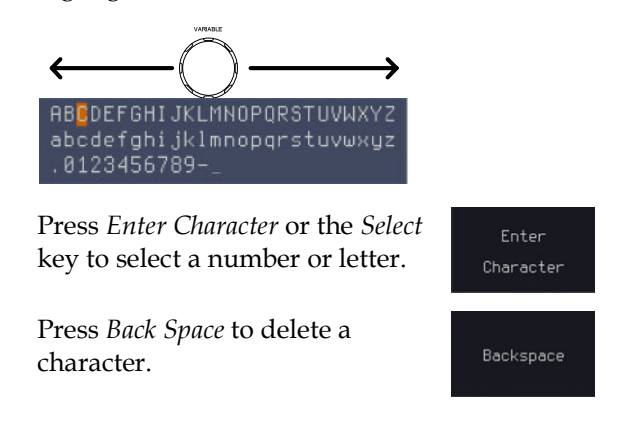

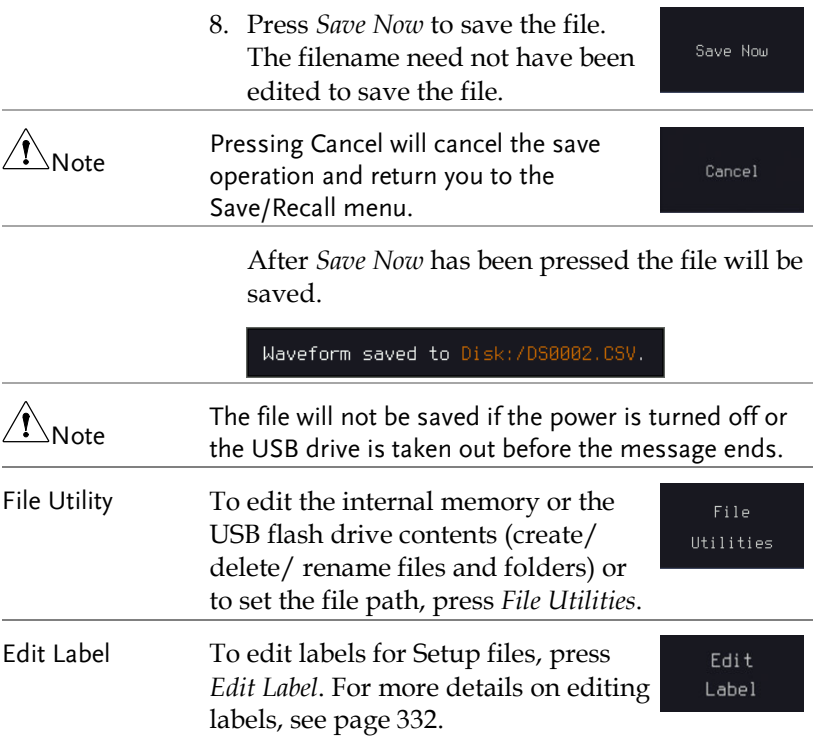

## Recall

## File Type/Source/Destination

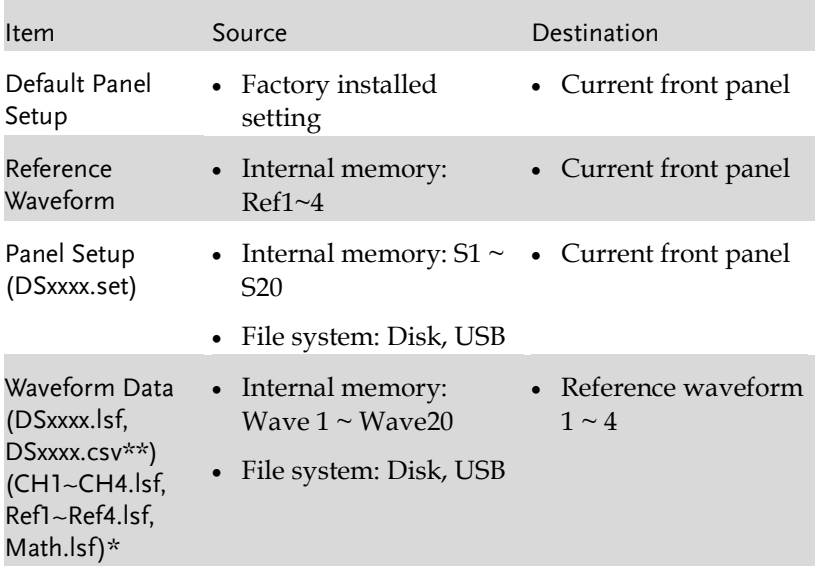

\*Recalled from ALLXXX directories. Note that Allxxxx.csv cannot be recalled to the oscilloscope.

\*\*Detail CSV files cannot be recalled to the oscilloscope.

## Recall Default Panel Setting

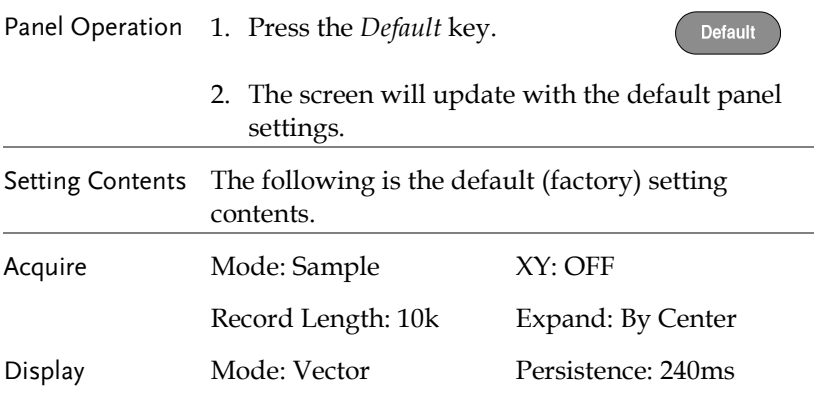

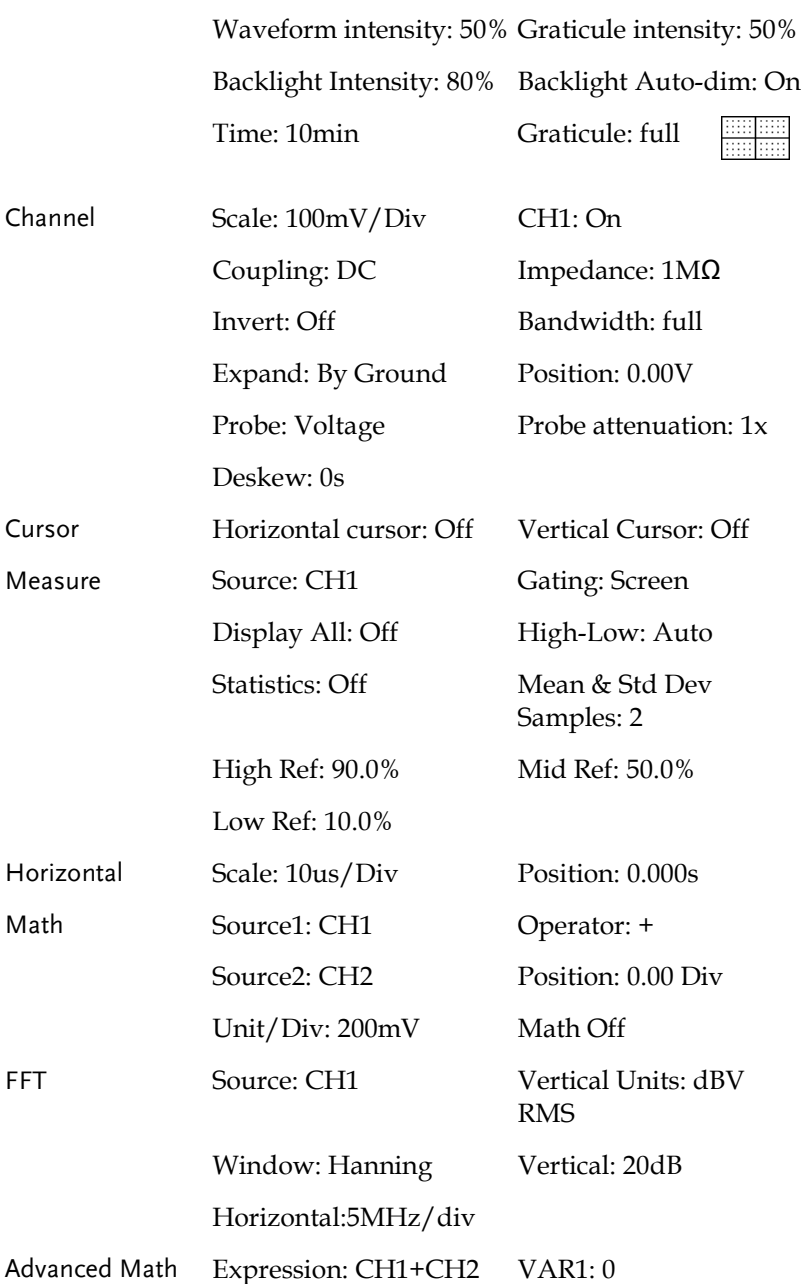

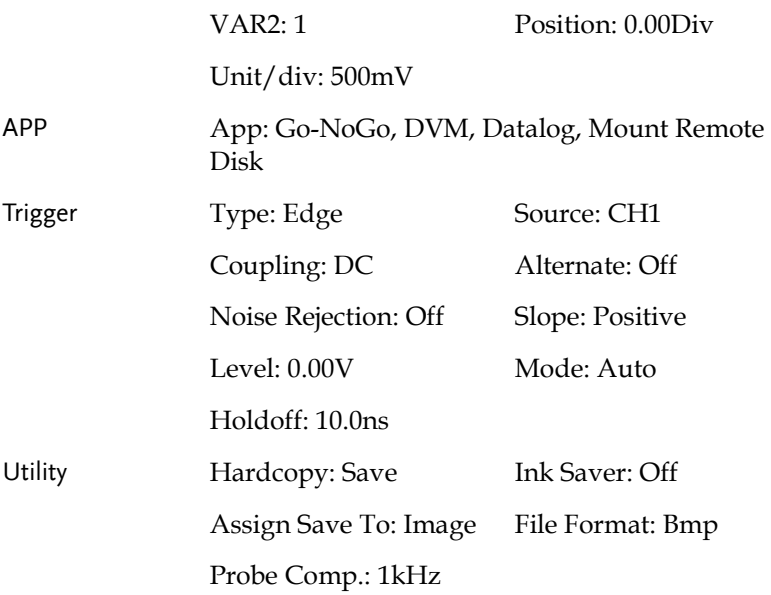

## Recall Waveform

Panel Operation 1. For recalling from an external USB flash drive, connect the drive to the front or rear panel USB port. Front Panel

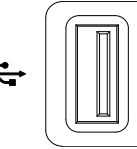

- 2. The waveform must be stored in advance. See page [338 f](#page-339-0)or waveform store details.
- 3. Press the *Save/Recall* key.

appears.

4. Press *Recall Waveform* from the bottom menu. The Recall menu

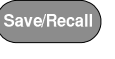

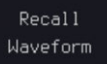

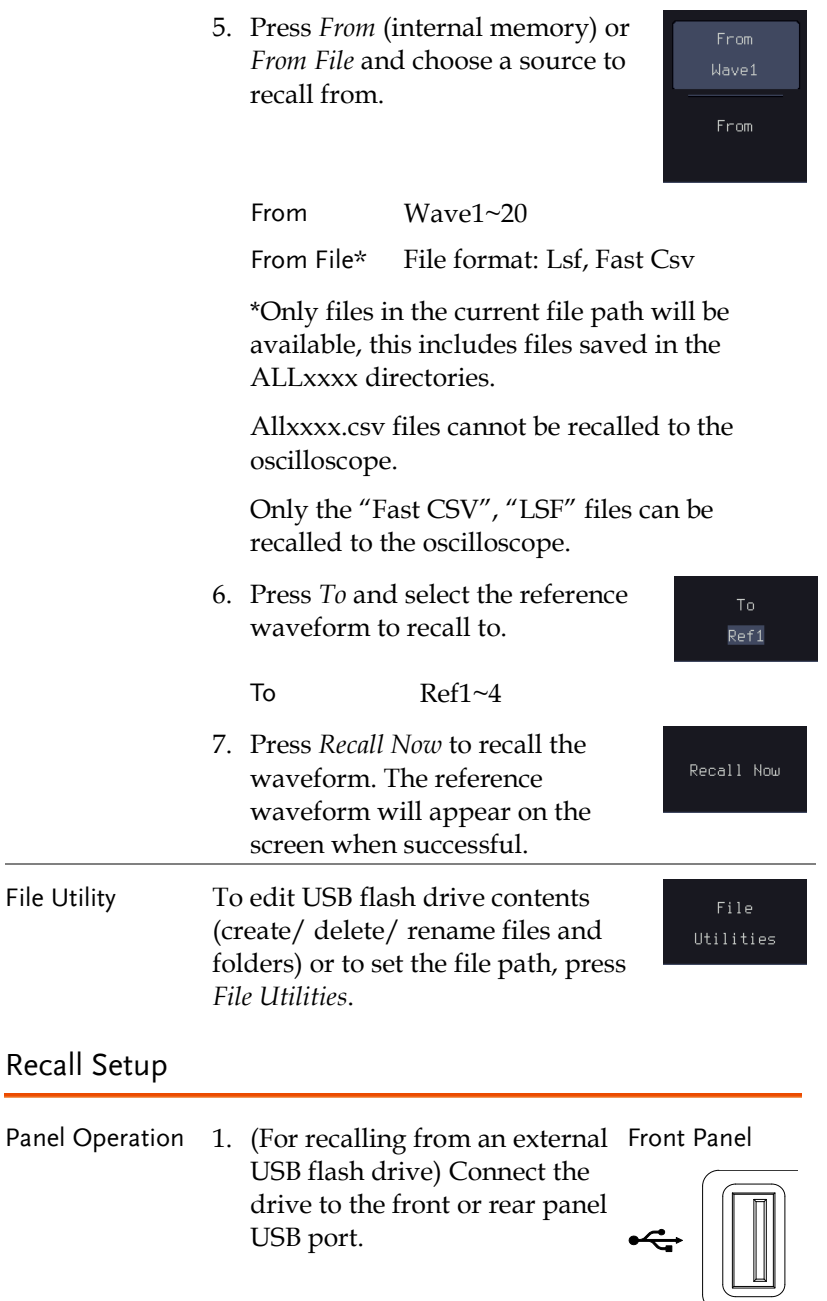

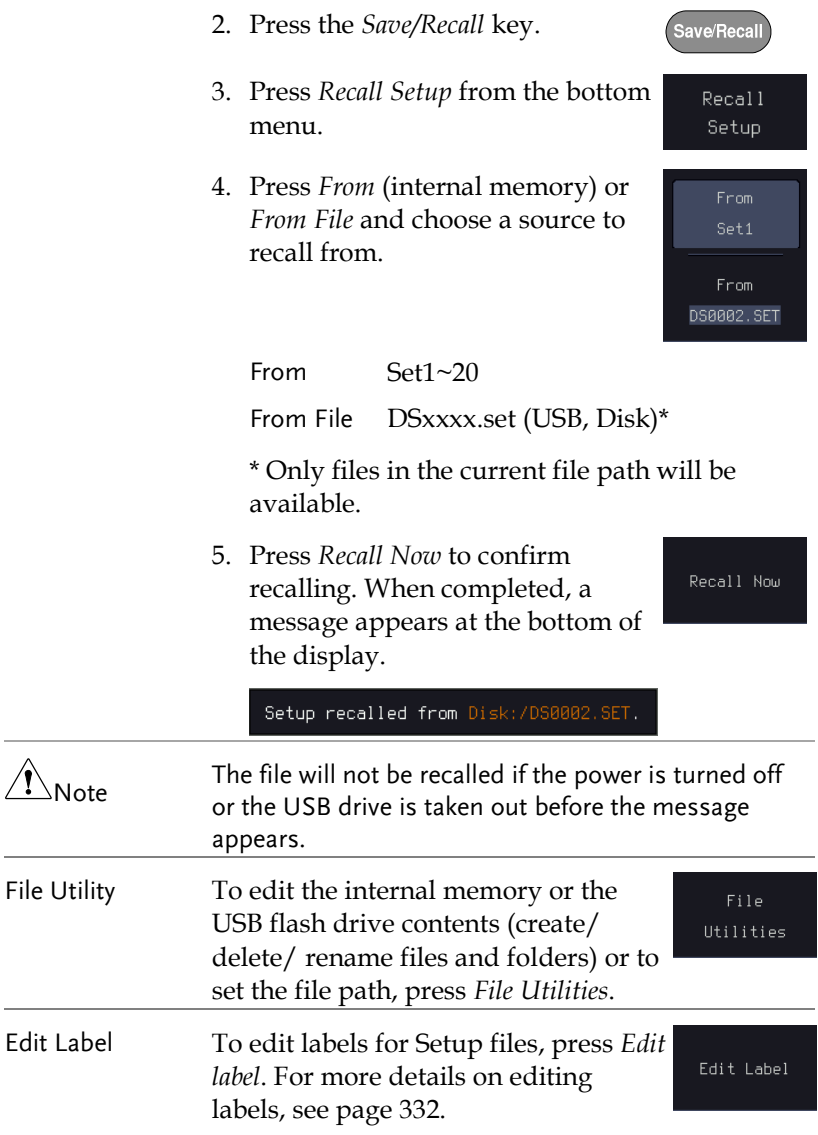

**REF** R

> R1  $0<sup>f</sup>$  $26 - 0ct - 23$  $16:03:34$

**R1** On 26-0ct-23  $: 83:34$ 

Oп

 $\mathbf{a}$  $26 - 0ct - 23$  $16:93:34$ 

## Reference Waveforms

## Recall and Display Reference Waveforms

Panel Operation A reference waveform must be stored in advance. See page [338](#page-339-0) to store waveforms as reference waveforms.

- 1. Press the *REF* key on the front panel.
- 2. Pressing *R1~R4* repeatedly will toggle the corresponding reference waveform OFF/ON.

Turning R1~R4 ON will open the corresponding reference menu.

3. If a reference waveform is ON but not active, its reference menu can be opened by pressing the corresponding *R1~R4* key from the bottom menu.

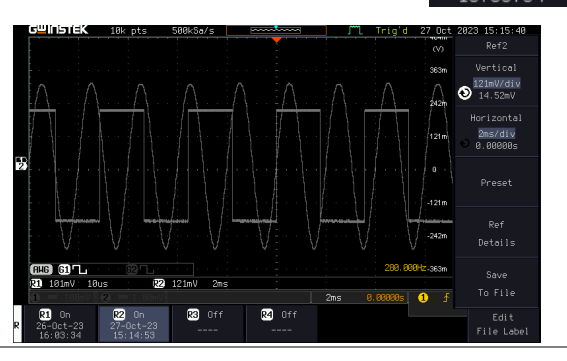

Vertical Navigation Press *Vertical* repeatedly from the side menu to choose to edit the vertical position or Unit/Div. Use the Variable knob to edit the values.

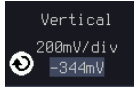

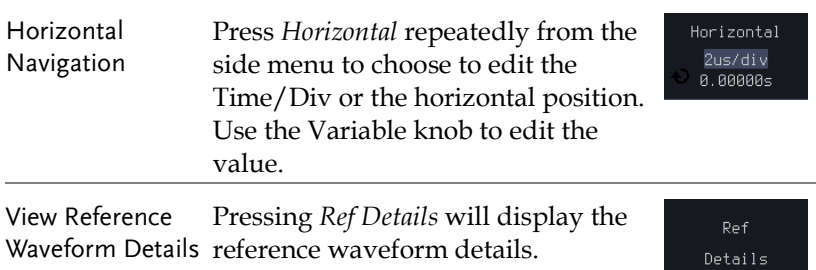

Details: Sample Rate, Record Length, Date

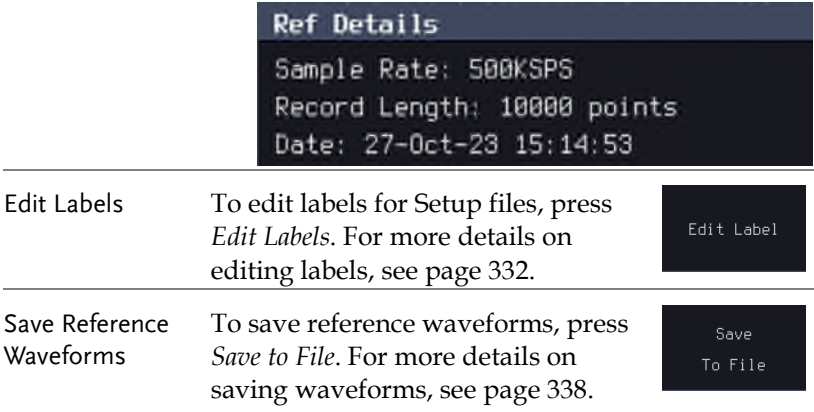

# **FILE UTILITIES**

The file utilities are used each time files need to be saved to internal or external memory. The file utilities can create, delete and rename directories or files as well as copy files from internal memory to USB. The File Utilities menu also sets the file path for saving and recalling files from the Save/Recall menu.

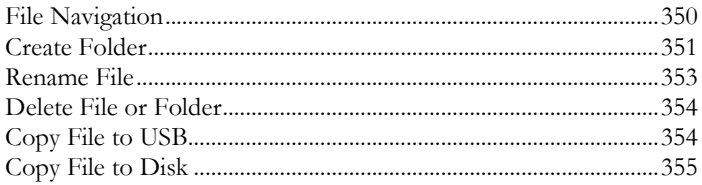

#### File Navigation

The File Utilities menu can be used to choose files or to set the file path for saving/recalling files.

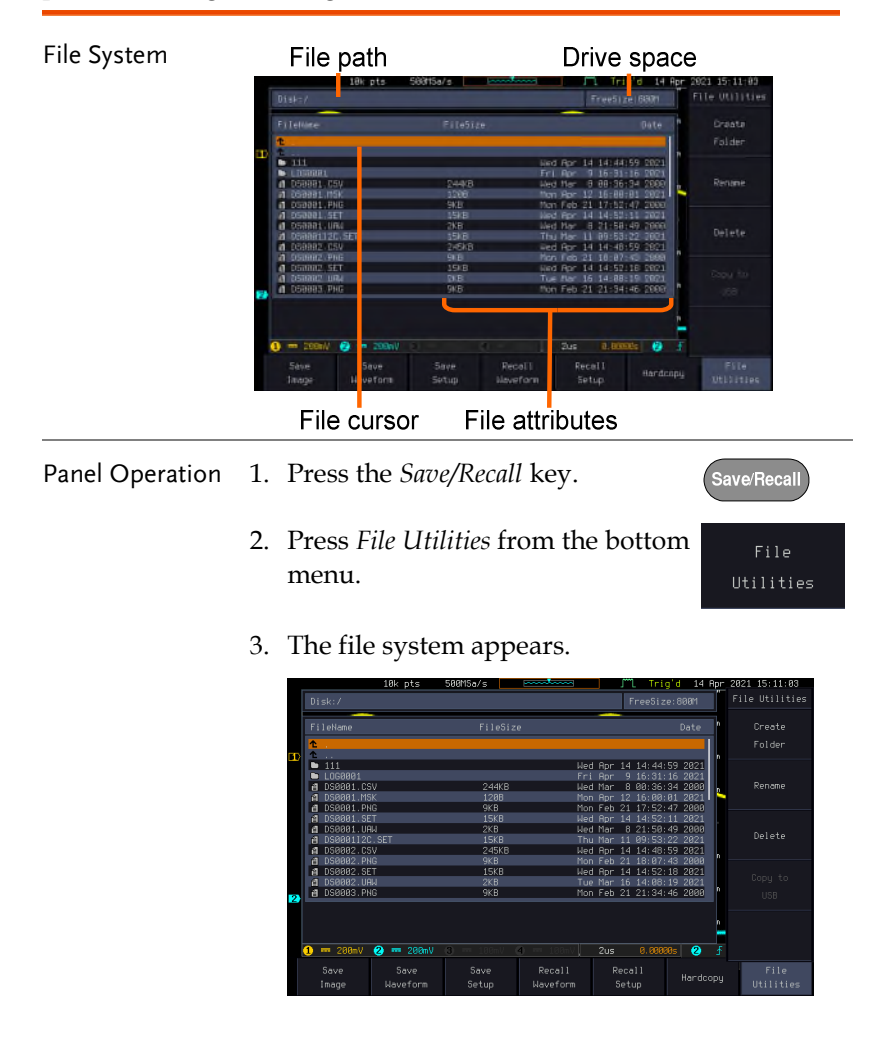

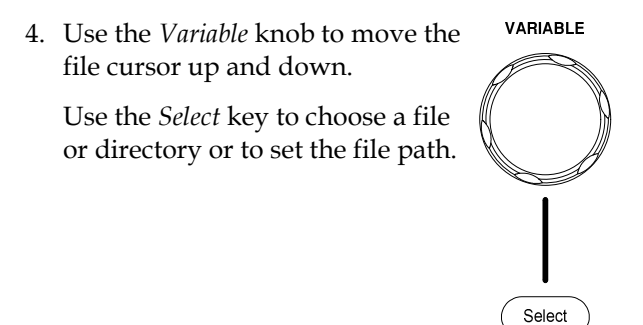

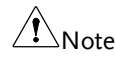

When a USB flash drive is used, the file path is remembered each time the USB flash drive is used. This saves you the hassle of setting the USB file path each time the USB flash drive is inserted into the scope.

### Create Folder

- Panel Operation 1. Press the *Save/Recall* key.
	- 2. Press *File Utilities* from the bottom menu.

Save/Recall

File Utilities

3. Use the *Variable* knob and *Select* key to navigate the file system.

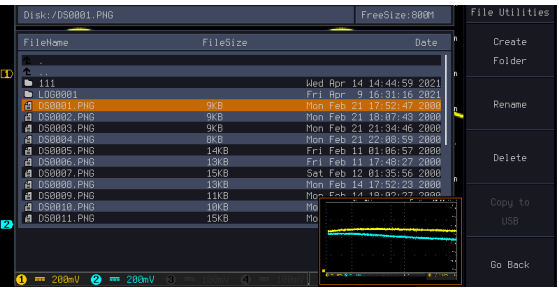

- 
- Create Folder 4. Press *Create Folder* to make a new directory at the selected location.

Create Folder 5. Use the *Variable* knob to highlight a character.

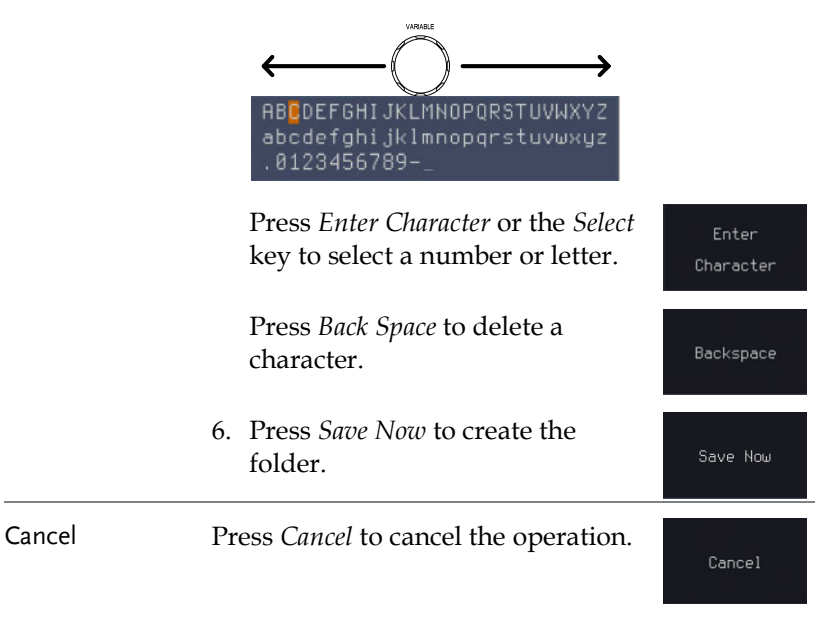

Save/Recall

File Utilities

#### Rename File

Panel Operation 1. Press the *Save/Recall* key.

- 2. Press *File Utilities* from the bottom menu.
- 3. Use the Variable knob and select key to choose a file to rename.

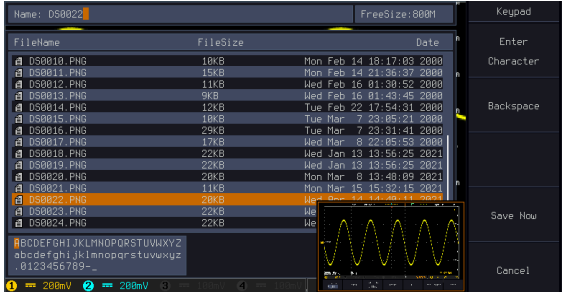

4. Press *Rename* when a file is chosen.

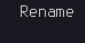

Enter Character

Backspace

Save Now

5. Use the *Variable* knob to highlight a character.

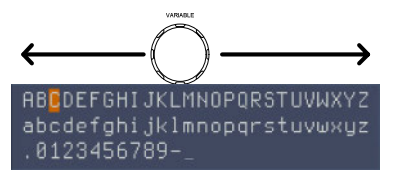

Press *Enter Character* or the *Select* key to select a number or letter.

Press *Back Space* to delete a character.

6. Press *Save Now* to rename the folder or file.

## Delete File or Folder

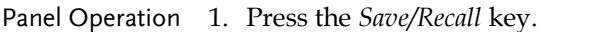

- 2. Press *File Utilities* from the bottom menu.
- File Utilities

Delete

Delete

Save/Recall

3. Use the Variable knob and select key to navigate the file system to choose a file.

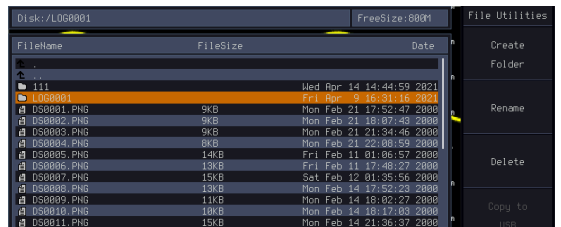

- 4. Press *Delete* to delete the selected file.
- 5. Press *Delete* again to confirm the deletion.

## Copy File to USB

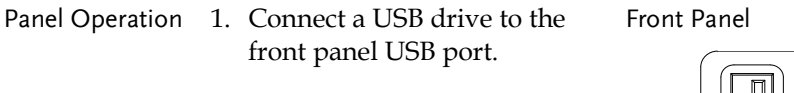

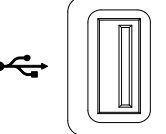

- 2. Press the *Save/Recall* key.
- 3. Press *File Utilities* from the bottom menu.

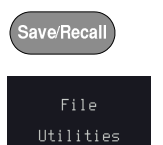

4. Use the *Variable* knob and *Select* key to navigate the file system to choose a file from internal memory.

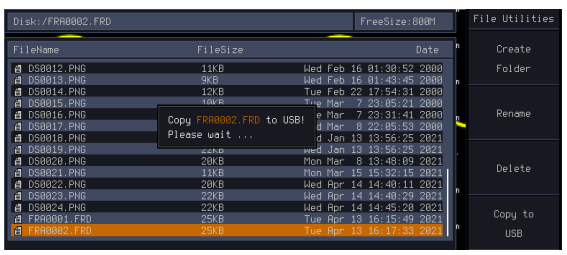

5. Press *Copy to USB* to copy the selected file to the USB drive. Copy to **USB** 

 $\sqrt{\mathbf{1}}$ Note If the same file name already exists on the USB drive, it will be copied over.

### <span id="page-356-0"></span>Copy File to Disk

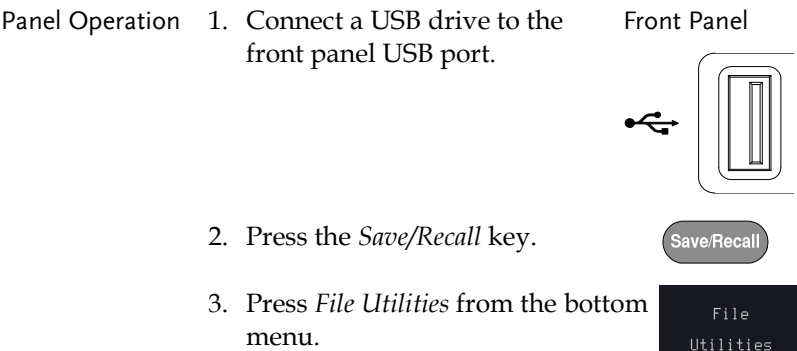

4. Use the *Variable* knob and *Select* key to navigate the file system to choose a file from internal memory.

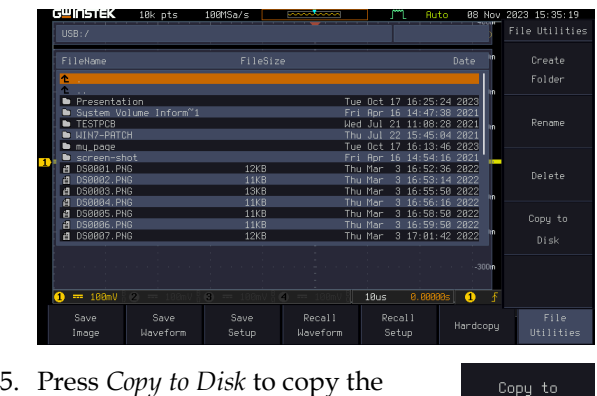

 $\sqrt{\underline{\mathbf{1}}}$  Note

If the same file name already exists on the USB drive, it will be copied over.

selected file to the USB drive.

# **HARDCOPY KEY**

The Hardcopy key is used as quick-save. The Hardcopy key can be used to save a screen shot, a waveform, or the current setup.

Save - Hardcopy Key

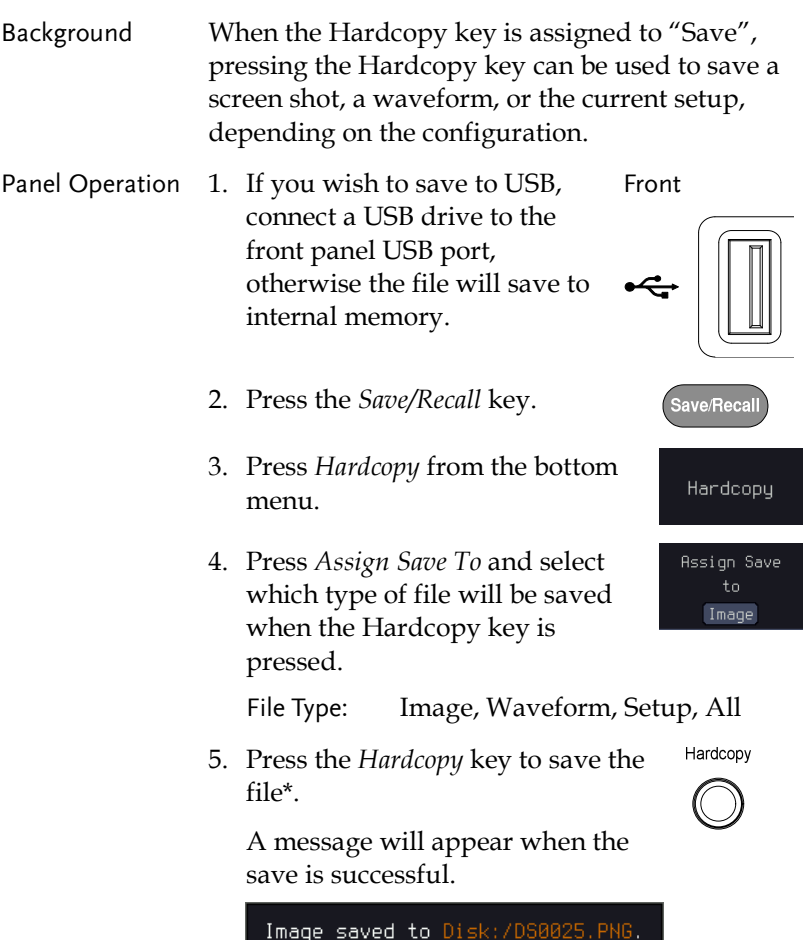

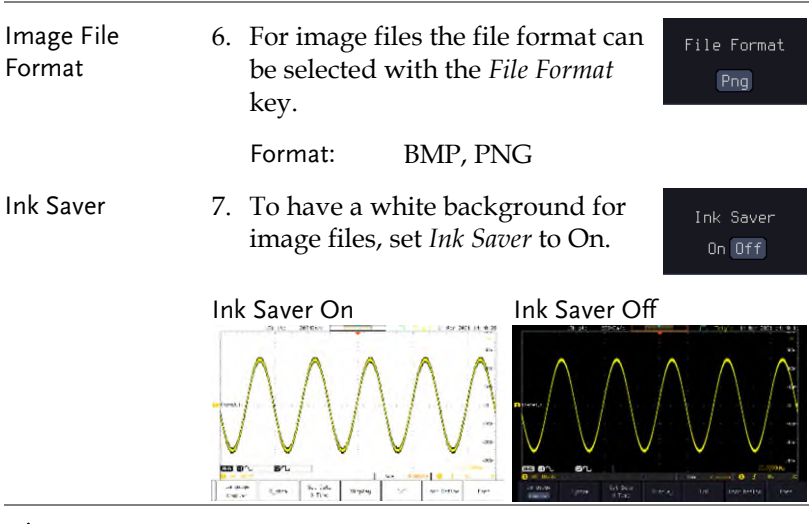

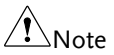

\*Each time the Hardcopy key is used to save waveforms or setup files, the files are saved into a new directory. The save directory is labeled ALLXXXX, where XXXX is a number that is incremented with each save. This directory is created in either the internal memory or to a USB flash drive.
## **REMOTE CONTROL CONFIG**

This chapter describes basic configuration for remote control. For a complete command list, refer to the programming manual downloadable from GW Instek website, www.gwinstek.com.

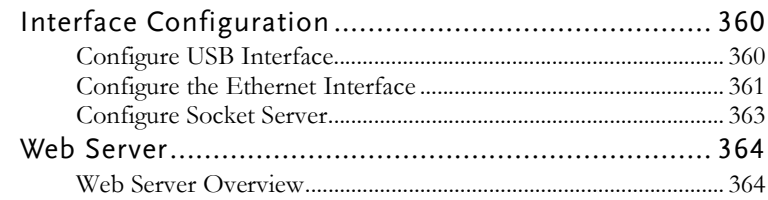

## Interface Configuration

#### Configure USB Interface

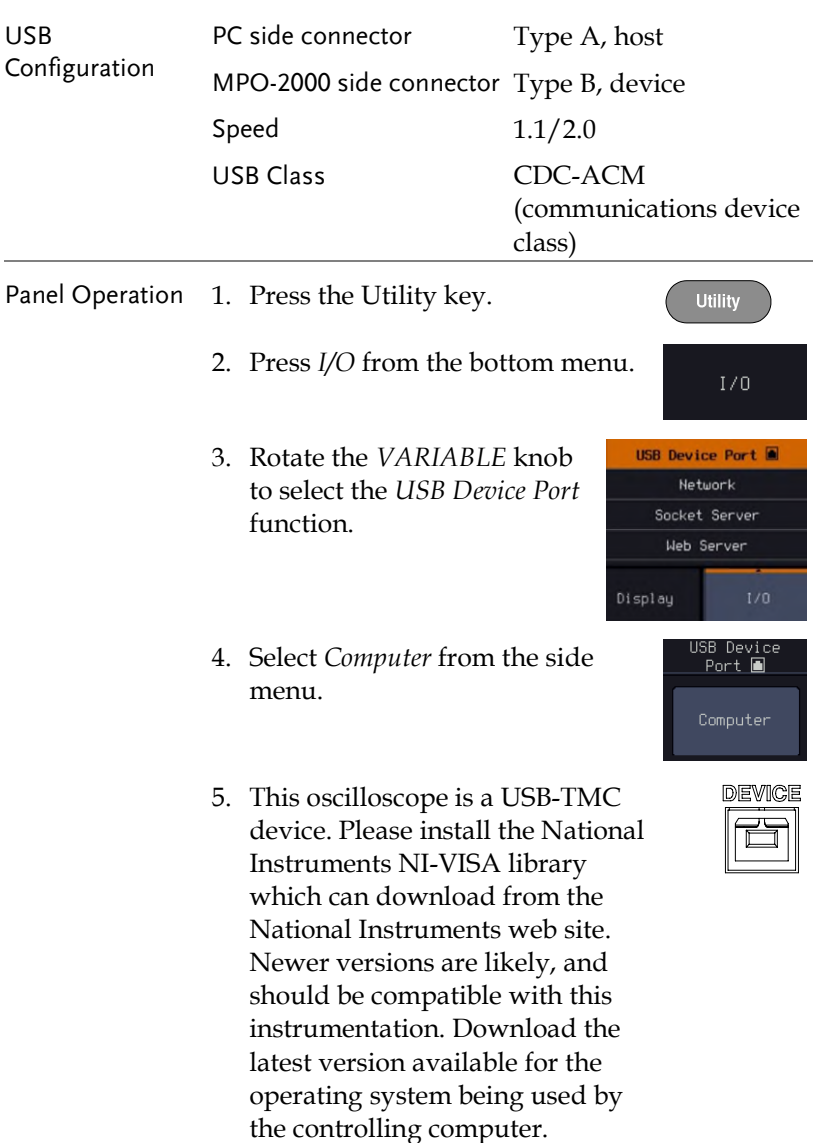

## <span id="page-362-0"></span>Configure the Ethernet Interface

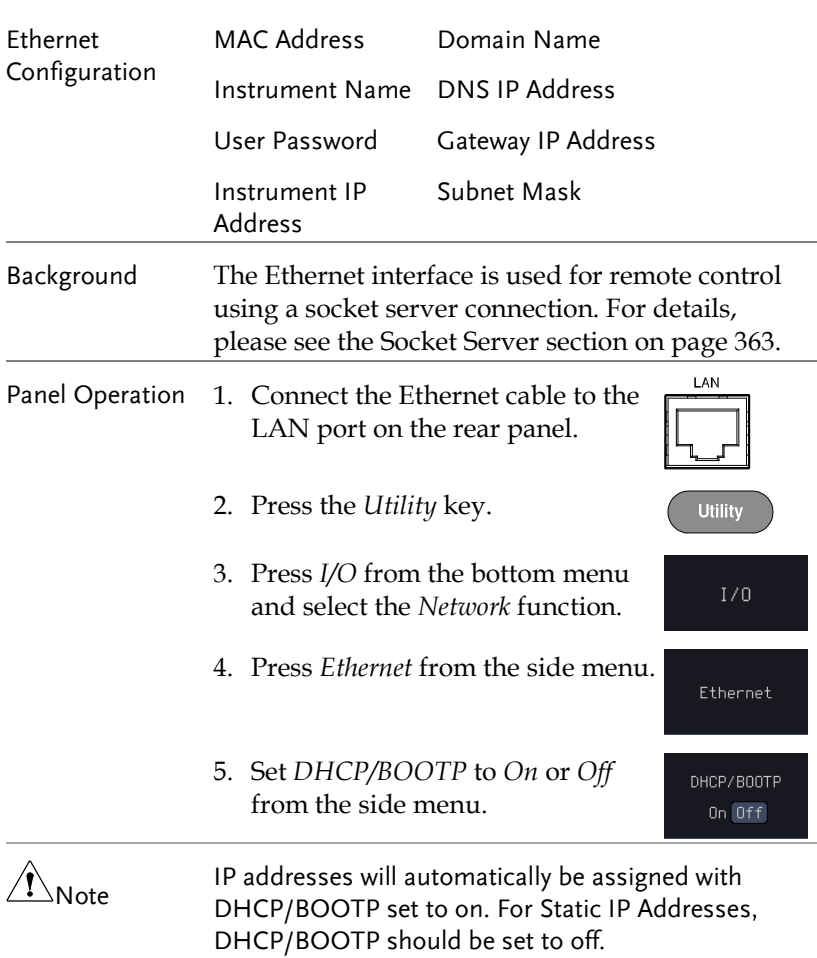

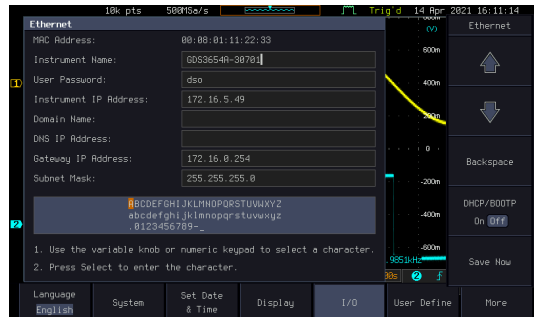

6. Use the *Up* and *Down* arrows on the side menu to navigate to each Ethernet configuration item.

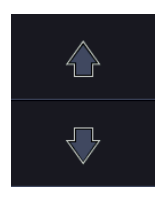

- Items MAC Address, Instrument Name, User Password, Instrument IP Address, Domain Name, DNS IP Address, Gateway IP Address, Subnet Mask
- 7. Use the *Variable* knob to highlight a character and use the *Select* key to choose a character.

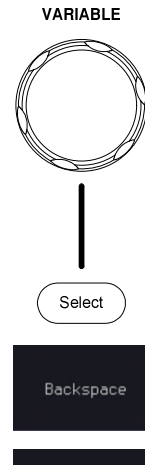

Press *Backspace* to delete a character.

Press *Save Now* to save the configuration. Complete will be displayed when successful.

#### Configure Socket Server

The MPO-2000 supports socket server functionality for direct twoway communication with a client PC or device over LAN. By default, the Socket Server is off.

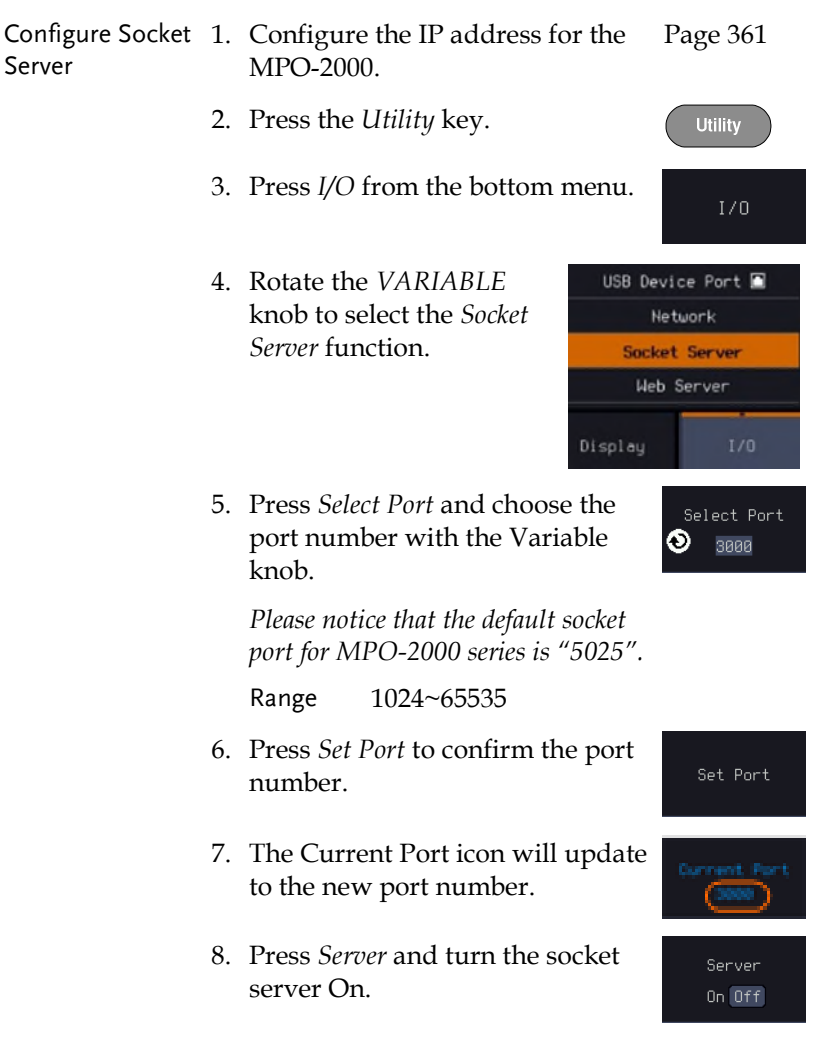

## Web Server

#### Web Server Overview

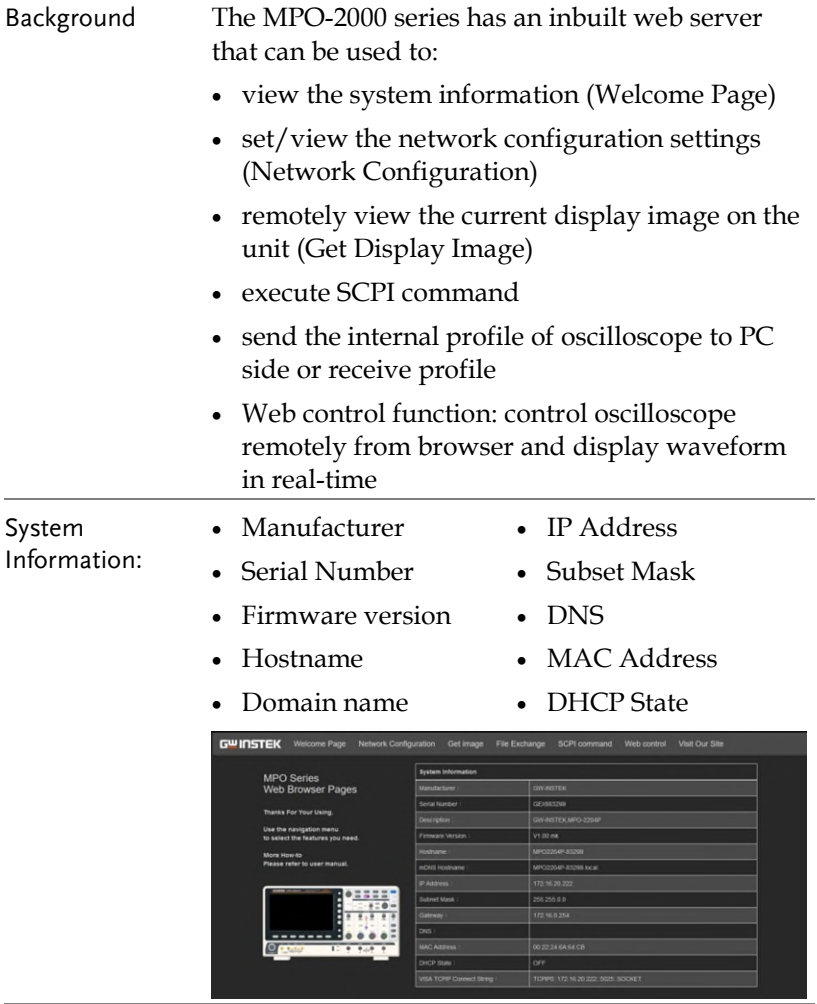

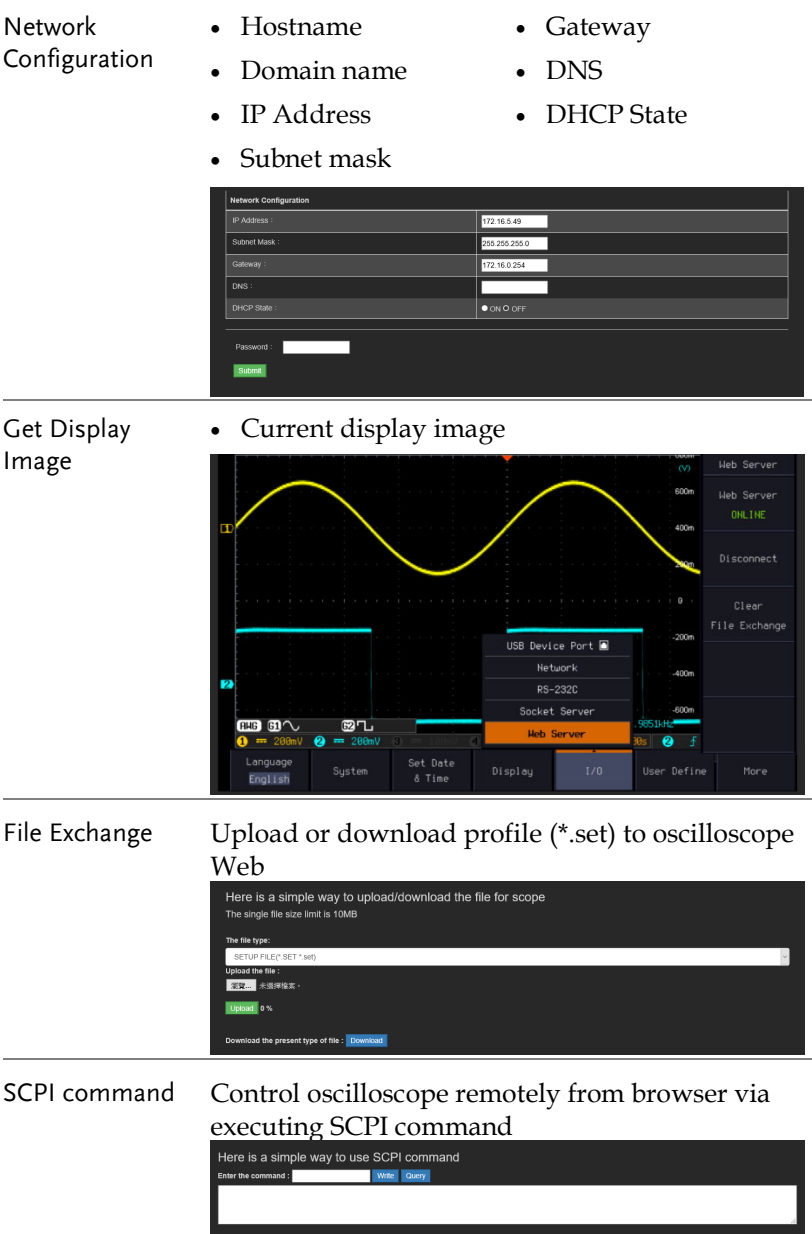

Web control Control oscilloscope remotely from browser via graphical user interface (GUI) to display real-time waveform

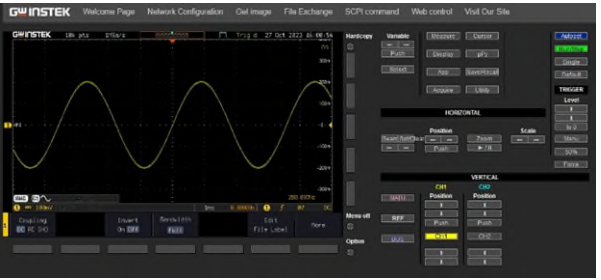

- Panel Operation 1. Configure the Ethernet interface. Page [361](#page-362-0)
	- 2. Enter the IP address of the MPO-2000 unit into the address bar of a web browser.

For example http://172.16.20.255

- 3. Press *I/O* from the bottom menu.
- 4. Rotate the *VARIABLE* knob to select the *Web Server* function.

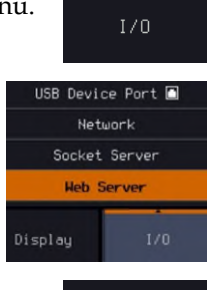

- 5. Press the Connect button in the side menu to connect to internet.
- 6. The "ONLINE" will be shown for web server when internet connection is established.
- Connect Web Server ONLINE
- 7. The MPO-2000 web browser welcome page appears.

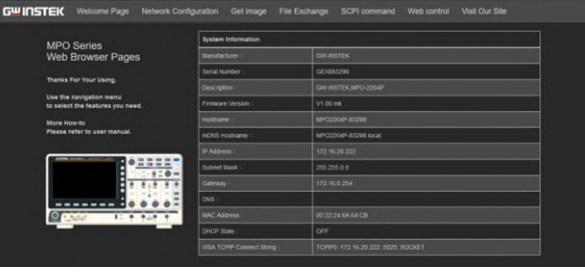

# **MAINTENANCE**

Three types of maintenance operations are available: Signal Path Compensation, Vertical Accuracy Calibration and Probe Compensation. Run these operations when using the MPO-2000 in a new environment.

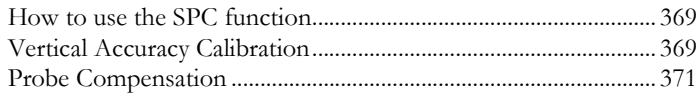

#### How to use the SPC function

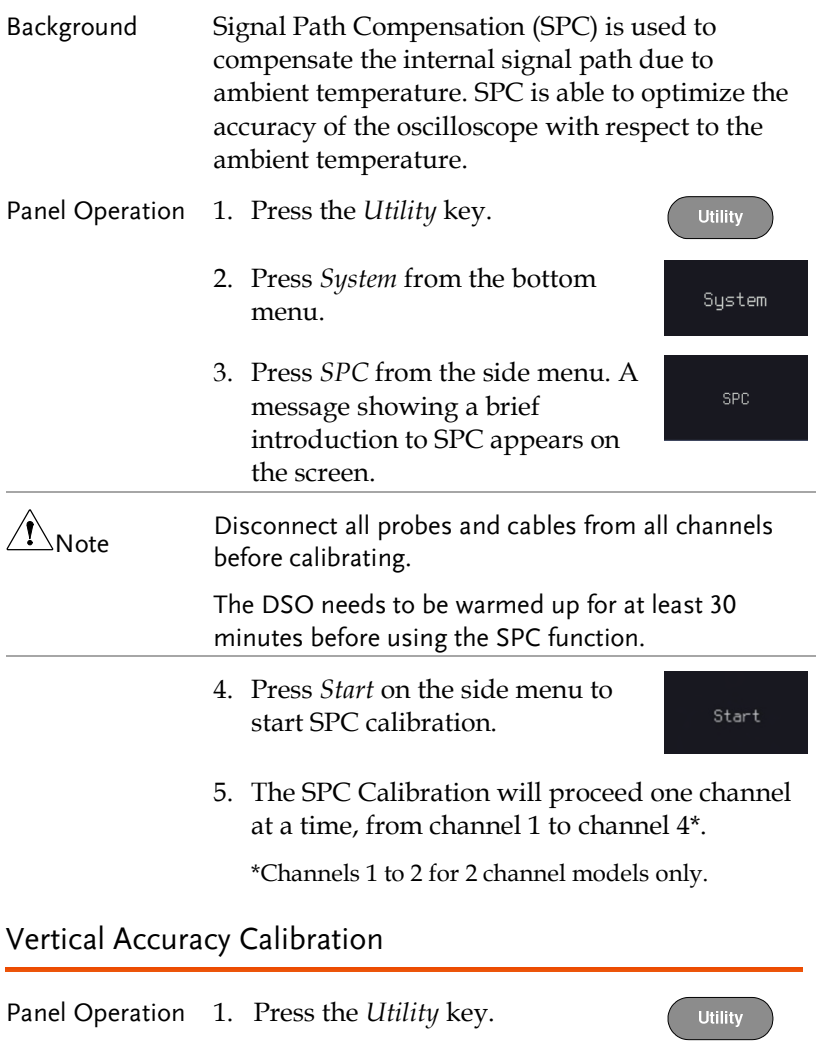

- 2. Press *System* from the bottom menu.
- 3. Press *more 1 of 3* from the side menu.

System

 $1 of 3$ 

Self Cal

Vertical

- 4. Press *Self Cal* on the side menu.
- 5. Press *Vertical* on the side menu.
- 6. A message appears to "Now performing vertical calibration… CH1 Connect the CAL output to channel, then press the Vertical key".
- 7. Connect the calibration signal from the rear panel to the Channel 1 input with a BNC cable.

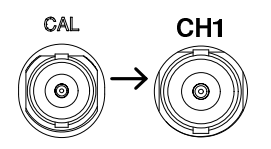

8. Press *Vertical* again after connecting CAL to the channel 1 input.

Vertical

The calibration for Channel 1 starts and ends automatically, in less than 5 minutes. A message is displayed when the calibration procedure has ended.

9. Repeat the above step for Channel 2, 3\* and 4\* when prompted.

\*4 channel models only.

10. When the calibration for all channels has completed, the display goes back to the default state.

#### <span id="page-372-0"></span>Probe Compensation

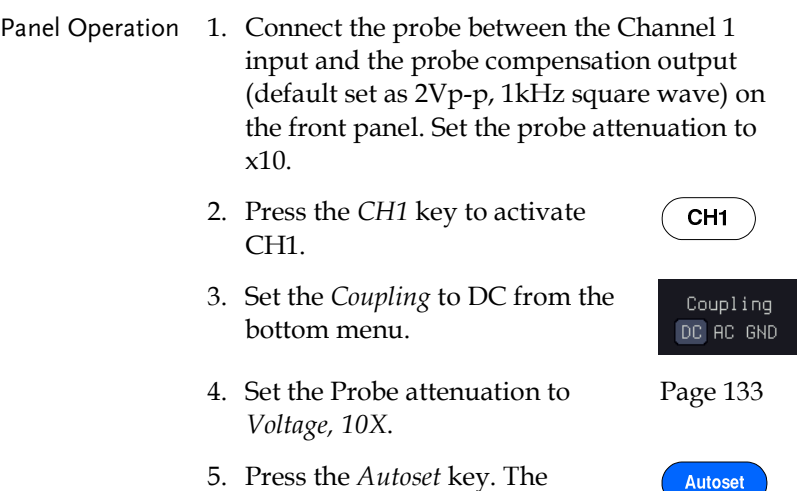

the display type to *Vector*.

6. Press the *Display* key, then set

the display.

compensation signal appears on

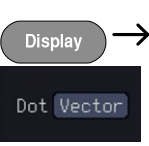

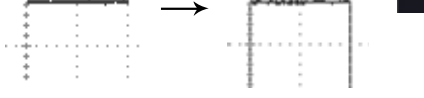

7. Turn the adjustment point on the probe to make the waveform as square as possible.

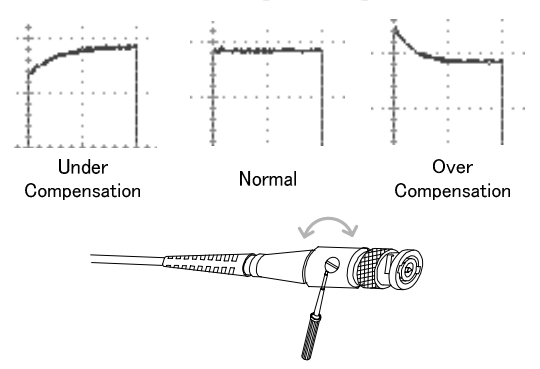

# **FAQ**

- connected the signal but it does not appear on the display.
- I want to remove the (Measurement result / FFT result)from the display.
- The waveform does not update (frozen).
- The probe waveform is distorted.
- Autoset does not catch the signal well.
- The date and time settings are not correct.
- The accuracy does not match the specification.

I connected the signal but it does not appear on the display.

Make sure you have activated the channel by pressing the Channel key (the channel key lights up).

I want to remove the (Measurement result/ FFT result)from the display.

To clear automatic measurement results, press the Measure key, select Remove Measurement and choose Remove All. See page [48.](#page-49-0) 

To clear individual measurements from the screen, press the Measure key, select Display All and choose Off. See page [51.](#page-52-0) 

To clear the FFT result, press the Math key twice. See page [62 f](#page-63-0)or details.

The waveform does not update (frozen).

Press the Run/Stop key to unfreeze the waveform. See page [38 f](#page-39-0)or details.

If this does not help, the trigger mode might be set to Single. Press the Single key to exit Single mode. See page [158 f](#page-159-0)or Single trigger details.

The probe waveform is distorted.

You might need to compensate the probe. For details, see page [371.](#page-372-0) 

Autoset does not catch the signal well.

The Autoset function cannot catch signals under 10mV or 20Hz. Please use the manual operation. See page [36 f](#page-37-0)or Autoset details.

The date and time settings are not correct.

For date and time setting details, please see page [197.](#page-198-0) If it does not help, the internal battery controlling the clock might be worn out. Contact your dealer or GW Instek.

The accuracy does not match the specification.

Make sure the device is powered On for at least 30 minutes, within +20°C~+30°C. This is necessary to stabilize the unit to match the specification.

For more information, contact your local dealer or GW Instek at www.gwinstek.com / marketing@goodwill.com.tw.

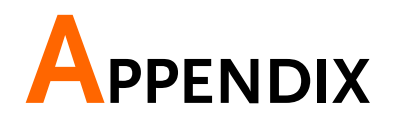

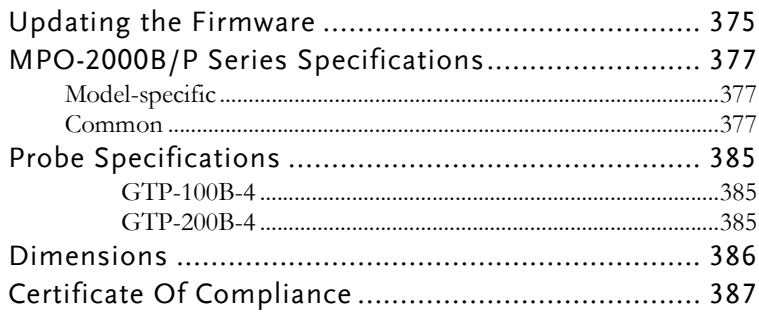

## Updating the Firmware

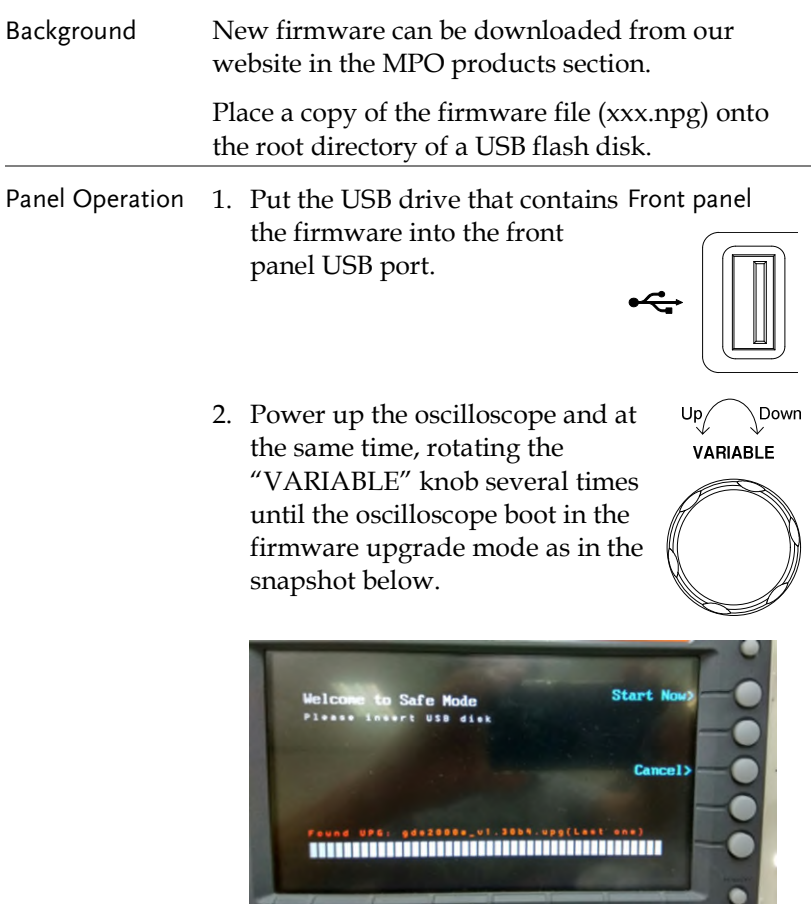

3. When the firmware file of USB flash disk has been recognized by oscilloscope, a message of "Found NPG: xxx.upg" will appear on the lower corner.

4. Press the "Start Now" (F1) key. The oscilloscope will automatically start upgrading the firmware. Or press the "Cancel" (F3) key to quit the firmware upgrading procedure.

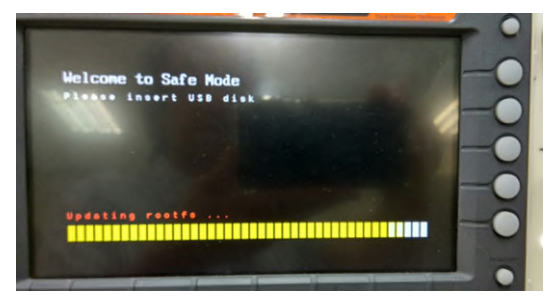

5. When the status indicator shows the complete status (status indicator in yellow completely) and a message of "Update NAND flash success" will appear on the top of status indicator. The firmware upgrading procedure is completed.

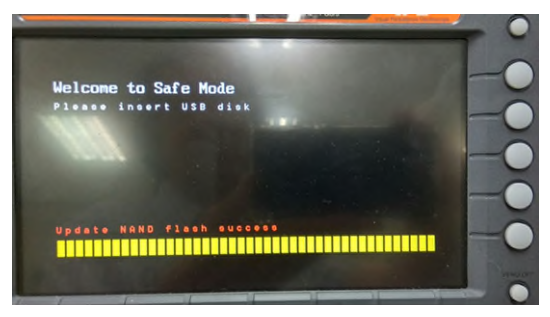

6. Restart the oscilloscope manually. Check the firmware version by pressing the "Utility"  $\rightarrow$  "System"  $\rightarrow$  "System Info". The system information screen that it is being updated.

## MPO-2000B/P Series Specifications

The specifications apply when the MPO-2000B/P series is powered on for at least 30 minutes under +20°C~+30°C.

#### Model-specific

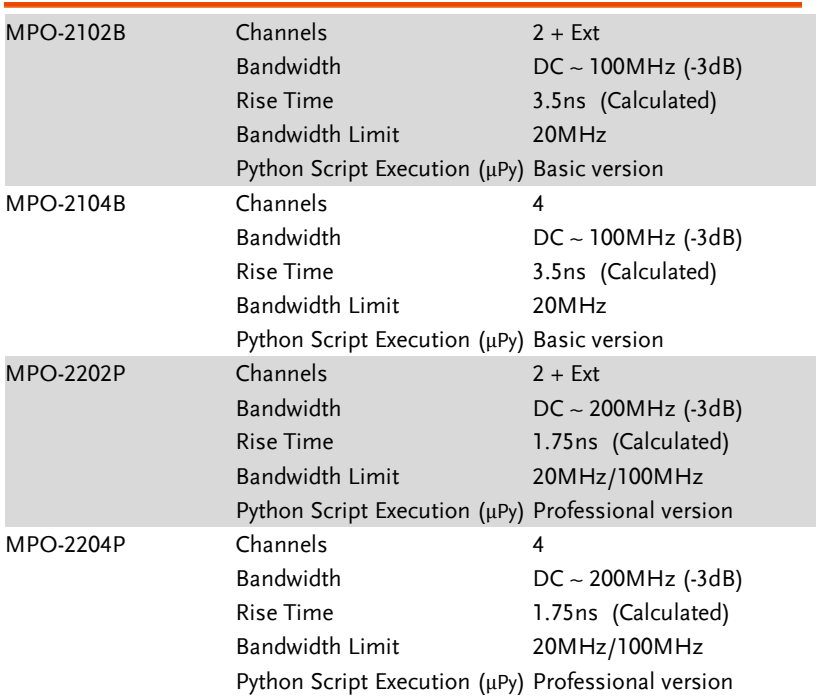

#### Common

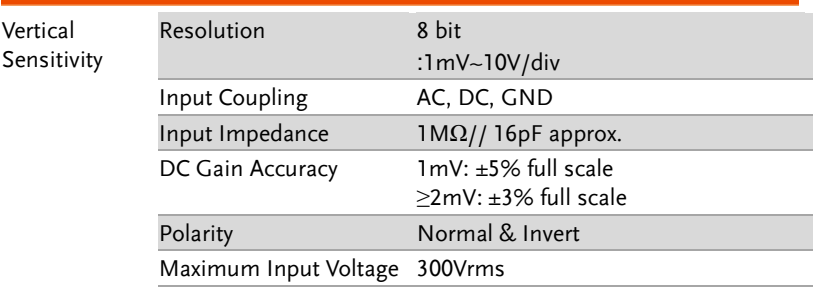

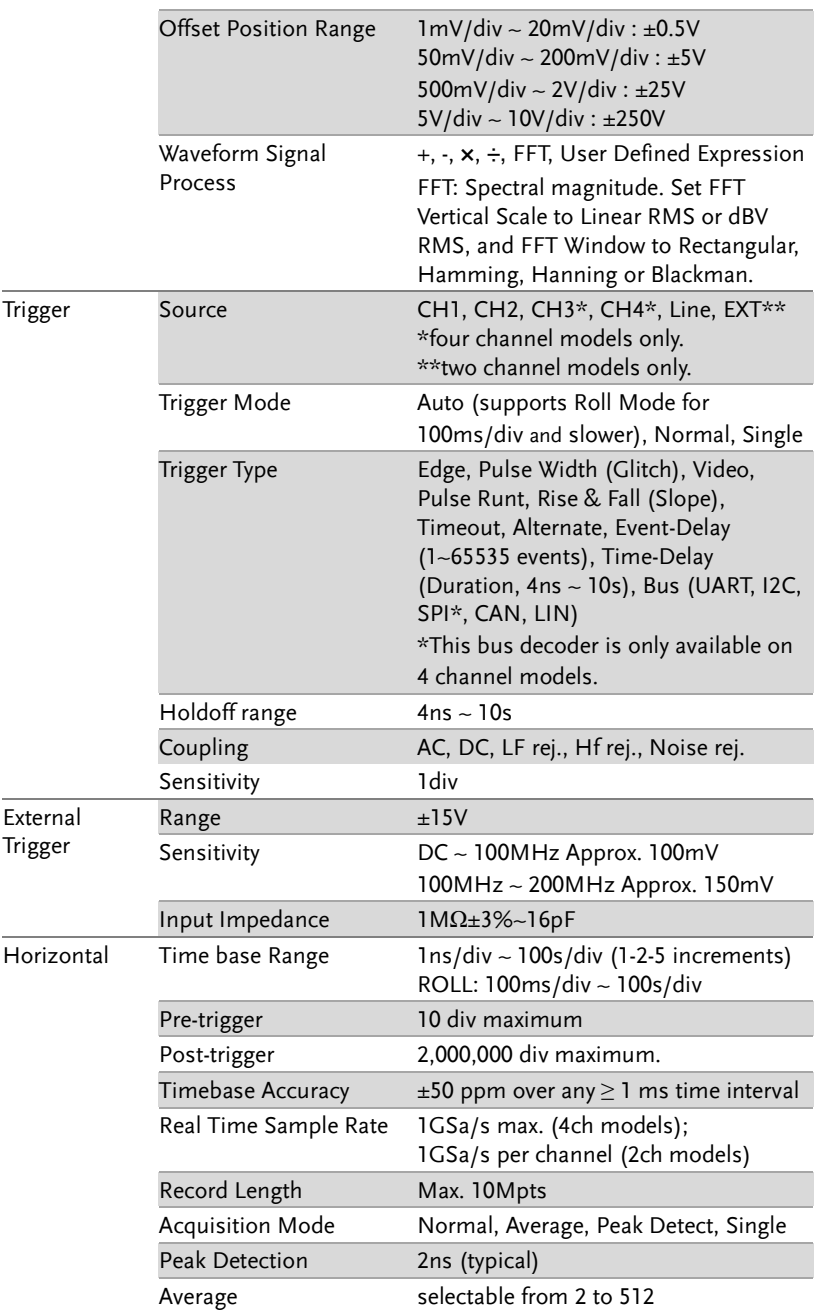

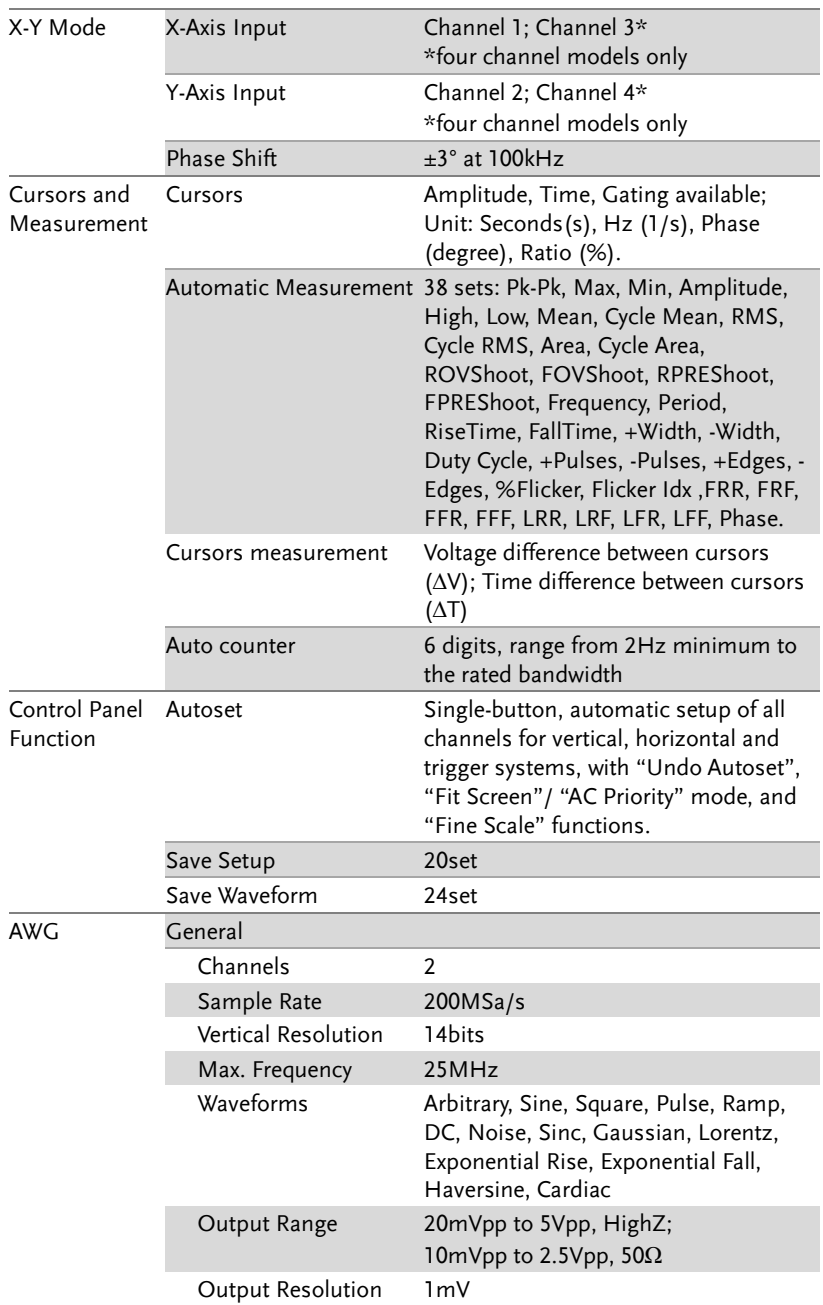

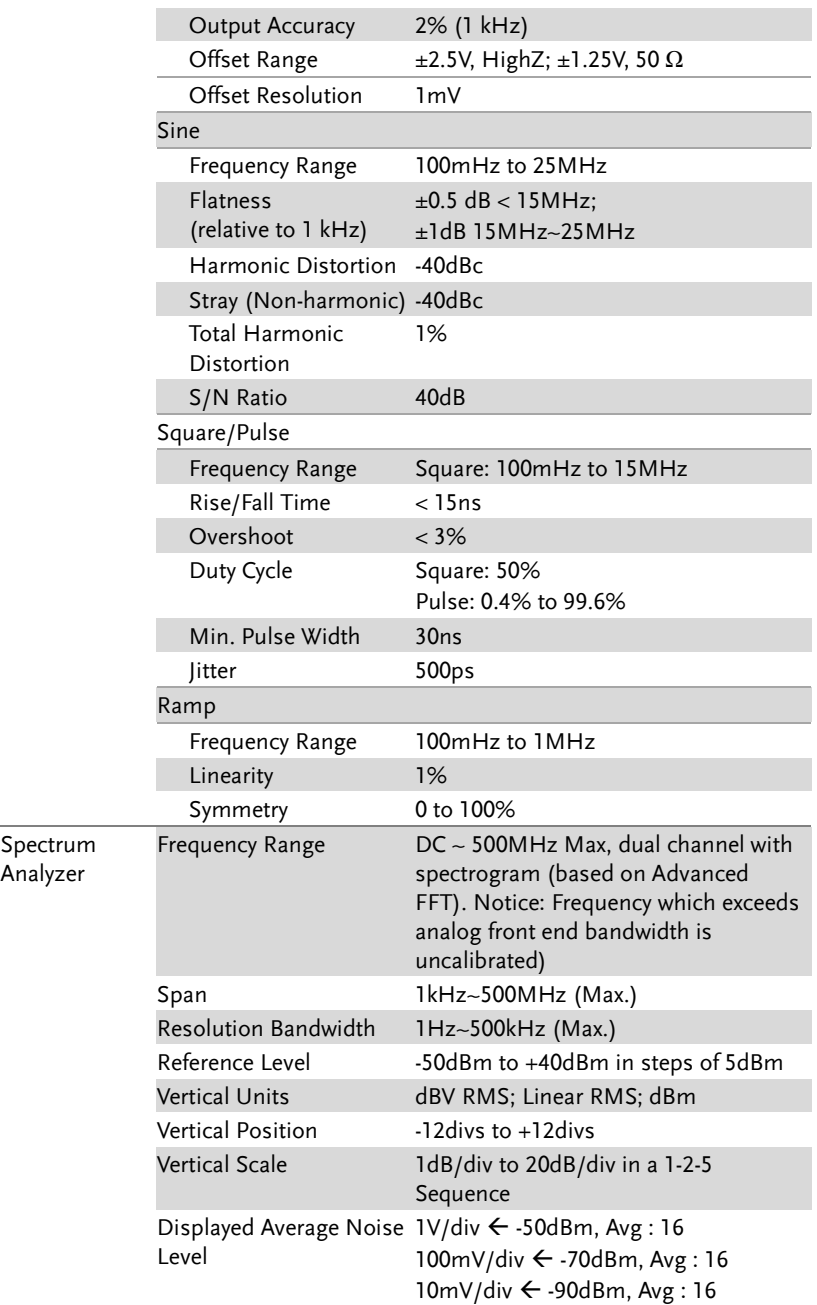

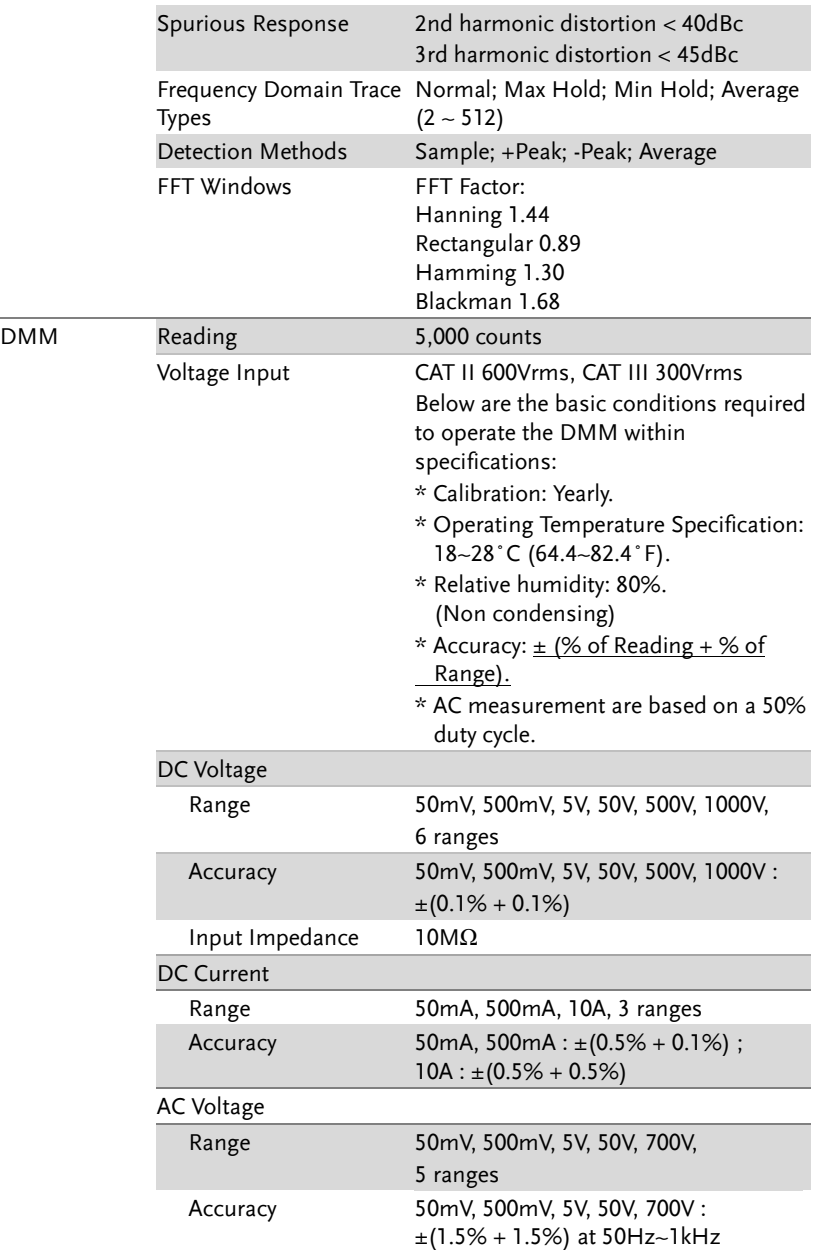

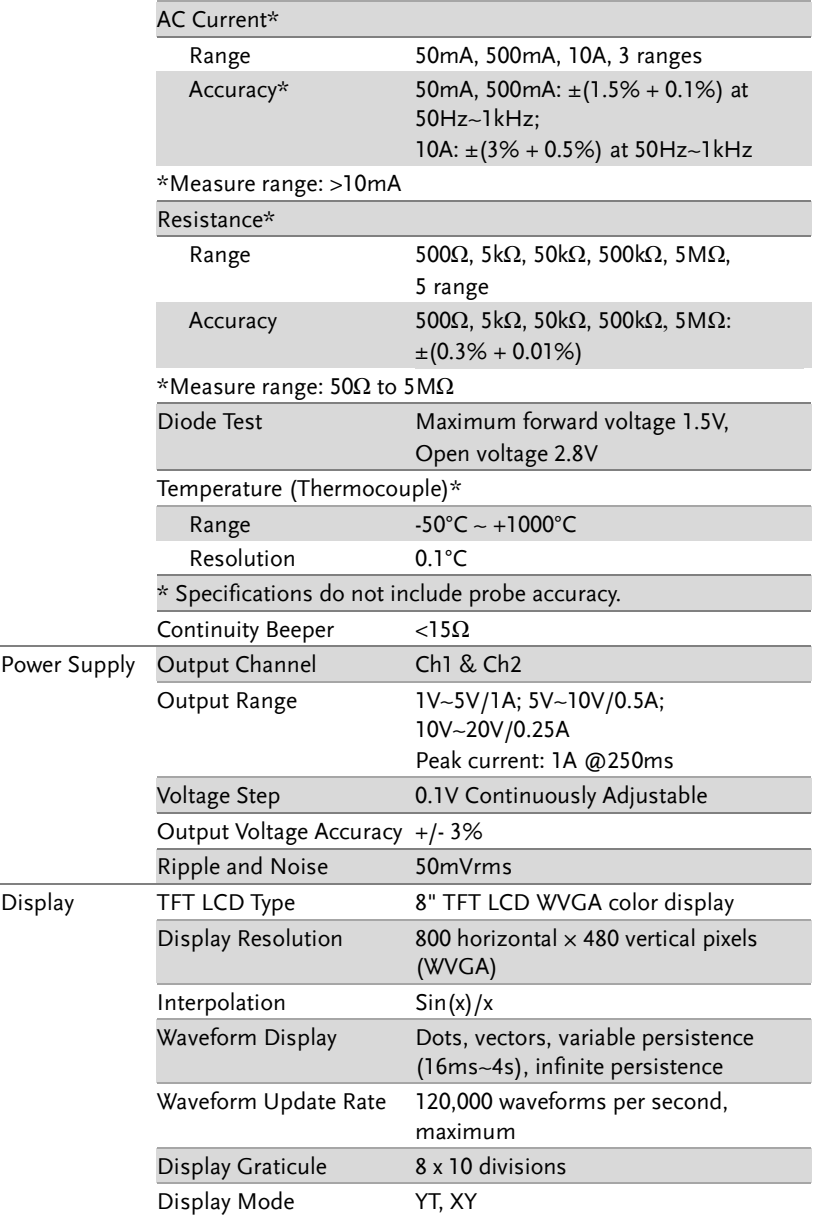

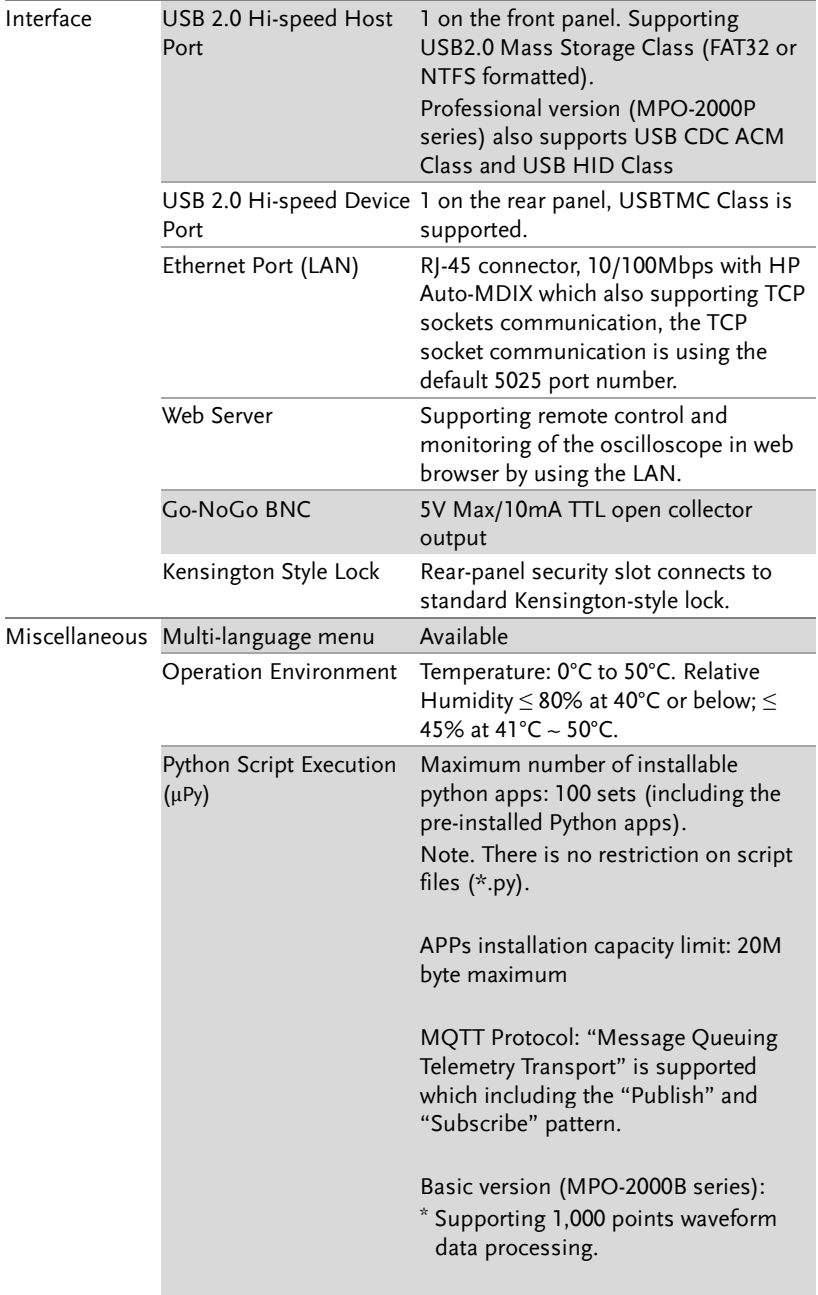

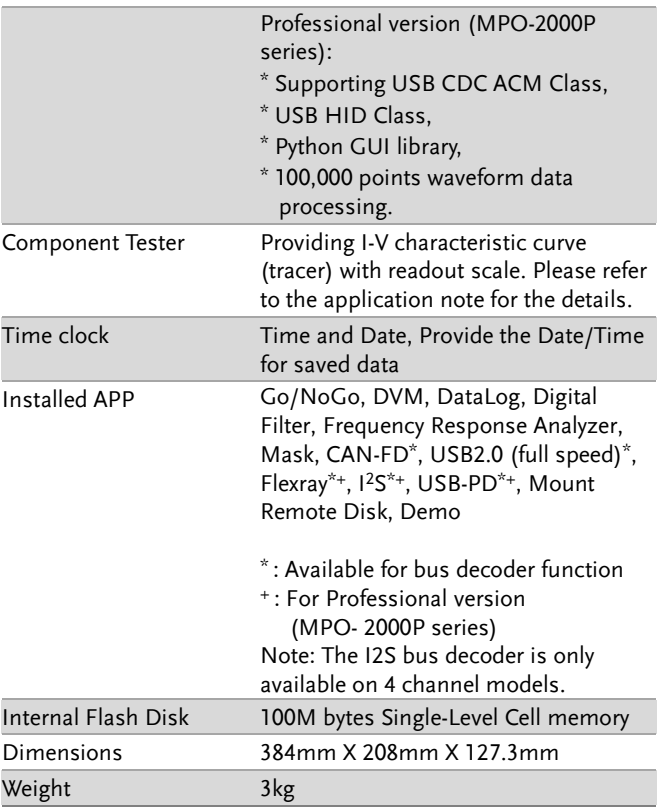

## Probe Specifications

#### GTP-100B-4

#### Applicable to: MPO-2102B & MPO-2104B

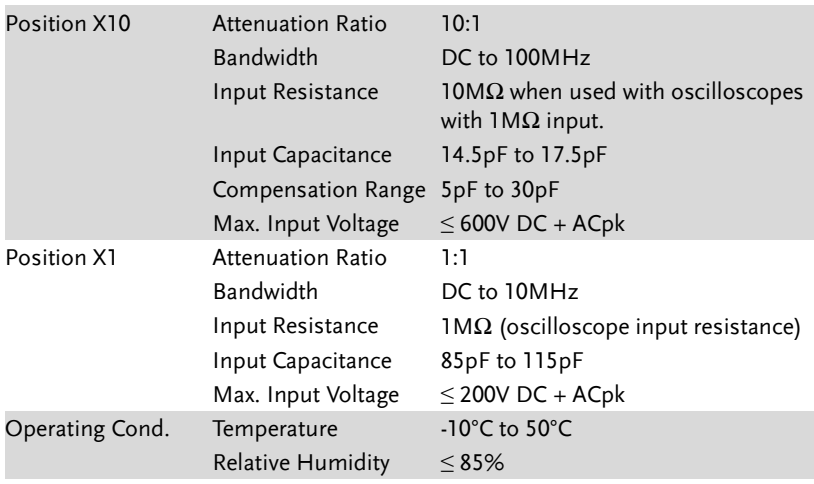

#### GTP-200B-4

#### Applicable to: MPO-2202P & MPO-2204P

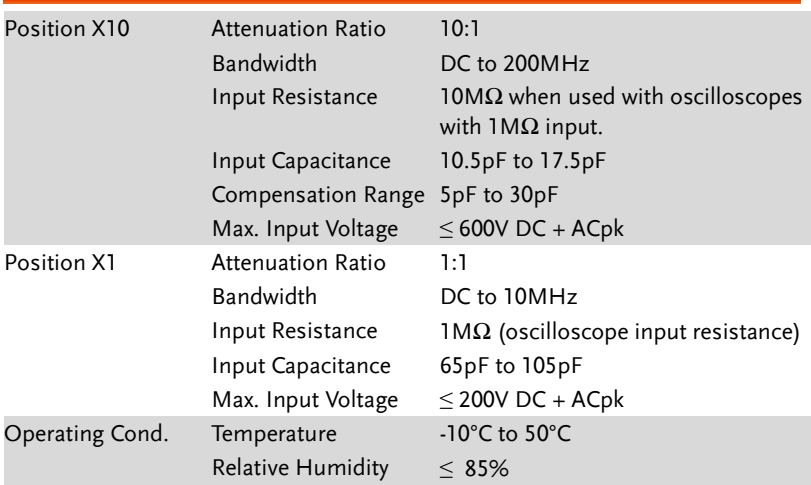

### Dimensions

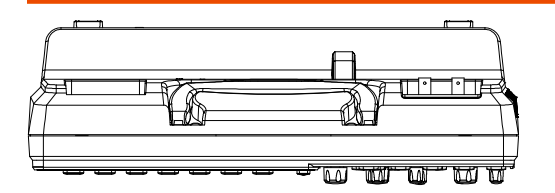

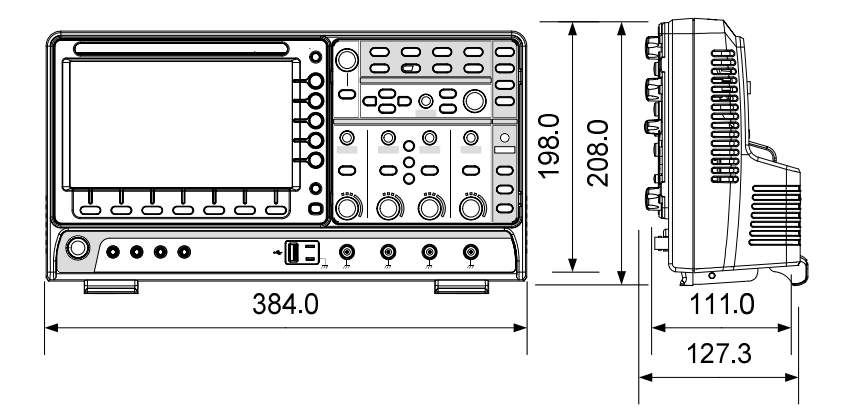

## Certificate Of Compliance

#### We

#### **GOOD WILL INSTRUMENT CO., LTD.**

declare that the CE marking mentioned product

satisfies all the technical relations application to the product within the scope of council:

Directive: EMC; LVD; WEEE; RoHS

The product is in conformity with the following standards or other normative documents:

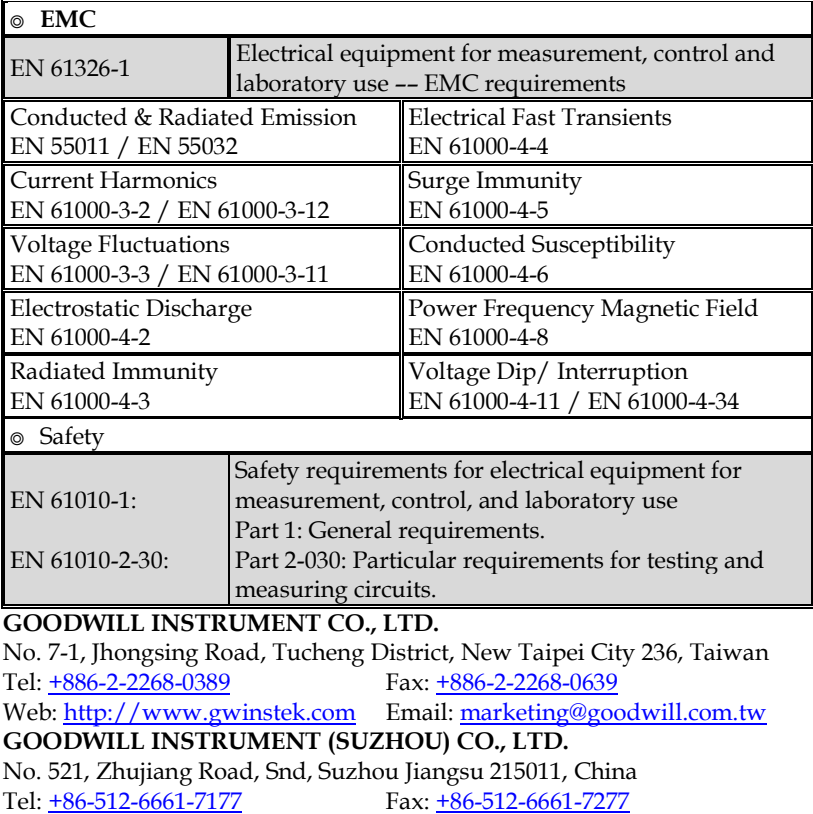

Web: [http://www.instek.com.cn](http://www.instek.com.cn/) Email: [marketing@instek.com.cn](mailto:marketing@instek.com.cn)

**GOODWILL INSTRUMENT EURO B.V.** 

De Run 5427A, 5504DG Veldhoven, The Netherlands

Tel:  $\pm$ 31-(0)40-2557790 Fax:  $\pm$ 31-(0)40-2541194

Email: [sales@gw-instek.eu](mailto:sales@gw-instek.eu)

# NDEX

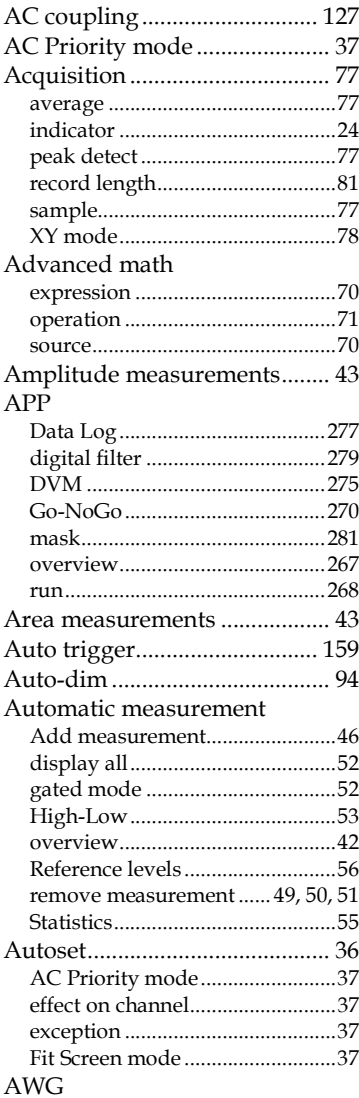

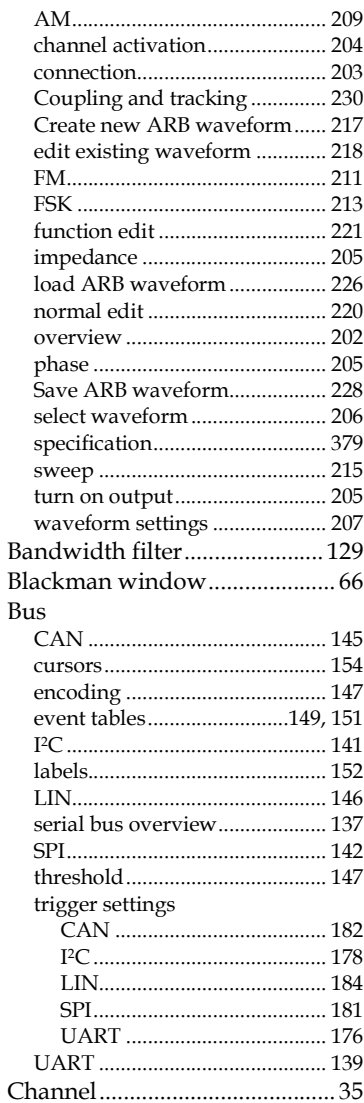

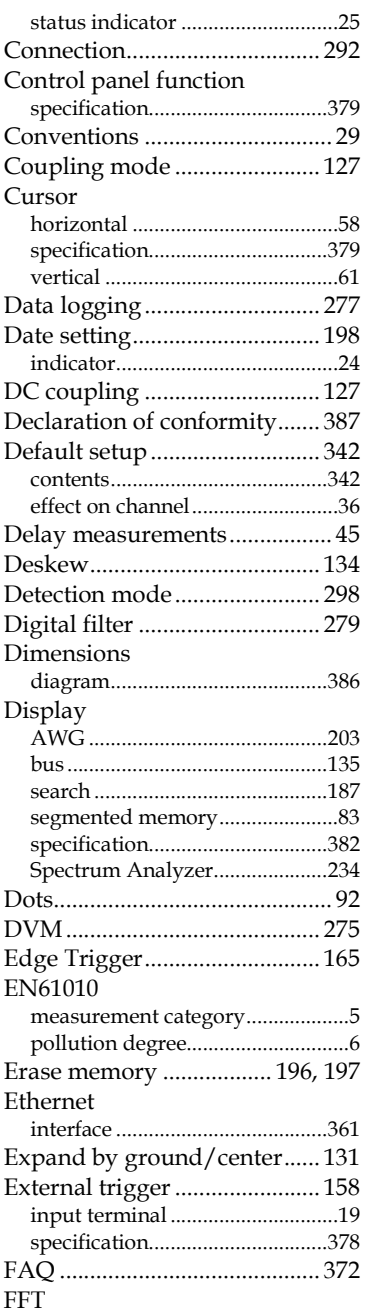

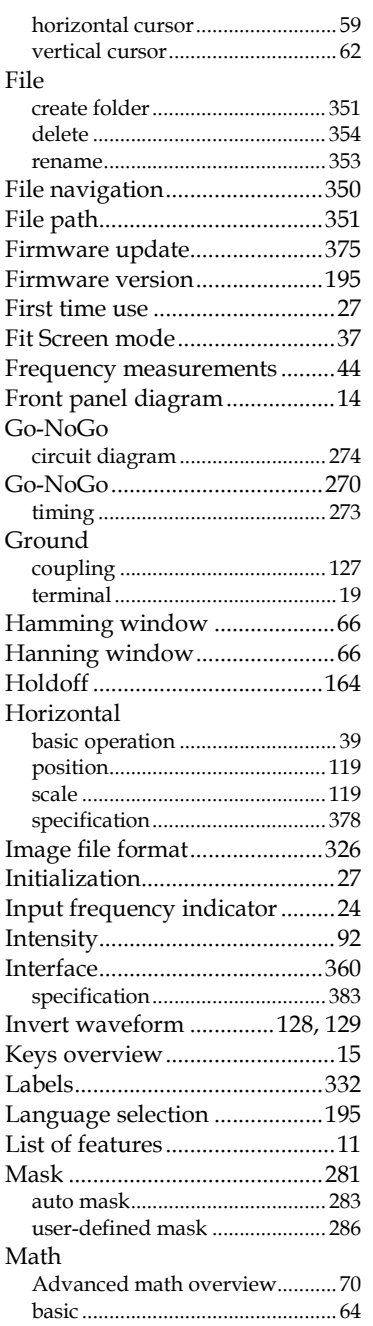

#### **INDEX**

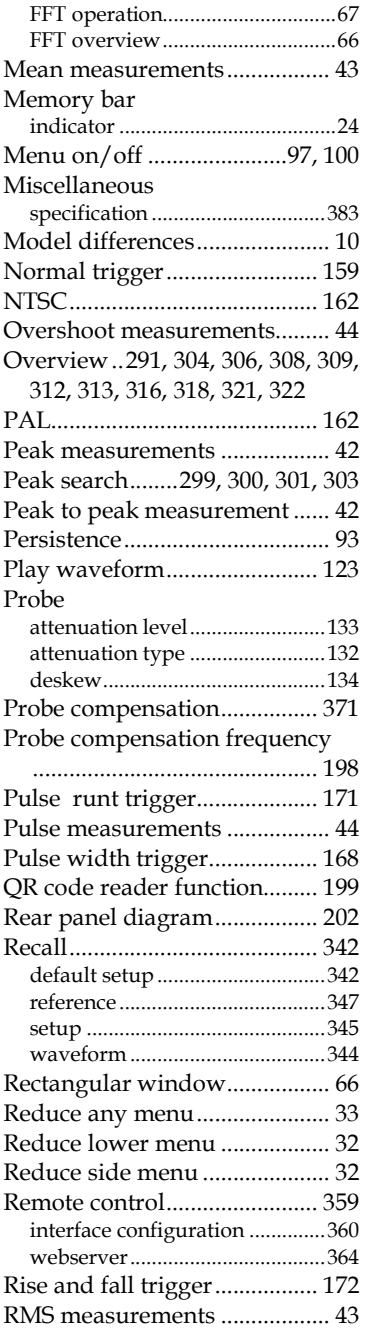

#### **MPO-2000 series User Manual**

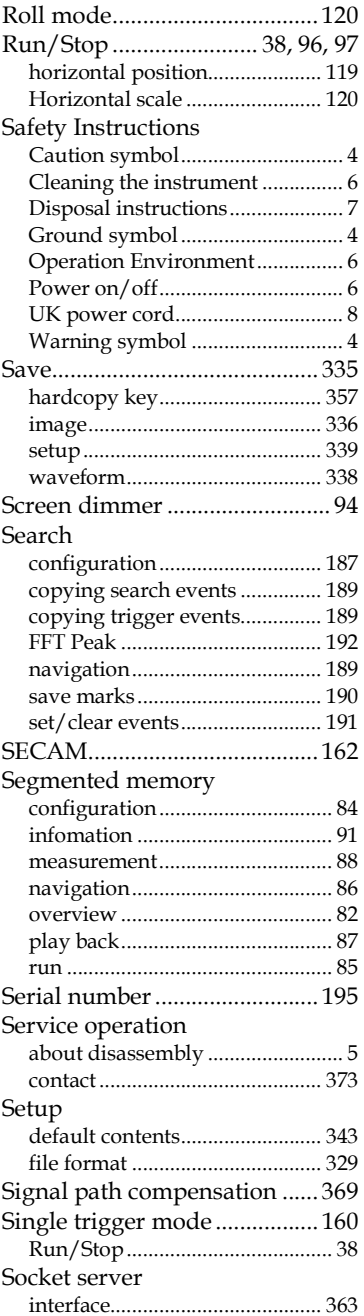

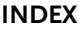

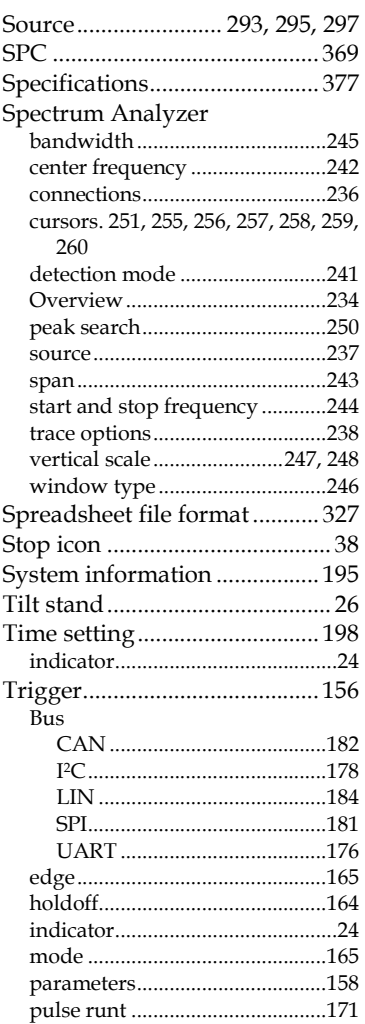

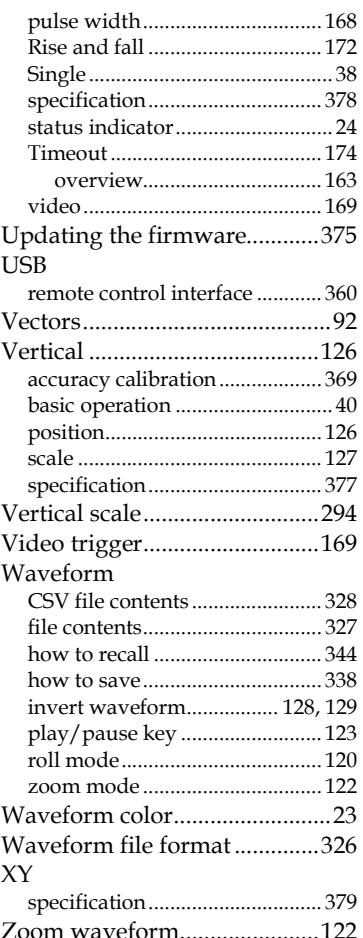

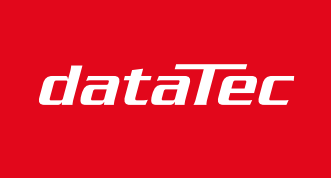

Ihr Ansprechpartner / Your Partner:

dataTec AG E-Mail: info@datatec.eu >>> www.datatec.eu

Mess- und Prüftechnik. Die Experten.